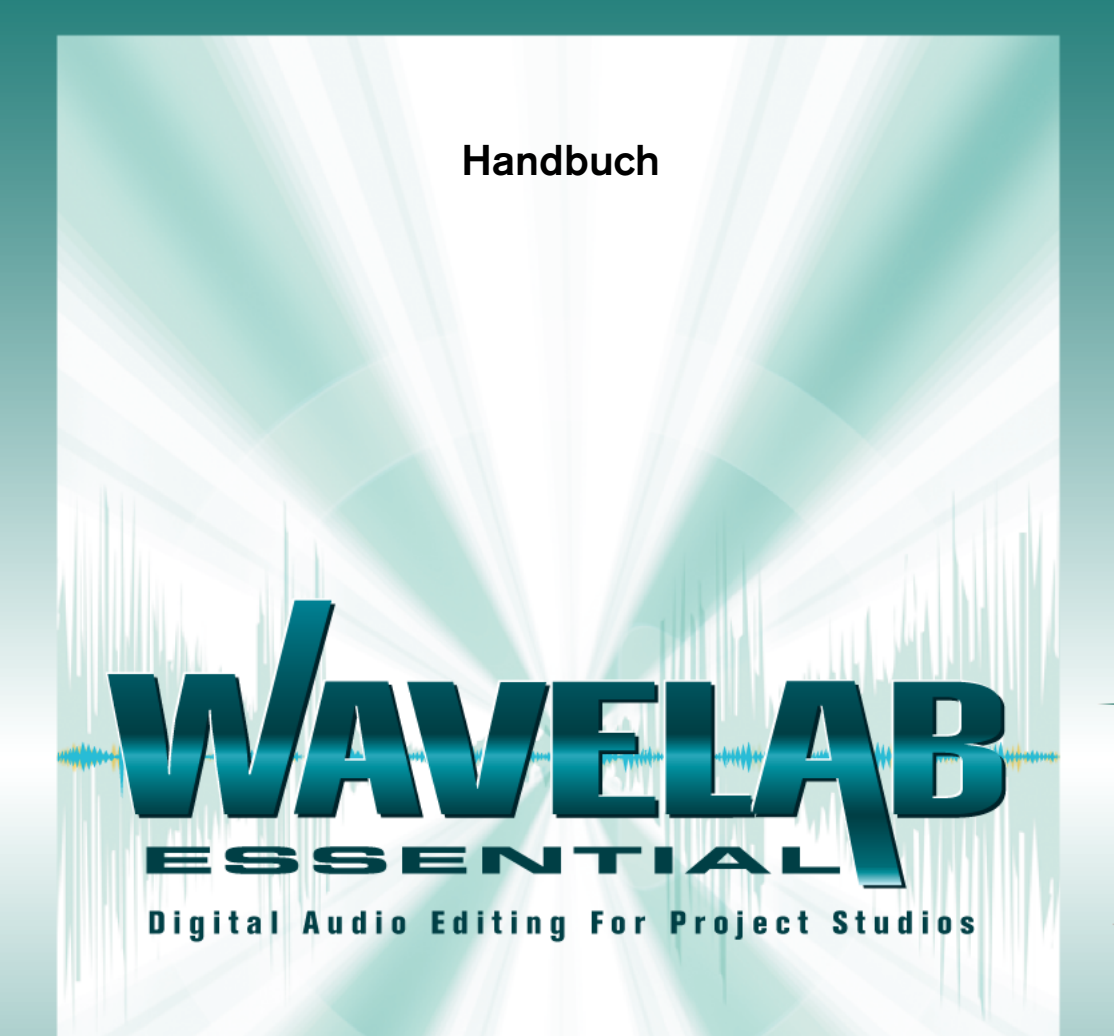

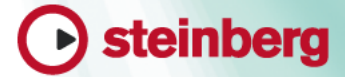

Handbuch: Ludvig Carlson, Anders Nordmark, Roger Wiklander Übersetzung: C. Bachmann, H. Bischoff, S. Pfeifer, C. Schomburg

Die in diesem Dokument enthaltenen Informationen können ohne Vorankündigung geändert werden und stellen keine Verpflichtung seitens der Steinberg Media Technologies GmbH dar. Die Software, die in diesem Dokument beschrieben ist, wird unter einer Lizenzvereinbarung zur Verfügung gestellt und darf ausschließlich nach Maßgabe der Bedingungen der Vereinbarung (Sicherheitskopie) kopiert werden. Ohne ausdrückliche schriftliche Erlaubnis durch die Steinberg Media Technologies GmbH darf kein Teil dieses Handbuchs für irgendwelche Zwecke oder in irgendeiner Form mit irgendwelchen Mitteln reproduziert oder übertragen werden.

Alle Produkt- und Firmennamen sind ™ oder ® Warenzeichen oder Kennzeichnungen der entsprechenden Firmen. Windows 98, Windows ME, Windows 2000 und Windows XP sind Warenzeichen der Microsoft Corporation.

© Steinberg Media Technologies GmbH, 2003. Alle Rechte vorbehalten.

**Inhaltsverzeichnis**

### **Einleitung**

- Willkommen!
- Was ist an WaveLab Essential so besonders?
- So erreichen Sie uns…

### **Systemanforderungen**

- Voraussetzungen<br>14 Computeranforde
- Computeranforderungen<br>16 Anforderungen Brenne
- Anforderungen Brennen von CDs
- Soundkarten
- Systeminformationen

### **Installieren der Software und Einrichten des Computers**

- Einrichten des Computers
- **[21](#page-20-0)** Installieren der Software<br>21 I Jassen Sie Ibre Software
- Lassen Sie Ihre Software registrieren!
- Programmeinstellungen<br>28 Installieren eines
- Installieren eines CD-Brenners
- Installation abgeschlossen! Wie geht's weiter?
- Der Kopierschutz

### **Übersicht**

- Einleitung
- Die verschiedenen Fenster und ihre Funktionen

### **WaveLab Essential – Tutorials**

- Einleitung
- Bearbeiten von Wave-**Dateien**
- Erstellen einer Audio-CD mit der Audiomontage
- Erstellen einer Daten- oder Mixed-Mode-CD

### **Grundlegende Verfahren**

- Einleitung
- Aufrufen der Hilfe<br>59 Die »unbeschränkt
- Die »unbeschränkte« Rückgängig-Funktion
- **[61](#page-60-0)** Arbeiten mit Fenstern<br>**67** Verankerbare Kontrolll
	- Verankerbare Kontrollleisten
- Die Statuszeile
- Kontextmenüs<br>**73** Zeit- und Pege
- Zeit- und Pegelformate<br>**74** Einstellen von Werten
- Einstellen von Werten
- Presets (Voreinstellungen)<br>**79** Nicht gebundene Dialoge
- Nicht gebundene Dialoge
- Verwenden der Computertastatur

### **Arbeiten im Wave-Fenster**

- Einleitung
- Erstellen von neuen, leeren Dokumenten
- Öffnen von Wave-Dateien<br>89 Fensterübersicht und
- Fensterübersicht und Einstellungen
- **[91](#page-90-0)** Einstellen der Vergrößerung<br>**98** Bewegen innerhalb der
- Bewegen innerhalb der **Datei**
- Snapshots
- Einstellen des Lineal-Anfangspunkts
- Metrische Darstellung **Takteinheiten**
- Einstellen des Positionszeigers
- Auswählen
- Grundlegende Bearbeitungsfunktionen
- Arbeiten mit Dateien
- Importieren von CD-Titeln in WaveLab Essential
- Dateieigenschaften und -informationen

### **Wiedergabe und Aufnahme**

- Wiedergabe
- Aufnahme

### **Echtzeitanalyse-Anzeigen**

- Einleitung
- Pegel/Pan-Anzeige

### **Offline-Bearbeitung**

- Einleitung
- Anwenden von Bearbeitungsfunktionen
- Normalisieren
- Pegel verändern
- Dynamikbearbeitung
- Fade-In und Fade-Out (Ein- und Ausblenden)
- Crossfade
- Phase umkehren
- Umkehren
- DC-Versatz entfernen
- Zeitkorrektur
- Tonhöhenkorrektur
- Pitchbend
- Harmonisierung
- Chorus
- Samplerate umwandeln

### **Der Masterbereich**

- Einleitung
- Der Masterbereich
- Der Signalpfad
- Die Master-Sektion
- Die Effects-Sektion
- Die Dithering-Sektion
- Masterbereich-Vorgaben
- Die Render-Funktion
- Der Leistungsmonitor

### **Stapel-Encodierung**

 Grundlegende Bearbeitungsschritte

### **Marker**

- Einleitung
- Erzeugen von Markern
- Die Markerliste
- Ein-/Ausblenden von Markern und Markerlinien
- Bearbeiten, Umwandeln und Benennen von Markern
- Verschieben und Kopieren von Markern
- Löschen von Markern
- Arbeiten mit Markern
- **Die Audiomontage**
- Einleitung
- Erstellen einer neuen Audiomontage
- Fensterübersicht
- Bearbeiten von Spuren
- Einstellen des Vergrößerungsfaktors und Bewegen innerhalb der Datei
- Wiedergeben
- Hinzufügen von Clips zur Audiomontage
- Die Spuransicht
- Anordnen und Bearbeiten von Clips
- Lautstärke-Hüllkurven
- Fades und Crossfades
- Hinzufügen von Effekten zu **Clips**
- Der Meta Normalizer
- Arbeiten mit Markern in der Audiomontage
- Zusammenmischen Die Render-Funktion
- Die CD-Registerkarte
- Die Dateien-Registerkarte
- Die Notizen-Registerkarte
- Arbeiten mit Dateien in der Audiomontage
- Vorbereiten der Audiomontage für das Brennen einer CD

### **Brennen von Audio-CDs**

- Einleitung
- Auswählen eines CD-Brenners
- Prüfen einer CD vor dem Brennen
- Schreiben einer CD
- Informationen zum Audio-CD-Format

### **Das CD-Projekt**

- Einleitung
- Erstellen eines neuen CD-Projekts
- Das Quellfenster
- Das Zielfenster
- Der CD-Projekt-Brenndialog

### **Erstellen von CD-Labels**

- Einleitung
- Arbeiten mit dem Label-Editor
- Erstellen von benutzerdefinierten Variablen
- Drucken von CD-Labels

### **Analyse**

- Globale Analyse
- 3D Frequenzanalyse

### **Erzeugen von Loops**

- Einleitung
- Grundlagen
- Verändern der Eigenschaften eines Samples
- Arbeiten mit dem Crossfade-Looper
- Arbeiten mit dem Loop-Tone-**Equalizer**
- Verwenden von WaveLab Essential mit HALion

### **[421](#page-420-0) Individuelle**  Einstel**lungen**

- **[422](#page-421-0)** Was sind individuelle Einstellungen?
- **[422](#page-421-1)** Vorgaben
- **[424](#page-423-0)** Speichern des Fenster-Layouts
- **[425](#page-424-0)** Darstellung des Wave-Fensters
- **[428](#page-427-0)** Darstellung des Audiomontage-Fensters
- **[433](#page-432-0)** Arbeiten mit Bildschirm-Layouts
- **[434](#page-433-0)** Einstellen einer Standardgröße und -position für Fenster
- **[435](#page-434-0)** Erstellen des Bevorzugte-Menüs
- **[436](#page-435-0)** Verwalten der PlugIn-Prozessoren

### **443 Stichwortverzeichnis**

WaveLab Essential

# <span id="page-8-0"></span>**1 Einleitung**

## <span id="page-9-0"></span>**Willkommen!**

Wir gratulieren Ihnen zum Kauf von WaveLab Essential! Die Arbeit mit digitalem Audiomaterial war früher ein Bereich, der Spezialisten vorbehalten war. Jetzt aber steht er allen offen, die mit Musik oder Multimedia zu tun haben. WaveLab Essential setzt neue Maßstäbe in Bezug auf die Bedienerfreundlichkeit und bietet gleichzeitig die Funktionen, die erfahrene Profis erwarten!

WaveLab Essential ist das jüngste Mitglied in der WaveLab-Familie und beinhaltet viele der Funktionen seines »großen Bruders«, der Vollversion WaveLab 4.0. Wie einige von Ihnen sicherlich wissen, hat sich WaveLab in seinen ersten Lebensjahren enorm verändert. Wir haben jedoch nicht die Absicht, es hierbei zu belassen! Vorschläge und Kommentare zum Programm, und wie es sich Ihrer Meinung nach weiterentwickeln sollte, sind uns immer willkommen!

Ihr Steinberg-Team

## <span id="page-10-0"></span>**Was ist an WaveLab Essential so besonders?**

Wir wissen, dass WaveLab Essential nicht der einzige Audio-Editor der Welt ist. Das Programm hat jedoch einige entscheidende Vorteile:

- Unter WaveLab Essential gibt es keine Beschränkungen für die Länge der Dateien, mit denen Sie arbeiten. Die grundlegenden Bearbeitungsfunktionen sind immer gleich schnell, unabhängig davon, ob eine Datei fünf Sekunden oder eine Stunde lang ist!
- WaveLab Essential ermöglicht echtes Multitasking, so dass Sie z.B. Bearbeitungsfunktionen einleiten und anwenden können, während die Wiedergabe läuft.
- Mit Hilfe der Audiomontage in WaveLab Essential ist eine nicht destruktive Bearbeitung von Audiodateien auf bis zu zwei Spuren möglich. Sie haben hier auch die Möglichkeit, Audio-CDs zu brennen.
- WaveLab Essential hat unbegrenzte Rückgängig- und Wiederholen-Funktionen!
- Die gesamte interne Audioverarbeitung läuft bei 32/64-Bit-Auflösung ab, so dass kristallklare Audioqualität gewährleistet ist. Der vom Programm verwendete Dither-Algorithmus gewährleistet eine ausgezeichnete Audioqualität beim Erstellen von CDs und Rendern von Dateien auf die Festplatte.
- WaveLab Essential verfügt über eine Vielzahl von Echtzeit- und Offline-Bearbeitungs-, Anzeige- und Analysewerkzeugen und unterstützt PlugIns verschiedener Hersteller.
- Mit WaveLab Essential können Audio-CDs im DAO-Verfahren (Disk-At-Once) nach den Red-Book-Spezifikationen sowie Daten- oder Mixed-Mode-CDs erstellt werden. Sie können sogar Labels für Ihre CDs erstellen.
- Der größte Vorteil liegt jedoch darin, dass WaveLab Essential in Zusammenarbeit mit den Benutzern – von professionellen Toningenieuren bis zu Hobby-Musikern – ständig weiterentwickelt und »verfeinert« wird. Ihre Anregungen und Vorschläge haben dazu beigetragen, dass diese Version von WaveLab noch flexibler und benutzerfreundlicher geworden ist!

## <span id="page-11-0"></span>**So erreichen Sie uns…**

Nachdem Sie das Programm installiert und gestartet haben, finden Sie im Hilfe-Menü (im Untermenü »Steinberg im Internet«) eine Reihe von nützlichen Steinberg-Web-Links. Über diese Links können Sie z.B. Support, Informationen über Updates und Antworten auf häufig gestellte Fragen erhalten.

#### ❐ **Für diese Funktionen benötigen Sie eine funktionierende Internet-Verbindung.**

**2**

<span id="page-12-0"></span>**Systemanforderungen**

## <span id="page-13-2"></span><span id="page-13-0"></span>**Voraussetzungen**

Um mit WaveLab Essential arbeiten zu können, benötigen Sie Folgendes:

**• Einen PC, auf dem Windows 98, ME, 2000 oder XP installiert und betriebsbereit ist.**

Weitere Informationen zu den Systemanforderungen finden Sie weiter unten.

- **Eine Multimedia PC-kompatible 16-Bit-Soundkarte (oder besser).** Mit Soundkarte ist eine Karte gemeint, die das Aufnehmen und Wiedergeben von Audiomaterial ermöglicht, wobei die Festplatte des Computers als Speichermedium dient (siehe [Seite 17\)](#page-16-0).
- **Wenn Sie die Funktionen zum Brennen von CDs von WaveLab Essential nutzen möchten, benötigen Sie außerdem einen CD-Brenner.** Siehe [Seite 16](#page-15-0).

## <span id="page-13-1"></span>**Computeranforderungen**

Im nächsten Abschnitt werden die Mindestanforderungen an Ihren Computer und gegebenenfalls Empfehlungen aufgelistet. Die einzelnen Systemkomponenten (Prozessor, Arbeitsspeicher usw.) werden in den folgenden Abschnitten detailliert beschrieben.

#### **Mindestanforderungen**

- Intel Pentium II 200 MHz. WaveLab Essential unterstützt auch andere CPU-Arten (wie AMD), aber es ist für Intel-Prozessoren optimiert.
- 128 MB Arbeitsspeicher (RAM, 256 MB empfohlen).
- Mindestens 60 MB freien Festplattenspeicher.
- Windows 98, ME, 2000 oder XP (Windows XP empfohlen). WaveLab Essential wurde speziell für die effektive Nutzung dieser Betriebssysteme erstellt. Beachten Sie jedoch, dass Windows 95 oder NT nicht unterstützt werden.
- Einen Bildschirm und eine Videokarte, die 24-Bit-Farben oder besser (»True Color«) bei einer Auflösung von mindestens 800 x 600 darstellen können.

#### **Arbeitsspeicher (RAM)**

Da WaveLab Essential festplattengestützt ist, beschränkt die Größe des Arbeitsspeichers nicht die Anzahl der Audiodateien, mit denen Sie arbeiten. Selbst mit einer moderaten Speicherzuteilung ist es möglich, viele Dateien gleichzeitig geöffnet zu haben.

#### **Verarbeitungsgeschwindigkeit**

Der Unterschied zwischen dem Arbeiten mit WaveLab Essential auf einem schnelleren oder einem langsameren Computer wird in vielen Fällen spürbar:

- Mehr Echtzeitbearbeitung Je schneller der Computer, desto mehr Echtzeit-PlugIns können verwendet werden.
- Schnellere »Offline«-Bearbeitung und Analysen Einige Funktionen, die sehr rechenintensiv sind, werden auf einem schnelleren Rechner eher abgeschlossen.
- Bildschirmaktualisierung Der Bildlauf sowie das Bearbeiten und Verändern von Objekten sind auf einem schnelleren Rechner einfach »flüssiger«.

#### **Festplatte**

Audiodateien sind relativ groß. Ungefähr 10,6 MB Festplattenspeicher wird für jede Minute einer mit 44,1 kHz und einer Auflösung von 16 Bit aufgenommenen Stereo-Audiodatei benötigt. Daher ist eine möglichst große Festplatte empfehlenswert. Die Geschwindigkeit der Festplatte wirkt sich auf einige Bearbeitungsfunktionen aus. Dies macht sich hauptsächlich dann bemerkbar, wenn Sie mit sehr umfangreichen Dateien arbeiten.

Darüber hinaus ist eine schnelle Festplatte beim Brennen von CDs unabdingbar.

#### ❐ **Verwenden Sie auf den Festplatten, auf denen Sie Audiodateien speichern, keine Dateikomprimierung!**

## <span id="page-15-0"></span>**Anforderungen – Brennen von CDs**

Zum Brennen von CDs ist zusätzlich zu den oben genannten Anforderungen Folgendes notwendig:

- Ein SCSI- oder IDE-kompatibler CD-Brenner, der den DAO-Modus (Disc-At-Once) unterstützt.
- Wenn Sie einen SCSI-kompatiblen CD-Brenner verwenden, muss Ihr Computer mit einem Windows 98/2000/ME/XP-kompatiblen SCSI-Controller ausgerüstet sein. Hierbei kann es sich um einen Chip auf dem Mainboard Ihres Computers oder um eine PCI-Karte handeln.

Die Qualität der Karte und ihrer Treiber ist von entscheidender Bedeutung für die Zuverlässigkeit des Systems. Wenn Sie in ein solches System investieren möchten, sollten Sie Produkte eines renommierten Herstellers kaufen. Die Firma Adaptec hat sich als gute Wahl erwiesen.

• Eine schnelle Festplatte.

Die Geschwindigkeit der Festplatte beeinflusst auch die Zuverlässigkeit des Systems beim Beschreiben der CD. Wenn die Festplatte zu langsam ist, kann es passieren, dass Ihr Computer nicht mit der maximalen Geschwindigkeit schreiben kann.

#### **SCSI-Karten**

WaveLab Essential läuft mit SCSI-Karten, die zu 100% Windowskompatibel sind.

## <span id="page-16-0"></span>**Soundkarten**

WaveLab Essential arbeitet mit jeder Multimedia PC-kompatiblen Soundkarte. Allerdings gibt es drastische Unterschiede in der Audioqualität der verschiedenen Karten.

Für ernsthaftes Arbeiten mit WaveLab Essential sollten Sie sich eine Karte mit bestmöglicher Ausstattung und Leistung beschaffen.

Wenn Sie WaveLab Essential jedoch verwenden, um Dateien zu bearbeiten, die Sie dann in einer anderen Hardware (z.B. einem festplattengestützten Aufnahmesystem mit eigenen Audio-Konvertern) verwenden möchten, hat eine minderwertigere Karte lediglich Einfluss auf die Abhörqualität, nicht auf die eigentliche Audiodatei. Beim Anhören über andere Hardware wird dies deutlich.

Für professionelle Anwendungen (z.B. das Erstellen von Mastern) empfehlen wir Karten, die eine Wiedergabe von Dateien im 24-Bit-Format unterstützen.

## <span id="page-16-1"></span>**Systeminformationen**

Wenn Sie WaveLab Essential installiert und gestartet haben, können Sie eine sehr detaillierte Beschreibung Ihres Computersystems einsehen, wenn Sie im Hilfe-Menü den Befehl »System-Informationen…« wählen. Diese Funktion analysiert Ihr System und listet die Komponenten Ihres Betriebssystems auf: Prozessoren, Speicher, Festplatten und vieles mehr. Dies ist sehr nützlich, wenn Sie sich mit dem technischen Support in Verbindung setzen, da Sie hiermit Ihre Computerkonfiguration genau beschreiben können.

**3**

<span id="page-18-0"></span>**Installieren der Software und Einrichten des Computers**

## <span id="page-19-0"></span>**Einrichten des Computers**

Bevor Sie fortfahren, sollte Ihr Computer eingerichtet und Folgendes installiert sein:

- Windows (Informationen über die von WaveLab Essential unterstützten Versionen finden Sie auf [Seite 14\)](#page-13-2).
- Die Soundkarte und ihr Treiber.

### **Prüfen der Soundkarte**

Führen Sie die beiden folgenden Tests durch, um festzustellen, ob die Soundkarte funktioniert:

- **•** Verwenden Sie die Software, die mit der Karte geliefert wird, um herauszufinden, ob Aufnahme und Wiedergabe problemlos funktionieren.
- **•** Verwenden Sie die Anwendung »Medienwiedergabe« (die in Windows enthalten ist und in der entsprechenden Dokumentation beschrieben wird), um Audiomaterial aufzunehmen und wiederzugeben.

#### **Farben**

An dieser Stelle können Sie die Anzahl der auf Ihrem Bildschirm verwendeten Farben prüfen und ändern. Anleitungen hierzu finden Sie in Ihrer Windows-Dokumentation. Die empfohlene Einstellung für Wave-Lab Essential ist der 24-Bit- oder 32-Bit-Modus (True Color).

### <span id="page-20-0"></span>**Installieren der Software**

- ❐ **Bevor Sie fortfahren, lesen Sie bitte den im Paket enthaltenen Software-Lizenzvertrag. Durch Öffnen des Datenträger-Pakets oder durch Einsenden der Registrierungskarte erklären Sie sich mit den Vertragsbedingungen einverstanden.**
- ❐ **WaveLab Essential verwendet einen CD-Kopierschutz. Die CD ist der Beweis, dass Sie das Programm rechtmäßig erworben haben. Nach der Installation sollten Sie die CD an einem sicheren Ort aufbewahren.**

Durch ein spezielles Installationsverfahren werden alle Dateien entpackt und am entsprechenden Speicherort abgelegt.

- **1.** Legen Sie die CD-ROM in das Laufwerk ein. Das Installationsprogramm sollte automatisch nach ein paar Sekunden starten. Wenn dies nicht der Fall ist – weil Sie z.B. die Option »Automatische Benachrichtigung beim Wechsel« für Ihr CD-Laufwerk ausgeschaltet haben – nehmen Sie die unten beschriebenen Schritte 2-4 vor. Anderenfalls fahren Sie mit dem 5. Schritt fort.
- **2.** Starten Sie den Explorer, öffnen Sie das Arbeitsplatz-Fenster oder wählen Sie »Ausführen…« aus dem Start-Menü.
- **3.** Doppelklicken Sie auf das Laufwerksymbol für das CD-ROM-Laufwerk.
- **4.** Doppelklicken Sie auf das Setup-Symbol (Setup.exe).
- **5.** Folgen Sie den Anweisungen auf dem Bildschirm.

Wenn die Installation abgeschlossen ist, finden Sie das Programm bei den anderen Programmen im Start-Menü und/oder auf dem Desktop.

Damit ist die Installation von WaveLab Essential abgeschlossen! Sie haben es aber noch nicht ganz geschafft…

### <span id="page-20-1"></span>**Lassen Sie Ihre Software registrieren!**

Bitte füllen Sie die Registrierungskarte aus, die Sie mit diesem Paket erhalten haben. Dadurch stellen Sie sicher, dass Sie Anspruch auf technische Unterstützung haben und stets über Updates und andere Neuigkeiten bezüglich WaveLab Essential informiert werden.

## <span id="page-21-0"></span>**Programmeinstellungen**

Bevor Sie die Arbeit mit dem Programm beginnen, sollten Sie einige Einstellungen vornehmen.

### **Soundkarteneinstellungen**

WaveLab Essential muss »wissen«, welche Soundkarte und Treiber Sie verwenden möchten. WaveLab Essential kann mit der Soundkarte über die Protokolle MME, WDM oder ASIO kommunizieren. Beachten Sie:

- **•** Die Aufnahme und Wiedergabe in WaveLab Essential erfolgt in Stereo, d.h. mehrere Ein- und Ausgänge werden nicht unterstützt. Wenn Ihre Soundkarte jedoch mehrere Ein- und Ausgänge hat, können Sie auswählen, welches Ein- und Ausgangspaar in WaveLab Essential verwendet werden soll.
- **•** Wenn Ihre Soundkarte einen qualitativ hochwertigen MME- oder WDM-Treiber hat, sollten Sie diesen verwenden. Während ASIO-Treiber am besten für Audioanwendungen mit mehreren Ein- und Ausgängen geeignet sind (wie Cubase VST/SX/SL), laufen Anwendungen mit Stereoeinund ausgängen (wie WaveLab Essential) optimal mit MME-/WDM-Treibern.
- **•** Wenn die MME-/WDM-Treiber von geringerer Qualität sind oder bekannte Bugs beinhalten (oder wenn MME/WDM nicht unterstützt werden), verwenden Sie stattdessen den ASIO-Treiber.

#### **Auswählen eines MME-/WDM-Treibers**

- **1.** Wählen Sie aus dem Optionen-Menü den Befehl »Vorgaben…«.
- **2.** Klicken Sie auf die Soundkarte-Registerkarte.
- **3.** Wählen Sie in den Einblendmenüs die Soundkarte aus, die Sie für Aufnahme und Wiedergabe verwenden möchten.

Falls Sie nur eine Soundkarte installiert haben, könnten Sie theoretisch auch die Optionen »MME-WDM Microsoft Audio-Mapper« wählen. (Der Audio-Mapper ist eine »virtuelle Soundkarte«, die sämtliches Audiomaterial an Ihre Soundkarte leitet.) Auf diese Weise nutzen Sie jedoch beim Aufnehmen nicht die volle Leistungsfähigkeit Ihres Soundkartentreibers. Daher ist die Option in diesem Fall nicht empfehlenswert.

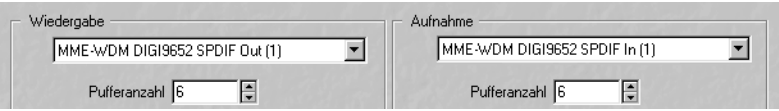

In diesem Beispiel wurde eine RME Digi 9652-Karte ausgewählt.

#### **4.** Wählen Sie eine »Bevorzugte Wiedergabe-Auflösung«.

Dies ist in vielen Fällen »16 Bit«. Wenn Sie jedoch über eine Soundkarte verfügen, die die Wiedergabe mit 20 oder sogar 24 Bit unterstützt, wählen Sie die entsprechende Option aus.

#### **Auswählen eines ASIO-Treibers**

Bevor Sie in WaveLab Essential Einstellungen vornehmen, sollten Sie den Dialog für die Einstellung Ihres ASIO-Treibers öffnen. (Dieser wird normalerweise mit der Soundkarte installiert.) Hier können Sie die Einstellungen für Puffergröße, Samplerate und Bittiefe, zusätzliche Ein-/Ausgangsverbindungen usw. je nach Soundkarte und Treiber vornehmen.

Es ist empfehlenswert, WaveLab Essential zu schließen, bevor Sie ASIO-Einstellungen vornehmen. Nachdem Sie die notwendigen Einstellungen vorgenommen und den Dialog geschlossen haben, starten Sie WaveLab Essential erneut.

- **1.** Wählen Sie aus dem Optionen-Menü den Befehl »Vorgaben…« und klicken Sie auf die Soundkarte-Registerkarte.
- **2.** Wählen Sie aus dem Einblendmenü im Wiedergabe-Bereich den ASIO-Treiber aus.

Wenn Ihre Soundkarte mehrere Ein- und Ausgangspaare hat, wird ein Dialog angezeigt, in dem alle Ein- und Ausgänge aufgelistet sind.

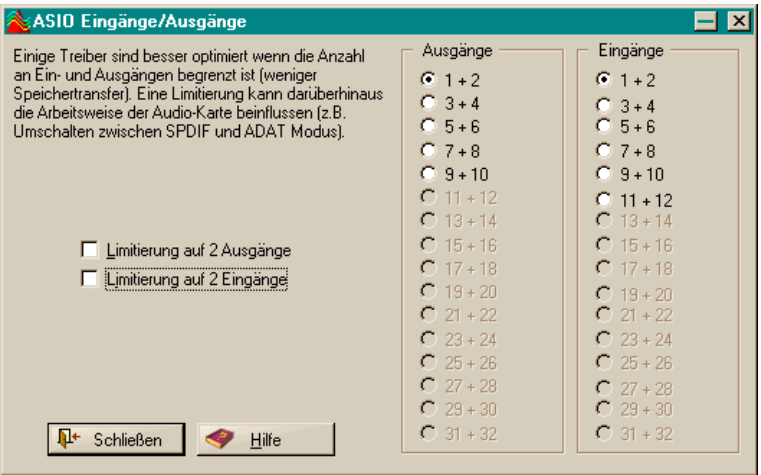

- **3.** In vielen Fällen ist es empfehlenswert, die Optionen »Limitierung auf 2 Ausgänge« und »Limitierung auf 2 Eingänge« einzuschalten. Auf diese Weise werden die ersten Eingangs- und Ausgangspaare für die Wiedergabe und Aufnahme ausgewählt, während die anderen Verbindungen rechts in der Liste grau abgeblendet werden. Einige Treiber verbrauchen mehr Rechenleistung, wenn alle Einund Ausgänge aktiviert sind. Indem Sie alle ungenutzten Ein- und Ausgänge ausschalten, können Sie dies vermeiden und so Prozessorleistung sparen.
- **4.** Wenn Sie andere Ein- und Ausgänge als das erste ausgewählte Paar benötigen, schalten Sie die Optionen »Limitierung auf 2 Ausgänge« und »Limitierung auf 2 Eingänge« aus und wählen Sie das gewünschte Ein- und Ausgangspaar für die Wiedergabe und Aufnahme in der Liste rechts aus.

Wenn Sie diese Einstellungen später ändern möchten, können Sie diesen Dialog wieder öffnen, indem Sie den ASIO-Treiber erneut auswählen.

**5.** Schließen Sie den Dialog.

Die Überschrift »Wiedergabe« hat sich nun in »Wiedergabe/Aufnahme« geändert und der Aufnahme-Bereich ist grau abgeblendet. Dies liegt daran, dass derselbe Treiber für den Ein- und Ausgang verwendet wird.

**•** Bei ASIO bestimmt der Treiber die Wiedergabe-Auflösung. (Sie können je nach Hardware und Treiber eine Einstellung hierfür in der ASIO-Systemsteuerung finden.)

Deshalb sind die Einstellungen im Bereich »Bevorzugte Wiedergabe-Auflösung« grau abgeblendet.

#### **Zusätzliche Audioeinstellungen**

Im Vorgaben-Dialog können Sie weitere Einstellungen für die Aufnahme und Wiedergabe von Audiomaterial vornehmen. Es empfiehlt sich, zunächst die Standardeinstellungen zu verwenden, da diese meist gut funktionieren.

Auf der Soundkarte-Registerkarte können Sie folgende Einstellungen vornehmen:

- Pufferanzahl- und Puffergröße im Wiedergabe-Bereich Hier können Sie festlegen, wie viel Arbeitsspeicher während der Wiedergabe als Pufferspeicher zur Verfügung gestellt wird. Wenn während der Wiedergabe Probleme wie Dropouts (Aussetzer) oder Glitches (Störimpulse) auftreten, sollten Sie versuchen, diese Werte zu erhöhen. In der HTML-Hilfe finden Sie genauere Informationen zu diesen Eingabefeldern. (Verwenden Sie die kontextsensitive Hilfe im Vorgaben-Dialog.)
- ❐ **Bei ASIO-Treibern finden Sie diese Einstellungen eventuell in der ASIO-Systemsteuerung (je nach Treiber).**
- Pufferanzahl- und Puffergröße im Aufnahme-Bereich (bei Verwendung von ASIO nicht verfügbar)

Hier können Sie festlegen, wie viel Arbeitsspeicher bei Aufnahmen als Pufferspeicher zur Verfügung gestellt wird. Wenn von Ihnen aufgenommenes Audiomaterial Drop-Outs (Aussetzer) enthält, sollten Sie diese Werte versuchsweise erhöhen. Weitere Informationen finden Sie in der HTML-Hilfe.

Auf der Datei-Registerkarte im Vorgaben-Dialog können Sie die folgenden Einstellungen vornehmen:

• Blockgröße festlegen

Hier können Sie die Blockgröße des Pufferspeichers festlegen, der verwendet wird, wenn WaveLab Essential Daten von der Festplatte liest. Falls Probleme auftreten (z.B. bei gleichzeitiger Wiedergabe mehrerer Dateien in einer Audiomontage), sollten Sie diesen Wert versuchsweise erhöhen. Sie sollten dann auch die Werte im Puffergröße-Eingabefeld im Wiedergabe-Bereich der Soundkarte-Registerkarte erhöhen. Wenn Sie diese Einstellung verändern und den Dialog schließen, wird die Wiedergabe angehalten.

- Cache-System von Windows verwenden Wenn diese Option ausgeschaltet ist (Standard), liest WaveLab Essential die Dateien direkt von der Festplatte und umgeht das Cache-System von Windows.
- ❐ **Wir empfehlen Ihnen, diese Option ausgeschaltet zu lassen.**

Diese Option wurde eingebaut, um Probleme zu beheben, die bei bestimmten Systemen mit langsamen Laufwerken auftreten können. Beachten Sie Folgendes:

- Wenn Sie diese Option einschalten, sollten Sie im Einblendmenü »Blockgröße festlegen« keine hohen Werte einstellen!
- Nachdem Sie diese Option eingeschaltet haben, müssen Sie alle geöffneten Dateien schließen und erneut öffnen, damit die Einstellungen wirksam werden!

#### **Latenz (Ansprechverzögerung)**

Im Wiedergabe-Bereich der Soundkarte-Registerkarte wird die aktuelle Latenz (bei 16-Bit/44,1 kHz Stereo) angegeben. Die Latenz ist die Verzögerung zwischen dem Zeitpunkt, an dem das Audiomaterial vom Programm »gesendet« wird, und dem Zeitpunkt, an dem Sie es wirklich hören. Die Latenzzeit innerhalb eines Audiosystems hängt von der Audio-Hardware, den dazugehörigen Treibern und deren Einstellungen ab. Meist können Sie den Latenzwert reduzieren, indem Sie Anzahl und Größe der Wiedergabe-/Aufnahmepuffer verringern.

❐ **Während ein geringer Latenzwert für digitale Audio-Workstations, die mehrere Kanäle in Echtzeit bearbeiten können, wie Nuendo und Cubase VST/SX/SL von Steinberg entscheidend sein kann, gilt dies für WaveLab Essential nicht. Für WaveLab Essential ist optimale Wiedergabe- und Bearbeitungspräzision und eine stabile Audiowiedergabe sehr wichtig. Daher sollten Sie auch nicht versuchen, einen möglichst geringen Latenzwert einzustellen, wenn Sie mit WaveLab Essential arbeiten. Wenn Dropouts (Aussetzer), Knistern oder Glitches (Störgeräusche) während der Wiedergabe auftreten sollten, erhöhen Sie die Pufferanzahl auf der Soundkarte-Registerkarte im Vorgaben-Dialog.**

### **Temporäre Dateien**

Sie müssen auch angeben, wo WaveLab Essential temporäre Dateien speichern soll. Temporäre Dateien werden für bestimmte Funktionen benötigt, z.B. die umfangreiche Rückgängig-Funktion.

- **1.** Erstellen Sie in Windows ein gesondertes Verzeichnis, in dem die temporären Dateien gespeichert werden sollen.
- ❐ **Dieses Verzeichnis sollte sich auf Ihrer schnellsten Festplatte befinden. Stellen Sie sicher, dass sehr viel freier Speicherplatz auf dieser Festplatte (oder Partition) zur Verfügung steht. Wenn sich die temporären Dateien auf einer separaten Festplatte befinden (d.h. nicht auf der Festplatte, auf der Sie Ihre anderen Dateien speichern), wird der Zugriff auf Dateien erheblich beschleunigt.**
- **2.** Klicken Sie im Vorgaben-Dialog auf die Datei-Registerkarte.
- **3.** Geben Sie hier entweder den Pfad zum Verzeichnis direkt ein oder klicken Sie auf den Ordner-Schalter und wählen Sie den Ordner aus.

#### **Vorgaben speichern**

Gehen Sie wie folgt vor, damit die vorgenommenen Einstellungen dauerhaft übernommen werden:

- **1.** Klicken Sie im Vorgaben-Dialog auf die Allgemeine-Registerkarte.
- **2.** Achten Sie darauf, dass die Option »Vorgaben beim Beenden speichern« eingeschaltet ist.
- **3.** Schließen Sie den Vorgaben-Dialog.

## <span id="page-27-0"></span>**Installieren eines CD-Brenners**

### **Hardware-Installation**

Informationen zur Installation von SCSI-Karten und SCSI- oder ATAPI-CD-Brennern finden Sie in der mit dem Computer, Windows, dem SCSI-Controller bzw. dem CD-Brenner gelieferten Dokumentation.

Prüfen Sie vor der Verwendung mit WaveLab Essential die folgenden Punkte:

- Vergewissern Sie sich, dass Sie für Ihren CD-Brenner die neueste Firmware-Version installiert haben. Die Firmware *muss* den DAO-Modus (Disc-At-Once) unterstützen!
- Für WaveLab Essential ist es nicht notwendig, dass ein Windows-Treiber für das Gerät installiert ist, da WaveLab Essential integrierte Treiber für alle unterstützten Geräte zur Verfügung stellt. Wenn Sie andere Treiber für das Gerät installieren müssen (oder bereits installiert haben), beachten Sie, dass es zu Treiberkonflikten kommen kann. Wenn das System gut läuft, stellen Sie nichts Anderes ein. Wenn Probleme auftreten, lesen Sie sich das Kapitel zur Problembehebung in der HTML-Hilfe durch.

#### **Prüfen der Installation des CD-Brenners**

Wenn Sie prüfen möchten, ob der CD-Brenner vom Programm gefunden wurde, gehen Sie folgendermaßen vor:

**1.** Wählen Sie im Werkzeuge-Menü den Befehl »CD-Information…«. Der Dialog »CD-Info« wird angezeigt.

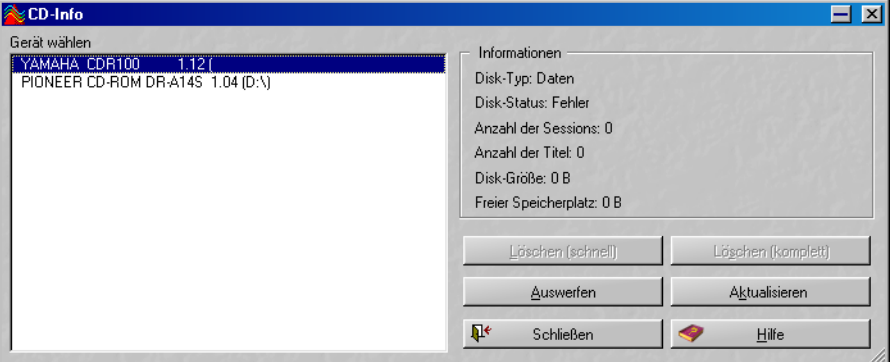

**2.** Überprüfen Sie, ob Ihr Gerät in der Liste links angezeigt wird. Die Liste enthält auch alle regulären CD-ROM-Laufwerke usw. Wenn Ihr CD-Brenner in der Liste nicht angezeigt wird, ist die Installation fehlerhaft oder der CD-Brenner wird von WaveLab Essential nicht unterstützt. Auf der Website von Steinberg finden Sie eine aktuelle Liste der unterstützten Brenner.

## <span id="page-29-0"></span>**Installation abgeschlossen! Wie geht's weiter?**

Grundsätzlich können wir Ihnen Folgendes empfehlen:

- **•** Lesen Sie die Tutorial- und Übersicht-Kapitel, um einen schnellen Einstieg in das Programm zu erhalten.
- **•** Lesen Sie den Rest dieses Handbuchs und probieren Sie dabei die unterschiedlichen Möglichkeiten wie beschrieben aus.
- **•** Durchstöbern Sie Ihr Programmverzeichnis und ggf. andere mitgelieferte Datenträger nach Dateien, die für Sie nützlich sind.
- **•** Wenn Probleme auftauchen sollten, lesen Sie bitte im Kapitel zur Problembehebung in der HTML-Hilfe nach.

## <span id="page-29-1"></span>**Der Kopierschutz**

Wenn Sie WaveLab Essential installiert haben, müssen Sie Ihren Computer zum Betreiben des Programms autorisieren.

Beachten Sie folgende Punkte:

- Sie dürfen WaveLab Essential auf so vielen von Ihren Computern installieren, wie Sie möchten.
- Sie werden eventuell wieder aufgefordert, die CD-ROM einzulegen.
- Sie können ohne Sicherheitsrisiko Ihre Festplatte defragmentieren (auch »optimieren« genannt). Der Kopierschutz ist vom Defragmentieren nicht betroffen.

# <span id="page-30-0"></span>**4 Übersicht**

## <span id="page-31-0"></span>**Einleitung**

Dieses Kapitel soll Sie mit dem Programm vertraut machen. Hier werden die wesentlichen Funktionen und Eigenschaften von WaveLab Essential kurz beschrieben und Sie erhalten eine Einführung in die effiziente Nutzung des Programms.

## <span id="page-31-1"></span>**Die verschiedenen Fenster und ihre Funktionen**

Wenn Sie mit WaveLab Essential arbeiten, werden Sie auf verschiedene Fenster stoßen, in denen Sie Audiodateien bearbeiten, Dateien zum Brennen auf CD zusammenstellen, Effekte anwenden können usw. Dies ist eine Übersicht über die Hauptfenster des Programms.

### **Das Wave-Fenster**

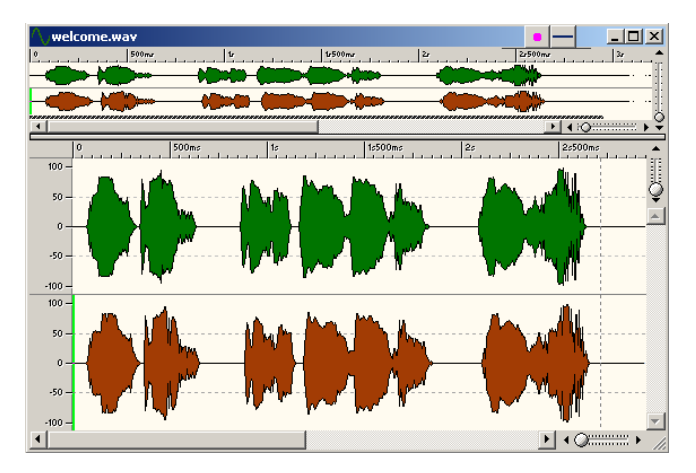

Dies ist ein Wave-Fenster, d.h. die grafische Darstellung einer Audiodatei. Es besteht aus zwei Fensterflächen – im unteren Bereich (der Hauptansicht) spielt sich die Hauptarbeit ab. Dort können Sie verschiedene Bearbeitungen an den Audiodateien vornehmen, z.B. Kopieren, Ausschneiden, Einfügen, Verschieben, Löschen usw. Die obere Fensterfläche (die Übersicht) erleichtert die Navigation in langen Dateien.

Eine Einführung in die Arbeit im Wave-Fenster finden Sie auf [Seite 39.](#page-38-1) Weitere Informationen zum Wave-Fenster und den Funktionen finden Sie im [Kapitel »Arbeiten im Wave-Fenster«](#page-82-1).

### **Das Audiomontage-Fenster**

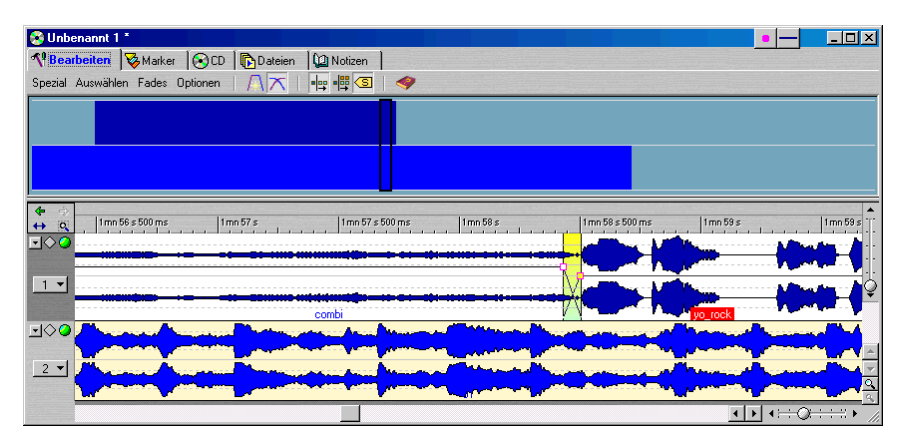

Dies ist das Audiomontage-Fenster. Hier können Sie mehrere Clips (die Verweise auf Audiodateien auf Ihrer Festplatte enthalten) auf einer oder zwei Spuren zusammenstellen und bearbeiten.

Das Audiomontage-Fenster ist in zwei Fensterflächen unterteilt. In der unteren Fensterfläche, der Spuransicht, stellen Sie die Clips zusammen. Die Darstellung der oberen Fensterfläche hängt davon ab, welche der 5 Registerkarten Sie ausgewählt haben. Auf diesen Registerkarten befinden sich verschiedene Funktionen.

Wenn Sie Audiodateien als Clips in eine Audiomontage importiert haben, können Sie die Clips anordnen, bearbeiten und wiedergeben. Sie können auch Effekte, Fades und Crossfades und vieles mehr verwenden und nicht zuletzt CDs erstellen. Alles in allem ist die Audiomontage ein hervorragendes Werkzeug zum professionellen Erstellen von Musik-CDs.

Auf [Seite 46](#page-45-1) finden Sie eine Einführung in die Erstellung einer Audio-CD mit Hilfe der Audiomontage. Eine genaue Beschreibung aller Funktionen der Audiomontage finden Sie im [Kapitel »Die Audiomontage«.](#page-260-1)

### **Das CD-Projekt-Fenster**

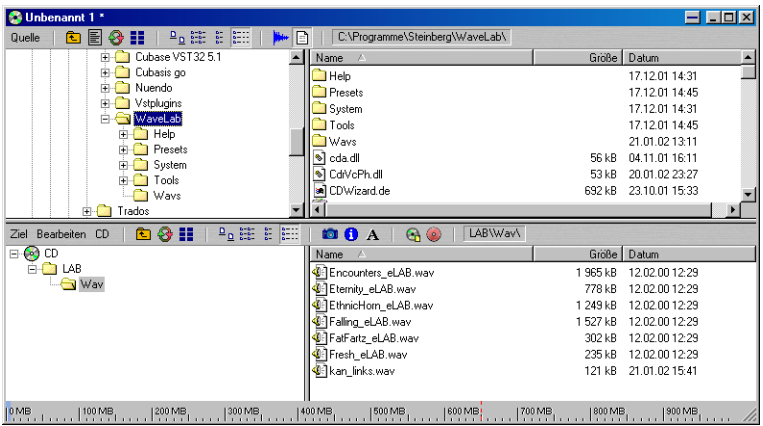

Im CD-Projekt-Fenster können Sie Daten-CDs (CDs, die ausschließlich Computerdaten beinhalten, z.B. CD-ROMs) und Mixed-Mode-CDs (CDs, die sowohl Daten als auch Audiomaterial enthalten) zusammenstellen und auf CD brennen.

Das Fenster ist in zwei Fensterflächen aufgeteilt: das Quellfenster (oben) und das Zielfenster (unten). Ziehen Sie die Dateien vom Quellfenster ins Zielfenster. Im Zielfenster können Sie Dateien verschieben, entfernen oder, falls erforderlich, öffnen, bevor Sie eine CD brennen.

Weitere Informationen über das CD-Projekt-Fenster und seine Funktionen finden Sie im [Kapitel »Das CD-Projekt«](#page-340-1).

### **Der Label-Editor**

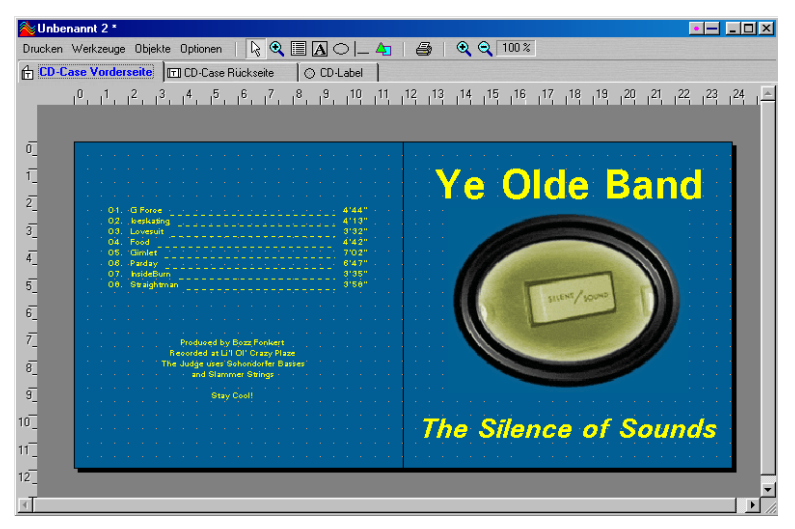

Dies ist der Label-Editor, mit dem Sie eigene Labels für Ihre CDs erstellen und drucken können. Sie haben die Möglichkeit, Labels für die Vorder- und Rückseite des CD-Case sowie für die CDs selbst zu erzeugen.

Weitere Informationen finden Sie im [Kapitel »Erstellen von CD-Labels«.](#page-348-1)

### **Der Masterbereich**

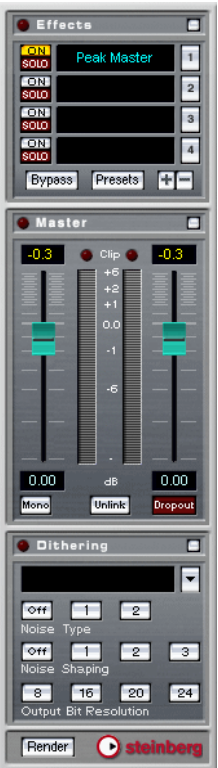

Der Masterbereich ist ein sehr wichtiger Teil von WaveLab Essential. Er umfasst die folgenden Funktionen:

- Hinzufügen von Echtzeit-Effektprozessoren wie Chorus, Reverb usw.
- Anwenden von Effekten auf Dateien, so dass sie zum Bestandteil der Dateien werden (im Gegensatz zu Echtzeiteffekten).
- Mithören und Überprüfen des Ausgangspegels von WaveLab Essential.
- Hinzufügen von Dither-Effekten.

Details zu diesem Thema finden Sie im [Kapitel »Der Masterbereich«](#page-208-1).
**5**

**WaveLab Essential – Tutorials**

# **Einleitung**

Wenn Sie die Tutorials in diesem Kapitel durcharbeiten, lernen Sie Folgendes:

- Öffnen, Speichern, Wiedergeben, Erzeugen und Bearbeiten von Wave-Dateien.
- Zusammenstellen einer Audio-CD mit Hilfe des Audiomontage-Fensters.
- Erstellen einer Daten- oder Mixed-Mode-CD.

## **Bearbeiten von Wave-Dateien**

## **Öffnen der Demo-Datei**

**1.** Wählen Sie im Datei-Menü aus dem Öffnen-Untermenü die Option »Wave…«.

Bei Wave-Dateien handelt es sich um Audio-Dateien. Die übrigen Optionen in diesem Menü beziehen sich auf andere Arten von Dateien.

- **2.** Ein Dateiauswahldialog von Windows wird angezeigt. Wählen Sie aus dem Ordner »WaveLab Essential« die Datei »welcome.wav«. Diese Datei wurde zusammen mit dem Programm installiert und ist eine Stereoaufnahme eines gesprochenen Satzes.
- **3.** Wählen Sie die Datei aus der Liste aus und klicken Sie auf »Öffnen«. Die Datei wird in einem neuen Fenster geöffnet.

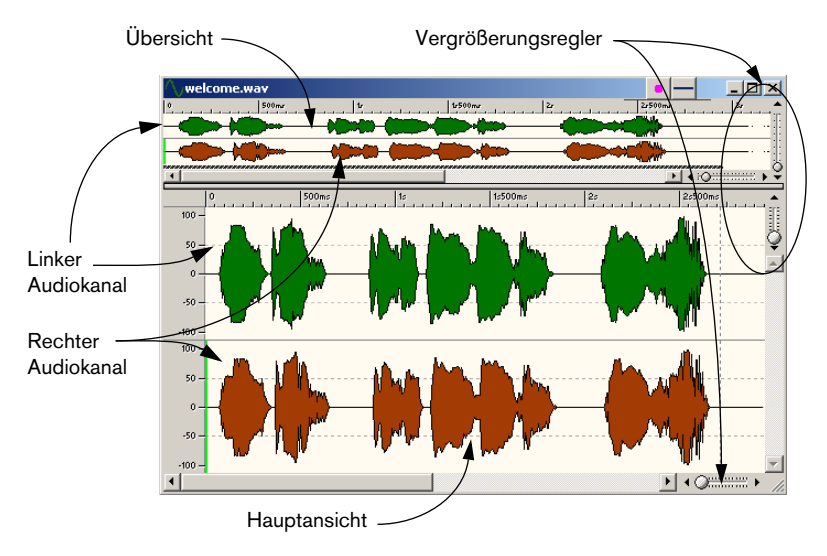

## **Anzeigen der Transportfunktionen**

- **•** Wenn die Transportfunktionen-Kontrollleiste nicht angezeigt wird, wählen Sie im Ansicht-Menü aus dem Kontrollleisten-Untermenü die Transportfunktionen-Option.
- **•** Wenn die Kontrollleiste einen Teil der Wellenformdarstellung verdeckt, klicken Sie auf die Titelleiste und ziehen Sie sie an eine andere Position.

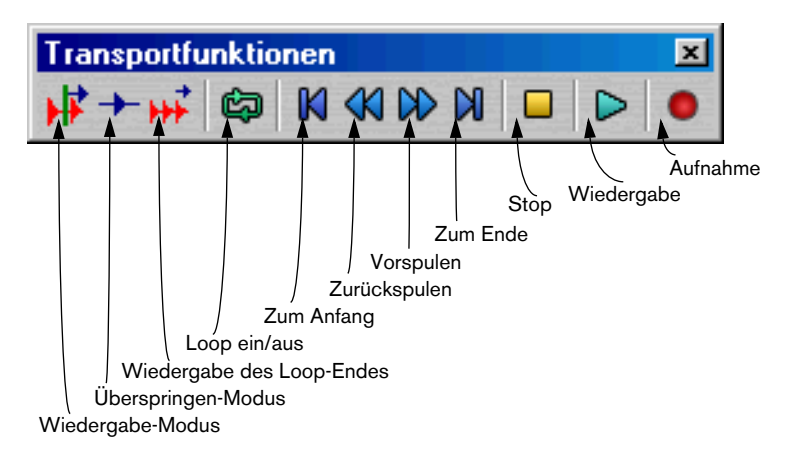

## **Anzeigen der Werkzeuge**

**•** Wenn die Werkzeuge-Kontrollleiste nicht angezeigt wird, wählen Sie im Ansicht-Menü aus dem Kontrollleisten-Untermenü die Werkzeuge-Option.

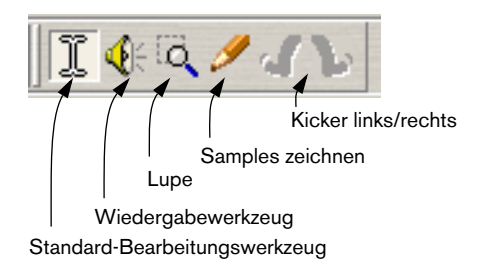

## **Wiedergabe**

#### **Wiedergabe der gesamten Datei**

Die Transportfunktionen funktionieren wie die entsprechenden Tasten einer normalen Bandmaschine.

- **1.** Klicken Sie auf den Schalter »zum Anfang«, um den Positionszeiger an den Anfang der Datei zu bewegen.
- **2.** Klicken Sie auf »Wiedergabe«, um die Datei vom Anfang abzuspielen. Sie hören jetzt den gesamten Satz: »Welcome to Steinberg's WaveLab«.
- **3.** Experimentieren Sie auch mit den übrigen Transportfunktionen, aber klicken Sie noch nicht auf den Aufnahme-Schalter. Wenn Sie auf den Stop-Schalter klicken, wenn die Wiedergabe bereits angehalten ist, wird der Positionszeiger an den Anfang der Datei gestellt. Wenn Sie einen Teil der Wellenform ausgewählt haben (siehe unten), wird der Positionszeiger stattdessen an den Anfang der Auswahl gestellt.

#### **Wiedergabe ab einer bestimmten Position**

- **1.** Wählen Sie aus der Werkzeuge-Kontrollleiste das Wiedergabewerkzeug.
- **2.** Bewegen Sie den Mauszeiger auf die Position, ab der die Wiedergabe beginnen soll, und klicken Sie. Die Wiedergabe beginnt ab dieser Position und hält an, solange Sie die Maustaste gedrückt halten.

## **Festlegen eines Auswahlbereichs**

Sie können die Wörter »to Steinberg's« ausschneiden und an anderer Stelle wieder einfügen. Gehen Sie dazu folgendermaßen vor:

- **1.** Geben Sie die Datei wieder, bis Sie den Bereich kennen, in dem »to Steinberg's« zu hören ist.
- **2.** Wählen Sie das Bearbeitungswerkzeug aus der Werkzeuge-Kontrollleiste aus.

**3.** Bewegen Sie den Mauszeiger über die Wellenform, ohne zu klicken. Je nach Position in der Hauptansicht ändert sich die Zeigerform:

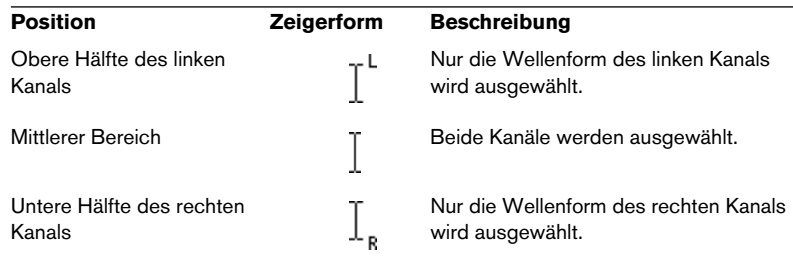

- **4.** Bewegen Sie den Mauszeiger über den mittleren Bereich und an den Anfang der Wörter »to Steinberg's«.
- **5.** Klicken und ziehen Sie mit gedrückter Maustaste nach rechts, bis die Wörter »to Steinberg's« (und nicht mehr!) vollständig ausgewählt sind. Lassen Sie anschließend die Maustaste los. Es muss nicht gleich perfekt sein, Sie können den Auswahlbereich auch später noch anpassen (dazu kommen wir noch). Wenn Sie es gleich noch einmal versuchen möchten, klicken Sie an eine beliebige Stelle außerhalb des Auswahlbereichs oder drücken Sie die [Esc]-Taste und wiederholen Sie den Vorgang.

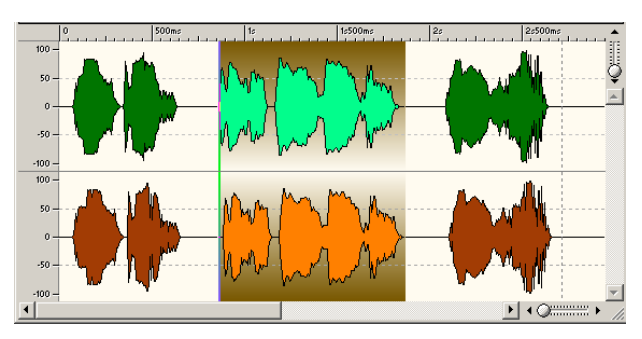

Die Wörter »to Steinberg's« sind ausgewählt.

**6.** Überprüfen Sie den Auswahlbereich, indem Sie auf den Wiedergabe-Schalter in der Transportfunktionen-Kontrollleiste klicken. Wenn der Positionszeiger nicht am Anfang des Auswahlbereichs steht, drücken Sie [1] auf dem Zahlenblock Ihrer Computertastatur.

- **7.** Warten Sie, bis die Wiedergabe das Ende der Datei erreicht, und klicken Sie auf den Stop-Schalter (nicht doppelklicken!). Der Positionszeiger wird wieder an den Anfang der Auswahl gestellt, so dass Sie diesen Abschnitt erneut wiedergeben können.
- **8.** Klicken Sie mit der rechten Maustaste in die Wellenformdarstellung und wählen Sie im angezeigten Einblendmenü »Auswahl wiedergeben«. Auf diese Weise können Sie das Ende der Auswahl überprüfen.

Gehen Sie folgendermaßen vor, um den Auswahlbereich anzupassen:

- **9.** Wählen Sie aus der Werkzeuge-Kontrollleiste das Lupe-Werkzeug.
- **10.**Klicken Sie in die Wellenformdarstellung und ziehen Sie ein Auswahlrechteck auf, das etwas größer ist als der Auswahlbereich. Die Ansicht wird automatisch vergrößert, so dass der Auswahlbereich das Fenster fast ganz ausfüllt.

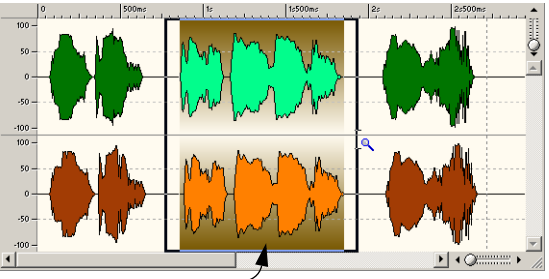

Wenn Sie ein Auswahlrechteck aufziehen…

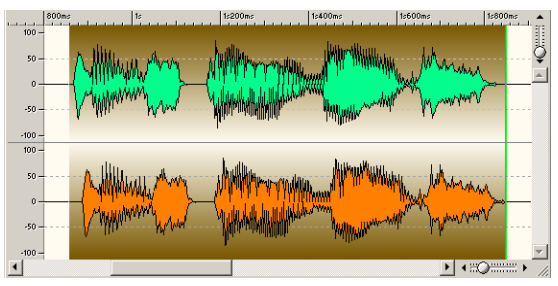

…wird die Ansicht entsprechend vergrößert.

**11.**Wählen Sie das Bearbeitungswerkzeug aus.

- **12.**Stellen Sie den Mauszeiger an den Anfang oder das Ende der Auswahl. Die Form des Mauszeigers ändert sich in einen Doppelpfeil.
- **13.**Ziehen Sie mit gedrückter Maustaste nach links oder rechts, um den Auswahlbereich zu vergrößern bzw. zu verkleinern.

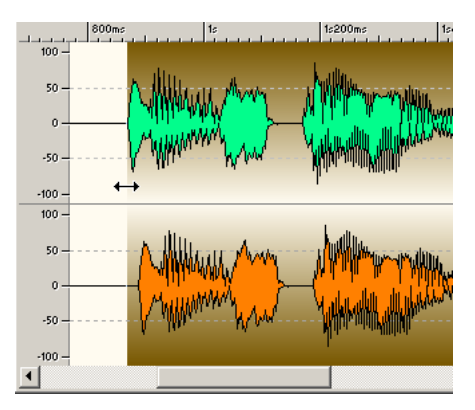

Anpassen des Anfangs der Auswahl

- **14.**Drücken Sie die [J]-Taste, um die Ansicht wieder zu verkleinern.
- **15.**Verwenden Sie den Befehl »Auswahl wiedergeben«, um den Auswahlbereich zu überprüfen.

## **Ausschneiden und Einfügen**

Ändern Sie die Stellung der Wörter im Satz:

- **1.** Wenn der Auswahlbereich die Wörter »to Steinberg's« umfasst, wählen Sie im Bearbeiten-Menü die Ausschneiden-Option. Die Wörter »to Steinberg's« werden aus der Wellenform entfernt.
- **2.** Klicken Sie auf den Stop-Schalter, damit der Positionszeiger an den Dateianfang gestellt wird, und geben Sie die gesamte Datei wieder, um die Veränderung zu hören.

**3.** Klicken Sie mit dem Bearbeitungswerkzeug auf den Bereich hinter dem Wort »WaveLab«, um den Positionszeiger an diese Stelle zu bewegen. Achten Sie darauf, im mittleren Bereich der Wellenformdarstellung zu klicken, damit der Positionszeiger über beide Kanäle verläuft.

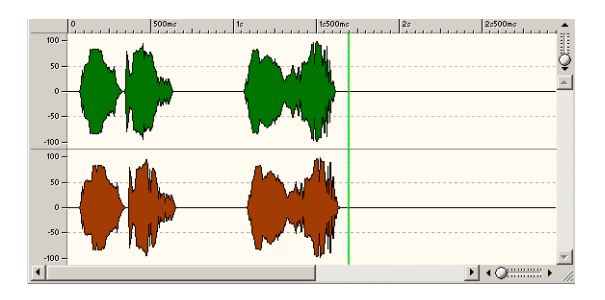

**4.** Wählen Sie im Bearbeiten-Menü die Einfügen-Option. Das zuvor ausgeschnittene Audiomaterial wird am Positionszeiger eingefügt.

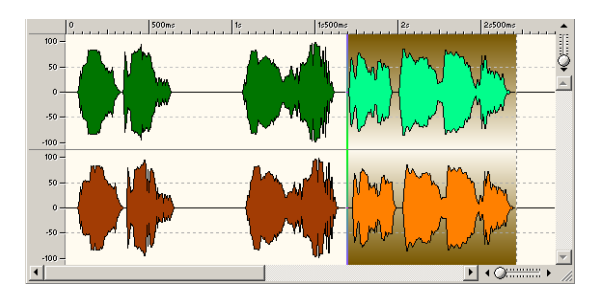

**5.** Klicken Sie auf den Stop-Schalter, um den Positionszeiger an den Anfang der Datei zu stellen, und geben Sie die gesamte Datei wieder. Na gut, besonders intelligent hört sich der Satz jetzt nicht mehr an, aber darum geht es nicht. Wichtig ist die Tatsache, dass Sie gerade zum ersten Mal eine Audiobearbeitung mit WaveLab Essential vorgenommen haben – Glückwunsch!

# **Erstellen einer Audio-CD mit der Audiomontage**

Mit einer Audiomontage können Sie Audiodateien zusammenstellen und für das Brennen auf CD vorbereiten. Das grundlegende Prinzip der Audiomontage ist ganz einfach:

- **Eine Audiomontage kann bis zu zwei getrennte Stereo- oder Monospuren enthalten.**
- **Jede Spur kann eine unbegrenzte Anzahl von Clips enthalten, die auf Audiodateien verweisen. Diese Clips werden bearbeitet.**

Dabei werden die gespeicherten Audiodateien nicht verändert. Ein Clip ist eine Zusammenstellung von Anweisungen zur Wiedergabe einer Audiodatei.

In der Audiomontage steht eine Reihe von Funktionen für die Bearbeitung zur Verfügung: Fade-Ins und Fade-Outs, Crossfades, Lautstärkehüllkurven usw. Im Kapitel [»Die Audiomontage«](#page-260-0) werden diese Funktionen genau erklärt.

❐ **Hier wird davon ausgegangen, dass Sie über einen CD-Brenner verfügen, der an Ihren Computer angeschlossen und richtig eingerichtet ist.**

In diesem Tutorial geht es um die folgenden Themen:

- Erstellen einer Audiomontage
- Hinzufügen von Clips
- Ändern der Reihenfolge der Clips
- Erstellen eines Fade-Ins
- Brennen einer Audio-CD

Gehen Sie folgendermaßen vor:

- **1.** Wählen Sie im Datei-Menü aus dem Neu-Untermenü die Option »CD-Montage«. Der Audioeigenschaften-Dialog wird angezeigt.
- **2.** Stellen Sie im Samplerate-Bereich »44.1 kHz« ein. Audiodateien für die Audiomontage müssen diese Samplerate aufweisen. Die Optionen der Bereiche »Kanäle« und »Bit-Auflösung« sind nicht verfügbar, da Audiomontagen sowohl Stereo- als auch Monodateien sowie verschiedene Bit-Auflösungen unterstützen.

#### ❐ **Wenn Sie eine Audiomontage auf eine Audio-CD brennen möchten, müssen Sie eine Samplerate von 44.1 kHz einstellen.**

#### **3.** Klicken Sie auf »OK«.

Ein neues Audiomontagefenster mit einer leeren Stereospur wird geöffnet.

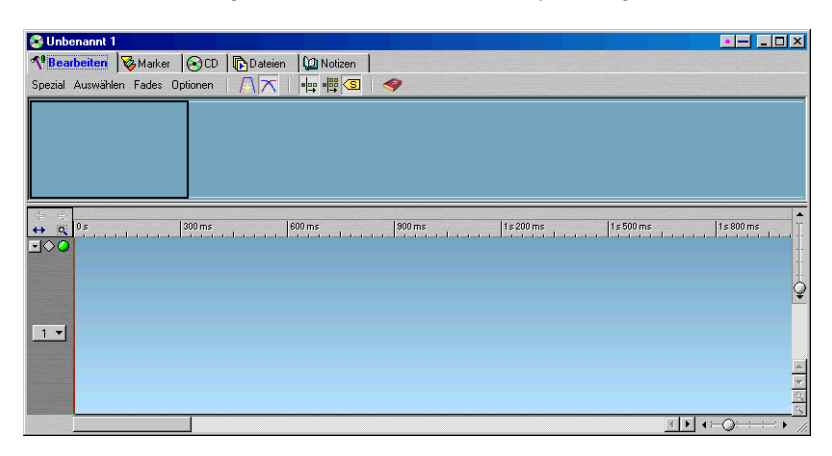

- **•** Das Audiomontagefenster ist in zwei Fensterflächen unterteilt. Die untere Fensterfläche (die Spuransicht) zeigt die Wellenformen der Clips. In der Spuransicht können Sie Clips mit der Maus verschieben und ihre Größe ändern, Lautstärkehüllkurven anpassen und Fades erzeugen usw.
- **•** In der oberen Fensterfläche werden je nach ausgewählter Registerkarte (»Bearbeiten«, »Marker«, »CD«, »Dateien« oder »Notizen«) unterschiedliche Informationen angezeigt.
- **4.** Öffnen Sie die CD-Registerkarte. In der oberen Fensterfläche finden Sie die CD-Titelliste, in der Informationen zu jedem Titel tabellarisch dargestellt werden. Da noch keine Clips vorhanden sind, ist die Liste noch leer.
- **5.** Stellen Sie den Positionszeiger an eine Position nahe am Anfang der Audiomontage.
- **6.** Klicken Sie mit der rechten Maustaste in einem leeren Bereich der Spuransicht und wählen Sie aus dem Einblendmenü die Option »Datei einfügen…«.

Ein Dateiauswahldialog wird angezeigt, mit dem Sie die gewünschte(n) Audiodatei(en) auswählen können. Da es sich um eine Stereospur handelt, muss auch die ausgewählte Audiodatei eine Stereodatei sein.

- **•** Sie können Dateien auch anders zur Audiomontage hinzufügen: durch Ziehen und Ablegen, automatisch aus geöffneten Wave-Fenstern usw. (siehe [Seite 261](#page-260-0)).
- **7.** Wählen Sie aus dem Dateityp-Einblendmenü eines der verfügbaren Formate aus.

Wenn die Datei für die weitere Bearbeitung in WaveLab Essential konvertiert werden muss, wird die Datei automatisch umgewandelt.

- ❐ **Sie können jederzeit weitere Audiodateien zur Audiomontage hinzufügen. Sie können also auch Dateien unterschiedlicher Formate in ein gemeinsames Format umwandeln und auf CD brennen.**
- **•** Wenn der Auto-Schalter rechts unten im Dialog eingeschaltet (hellgrau) ist, wird jede Datei, die Sie im Dialog auswählen, automatisch wiedergegeben. Mit dem Wiedergabe/Stop-Schalter können Sie die Wiedergabe jederzeit starten bzw. unterbrechen. Für jede ausgewählte Datei werden Informationen zu Dateityp, Eigenschaften und Länge unten im Dialog angezeigt.
- **•** Sie können auch mehrere Dateien gleichzeitig in der Dateiliste auswählen. Halten Sie dazu die [Strg]-Taste oder die [Umschalttaste] gedrückt.

Wenn Sie die [Umschalttaste] gedrückt halten und auf die erste und die letzte Datei aus einer Liste von Dateien klicken, wird die gesamte Liste ausgewählt. Wenn Sie die [Strg]-Taste gedrückt halten, können Sie einzelne Dateien auswählen, ohne die Auswahl bereits ausgewählter Dateien aufzuheben.

**8.** Klicken Sie auf »Öffnen«, sobald alle gewünschten Dateien ausgewählt sind.

Die Clips werden nacheinander am Positionszeiger eingefügt, wobei zwischen jeder Datei eine Pause gelassen wird.

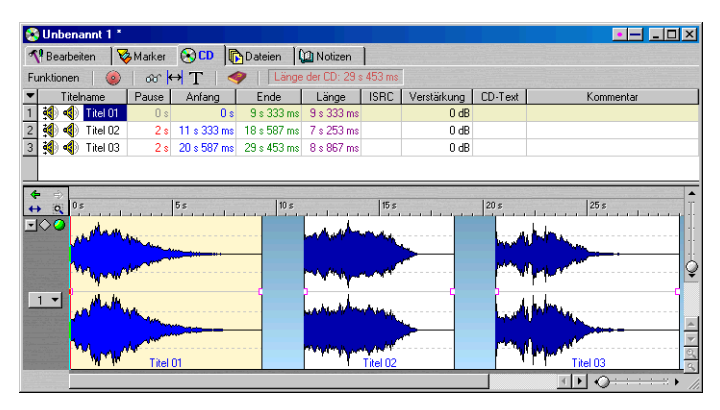

Diese Audiomontage enthält drei Dateien. Die Clip-Wellenformen werden in der Spuransicht angezeigt, die Titelliste zeigt ebenfalls die drei neuen Titel. Mit den Vergrößerungsreglern in der Spuransicht können Sie die Darstellung der Wellenformen vergrößern bzw. verkleinern.

**9.** Klicken Sie in die Spuransicht, um den Positionszeiger an diese Position zu stellen. Mit den Transportfunktionen können Sie die Clips wiedergeben und überprüfen.

Die Reihenfolge bei der Wiedergabe entspricht auch der Reihenfolge auf der CD. In der Titelliste sind die Titel nacheinander von oben nach unten aufgeführt.

Wenn Sie die Reihenfolge ändern möchten, gehen Sie folgendermaßen vor:

**10.**Klicken Sie auf einen Clip in der Titelliste und ziehen Sie ihn mit gedrückter Maustaste an die gewünschte Position. Lassen Sie die Maustaste los.

Die Liste wird neu geordnet. Damit diese Funktion verfügbar ist, muss im Funktionen-Menü die Option »Neuanordnen durch Ziehen und Ablegen« eingeschaltet sein.

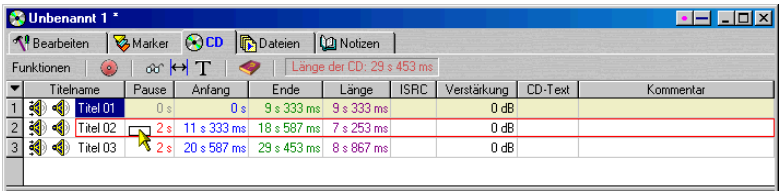

Durch Ziehen des ersten auf den zweiten Titel…

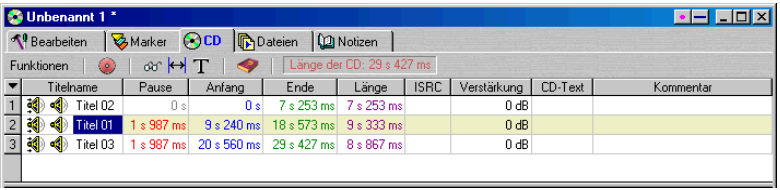

…wird die Reihenfolge der Liste geändert.

**•** Wenn Sie die Übergänge zwischen den Titeln überprüfen möchten, klicken Sie auf das Lautsprecher-Symbol ganz links in der Titelliste. Die Wiedergabe beginnt etwas vor dem eigentlichen Anfang dieses Clips, so dass Sie den Übergang vom vorhergehenden zu diesem Clip anhören können.

Angenommen Sie haben alle Clips angehört und für gut befunden, möchten aber noch ein kurzes Fade-In am Anfang des ersten Titels einfügen:

**11.**Wenn Sie ein Fade-In erzeugen möchten, klicken Sie auf den Übergangspunkt ganz links im ersten Clip (am Anfang) und ziehen Sie ihn nach rechts.

Wenn Sie den Clip jetzt wiedergeben, hören Sie, wie die Lautstärke von Stille am Anfang auf die normale Lautstärke an der Position des Übergangspunkts ansteigt. Dieses Lautstärkeverhalten wird auch in der Wellenform dargestellt.

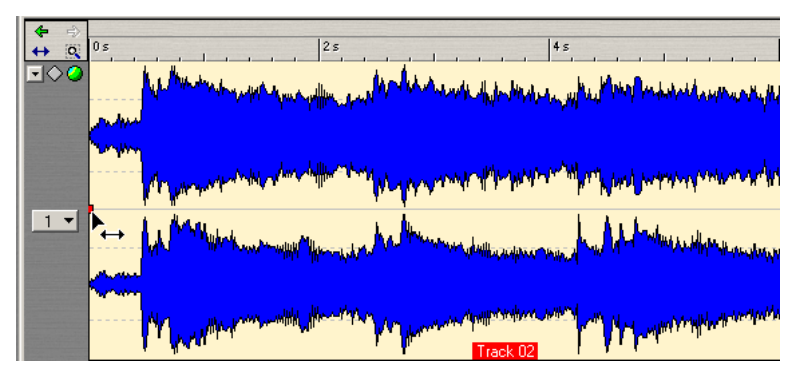

Klicken Sie auf den Übergangspunkt…

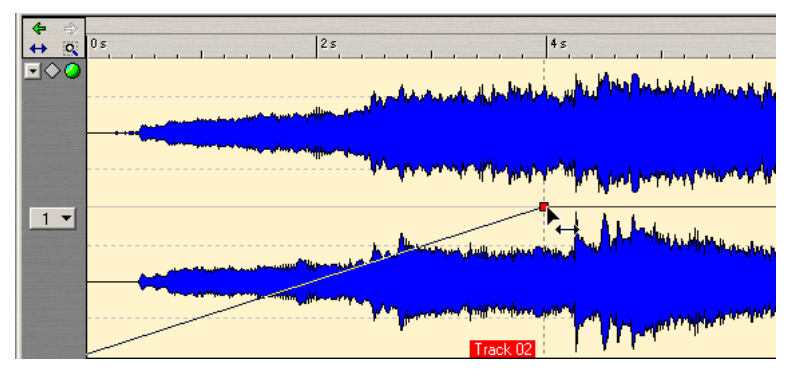

…und ziehen Sie ihn nach rechts, um ein Fade-In zu erzeugen.

Jetzt können Sie die CD brennen! Sie sollten immer die Prüfen-Funktion verwenden, bevor Sie den Brennvorgang starten. So können Sie sicher sein, dass Ihre CD den Vorgaben für Audio-CDs entspricht.

**12.**Klicken Sie auf das Prüfen-Symbol (die Brille) über der Titelliste.

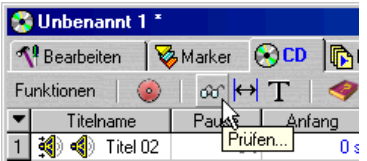

WaveLab Essential überprüft nun, ob alle Titel in der Liste mit dem Red-Book-Standard übereinstimmen. Bei Problemen wird eine entsprechende Meldung mit einer Erklärung des Problems angezeigt. Wenn alles in Ordnung ist, wird folgende Meldung angezeigt.

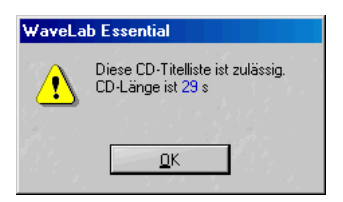

**13.**Klicken Sie auf das rote CD-Symbol über der Titelliste (neben dem Prüfen-Symbol).

Der Dialog »CD schreiben« wird angezeigt.

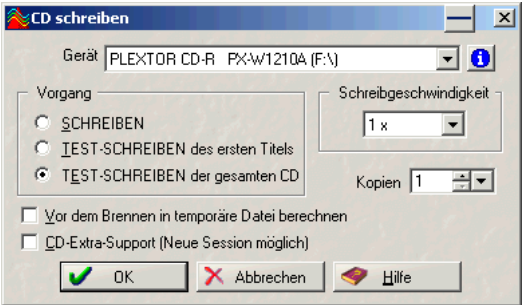

Der Dialog »CD schreiben«

- **14.**Stellen Sie sicher, dass im Dialog der von Ihnen verwendete CD-Brenner im Gerät-Einblendmenü ausgewählt ist.
- **15.**Wählen Sie im Vorgang-Bereich die SCHREIBEN-Option und klicken Sie auf »OK«, um den Brennvorgang zu starten.

Sie können zunächst auch eine der Test-Optionen wählen. Bei einem Test wird geprüft, ob die richtige Schreibgeschwindigkeit eingestellt ist, ohne dass die CD gebrannt wird.

## **Erstellen einer Daten- oder Mixed-Mode-CD**

Mit WaveLab Essential können Sie Daten- und Mixed-Mode-CDs erstellen.

- Daten-CDs (CD-ROMs) enthalten ausschließlich Computerdaten. Dazu können zwar auch Audiodateien zählen, diese sind aber in einer Weise auf der CD gespeichert, dass ein Audio-CD-Player sie nicht erkennt.
- Eine Mixed-Mode-CD unterscheidet sich von einer normalen CD-ROM dadurch, dass sie sowohl Computerdaten als auch (mit einem Audio-CD-Player wiedergebbare) Audiodaten enthält. Die Daten belegen bei einer Mixed-Mode-CD den 1. Titel, die Musik die weiteren Titel.

In WaveLab Essential erstellen Sie eine Daten- oder eine Mixed-Mode-CD mit Hilfe des so genannten CD-Projekts. Gehen Sie dazu folgendermaßen vor:

**•** Starten Sie WaveLab Essential und wählen Sie im Datei-Menü aus dem Neu-Untermenü die Option »CD-Projekt«. Ein in mehrere Fensterflächen unterteiltes Projektfenster wird geöffnet, das dem Windows-Explorer sehr ähnelt.

| <b>C</b> Unbenannt 1 *                                                                                                    |                                 |          |                | $=$ $\blacksquare$ $\blacksquare$ $\times$ |
|----------------------------------------------------------------------------------------------------|---------------------------------|----------|----------------|--------------------------------------------|
| $D_{\Omega}$ and $\Omega$ and $\Omega$<br>Quelle<br>H<br>P<br>₩<br>西<br>н                                                                                                    | C:\Programme\Steinberg\WaveLab\ |          |                |                                            |
| Cubase VST325.1                                                                                                    | Name<br>$\triangle$             | Größe    | Datum          | $\blacktriangle$                           |
| Cubasis go<br>畠                                                                                                    | Help                            |          | 17.12.01.14:31 |                                            |
| Nuendo<br>围                                                                                                    | <b>Presets</b>                  |          | 17.12.01.14:45 |                                            |
| Vstplugins                                                                                                    | System                          |          | 17.12.01 14:31 |                                            |
| WaveLab.<br>F.                                                                                                    | Tools                           |          | 17.12.01.14:45 |                                            |
| $\blacksquare$ Help<br>中<br><b>Presets</b><br>田                                                                                                    | <b>I</b> Ways                   |          | 21.01.02.13:11 |                                            |
| System                                                                                                    | S cda.dll                       | 56 kB    | 04.11.01.16:11 |                                            |
| Tools<br>中                                                                                                    | S CdrVcPh.dll                   | 53 kB    | 20.01.02.23:27 |                                            |
| Wavs                                                                                                    | all CDWizard.de                 | 692 kB   | 23.10.01 15:33 |                                            |
| Trados<br>$F - T$                                                                                                    |                                 |          |                |                                            |
| $0 - 0 - 0 - 0 = 0$<br>E<br>$\frac{8}{2}$<br>LAB\Wav\<br>$\circledcirc$<br>$\frac{\Omega_{\rm D}}{2}$<br><b>100</b><br>ш<br>$\odot$<br>Bearbeiten CD<br>€<br>Ziel<br>$\mathbf{A}$ |                                 |          |                |                                            |
| $\mathbb{B}(\cdot)$ CD<br>$B - 1AB$<br><b>G</b> Wav                                                                                                    | Name                            | Größe    | Datum          |                                            |
|                                                                                                    | ∜ Encounters eLAB.wav           | 1965 kB  | 12.02.00 12:29 |                                            |
|                                                                                                    | ∜ Eternity_eLAB.wav             | 778 kB   | 12.02.00.12:29 |                                            |
|                                                                                                    | 4 EthnicHorn_eLAB.wav           | 1 249 kB | 12.02.00 12:29 |                                            |
|                                                                                                    | IFalling_eLAB.wav               | 1527 kB  | 12.02.00 12:29 |                                            |
|                                                                                                    | FatFartz_eLAB.wav               | 302 kB   | 12.02.00 12:29 |                                            |
|                                                                                                    | <b>√</b> Fresh eLAB.wav         | 235 kB   | 12.02.00.12:29 |                                            |
|                                                                                                    | ∜∫kan_links.wav                 | 121 kB   | 21.01.02 15:41 |                                            |
|                                                                                                    |                                 |          |                |                                            |
|                                                                                                    |                                 |          |                |                                            |

Das CD-Projektfenster

#### **Quell- und Zielfenster**

Der obere Teil des Projektfensters – das Quellfenster – wird zur Auswahl von Ordnern und/oder Dateien verwendet, die auf CD gebrannt werden sollen.

Das Quellfenster besteht aus zwei Bereichen:

- Links wird die Dateistruktur, also die Hierarchie der auf Ihrem Computer verfügbaren Daten, dargestellt.
- Rechts wird der Inhalt des im linken Fensterbereich ausgewählten Ordners dargestellt. Die Darstellung (als Symbole, Liste usw.) hängt dabei von den Einstellungen im Quelle-Einblendmenü ab.

Die untere Hälfte des Projektfensters – das Zielfenster – ist ebenfalls in zwei Bereiche unterteilt:

- Links wird die Dateistruktur, also die Hierarchie der Ordner und Dateien dargestellt, die Sie auf CD brennen möchten.
- Rechts wird der Inhalt des im linken Fensterbereich ausgewählten Ordners dargestellt. Die Darstellung (als Symbole, Liste usw.) hängt dabei von den Einstellungen im Ziel-Einblendmenü ab.
- Am unteren Rand des Fensters wird die aktuelle Größe des Projekts angezeigt. Wenn Sie den Mauszeiger auf die Anzeige bewegen, wird ein Textfeld angezeigt, in dem der genaue Umfang des Projekts angegeben wird.

#### **Auswählen von Dateien für die CD**

Unabhängig davon, ob Sie eine Daten- oder eine Mixed-Mode-CD erstellen möchten, können Sie die entsprechenden Daten einfach mit der Maus aus dem Quell- in das Zielfenster ziehen.

#### **Daten- oder Mixed-Mode-CD?**

Wenn Sie in WaveLab Essential ein CD-Projekt erstellen, unterscheidet sich die Mixed-Mode-CD von einer Daten-CD lediglich dadurch, dass sie über einen eigenen Ordner für Audiotitel verfügt.

- **•** Wenn Sie im Zielfenster im Bearbeiten-Menü die Option »Ordner für Audiotitel hinzufügen« wählen, erstellt WaveLab Essential eine Mixed-Mode-CD.
- **•** Vor dem Erzeugen einer Mixed-Mode-CD müssen Sie alle Audiodateien, die mit einem CD-Player wiedergegeben werden sollen, in einem Ordner für Audiotitel ablegen.
- **•** Wenn es keinen eigenen Ordner für Audiotitel gibt, erstellt WaveLab Essential eine Daten-CD.

#### **Brennen einer Daten- oder Mixed-Mode-CD**

- **1.** Ziehen Sie alle gewünschten Dateien vom Quell- in das Zielfenster und verwenden Sie seine Funktionen, um eine Dateistruktur für die zu erstellende CD zu erzeugen.
- **2.** Wählen Sie im Zielfenster aus dem CD-Menü die Option »CD schreiben…« oder klicken Sie auf das rote CD-Symbol in der Menü-/Symbolleiste.

Ein Dialog wird angezeigt, in dem Sie einen Namen für die CD angeben können.

- **3.** Geben Sie einen Namen für die CD ein und klicken Sie »OK«. Der Dialog »Projekt schreiben« wird angezeigt. Im Kapitel [»Das CD-Projekt«](#page-340-0) finden Sie eine Beschreibung der Optionen dieses Dialogs.
- **4.** Wenn alle notwendigen Einstellungen richtig vorgenommen wurden und Sie einen CD-Rohling in Ihren Brenner eingelegt haben, können Sie auf »Schreiben« klicken, um den Brennvorgang zu starten.

**6**

**Grundlegende Verfahren**

## **Einleitung**

In diesem Kapitel werden allgemeine Verfahren für die Arbeit mit WaveLab Essential beschrieben. Wenn Sie mit diesen Verfahren vertraut sind, können Sie effektiver mit dem Programm arbeiten.

# **Aufrufen der Hilfe**

WaveLab Essential unterstützt das Windows-HTML-Hilfesystem, d. h. Sie können Hilfe zu Abläufen und Funktionen erhalten, während das Programm läuft. Es gibt mehrere Möglichkeiten, das Hilfesystem aufzurufen:

- Wählen Sie im Hilfe-Menü »Inhalt«. So gelangen Sie in das »Inhaltsverzeichnis« des Hilfesystems. Von dort aus können Sie auch zur Index- oder zur Suchen-Registerkarte wechseln.
- Drücken Sie [F1]. Wenn ein Fenster aktiv ist, erhalten Sie Hilfe zu diesem Fenster. Wenn ein Dialog geöffnet ist, wird der Dialog beschrieben.
- Klicken Sie auf einen Hilfe-Schalter in einem Dialog. Informationen über die verfügbaren Optionen in diesem Dialog werden angezeigt.
- Wählen Sie die Hilfe-Option, die sich unten in den Menüs befindet. Ein Hilfe-Fenster wird angezeigt, über das Sie Erklärungen zu den verfügbaren Optionen des Menüs aufrufen können.

# **Die »unbeschränkte« Rückgängig-Funktion**

WaveLab Essential bietet außerordentlich umfangreiche Rückgängig-Funktionen, wenn Sie in Wave-Fenstern, Audiomontagen, CD-Projekten oder im CD-Label-Editor arbeiten:

- Sie können beliebig viele Schritte rückgängig machen. Der einzige einschränkende Faktor ist die Speicherkapazität Ihrer Festplatte.
- Sie können beliebig viele Arbeitsschritte wiederholen/wiederherstellen.

Außerdem hat jedes Fenster seine eigene »Rückgängig-Geschichte«, so dass Sie auf ein beliebiges Fenster klicken und die letzten dort vorgenommenen Änderungen rückgängig machen können, selbst dann, wenn Sie zwischendurch in einem anderen Fenster gearbeitet haben.

### **»Rückgängig« und Festplattenspeicher**

Für viele Rückgängig-Vorgänge wird kein zusätzlicher Speicherplatz auf der Festplatte benötigt. Vorgänge, bei denen die eigentlichen Daten der Wellenform verändert werden (Zeitkorrektur, EQ usw.), führen jedoch dazu, dass eine Kopie der ausgewählten Daten der Wave-Datei angelegt und gespeichert wird, so dass die Daten wiederhergestellt werden können, wenn Sie die Wiederholen-Funktion anwenden.

Daher muss WaveLab Essential Dateien auf Ihrer Festplatte speichern. Das geschieht in dem Ordner, den Sie für die temporären Dateien angegeben haben (siehe [Seite 27](#page-26-0)). Diese Dateien werden automatisch gelöscht, sobald Sie das Programm beenden.

### **Beschränken der Rückgängig-Funktion**

Wenn Ihr Speicherplatz auf der Festplatte zur Neige geht oder Sie extrem lange Abschnitte einer Wave-Datei bearbeiten, können Sie die Rückgängig-Funktion ggf. einschränken (gilt nur für Wave-Fenster):

- **1.** Wählen Sie im Optionen-Menü »Vorgaben« und klicken Sie dann auf die Bearbeiten-Registerkarte.
- **2.** Schalten Sie im Bereich »Rückgängig/Wiederholen« die Unbegrenzt-Option aus.

**3.** Stellen Sie im Feld »Begrenzt auf« den gewünschten Wert ein.

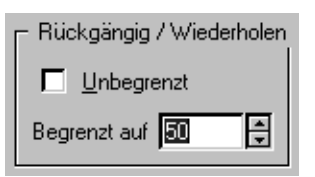

## **Löschen des Rückgängig-Speichers**

Es gibt Situationen, in denen sich viele Rückgängig-Aktionen »angesammelt« haben, die nicht mehr benötigt werden. In diesem Fall können Sie den »Rückgängig-Speicher« jeweils für eine Datei löschen. Dadurch gewinnen Sie ein wenig Arbeitsspeicherplatz (RAM) und vor allem den durch die entsprechenden »Rückgängig-Dateien« auf Ihrer Festplatte belegten Speicherplatz zurück.

**1.** Wählen Sie im Bearbeiten-Menü den Befehl »Rückgängig-Speicher löschen…«.

Ein Fenster wird angezeigt, in dem Sie darüber informiert werden, wie viel Arbeits- und Festplattenspeicher Sie durch diesen Vorgang zurückgewinnen.

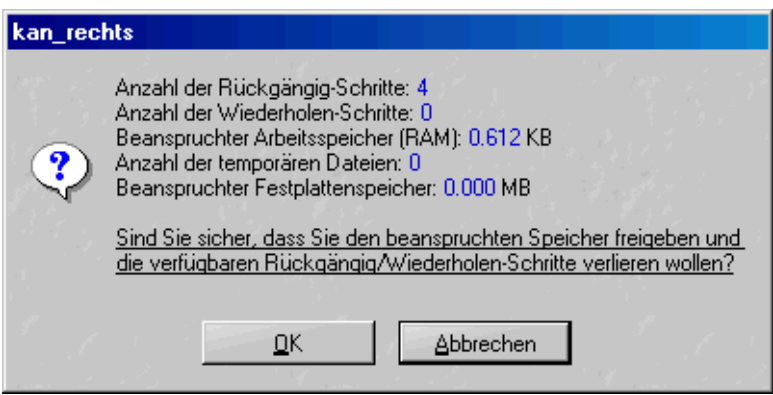

- **2.** Klicken Sie auf »OK«.
- ❐ **Diese Funktion wirkt sich jeweils nur auf ein Dokument aus. Es wird nur der Rückgängig-Speicher für die Datei im aktiven Fenster gelöscht. Diese Funktion kann nur auf Dateien im Wave-Fenster angewandt werden.**

# **Arbeiten mit Fenstern**

## **Grundlagen**

WaveLab Essential entspricht im Wesentlichen den Richtlinien für die Windows-Benutzeroberfläche und damit den durch Windows vorgegebenen Arbeitsmethoden.

#### **Schließen von Wave-Fenstern**

Sie können ein Dokument-Fenster schließen, indem Sie auf sein Schließfeld klicken, im Datei-Menü den Schließen-Befehl wählen oder die Tastenkombination[Strg]-[W] drücken. Wenn ein Dokument-Fenster nicht gespeicherte Änderungen enthält, werden Sie gefragt, ob Sie diese Änderungen vor dem Schließen speichern möchten.

- **Wenn Sie die [Umschalttaste] gedrückt halten und auf das Schließfeld klicken, wird das Fenster sofort geschlossen und nicht gespeicherte Änderungen gehen verloren.**
- **Sie können auch alle Fenster (entweder alle Wave-Fenster oder alle Fenster, unabhängig von der Fensterart) auf einmal schließen, indem Sie die entsprechende Option im Fenster-Menü auswählen.**

#### **Minimieren von Wave-Fenstern**

WaveLab Essential-Fenster können wie alle anderen Fenster minimiert werden. Zusätzlich gibt es aber auch Optionen im Fenster-Menü zum Minimieren aller Wave-Fenster bzw. aller Fenster (unabhängig von der Fensterart – wie beim Schließen von Fenstern, siehe oben).

### **Beenden**

Wenn Sie das Programm beenden und die Änderungen in den geöffneten Dateien noch nicht gespeichert sind, wird der Dialog »Beenden mit bearbeiteten Dokumenten« angezeigt. Wählen Sie alle Dateien in der Liste aus und klicken Sie auf »Ausgewählte speichern«, um sicherzustellen, dass die Änderungen in allen Dateien gespeichert werden. Wenn Sie eine Datei in der Liste nicht speichern möchten, wählen Sie sie aus und klicken Sie auf »Auswahl aufheben«.

### **Schnellumschaltung**

Durch wiederholtes Drücken der [F2]-Taste können Sie zwischen den letzten beiden aktiven Fenstern umschalten. So können Sie schnell zwischen zwei geöffneten Fenstern hin- und herwechseln.

Durch Drücken von [Strg]+[Tab] können Sie der Reihe nach durch alle geöffneten Fenster schalten.

## **Die Dokumenten-Schaltleiste**

Sie können zwischen geöffneten Fenstern schnell hin- und herwechseln, indem Sie die Dokumenten-Schaltleiste verwenden.

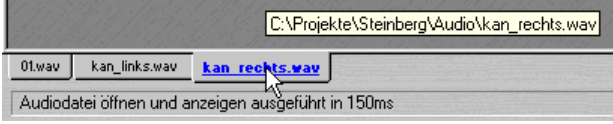

In diesem Beispiel öffnen Sie durch Klicken auf den »Reiter« das Fenster der Datei »kan\_rechts.wav«.

**• Verwenden Sie im Ansicht-Menü das Untermenü »Dokumenten-Schaltleiste«, um die Schaltleiste oben, unten, links oder rechts zu positionieren.** Sie können die Dokumenten-Schaltleiste auch ausblenden.

## **Fensterflächen**

Viele Fenster in WaveLab Essential sind in unterschiedliche Fensterflächen unterteilt. Diese Flächen werden durch Fensterteiler voneinander getrennt. Das Wave-Fenster kann z.B. zwei Fensterflächen enthalten: die Übersicht und die Hauptansicht.

### **Ändern der Größe von Flächen**

**1.** Führen Sie den Mauszeiger über den Teiler zwischen den Flächen.

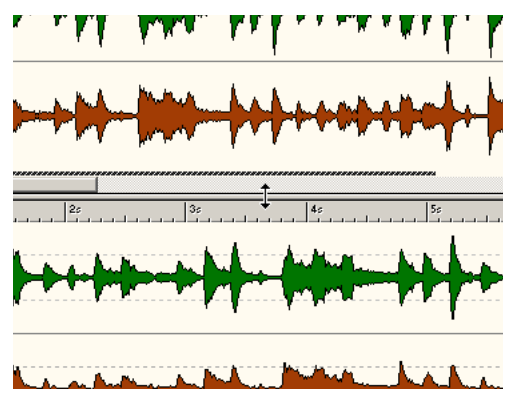

Der Mauszeiger wird zu einem Doppelpfeil.

**2.** Ziehen Sie den Teiler, um die Größe der Fläche zu verändern.

### **Ein- und Ausblenden von Flächen**

In einigen Fenstern kann eine Fläche vollständig ausgeblendet werden.

Wenn eine Fensterfläche ausgeblendet werden soll, ziehen Sie den Fensterteiler ganz nach oben oder doppelklicken Sie auf den Fensterteiler. Wenn die Fensterfläche wieder eingeblendet werden soll, ziehen Sie das Miniaturteiler-Symbol herunter oder doppelklicken Sie darauf.

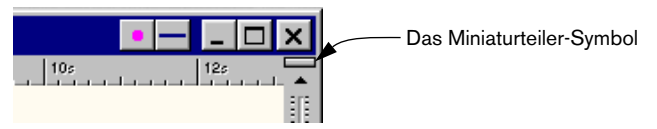

In Wave-Fenstern können Sie die Übersicht-Fensterfläche mit der Taste [O] auf der Computertastatur ein- bzw. ausblenden.

### **Ausblenden von Fenstern**

Wenn ein Fenster zu viel Platz auf dem Bildschirm einnimmt, Sie es aber nicht schließen möchten, können Sie es vorübergehend ausblenden, indem Sie auf den Ausblenden-Schalter in der Titelzeile klicken. Bei Dialogen können Sie auch in die Titelzeile doppelklicken.

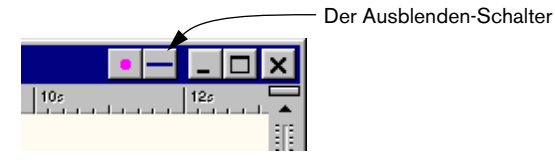

Wenn Sie die ursprüngliche Größe wiederherstellen möchten, klicken Sie erneut auf den Schalter.

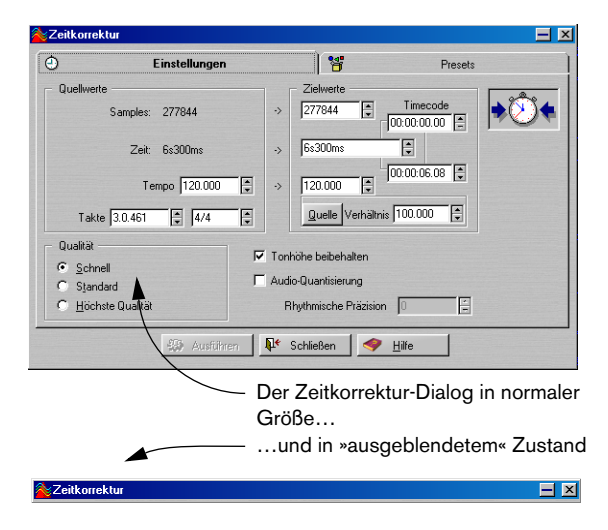

## **Das Ziehen-Symbol**

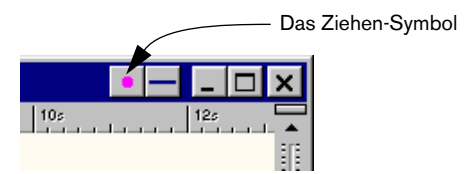

In einigen Dokumentfenstern von WaveLab wird ein weiteres Symbol angezeigt, das Ziehen-Symbol. Mit diesem Symbol können Sie das gesamte Dokument in verschiedene andere Fenster, z.B. Audiomontagen, ziehen.

## **Anzeige für nicht gespeicherte Änderungen**

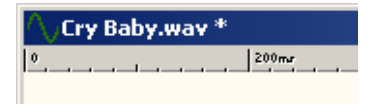

Wenn Sie Änderungen in einem Dokumentfenster durchgeführt haben, wird dem Dateinamen in der Titelleiste ein kleines Sternchen hinzugefügt, das anzeigt, dass Sie diese Datei noch nicht gespeichert haben.

## **Arbeiten mit mehreren Fenstern**

Sie können dieselbe Datei in mehreren Wave-Fenstern bearbeiten. Unter anderem können Sie auf diese Weise verschiedene Bereiche einer Wave-Datei bearbeiten (z.B. Beginn und Ende), ohne einen Bildlauf durchführen zu müssen.

**• Die beiden Fenster sind Ansichten von genau denselben Daten.**  Jede Änderung, die Sie in einem der Wave-Fenster vornehmen, wird im anderen Fenster übernommen.

### **Erzeugen eines zweiten Fensters über das Menü**

- **1.** Stellen Sie sicher, dass das gewünschte Fenster aktiv ist. Klicken Sie andernfalls auf seine Titelleiste.
- **2.** Wählen Sie im Ansicht-Menü den Befehl »Neue Ansicht«.

#### **Erzeugen eines zweiten Fensters durch Ziehen**

- **1.** Vergewissern Sie sich, dass im Vorgaben-Dialog auf der Darstellung-Registerkarte die Option »Neues Fenster mit der Maus erzeugen« eingeschaltet ist.
- **2.** Klicken Sie in einen leeren Bereich der WaveLab Essential-Oberfläche und ziehen Sie mit gedrückter Maustaste ein Rechteck auf. Dieses Rechteck muss eine gewisse Mindestgröße haben. Wenn kein Fenster entsteht, versuchen Sie es erneut mit einem größeren Rechteck.

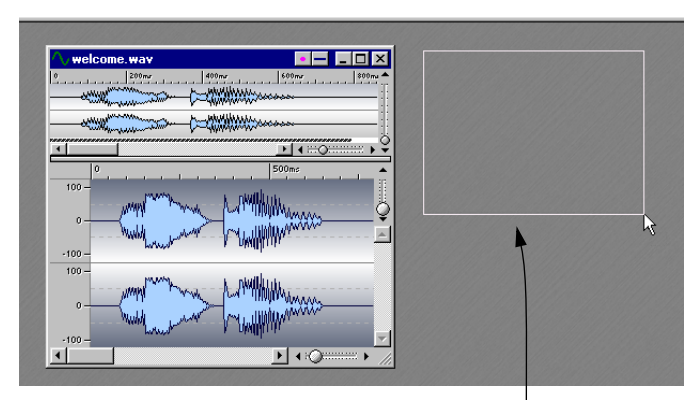

Wenn Sie ein Feld aufziehen, entsteht ein neues Fenster für dieselbe Datei.

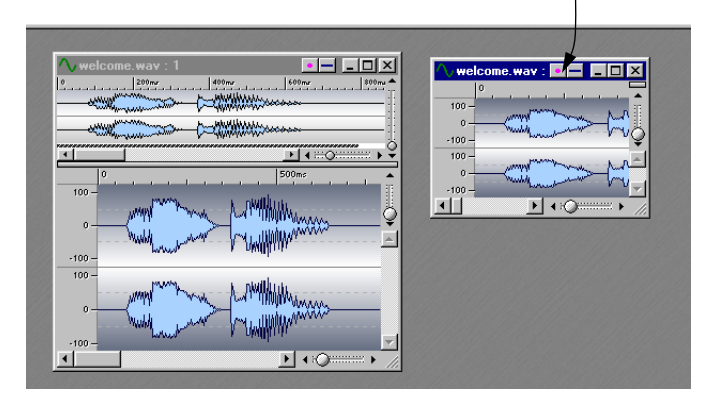

## **Bildschirm-Layouts und Snapshots**

Es gibt zwei weitere Funktionen für das Arbeiten mit Fenstern:

- Snapshots: Hier werden die Einstellungen für jeweils ein Wave-Fenster gespeichert. Auf diese Weise können Sie schnell zwischen verschiedenen Ansichten eines Fensters wechseln (siehe [Seite 100](#page-99-0)).
- Bildschirm-Layouts: Hier werden Position und Größe aller Dokumentfenster und Dialoge gespeichert (siehe [Seite 433\)](#page-432-0).

# **Verankerbare Kontrollleisten**

Viele Werkzeuge, Kurzbefehle und Befehle sind in »Kontrollleisten« (Leisten mit Symbolen) zusammengefasst. Sie können als »Paletten« (separate Fenster) verwendet oder an Fensterrändern »verankert« werden. Die folgenden Kontrollleisten sind verfügbar:

- Standard-Befehle
- Transportfunktionen
- Fenster-Kontrollleiste
- Werkzeuge
- Wave-Snapshots
- Markerwerkzeuge

## **Verankern von Kontrollleisten**

Es gibt zwei Möglichkeiten, Kontrollleisten zu verankern:

- Ziehen Sie das Fenster der Kontrollleiste (an seiner Titelzeile) auf einen beliebigen Rand des Anwendungsfensters und lassen Sie die Maustaste los. Die Umrisslinie zeigt dabei die Form der Kontrollleiste an der Verankerungsposition an.
- Doppelklicken Sie auf die Titelzeile der Kontrollleiste, um zu ihrer letzten Verankerungsposition zurückzukehren.

Sie können Kontrollleisten stapeln oder nebeneinander aufreihen und auf diese Weise beliebig auf dem Bildschirm anordnen.

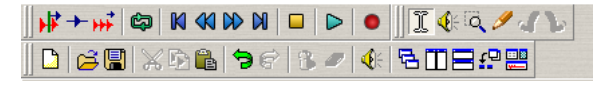

In diesem Beispiel sind Standard-Befehle, Werkzeuge und Transportfunktionen am oberen Ende des Anwendungsfensters verankert.

### **Umwandeln verankerter Kontrollleisten in separate Fenster (Paletten)**

Um eine verankerte Kontrollleiste in ein separates Fenster umzuwandeln, ziehen Sie sie aus der verankerten Position heraus oder doppelklicken Sie auf den »Griff« der Kontrollleiste.

**• Kontrollleisten-Fenster werden durch Ziehen an der Titelzeile verschoben, genau wie alle anderen Fenster auch.** Wenn Sie eine Kontrollleiste an den Rand des Anwendungsfensters verschieben möchten, ohne sie zu verankern, halten Sie beim Ziehen die [Strg]-Taste gedrückt.

## **Ein- und Ausblenden von Kontrollleisten**

Es gibt mehrere Möglichkeiten, Kontrollleisten ein- bzw. auszublenden:

- Wählen Sie im Ansicht-Menü aus dem Kontrollleisten-Untermenü die gewünschte Kontrollleiste.
- Klicken Sie auf einen Schalter in der Fenster-Kontrollleiste (eine Kontrollleiste, über die die anderen Kontrollleisten ein- und ausgeblendet werden können).
- Schließen Sie die Kontrollleiste mit dem Schließen-Schalter.

## **Ändern der Form einer Kontrollleiste**

Wenn Sie die äußere Form einer Kontrollleiste verändern möchten, so dass sie horizontal, vertikal oder quadratisch angezeigt wird, ziehen Sie an der unteren rechten Ecke, so als wollten Sie die Größe eines Standardfensters ändern.

Wenn Sie die Größe der Schalter in der Kontrollleiste ändern möchten, öffnen Sie den Vorgaben-Dialog, klicken Sie auf die Kontrollleisten-Registerkarte und stellen Sie die Schaltergröße auf den gewünschten Wert ein.

## **Anzeigen von Informationen zu den Kontrollleisten-Schaltern**

- **1.** Wählen Sie im Optionen-Menü »Vorgaben« und klicken Sie auf die Kontrollleisten-Registerkarte.
- **2.** Vergewissern Sie sich, dass »Tipps einblenden« eingeschaltet ist.
- **3.** Schließen Sie den Vorgaben-Dialog.
- **4.** Führen Sie den Mauszeiger über einen Schalter einer Kontrollleiste und warten Sie einen Augenblick. Ein Textfeld mit dem Namen des Schalters wird angezeigt.

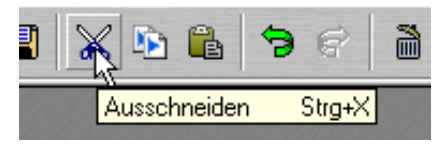

Beispiel für einen Tipp in der Kontrollleiste »Standard-Befehle«

## **Die Kontrollleisten**

### **Die Fenster-Kontrollleiste**

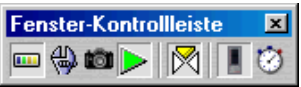

Die Fenster-Kontrollleiste ist eine Art »Master-Kontrollleiste« für die Hauptfenster und Kontrollleisten und ermöglicht einen schnellen Zugriff auch auf die Kontrollleisten, die sich nicht mit einem Tastaturkurzbefehl öffnen lassen. Wenn der Schalter in der Fenster-Kontrollleiste »gedrückt« ist, bedeutet das, dass das entsprechende Fenster aktiv und auf dem Bildschirm zu sehen ist. Wenn der Schalter nicht »gedrückt« ist, ist das entsprechende Fenster ausgeblendet.

### **Die Kontrollleiste »Standard-Befehle«**

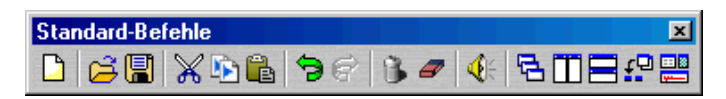

In dieser Kontrollleiste finden Sie Schalter für die gebräuchlichsten Menübefehle und einige zusätzliche Funktionen.

#### **Die Werkzeuge-Kontrollleiste**

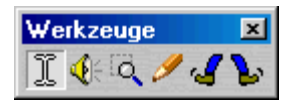

Mit den Werkzeugen werden Daten in verschiedenster Weise bearbeitet (ausgewählt, wiedergegeben usw.).

#### **Die Snapshots-Kontrollleiste**

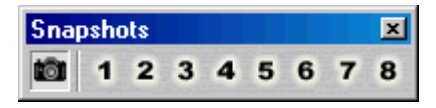

Mit diesen Funktionen werden »Bildschirm-Layouts« gespeichert und aufgerufen (siehe [Seite 100\)](#page-99-0).

#### **Die Transportfunktionen-Kontrollleiste**

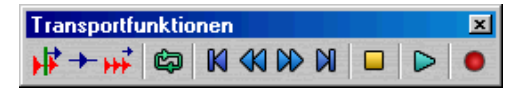

Diese Kontrollleiste enthält eine Reihe von Befehlen für die Wiedergabe (siehe [Seite 151\)](#page-150-0).

#### **Die Marker-Kontrollleiste**

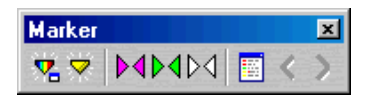

In dieser Kontrollleiste finden Sie Befehle für Marker (siehe [Seite 248](#page-247-0)).

# **Die Statuszeile**

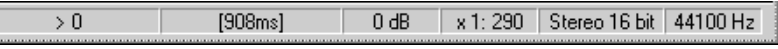

Die Statuszeile wird am unteren Bildschirmrand angezeigt.

Die Statuszeile enthält Informationen zum aktiven Fenster. Was genau angezeigt wird, hängt von der Art des aktiven Fensters ab. Bei Wave-Fenstern werden unter anderem verschiedene Angaben zur Datei angezeigt usw. (siehe [Seite 90](#page-89-0)).

- Auf einige Bereiche der Statuszeile können Sie klicken, um die dort angezeigten Werte zu ändern.
- In der Statuszeile wird auch der Status einiger Vorgänge angezeigt, die etwas Zeit beanspruchen.

# **Kontextmenüs**

In den meisten Ansichten stehen Kontextmenüs zur Verfügung.

**• Klicken Sie mit der rechten Maustaste auf einen Bereich, um das entsprechende Kontextmenü aufzurufen.**

In den Wave-Fenstern gibt es z.B. ein Kontextmenü für das Pegellineal, eines für jedes Zeitlineal und je eines für die Wellenform-Ansichten.

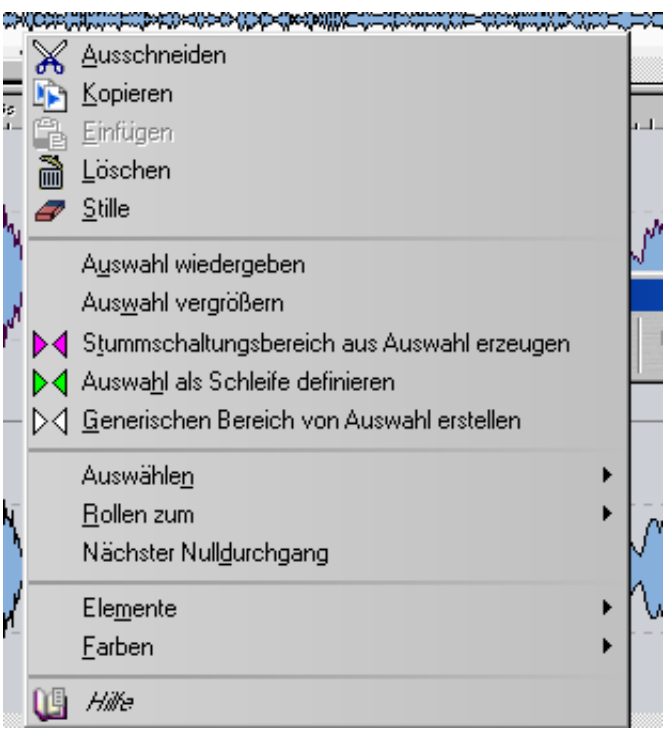

Das Kontextmenü für die Hauptansicht

Die Kontextmenüs enthalten Befehle aus den Hauptmenüs (d.h. diese Befehle sind sowohl im Kontext- als auch in einem Hauptmenü zu finden), aber auch zusätzliche Funktionen.

### ❐ **Wenn Sie nach einer Funktion suchen, sollten Sie auch in den Kontextmenüs des Fensters nachsehen, in dem Sie gerade arbeiten.**
## <span id="page-72-0"></span>**Zeit- und Pegelformate**

## **In Linealen**

Die Formate für Zeit und Pegel (Amplitude) können Sie im jeweiligen Fenster einstellen, indem Sie mit der rechten Maustaste auf ein Lineal klicken, so dass das entsprechende Kontextmenü angezeigt wird.

#### **Zeitformate**

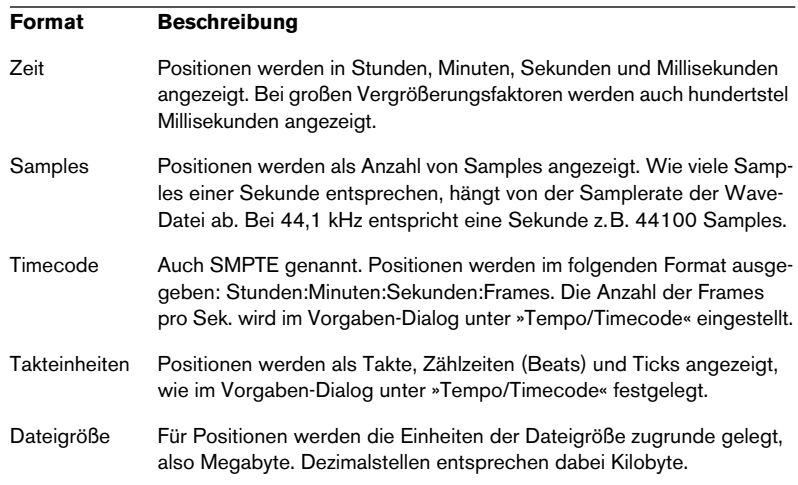

#### **Pegelformate**

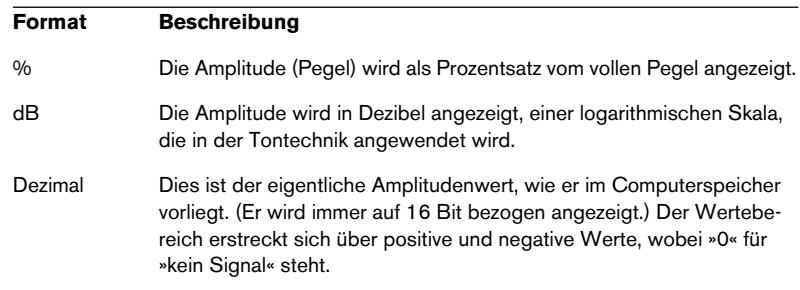

**• Um ein Linealformat als Standardformat (das in neuen Wave-Fenstern verwendet werden soll) festzulegen, müssen Sie es als Teil des Standard-Fensterstils mitspeichern.**

Siehe [Seite 425.](#page-424-0)

## **Einstellen von Werten**

Sie werden häufig Werte in Dialogen einstellen. Gehen Sie dabei folgendermaßen vor:

#### **Eingeben von Werten**

Wie in den meisten anderen Windows-Anwendungen können Sie mit der Tabulatortaste zu einem Wert springen oder direkt darauf klicken und einen neuen Wert eingeben.

#### **Eingabefelder**

Werte können mit diesen unter Windows gebräuchlichen Feldern eingestellt werden. Sie enthalten zwei Pfeile, die nach oben und unten zeigen.

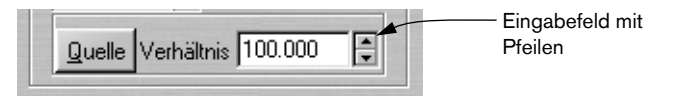

- Wenn Sie auf einen der Pfeile klicken, wird der Wert höher bzw. niedriger.
- Wenn Sie die Maustaste auf einem Pfeil gedrückt halten, ändert sich der Wert fortlaufend.
- Wenn Sie die [Strg]-Taste gedrückt halten, ändert sich der Wert in größeren Schritten.
- Wenn Sie die [Strg]-Taste und die [Umschalttaste] gedrückt halten, wird der Wert auf sein Minimum/Maximum eingestellt.
- Die Werte im ausgewählten Eingabefeld können mit der Pfeil-Nach-Oben-Taste und der Pfeil-Nach-Unten-Taste – auch in Kombination mit der [Strg]- Taste und/oder der [Umschalttaste] – verändert werden (siehe oben).

#### **Schieberegler und Einblendmenüs**

Oft ist es am bequemsten, Werte mit den WaveLab Essential-eigenen Schiebereglern und Einblendmenüs einzustellen:

- **1.** Klicken Sie mit der rechten Maustaste in das Eingabefeld. (In manchen Dialogen können Sie auch mit der linken Maustaste im Eingabefeld doppelklicken, um diese Funktion aufzurufen.)
- **2.** Wenn ein Einblendmenü angezeigt wird, wählen Sie eine der angebotenen Optionen.

**3.** Wenn ein oder mehrere Schieberegler angezeigt werden, ziehen Sie den jeweiligen Griff oder klicken Sie auf einen Pfeil, um den Wert einzustellen.

Der eingestellte Wert wird dabei im Wertefeld »hinter« dem Schieberegler angezeigt.

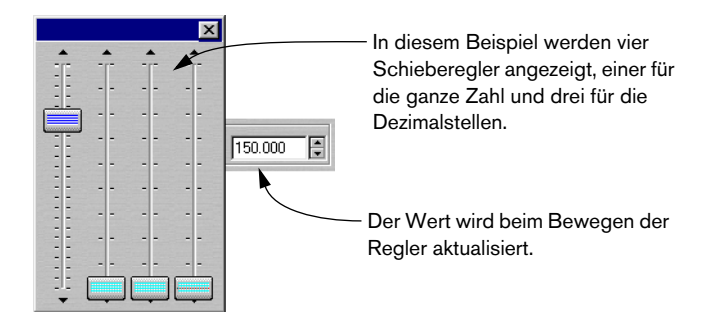

- **4.** Wenn Sie die gewünschten Einstellungen vorgenommen haben, klicken Sie außerhalb des Schieberegler-Fensters.
- Wenn der Wert »unterteilt« ist (z.B. in Minuten und Sekunden), werden mehrere Schieberegler angezeigt, von denen jeder zur Einstellung eines der »Teilwerte« dient.
- Das Fenster des Schiebereglers kann an seiner Titelzeile an jede beliebige Position gezogen werden.
- Der zuletzt verwendete Schieberegler lässt sich auch über die Tastatur einstellen.

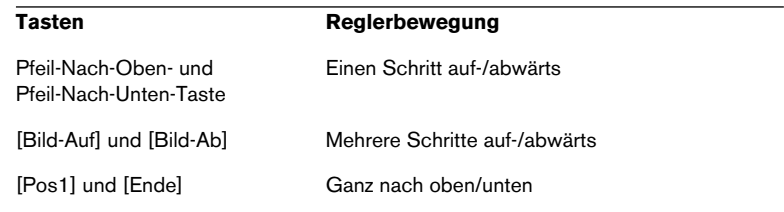

#### **In Bedienfeldern von Effekten**

Über den Masterbereich können Sie auf die Bedienfelder von Effekten zugreifen, deren Aussehen Hardware-Effektgeräten nachempfunden ist. In diesen Bedienfeldern werden die Werte auf andere Weise geändert (siehe [Seite 218\)](#page-217-0).

### **Verwenden einer Tastenradmaus**

Wenn Sie eine Tastenradmaus oder Ähnliches verwenden, können Sie das Rad für verschiedene Vorgänge in WaveLab Essential verwenden:

#### **Scrollen (Bildlauf)**

Wenn Sie den Mauszeiger über eine Wellenform führen, wird mit dem Rad die Ansicht nach rechts bzw. links verschoben.

#### **Zoom**

Wenn Sie den Mauszeiger mit gedrückter [Strg]-Taste über eine Wellenform führen, wird mit dem Rad die Darstellung nach rechts und links vergrößert bzw. verkleinert.

Wenn Sie den Mauszeiger mit gedrückter [Strg]-Taste und [Umschalttaste] über eine Wellenform führen, wird mit dem Rad die Darstellung nach oben und unten vergrößert bzw. verkleinert.

#### **Ändern von Werten**

Wenn Sie den Mauszeiger über ein Wertefeld in einem Dialog führen, kann der dort angezeigte Wert mit dem Rad geändert werden.

- Wenn Sie die [Strg]-Taste gedrückt halten, wird der Wert in größeren Schritten geändert.
- Wenn Sie die [Strg]-Taste und die [Umschalttaste] gedrückt halten, springt die Anzeige zum höchsten bzw. niedrigsten Wert.

#### **Im Masterbereich**

Beim Arbeiten im Masterbereich kann mit dem Rad die Master-Lautstärke eingestellt werden. Wenn Sie die [Umschalttaste] gedrückt halten, ändert sich der Wert in Schritten von 6dB (anstatt 1dB).

**• Wenn Sie die [Alt]-Taste gedrückt halten und das Rad verwenden, können Sie die Lautstärke im Masterbereich ändern, unabhängig davon, welches Fenster sich gerade im Vordergrund befindet.** 

Sie können auch hier zusätzlich die [Umschalttaste] gedrückt halten (siehe oben).

## **Presets (Voreinstellungen)**

In vielen Dialogen in WaveLab Essential finden Sie Presets-Registerkarten. Stellen Sie sich die Dialoge des Programms als Formulare und die Presets als Einträge in diesen Formularen vor, die Sie immer wieder aufrufen können. WaveLab Essential enthält Presets für alle Dialoge, die eine Presets-Registerkarte enthalten, aber Sie können auch eigene Presets erstellen und abspeichern.

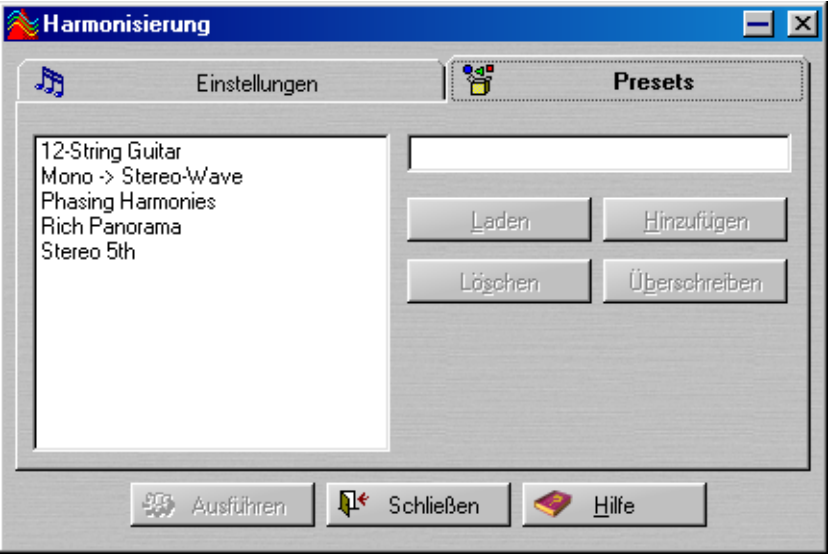

Eine Reihe von Presets im Harmonisierung-Dialog

### **Laden von Presets**

- **1.** Öffnen Sie den gewünschten Dialog und klicken Sie auf die Presets-Registerkarte.
- **2.** Wählen Sie das gewünschte Preset aus und klicken Sie auf den Laden-Schalter.
- **Schnelles Laden von Presets: Klicken Sie mit der rechten Maustaste auf die Presets-Registerkarte und wählen Sie ein Preset aus dem angezeigten Menü aus.**

### **Erstellen von Presets**

- **1.** Öffnen Sie den Dialog der betreffenden Funktion und stellen Sie die Werte wie gewünscht ein.
- **2.** Klicken Sie auf die Presets-Registerkarte.
- **3.** Klicken Sie auf das Feld für den Namen und geben Sie einen Namen für Ihre Einstellungskombination ein.
- **4.** Klicken Sie auf »Hinzufügen«.

## **Ändern von Presets**

- **1.** Nehmen Sie die gewünschten Einstellungen im Dialog vor. Wenn Sie nur ein paar kleine Änderungen an einem vorhandenen Preset vornehmen möchten, können Sie es auch zuerst laden, wie oben beschrieben.
- **2.** Klicken Sie auf die Presets-Registerkarte.
- **3.** Wählen Sie das Preset aus, das mit den neuen Einstellungen überschrieben werden soll.
- **4.** Klicken Sie auf den Überschreiben-Schalter.

## **Löschen von Presets**

- **1.** Klicken Sie auf der Presets-Registerkarte auf das Preset, das Sie löschen möchten.
- **2.** Klicken Sie auf »Löschen«.

## **Speichern von Presets**

Presets werden automatisch gespeichert, wenn Sie das Programm beenden. Wenn Sie das Programm das nächste Mal starten, stehen die Presets wieder so für Sie bereit, wie Sie sie eingestellt haben. Darüber hinaus sind Presets global für alle Dateien gültig. Sie können also von jeder Datei auf alle Presets zugreifen.

## **Nicht gebundene Dialoge**

Viele Dialoge in WaveLab Essential sind »nicht gebunden«, d.h. dass das Fenster hinter dem Dialog bearbeitet werden kann, obwohl der Dialog noch angezeigt wird.

Wenn z.B. der Dialog einer Bearbeitungsfunktion auf dem Bildschirm angezeigt wird, können Sie immer noch mit dem Wave-Fenster und den Hauptmenüs arbeiten. So können Sie folgende Vorgänge durchführen, ohne den Dialog zu schließen:

- Die Wave-Datei zum Überprüfen der Wirkung einer Bearbeitungsfunktion wiedergeben.
- Eine Auswahl vor dem erneuten Bearbeiten anpassen.
- Die letzte Bearbeitung mit dem entsprechenden Menübefehl rückgängig machen.

## **Tastaturbefehle**

Unter Windows können Sie normalerweise keine Menübefehle auswählen oder Kurzbefehle per Tastatur eingeben, wenn ein Dialog das aktive Fenster ist. Wir haben jedoch einige Tastaturbefehle für die wichtigsten Funktionen für Sie bereitgestellt:

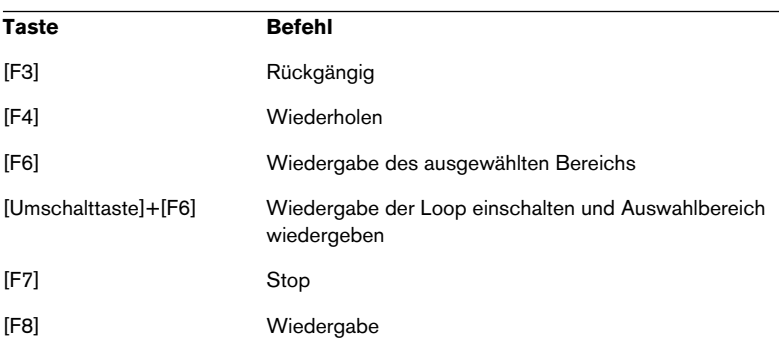

## **Verwenden der Computertastatur**

Beim Arbeiten mit WaveLab Essential wird die Computertastatur für mehrere unterschiedliche Funktionen verwendet:

## **Transportfunktionen**

Alle Transportfunktionen (Wiedergabe, Aufnahme usw.) können über die Computertastatur bedient werden. Diese Funktionen werden über den Zahlenblock rechts auf der Tastatur gesteuert (siehe [Seite 151](#page-150-0)).

## **Tastaturbefehle**

#### **Menübefehle**

Viele Befehle in WaveLab Essential können auch über Tastaturbefehle ausgelöst werden. Die wichtigsten Kurzbefehle sind neben den einzelnen Menübefehlen im Programm ersichtlich. Einige Abkürzungen müssen vielleicht erklärt werden:

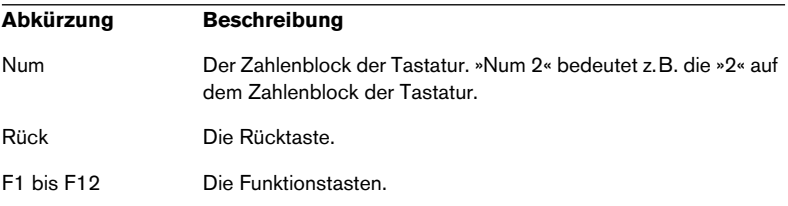

Da WaveLab Essential zahlreiche Funktionen hat, müssen Sie bei einigen Tastaturbefehlen zwei oder drei Tasten drücken. Diese Tastenkombinationen werden mit Kommata dargestellt.

»Alt+F12, T« bedeutet z.B.: Halten Sie die [Alt]-Taste gedrückt und drücken Sie [F12], lassen Sie beide Tasten los und drücken dann [T].

#### **Benutzerdefinierte Tastaturbefehle**

Sie können für viele Funktionen von WaveLab Essential Ihre eigenen Tastaturbefehle definieren (siehe [Seite 436](#page-435-0)).

#### **Weitere Tastaturbefehle**

Es gibt weitere Tastaturbefehle, die weder in den Menüs noch in diesem Handbuch aufgeführt werden. Eine vollständige Liste finden Sie in der Online-Hilfe.

# **7**

## **Arbeiten im Wave-Fenster**

## **Einleitung**

Das Wave-Fenster ist der Hauptbereich für die Audiobearbeitung in WaveLab Essential. Hier können Sie Audiodateien anzeigen lassen, wiedergeben und bearbeiten. In diesem Kapitel wird das Öffnen und Speichern von Audiodateien und das Bearbeiten von Wellenformen beschrieben. Außerdem werden allgemeine Bearbeitungsmethoden in WaveLab Essential beschrieben.

## **Erstellen von neuen, leeren Dokumenten**

Wenn Sie mit einer leeren Datei beginnen möchten, um z.B. Material aus anderen Dateien zusammenzustellen, stehen Ihnen die folgenden Möglichkeiten zur Verfügung:

#### **Über die Menüs**

- **1.** Wählen Sie im Datei-Menü aus dem Neu-Untermenü »Wave…«. Sie können auch mit der rechten Maustaste auf das Neu-Symbol in der Kontrollleiste »Standard-Befehle« klicken.
- **2.** Schalten Sie im angezeigten Dialog die gewünschten Optionen ein. Informationen über die verschiedenen Optionen finden Sie auf [Seite 129](#page-128-0).

#### **Durch Ziehen**

Diese Möglichkeit ist nur gegeben, wenn das Wave-Fenster das aktive Fenster ist (oder wenn keine Dokument-Fenster geöffnet sind).

- **1.** Stellen Sie sicher, dass »Neues Fenster mit der Maus erzeugen« auf der Darstellung-Registerkarte des Vorgaben-Dialogs eingeschaltet ist.
- **2.** Halten Sie die [Strg]-Taste gedrückt und ziehen Sie einen Rahmen in einem freien Bereich des Anwendungsfensters von WaveLab Essential auf.

Dieser Rahmen muss eine bestimmte Minimalgröße aufweisen. Wenn Sie kein neues Fenster erhalten, versuchen Sie es erneut mit einem größeren Rahmen. Das neue Fenster übernimmt die Attribute des zuletzt aktiven Fensters. Wenn kein Fenster offen ist, werden die Einstellungen für Maßeinheiten in Dialogen verwendet.

#### **Darstellungsoptionen**

Es gibt eine Reihe von Optionen, die das äußere Erscheinungsbild eines neu erzeugten Fensters bestimmen. Diese Optionen finden Sie im Vorgaben-Dialog auf der Darstellung-Registerkarte. Weitere Informationen dazu finden Sie in der Online-Hilfe.

## **Öffnen von Wave-Dateien**

❐ **Eine Liste der unterstützten Dateiformate finden Sie auf [Seite 129.](#page-128-0)**

## **Mit dem Öffnen-Dialog**

- **1.** Wählen Sie im Datei-Menü aus dem Öffnen-Untermenü den Befehl »Wave…«, drücken Sie [Strg]-[O] oder klicken Sie auf das Öffnen-Symbol in der Kontrollleiste »Standard-Befehle« und wählen Sie im angezeigten Einblendmenü »Wave…«.
- **2.** Verwenden Sie die Standardsteuerelemente, um die gewünschte Datei zu suchen und auszuwählen. Sie können z.B. mit Hilfe des Dateityp-Einblendmenüs Dateien eines bestimmten Formats anzeigen lassen. Die Schalter im oberen, rechten Bereich ermöglichen verschiedene Ansichten der Dateien auf der Festplatte.
- **3.** Klicken Sie auf »Öffnen«. Die Wave-Datei wird in einem neuen Fenster angezeigt.

Im Folgenden werden die Optionen beschrieben, die nicht standardmäßig in allen Öffnen-Dialogen von Windows verfügbar sind:

#### **Das Einblendmenü »Letzte Ordner«**

Oben im Dialog finden Sie ein Einblendmenü, in dem die zuletzt verwendeten Ordner aufgeführt werden. Wählen Sie einen Ordner aus, um ihn zu öffnen.

#### **Die Schalter zur Dateiwiedergabe**

Wenn Sie eine Datei ausgewählt haben, können Sie sie anhören, indem Sie auf »Wiedergabe« klicken. Klicken Sie auf »Stop«, um die Wiedergabe zu stoppen.

Die Dateien können auch automatisch wiedergegeben werden, sobald sie ausgewählt sind. Klicken Sie dafür auf den Auto-Schalter, so dass er eingeschaltet (hellgrau) ist.

#### **Öffnen von mehreren Dateien**

Wie bei vielen anderen Windows-Programmen können Sie mehrere Dateien gleichzeitig auswählen und öffnen. Verwenden Sie die [Umschalttaste], um aufeinander folgende Dateien auszuwählen, und die [Strg]-Taste, um eine beliebige Kombination von Dateien auszuwählen.

Wenn Sie auf »Öffnen« klicken, werden alle Dateien angezeigt, jede in einem eigenen Fenster.

#### **Öffnen von Dual-Mono-Dateien**

Wenn Sie zwei Monodateien haben, bei denen es sich eigentlich um den linken und rechten Kanal einer Stereoaufnahme handelt (einige Systeme verarbeiten Stereo auf diese Weise), können Sie diese öffnen, als würde es sich um eine Stereodatei handeln. Gehen Sie folgendermaßen vor:

- **1.** Öffnen Sie den Vorgaben-Dialog über das Optionen-Menü und klicken Sie auf die Datei-Registerkarte.
- **2.** Vergewissern Sie sich, dass die Option »Öffnen von Dual-Mono-Dateien möglich« eingeschaltet ist und schließen Sie den Dialog.
- **3.** Wählen Sie im Datei-Menü aus dem Öffnen-Untermenü die Option »Wave…«.
- **4.** Wählen Sie die erste Datei aus, halten Sie die [Strg]-Taste gedrückt und wählen Sie dann die zweite Datei aus.
- **5.** Klicken Sie auf »Öffnen«.

Die beiden Dateien werden als eine Stereodatei geöffnet. Durch den Dateinamen wird bestimmt, welche Datei zum linken und welche zum rechten Kanal wird. Die Datei, deren Name im Alphabet zuerst kommt, wird zum linken Kanal. Wenn Sie möchten, können Sie Kanäle aber auch vertauschen (siehe [Seite 128](#page-127-0)).

Jetzt können Sie die beiden Dateien wie eine Datei bearbeiten. Die Dateien können später als Stereodatei oder als zwei Monodateien gespeichert werden (siehe [Seite 129\)](#page-128-1).

**• Nachdem Sie die Bearbeitung abgeschlossen haben, können Sie die Option »Öffnen von Dual-Mono-Dateien möglich« auch ausschalten, um zu vermeiden, dass versehentlich zwei Mono-Dateien als eine Dual-Mono-Datei geöffnet werden.**

### **Einfügen einer Datei in die aktuelle Datei**

Wenn Sie eine Datei in eine bereits vorhandene Datei einfügen möchten, müssen die Dateien dieselben Eigenschaften (z.B. Samplerate) aufweisen. Andernfalls wird eine Warnmeldung angezeigt.

- **1.** Aktivieren Sie die Datei, der Sie Material hinzufügen möchten.
- **2.** Wenn Sie die Datei an einer beliebigen Position im Dokument (nicht am Anfang oder Ende) hinzufügen möchten, setzen Sie den Positionszeiger an diese Position.
- **3.** Wählen Sie im Bearbeiten-Menü aus dem Untermenü »Audiodatei einfügen« eine Option aus.
- **4.** Wählen Sie eine Datei aus und klicken Sie auf »Öffnen«. Die Datei wird hinzugefügt. Wenn Sie die Option »Am Positionszeiger…« verwendet haben, wird ein temporärer Marker am Einfügepunkt hinzugefügt.

## **Öffnen durch Ziehen und Ablegen**

Es gibt mehrere Möglichkeiten, Dateien vom Desktop aus zu öffnen:

- Ziehen Sie die Datei(en) in das Anwendungsfenster von WaveLab Essential und legen Sie sie dort ab.
- Ziehen Sie die Datei(en) auf das Programmsymbol von WaveLab Essential oder eine Verknüpfung und legen Sie sie dort ab. Wenn das Programm nicht schon läuft, wird es gestartet. Dies funktioniert auch dann, wenn das Programm läuft, aber minimiert ist.
- Doppelklicken Sie auf die Datei. Dies funktioniert nur, wenn Sie eine Verknüpfung zwischen dem Dateiformat und WaveLab Essential hergestellt haben. Eine solche Verknüpfung kann während der Installation automatisch eingerichtet werden.

## **Öffnen über die Liste der zuletzt geöffneten Dateien**

Unten im Datei-Menü sind spezielle Menüoptionen verfügbar, über die Sie die zuletzt verwendeten Dateien öffnen können, z.B. »Letzte Audiodateien« und »Letzte Audiomontagen«. In jedem Untermenü können bis zu zwanzig Dateien aufgelistet werden. Wählen Sie eine Datei in einem der Untermenüs aus, um sie zu öffnen.

## **Öffnen über die Bevorzugte-Option**

Direkt über den Menüoptionen der zuletzt geöffneten Dateien befindet sich die Bevorzugte-Option. Sie können hier eine »Bibliothek« mit den Dateien erstellen, auf die Sie schnell zugreifen möchten.

- Mit der Option »Aktuelles Dokument hinzufügen« wird das aktive Dokument dem Menü hinzugefügt. Die Liste ist alphabetisch sortiert.
- Mit der Bestätigungsliste-Option wird überprüft, ob sich die Dokumente in diesem Menü noch unter dem angegebenen Verzeichnis auf Ihrer(n) Festplatte(n) befinden. Wenn ein Dokument nicht gefunden wird, wird es aus der Liste entfernt.
- Mit der Option »Listeninhalt löschen« werden alle Dateien aus dem Menü entfernt.

## **Audio-CD-Titel importieren**

Diese Option wird auf [Seite 140](#page-139-0) beschrieben.

## **Fensterübersicht und Einstellungen**

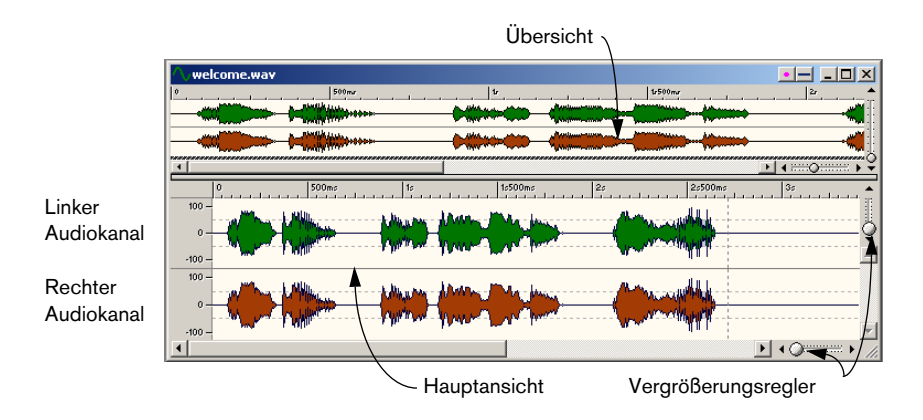

## **Die Fensterflächen**

- In der unteren Fensterfläche, der Hauptansicht, spielt sich die Hauptarbeit ab (Auswählen von Wellenformbereichen, Anwenden von Werkzeugen usw.).
- Die obere Fensterfläche, die Übersicht, dient hauptsächlich zur Navigation durch umfangreiche Dateien. Da Sie für beide Bereiche unterschiedliche Vergrößerungsfaktoren einstellen können, kann in der Übersicht die gesamte Datei angezeigt werden, während in der Hauptansicht nur ein kleiner Ausschnitt sichtbar ist.
- Es sind sowohl Zeit- als auch Pegellineale vorhanden. Diese können ein- bzw. ausgeblendet werden. (Klicken Sie dazu mit der rechten Maustaste in ein Lineal oder eine Wellenformdarstellung und wählen Sie im angezeigten Kontextmenü die gewünschte Option.) Sie können auch einstellen, welche Einheiten für Zeit und Pegel verwendet werden sollen (siehe [Seite 73](#page-72-0)).

#### **Die Statuszeile**

Die Statuszeile kann über den Vorgaben-Dialog ausgeblendet werden. Sie enthält folgende Informationen:

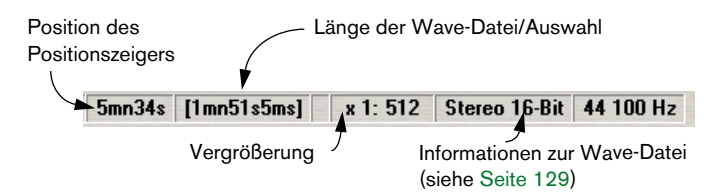

- Die Position des Positionszeigers wird in der Zeiteinheit angezeigt, die für Lineale und Dialoge verwendet wird.
- Dies gilt ebenso für die Option »Länge der Wave-Datei/Auswahl«. Hier können jedoch nur Zeit- oder Sample-Formate angezeigt werden.
- Wenn nichts ausgewählt ist, wird im Feld für die Länge der Wave-Datei/Auswahl die Länge der gesamten Wave-Datei angezeigt. Andernfalls wird die Länge des ausgewählten Bereichs angezeigt.

### **Ändern der Größe, Verschieben und Minimieren**

In WaveLab Essential werden die Windows-Standardverfahren zum Ändern der Größe, zum Maximieren, Minimieren und Verschieben von Fenstern angewendet. Informationen hierzu finden Sie in Ihrer Windows-Dokumentation.

#### **Maximale Breite**

Wenn Sie im Ansicht-Menü den Befehl »Maximale Breite« wählen, wird das Fenster so groß dargestellt wie der Bildschirm (oder andere Faktoren) es zulassen.

#### **Der Fensterteiler**

Mit dem Fensterteiler können Sie die Größe der beiden Fensterflächen einstellen (siehe [Seite 63](#page-62-0)).

## **Einstellen der Vergrößerung**

## **Vergrößerung**

#### **Horizontale Vergrößerung**

- Wenn Sie die Vergrößerung völlig zurücknehmen, wird die gesamte Datei innerhalb des Fensters dargestellt.
- Wenn Sie soweit wie möglich vergrößern, belegt jedes Sample mehrere Bildpunkte (Pixel) auf dem Bildschirm. Auf diese Weise können Sie Wellenformen auf Samples genau bearbeiten.

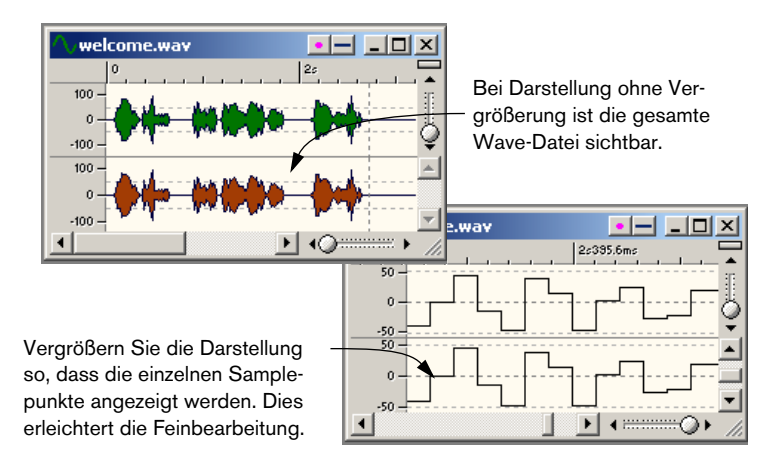

#### **Vertikale Vergrößerung**

- Wenn Sie die Vergrößerung völlig zurücknehmen, passt die gesamte Höhe der Wellenform in das Fenster. Beachten Sie dabei das Lineal auf der linken Seite.
- Wenn Sie die Darstellung nach und nach vergrößern, wird ein immer kleinerer Teil der Gesamthöhe dargestellt. Welcher Teil sichtbar ist, kann mit den vertikalen Bildlaufleisten eingestellt werden. Beobachten Sie auch hier das Lineal, damit Sie sehen, welcher Teil der Wellenform sichtbar ist.

Wenn Sie z.B. die Spitzen der Wellenform detailliert betrachten möchten, vergrößern Sie das Bild und scrollen Sie es nach oben und unten.

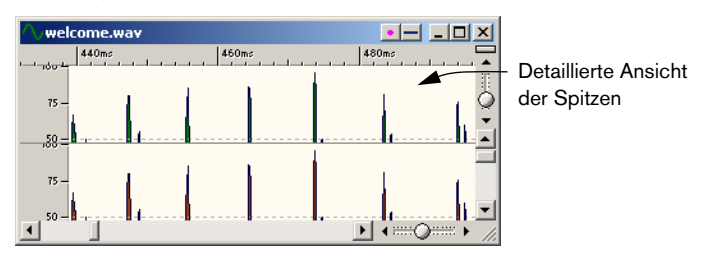

## **Mit den Vergrößerungsreglern**

Sowohl in der Übersicht als auch in der Hauptansicht stehen vertikale und horizontale Vergrößerungsregler zur Verfügung. Sie funktionieren genauso wie Bildlaufleisten:

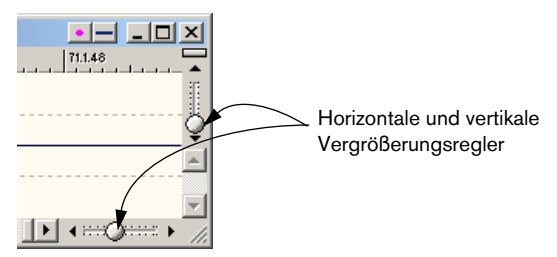

- Sie können den Griff an eine beliebige Position ziehen.
- Wenn Sie auf einen beliebigen Punkt auf der Skala klicken, springt der Griff dorthin.
- Sie können auf die kleinen Pfeile an den beiden Enden klicken und so den Vergrößerungsfaktor schrittweise ändern. In jedem Fall wird der Vergrößerungsfaktor in der Statuszeile ständig aktualisiert.

### **Mit dem Lupe-Werkzeug**

Mit der Lupe können Sie einen beliebigen Ausschnitt der Wellenform auswählen, der dann so angezeigt wird, dass er das gesamte Fenster einnimmt.

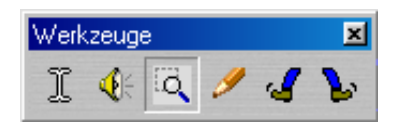

Die Lupe ist ausgewählt.

#### **Auswählen des Werkzeugs**

Die Lupe kann natürlich in der Werkzeuge-Kontrollleiste ausgewählt werden, aber es gibt noch zwei weitere Möglichkeiten:

- Wenn Sie die [Strg]-Taste gedrückt halten und den Mauszeiger über die Hauptansicht führen, wird die Lupe automatisch ausgewählt. Dies ist nur eine zeitweilige Auswahl. Sobald Sie die [Strg]-Taste loslassen, erhalten Sie wieder das zuvor verwendete Werkzeug.
- Wenn Sie den Mauszeiger über die Übersicht führen, verwandelt er sich automatisch in die Lupe.

#### **Arbeiten mit der Lupe in der Hauptansicht**

- **1.** Klicken Sie mit der Maus in die Wellenform und halten Sie die Maustaste gedrückt.
- **2.** Ziehen Sie nach rechts oder links ein Feld auf und lassen Sie die Maustaste wieder los.

Die im Feld eingeschlossene Fläche füllt das gesamte Fenster aus.

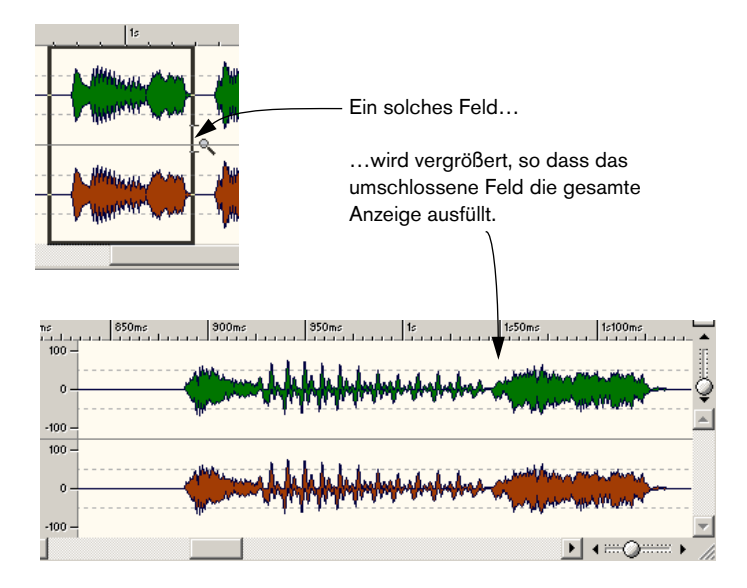

#### **Arbeiten mit der Lupe in der Übersicht**

Die Lupe wird in der Übersicht genauso wie in der Hauptansicht verwendet. Wenn Sie die Lupe jedoch in der Übersicht verwenden, wird der vergrößerte Bereich in der Hauptansicht dargestellt.

Sie können z.B. folgendermaßen vorgehen: Lassen Sie die Übersicht ohne jede Vergrößerung und verwenden Sie die Lupe, um einen beliebigen Ausschnitt in der Hauptansicht vergrößert darzustellen.

### **Mit der Maus**

Der Vergrößerungsfaktor kann durch Ziehen mit der Maus kontinuierlich geändert werden:

- **1.** Positionieren Sie den Mauszeiger auf dem Lineal in der Hauptansicht.
- **2.** Ziehen Sie mit gedrückter Maustaste nach oben oder unten. Der Vergrößerungsfaktor ändert sich kontinuierlich.

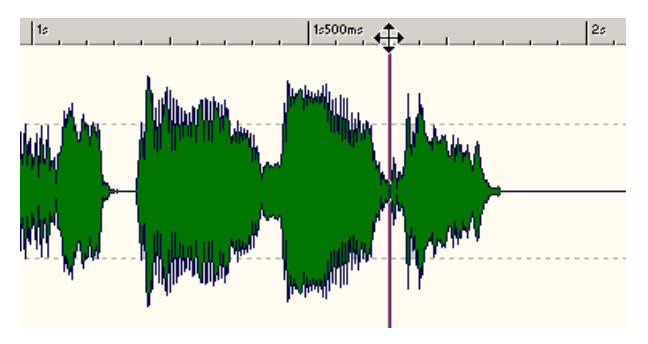

Ziehen mit der Maus, um den Vergrößerungsfaktor zu ändern.

- **•** Wenn Sie beim Ändern des Vergrößerungsfaktors die Position des Positionszeigers in der Darstellung beibehalten möchten, halten Sie die [Umschalttaste] gedrückt.
- **•** Wenn Sie den vertikalen Vergrößerungsfaktor automatisch an die Spitzen der Wellenform anpassen möchten, halten Sie die [Strg]-Taste gedrückt.
- **•** Wenn Sie auf Bildlauf umschalten möchten, halten Sie die [Alt]-Taste gedrückt.

Diese Methode ist sehr praktisch in Verbindung mit der Funktion, die Songposition durch horizontales Ziehen des Mauszeigers im Lineal zu ändern. Wenn Sie den Mauszeiger in beide Richtungen ziehen, können Sie so eine bestimmte Position in der Datei schnell finden und im gewünschten Vergrößerungsfaktor anzeigen lassen.

Wenn Sie diese Funktion voll ausnutzen möchten, ist einige Übung erforderlich. Es ist jedoch den Aufwand wert!

#### **Einstellen der Empfindlichkeit für das Zoomen mit der Maus**

Auf der Darstellung-Registerkarte im Vorgaben-Dialog können Sie die Empfindlichkeit für das Zoomen mit der Maus einstellen. Je höher der Wert, desto unempfindlicher ist die Funktion. Stellen Sie eventuell am Anfang einen höheren Wert ein, wenn Sie diese Funktion ausprobieren.

### **Mit einer Tastenradmaus**

Wenn Sie über eine Tastenradmaus verfügen, können Sie den Vergrößerungsfaktor auf die folgende Weise einstellen:

- Wenn Sie den Mauszeiger mit gedrückter [Strg]-Taste über eine Wellenform führen, wird mit dem Rad die Ansicht nach rechts und links vergrößert bzw. verkleinert.
- Wenn Sie den Mauszeiger mit gedrückter [Strg]-Taste und [Umschalttaste] über eine Wellenform führen, wird mit dem Rad die Ansicht nach oben und unten vergrößert bzw. verkleinert.

## **Mit dem Zoom-Untermenü**

Es gibt zwei Möglichkeiten, auf das Zoom-Untermenü zuzugreifen:

- Über das Ansicht-Menü.
- Durch Klicken auf den Vergrößerungsfaktor in der Statuszeile.

Folgende Optionen sind verfügbar:

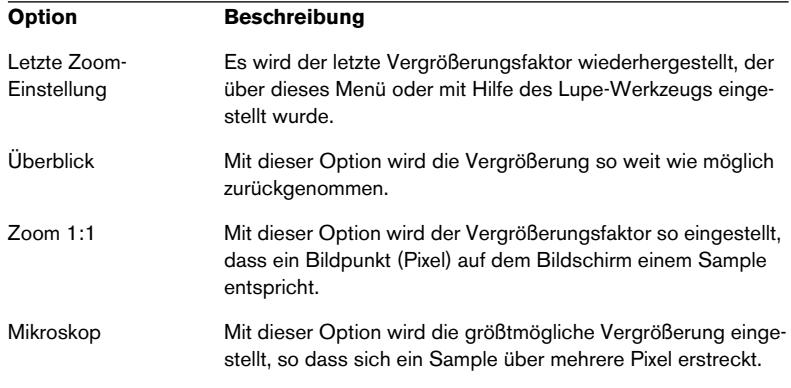

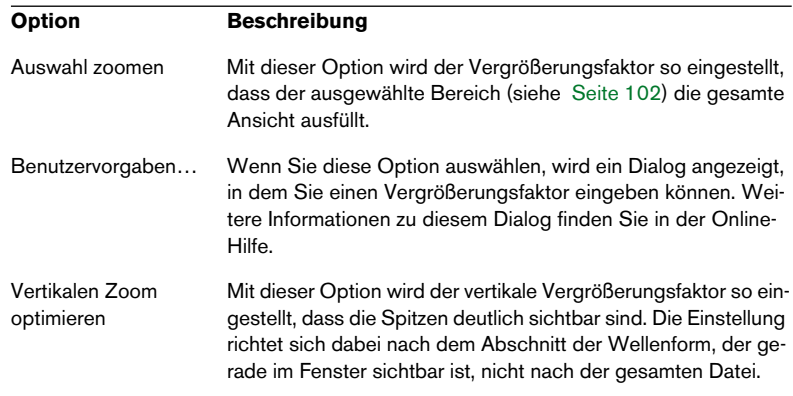

#### **Mit der Tastatur**

Es gibt mehrere Tastaturbefehle für die Vergrößerung. Weitere Informationen finden Sie in der Online-Hilfe.

### **Übersicht automatisch an Fensterbreite anpassen**

Diese Option befindet sich auf der Darstellung-Registerkarte des Vorgaben-Dialogs. Wenn sie eingeschaltet ist, wird der Vergrößerungsfaktor automatisch so eingestellt, dass immer die gesamte Wave-Datei angezeigt wird. Diese Einstellung ist hauptsächlich für die Übersicht gedacht (daher der Name), kann aber auch für die Hauptansicht verwendet werden. Im Folgenden gehen wir davon aus, dass Sie sie für die Übersicht verwenden.

- **1.** Schalten Sie im Vorgaben-Dialog die Option Ȇbersicht automatisch an Fensterbreite anpassen« ein.
- **2.** Nehmen Sie die Vergrößerung vollständig zurück, so dass Sie die gesamte Wave-Datei sehen. Wenn Sie die Fenstergröße jetzt ändern, wird der Vergrößerungsfaktor automatisch angepasst, so dass immer die gesamte Wellenform angezeigt wird. Wenn Sie die Übersicht dann vergrößern, wird die automatische Vergrößerung ausgeschaltet, bis Sie die Vergrößerung wieder ganz zurücknehmen.

### **Welcher Teil der Datei ist sichtbar?**

In der Übersicht befindet sich eine gestrichelte Linie, die »Bereichsanzeige«, die darüber informiert, welcher Bereich der Datei gerade in der Hauptansicht angezeigt wird.

Darüber hinaus bewegt sich die Bereichsanzeige mit, wenn Sie die Bildlaufleiste verschieben. Das heißt, dass Sie beim Bildlauf auf einfache Weise Positionen in der Hauptansicht finden können, wenn Sie die Bereichsanzeige beobachten, sogar bei starker Vergrößerung der Hauptansicht.

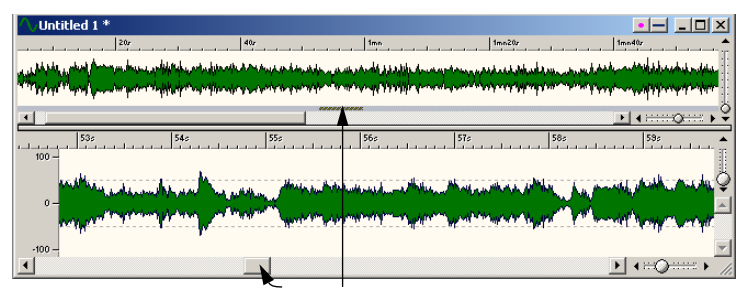

Wenn Sie die Bildlaufleiste ziehen, wird in der Bereichsanzeige stets angezeigt, welcher Teil der Wave-Datei in der Hauptansicht angezeigt wird.

Die Bereichsanzeige kann oben oder unten in der Übersicht angezeigt werden (siehe [Seite 426](#page-425-0)).

## **Bewegen innerhalb der Datei**

Es gibt viele Möglichkeiten, die Ansicht an eine bestimmte Position in der Datei zu verschieben:

#### **Bildlaufleisten**

Dies ist die naheliegendste Möglichkeit. Bildlaufleisten funktionieren genau wie in jedem anderen Windows-Programm. Beachten Sie dabei, dass die Wellenform durch das Bild läuft, während Sie an dem Balken in der Bildlaufleiste ziehen.

Darüber hinaus gibt es in WaveLab Essential proportionale Bildlaufleisten. Bei diesen Leisten wird durch die Größe des Balkens angezeigt, wie viel vom gesamten Dokument Sie auf dem Bildschirm sehen. Ziehen Sie am horizontalen Vergrößerungsregler, um ein Gefühl dafür zu bekommen, und beobachten Sie dabei die Größe des Balkens.

#### **Vertikales Zentrieren der Ansicht**

Wenn Sie die Ansicht vertikal vergrößert haben, können Sie die Wellenform zentrieren, indem Sie auf das Pegellineal doppelklicken.

## **Durch Klicken auf die Übersicht**

Wenn Sie einmal in die Übersicht klicken, wird die Hauptansicht so eingestellt, dass die Position, an die Sie geklickt haben, am linken Fensterrand angezeigt wird.

#### **Mit dem Scrollen-Untermenü**

Wenn Sie das Scrollen-Untermenü öffnen möchten, wählen Sie entweder im Ansicht-Menü »Scrollen« oder klicken Sie mit der rechten Maustaste in die Übersicht oder Hauptansicht und wählen Sie die entsprechende Option im angezeigten Kontextmenü aus. Das Scrollen-Untermenü im Ansicht-Menü bezieht sich immer auf die Hauptansicht, während die Kontextmenüs sich jeweils auf die Ansicht beziehen, auf die Sie klicken.

**Option Bewegt die Ansicht zum** Anfang/Ende Anfang bzw. Ende der Wave-Datei Auswahlanfang/-ende Anfang bzw. Ende der Auswahl Positionszeiger Positionszeiger

Die folgenden Optionen sind in diesem Menü verfügbar:

## **Durch Klicken auf die Statuszeile**

Wenn Sie auf die Positionsanzeige in der Statuszeile klicken, wird die Ansicht so angepasst, dass der Positionszeiger sichtbar wird. Wenn Sie stattdessen mit der rechten Maustaste klicken, wird ein Dialog angezeigt, in dem Sie eine bestimmte Zeitposition festlegen können, die angezeigt werden soll.

## **Snapshots**

In Snapshots wird das »Layout« einer Hauptansicht gespeichert. Das bezieht sich in erster Linie auf zwei Dinge:

- Den Teil der Wellenform, der zu sehen ist.
- Den Vergrößerungsfaktor des Fensters.

Wenn Sie zwischen verschiedenen Positionen innerhalb einer Datei springen oder zum Bearbeiten häufig die Vergrößerung ändern, können Sie mit Snapshots viel Zeit sparen. Snapshots werden auf der Snapshots-Kontrollleiste, die Sie über das Ansicht-Menü öffnen können, erzeugt und verwaltet.

Wenn Sie einen Snapshot erzeugen möchten, stellen Sie das Fenster durch Scrollen oder Zoomen so ein, dass der gewünschte Bereich angezeigt wird. Klicken Sie nun auf das Kamera-Symbol und dann auf eine Nummer auf der Snapshots-Kontrollleiste. Der Snapshot wird unter diesem Schalter gespeichert. Durch einen roten Punkt wird angezeigt, dass der Snapshot belegt ist.

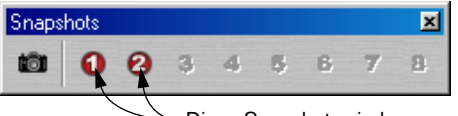

Diese Snapshots sind »programmiert«.

Gehen Sie genauso vor, wenn Sie vorhandene Snapshots »umprogrammieren« möchten.

Wenn Sie einen gespeicherten Snapshot aufrufen möchten, klicken Sie entweder auf die entsprechende Nummer auf der Snapshots-Kontrollleiste oder drücken Sie eine der Tasten [1] bis [8] auf der alphanumerischen Tastatur.

❐ **Snapshots werden nicht mit der bearbeiteten Datei gespeichert.**

## **Einstellen des Lineal-Anfangspunkts**

Normalerweise ist das Lineal so eingestellt, dass Position »0« am Anfang der Datei liegt. Wenn Sie beim Bearbeiten die Position »0« auf einen anderen Punkt setzen möchten, gehen Sie wie in der folgenden Abbildung beschrieben vor:

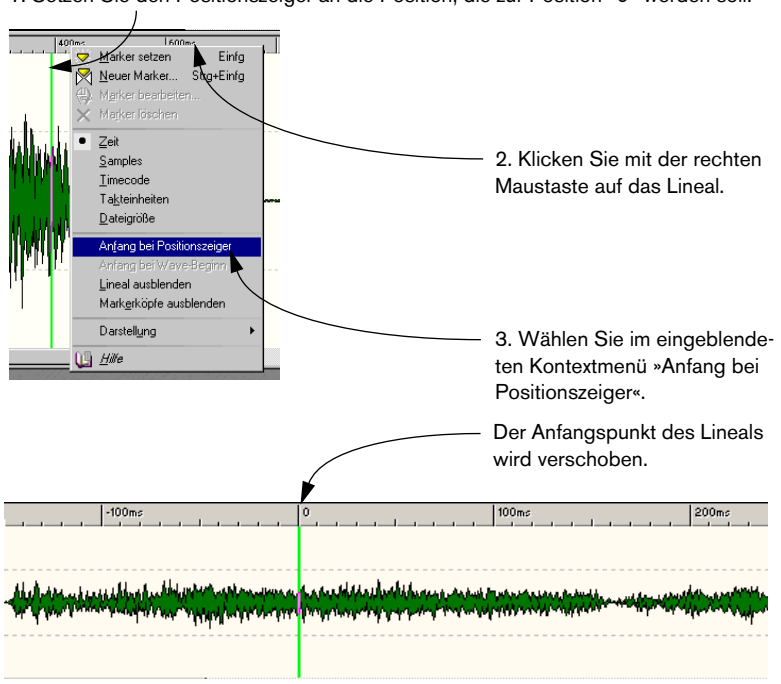

1. Setzen Sie den Positionszeiger an die Position, die zur Position »0« werden soll.

## **Metrische Darstellung – Takteinheiten**

Wenn das Material, mit dem Sie arbeiten, tempobezogen ist, können die Positionen auf dem Lineal im Takteinheiten-Format (Takte, Zählzeiten und Ticks) angezeigt werden, so dass musikbezogene Schneidepunkte leichter gefunden werden können:

- **1.** Wählen Sie »Takteinheiten« als Format für das Lineal (siehe [Seite 73](#page-72-0)).
- **2.** Öffnen Sie den Vorgaben-Dialog und klicken Sie auf die Registerkarte »Tempo/Timecode«.
- **3.** Stellen Sie Tempo und Taktart der Datei entsprechend ein.
- **4.** Stellen Sie »Ticks pro Viertelnote« auf einen angemessenen Wert ein. Es bietet sich z.B. der Wert an, den Ihr MIDI-Sequenzer verwendet.

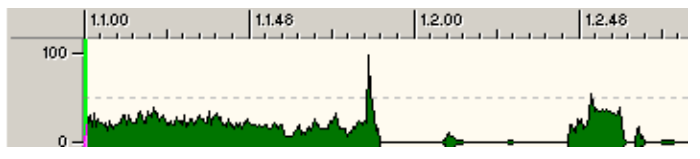

In diesem Beispiel wird ein taktartbezogenes Lineal mit 96 Ticks pro Viertelnote verwendet.

## <span id="page-101-0"></span>**Einstellen des Positionszeigers**

Viele Vorgänge, z.B. Wiedergabe und Auswahl, hängen von der aktuellen Position des Positionszeigers ab – die Wiedergabe beginnt z.B. oft am Positionszeiger. Der Positionszeiger wird als eine blinkende senkrechte Linie in der Hauptansicht und in der Übersicht angezeigt. Es gibt viele Möglichkeiten, den Positionszeiger zu verschieben:

- **•** Klicken Sie einmal in die Hauptansicht oder auf das Zeitlineal. Wenn Sie etwas ausgewählt haben, klicken Sie auf das Zeitlineal, da die Auswahl durch Klicken in die Wellenform aufgehoben wird.
- **•** Klicken und ziehen Sie im Zeitlineal.
- **•** Verwenden Sie die Transportfunktionen (siehe [Seite 152\)](#page-151-0).
- **•** Verwenden Sie im Ansicht-Menü die Optionen im Untermenü »Positionszeiger bewegen«. Die Optionen entsprechen denen im Scrollen-Untermenü (siehe oben). Darüber hinaus gibt es die Option »Position…«, über die Sie eine beliebige Position in dem für das Lineal gewählten Format (siehe unten) auswählen können und die Option »Nächster Nulldurchgang« (siehe unten).
- **•** Mit den Richtungstasten der Computertastatur.

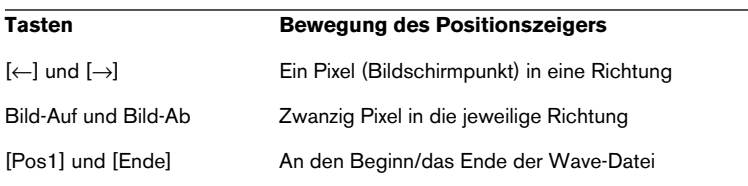

**•** Mit Markern.

Mit Markern können Sie Positionen markieren und den Positionszeiger dorthin verschieben (siehe [Seite 248\)](#page-247-0).

## **Mit der Option »Magnetische Marker«**

Wenn die Option »Magnetische Marker« im Optionen-Menü eingeschaltet ist, rastet der Positionszeiger an folgenden Positionen ein:

- Am Anfang und Ende der gesamten Wave-Datei
- Am Anfang und Ende der Auswahl
- An Markern (siehe [Seite 248](#page-247-0))

## **Mit dem Befehl »Nächster Nulldurchgang«**

Mit diesem Befehl, den Sie im Ansicht-Menü im Untermenü »Positionszeiger bewegen« und im Kontextmenü der Hauptansicht finden, kann der Positionszeiger automatisch verschoben werden. Es stehen zwei Optionen zur Verfügung:

- Zum nächsten Nulldurchgang links vom Positionszeiger (siehe [Seite 111\)](#page-110-0). Für diese Funktion muss im Optionen-Menü die Option »Auf Zeiteinheiten ausrichten« ausgeschaltet sein.
- Zu einem Nulldurchgang, der einer größeren Zeiteinheit am nächsten liegt. Das kann z.B. der Nulldurchgang sein, der einer vollen Sekunde auf dem Zeitlineal am nächsten liegt. Für diese Funktion muss die Option »Auf Zeiteinheiten ausrichten« im Optionen-Menü eingeschaltet sein.

Im zweiten Fall hängt die »Zeiteinheit« davon ab, welches Format für das Lineal ausgewählt wurde:

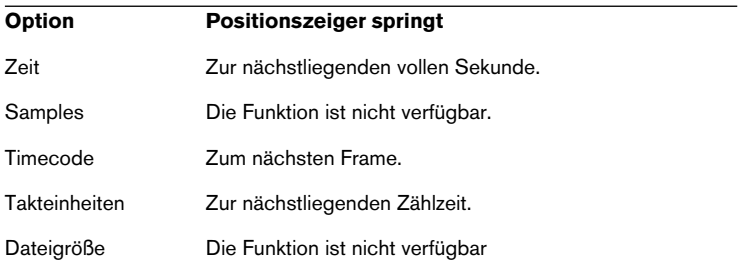

## **Auswählen**

Fast alle Bearbeitungsvorgänge in WaveLab Essential werden auf die *Auswahl* angewendet, d.h. auf einen von Ihnen festgelegten Bereich der Wave-Datei. Es gibt viele Möglichkeiten, einen Auswahlbereich festzulegen:

## **Durch Ziehen**

Die Standardmethode zum Auswählen eines Bereichs in einem Wave-Fenster besteht darin, an einer Stelle im Fenster zu klicken und dann einen Bereich aufzuziehen. Wenn Sie über den rechten/linken Rand des Fensters hinausziehen, setzt automatisch der Bildlauf ein, so dass Sie eine größere Auswahl treffen können, als in dem Fenster angezeigt werden kann. Die Bildlaufgeschwindigkeit hängt davon ab, wie weit entfernt Sie sich vom Rand des Fensters befinden.

## **Mit der [Umschalttaste]**

Wenn Sie die [Umschalttaste] gedrückt halten und in das Wave-Fenster klicken, wird der Bereich zwischen dem Positionszeiger und der Position, an der Sie geklickt haben, ausgewählt.

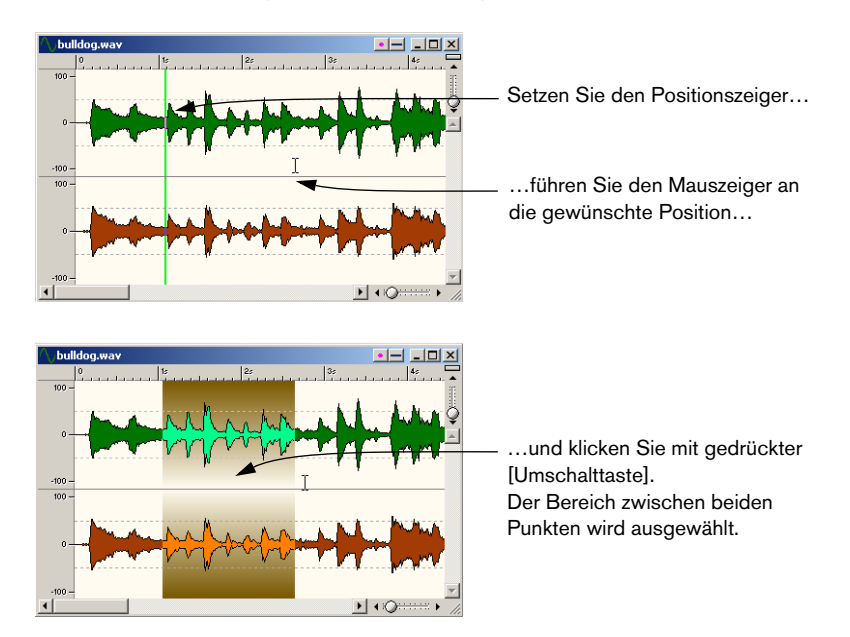

### **Auswählen in Stereodateien**

Wenn Sie mit Stereomaterial arbeiten, können Sie einen oder beide Kanäle auswählen, um Funktionen auf einen Kanal oder das gesamte Stereomaterial anzuwenden. Welcher Kanal ausgewählt wird, wenn Sie durch Ziehen oder mit gedrückter [Umschalttaste] einen Bereich auswählen, hängt davon ab, wo Sie den Mauszeiger positionieren. Dies wird auch durch die Form des Mauszeigers angezeigt:

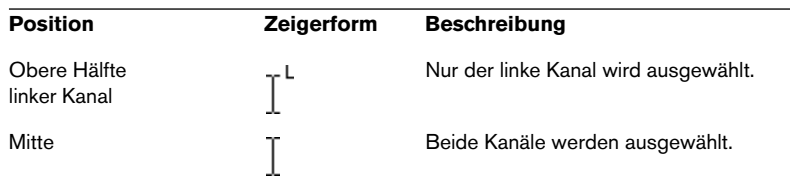

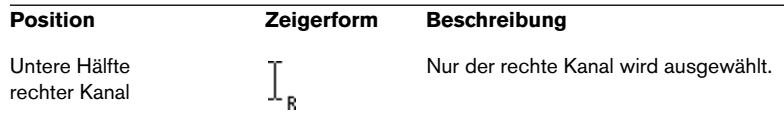

**• Wenn Sie einen einzelnen Kanal, wie oben beschrieben, mit der [Umschalttaste] auswählen möchten, müssen Sie den Positionszeiger in einen Kanal setzen (durch Klicken in den oberen bzw. unteren Teil eines Kanals) und mit gedrückter [Umschalttaste] erneut in denselben Kanal klicken.**

#### **Umschalten der Auswahl zwischen Kanälen**

Wenn Sie einen Teil der Wellenform ausgewählt haben, können Sie die Auswahl in den anderen Kanal verschieben oder auf beide Kanäle erweitern. Wählen Sie hierzu die entsprechenden Befehle aus dem Auswählen-Untermenü (im Bearbeiten-Menü) oder drücken Sie die [Tab]-Taste, um die Auswahl zwischen den Kanälen zu verschieben.

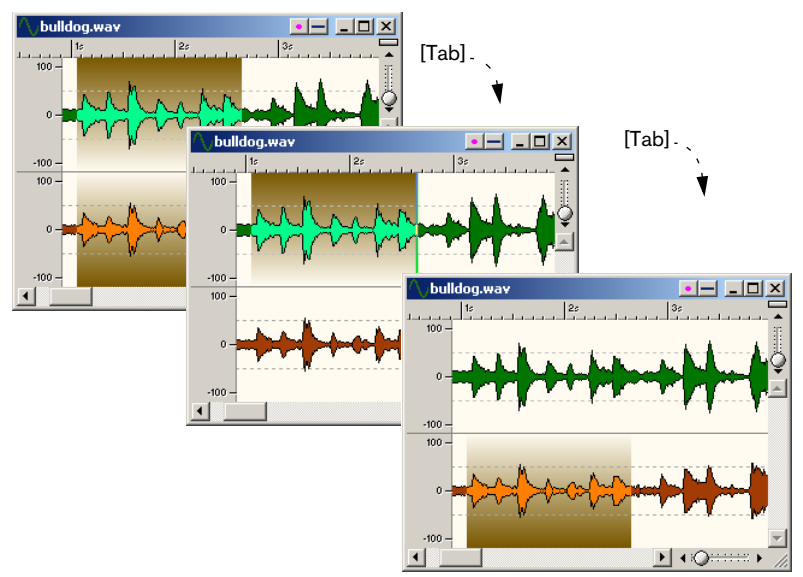

Wenn nichts ausgewählt ist, können Sie den Positionszeiger mit der [Tab]-Taste durch die Kanäle bewegen.

## **Kurzbefehle für die Auswahl**

Es gibt verschiedene Verfahren, bestimmte Bereiche der Wellenform schnell auszuwählen. (Für einige Funktionen gibt es mehrere Möglichkeiten.)

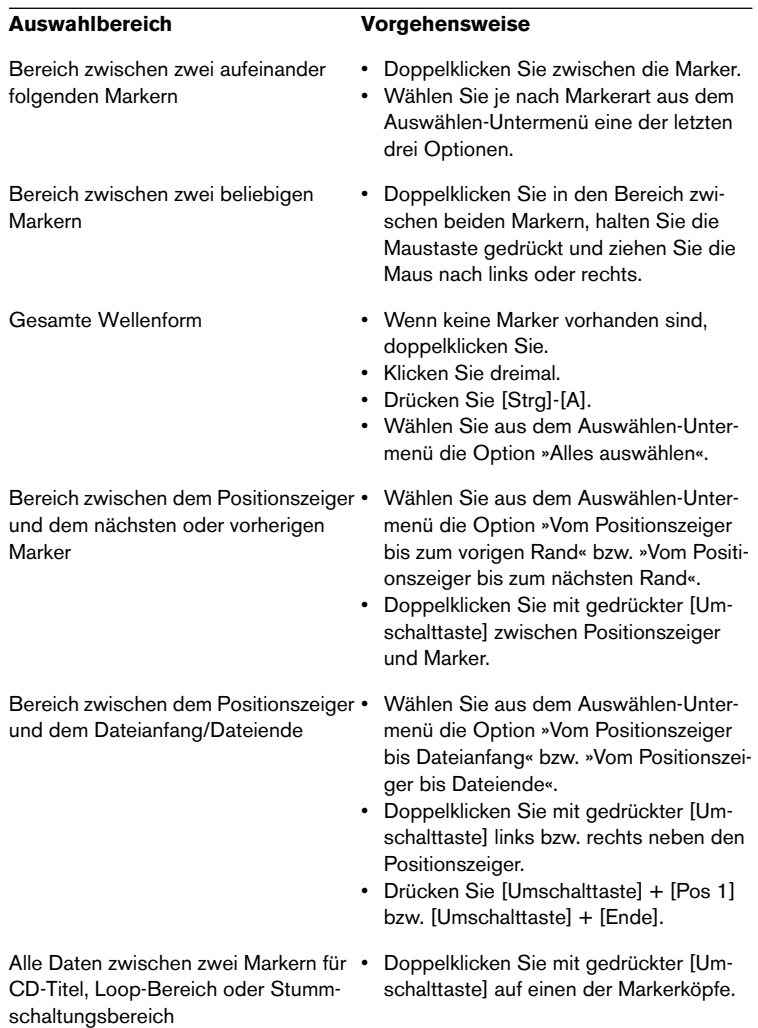

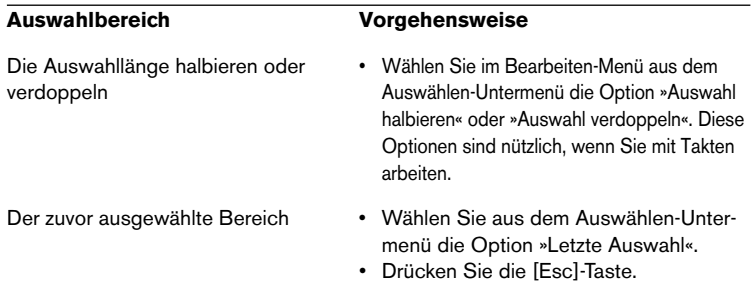

## **Auswählen in der Übersicht**

In der Übersicht können Sie Bereiche der Wellenform auf die gleiche Weise auswählen wie in der Hauptansicht. Wenn Sie etwas in der Übersicht auswählen möchten, halten Sie die [Strg]-Taste gedrückt und bewegen Sie den Mauszeiger in die Übersicht.
### **Erweitern und Verkleinern der Auswahl**

Es wird oft vorkommen, dass Sie einen Auswahlbereich festlegen, der dann nicht genau Ihren Vorstellungen entspricht. In diesem Fall können Sie die Auswahl erweitern oder verkleinern. Das können Sie sich sogar zur Gewohnheit machen: Legen Sie eine grobe Auswahl bei kleinem Vergrößerungsfaktor an und passen Sie Start- und Endpunkt dann bei einem größeren Vergrößerungsfaktor genauer an.

### **Durch Ziehen**

**1.** Führen Sie den Mauszeiger an den Anfang oder das Ende der Auswahl.

Er nimmt die Form eines Doppelpfeils an.

**2.** Drücken Sie die Maustaste und ziehen Sie die Maus nach links oder rechts.

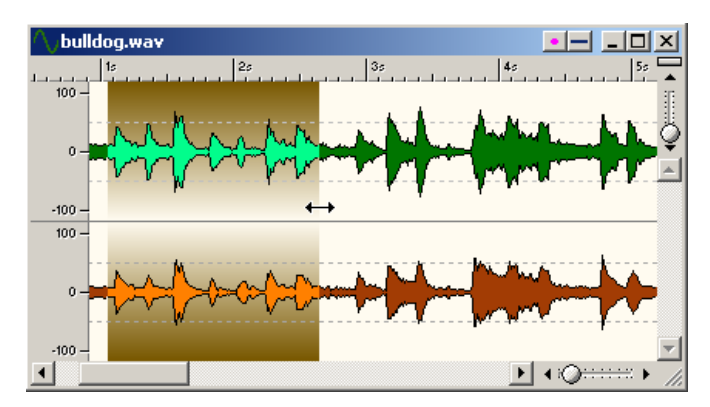

Das Ende der Auswahl wird gezogen.

### **Mit der [Umschalttaste]**

**•** Halten Sie die [Umschalttaste] gedrückt und klicken Sie außerhalb (Erweitern) oder innerhalb (Verkleinern) der aktuellen Auswahl. Wenn Sie in der ersten Hälfte der Auswahl klicken, wird der Startpunkt verschoben, wenn Sie in der zweiten Hälfte der Auswahl klicken, wird der Endpunkt verschoben.

### **Mit der Computertastatur**

- Wenn Sie die [Umschalttaste] gedrückt halten und die Pfeil-Nach-Links- oder Pfeil-Nach-Rechts-Taste drücken, wird der Start- bzw. Endpunkt um ein Pixel (Bildpunkt) nach links bzw. rechts verschoben. Wenn Sie zusätzlich die [Strg]-Taste gedrückt halten, wird der jeweilige Punkt stattdessen um 20 Pixel verschoben.
- Wenn Sie die [Umschalttaste] gedrückt halten und die [Bild-Ab]- oder [Bild-Auf]-Taste drücken, wird der jeweilige Punkt auch um 20 Pixel verschoben.
- Wenn Sie die [Umschalttaste] gedrückt halten und dann [Pos1] bzw. [Ende] drücken, wird die Auswahl vom Positionszeiger bis zum Anfang bzw. Ende der Datei erweitert.

Je nachdem, ob sich der Positionszeiger näher am Beginn oder am Ende der Auswahl befindet, wird entweder der Anfang bzw. das Ende der Auswahl erweitert.

Wie viel dabei einem Pixel entspricht, hängt vom Vergrößerungsfaktor ab. Wenn der Vergrößerungsfaktor z.B. »x1:64« ist, wird mit den Richtungstasten allein die Auswahl um je 64 Samples verschoben. Bei gedrückter [Strg]-Taste wird die Auswahl um 1280 Samples erweitert/ verkleinert.

### **Arbeiten mit dem Auswählen-Untermenü**

Das Auswählen-Untermenü im Bearbeiten-Menü enthält einige Optionen zum Erweitern der Auswahl an bestimmten Positionen der Wellenform. Weitere Informationen zu den einzelnen Optionen finden Sie in der Online-Hilfe.

# **Verschieben der Auswahl**

Wenn die Auswahl die richtige Länge hat, sich jedoch an der falschen Position befindet, kann sie verschoben werden:

- **1.** Halten Sie die [Strg]-Taste und die [Umschalttaste] gedrückt.
- **2.** Klicken Sie auf die Auswahl und ziehen Sie die Maus nach rechts bzw. links.

# <span id="page-110-0"></span>**Am Nulldurchgang ausrichten**

### **Nulldurchgänge**

Wenn Sie einen Teil aus einer Wellenform ausschneiden und an einer anderen Stelle einfügen, ist es wahrscheinlich, dass es am Übergang zwischen den beiden Wellen zu einem Aussetzer kommt (siehe Beispiel unten). Dieser macht sich im Klangbild als »Klick« oder »Ruck« bemerkbar.

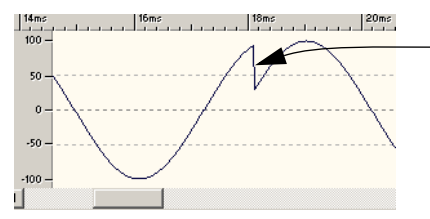

Aufgrund des Aussetzers an der Schnittstelle wird an diesem Punkt ein »Klick« zu hören sein.

Dies kann vermieden werden, wenn der Einschnitt an einem Nulldurchgang erfolgt.

Ein Nulldurchgang ist ein Punkt, an dem die Wellenform die Nullpegel-Achse schneidet, d.h. der Punkt, an dem die Welle den Pegel »Null« erreicht.

Darüber hinaus ist es ratsam, Nahtstellen zu erzeugen, an denen beide Wellen aus verschiedenen Richtungen zum Nulldurchgang verlaufen. Eine Welle soll also aufwärts (von unterhalb der Nullpegel-Achse) und die andere abwärts (von oberhalb der Nullpegel-Achse) verlaufen.

#### **WaveLab Essential hilft Ihnen!**

WaveLab Essential kann automatisch nach Nulldurchgängen suchen und die Auswahl etwas nach »außen« erweitern (also an beiden Enden vergrößern), so dass sie an einem Nulldurchgang beginnt und endet. Das macht sich bei der Bearbeitungsgenauigkeit in der Regel nicht bemerkbar (da normalerweise Hunderte oder Tausende Nulldurchgänge pro Sekunde auftreten), aber es ist hilfreich, wenn es darum geht, Störgeräusche zu vermeiden.

Es genügt nicht, wenn die Auswahl an Nulldurchgängen beginnt und endet. Beim eigentlichen Bearbeitungsvorgang (z.B. Ausschneiden und Einfügen oder Ziehen) muss auch sichergestellt werden, dass die Wellenform an einem Nulldurchgang eingefügt wird (siehe [Seite 115](#page-114-0)).

### **Einstellen der Nulldurchgang-Erkennung**

- **1.** Schalten Sie im Optionen-Menü die Option »Am Nulldurchgang ausrichten« ein.
- **2.** Wählen Sie im Optionen-Menü »Vorgaben…«.
- **3.** Klicken Sie auf die Bearbeiten-Registerkarte.
- **4.** Nehmen Sie die Einstellungen im Bereich »Am Nulldurchgang ausrichten« vor. Weitere Informationen zum Dialog finden Sie in der Online-Hilfe.

#### **Am Nulldurchgang ausrichten – Wirkung überprüfen**

- **1.** Achten Sie darauf, dass »Ausschalten bei starker Vergrößerung« *ausgeschaltet* ist und stellen Sie den Vergrößerungsfaktor auf 1:1 ein.
- **2.** Wählen Sie einen Teil der Wellenform aus und beobachten Sie das rechte und linke Ende des Auswahlbereichs.

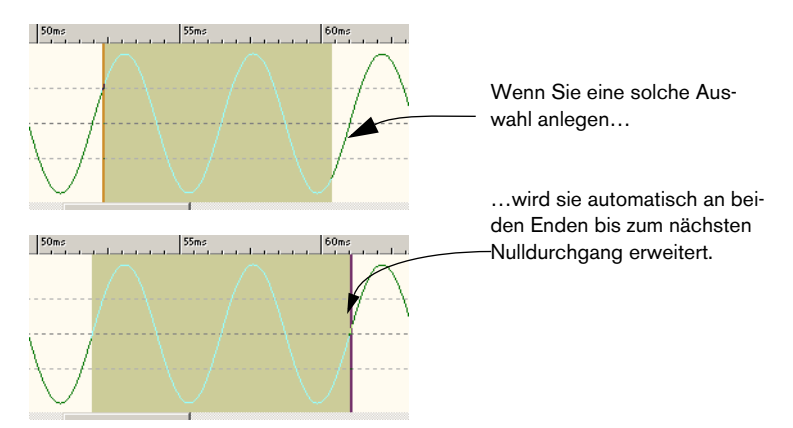

# **Auf Zeiteinheiten ausrichten**

Wenn im Optionen-Menü »Auf Zeiteinheiten ausrichten« eingeschaltet ist, wird die Auswahl automatisch nach rechts und links bis zur nächsten vollen Zeiteinheit erweitert (und bis zum nächsten Nulldurchgang, siehe oben). So können Sie Bereiche auswählen, die sich z.B. über eine bestimmte Anzahl von Sekunden erstrecken.

❐ **Beachten Sie, dass Sie dabei den Zeiger über eine gewisse »Zeitspanne« (z.B. mehr als eine halbe Sekunde) ziehen müssen, damit überhaupt etwas ausgewählt wird.**

Auf welche Zeiteinheit die Auswahl erweitert wird, hängt davon ab, welche Zeiteinheit für das Lineal ausgewählt ist:

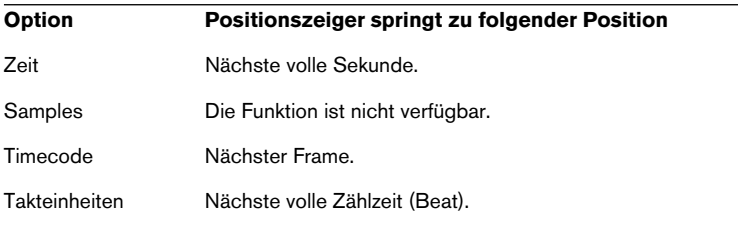

### **Magnetische Marker**

Wenn im Optionen-Menü »Magnetische Marker« eingeschaltet ist, »rastet« die Auswahl beim Anlegen bzw. Anpassen an folgenden Positionen (bzw. an den nächstgelegenen Nulldurchgängen, siehe oben) ein:

- Am Positionszeiger
- Am Beginn und am Ende der gesamten Wave-Datei
- An den Markern (siehe [Seite 248\)](#page-247-0)

### **Pegelauswahl**

Bei einigen Pegelbearbeitungsfunktionen in WaveLab Essential ist es ratsam, eine Auswahl nicht nur in Bezug auf die Zeit, sondern auch auf den Pegel anzulegen.

### **Durch Ziehen**

Bei diesem Verfahren müssen Sie die [Umschalttaste] gedrückt halten, wenn im Vorgaben-Dialog auf der Bearbeiten-Registerkarte die Option »Pegelauswahl mit [Umschalttaste]« eingeschaltet ist.

- **1.** Legen Sie eine normale »Zeit-Auswahl« an.
- **2.** Halten Sie gegebenenfalls die [Umschalttaste] gedrückt und führen Sie den Mauszeiger an das obere/untere Ende des Auswahlrechtecks. Der Mauszeiger wird als vertikaler Doppelpfeil dargestellt.
- **3.** Drücken Sie die Maustaste und ziehen die Maus nach oben bzw. unten.

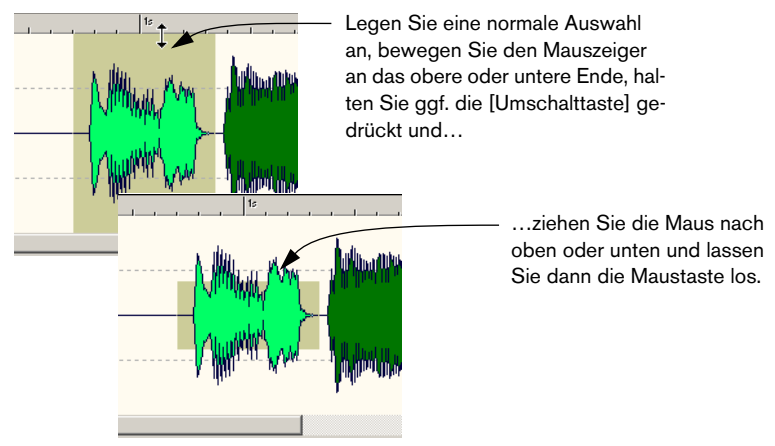

Wenn Sie jetzt die Auswahl zeitlich erweitern, bleibt der ausgewählte Pegel erhalten.

#### **Bis zum Spitzenwert erweitern**

Wenn die Pegelauswahl automatisch auf den höchsten Spitzenwert der aktuellen Auswahl eingestellt werden soll, legen Sie eine zeitliche Auswahl an und wählen Sie im Bearbeiten-Menü aus dem Auswählen-Untermenü die Option »Bis zum Spitzenwert erweitern«.

# **Grundlegende Bearbeitungsfunktionen**

# **Mono/Stereo**

WaveLab Essential ist völlig flexibel im Umgang mit Stereo. Alle Bearbeitungsfunktionen können für einen oder beide Kanäle durchgeführt werden.

# **Kopieren von Audiomaterial**

Mit den folgenden Funktionen können Ausschnitte vom Audiomaterial in einer Datei oder von Datei zu Datei kopiert werden.

❐ **Beachten Sie, dass alle existierenden Marker (siehe [Seite 248](#page-247-0)) in der Auswahl der Quelldatei ebenfalls kopiert werden.**

### <span id="page-114-0"></span>**Durch Ziehen**

- **1.** Überlegen Sie sich, ob Sie die Funktion »Am Nulldurchgang ausrichten« (die im Optionen-Menü eingeschaltet werden kann) bei diesem Vorgang verwenden möchten. Wenn sie eingeschaltet ist, befinden sich Anfang und Ende der Auswahl sowie die Position, an der eine Auswahl abgelegt wird, immer an Nulldurchgängen (siehe [Seite 111\)](#page-110-0).
- **2.** Wählen Sie einen Bereich der Wellenform aus.
- **3.** Klicken Sie auf die Auswahl und halten Sie die Maustaste gedrückt.
- **4.** Ziehen Sie den Mauszeiger an eine Position außerhalb der Auswahl (innerhalb derselben Datei) oder in ein anderes Wave-Fenster. Wenn sich der Mauszeiger über einem gültigen Bereich befindet, wird er als einfache oder doppelte Wellenform dargestellt (siehe unten). In der Statuszeile wird die exakte Position angezeigt, an der die Auswahl eingefügt wird.
- ❐ **Achten Sie darauf, dass Sie das kopierte Material nicht in eine Auswahl in der Zieldatei ablegen, da Sie sonst unabsichtlich ein Crossfade erzeugen (siehe [Seite 190\)](#page-189-0).**

**5.** Lassen Sie die Maustaste los.

Die Auswahl wird am angezeigten Punkt eingefügt. Das Audiomaterial, das sich zuvor dort befand, wird verschoben, so dass es nach dem eingefügten Ausschnitt wiedergegeben wird.

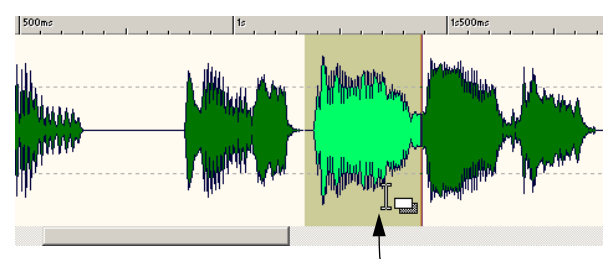

Wählen Sie einen Bereich aus, zeigen Sie mit der Maus darauf…

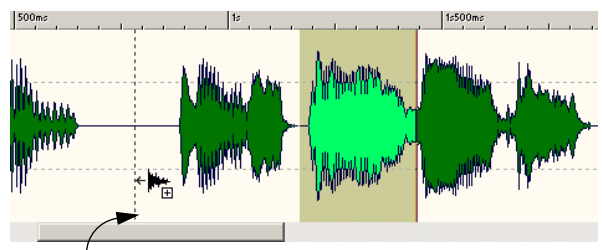

…ziehen Sie ihn an die gewünschte Position und legen ihn dort ab…

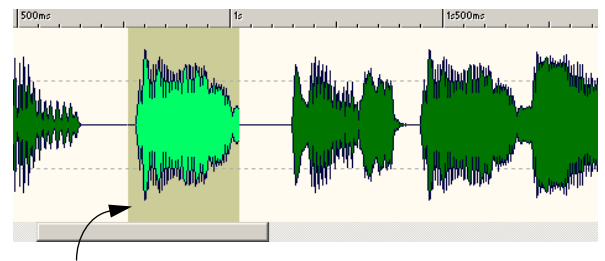

…so dass der ausgewählte Bereich am Ablagepunkt eingefügt wird.

### **Magnetische Marker**

Wenn im Optionen-Menü »Magnetische Marker« eingeschaltet ist, »rastet« die Auswahl beim Ziehen an folgenden Positionen ein:

- Am Positionszeiger
- Am Beginn und am Ende der gesamten Wave-Datei
- An den Markern (siehe [Seite 248\)](#page-247-0)

### **»Konflikte« bei Stereo und Mono**

Stereo und Mono werden beim Ziehen eines ausgewählten Bereichs in eine andere Datei folgendermaßen gehandhabt:

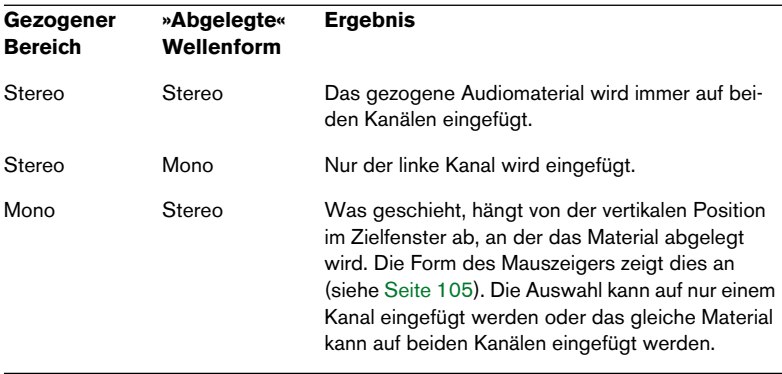

#### **Samplerate-Konflikte**

Wenn Sie Audiomaterial von einem Fenster in ein anderes kopieren oder verschieben und die Samplerates der zugrunde liegenden Dateien nicht identisch sind, wird das eingefügte Material bei falscher Tonhöhe (Geschwindigkeit) wiedergegeben. Tritt ein solcher Fehler auf, werden Sie von WaveLab Essential darauf hingewiesen.

Obwohl das Mischen von Samplerates manchmal als Effekt genutzt wird, ist es in den meisten Fällen unerwünscht. Es gibt zwei Möglichkeiten, dies zu umgehen:

- Wenden Sie die Funktion »Samplerate umwandeln« auf die *Quelldatei* (mit dem Wert der Zieldatei) an, bevor Sie die Bearbeitung durchführen. Später können Sie diese Umwandlung rückgängig machen.
- Wenden Sie die Funktion »Samplerate umwandeln« auf die *Zieldatei* (mit dem Wert der Quelldatei) an, bevor Sie das Audiomaterial einfügen. Beachten Sie, dass Sie dann mehr oder weniger an diese Samplerate gebunden sind, da das mehrmalige Umwandeln der Rate nicht empfehlenswert ist (siehe [Seite 207\)](#page-206-0).

#### **Durch Kopieren und Einfügen**

- **1.** Wählen Sie einen Bereich aus.
- **2.** Wählen Sie im Bearbeiten-Menü »Kopieren«, drücken Sie [Strg]-[C] oder ziehen Sie die Auswahl auf den Kopieren-Schalter in der Kontrollleiste »Standard-Befehle«.
- **3.** Wenn Sie das Audiomaterial einfügen möchten, klicken Sie einmal an eine Position in der gleichen oder in einer anderen Datei. Der Positionszeiger wird an diesem Punkt angezeigt.
- **4.** Wenn Sie hingegen einen Abschnitt Audiomaterial ersetzen möchten, wählen Sie ihn aus. In diesem Fall spielt die Position des Positionszeigers keine Rolle.

**5.** Wählen Sie im Bearbeiten-Menü den Einfügen-Befehl oder drücken Sie [Strg]-[V].

Das kopierte Material wird entweder am angezeigten Punkt eingefügt (keine Auswahl) oder es ersetzt die aktuelle Auswahl (wenn Sie einen Bereich ausgewählt haben).

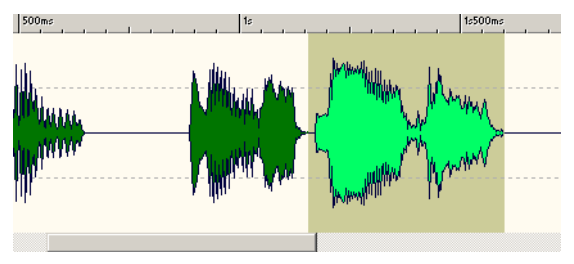

Wählen Sie einen Bereich aus und wählen Sie »Kopieren«…

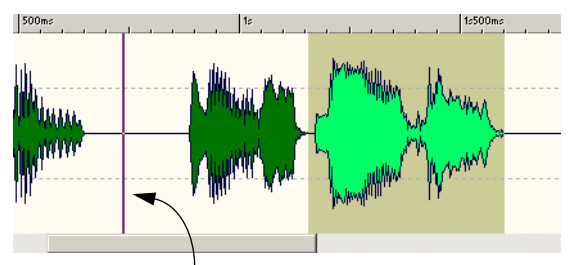

…klicken Sie, um einen Einfügepunkt zu setzen…

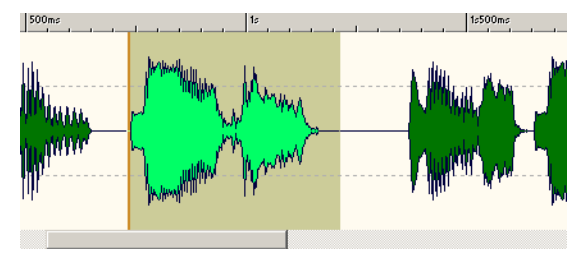

…und wählen Sie »Einfügen«. Der kopierte Bereich wird an der Position des Positionszeigers eingefügt.

#### **»Konflikte« bei Stereo und Mono**

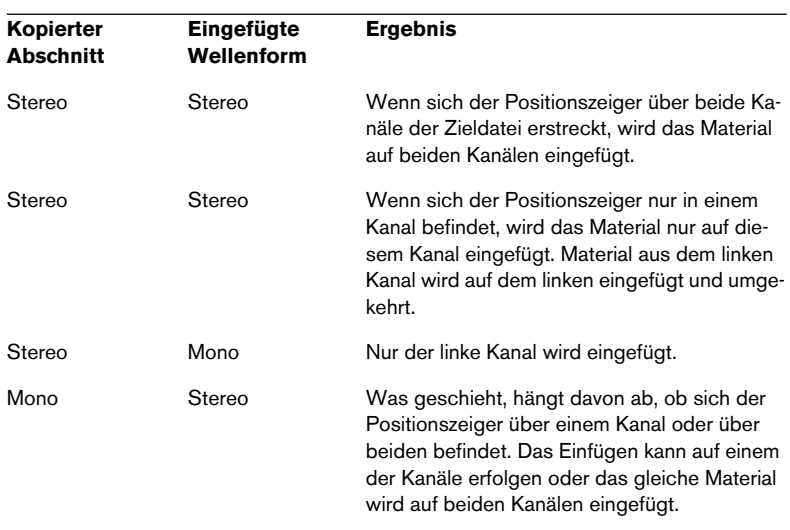

Stereo und Mono werden beim Einfügen wie folgt gehandhabt:

### **Verschieben von Audiomaterial**

Mit den folgenden Befehlen können Sie die »Reihenfolge« des Audiomaterials in einer Datei verändern.

### **Durch Ziehen**

Dies funktioniert genauso wie das Kopieren durch Ziehen (siehe oben). Der einzige Unterschied besteht darin, dass Sie dabei die [Alt]-Taste oder die [Umschalttaste] gedrückt halten. Das gezogene Material wird von seiner ursprünglichen Position entfernt und an der Stelle eingefügt, an der Sie es loslassen.

### **Durch Ausschneiden und Einfügen**

Hier wird genau wie beim Kopieren und Einfügen vorgegangen. (Sie können z.B. die Auswahl auf das Ausschneiden-Symbol in der Kontrollleiste »Standard-Befehle« ziehen, siehe oben.) Wenn Sie »Ausschneiden« wählen, besteht der einzige Unterschied darin, dass das Material aus dem Fenster entfernt wird. Das Audiomaterial hinter dem ausgeschnittenen Bereich wird nach vorne bewegt und füllt die Lücke. ❐ **Wenn Sie das Verschieben von Audiomaterial zwischen zwei Dateien ganz rückgängig machen möchten, müssen Sie erst das Einfügen im Zielfenster und dann das Ausschneiden im Quellfenster rückgängig machen.**

#### **Mit den Kicker-Werkzeugen**

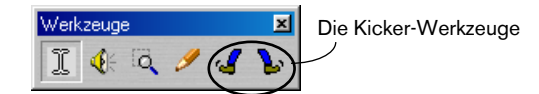

Mit den Kicker-Werkzeugen (»Kicker rechts« und »Kicker links«) in der Werkzeuge-Kontrollleiste kann Audiomaterial um kleine Schritte innerhalb einer Datei verschoben werden.

- **1.** Wählen Sie einen Bereich aus.
- **2.** Klicken Sie mit einem Kicker-Werkzeug auf die Auswahl (je nach Richtung, in die Sie sie verschieben möchten).

Das Audiomaterial wird um ein Pixel (Bildschirmpunkt) verschoben. Welchem Wert das genau entspricht, hängt vom aktuellen Vergrößerungsfaktor ab. Wenn in der Statuszeile z.B. »x1:256« angezeigt wird, wird die Auswahl um 256 Samples verschoben.

**• Die verschobene Auswahl »überschreibt« das Audiomaterial, das sich zuvor an der Position befand.**

Hier besteht ein Unterschied zum Verschieben durch Ziehen.

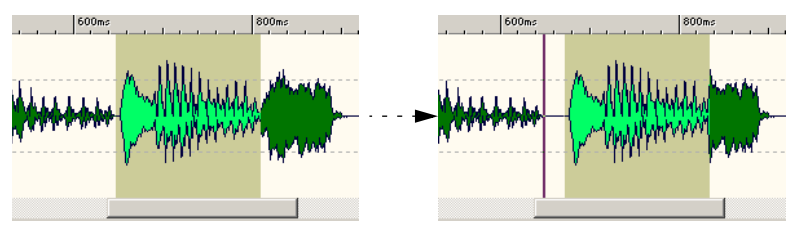

Die Auswahl wird nach rechts verschoben. Dabei wird vor dem verschobenen Ausschnitt Stille eingefügt. Das Audiomaterial rechts vom Ausschnitt wird beim Verschieben überschrieben.

**• Wenn Sie mehrmals hintereinander die Kicker-Werkzeuge verwenden und dann »Rückgängig« wählen, wird das gesamte Verschieben auf einmal rückgängig gemacht.**

# **Wiederholen**

Gehen Sie wie folgt vor, wenn Sie einen Abschnitt des Audiomaterials wiederholen möchten:

- **1.** Wählen Sie einen Abschnitt aus, wählen Sie »Ausschneiden« oder »Kopieren« und setzen Sie einen neuen Einfügepunkt wie beim normalen Ausschneiden oder Kopieren (siehe oben).
- **2.** Wählen Sie im Bearbeiten-Menü aus dem Untermenü »Einfügen spezial« die Option »Mehrere Kopien…«.
- **3.** Geben Sie im angezeigten Dialog die Anzahl der Kopien an, die eingefügt werden sollen (bis zu 1000), und klicken Sie auf OK.

# **Weitere Einfügen-Funktionen**

Im Untermenü »Einfügen spezial« finden Sie eine Reihe zusätzlicher Optionen:

### **Überschreiben**

Mit dieser Option werden die Daten in der Zieldatei überschrieben, die Daten werden also nicht verschoben, um Raum für das eingefügte Audiomaterial zu schaffen. Die tatsächlich überschriebene Datenmenge hängt von der Auswahl in der Zieldatei ab:

• Wenn in der Zieldatei nichts ausgewählt ist, wird ein Ausschnitt überschrieben, der die gleiche Länge wie das eingefügte Material hat. Wenn eine Auswahl vorhanden ist, ersetzen die eingefügten Daten diese Auswahl, genau wie beim normalen Einfügen.

### **Hinten**

Mit dieser Option wird das Audiomaterial am Ende der Datei eingefügt, ganz so, als befände sich der Positionszeiger beim Einfügen auf der Endposition.

#### **Vorne**

Mit dieser Option wird das Audiomaterial am Anfang der Datei eingefügt.

### **Mischen**

Mit dieser Option werden die zwei Dateien übereinander gelegt, und zwar vom Anfang der Auswahl (sofern vorhanden) oder vom Positionszeiger (falls keine Auswahl vorhanden ist) an.

- **•** Wenn Sie die Mischen-Option aus dem Untermenü »Einfügen spezial« wählen, wird ein Dialog angezeigt, in dem Sie die gewünschte Dämpfung/Verstärkung für das Audiomaterial in der Zwischenablage und in der Zieldatei angeben können. Eine Einstellung von 0dB bedeutet, dass der Pegel nicht beeinflusst wird.
- **•** Es werden immer alle Daten aus der Zwischenablage in die Datei gemischt, unabhängig von der Länge der Auswahl. Es spielt keine Rolle, ob Sie beim Einfügen in der Zieldatei einen Bereich ausgewählt haben.

# **Löschen und Stille einfügen**

### **Löschen**

Es gibt mehrere Möglichkeiten, eine Auswahl mit Audiomaterial zu löschen:

- Wählen Sie im Bearbeiten-Menü den Löschen-Befehl.
- Klicken Sie auf das Löschen-Symbol in der Kontrollleiste »Standard-Befehle«.
- Drücken Sie die [Rücktaste] oder [Entf].
- Ziehen Sie die Auswahl auf das Löschen-Symbol in der Kontrollleiste »Standard-Befehle«.

### **Freistellen**

Wenn das gesamte Audiomaterial außer der Auswahl entfernt werden soll, wählen Sie im Bearbeiten-Menü »Freistellen« oder drücken Sie [Strg]+[Rücktaste].

### **Ersetzen der Auswahl durch Stille**

Es gibt vier Möglichkeiten, einen Abschnitt der Audiodatei durch Stille zu ersetzen:

- Wählen Sie den Bereich aus und wählen Sie im Bearbeiten-Menü »Stille«.
- Wählen Sie den Bereich aus und klicken Sie auf das Stille-Symbol in der Kontrollleiste »Standard-Befehle«.
- Wählen Sie den Bereich aus und drücken Sie [Strg]-[Leertaste].
- Wählen Sie den Bereich aus und ziehen Sie die Auswahl auf das Stille-Symbol in der Kontrollleiste »Standard-Befehle«.

### **Stille einfügen**

Gehen Sie wie folgt vor, wenn Stille in einen Bereich eingefügt werden (der Abstand zwischen zwei Bereichen vergrößert werden) soll:

- **1.** Wählen Sie einen Bereich aus, der die gleiche Länge hat wie die Stille, die Sie einfügen möchten. Der Anfang der Auswahl muss dabei an der Stelle liegen, wo die Stille beginnen soll.
- **2.** Wählen Sie im Bearbeiten-Menü »Stille einfügen« oder drücken Sie [Strg]+[Umschalttaste]-[Leertaste].

### **Einfügen von Stille am Ende der Datei**

Sie können am Ende der Datei Stille hinzufügen, um sie zu verlängern:

- **1.** Klicken Sie hinter die Anzeige (gestrichelte Linie) für das Ende der Datei, um den Positionszeiger an diese Stelle zu setzen.
- **2.** Wählen Sie im Bearbeiten-Menü »Stille einfügen« oder drücken Sie [Strg]+[Umschalttaste]-[Leertaste]. Die Anzeige für das Ende der Datei wird an den Positionszeiger verschoben.

# **Umwandeln einer Auswahl in ein neues Dokument**

Wenn eine Auswahl einer Wellenform in ein neues Dokument umgewandelt werden soll, gehen Sie folgendermaßen vor:

### **Ziehen**

- **1.** Wählen Sie einen Bereich aus.
- **2.** Ziehen Sie die Auswahl aus dem Fenster heraus auf eine freie Fläche des »Desktop« von WaveLab Essential.

Der Mauszeiger verwandelt sich in ein Symbol für »Neues Dokument«.

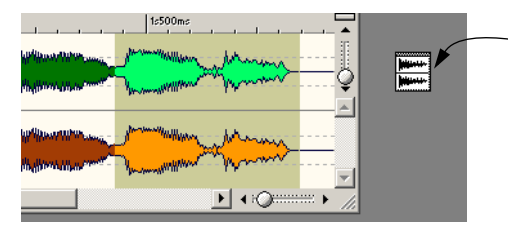

Durch Ziehen der Auswahl wird ein neues Fenster erzeugt.

**3.** Lassen Sie die Maustaste los. Die Auswahl wird in einem neuen Fenster dargestellt. Mit dieser Funktion können Sie auch aus Mono-Wave-Dateien Stereo-Wave-Dateien erzeugen (siehe unten).

### **Mit dem Befehl »In neues Fenster kopieren«**

- **1.** Wählen Sie einen Bereich aus.
- **2.** Wählen Sie im Bearbeiten-Menü aus dem Untermenü »In neues Fenster kopieren« die Unverändert-Option. Die Auswahl wird in einem neuen Fenster angezeigt.

# **Umwandeln von Mono in Stereo**

Sie können eine Monodatei in eine Stereodatei umwandeln, die auf beiden Kanälen das gleiche Material enthält. Die Datei kann dann z.B. zu einer »echten« Stereodatei weiterbearbeitet werden.

Diesen Vorgang können Sie über das Bearbeiten-Menü oder durch Ziehen in eine neue Datei ausführen.

### **Durch Ziehen**

- **1.** Wählen Sie einen Bereich aus.
- **2.** Ziehen Sie die Auswahl aus dem Dokumentfenster auf den »Desktop« von WaveLab Essential.
- **3.** Wenn sich der Mauszeiger außerhalb des Dokumentfensters befindet, halten Sie die [Strg]-Taste gedrückt und lassen Sie die Maustaste los.

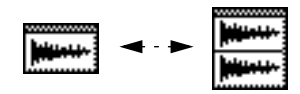

Das Symbol für eine Stereodatei wird angezeigt, wenn Sie die [Strg]-Taste drücken.

# **Über Menüs**

- **1.** Wählen Sie einen Monobereich aus.
- **2.** Wählen Sie im Bearbeiten-Menü aus dem Untermenü »In neues Fenster kopieren« die Option »Umwandeln nach Stereo«. Die Auswahl wird in einem neuen Stereofenster angezeigt.

### **Umwandeln von Stereo in Mono**

Die zwei Kanäle einer Stereodatei können zu einem Monodokument zusammengemischt werden. Es gibt hierfür drei Möglichkeiten. Für welche Methode Sie sich entscheiden, hängt in erster Linie davon ab, ob Sie die gesamte Datei oder nur die Auswahl umwandeln möchten.

### **Durch Ziehen**

- **1.** Wählen Sie einen Stereobereich aus.
- **2.** Ziehen Sie die Auswahl aus dem Dokumentfenster auf den »Desktop« von WaveLab Essential
- **3.** Wenn sich der Mauszeiger außerhalb des Dokumentfensters befindet, halten Sie die [Strg]-Taste gedrückt und lassen Sie die Maustaste los.

### **Über Menüs (Umwandeln einer Auswahl)**

- **1.** Wählen Sie einen Stereobereich aus.
- **2.** Wählen Sie im Bearbeiten-Menü aus dem Untermenü »In neues Fenster kopieren« die Option »Umwandeln in Mono (Mix)«. Die Auswahl wird zu einer Monodatei zusammengemischt und in einem neuen Fenster angezeigt.
- **Die Option »In Mono konvertieren (rechten Kanal vom linken Kanal abziehen)« wandelt auch Stereo-Audiomaterial in Mono um – in diesem Fall wird jedoch ein Kanal vom anderen abgezogen.**

Die daraus resultierende Monodatei enthält die Differenz zwischen beiden Kanälen. Mit dieser Methode können Sie z.B. sicherstellen, dass eine Wave-Datei eine echte Stereodatei ist (und keine Monodatei, die in ein Stereoformat umgewandelt wurde).

### **Durch Speichern (Umwandeln einer gesamten Datei)**

- **1.** Öffnen Sie eine Stereodatei.
- **2.** Wählen Sie im Datei-Menü »Speichern unter…« und klicken Sie im angezeigten Dialog auf das Eigenschaften-Einblendmenü, um den Audioeigenschaften-Dialog zu öffnen.
- **3.** Lassen Sie die Einstellungen für Samplerate und Auflösung unverändert, aber setzen Sie die Kanäle-Einstellung auf »Mono«. Sie können natürlich auch die anderen Einstellungen ändern. Das hat aber andere Auswirkungen (siehe [Seite 133\)](#page-132-0).
- **4.** Klicken Sie auf »OK« und speichern Sie die Datei.
- **5.** Öffnen Sie die gerade gespeicherte Datei.

# **Vertauschen der Kanäle in einer Stereodatei**

Sie können das Material des linken Kanals auf den rechten verschieben und umgekehrt:

- **1.** Wählen Sie einen Bereich aus, der beide Kanäle umfasst. Es wird nur das Material innerhalb der Auswahl vertauscht.
- **2.** Wählen Sie im Bearbeiten-Menü den Befehl »Kanäle vertauschen«.

# **Arbeiten mit Dateien**

❐ **Im Folgenden wird das Arbeiten mit Dateien im Wave-Fenster beschrieben (d.h. Arbeiten mit Audiodateien). Arbeiten mit anderen Dokumentformaten (wie Audiomontagen) finden Sie im entsprechenden Kapitel.**

## <span id="page-128-0"></span>**Unterstützte Dateiformate**

Mit WaveLab Essential können Sie Dateien in verschiedenen Dateiformaten öffnen und speichern. In der unten stehenden Tabelle finden Sie grundlegende Informationen über die verfügbaren Dateiformate. Beachten Sie, dass nach Drucklegung dieses Handbuchs weitere Formate hinzugefügt worden sein können.

- In der Format-Spalte werden auch die typischen Dateinamenerweiterungen für jedes Format aufgelistet.
- Alle Samplerates werden unterstützt. Dies gilt für alle Dateiformate.
- Alle Dateitypen sind für Mono und Stereo geeignet.

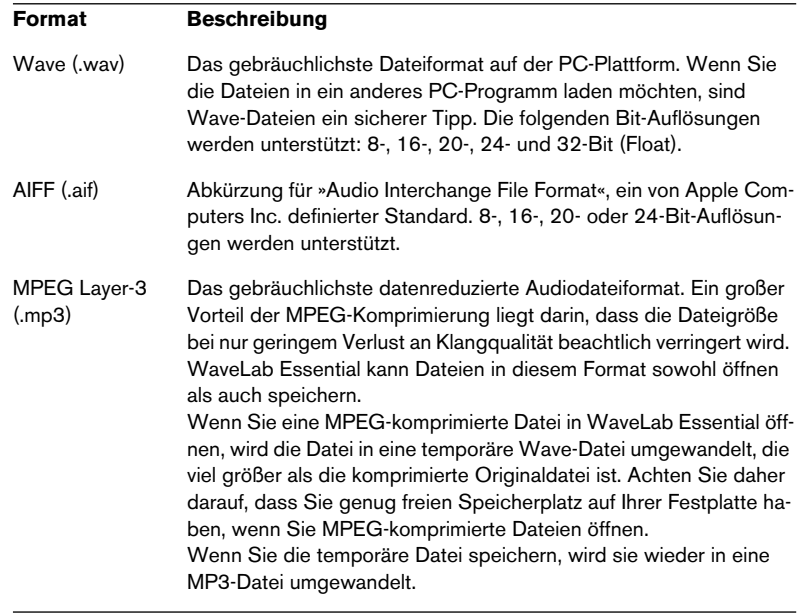

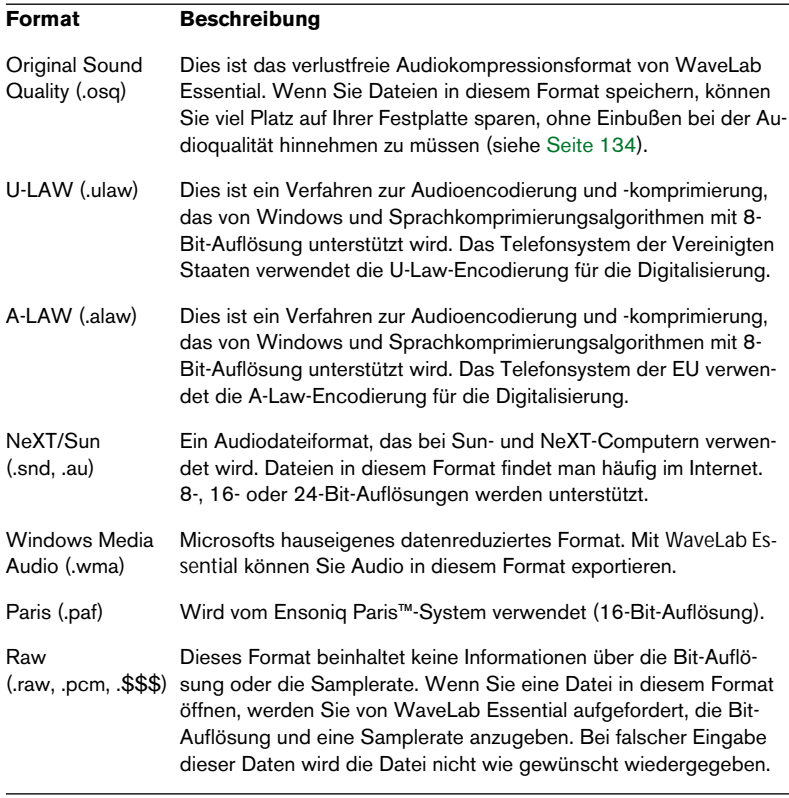

❐ **Der Dateityp »\$\$\$« kennzeichnet die temporären Dateien von WaveLab Essential. Falls Ihr Computer abstürzt, können Sie eventuell Teile Ihrer Arbeit wiederherstellen, indem Sie alle auf Ihrer(n) Festplatte(n) verstreuten »\$\$\$«-Dateien öffnen.**

#### **20-, 24- und 32-Bit-Float-Dateien**

Sie benötigen keine 20- oder 24-Bit-Soundkarte, um den Vorteil auszunutzen, dass WaveLab Essential 20- und 24-Bit-Audiodateien unterstützt. Alle an den Dateien vorgenommenen Bearbeitungsvorgänge finden bei voller Auflösung statt, auch wenn Ihre Karte eine volle Auflösung gar nicht unterstützt. Bei der Wiedergabe passt sich WaveLab Essential automatisch an die jeweils installierte Soundkarte an.

# **Temporäre Dateien**

Beim Arbeiten mit WaveLab Essential werden temporäre Dateien, die z.B. für Rückgängig-Vorgänge verwendet werden, auf Ihrer Festplatte erstellt (siehe [Seite 27](#page-26-0)).

Sie können entscheiden, ob diese Dateien ein 16-, 24- oder 32-Bit-Format aufweisen sollen. Diese Einstellung können Sie auf der Datei-Registerkarte im Vorgaben-Dialog vornehmen.

Je höher dieser Wert ist, desto besser ist die Qualität der temporären Dateien. 32-Bit-Dateien sind jedoch auch doppelt so groß wie 16-Bit-Dateien und benötigen eine längere Verarbeitungszeit.

- Wenn Sie vorhaben, Ihre Dateien in ein 24- oder 32-Bit-Format zu exportieren, verwenden Sie dieses oder ein besseres Format (höhere Zahl) auch für Ihre temporären Dateien.
- Verwenden Sie 32 Bit, wenn Sie Dateien mit einem höheren Pegel als 0dB erstellen möchten.
- Auch wenn Sie nur mit 16-Bit-Dateien arbeiten, können Sie durch die Verwendung von temporären Dateien mit 24-Bit die Audioqualität leicht verbessern.
- Verwenden Sie Dateien im 16-Bit-Format, wenn Geschwindigkeit und Festplattenspeicher die entscheidenden Faktoren sind.

# **Öffnen von Dateien**

Die verschiedenen Methoden zum Öffnen von Audiodateien in einem Wave-Fenster werden auf [Seite 85](#page-84-0) beschrieben. Das Importieren eines CD-Titels von einer Audio-CD wird auf [Seite 88](#page-87-0) beschrieben.

# **Speichern und Speichern unter – Allgemeines**

- **Wenn Sie ein neues Dokument zum ersten Mal speichern, spielt es keine Rolle, ob Sie »Speichern« oder »Speichern unter…« wählen.**  In jedem Fall wird der Dialog »Speichern unter…« angezeigt, da Sie das Dateiformat sowie Namen und Speicherort angeben müssen.
- **Nach dem Speichern einer Datei können Sie mit der Bearbeitung fortfahren und dann im Datei-Menü »Speichern« wählen oder [Strg]-[S] drücken, damit die Änderungen übernommen werden.**
- **Wenn Sie einen neuen Namen, Speicherort und/oder Dateiformat festlegen möchten, wählen Sie »Speichern unter…« im Datei-Menü.** Siehe »Speichern in einem anderen Format« weiter unten.
- **Alle Speicherfunktionen außer »Kopie speichern…« löschen den Rückgängig-Speicher. Das bedeutet, dass die Rückgängig- und Wiederholen-Funktionen nach dem Speichern nicht mehr zur Verfügung stehen.**

# **Automatische Backups (Sicherungskopien)**

Bei allen Speichervorgängen außer dem »reinen Speichern« werden automatisch Sicherungskopien erzeugt, wenn eine Datei mit demselben Namen bereits existiert.

Wenn Sie z.B. »Speichern unter…« wählen und einen Dateinamen angeben, der in dem betreffenden Verzeichnis bereits verwendet wird, werden Sie vom Programm gefragt, ob die bestehende Datei vorher gespeichert werden soll. Wenn Sie auf »Ja« klicken, wird der erste Buchstabe der Dateinamenerweiterung durch ein »~« ersetzt. Aus »AIF« wird dann z.B. » $\sim$ IF«

# <span id="page-132-0"></span>**Speichern in einem anderen Format (Speichern unter)**

Wenn Sie das Format (Samplerate, Bit-Auflösung und Stereo/Mono) beim Speichern ändern möchten, gehen Sie folgendermaßen vor:

- **1.** Wählen Sie im Datei-Menü den Befehl »Speichern unter…«.
- **2.** Ein Standard-Dialog wird angezeigt, in dem Sie den Namen, den Speicherort und das Dateiformat angeben können (siehe [Seite 129\)](#page-128-0).
- **3.** Wenn Sie weitere Dateieigenschaften ändern möchten (z.B. Mono/ Stereo, Bit-Auflösung oder Samplerate), klicken Sie auf den Pfeil rechts im Eigenschaften-Feld. Der Audioeigenschaften-Dialog wird angezeigt, in dem Sie die gewünschten Eigenschaften der konvertierten Datei einstellen können.
- **4.** Nachdem Sie die gewünschten Einstellungen vorgenommen haben, schließen Sie den Audioeigenschaften-Dialog und klicken Sie auf »Speichern«.

Eine neue Datei wird erstellt. Die Originaldatei ist von diesem Vorgang nicht betroffen.

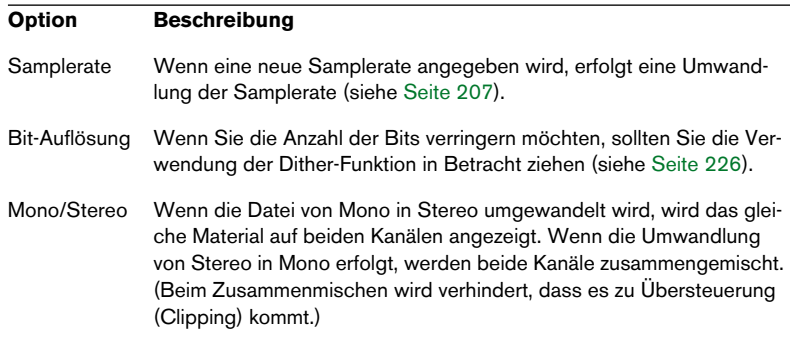

Die folgenden Vorgänge werden durchgeführt:

**•** Wenn Sie lediglich die Bit-Auflösung ändern möchten, können Sie dies direkt im Audioeigenschaften-Dialog tun und die Einstellungen dann wie gewohnt speichern.

- **•** Wenn Sie MP3 als Dateityp auswählen, können Sie im Format- und Attribute-Einblendmenü den Befehl »Bearbeiten…« wählen. Wenn Sie »Bearbeiten…« im Format-Einblendmenü auswählen, wird der Dialog »MPEG-Layer-3-Encodierung« geöffnet, in dem Sie u. a. das Bit-Rate-Format und die Komprimierungsmethode festlegen können (siehe [Seite 136](#page-135-0)). Wenn Sie »Bearbeiten…« im Attribute-Einblendmenü auswählen, wird der Dialog »MPEG-Layer-3-Eigenschaften« geöffnet, in dem Sie Text-Tags für die MP3-Datei eintragen können.
- ❐ **WMA-Dateien können mit »Speichern unter…« nicht gespeichert werden. Verwenden Sie stattdessen im Datei-Menü im Untermenü »Speichern spezial (Wave)« den Befehl »Umwandeln in Windows Media Audio (WMA)…«.**

#### <span id="page-133-0"></span>**Speichern von OSQ-Dateien**

OSQ (Original Sound Quality) ist ein verlustfreies Kompressionsformat, mit dem die Größe der Audiodatei erheblich reduziert werden kann, ohne dabei die Audioqualität zu vermindern.

- Mit der Funktion »Speichern unter…« können Sie jede beliebige Audiodatei als OSQ-Datei speichern. Das Audiomaterial wird in der gleichen Audioqualität wiedergegeben wie die ursprüngliche, nicht komprimierte Datei.
- Entsprechend wird auch eine OSQ-Datei, die in WaveLab Essential geöffnet und als unkomprimierte Audiodatei im ursprünglichen Format (z.B. WAV) gespeichert wird, mit der gleichen Audioqualität wiedergegeben.
- Sie können mehrere Dateien im OSQ-Format auch in einem Stapel umwandeln (siehe [Seite 244](#page-243-0)).

### **Auswahl speichern unter…**

Auch diesen Menübefehl finden Sie im Untermenü »Speichern spezial«. Er funktioniert genauso wie »Speichern unter…«, allerdings wird mit diesem Befehl nur die Auswahl gespeichert.

# **Kopie speichern**

Mit dieser Option im Untermenü »Speichern spezial« können Sie eine Kopie der Datei in ihrem aktuellen Zustand ohne Auswirkungen auf das Original speichern. Dabei wird der gewohnte Datei-Dialog verwendet, wie bei »Speichern unter…«.

# **Linken/Rechten Kanal speichern unter**

Diese beiden Optionen befinden sich auch im Untermenü »Speichern spezial«. Mit ihnen kann jeder Kanal einzeln in einer separaten Datei gespeichert werden. Dabei wird der gewohnte Datei-Dialog verwendet, wie bei »Speichern unter…«.

Diese Menübefehle können Sie z.B. verwenden, wenn Sie »Dual-Mono-Dateien« bearbeitet haben und die Kanäle in separaten Dateien speichern möchten.

# **Alles speichern**

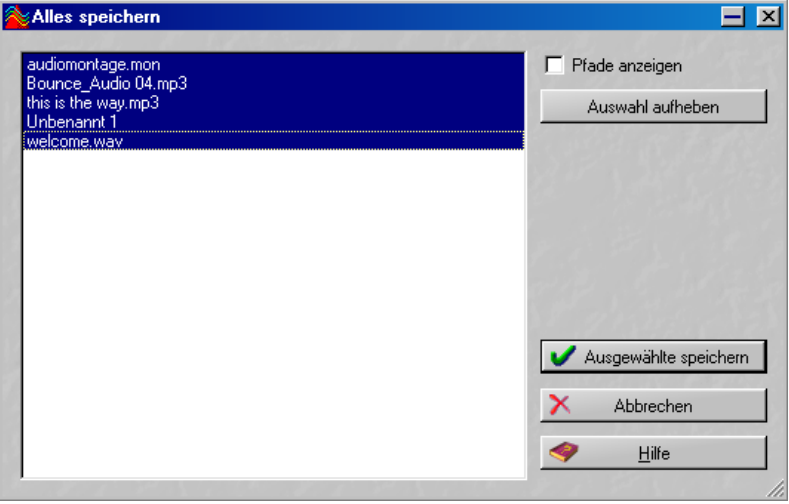

Der Dialog »Alles speichern«

Wenn Sie diesen Befehl im Datei-Menü auswählen, wird ein Dialog angezeigt, in dem Sie einige oder alle offenen Dokumente auf einmal speichern können.

In der Liste werden alle offenen Dokumente angezeigt, die nicht gespeicherte Änderungen aufweisen. Mit der Option »Pfade anzeigen« können Sie die vollständigen Dateipfade ein- bzw. ausblenden.

**1.** Sie können die Dateien auswählen bzw. eine Auswahl aufheben, indem Sie darauf klicken oder auf den Schalter »Auswählen/Auswahl aufheben« klicken.

Nur die ausgewählten Dateien werden gespeichert.

**2.** Klicken Sie auf »Ausgewählte speichern«.

# **Letzte Version**

Mit dieser Option im Datei-Menü können Sie die Datei in ihren zuletzt gespeicherten Zustand zurückversetzen. (Dabei wird die zuletzt gespeicherte Version von der Festplatte geladen.) Dabei werden alle Änderungen, die Sie seit dem letzten Speichern vorgenommen haben, rückgängig gemacht.

- **1.** Wählen Sie »Letzte Version« aus dem Datei-Menü.
- **2.** Klicken Sie im eingeblendeten Dialog auf »Ja«. Die Datei wird in ihrem zuletzt gespeicherten Zustand wiederhergestellt.

### **Encodieren von MP3- und WMA-Dateien**

WaveLab Essential kann andere Dateiformate in die Formate MPEG Layer 3 (MP3) oder Windows Media Audio (WMA) konvertieren.

#### <span id="page-135-0"></span>**Encodieren von MP3-Dateien**

Wählen Sie im Datei-Menü aus dem Untermenü »Speichern spezial« den Befehl »Encodieren (MP3)…«, um den Dialog »MPEG-Layer-3-Encodierung« zu öffnen. In diesem Dialog können Sie u.a. eine Bit-Rate und ein Samplerate-Format für die zu erzeugende Datei festlegen. Weitere Informationen über den Dialog erhalten Sie in der Online-Hilfe.

#### **Encodieren von WMA-Dateien**

Wählen Sie im Datei-Menü aus dem Untermenü »Speichern spezial« den Befehl »Umwandeln in Windows Media Audio (WMA)…«, um den Dialog »Windows Media Audio – Dateioptionen« zu öffnen. In diesem Dialog können Sie u.a. eine Bit-Rate und ein Samplerate-Format für die entstehende Datei festlegen. Weitere Informationen über den Dialog erhalten Sie in der Online-Hilfe.

**• Sie können auch mehrere Dateien auf einmal in das MP3- oder WMA-Format umwandeln (Stapelbearbeitung).**  Siehe [Seite 244.](#page-243-0)

# **Komprimierte Exportformate**

Neben den verfügbaren Formaten in den Dialogen, die mit den Befehlen »Speichern unter…«, »Encodieren (MP3)« und »Umwandeln in Windows Media Audio (WMA)« geöffnet werden, können Sie in WaveLab Essential Dateien in verschiedene komprimierte Audioformate die für Multimedia, Web-Publishing usw. geeignet sind, exportieren (siehe [Seite 129\)](#page-128-0). Die grundlegende Funktionalität dafür ist Teil der Software-Technologie Microsoft ACM (Audio Compression Manager), die mit Microsoft MediaTools geliefert wird.

Die Anzahl der exportierbaren Formate ist abhängig von den auf Ihrem Computer installierten ACM-Treibern.

Weitere Informationen finden Sie im Internet unter: www.microsoft.com/windows/windowsmedia

#### **Komprimierung »mit Verlusten« und »ohne Verluste«**

Es gibt zwei Arten von Komprimierungsverfahren. Wenn Sie ein Verfahren »ohne Verluste« (wie das Speichern als OSQ-Datei, siehe oben) verwenden, werden alle Informationen über die Datei gespeichert, d.h. wenn Sie eine Datei dekomprimieren, wird der ursprüngliche Zustand wiederhergestellt.

Um bessere Komprimierungsraten (kleinere Dateien) zu erhalten, arbeiten die meisten Audiokomprimierungsverfahren »mit Verlusten«, d.h. bei der Komprimierung von Dateien gehen Daten verloren. Diese Komprimierungsart hat immer eine (wenn auch geringfügige) Verschlechterung der Audioqualität zur Folge.

WaveLab Essential kann alle Dateien importieren, die von ACM unterstützt werden, wenn die richtigen ACM-Treiber installiert sind.

❐ **Wenn Sie eine Audiokomprimierung ohne Einbußen der Audioqualität benötigen, sollten Sie das verlustfreie Audiokompressionsformat OSQ (Original Sound Quality) verwenden (siehe [Seite 134\)](#page-133-0).**

# **Exportieren in kodierte Formate**

Bei dieser Menüoption wird die Microsoft MediaTools-Technologie verwendet, um die Datei in eines von verschiedenen komprimierten Formaten umzuwandeln.

**1.** Wählen Sie im Datei-Menü aus dem Untermenü »Speichern spezial« »Encodieren (ACM)…«.

Der angezeigte Dialog ist ein MediaTools-Dialog, kein Dialog von WaveLab Essential.

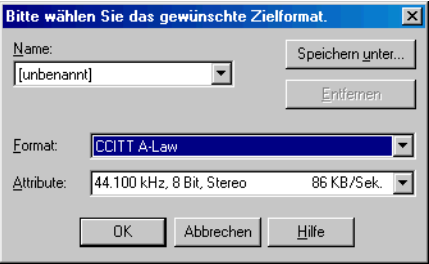

Der Dateiformat-Dialog von MediaTools

**2.** Wählen Sie ein Format aus dem Einblendmenü in der Mitte und nehmen Sie eine Einstellung dafür in dem darunter liegenden Einblendmenü vor.

Der Dialog verfügt auch über Funktionen zum Erstellen von »Vorgaben« für Formate und Einstellungen. Verwenden Sie hierfür die Steuerelemente in der obersten Zeile.

❐ **Die verfügbaren Optionen sind abhängig vom Originalformat der Datei, der Samplerate, der Anzahl der Kanäle usw. Wir haben jedoch Probleme mit einigen ACM-Treibern beobachtet. Auch wenn ein bestimmtes Format ausgewählt werden kann, wird eine Fehlermeldung angezeigt, wenn Sie versuchen, die Datei zu speichern. Wenn dies passiert, verwenden Sie ein anderes Kodierungsverfahren.**

- **3.** Klicken Sie auf »OK«. Ein Standard-Dateiauswahldialog wird angezeigt.
- **4.** Geben Sie einen Namen und einen Speicherort für die Datei an, wie bei jedem anderen Speichervorgang.

Hinweis: Wenn Sie in komprimierte Dateien mit der Option »Encodieren (ACM)…« exportieren, ist die erzeugte Datei technisch gesehen eine Wave-Datei, unabhängig vom Komprimierungsformat. (Die Dateien erhalten die Dateinamenerweiterung ».wav«.) Anstelle der regulären »linearen« Audiodaten, die eine Wave-Datei normalerweise enthält, wird ein größerer Teil mit besonderen Audiodaten eingefügt, in dem das komprimierte Audiomaterial enthalten ist.

Das stellt normalerweise kein Problem dar, aber Sie sollten sich dessen bewusst sein, wenn Sie Dateien in anderen Programmen oder auf anderen Computer-Plattformen verwenden möchten.

# **Importieren von CD-Titeln in WaveLab Essential**

WaveLab Essential kann Audiotitel von normalen CDs sowohl von CD-ROM- als auch von CD-R-Laufwerken lesen. Der CD-Titel wird als digitale Audiodatei auf Ihrer Festplatte gespeichert. WaveLab Essential unterstützt eine große Anzahl von Laufwerken, Sie sollten sich aber der folgenden Einschränkungen bewusst sein:

- **Es gibt eine Reihe verschiedener, wenig standardisierter Protokolle zum Laden von Audiodaten von einem CD-ROM/CD-R-Laufwerk.**  WaveLab Essential versucht, möglichst viele Verfahren zu unterstützen, aber es kann nicht garantiert werden, dass es mit jedem Laufwerk funktioniert. Verschiedene Marken können zwar angeblich dasselbe Verfahren verwenden, aber die Umsetzung dieses Verfahrens kann trotzdem bei jedem Hersteller unterschiedlich sein, was Probleme verursachen kann.
- **Beachten und respektieren Sie alle Copyright-Hinweise auf den CDs, von denen Sie Titel lesen!**

Wenn Sie CD-Titel importieren möchten, gehen Sie wie folgt vor:

- **1.** Legen Sie die CD in Ihr CD-ROM/CD-R-Laufwerk ein.
- **2.** Wählen Sie im Werkzeuge-Menü »Audio-CD-Titel importieren…«.
- **3.** Wählen Sie aus dem Einblendmenü oben im Dialog das Laufwerk, von dem Sie lesen möchten.
- **4.** Wählen Sie die Lesegeschwindigkeit aus dem Einblendmenü direkt daneben.

Informationen über die zu verwendende Geschwindigkeit finden Sie in der Hilfe zu diesem Menü.

**5.** Klicken Sie ggf. auf »Aktualisieren«, um die Liste zu aktualisieren. Im Fenster werden jetzt die Titel der CD sowie Informationen zu jedem Titel aufgelistet. Beachten Sie, dass die Spalten »Kopierschutz« und »Pre-Emphasis« (ganz rechts) nur Informationsfelder sind, Sie können diese Einstellungen nicht verändern.

**•** Standardmäßig heißen die Titel »Titel XX«, wobei »XX« ein Platzhalter für die Nummern darstellt, die bei 01 beginnen. Sie können die automatische Nummerierung ändern, indem Sie mit der rechten Maustaste in die Liste klicken und eine der verfügbaren Optionen im angezeigten Einblendmenü auswählen.

Dieses Einblendmenü enthält einige zusätzliche Funktionen zum Speichern der einzelnen Titel direkt als Datei, Anhängen an eine Audiomontage usw.

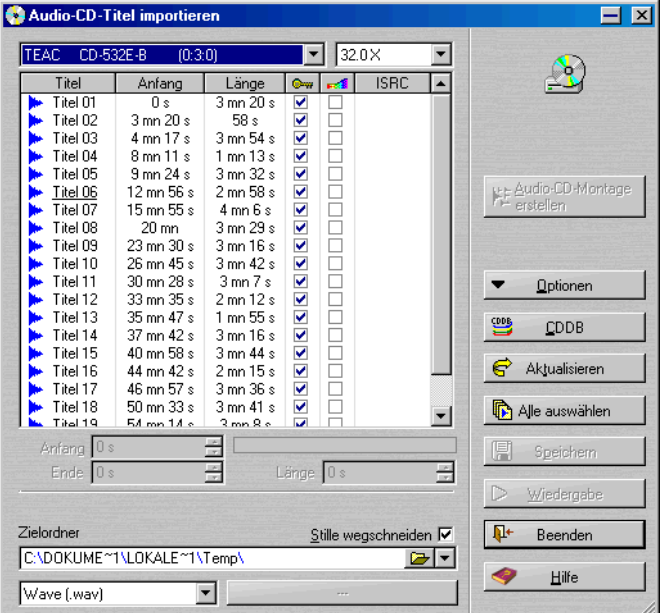

Der Dialog »Audio-CD-Titel importieren«

**6.** Klicken Sie auf den Ordner-Schalter unten im Dialog, um einen Ordner für die Datei(en) auszuwählen.

Die Dateien werden mit dem Namen gespeichert, der in der Titelliste angezeigt wird. Wenn Sie eine Datei umbenennen möchten, doppelklicken Sie darauf und geben Sie den gewünschten Namen ein.

- ❐ **Die Titel müssen unterschiedliche Namen haben, wenn Sie sie alle importieren möchten. Wenn zwei oder mehr Dateien denselben Namen haben, wird ein Dialog angezeigt, wenn die zweite Datei importiert wird. Sie können nun den Vorgang abbrechen oder die zuerst importierte Datei mit demselben Namen überschreiben.**
- **7.** Wenn Sie in ein anderes Format als ».wav« importieren möchten, wählen Sie das gewünschte Format aus dem Einblendmenü unten links im Dialog aus.

Sie können zwischen zwei komprimierten Dateiformaten wählen: MP3 oder WMA (siehe [Seite 143](#page-142-0)).

- **8.** Sie können ggf. eine Datei auswählen und auf »Wiedergabe« klicken. Mit dieser Option können Sie den Anfang des Titels wiedergeben, damit Sie ihn überprüfen können.
- **9.** Wählen Sie beliebig viele Titel aus der Liste aus. Mit der [Strg]-Taste und der [Umschalttaste] können Sie mehrere Titel auswählen. Mit dem Schalter »Alle auswählen« können Sie alle Titel in der Liste auswählen.
- **•** Sie können auch einen oder mehrere CD-Titel auf den Desktop von WaveLab Essential oder in eine Audiomontage ziehen und dort ablegen, um sie zu speichern.

In der Audiomontage können Sie die Titel in eine Clip-Liste oder direkt in die Spuransicht ziehen. Hierfür muss die Option »Drag and Drop bei Audiomontagen« im Optionen-Einblendmenü eingeschaltet sein.

**10.**Wenn Sie nur eine Datei ausgewählt haben, können Sie einen bestimmten Teil des Titels importieren, indem Sie die Werte für Anfang, Ende und Länge anpassen.

Im Balkendiagramm wird der Teil des Titels, der importiert wird, angezeigt.

**11.**Klicken Sie auf den Speichern-Schalter.

Der/Die Titel werden geladen. Es besteht die Möglichkeit, jeden Titel in einem eigenen Fenster zu öffnen. Diese Option befindet sich in dem Fenster, das während des Importierenvorgangs angezeigt wird.

#### **Die CDDB-Funktion**

Sie müssen mit dem Internet verbunden sein, um die CDDB-Funktion nutzen zu können.

Wenn Sie auf den CDDB-Schalter klicken, wird ein Einblendmenü mit von CDDB zur Verfügung gestellten Funktionen angezeigt, mit denen Sie Informationen über die von Ihnen verwendeten CDs abrufen können. CDDB verwaltet eine weltweite Datenbank mit Informationen über CDs.

- Wenn eine Audio-CD eingelegt ist, können Sie aus der Datenbank u. a. die Titelnamen dieser CD abrufen.
- Wenn die CD bisher nicht in die Datenbank aufgenommen wurde, können Sie selbst eine CD-Beschreibung verfassen und diese Informationen an die Datenbank senden. Weitere Informationen finden Sie im Internet unter: www.gracenote.com (oder www.cddb.com).

### <span id="page-142-0"></span>**Dateiformat – CD-Titel in MP3-/WMA-Formate konvertieren**

Die extrahierten Audiodateien werden standardmäßig im Wave-Format (.wav) gespeichert. Sie können Ihre Dateien auch direkt in einem komprimierten Format (MP3 oder WMA) speichern, indem Sie die entsprechenden Formate im Einblendmenü unten links im Dialog auswählen.

Wenn Sie MP3 oder WMA ausgewählt haben, können Sie auf den Schalter rechts neben dem Einblendmenü klicken, um den entsprechenden Encodierungsdialog zu öffnen. In diesem Dialog können Sie die Bit-Rate und andere Eigenschaften der zu erzeugenden Datei festlegen.

### **CD-Lesemethode**

Die Standardmethode zum Extrahieren von Audio-Samples von einem Laufwerk funktioniert nur in seltenen Fällen nicht. In solchen Fällen können Sie eine andere Extrahierungsmethode verwenden, indem Sie im Optionen-Einblendmenü den Befehl »CD-Lesemethode…« wählen. Es wird ein Dialog mit mehreren Audioextrahierungsmethoden angezeigt. Weitere Informationen finden Sie in der Online-Hilfe.

**• Ändern Sie die Einstellungen nur dann, wenn Probleme bei der Standardmethode auftreten!**

#### **Der Ultra-Safe-Modus**

Manchmal wird ein kleiner Teil des CD-Titels nicht sauber wiedergegeben. (Das hängt von der Qualität Ihres CD-Laufwerks ab.) Auf diese Weise können unangenehme Störgeräusche entstehen. Um dieses Problem zu beheben, können Sie den Ultra-Safe-Modus im Optionen-Einblendmenü aktivieren. Wenn dieser Modus eingeschaltet ist, wird eine besonders gründliche Auslesemethode mit Checksummen verwendet, d.h. der Titel wird mehrere Male gelesen, um ein optimales Ergebnis zu erzielen.

#### **Audio-CD-Montage erstellen**

Mit der Funktion »Audio-CD-Montage erstellen« können Sie eine CD in eine Audiomontage umwandeln. Diese Funktion analysiert digitale Stille zwischen den Titeln und stellt die Pausen zwischen den Titeln wieder her. Bei einigen CDs gibt es keine digitale Stille zwischen den Titeln, d.h. die Titel sind nicht durch Pausen getrennt. Wenn Sie eine Audiomontage erstellt haben, können Sie die Titel auch in einer anderen Reihenfolge anordnen, einige Titel löschen oder neue hinzufügen. Sie können diese Funktion auch verwenden, um eine Compilation von verschiedenen CDs zu erstellen.

#### **Hinweise:**

- Das Importieren von Audio-CD-Titeln ist technisch gesehen komplizierter als das Lesen von Dateien von CD-ROM oder Festplatte, da Audiosektoren manchmal schwer zu erkennen sind. CDs, die nicht vollständig dem CD-Standard entsprechen, können Probleme verursachen.
- Im Optionen-Einblendmenü stehen Ihnen weitere Funktionen zur Verfügung. Detaillierte Informationen erhalten Sie in der Online-Hilfe zu diesem Dialog.
- Wenn Sie einen CD-Titel mit »Emphasis« importieren und ihn später auf ihrer eigenen CD verwenden möchten, achten Sie darauf, dass Sie »Emphasis« für den Titel im Audiomontage-Fenster einschalten.
# **Dateieigenschaften und -informationen**

# **Bearbeiten von Audioeigenschaften**

Jede Audiodatei weist bestimmte Eigenschaften auf, z.B. die Samplerate, mit der die Aufnahme vorgenommen wurde, und die Bit-Auflösung. Im Audioeigenschaften-Dialog können Sie diese Einstellungen ändern.

Es gibt zwei Möglichkeiten, diesen Dialog zu öffnen:

- **•** Wählen Sie »Audioeigenschaften…« im Bearbeiten-Menü.
- **•** Klicken Sie auf das Eigenschaften-Informationsfeld in der Statuszeile.

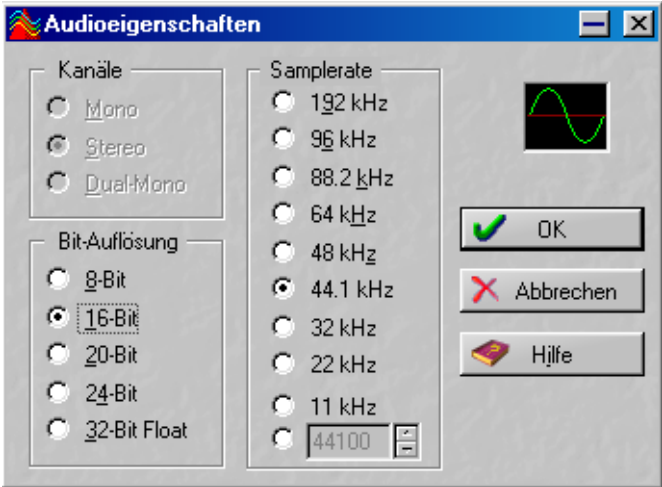

Der Audioeigenschaften-Dialog

#### **Verändern von Werten**

Durch das Ändern der Werte in diesem Dialog wird die Datei, im Gegensatz zu »Umwandeln« (siehe [Seite 133\)](#page-132-0), in keiner Weise bearbeitet. Es gelten jedoch die folgenden Regeln:

- Wenn Sie die Samplerate ändern, wird die Datei mit einer falschen Tonhöhe wiedergegeben.
- Wenn Sie die Bit-Auflösung ändern, wird die neue Auflösung der Datei übernommen, wenn Sie die Datei das nächste Mal speichern.

❐ **Sie können mit diesem Dialog durchgeführte Operationen nicht rückgängig machen. Wenn Sie mit einer niedrigeren Bit-Auflösung speichern, wird die Datei dauerhaft umgewandelt.**

## **Dateieigenschaften**

Wenn Sie diese Option im Bearbeiten-Menü auswählen, wird ein Dialog angezeigt, in dem Sie verschiedene Informationen über die Wave-Datei eingeben können.

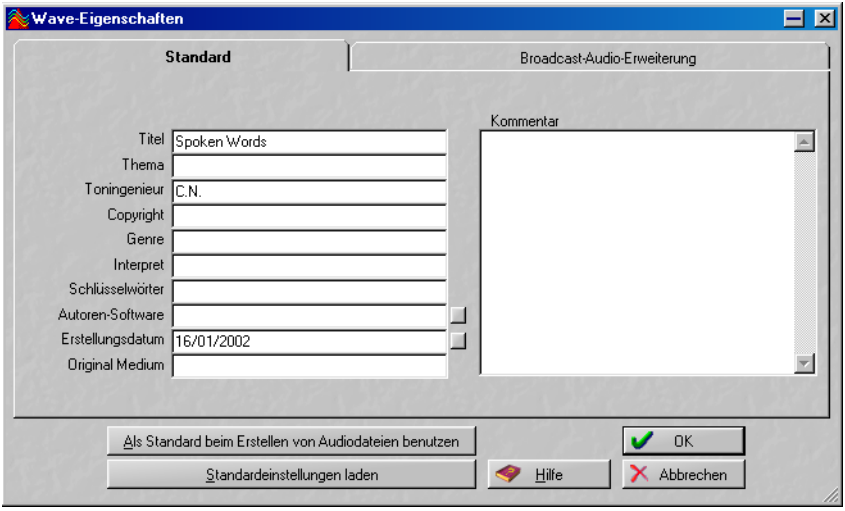

Der Dialog »Wave-Eigenschaften«

Sie können sowohl auf der Standard-Registerkarte als auch auf der Registerkarte »Broadcast-Audio-Erweiterung« Informationen eingeben. Diese Informationen werden dem Header der Datei hinzugefügt, um sie so als Standard-Wave-Datei oder Broadcast-Wave-Datei zu kennzeichnen. Eine Broadcast-Wave-Datei entspricht im Wesentlichen einer Standard-Wave-Datei. Der Unterschied besteht nur in den Informationen im Datei-Header.

**•** Auf der Standard-Registerkarte des Dialogs können Sie Informationen zur Datei eingeben, z.B. Titel oder Interpret.

- **Beachten Sie, dass WaveLab Essential die Felder »Autoren-Software« und »Erstellungsdatum« (das derzeitige Datum) automatisch ausfüllt, wenn Sie auf die kleinen Schalter rechts neben den Feldern klicken.**
- **•** Auf der Registerkarte »Broadcast-Audio-Erweiterung« können Sie ebenfalls Informationen eingeben, die in die Datei aufgenommen werden, z.B. Autor und Beschreibung. Eine Timecode-Position ist in der Datei ebenfalls enthalten. Auf diese Weise kann Audiomaterial an bestimmten Positionen in anderen Anwendungen eingefügt werden. Standardmäßig wurde die Timecode-Position auf die Startposition des Audiomaterials gesetzt.

#### **Information**

Mit diesem Befehl im Datei-Menü wird ein Dialog geöffnet, in dem die wesentlichen Informationen über die Datei angezeigt werden.

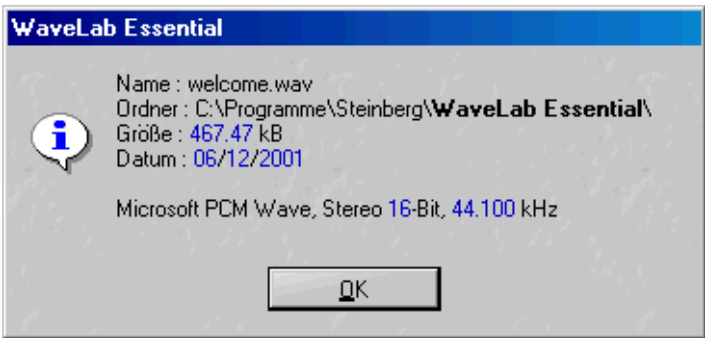

Der Dialog mit Informationen zur Datei, in diesem Fall eine Audiodatei.

**8**

**Wiedergabe und Aufnahme**

# **Wiedergabe**

# **Hintergrundinformationen**

#### **Samplerates**

Wenn eine Wave-Datei mit einer Samplerate aufgenommen wurde, die von Ihrer Soundkarte nicht unterstützt wird, können Sie sie nicht wiedergeben. In diesem Fall können Sie die Samplerate umwandeln (siehe [Seite 207\)](#page-206-0). Weitere Informationen über Dateiformate finden Sie auch auf [Seite 129](#page-128-0).

## **Position und Darstellung des Positionszeigers bei der Wiedergabe**

Es wurde mit großer Sorgfalt darauf geachtet, dass die Anzeige auf dem Bildschirm (die Position des Positionszeigers in der Wellenform) mit der Tonausgabe synchronisiert wird. Die Genauigkeit hängt hierbei jedoch naturgemäß in hohem Maße von der Soundkarte und ihrem Treiber ab. Wenn Probleme auftreten, können Sie die Einstellungen im Vorgaben-Dialog auf der Soundkarte-Registerkarte anpassen. Weitere Informationen dazu finden Sie in der Online-Hilfe.

#### **Soundkarten und Wiedergabe im Hintergrund**

Mit dem Windows Multimedia System (MME), das von WaveLab Essential für die Audiowiedergabe verwendet wird, kann jeweils nur eine Anwendung auf die Soundkarte zugreifen. Wenn Sie die Wiedergabe oder die Aufnahme in WaveLab Essential einschalten, nimmt WaveLab Essential die Soundkarte »für sich in Anspruch«, so dass andere Anwendungen nicht darauf zugreifen können. Umgekehrt trifft das jedoch auch zu: Wenn ein anderes Programm auf die Karte zugreift, kann von WaveLab Essential nichts wiedergegeben werden.

**• Wenn Sie WaveLab Essential zusammen mit einem anderen Audioprogramm ausführen und dabei sicherstellen möchten, dass die jeweils aktive Anwendung Zugriff auf die Audiokarte hat, schalten Sie im Vorgaben-Dialog auf der Allgemeine-Registerkarte die Option »Audiogeräte freigeben beim Umschalten…« ein.** 

Wenn Sie diese Option einschalten, wird WaveLab Essential die Audiokarte »freigeben«, wenn eine andere Anwendung die aktive Anwendung ist (vorausgesetzt dies geschieht nicht während der Wiedergabe oder Aufnahme in WaveLab Essential).

# **Arbeiten mit den Transportfunktionen**

#### **Einblenden der Transportfunktionen-Kontrollleiste**

Wenn die Transportfunktionen-Kontrollleiste ausgeblendet ist, wählen Sie im Ansicht-Menü aus dem Kontrollleisten-Untermenü die Transportfunktionen-Option.

#### **Die Transportfunktionen**

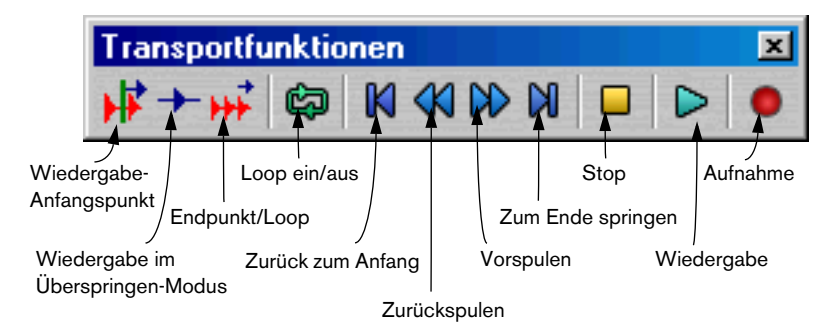

#### **Der Stop-Schalter**

Der Stop-Schalter hat besondere Funktionen in Bezug auf einen ausgewählten Bereich.

- **•** Wenn Sie bei angehaltener Wiedergabe auf den Stop-Schalter klicken, wird der Positionszeiger an den Anfang der Auswahl verschoben.
- **•** Wenn kein ausgewählter Bereich vorhanden ist oder der Positionszeiger sich bereits links davon befindet, wird er stattdessen an den Anfang der Datei verschoben.

# **Einstellen des Anfangspunkts für die Wiedergabe**

Wenn Sie auf den Schalter »Wiedergabe ab…« ganz links in der Transportfunktionen-Kontrollleiste klicken, wird ein Einblendmenü geöffnet, in dem Sie den Anfangspunkt für die Wiedergabe festlegen können.

Wenn Sie z.B. die Option »Wiedergabe ab Dateianfang« wählen, springt der Positionszeiger beim Anklicken des Wiedergabe-Schalters zum Anfang der Datei zurück und die Wiedergabe beginnt dort.

Weitere Informationen über die Optionen in diesem Einblendmenü finden Sie in der kontextsensitiven Hilfe.

# **Einstellen von »Endpunkt/Loop«**

Mit diesem Schalter in der Transportfunktionen-Kontrollleiste können Sie auswählen, an welcher Stelle die Wiedergabe angehalten und ob sie als Loop ständig wiederholt werden soll.

#### **Automatisches Anhalten**

Wenn Sie z.B. die Option »Wiedergabe-Stop am nächsten Marker« wählen, wird die Wiedergabe beendet, sobald der Positionszeiger den nächsten Marker (bzw. das Ende der Datei) erreicht.

#### **Loop-Wiedergabe**

Angenommen Sie haben die Option »Wiedergabe-Loop (Auswahl)« gewählt. Wenn ein Teil der Wave-Datei ausgewählt ist, wird dieser Teil fortlaufend wiederholt (wenn Sie die Wiedergabe nicht von einem Punkt aus starten, der zeitlich hinter der Auswahl liegt).

Wenn nichts ausgewählt ist, wird die gesamte Datei fortlaufend wiederholt.

**• Weitere Informationen über die Optionen im Einblendmenü »Endpunkt/ Loop« finden Sie in der Online-Hilfe.**

#### **Aktualisieren von Loops und kurze Loops**

Loop-Punkte werden während der Wiedergabe ständig aktualisiert. Das bedeutet, dass die neue Loop wiedergegeben wird, wenn Sie den Anfangs- oder Endpunkt der Loop ändern. Das ist eine äußerst praktische Funktion, wenn es darum geht, Auswahlpunkte für rhythmisches Material anzuhören!

Beachten Sie, dass es ein wenig dauern kann, bis die Positionen aktualisiert sind (0,3 bis 1 Sekunde, je nach Bit-Auflösung und Samplerate der Datei). Wenn Sie nicht so lange warten möchten, schalten Sie im Optionen-Menü »Bei Änderungen Loop-Wiedergabe neu starten« ein. Wenn diese Option eingeschaltet ist, beginnt die Wiedergabe der Loop von vorn, wenn Sie die Auswahl ändern oder einen Marker für den Loop-Anfang verschieben.

Die oben beschriebene Verzögerung lässt sich dadurch erklären, dass die »Wiedergabepuffer« geleert werden müssen, bevor die »Wiedergabepunkte« geändert werden können.

Die Wiedergabe extrem kurzer Loops in WaveLab Essential bereitet keine Probleme. Es kann aber vorkommen, dass der Positionszeiger nicht richtig aktualisiert wird.

# **Überspringen von Abschnitten während der Wiedergabe**

Bei der Wiedergabe können bestimmte Abschnitte automatisch übersprungen werden.

Dies können Sie mit dem Schalter »Wiedergabe im Überspringen-Modus« in der Transportfunktionen-Kontrollleiste einstellen.

Wenn Sie z.B. Marker für den Stummschaltungsbereich in einer Datei gesetzt haben (siehe [Seite 249\)](#page-248-0) und die Option »Stummschaltungsbereiche überspringen« auswählen, können Sie sich anhören, wie die Datei nach dem Ausschneiden einiger Bereiche klingen würde, bevor Sie die eigentliche Bearbeitung durchführen.

## **Steuern der Transportfunktionen über die Tastatur**

Viele Transportfunktionen können über den Zahlenblock der Tastatur gesteuert werden. Weitere Informationen finden Sie in der Online-Hilfe.

#### **Das Wiedergabe-Werkzeug – Wiedergabe eines oder beider Kanäle von Stereodateien**

#### **Kurzzeitiges Verwenden des Wiedergabe-Werkzeugs**

Das Wiedergabe-Werkzeug kann natürlich in der Werkzeuge-Kontrollleiste ausgewählt werden, aber es gibt Situationen, in denen Sie mit einem anderen Werkzeug arbeiten und das Wiedergabe-Werkzeug nur kurz verwenden möchten.

**•** Wenn Sie das Wiedergabe-Werkzeug nur kurz verwenden möchten, halten Sie die [Alt]-Taste gedrückt und klicken Sie auf die Wellenform. Lassen Sie die [Alt]-Taste los, um wieder zum vorher verwendeten Werkzeug zu wechseln.

#### **Arbeiten mit dem Wiedergabe-Werkzeug**

Mit dem Wiedergabe-Werkzeug können Sie die Wiedergabe von einer beliebigen Position starten:

- **1.** Zeigen Sie auf die Position, an der die Wiedergabe beginnen soll.
- **2.** Wenn es sich um eine Stereodatei handelt, bewegen Sie den Zeiger nach oben und unten, um zu entscheiden, ob nur ein Kanal oder beide Kanäle wiedergegeben werden sollen.

Beobachten Sie den Mauszeiger. Hier wird angezeigt, welcher Kanal wiedergegeben wird (L, R oder beide).

**3.** Drücken Sie die Maustaste.

Die Wiedergabe läuft so lange, bis Sie die Taste loslassen oder die Wave-Datei endet. Wenn die Wiedergabe gestoppt wurde, geht der Mauszeiger an die Wiedergabestartposition zurück. Auf diese Weise kann man schnell bestimmte Positionen im Audiomaterial finden.

## **Arbeiten mit dem Wiedergabe-Browser**

Mit dieser Funktion können Sie eine bestimmte Position in einer Audiodatei leichter wiederfinden: Wenn Sie den Positionszeiger durch Klicken oder Ziehen verschieben, wird die Wiedergabe jedes Mal erneut gestartet.

- **1.** Starten Sie die Wiedergabe über die normale Wiedergabe-Funktion oder wählen Sie das Wiedergabe-Werkzeug aus. Je nach den Einstellungen im Vorgaben-Dialog ist die Wiedergabe-Browser-Funktion eventuell nur für das Wiedergabe-Werkzeug verfügbar.
- **2.** Klicken oder ziehen Sie im Lineal.

Wenn Sie in das Lineal klicken, wird die Wiedergabe von der Position an fortgesetzt, an die Sie geklickt haben. Wenn Sie den Mauszeiger gleichmäßig über das Lineal ziehen, werden an jeder neuen Position kurze Abschnitte aus dem Audiomaterial wiedergegeben (als Loop).

#### **Vorgaben für den Wiedergabe-Browser**

Auf der Soundkarte-Registerkarte im Vorgaben-Dialog finden Sie zwei Voreinstellungen für den Wiedergabe-Browser:

- Mit »Empfindlichkeit« wird die Größe der »Abschnitte aus dem Audiomaterial« eingestellt, die beim Ziehen wiedergegeben werden.
- Wenn die Option »Nur mit Wiedergabe-Werkzeug« eingeschaltet ist, ist die Browser-Wiedergabe nicht verfügbar, wenn Sie die Wiedergabe in der Transportfunktionen-Kontrollleiste oder über die Computertastatur einschalten.

Mit der Option »Stop nach Browser-Wiedergabe« aus dem Optionen-Menü wird festgelegt, ob nach dem Loslassen der Maustaste die Wiedergabe fortgesetzt (Option ausgeschaltet) oder angehalten (Option eingeschaltet) wird. Wenn diese Option eingeschaltet ist, wird der Mauszeiger automatisch wieder an die Wiedergabestartposition verschoben, wenn Sie die Wiedergabe anhalten. Diese Funktion können Sie also dazu verwenden, Positionen im Audiomaterial zu finden.

# **Nur Auswahl wiedergeben**

Es gibt vier Möglichkeiten, nur den ausgewählten Teil einer Wave-Datei wiederzugeben:

- Klicken Sie mit der rechten Maustaste in die Übersicht oder die Hauptansicht und wählen Sie »Auswahl wiedergeben« aus dem angezeigten Kontextmenü.
- Ziehen Sie die Auswahl auf den Wiedergabe-Schalter in der Transportfunktionen-Kontrollleiste.
- Klicken Sie mit gedrückter [Strg]-Taste auf den Wiedergabe-Schalter.
- Drücken Sie [F6].

Wenn Sie die [Umschalttaste] gedrückt halten und [F6] drücken, wird der Auswahlbereich wiederholt wiedergegeben (als Loop).

# **Wellenformdarstellung bei Wiedergabe**

Im Untermenü »Wellenform-Darstellung bei Wiedergabe« im Optionen-Menü finden Sie dazu folgende Befehle:

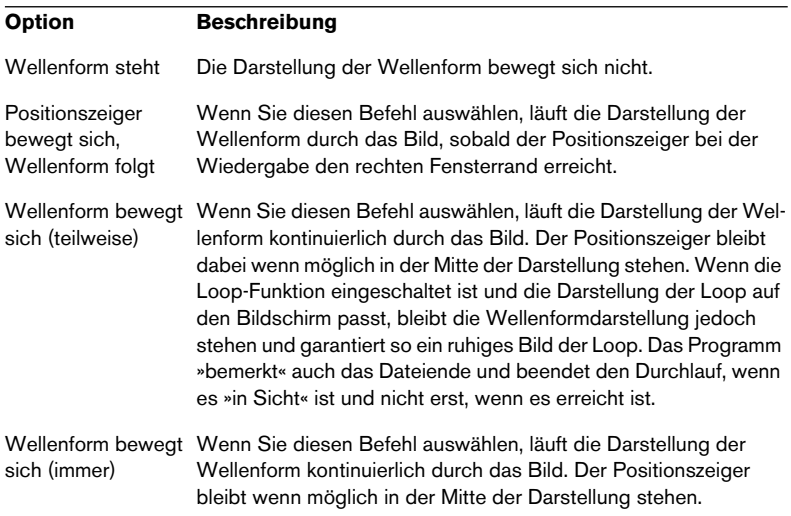

**• Hinweis: Für die beiden letzten Optionen sind ein schneller Rechner und eine schnelle Grafikkarte erforderlich.**

Wenn es bei der Wiedergabe zu Aussetzern (Dropouts) kommt, sollten Sie einen anderen Modus für die Wellenformdarstellung während der Wiedergabe auswählen.

Diese Befehle sind bei der Wiedergabe mit dem Wiedergabe-Werkzeug nicht verfügbar.

# **Aufnahme**

# **Automatische Pegelregelung (Automatic Gain Control)**

Ihre Soundkarte verfügt evtl. über eine Funktion, mit der der Aufnahmepegel für den Mikrofoneingang automatisch eingestellt wird. Diese Funktion wird oft auch als AGC (Automatic Gain Control) bezeichnet. Damit Sie »professionelle« Ergebnisse erzielen, empfehlen wir, diese Funktion mit der zur Soundkarte gehörenden Software auszuschalten. Wenn diese Funktion eingeschaltet ist, hat der Regler für den Mikrofoneingang im Mixer (s.u.) weniger Wirkung auf den Aufnahmepegel.

#### **Vorbereitungen**

❐ **Informationen zu Anschlüssen, Verbindungen, Aufnahmepegeln usw. entnehmen Sie bitte der Dokumentation zu Ihrer Soundkarte.**

Gehen Sie wie folgt vor, um eine neue Datei aufzunehmen:

**1.** Klicken Sie auf den Aufnahme-Schalter oder drücken Sie die [x]-Taste auf dem Zahlenblock der Tastatur. Der Aufnahme-Dialog wird geöffnet.

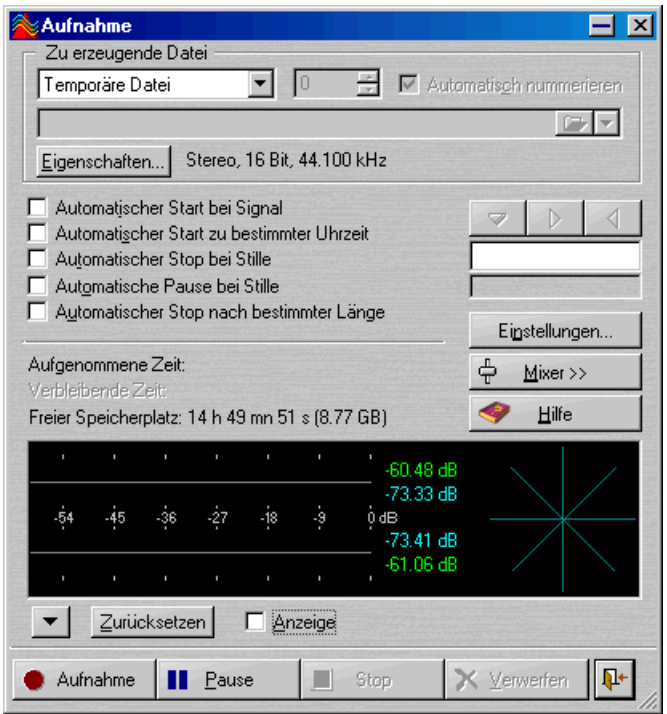

**2.** Wählen Sie im Einblendmenü oben im Dialog aus, ob eine »benannte« oder eine »temporäre« Datei erzeugt werden soll.

Bei temporären Dateien ist die Vorgehensweise einfacher, da Sie vor der Aufnahme keinen Dateinamen angeben müssen, sondern »sofort loslegen« können. Andererseits muss die Datei zu einem späteren Zeitpunkt gespeichert werden. Für längere Aufnahmen (von mehreren Minuten) empfehlen wir, direkt in einer benannten Datei aufzunehmen.

**3.** Wenn Sie im letzten Schritt im Einblendmenü »Zu erzeugende Datei« die Option »Benannte Datei (.wav)« ausgewählt haben, geben Sie in der Zeile unter dem Einblendmenü den Pfad für die Datei ein oder klicken Sie auf den Ordner-Schalter, um den Speicherort für die Datei anzugeben.

Wenn Sie die Option »Automatisch nummerieren« auswählen, wird dem Dateinamen automatisch eine Zahl mit drei Ziffern hinzugefügt. Die Zählung beginnt ab der Zahl, die Sie in das Feld eingegeben haben und erhöht den Wert bei jeder neuen Aufnahme, so dass bereits bestehende Dateien nicht überschrieben werden.

- **4.** Klicken Sie auf den Schalter »Eigenschaften…« und bestimmen Sie im angezeigten Dialog Samplerate und Bit-Auflösung für die zu erzeugende Datei.
- ❐ **Wenn Sie den Audioeigenschaften-Dialog vom Aufnahme-Dialog aus öffnen, ist die letzte Option für die Bit-Auflösung »24-bit alt.«. Viele Audiosysteme verwenden diese (in vielen Fällen empfohlene) Methode, um im 24- Bit-Format aufzunehmen. Wenn Sie Audiomaterial mit einer Auflösung von 24 Bit aufnehmen möchten, sollten Sie zuvor in der Dokumentation Ihres Audiogeräts nachlesen, ob Sie »24-Bit« oder »24-Bit alt.« wählen sollten.**

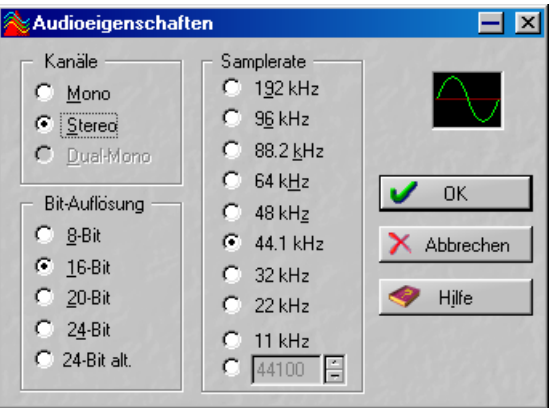

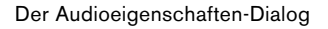

❐ **Wenn Sie eine Bit-Auflösung und/oder Samplerate wählen, die von Ihrer Soundkarte nicht unterstützt wird, können Sie nichts aufnehmen.**

**5.** Schalten Sie ggf. die gewünschten Aufnahme-Optionen ein. Wenn Sie auf den Schalter »Einstellungen…« klicken, wird ein Dialog mit weiteren Einstellungsmöglichkeiten geöffnet. Weitere Informationen erhalten Sie in der Hilfe für den jeweiligen Dialog.

An diesem Punkt können Sie mit der Aufnahme beginnen (siehe [Seite](#page-165-0)  [166\)](#page-165-0). Es gibt aber noch eine Reihe von zusätzlichen Einstellungen.

## **Optionen und Einstellungen für die Aufnahme**

<span id="page-159-0"></span>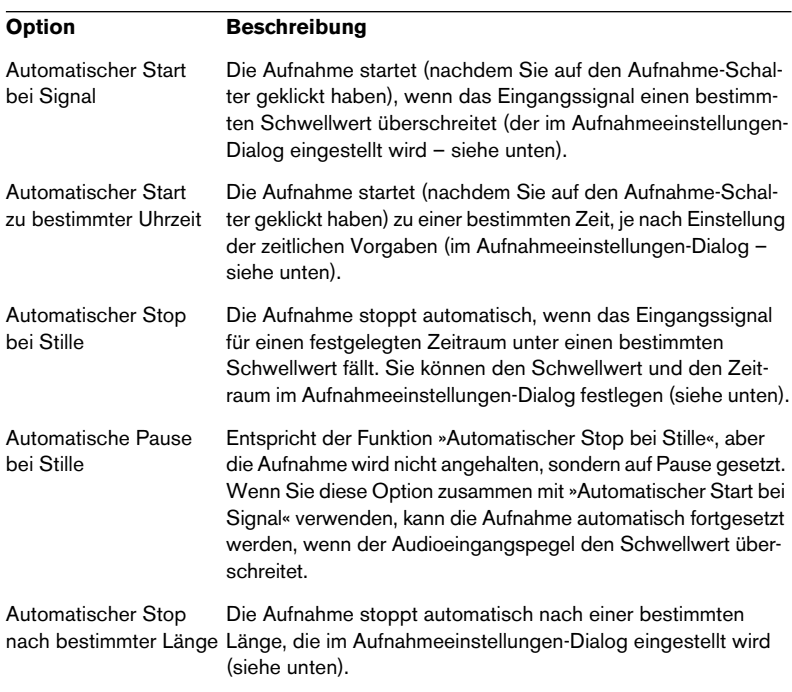

Im Aufnahme-Dialog sind die folgenden Optionen verfügbar:

Für einige dieser Optionen sind zusätzliche Einstellungen verfügbar. Klicken Sie auf den Schalter »Einstellungen…«, um den Aufnahmeeinstellungen-Dialog zu öffnen.

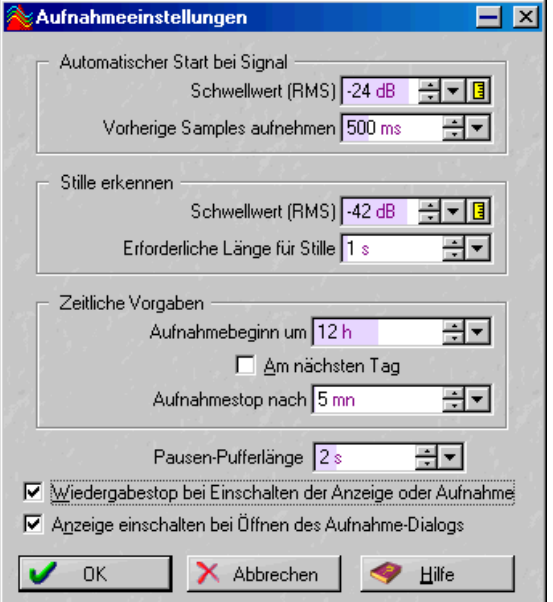

Der Aufnahmeeinstellungen-Dialog

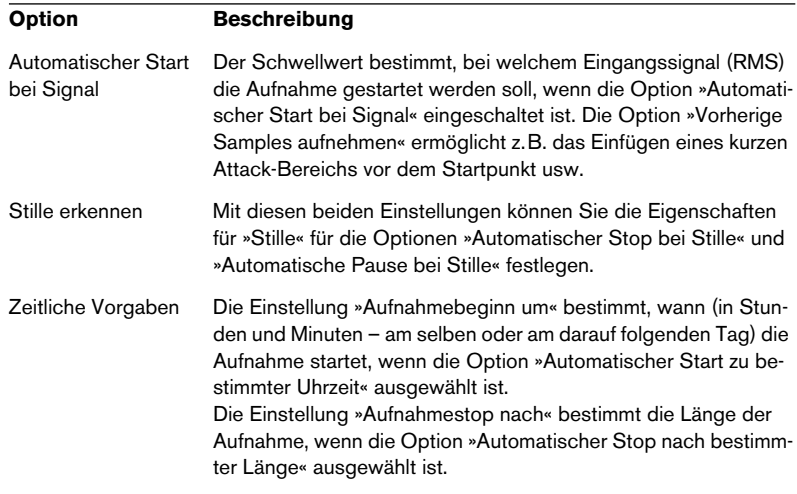

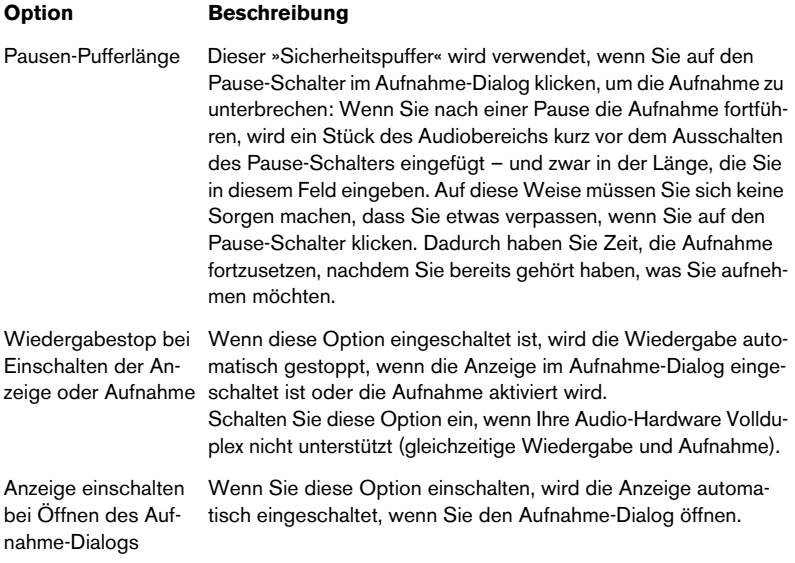

# **Einrichten des Mixers**

Wenn Sie die relative Lautstärke der Eingänge Ihrer Karte einstellen möchten, klicken Sie auf den Mixer-Schalter.

**• Damit der Mixer aufgerufen werden kann, muss im Vorgaben-Dialog auf der Soundkarte-Registerkarte die installierte Soundkarte ausgewählt sein.**  Wenn im Wiedergabe- und im Aufnahmeeinblendmenü die Option »Microsoft Audio-Mapper« ausgewählt ist, kann kein Mixer eingerichtet werden.

Auch wenn Sie die Karte ausgewählt haben, ist dieser Vorgang nicht völlig verlässlich, da er auf der Kommunikation zwischen WaveLab Essential und dem Treiber der Karte aufbaut. Wenn der Treiber auf die Anfragen von WaveLab Essential nicht korrekt reagiert (d.h. wenn er fehlerhaft ist – was wir leider bei einigen Treibern feststellen mussten), kann kein Mixer eingerichtet werden und eine entsprechende Meldung wird angezeigt. Verwenden Sie in diesem Fall das mit der Karte gelieferte Programm, um auf diese Einstellungen zuzugreifen.

Es hängt von der Soundkarte ab, welche Bedienelemente verfügbar sind. Im Folgenden sind einige Möglichkeiten aufgelistet:

- Masterpegel (Ausgang-Schieberegler)
- Synth In (Eingang-Schieberegler und Ein/Aus-Ankreuzfeld)
- CD (Eingang-Schieberegler und Ein/Aus-Ankreuzfeld)
- Line (Eingang-Schieberegler und Ein/Aus-Ankreuzfeld)
- Mic (Eingang-Schieberegler und Ein/Aus-Ankreuzfeld)

Zusätzlich kann die Karte über weitere Regler verfügen, z.B. zum Mithören, auf die vom WaveLab Essential-Mixer nicht zugegriffen werden kann. Auch hier sollten Sie die Programm(e) verwenden, die mit der Karte geliefert werden.

❐ **Soundkarten, die über kein Mixer-Programm verfügen, können nicht auf den WaveLab Essential-Mixer zugreifen. Dies gilt insbesondere für digitale I/O-Karten.**

## **Verwenden der Anzeige**

Im unteren Teil des Aufnahme-Dialogs befindet sich eine Anzeige. Hier können Sie den Eingangspegel sowie das Frequenzspektrum des Eingangssignals überprüfen.

**• Die Anzeige im Aufnahme-Dialog entspricht der Pegel-Anzeige, die Sie über das Analyse-Menü aufrufen können.** 

Genaue Informationen zu Eigenschaften und Funktion finden Sie auf [Seite 171](#page-170-0).

Damit die Anzeigen auf das Signal reagieren können, muss die Anzeige-Option eingeschaltet sein. Dies geschieht automatisch, wenn im Aufnahmeeinstellungen-Dialog die Option »Anzeige einschalten bei Öffnen des Aufnahme-Dialogs« eingeschaltet ist.

• Wenn die Anzeige-Option eingeschaltet ist, zeigen die waagerechten Balken den Spitzenpegel (äußere Balken) und die durchschnittliche Lautstärke (VU-Anzeige, innere Balken) jedes Kanals an. Die Werte werden auch numerisch angezeigt.

Sie können die Pegelanzeigen zurücksetzen, indem Sie auf den Zurücksetzen-Schalter klicken. Die Anzeigen und die numerischen Anzeigen einschließlich der Spitzenpegel- und RMS-Werte rechts neben der Anzeige werden zurückgesetzt.

Im Einblendmenü neben dem Zurücksetzen-Schalter können Sie eines von fünf Presets für die Pegelanzeige auswählen. Die Presets haben unterschiedliche Einstellungen für die Anzeigebereiche, Farben usw. Wählen Sie im Einblendmenü »Einstellungen…«, um die Einstellung des aktuellen Presets zu bearbeiten (siehe [Seite 174](#page-173-0)).

❐ **Verwenden Sie die Pegelanzeige, um den Audioeingangspegel zu überprüfen. Stellen Sie den Eingangspegel mit Hilfe der Mixer-Schieberegler (oder mit den Reglern des Mixer-Programms Ihrer Soundkarte) so ein, dass die Spitzenpegelanzeige so weit wie möglich ausschlägt, ohne dabei 0dB zu erreichen.**

#### **Das Phasenkorrelations-Messgerät**

Wenn im Einblendmenü neben dem Zurücksetzen-Schalter die Option »Phasenkorrelations-Messgerät« eingeschaltet ist, wird rechts neben der Pegelanzeige ein Phasenkorrelations-Messgerät angezeigt. Dies zeigt das Verhältnis von Phase und Amplitude der beiden Kanäle folgendermaßen an:

- Eine vertikale Linie zeigt ein perfektes Monosignal an (linker und rechter Kanal sind identisch).
- Eine horizontale Linie zeigt an, dass der linke und rechte Kanal identisch sind, jedoch mit umgekehrten Phasen.
- Eine ziemlich runde Form zeigt ein ausgeglichenes Stereosignal an. Neigt sich die Form nach links, überwiegt der linke Kanal und umgekehrt. (Wenn im Extremfall ein Kanal stummgeschaltet ist, zeigt das Phasenkorrelations-Messgerät eine gerade Linie an, die um 45° zum anderen Kanal versetzt ist.)
- Ein perfekter Kreis zeigt eine Sinuswelle auf dem einen Kanal und dieselbe Sinuswelle um 45° versetzt auf dem anderen Kanal an.
- Allgemein gilt: Je »geradliniger« die Darstellung, um so mehr Bässe sind im Signal enthalten. Je »diffuser« die Darstellung, um so mehr Höhenfrequenzen enthält das Signal.

## **Prüfen der Festplattenkapazität**

Achten Sie auf die Anzeige »Freier Speicherplatz« unten im Dialog, um zu prüfen, ob für Ihre Aufnahme genügend Speicherkapazität zur Verfügung steht. Hier wird die Größe des verfügbaren Speicherplatzes auf der Festplatte, die Sie als Speicherort für Ihre benannten bzw. temporären Dateien angegeben haben, angezeigt (siehe [Seite 27\)](#page-26-0). Beachten Sie, dass es sich hierbei nur um einen ungefähren Wert handelt.

❐ **Wenn auf Ihrer Festplatte Speicherplatz für weniger als 10 Sekunden Audiomaterial zur Verfügung steht, wird die Anzeige »Freier Speicherplatz« rot dargestellt.**

# <span id="page-165-0"></span>**Starten der Aufnahme**

Wenn alle Vorbereitungen abgeschlossen sind, klicken Sie auf »Aufnahme«, um die eigentliche Aufnahme zu starten.

**• Wenn Sie eine der Optionen für den automatischen Start eingeschaltet haben (siehe [Seite 160\)](#page-159-0), wird automatisch der Pause-Schalter eingeschaltet (der Aufnahme-Schalter blinkt), bis die Voraussetzungen für den automatischen Start eintreten.**

Wenn die Aufnahme startet, »leuchtet« der Aufnahme-Schalter auf und der Wert »Aufgenommene Zeit« zeigt die Länge Ihrer Aufnahme an.

- **Wenn Sie die Option »Automatischer Stop nach bestimmter Länge« eingeschaltet haben, zeigt der Wert »Verbleibende Zeit« an, wie viel Aufnahmezeit noch übrig ist.**
- **Sie können die Aufnahme jederzeit unterbrechen, indem Sie auf »Pause« klicken.**

Der blinkende Aufnahme-Schalter zeigt an, dass der Pause-Schalter eingeschaltet ist. Um mit der Aufnahme fortzufahren, klicken Sie wieder auf den Pause-Schalter oder auf den Aufnahme-Schalter. Wie oben beschrieben, wird vor der Fortsetzung Ihrer Aufnahme ein kurzer Audiobereich eingefügt (entsprechend dem im Aufnahmeeinstellungen-Dialog eingestellten Wert für die Pausen-Pufferlänge).

- **Sie können der Datei während der Aufnahme auch Marker hinzufügen, indem Sie auf »Marker setzen« klicken.** Siehe unten.
- **Wenn Sie die Aufnahme abbrechen möchten, klicken Sie auf »Verwerfen«.** Die Aufnahme wird abgebrochen und die aufgenommene Datei wird nicht gespeichert.

Klicken Sie auf »Stop«, um die Aufnahme zu beenden. Sie können Aufnahmen auch automatisch beenden, indem Sie eine der Optionen für den automatischen Stop auswählen. In beiden Fällen wird die Aufnahme in einem neuen Fenster hinter dem Dialog geöffnet.

Wenn Sie nach der ersten Aufnahme weitere Aufnahmen machen möchten, klicken Sie einfach erneut auf den Aufnahme-Schalter und nehmen Sie neues Material auf. Wenn Sie im Bereich »Zu erzeugende Datei« die Option »Benannte Datei« ausgewählt haben, die Option »Automatisch nummerieren« jedoch ausgeschaltet ist, müssen Sie einen neuen Dateinamen eingeben, damit die zuvor aufgenommene Datei nicht überschrieben wird.

Wenn Sie fertig sind, klicken Sie auf den Schalter mit dem Schließen-Symbol (in der unteren rechten Ecke), um den Dialog zu schließen.

**• Wenn Sie temporäre Dateien erzeugt haben und die Datei(en) dauerhaft speichern möchten, klicken Sie auf die einzelnen Dokumente und wählen Sie jeweils im Datei-Menü den Befehl »Speichern unter…«.** Siehe [Seite 133.](#page-132-1)

#### **Setzen von Markern während der Aufnahme**

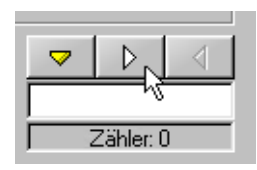

Beim Aufnehmen können Sie jederzeit auf die Marker-Schalter klicken, um der aufgenommenen Datei Marker hinzuzufügen. Mit dem gelben Schalter wird ein nummerierter Standard-Marker erzeugt (siehe [Seite](#page-248-0)  [249\)](#page-248-0) und mit den weißen Schaltern nummerierte Marker für Anfang und Ende von Bereichen. Wenn Sie den eingefügten Markern Namen zuweisen möchten, geben Sie den Namen einfach in das Feld unterhalb der Schalter ein.

**• Hinweis: Wenn Sie zwei oder mehr Marker für den Anfang von Bereichen hintereinander setzen (ohne dazwischen Marker für das Ende von Bereichen einzufügen), wird nur der letzte dieser Start-Marker beibehalten (der erste bzw. die ersten Marker werden entfernt).**

D.h. der letzte Marker für den Anfang eines Bereichs wird erst dann »dauerhaft« gesetzt, wenn Sie einen Marker für das Ende eines Bereichs einfügen.

Dasselbe gilt für Marker für das Ende eines Bereichs: Wenn Sie mehrere Endmarker hintereinander setzen, wird nur der letzte beibehalten.

Diese Funktion ist sehr nützlich, da sie es Ihnen ermöglicht, Ihre Meinung zu ändern, wenn Sie beim Aufnehmen Marker einfügen. Wenn Sie z.B. ein fortlaufendes Stück aufnehmen und alle Takes, die Sie behalten möchten, markieren möchten, setzen Sie am Anfang eines Takes einen Marker für den Anfang des Bereichs. Wenn sich dann jedoch herausstellt, dass dies der falsche Anfang oder der Take fehlerhaft war, fügen Sie einfach zu Beginn des nächsten Takes einen neuen Marker für den Anfang eines Bereichs ein, wodurch der vorherige Anfangsmarker entfernt wird.

**9**

**Echtzeitanalyse-Anzeigen**

# **Einleitung**

WaveLab Essential bietet detaillierte und vielseitige Funktionen, mit denen Sie Pegel und Frequenzspektrum während der Wiedergabe überprüfen können.

Die Anzeigedialoge zeigen wiedergegebene Audiodaten und können aus allen Wiedergabesituationen heraus aufgerufen werden: bei der Wiedergabe aus Wave-Fenstern, Audiomontagen, Dateiauswahldialogen usw. Beachten Sie, dass der Master-Bereich den Anzeigen vorgeschaltet ist, d.h. Effekte, Dithering und die Master-Regler wirken sich auf die Anzeigen aus.

#### **Handhabung**

In WaveLab Essential stehen Ihnen zwei verschiedene Anzeigen zur Verfügung, die in unterschiedlichen Fenstern dargestellt werden.

- **•** Sie öffnen bzw. schließen die Anzeigen über das Analyse-Menü.
- **•** Wie bei allen anderen Fenstern können Sie die Größe der Anzeigen-Fenster verändern, indem Sie an den Fensterrändern ziehen. Sie können die Fenster auch ausblenden, indem Sie auf den Ausblenden-Schalter klicken (bzw. auf die Titelleiste doppelklicken).

# <span id="page-170-0"></span>**Pegel/Pan-Anzeige**

#### **Pegelanzeige**

Im oberen Bereich des Pegelanzeige-Fensters wird der Spitzenpegel und die durchschnittliche Lautstärke angezeigt:

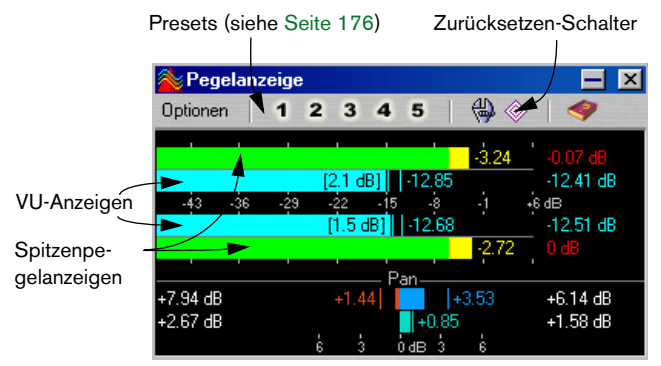

• Die Spitzenpegelanzeigen stellen die Spitzenpegel jedes Kanals grafisch und numerisch dar.

Standardmäßig werden die Anzeigebereiche und die numerischen Spitzenwerte bei niedrigen Pegeln grün, bei Pegeln zwischen -6 dB und -2 dB gelb und bei Pegeln oberhalb -2dB rot dargestellt. Sie können sowohl die Farben als auch den Anzeigebereich ändern (siehe [Seite 174\)](#page-173-1).

• Die VU-Anzeige (Volume Unit, engl. für Lautstärkeeinheit) stellt die durchschnittliche Lautstärke (RMS) jedes Kanals dar.

Diese Anzeigen verfügen über eine eingebaute Trägheit, um Lautstärkeschwankungen innerhalb einer benutzerdefinierten Zeitspanne auszugleichen.

Der VU-Anzeige folgen zwei vertikale Teiler, die scheinbar den aktuellen RMS-Wert zu erreichen versuchen. Sie zeigen die Durchschnittswerte der letzten RMS-Minimalwerte (linker Teiler) bzw. RMS-Maximalwerte (rechter Teiler) an. Links daneben wird die Differenz dieser Werte angezeigt (der Pegelwert in Klammern). Hierdurch erhalten Sie einen Überblick über den Dynamikbereich des Audiomaterials.

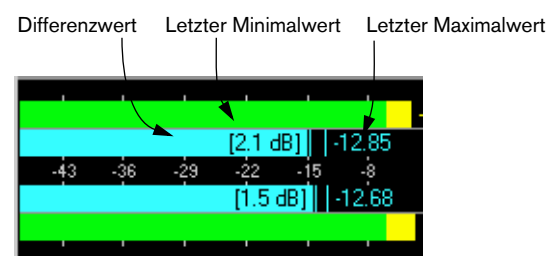

• Wenn Sie Audiomaterial in Echtzeit überprüfen, werden die maximalen Spitzenpegel- und Lautstärkewerte numerisch rechts neben den Anzeigebalken dargestellt.

Die Zahlen in Klammern, die rechts von den Spitzenpegelwerten dargestellt werden, zeigen die Anzahl aufeinander folgender Clipping-Bereiche (0dB Spitzensignale). Einoder zweimaliges Vorkommen von Clipping ist annehmbar, bei höheren Werten sollten Sie jedoch den Master-Pegel verringern, um digitale Verzerrung zu vermeiden.

#### **Panorama-Anzeige**

Im unteren Bereich des Pegelanzeige-Fensters wird das Panorama angezeigt (die Pegeldifferenz zwischen dem linken und dem rechten Kanal – nur für Stereomaterial verfügbar):

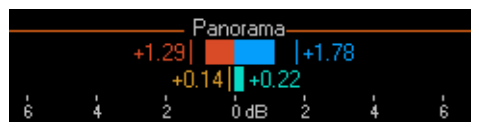

• Die oberen Panorama-Anzeigen stellen die Spitzenpegeldifferenz zwischen den Kanälen grafisch und numerisch dar.

Beachten Sie, dass die Panorama-Anzeigen »zweiseitig« sind. Die Pegel können nach links und rechts ausschlagen und zeigen so an, welcher Kanal der lautere ist. Die beiden Seiten werden durch unterschiedliche Farben gekennzeichnet (die Sie verändern können – siehe [Seite 174\)](#page-173-1).

- Die unteren Panorama-Anzeigen zeigen die durchschnittliche Lautstärkedifferenz zwischen den Kanälen. So erhalten Sie einen Überblick darüber, ob das Stereobild ausgewogen ist usw.
- Wenn Sie Audiomaterial in Echtzeit überprüfen, werden die maximalen Differenzwerte der Balance (Spitzenpegel und Lautstärke) für jeden Kanal numerisch links und rechts neben den Anzeigebalken dargestellt.

#### **Zurücksetzen der Anzeigen**

Sie können Pegelanzeigen zurücksetzen, indem Sie auf das Zurücksetzen-Symbol klicken oder im Pegelanzeige-Fenster aus dem Optionen-Einblendmenü den Zurücksetzen-Befehl wählen. Alle Anzeigen einschließlich der Spitzenpegel- und der RMS-Werte sowie die Anzahl der Clipping-Vorkommen werden zurückgesetzt.

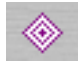

Das Zurücksetzen-Symbol

#### <span id="page-173-1"></span><span id="page-173-0"></span>**Einstellen der Pegel- und Panorama-Anzeigen**

Sie können das Anzeigeverhalten, den Anzeigebereich und den Farbbereich Ihren Wünschen entsprechend verändern. Es ist auch möglich, fünf Sätze von Anzeigeeinstellungen als Presets zu speichern, um diese später schnell aufrufen zu können. Gehen Sie folgendermaßen vor:

**1.** Wählen Sie im Pegelanzeige-Fenster aus dem Optionen-Einblendmenü den Befehl »Einstellungen…« (oder klicken Sie auf das entsprechende Symbol).

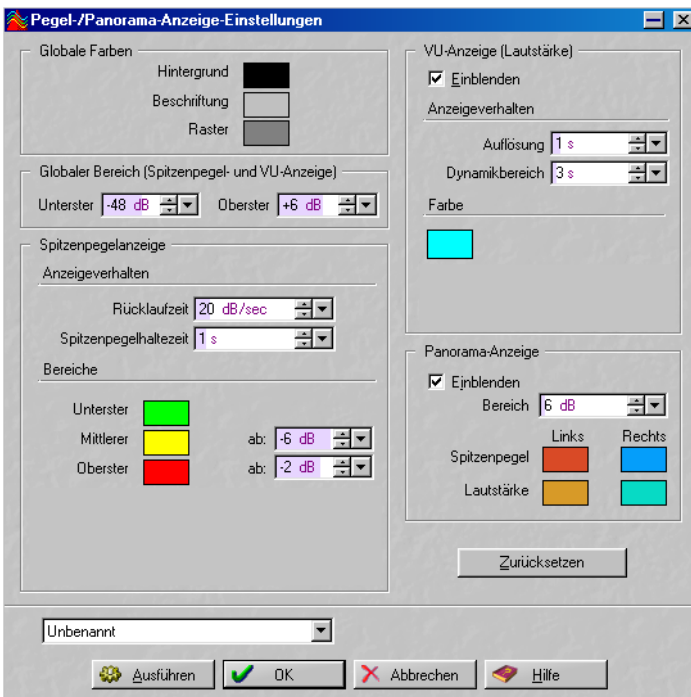

Der Dialog »Pegel-/Panorama-Anzeige-Einstellungen« wird angezeigt.

#### **2.** Nehmen Sie die gewünschten Einstellungen vor.

Wenn Sie auf den Ausführen-Schalter klicken, können Sie die Ergebnisse Ihrer Änderungen überprüfen, ohne den Dialog zu schließen. Die folgenden Einstellungen sind verfügbar:

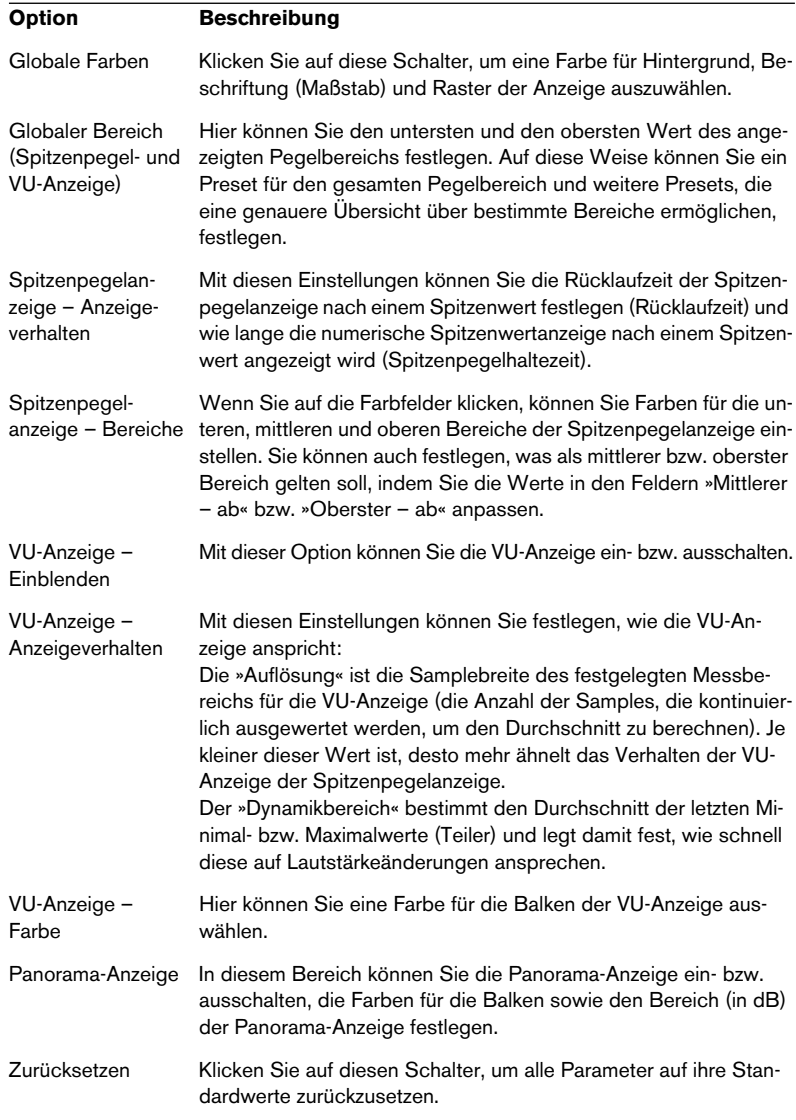

- **3.** Wenn Sie Ihre Einstellungen zur späteren Verwendung (als Preset) speichern möchten, wählen Sie im Einblendmenü unten im Dialog den Befehl »Speichern als…« und legen Sie im angezeigten Dateiauswahldialog einen Namen für das Preset fest.
- **4.** Wenn Sie die Einstellungen einem Preset-Schalter zuweisen und für die sofortige Auswahl im Pegelanzeige-Fenster verfügbar machen möchten, wählen Sie im Einblendmenü aus dem Untermenü »Preset-Schalter zuweisen« eine Option aus.
- **5.** Wenn Sie die gewünschten Einstellungen vorgenommen haben, klicken Sie auf »OK«, um den Dialog zu schließen. Wenn Sie auf den Abbrechen-Schalter klicken, wird der Dialog geschlossen und alle Änderungen verworfen (auch diejenigen, die Sie mit dem Ausführen-Schalter angewendet haben).

#### <span id="page-175-0"></span>**Auswählen von Anzeige-Presets**

Wenn Sie Ihre Einstellungen einem Preset-Schalter zugewiesen haben, können Sie schnell zwischen verschiedenen Pegelskalen und Anzeigemodi hin- und herschalten, indem Sie auf einen der Preset-Schalter [1]-[5] klicken bzw. das gewünschte Preset über das Optionen-Einblendmenü auswählen.

## **Spektrum-Anzeige (60 Frequenzbänder)**

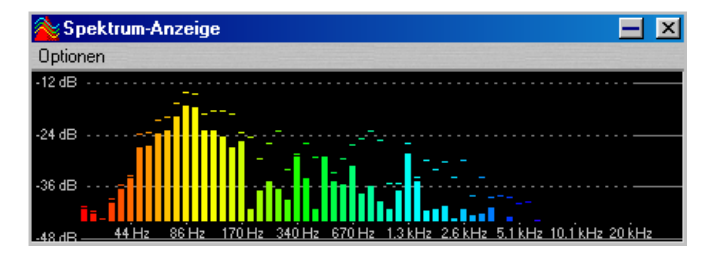

Die Spektrum-Anzeige ist eine kontinuierliche grafische Darstellung des Frequenzspektrums als »Balken-Diagramm« mit 60 Frequenzbändern.

# **10**

# **Offline-Bearbeitung**

# **Einleitung**

Unter »Offline-Bearbeitung« werden hier Funktionen verstanden, die eine Datei »permanent« *verändern*, so dass sie ein bisschen oder ganz anders klingt. Dies steht im Gegensatz zur »Echtzeitbearbeitung«, durch die die Datei anders *wiedergegeben,* aber nicht dauerhaft verändert wird. Die Echtzeitbearbeitung wird im nächsten Kapitel beschrieben.

# **Anwenden von Bearbeitungsfunktionen**

Im Normalfall werden Bearbeitungsfunktionen nur auf eine Auswahl angewendet. Es gibt jedoch auch Bearbeitungsfunktionen, die (aufgrund ihrer Eigenart) auf die gesamte Datei angewendet werden müssen. Darauf wird in den entsprechenden Abschnitten hingewiesen.

Gehen Sie folgendermaßen vor, wenn eine Bearbeitungsfunktion auf eine Auswahl angewendet werden soll:

**1.** Wählen Sie einen Bereich aus.

In vielen Fällen werden Sie mit dem Befehl »Alles auswählen« aus dem Bearbeiten-Menü arbeiten, um die Funktion auf die gesamte Datei anzuwenden. Bei Stereodateien können Sie jeweils einen oder auch beide Kanäle bearbeiten. Wählen Sie dazu einen oder beide Kanäle aus (siehe [Seite 105](#page-104-0)).

- **2.** Wählen Sie die gewünschte Bearbeitungsfunktion in den Menüs aus.
- **3.** Nehmen Sie gegebenenfalls Einstellungen in einem Dialog vor. Wenn im Dialog Presets verwendet werden, können Sie sie laden, wodurch die Einstellungen automatisch vorgenommen werden (siehe [Seite 77](#page-76-0)).
- **4.** Wenn Sie alle Einstellungen im Dialog vorgenommen haben, klicken Sie auf den Ausführen-Schalter.

In der Statuszeile wird der Stand der Verarbeitung angezeigt. Wenn ein langer Prozess unterbrochen werden soll, klicken Sie auf den Stop-Schalter in der Statuszeile (ganz links) oder drücken Sie die [Esc]-Taste.

# **Rückgängig/Wiederholen**

Egal wie lang eine Auswahl oder wie aufwendig die Bearbeitungsfunktion auch sein mag, Sie können im Bearbeiten-Menü uneingeschränkt auf die Rückgängig-/Wiederholen-Funktion zugreifen. Grenzen werden Ihnen höchstens durch den verfügbaren Festplattenspeicher gesetzt (siehe [Seite 59\)](#page-58-0).

# **Effektives Arbeiten mit nicht gebundenen Dialogen**

Die Dialoge der Bearbeitungsfunktionen sind nicht gebunden. Das bedeutet, dass sie auf dem Bildschirm bleiben, auch wenn die Verarbeitung bereits beendet ist. Zusammen mit der Rückgängig-Funktion können Sie auf diese Weise verschiedene Einstellungen der jeweiligen Bearbeitungsfunktion ausprobieren, ohne dabei den Dialog zu verlassen (und sogar ohne die Wiedergabe zu stoppen!):

- **Taste** Befehl [F3] Rückgängig [F4] Wiederholen [F6] Auswahl wiedergeben [Umschalttaste]+[F6] Auswahl als Loop wiedergeben [F7] Stop [F8] Wiedergabe
- **•** Wenn der Dialog noch das aktive Fenster ist, können Sie mit der Computertastatur folgende Vorgänge auslösen:

- **•** Solange der Dialog geöffnet (aber nicht das aktive Fenster) ist, können Sie aus den Menüs auswählen und andere Dialoge oder Paletten (z.B. die Transportfunktionen-Kontrollleiste) verwenden.
- **•** Sie können nicht gebundene Dialoge aus- und wieder einblenden (siehe [Seite 64](#page-63-0)).

## **Presets (Voreinstellungen)**

Sie können Presets in den meisten Bearbeitungsdialogen verwenden, um Einstellungen zu speichern und wieder aufzurufen (siehe [Seite 77](#page-76-1)). Darüber hinaus enthält WaveLab Essential bereits verschiedene nützliche Presets für jede Bearbeitungsoption.

# **Normalisieren**

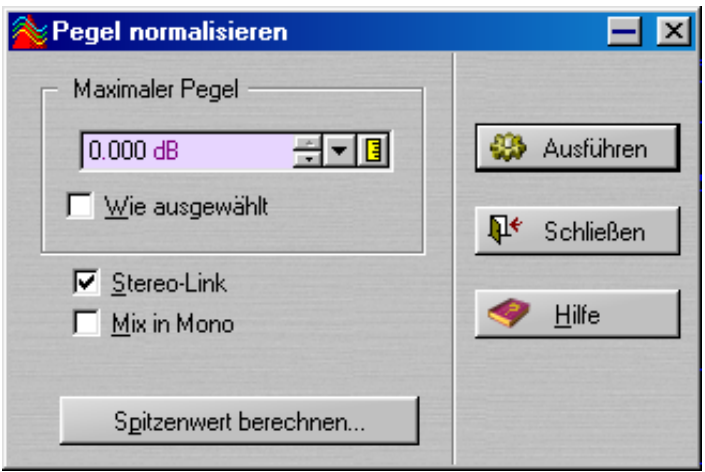

In diesem Dialog können Sie die Amplitude (Lautstärke) der Auswahl verändern. Der Wert bezieht sich immer auf den größtmöglichen Pegel.

#### **Die Bedienelemente**

Klicken Sie auf den Hilfe-Schalter in dem Dialog, wenn Sie Einzelheiten über die einzelnen Elemente des Dialogs erfahren möchten.
# **Pegel verändern**

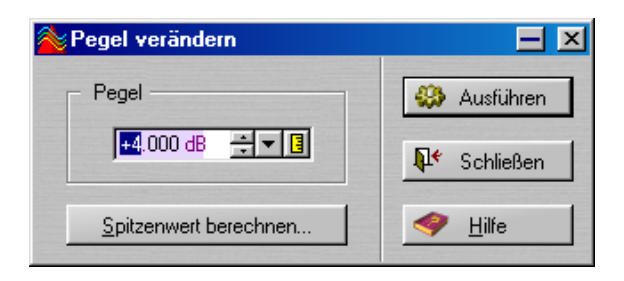

Mit dieser Funktion können Sie wie beim Normalisieren die Amplitude (Lautstärke) einer Auswahl verändern. Die Pegeländerung wird hier aber in absoluten Zahlen angegeben, um die der aktuelle Pegel (der als 0dB zugrunde gelegt wird) erhöht/vermindert wird.

#### **Clipping**

Obwohl die meisten anderen Funktionen in WaveLab Essential versuchen, Clipping zu vermeiden, können Sie es mit dieser Bearbeitungsfunktion hinzufügen.

Clipping entsteht, wenn der Pegel auf einen Wert angehoben wird, an dem Verzerrungen auftreten. Obwohl dies in der Regel nicht erwünscht ist, kann leichtes Clipping, z.B. im Attack-Bereich eines Schlagzeugklangs für mehr »Druck« sorgen.

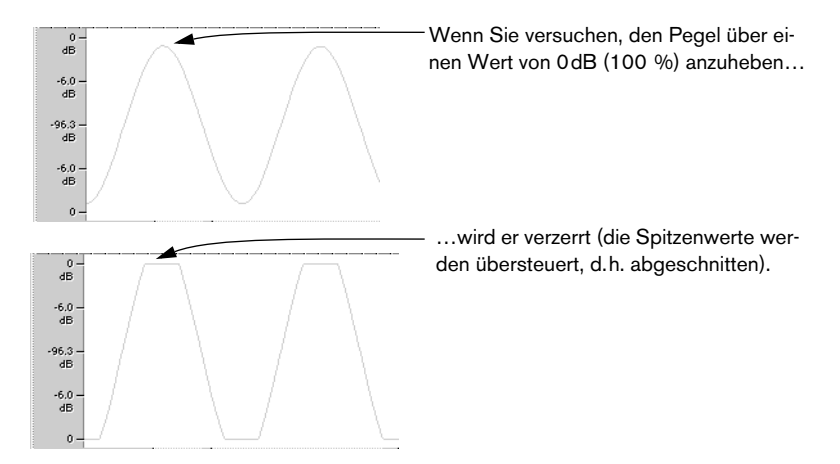

# **Dynamikbearbeitung**

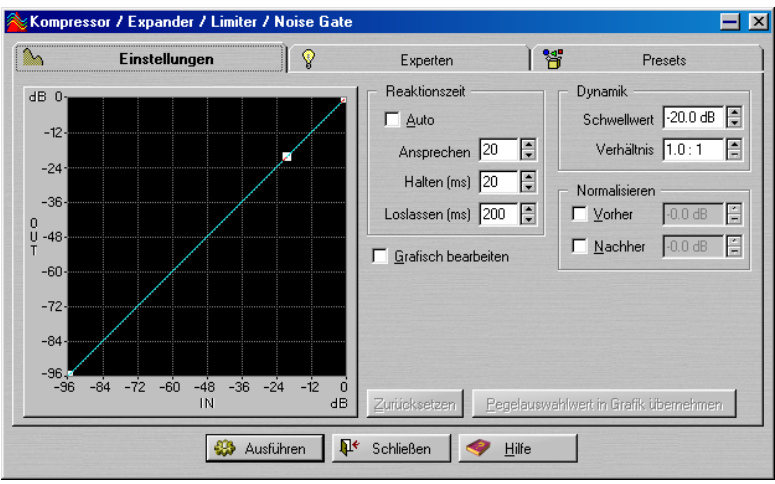

Mit diesem Dialog können Sie die dynamische Bearbeitung von Audiomaterial individuell vornehmen. So lassen sich Effekte wie Kompressor, Expander, Limiter und Noise Gate erzeugen. Da die dynamische Audiobearbeitung ein weites Themengebiet ist, können an dieser Stelle nicht alle Möglichkeiten in einem kurzen Text zusammengefasst werden. Experimentieren Sie mit den mitgelieferten Presets, die Beispiele für die oben erwähnten Funktionen darstellen. Probieren Sie die unterschiedlichen Einstellungen aus, um ein Gefühl dafür zu bekommen, wie sich ganz bestimmte Einstellungen auswirken.

#### **Der Reaktionszeit-Bereich**

Die Einstellungen in diesem Bereich sind unabhängig davon gültig, ob Sie die Möglichkeiten der grafischen Bearbeitung nutzen. Hier wird eingestellt, wie sich die Variationen im Klangpegel des Materials auf die Intensität der Bearbeitung auswirken.

Der Ansprechen-Parameter bezieht sich auf den Beginn von neuen Klängen im Material (z.B. jeder neue »Schlag« in einer Schlagzeugaufnahme). Wenn der Ansprechen-Wert angehoben wird, bleibt mehr vom Beginn jedes Klangs unbearbeitet.

Zunächst sollten Sie es mit der Auto-Option versuchen. Wenn das nicht zum gewünschten Ergebnis führt, sollten Sie die einzelnen Werte einstellen.

Klicken Sie auf den Hilfe-Schalter im Dialog, wenn Sie Einzelheiten über die einzelnen Elemente des Dialogs erfahren möchten.

#### **Der Normalisieren-Bereich**

Mit diesen Einstellungen wird der Klang vor und nach dem Bearbeiten normalisiert. Beachten Sie dabei Folgendes:

- Der Effekt dynamischer Bearbeitung hängt von der Amplitude (dem Pegel) des zu bearbeitenden Materials ab. Wenn Sie eine Reihe von Dateien mit leicht unterschiedlichen Pegeln bearbeiten (z.B. mit Presets), unterscheidet sich der Effekt von Datei zu Datei. Um das zu vermeiden, sollten Sie im Normalisieren-Bereich die Vorher-Option einschalten.
- Wenn Sie andererseits unterschiedliche Einstellungen ausprobieren, müssen Sie nach dem Einschalten der Vorher-Option vielleicht den Schwellwert für den Pegel neu einstellen (siehe [Seite 180\)](#page-179-0).
- Wenn Sie den Vorher-Wert auf weniger als 0dB (voller Pegel) einstellen, vermeiden Sie, dass es zu Clipping kommt. Clipping tritt häufig auf, wenn Sie einen Expander einstellen und wenn das Signal von Beginn an zu stark ist.

Auch hierzu erhalten Sie weitere Informationen in der Online-Hilfe für den Dialog.

#### **Der Dynamik-Bereich**

Wenn die Option »Grafisch bearbeiten« ausgeschaltet ist, wirkt die Funktion ähnlich wie ein einfacher Kompressor. Stellen Sie mit den Schwellwert- und Verhältnis-Werten die Intensität der Komprimierung ein (Details hierzu finden Sie in der Online-Hilfe für den Dialog).

#### **Grafisch bearbeiten**

Wenn die Option »Grafisch bearbeiten« eingeschaltet ist, können Sie in der Anzeige eine Kurve definieren, die die Beziehung zwischen Eingangs- und Ausgangspegeln genau festlegt. So können Sie Limiter, Noise Gate, Expander usw. (sowie beliebige Kombinationen) auf dem Bildschirm »zeichnen«. Im Folgenden werden die unterschiedlichen Kurven (sowie deren Erstellung) genauer beschrieben.

• Die Kurve zeigt den Eingangspegel entlang der horizontalen Achse und den Ausgangspegel entlang der vertikalen Achse. Bei einer diagonal verlaufenden Linie entspricht der Ausgangspegel genau dem Eingangspegel, das Signal wird also überhaupt nicht bearbeitet.

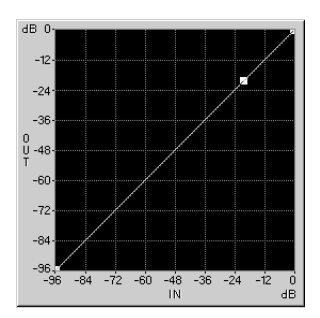

Keine Bearbeitung

• Wenn die Kurve bei 45˚ beginnt und dann ab einem bestimmten Punkt flacher ansteigt, hat das Signal ab diesem Punkt einen geringeren Ausgangs- als Eingangspegel, d.h. eine Reduzierung des Pegels (Kompressor) wurde durchgeführt.

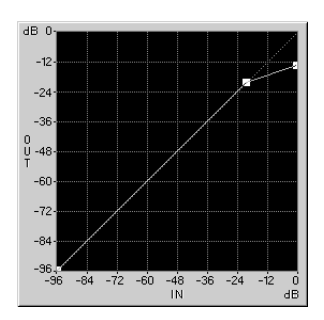

Kompressor

• Wenn die Kurve steiler ansteigt, ist der Ausgangspegel höher als der Eingangspegel. Diese Anordnung wird als *Expander* bezeichnet.

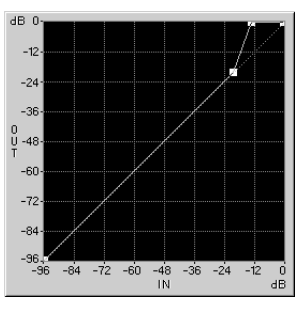

Expander

• Wenn die Kurve ab einem Punkt parallel zur horizontalen Achse verläuft, bleibt der Ausgangspegel unabhängig vom Eingangspegel gleich. Dies wird als *Begrenzer* (Limiter) bezeichnet.

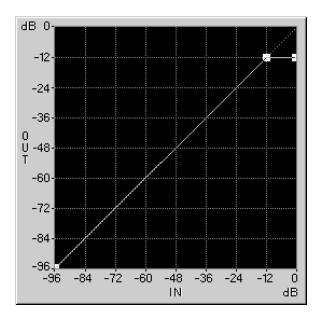

Limiter

• Wenn die Kurve zunächst auf der horizontalen Achse verläuft und dann ansteigt, werden die Signale im ersten (entlang der horizontalen Achse verlaufenden) Bereich vollständig unterdrückt. Dies wird (Noise) Gate genannt.

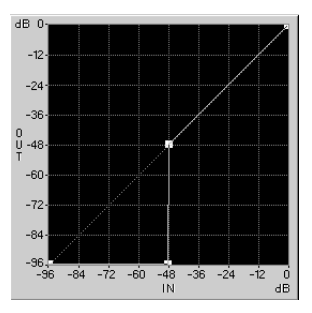

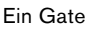

#### **Einstellen der Kurve**

- **•** Sie können jeden Knickpunkt einer Kurve mit der Maus an eine beliebige Position ziehen.
- **•** Für die Knickpunkte der Kurve stehen bei niedrigen IN- und OUT-Werten (also für Positionen nahe der Achsen) weniger Positionen zur Verfügung als bei hohen Werten. Das ist auf die Eigenschaften von digitalem Audiomaterial zurückzuführen, bei dem geringere Pegel durch eine geringere Anzahl an Bits dargestellt werden.
- **•** Klicken Sie auf einen beliebigen Punkt auf der Kurve, wenn Sie einen neuen Knickpunkt einfügen möchten.
- **•** Klicken Sie mit der rechten Maustaste auf einen Knickpunkt, um ihn zu löschen.
- **•** Mit dem Zurücksetzen-Schalter können Sie die ursprüngliche gerade Linie mit nur einem Knickpunkt wiederherstellen.
- **•** Mit dem Schalter »Pegelauswahlwert in Grafik übernehmen« wird ein Knickpunkt bei dem Pegel eingefügt, der durch die aktuelle Pegelauswahl bestimmt wird (siehe [Seite 114](#page-113-0) und das folgende Beispiel).

#### **Ein Beispiel zum Arbeiten mit dem Schalter »Pegelauswahlwert in Grafik übernehmen«**

Der Schalter »Pegelauswahlwert in Grafik übernehmen« kann verwendet werden, um ein Noise Gate mit einem Schwellwert bei einem bestimmten Pegel zu erzeugen. Angenommen Sie haben eine Aufnahme einer Erzählung gemacht, die Rauschen zwischen Sätzen enthält, und Sie möchten dieses Rauschen entfernen:

- **1.** Wählen Sie einen Bereich aus, der nur Hintergrundrauschen enthält. Je länger diese Auswahl ist, desto genauer wird das Ergebnis.
- **2.** Wählen Sie aus dem Bearbeiten-Menü im Auswählen-Untermenü den Befehl »Bis zum Spitzenwert erweitern«. Die Höhe der Auswahl stellt nun den Pegel des Hintergrundrauschens dar.
- **3.** Öffnen Sie den Dialog »Kompressor/Expander/Limiter/Noise Gate« und schalten Sie die Option »Grafisch bearbeiten« ein.
- **4.** Entfernen Sie alle Knickpunkte der angezeigten Kurve.
- **5.** Klicken Sie auf den Schalter »Pegelauswahlwert in Grafik übernehmen«.
- **6.** Fügen Sie »manuell« einen zweiten Knickpunkt links neben dem ein, der gerade eingefügt wurde.
- **7.** Ziehen Sie diesen zweiten Knickpunkt, so dass er direkt unterhalb des anderen angezeigt wird, am unteren Ende der Kurve. Siehe die Abbildung »Noise Gate« oben.
- **8.** Legen Sie die Ansprechen-, Halten- und Loslassen-Einstellungen fest.
- **9.** Gehen Sie zurück zum Wave-Fenster und wählen Sie dort den zu bearbeitenden Bereich aus.
- **10.**Öffnen Sie den Dialog »Kompressor/Expander/Limiter/Noise Gate« erneut und klicken Sie auf »Ausführen«.
- **11.**Hören Sie sich das Ergebnis an, wählen Sie gegebenenfalls im Bearbeiten-Menü den Rückgängig-Befehl, legen Sie die Einstellungen neu fest und lassen Sie das Material erneut bearbeiten.

#### **Experten-Einstellungen**

Der Dialog »Kompressor/Expander/Limiter/Noise Gate« enthält eine Registerkarte, mit der Experten-Einstellungen vorgenommen werden können. Diese Einstellungen werden in der Online-Hilfe beschrieben.

# **Fade-In und Fade-Out (Ein- und Ausblenden)**

Bei einem Fade-In wird der Pegel schrittweise angehoben, beim Fade-Out schrittweise auf Null gesenkt. WaveLab Essential bietet Ihnen zwei Möglichkeiten zum Anwenden von Fades: die Funktion »Einfaches Fade« und den Fade-Dialog.

## **Einfache Fades**

Mit der Funktion »Einfaches Fade« können Sie ein Fade-In oder Fade-Out sehr schnell auf eine Audiodatei anwenden, ohne besondere Einstellungen vornehmen zu müssen.

**1.** Wenn Sie ein Fade-In erzeugen möchten, wählen Sie den Bereich zwischen dem Anfang der Audiodatei und dem gewünschten Endpunkt des Fade-Ins aus.

Genauso erzeugen Sie auch ein Fade-Out. Wählen Sie den Bereich zwischen dem gewünschten Beginn des Fade-Outs und dem Ende der Audiodatei aus.

**2.** Wählen Sie im Ausführen-Menü den Befehl »Einfaches Fade« oder drücken Sie [Strg]-[D] auf der Computertastatur. Ein lineares Fade wird im Auswahlbereich erzeugt.

## **Der Fade-Dialog**

Mit dem Fade-Dialog können Sie die Fade-Form bestimmen und an beliebigen Positionen innerhalb der Datei Fade-Ins und Fade-Outs erzeugen:

- **1.** Wählen Sie einen Bereich aus, der den gewünschten Fade-Bereich umfasst.
- **2.** Wählen Sie im Ausführen-Menü den Befehl »Fade-In/-Out…«, um den Fade-Dialog zu öffnen.

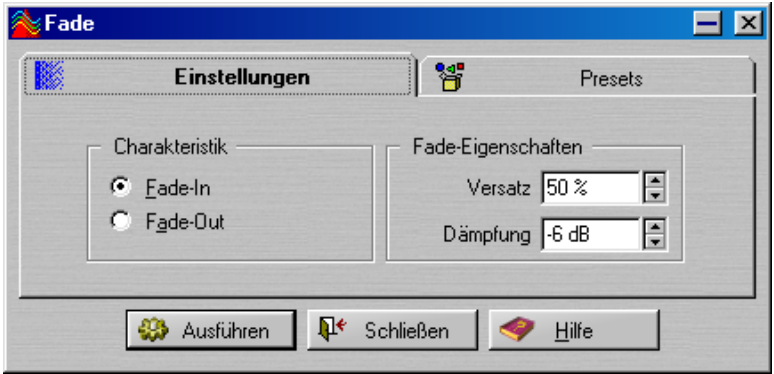

- **3.** Im Charakteristik-Bereich können Sie festlegen, ob Sie ein Fade-In oder Fade-Out erzeugen möchten.
- **4.** Legen Sie die Werte für die Versatz- und Dämpfung-Optionen fest. Eine Linie in der Wellenform zeigt die resultierende Form an. Die Dämpfung bestimmt, um wie viel die Wellenform am Versatz-Punkt abgesenkt wird. Mit 6dB Dämpfung und 50 % Versatz lassen sich normalerweise die natürlichsten Ergebnisse erzielen. Unter »Crossfade« (siehe unten) finden Sie nähere Informationen.

## **Crossfade**

Ein Crossfade ist ein sanfter Übergang zwischen zwei Klängen, wobei einer eingeblendet und ein anderer ausgeblendet wird. Mit dieser Funktion können Sie auch einen sauberen Mix von zwei Klängen erstellen.

#### **Ein normaler Crossfade**

Das Material für den Crossfade kann sich entweder in zwei Bereichen einer Datei oder in zwei Dateien befinden.

Da der Crossfade eine Art »Einfügen-Vorgang« ist, müssen Sie den Teil, in den Sie einblenden möchten (den hinteren Teil des Fades), in die Zwischenablage kopieren.

- **1.** Wählen Sie den Bereich aus, in den Sie einblenden möchten.
- **2.** Wählen Sie im Bearbeiten-Menü den Kopieren-Befehl.

Wenden Sie sich jetzt dem Teil zu, von dem das Fade ausgehen soll. Dieser Teil kann sich auch in einem anderen Wave-Fenster befinden:

- **3.** Wählen Sie den Bereich aus, von dem Sie ausblenden möchten.
- ❐ **Dieser Bereich darf nicht länger sein als die Auswahl, die Sie gerade kopiert haben, da das Programm sonst kein Crossfade durchführen kann!**

Die Länge dieser Auswahl bestimmt die Länge des eigentlichen Crossfades. (Prüfen Sie die Länge in der Statuszeile.) In einem typischen Fall befindet sich diese Auswahl am Ende einer Datei (siehe unten).

**4.** Wählen Sie im Ausführen-Menü den Crossfade-Befehl. Der Crossfade-Dialog wird geöffnet und der Crossfade-Verlauf wird im ausgewählten Bereich angezeigt.

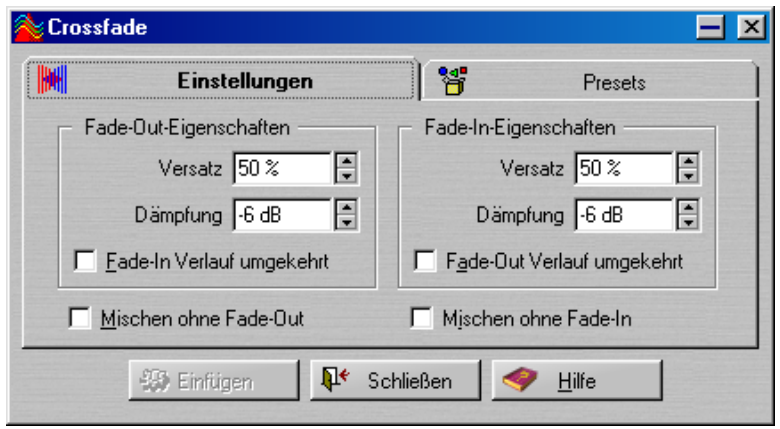

- **5.** Stellen Sie sicher, dass die Optionen »Mischen ohne Fade-Out« bzw. »Mischen ohne Fade-In« *nicht* eingeschaltet sind.
- **6.** Stellen Sie die Versatz- und Dämpfung-Parameter wie gewünscht ein. Die Form der zwei Kurven wird in der Auswahl angezeigt (siehe unten).
- **7.** Klicken Sie auf den Einfügen-Schalter.
- ❐ **Wenn beide Wellenformen im Bereich des Crossfades bereits den vollen Pegel ausfüllen (wenn Sie z.B. den Befehl »Normalisieren…« auf beide Dateien angewendet haben), kann Clipping (und somit Verzerrungen) auftreten! In diesem Fall sollten Sie die Amplitude beider Wellenformen um 3 bis 6dB vermindern und es erneut versuchen. Clipping kann nicht auftreten, wenn entweder die Option »Fade-In-Verlauf umgekehrt« oder »Fade-Out-Verlauf umgekehrt« eingeschaltet ist.**

#### **So wird das Fade durchgeführt**

- Wie bereits weiter vorne in diesem Kapitel beschrieben wurde, wird die Länge des Fades durch die Größe der Auswahl in der Datei bestimmt, in die Sie Audiomaterial einfügen.
- Das eingefügte Material muss länger sein als die Auswahl, in die Sie sie »einfügen« (sonst ist nicht genügend Material zum Beenden des Fades verfügbar).
- »Überschüssiges« Material im kopierten Abschnitt wird (mit »vollem Pegel«) hinter dem Fade eingefügt. Die Wellenform wird gegebenenfalls verlängert.
- Material, das ursprünglich hinter der Auswahl in der Datei vorlag, in die Sie einfügen, wird verschoben und hinter dem *neu eingefügten* Material angeordnet.

#### **Die Kurven**

Die Gestaltung der Kurven für Fades und Crossfades basiert auf Forschungsergebnissen der Psychoakustik, um den bestmöglichen Höreindruck zu erzielen.

In beiden Bereichen – Fade-In und Fade-Out – können Sie einen Wert für Versatz und Dämpfung angeben. Wenn Sie diese Werte einstellen, werden die Kurven in der Wellenform entsprechend angepasst, so dass Sie sehen können, welche Art von Crossfades Sie erhalten.

Der Versatzwert bestimmt, wo die Datei bei »mittlerem Pegel« im Fade-Bereich wiedergegeben wird (normalerweise der halbe Pegel, s.u.).

Mit den Dämpfung-Parametern stellen Sie die »Steilheit« des Fades ein. Bei einer Einstellung -6dB beim Fade-In wird z.B. ein normales Fade erzeugt, wobei der halbe Pegel am Versatzpunkt erreicht wird. Werte, die näher an 0dB liegen, betonen den Beginn der Datei, in die eingeblendet wird. Werte, die näher an -18 dB liegen, lassen den Klang, in den eingeblendet wird, am Beginn des Fades drastisch abfallen.

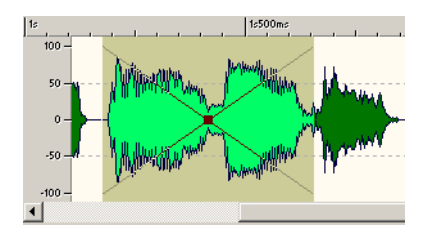

Hier wurde ein Crossfade mit den Standardeinstellungen von -6dB Dämpfung und 50 % Versatz erstellt, d.h. ein »normaler« Crossfade mit dem Schwerpunkt auf der Fade-Mitte.

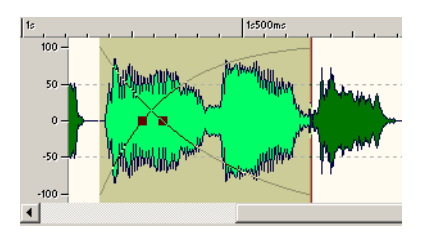

In diesem Beispiel wurden die Versatzwerte verschoben, so dass der Schwerpunkt weiter links liegt, d.h. dass schneller ausgeblendet und langsamer eingeblendet wird. Beide Dämpfungsfaktoren wurden bei standardmäßigen -6dB belassen.

#### **Mischen ohne Fades**

Wenn Sie die Optionen »Mischen ohne Fade-Out« bzw. »Mischen ohne Fade-In« für einen Bereich einschalten, wird er über die gesamte Dauer des Fades bei vollem Pegel wiedergegeben.

#### **Ein Beispiel**

Angenommen Sie haben zwei verschiedene Hintergrundgeräusche, die Sie ineinander übergehen lassen möchten, »Stadt« und »Restaurant«. Sie möchten von der »Stadt« ins »Restaurant« einblenden. Die beiden Klänge werden in verschiedenen Fenstern angezeigt.

- **1.** Wählen Sie die gesamte Restaurant-Wellenform aus und kopieren Sie sie.
- **2.** Wählen Sie einen Bereich in der Stadt-Wellenform aus. Gehen Sie dabei von einem Punkt nahe am Ende der Datei aus. Die Länge dieser Auswahl entspricht der Länge des Fades.
- **3.** Öffnen Sie den Crossfade-Dialog, stellen Sie beide Versatzwerte auf 50% und beide Dämpfung-Parameter auf -6dB ein, schalten Sie die Optionen »Mischen ohne Fade-Out« und »Mischen ohne Fade-In« aus und klicken Sie auf den Einfügen-Schalter.

Die Stadt-Wellenform wird nun verlängert, so dass sie am ursprünglichen Ort beginnt, in den Anfang von »Restaurant« überblendet und wie die Restaurant-Wellenform endet.

## **Phase umkehren**

Diese Funktion stellt das Signal »auf den Kopf«, was einer Phasenumkehrung von 180˚ entspricht. Für diesen Vorgang sind keine Einstellungen notwendig.

Wenn Sie die Phase eines Monosignals umkehren, gibt es keine hörbaren Änderungen. Wenn aber die Kanäle eines Stereosignals phasenverschoben sind, führt dies zu Artefakten, z.B. einem Abfall im Bassregister und einem »verschwommenen« Stereoklangbild.

Meistens wird diese Funktion zum Bereinigen von Stereoaufnahmen verwendet, bei denen einer der Kanäle versehentlich phasenverschoben aufgenommen wurde.

## **Umkehren**

Mit diesem Befehl aus dem Ausführen-Menü wird die Auswahl einfach umgedreht, so als würde man eine Bandmaschine rückwärts laufen lassen. Es sind keine Einstellungen nötig.

## **DC-Versatz entfernen**

Diese Funktion behebt ein Problem, das meistens auftritt, wenn die Aufnahmegeräte nicht miteinander kompatibel sind.

❐ **Sie sollten diese Funktion jeweils auf ganze Dateien anwenden, da das Problem normalerweise in der gesamten Aufnahme vorhanden ist.**

Ein DC-Versatz tritt dann auf, wenn ein Signal eine zu große DC-Komponente (Gleichstrom) enthält. Einen schwerwiegenden DC-Versatz erkennt man daran, dass das Signal nicht um die »Nullpegel-Achse« zentriert ist. Ein DC-Versatz kann aber auch in beträchtlichem Ausmaß vorhanden sein, ohne dass er sichtbar wird.

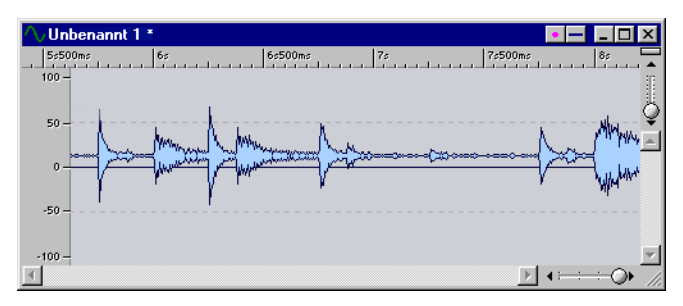

Eine Wellenform mit schwerwiegendem DC-Versatz

Ein DC-Versatz ist aus zwei Gründen problematisch:

- Er beeinflusst das Auftreten von Nulldurchgängen, so dass kaum sanfte Übergänge zwischen Audiodateien erzielt werden können.
- Bei bestimmten Bearbeitungsfunktionen kann für Dateien mit einem DC-Versatz kein optimales Ergebnis erzielt werden.

#### **Suchen nach und Entfernen von DC-Versatz**

- **1.** Wählen Sie die Wave-Datei aus, die Sie überprüfen und gegebenenfalls anpassen möchten.
- **2.** Wählen Sie im Ausführen-Menü den Befehl »DC-Versatz entfernen…«. Ein Dialog wird angezeigt, in dem der DC-Versatz in Prozent angegeben wird.
- **3.** Klicken Sie auf »OK« oder »Abbrechen«.

## **Zeitkorrektur**

Zeitkorrektur ist eine Funktion, bei der die Länge einer Aufnahme verändert wird, ohne dass die Tonhöhe beeinflusst wird.

Diese Funktion wird meistens dazu verwendet, Audiomaterial in seiner Länge an anderes Material anzupassen. Sie wählen das Material aus, das bearbeitet werden soll, und tasten sich mit den Optionen im Dialog an den Umwandlungsfaktor (das »Verhältnis«) heran. Dazu geben Sie die gewünschte Länge oder das gewünschte Tempo an, je nachdem, wie es die Situation verlangt. Sie können das Verhältnis auch direkt als Prozentwert von der ursprünglichen Länge eingeben.

#### **Öffnen des Zeitkorrektur-Dialogs**

Wenn Sie diesen Dialog öffnen, werden die folgenden Informationen über die Auswahl angezeigt:

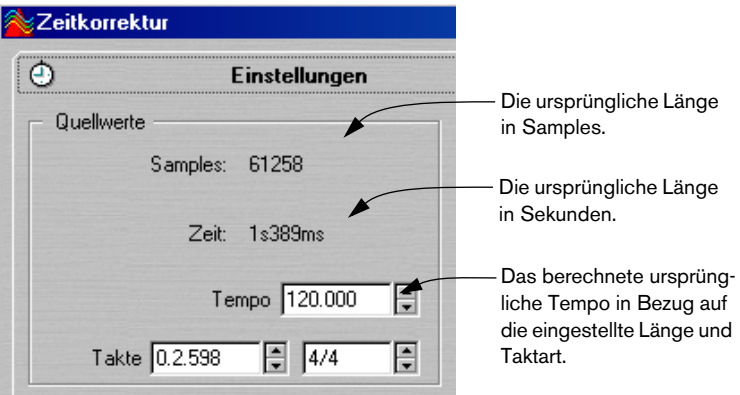

#### **Verhältnis direkt eingeben**

Wenn Sie genau wissen, um wie viel Prozent die Länge geändert werden soll, können Sie den betreffenden Wert direkt im Verhältnis-Feld eingeben.

#### **Berechnen des Verhältnisses durch Eingeben einer neuen Länge**

- **•** Wenn Sie die gewünschte Länge in Samples kennen, stellen Sie im Zielwerte-Bereich den Samples-Wert ein.
- **•** Wenn Sie den gewünschten Wert in Minuten, Sekunden und Millisekunden kennen, stellen Sie den entsprechenden Wert im Zielwerte-Bereich ein.

In beiden Fällen werden die übrigen Werte und das Verhältnis entsprechend aktualisiert.

#### **Berechnen des Verhältnisses durch Bestimmen des Timecode-Bereichs**

Wenn der ausgewählte Abschnitt an einen bestimmten Bereich angepasst werden soll, z.B. eine Video- oder Filmsequenz, können Sie den Anfang und das Ende des betreffenden Bereichs im Timecode-Format eingeben:

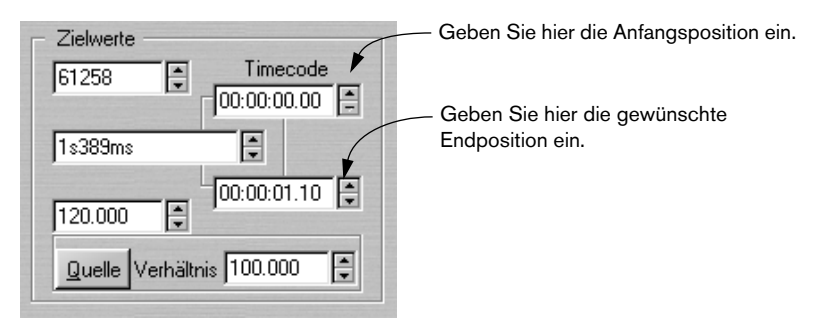

Die anderen Werte und das Verhältnis werden entsprechend aktualisiert.

#### **Berechnen des Verhältnisses durch Festlegen eines neuen Tempos**

Wenn Sie wissen, dass der ausgewählte Bereich nach der Zeitkorrektur in einem bestimmten Tempo wiedergegeben werden soll, gehen Sie folgendermaßen vor:

- **1.** Wenn Sie das aktuelle Tempo der Auswahl kennen, geben Sie es im Quellwerte-Bereich im Tempo-Feld des Dialogs ein.
- **2.** Wenn Sie das aktuelle Tempo nicht genau kennen, dafür aber die Länge der Auswahl in Takten und die Taktart, können Sie stattdessen die entsprechenden Werte in die Takte- und Taktart-Felder eingeben. Das Ausgangstempo wird dann für Sie berechnet.
- **Ausgangstempo oder Länge müssen ganz exakt eingestellt werden, damit die Bearbeitung richtig ausgeführt werden kann.**  Etwaige Abweichungen von den tatsächlichen Werten werden auf das bearbeitete Material übertragen.
- **3.** Geben Sie das gewünschte Tempo im Zielwerte-Bereich im Tempo-Feld ein.

#### **Quelle**

Mit diesem Schalter können Sie den Verhältnis-Wert auf »100« setzen.

#### **Zusätzliche Einstellungen:**

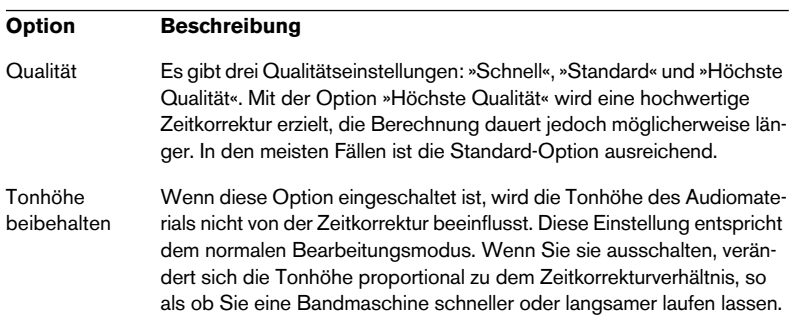

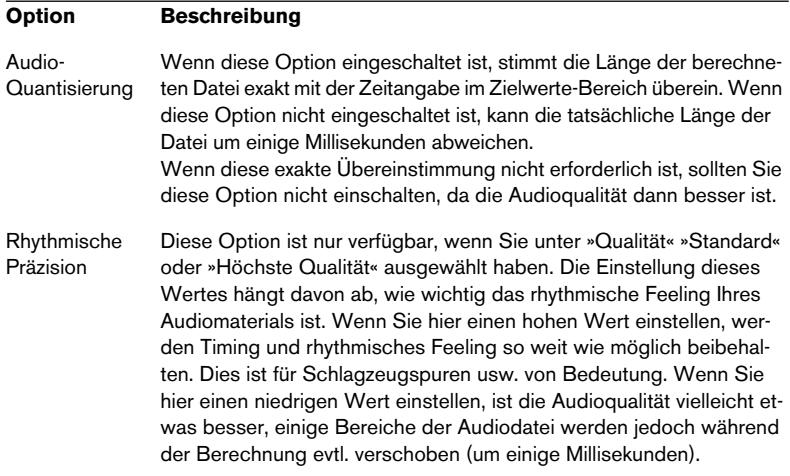

#### **Einschränkungen**

Die Zeitkorrektur ist ein sehr komplizierter Vorgang der digitalen Signalverarbeitung. Sie erfordert komplexe mathematische Operationen und führt zu einer mehr oder weniger großen Beeinträchtigung der Klangqualität:

- Die Extremwerte für die Zeitkorrektur sind 50% (halbe Geschwindigkeit) und 200% (doppelte Geschwindigkeit). Normalerweise können diese Extremwerte aber nur in Fällen, bei denen die Klangqualität keine vorrangige Rolle spielt, oder für Spezialeffekte verwendet werden.
- Bei Sprachaufnahmen führen Korrekturfaktoren von höchstens ±30% normalerweise zu guten Ergebnissen.
- Bei Musikaufnahmen sollten Sie einen Bereich innerhalb ±10% nicht überschreiten.
- In Fällen, in denen die Klangqualität sehr wichtig ist (z.B. Solo-Piano), sollten Sie ±3 % nicht überschreiten.

# **Tonhöhenkorrektur**

Tonhöhenkorrektur ist eine Funktion, mit der Sie die Tonhöhe eines Klanges ermitteln und verändern können, ohne dessen Länge zu verändern.

❐ **Wenn Sie diesen Effekt anwenden möchten, müssen Sie im Wave-Fenster einen Bereich auswählen.**

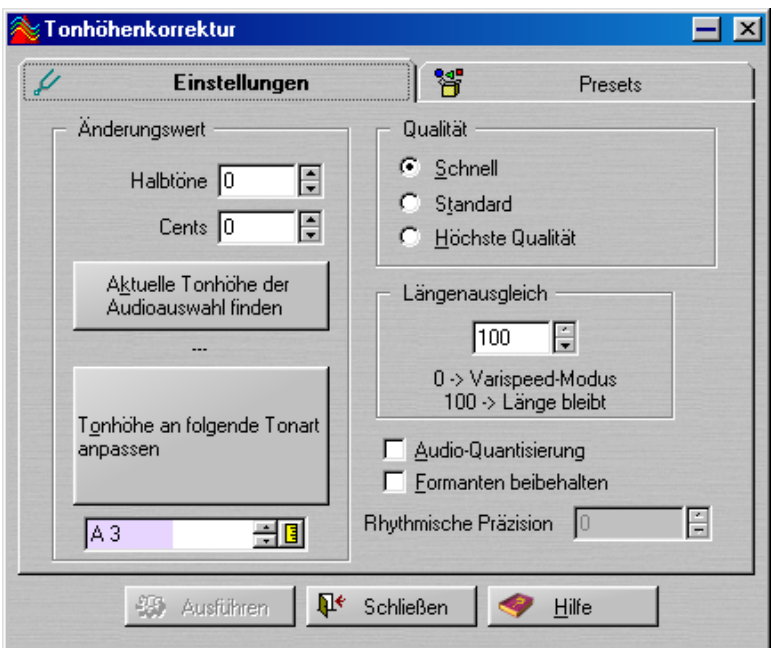

## **Änderungswert**

In diesem Bereich können Sie den Wert für die Tonhöhenänderung in Halbtönen und/oder Cents angeben.

#### **Tonhöhenerkennung**

WaveLab Essential kann eine Audioauswahl analysieren und die Tonhöhe des Audiomaterials erkennen. Klicken Sie auf den Schalter »Aktuelle Tonhöhe der Audioauswahl finden«, wenn Sie die Erkennung ausführen möchten. Die gefundene Tonhöhe wird unter dem Schalter angezeigt.

Sie können die benötigte Tonhöhe auch automatisch berechnen lassen. Dieser Wert basiert auf der erkannten Tonhöhe und der Tonhöhe, die im Wertefeld unter dem Schalter »Tonhöhe an folgende Tonart anpassen« angezeigt wird. Wenn Sie auf diesen Schalter klicken, werden die Parameter unter »Änderungswert« automatisch an den berechneten Änderungswert angepasst.

#### **Längenausgleich**

In diesem Bereich legen Sie fest, wie die Auswahllänge durch die Bearbeitung beeinflusst werden soll.

- Bei einer Einstellung von »100« wird die Länge nicht verändert.
- Bei eine Einstellung von »0« verhält sich das Programm wie eine Bandmaschine, wenn die Geschwindigkeit ihres Bandes variiert. Wenn Sie z.B. die Tonhöhe um eine Oktave anheben, ist der Sound nur halb so lang.
- Dazwischenliegende Werte führen zu Ergebnissen zwischen diesen beiden Extremen.
- Bei hohen Transpositionswerten gilt: je niedriger diese Einstellung, desto besser wird die Qualität des Effekts.

### **Zusätzliche Einstellungen:**

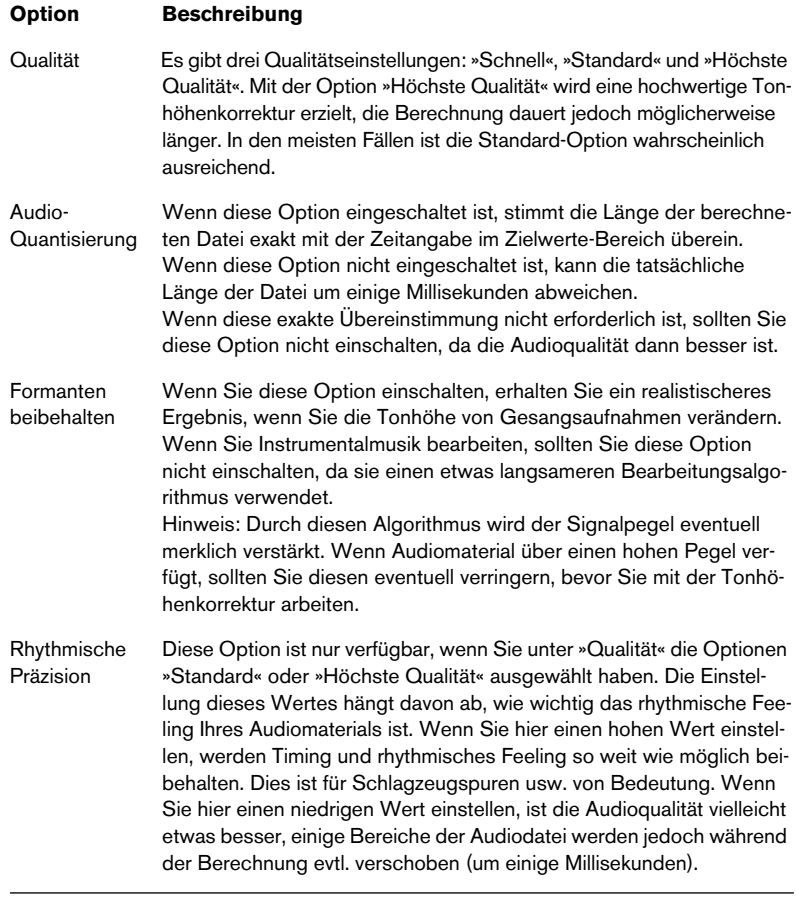

# **Pitchbend**

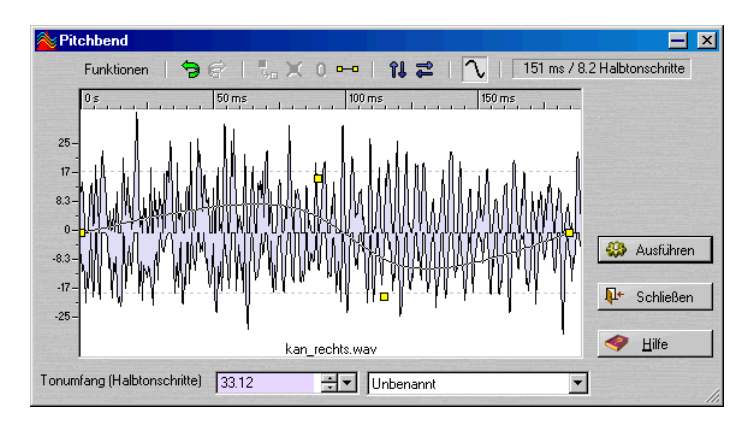

Diese Funktion verwendet einen qualitativ hochwertigen Algorithmus zur Tonhöhenkorrektur, mit dem Sie erstaunliche Effekte erzielen können, indem Sie die Tonhöhe eines Sounds entsprechend einer Hüllkurve schrittweise verändern.

❐ **Wenn Sie diesen Effekt anwenden möchten, müssen Sie zunächst einen Audiobereich in einem Wave-Fenster auswählen.**

#### **Tonumfang**

Legen Sie den maximalen Tonumfang in Halbtonschritten für die Tonhöhenänderung fest. Wenn Sie diesen Wert verändern, zeigt der vertikale Regler die Änderungen an. Klicken Sie mit der rechten Maustaste oder doppelklicken Sie in das Eingabefeld, um einen Regler anzuzeigen.

#### **Hüllkurve**

In diesem Fenster wird die Kurve gezeichnet, der die Tonhöhe folgen soll.

- Erzeugen oder entfernen Sie die Punkte mit einem Doppelklick.
- Wählen Sie die Punkte aus, indem Sie darauf klicken.

Wenn Sie die [Strg]-Taste gedrückt halten, können Sie mehrere Punkte auswählen und sie später gleichzeitig bewegen. Die ausgewählten Punkte müssen sich nicht nebeneinander befinden. Sie können auch

mehrere Punkte auswählen, indem Sie mit der Maus an eine beliebige Position klicken und ein Auswahlrechteck aufziehen.

- Sie können an jedem Segment ziehen, um die ganze Hüllkurve auf- bzw. abwärts zu bewegen.
- Wenn Sie die [Strg]-Taste gedrückt halten, können Sie ein einzelnes Segment vertikal verschieben.
- Sie können ein einzelnes Segment horizontal verschieben, indem Sie die [Strg]- Taste und die [Umschalttaste] gedrückt halten und das Segment nach links bzw. rechts bewegen.

#### **Funktionen**

Die folgenden Funktionen können Sie über das Funktionen-Menü oder durch Klicken auf das entsprechende Symbol aufrufen:

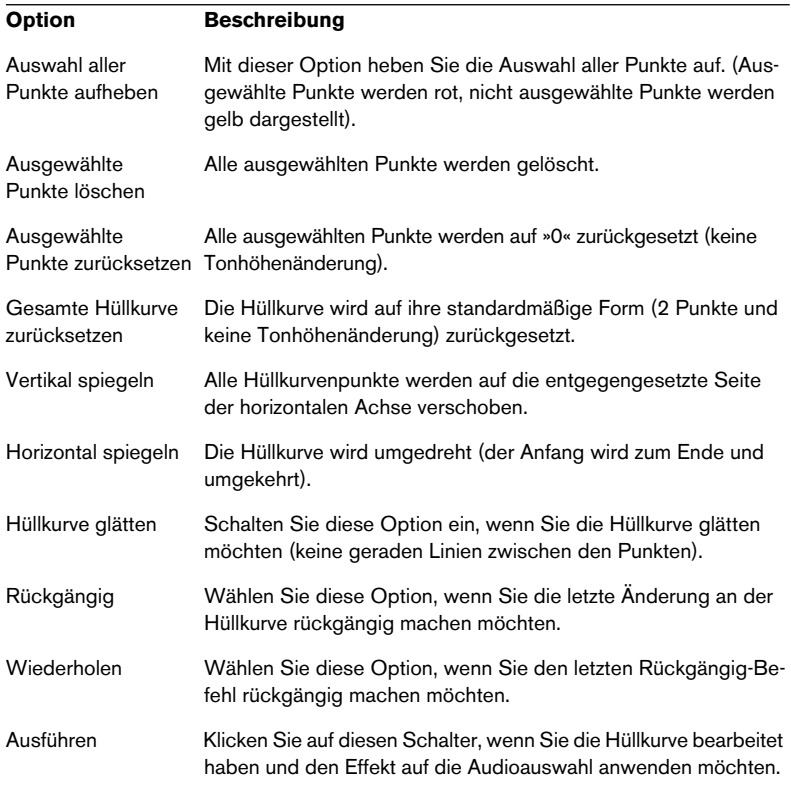

# **Harmonisierung**

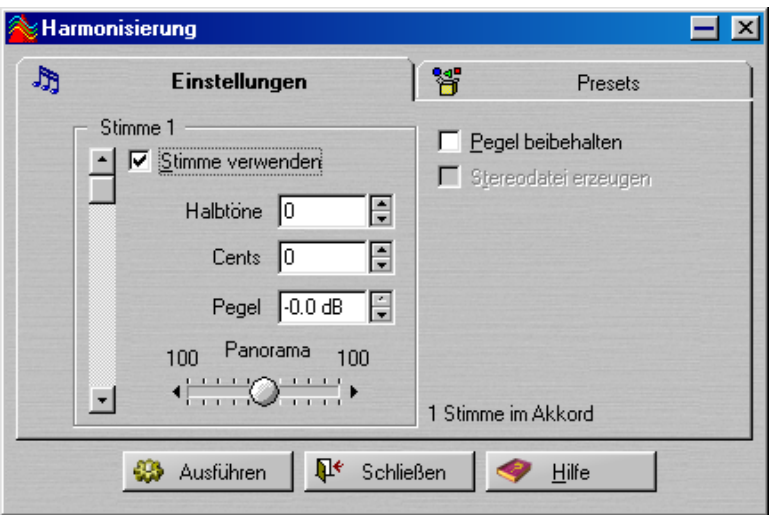

Bei dieser Funktion handelt es sich um eine Variation der Tonhöhenkorrektur, mit der Sie nicht nur eine, sondern bis zu sechzehn veränderte Stimmen erzeugen können.

#### **Einrichten der Stimmen**

- **1.** Stellen Sie die Bildlaufleiste auf die Stimme ein, für die Sie die Einstellungen vornehmen möchten. Die aktuelle Stimme wird jeweils oberhalb der Bildlaufleiste angezeigt.
- **2.** Aktivieren Sie die Stimme, indem Sie die Option »Stimme verwenden« einschalten.
- **3.** Stellen Sie die Tonhöhenkorrektur für diese Stimme ein, indem Sie Halbtöne- und Cents-Werte eingeben. Der maximale Bereich liegt bei ±36 Halbtönen (±3 Oktaven). Mit dem Cents-Wert wird die Tonhöhe innerhalb eines Halbtons eingestellt. Dabei entspricht ein Wert von 50 einem Viertelton.
- **4.** Wenn eine Stimme die ursprüngliche Wave-Datei (mit der Tonhöhe der Aufnahme) wiedergeben soll, aktivieren Sie eine Stimme und setzen Sie die Einstellungen für Halbtöne und Cents auf »0«.
- **5.** Wenn Sie eine Stereoauswahl bearbeiten oder die Option »Stereodatei erzeugen« eingeschaltet haben (siehe unten), können Sie die Position der Stimme im Stereoklangbild mit dem Panorama-Regler einstellen. Wenn Sie den Schieberegler ganz nach links oder rechts bewegen, wird diese Stimme ausschließlich auf dem entsprechenden Kanal wiedergegeben.
- **6.** Wählen Sie mit der Bildlaufleiste die nächste Stimme aus und gehen Sie beim Einstellen wie bei der ersten Stimme vor. Der Text rechts neben dem Panorama-Regler zeigt an, wie viele Stimmen derzeit aktiviert sind.

#### **Zusätzliche Optionen im Harmonisierung-Dialog**

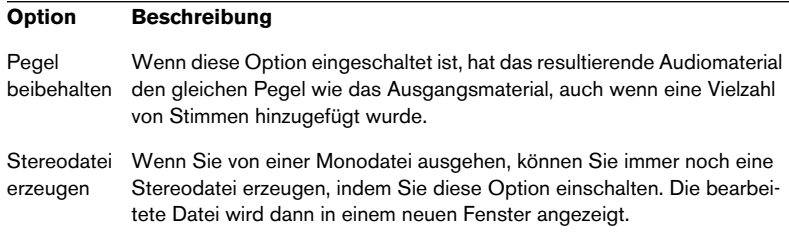

Wenn Sie nur sehr geringe Tonhöhenkorrekturen angeben (nur wenige Cents) und die verstimmten Stimmen ganz nach links bzw. ganz nach rechts im Stereoklangbild setzen, können Sie aus Monoaufnahmen Stereomaterial ohne nennenswerte Tonhöhenänderungen erzeugen. Versuchen Sie dabei aber, das Verstimmen ausgewogen zu halten. Wenn Sie also z.B. eine Stimme auf +5 Cents einstellen, sollten Sie die andere auf -5 Cents einstellen.

# **Chorus**

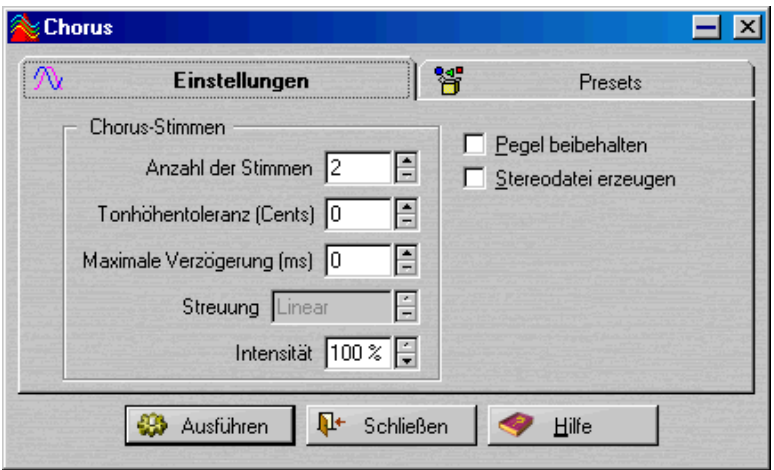

Die Arbeitsweise dieses Chorus unterscheidet sich etwas von der anderer Chorus-Effekte. Ein Chorus-Effekt wird oft dadurch erreicht, dass eine Kopie des Signals einer Verzögerung unterzogen wird, die Intensität der Verzögerung kontinuierlich verändert und das bearbeitete Signal wieder mit dem Ausgangssignal gemischt wird.

Obwohl dieses Verfahren für die meisten Anwendungen qualitativ angemessen ist, folgt WaveLab Essential einem natürlicheren Ansatz zum Erzeugen eines Chorus. Da ein Chorus-Effekt grundsätzlich darauf abzielt, eine Aufnahme so klingen zu lassen, als hätten viele »identische Musiker« gespielt, geht WaveLab Essential genau diesen Weg. Es multipliziert die Aufnahme bis zu 100 Mal und verstimmt und verzögert jede Stimme geringfügig. Falls gewünscht, werden die Stimmen auf das Stereoklangbild verteilt.

#### **Die Bedienelemente**

Klicken Sie auf den Hilfe-Schalter, wenn Sie mehr über die einzelnen Elemente in diesem Dialog erfahren möchten.

## **Samplerate umwandeln**

Mit dieser Funktion können Sie die Samplerate einer Aufnahme ändern. Das bietet sich besonders dann an, wenn Sie Dateien haben, die Sie in einem anderen Audiosystem verwenden möchten, und feststellen, dass die Dateien mit einer Samplerate aufgenommen wurden, die von diesem System nicht unterstützt wird. Beachten Sie, dass die Samplerate-Umwandlung auch als Teil eines Speichern-Vorgangs erfolgen kann (siehe [Seite 133\)](#page-132-0).

Beachten Sie Folgendes:

- Die Umwandlung der Samplerate von einer niedrigen auf eine höhere Frequenz verbessert die Klangqualität nicht. Die hohen Frequenzen, die wegen der geringen Aufnahmefrequenz verloren gegangen sind, können durch die Umwandlung nicht wiederhergestellt werden.
- Wenn Sie von einer hohen auf eine niedrigere Samplerate umwandeln, geht Material mit hohen Frequenzen verloren (das liegt an der Mathematik, die sich hinter digitaler Audiobearbeitung verbirgt). Führen Sie also keine Umwandlung auf niedrige Samplerates und dann wieder auf höhere durch, da dadurch die Klangqualität vermindert wird (sofern Sie nicht gerade das beabsichtigen!). Verwenden Sie stattdessen die Rückgängig- und Wiederholen-Funktionen.

#### **Durchführen der Samplerate-Umwandlung**

- **1.** Wählen Sie im Ausführen-Menü »Samplerate umwandeln…«. Der Audioeigenschaften-Dialog wird geöffnet, in dem nur die Samplerates verfügbar sind.
- **2.** Wählen Sie die gewünschte Samplerate aus und klicken Sie auf OK. Wenn Sie andere Audioeigenschaften ändern möchten (z.B. die Bit-Auflösung oder den Stereo/Mono-Status), müssen Sie den Audioeigenschaften-Dialog öffnen, indem Sie im Datei-Menü auf den Befehl »Speichern unter…« klicken. Wenn Sie im Speichern-Dialog auf das Eigenschaften-Einblendmenü klicken, wird ein Dialog mit diesen Eigenschaften angezeigt.

#### ❐ **Die Samplerate-Umwandlung erfolgt immer für die gesamte Datei, d.h. Auswahlbereiche werden bei der Umwandlung nicht berücksichtigt.**

# **11**

# **Der Masterbereich**

## **Einleitung**

Der Masterbereich stellt das »Herz« der Realtime-Engine von WaveLab Essential dar. Er steht am Ende des Signalpfades, bevor das Audiomaterial an die Audio-Hardware (oder an eine Audiodatei auf Ihrer Festplatte) weitergeleitet wird. Hier können Sie die Masterpegel einstellen, Effekte hinzufügen und dithern.

Die Einstellungen sowie die im Masterbereich zugewiesenen Effektprozessoren werden in folgenden Fällen berücksichtigt:

- **Bei der Wiedergabe einer Audiodatei aus einem Wave-Fenster.**
- **Bei der Wiedergabe einer Audiomontage.**

Beachten Sie, dass die im Masterbereich zugewiesenen Effekte, im Gegensatz zu den Clip-Effekten, global auf alle Clips und Spuren einer Audiomontage angewendet werden.

**• Beim Verwenden der Render-Funktion in einem Wave-Fenster oder einer Audiomontage.**

Mit der Render-Funktion haben Sie die Möglichkeit, die Ausgabe des Masterbereichs in eine Datei auf Ihrer Festplatte zu schreiben und so die Bearbeitungsvorgänge, die Sie im Masterbereich eingestellt haben, auf eine Wave-Datei anzuwenden bzw. Ihre Audiomontage in eine Wave-Datei zusammenzumischen.

## **Die Option »Masterbereich verwenden«**

Wenn Sie den Masterbereich nicht benötigen, schalten Sie im Optionen-Menü die Option »Masterbereich verwenden« aus. Auf diese Weise können Sie Prozessorleistung sparen, allerdings stehen Ihnen dann die folgenden Bereiche des Programms nicht zur Verfügung:

- Der Masterbereich einschließlich der Prozessoren und der Dither-Optionen
- Bestimmte Funktionen des Leistungsmonitors
- Der Befehl »CD schreiben…« in der Audiomontage

# **Der Masterbereich**

Wenn Sie den Masterbereich öffnen möchten, wählen Sie entweder im Ansicht-Menü aus dem Untermenü »Spezielle Fenster« den Masterbereich-Befehl, klicken Sie auf den Masterbereich-Schalter in der Fenster-Kontrollleiste oder drücken Sie [Strg]-[F9].

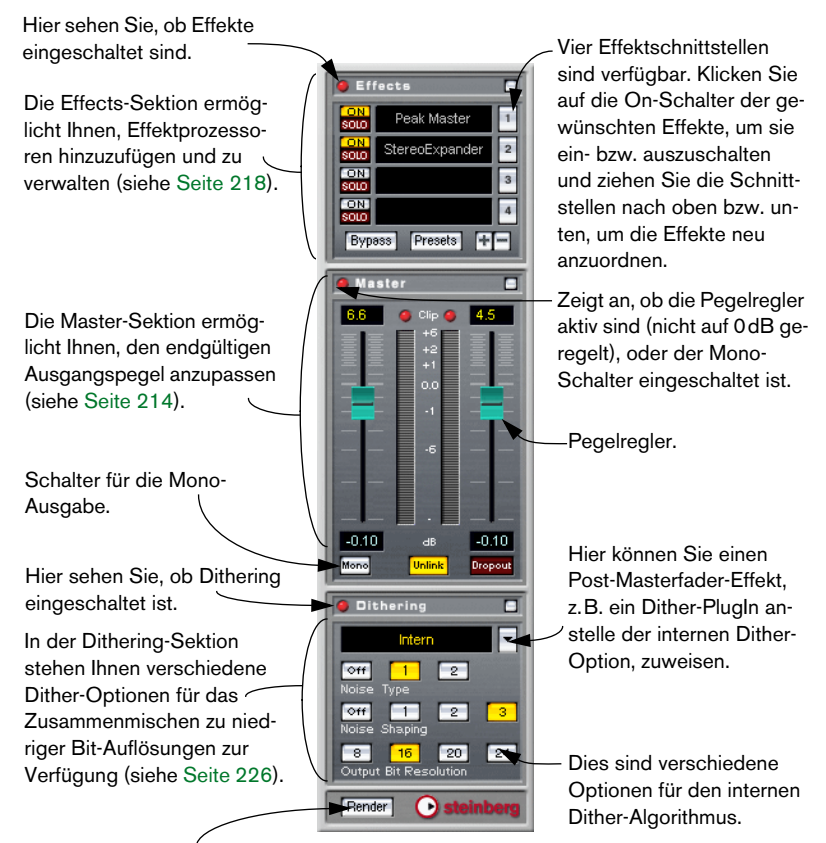

Klicken Sie auf diesen Schalter, um den Ausgang in eine Datei zusammenzumischen.

#### Wenn Sie den Masterbereich öffnen, werden auch die aktiven Effektpro**zessor-Bedienfelder angezeigt (es sei denn, Sie haben sie geschlossen).**

Wenn Sie den Masterbereich schließen möchten, wählen Sie ihn erneut im Ansicht-Menü aus dem Untermenü »Spezielle Fenster« aus (oder klicken Sie erneut auf den Masterbereich-Schalter).

#### **Ein- und Ausblenden von Sektionen**

Sie können die drei Sektionen des Masterbereichs unabhängig voneinander und in beliebiger Kombination ausblenden:

• Wenn Sie in einer Sektion auf den Ausblenden-Schalter klicken, wird sie »ausgeblendet«, so dass nur noch die Titelleiste sichtbar ist. Dies ist sinnvoll, wenn Sie Platz sparen möchten und z.B. die Dithering-Einstellungen nicht unbedingt sehen müssen. Die rote Aktivitätsanzeige ist auch dann sichtbar, wenn die Sektion ausgeblendet ist. Auf diese Weise können Sie überprüfen, ob Effekte, Masterpegel oder Dither-Optionen verwendet werden.

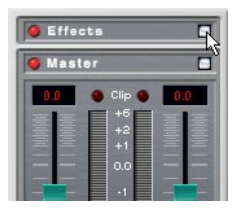

- Wenn eine ausgeblendete Sektion wieder angezeigt werden soll, klicken Sie erneut auf den entsprechenden Ausblenden-Schalter.
- Wenn Sie mit der rechten Maustaste (bzw. mit gedrückter [Strg]-Taste) auf einen Ausblenden-Schalter klicken, werden die anderen beiden Sektionen ausgeblendet und die Sektion, auf deren Ausblenden-Schalter Sie geklickt haben, wird angezeigt (falls sie ausgeblendet war).
- Wenn Sie auf einen Ausblenden-Schalter doppelklicken, wird die entsprechende Sektion sowie die darunter liegenden Sektion(en) aus- bzw. eingeblendet.
- Sie können einzelne Bereiche der Effects-Sektion aus- bzw. einblenden, indem Sie auf die »+/-«-Schalter klicken (siehe [Seite 220\)](#page-219-0).

# **Der Signalpfad**

Die drei Sektionen des Masterbereichs entsprechen den drei Bearbeitungsstufen: Effekte, Masterpegel und Dither-Optionen. Wie Sie sehen, durchläuft das Signal die Sektionen von oben nach unten:

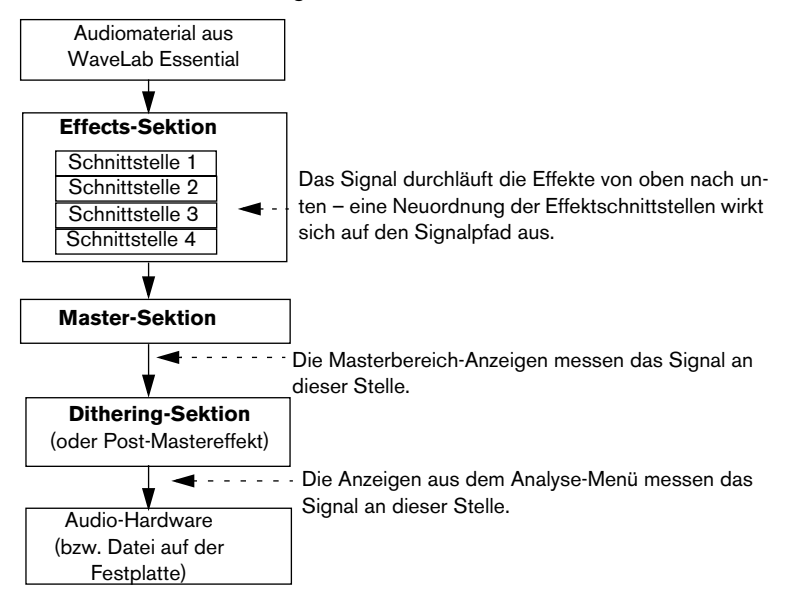

## <span id="page-213-0"></span>**Die Master-Sektion**

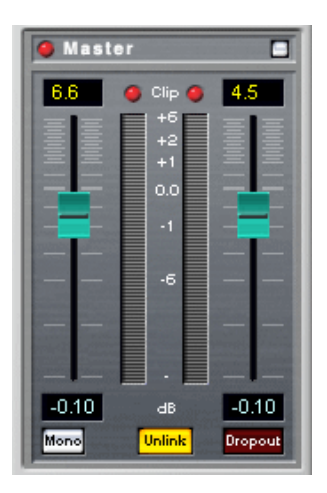

## **Schieberegler**

Die Schieberegler der Master-Sektion dienen zum Einstellen des endgültigen Ausgangspegels. Verwenden Sie die Schieberegler zusammen mit der Pegelanzeige (neben den Schiebereglern oder – besser noch – mit der Pegel/Pan-Anzeige) und den Clip-Anzeigen, um den Pegel des Signals zu optimieren, das an die Audio-Hardware geleitet wird.

❐ **Sie sollten Clipping (Übersteuerungen) auf jeden Fall vermeiden, besonders beim Erstellen eines Masters. Clipping wird in den Clip-Anzeigen im Masterbereich (siehe unten) und in der Pegel/Pan-Anzeige durch die Anzahl der Clipping-Vorkommen angezeigt.**

Sie können den Pegel folgendermaßen anpassen:

- Wenn Sie Grobeinstellungen vornehmen möchten, klicken Sie auf einen Reglergriff und ziehen Sie ihn an die gewünschte Position. Sie können auch direkt an die gewünschte Stelle auf der Reglerbahn klicken, um den Reglergriff an diese Position zu verschieben.
- Wenn Sie Feineinstellungen vornehmen möchten, klicken Sie auf die obere bzw. die untere Hälfte des Reglergriffs. Der Pegel wird in kleinen Schritten erhöht bzw. verringert.

• Wenn Sie einen Schieberegler auf 0dB zurücksetzen möchten, halten Sie die [Strg]-Taste gedrückt und klicken auf den Schieberegler. Wenn beide Schieberegler auf 0dB eingestellt sind (und der Mono-Schalter ausgeschaltet ist), wird die Master-Sektion im Signalpfad nicht berücksichtigt. Die rote Aktivitätsanzeige für die Master-Sektion bleibt dann ausgeschaltet.

Die genauen Einstellungen werden in Zahlen unter den beiden Schiebereglern angezeigt.

#### **Der Unlink-Schalter**

Der Unlink-Schalter bestimmt, ob die Schieberegler unabhängig voneinander eingestellt werden (der Unlink-Schalter leuchtet dann auf) oder nur gemeinsam verschoben werden können. Im Normalfall werden Sie den Unlink-Schalter wahrscheinlich ausgeschaltet lassen, so dass beim Bewegen eines Schiebereglers der andere um denselben Wert verschoben wird. Wenn Sie den Unlink-Schalter einschalten, können Sie unerwünschte Schwankungen im Stereobild ausgleichen, indem Sie die Pegel der Kanäle einzeln anpassen. Beachten Sie dabei Folgendes:

**• Wenn Sie einen Versatz für die Schieberegler eingestellt haben (bei eingeschaltetem Unlink-Schalter) und anschließend den Unlink-Schalter wieder ausschalten, können Sie den Gesamtpegel anpassen, ohne den Pegelversatz zwischen den beiden Kanälen zu verändern.**

Wenn Sie also einen Schieberegler bewegen, bewegt sich der andere im Verhältnis zur aktuellen Einstellung um denselben Wert mit. Beachten Sie dabei, dass die Schieberegler exponentiell verschoben werden – d.h. beim Bewegen eines Schiebereglers folgt der andere nicht in einer linearen Bewegung auf dem Bildschirm. Sie erhalten jedoch das Audioergebnis, das Sie erwarten.

**• Die unterschiedlichen Positionen können am Ende des Bewegungsbereichs nicht aufrechterhalten werden.**

Wenn Sie also einen Schieberegler so bewegen, dass der andere Schieberegler das obere oder untere Ende des Bewegungsbereichs erreicht, wird beim Weiterziehen der Versatz aufgehoben.

## **Die Anzeigen**

Die Anzeigen im Masterbereich messen den Signalpegel vor der Dithering-Sektion (d.h. bevor das Signal die Post-Masterfader-Effekte durchläuft, siehe [Seite 229\)](#page-228-0). Verwenden Sie diese Anzeigen, um einen Überblick über die Signalpegel zu bekommen.

- Die Wertefelder oberhalb der Schieberegler zeigen die Spitzenpegel (die höchsten Signalpegel) für jeden Kanal an. Diese Werte werden beibehalten, bis Sie darauf klicken und sie so zurücksetzen.
- Bei den roten LEDs oberhalb der Anzeigen handelt es sich um Clip-Anzeigen, die bei Übersteuerungen (wenn die maximale Übersteuerungsgrenze, der Headroom, überschritten wurde) aufleuchten. Wenn dies passiert, sollten Sie den Pegel verringern, auf die Clip-Anzeigen klicken, um sie zurückzusetzen und den Bereich erneut wiedergeben. Wiederholen Sie den Vorgang so lange, bis kein Clipping mehr auftritt.
- ❐ **In kritischen Fällen sollten Sie unbedingt die Pegel/Pan-Anzeige verwenden (siehe [Seite 170](#page-169-0)). Diese ist nicht nur genauer, sie misst den Signalpegel auch erst nachdem das Signal den gesamten Masterbereich durchlaufen hat (einschließlich der Dithering-Sektion). Hier wird der Signalpegel angezeigt, der tatsächlich zur Audio-Hardware geleitet wird.**

## **Der Mono-Schalter**

Wenn Sie den Mono-Schalter einschalten, werden die beiden Kanäle zu einem Monosignal zusammengefügt. Darüber hinaus wird der Ausgangspegel automatisch um -6dB verringert, um Clipping zu vermeiden. Der Mono-Schalter ist inbesondere zum Überprüfen der Monokompatibilität eines Stereo-Mixes sinnvoll.

**• Wenn der Mono-Schalter eingeschaltet ist, leuchtet die rote Aktivitätsanzeige in der Master-Sektion auf, auch wenn Sie den Masterpegel nicht angepasst haben.**

Dies dient als zusätzliche Kontrolle, damit Sie nicht versehentlich den Mono-Schalter eingeschaltet lassen.
### **Die Dropout-Anzeige**

Diese Anzeige leuchtet auf, sobald WaveLab Essential nur ein einziges Sample aus der ausgewählten Wave-Datei nicht ganz sauber wiedergibt. Aussetzer (Dropouts) treten meist dann auf, wenn Sie einen Rechner verwenden, der nicht leistungsstark genug ist, um mit allen eingesetzten Effektprozessoren zu arbeiten.

Probieren Sie Folgendes, um Aussetzer zu vermeiden:

- **•** Verwenden Sie weniger Effektprozessoren. Diese könnten die Leistungsgrenze Ihres Rechners überschreiten.
- **•** Versuchen Sie, Effektprozessoren zu rendern, anstatt sie in Echtzeit abzuspielen. Schalten Sie dann alle Effekte aus und erstellen Sie ein Master von der bearbeiteten Datei (siehe [Seite 233](#page-232-0)). Dropouts treten nicht auf, wenn Sie Effektprozessoren rendern.
- **•** Lassen Sie beim digitalen Erstellen eines Masters, z.B. auf einem DAT-Band, keine Dateien im Hintergrund berechnen (siehe [Seite 238](#page-237-0)).
- **•** Wenn keine dieser Möglichkeiten hilft, überprüfen Sie im Vorgaben-Dialog des Optionen-Menüs die Soundkarte-Einstellungen. Gegebenenfalls müssen Sie die Puffer-Einstellungen verändern.

Wenn Dropouts beim Erstellen des Masters auftreten (und Sie ein fehlerloses Master benötigen), sollten Sie ein neues erstellen. Stoppen Sie die Wiedergabe, klicken Sie auf die Dropout-Anzeige, um sie zurückzusetzen und versuchen Sie es erneut.

**• Wie oben erwähnt, leuchtet die Dropout-Anzeige auf, sobald nur ein einziges Sample nicht richtig wiedergibt. Eine derart präzise Anzeige ist zwar oft nicht notwendig, in manchen Fällen aber dennoch eine gute Sache.**

# **Die Effects-Sektion**

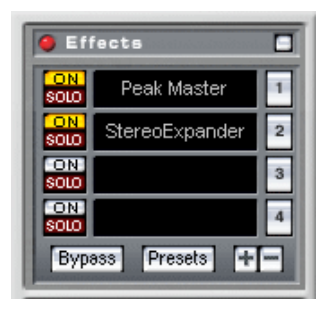

WaveLab Essential ermöglicht Ihnen, bis zu vier Effekte (sowie einen zusätzlichen Post-Masterfader-Effekt, normalerweise einen Dither-Effekt, siehe [Seite 226\)](#page-225-0) hintereinander anzuordnen. Der Masterbereich unterstützt drei verschiedene PlugIn-Formate:

- WaveLab Essential-spezifische PlugIns, die im Programm enthalten sind.
- VST-PlugIns.

Das Format VST-PlugIn von Steinberg wird von vielen Programmen unterstützt und von vielen PlugIn-Herstellern geliefert. Im Lieferumfang von WaveLab Essential sind eine Reihe von VST-PlugIns enthalten. Zusätzlich können Sie weitere separate PlugIns von Steinberg oder von anderen Herstellern erwerben. Einige PlugIns können Sie auch aus dem Internet herunterladen.

Wenn Sie auf Ihrem Computer auch Cubase VST/SX/SL installiert haben, können Sie in WaveLab Essential darüber hinaus auch noch auf die mit Cubase gelieferten PlugIns zugreifen (vorausgesetzt, diese befinden sich im Ordner für gemeinsam genutzte VST-PlugIns, weitere Informationen entnehmen Sie bitte der Dokumentation von Cubase).

- PlugIns, die dem DirectX-Standard von Microsoft entsprechen. Diese so genannten DirectX- oder DX-PlugIns sind ebenfalls weit verbreitet.
- ❐ **Bei einigen Effektprozessoren, die nicht speziell für WaveLab Essential entwickelt wurden, kann das Verhältnis zwischen dem ursprünglichen und dem Effektsignal eventuell nicht eingestellt werden. In diesen Fällen kann das Arbeiten mit dem entsprechenden PlugIn in WaveLab Essential zu einem unerwünschten Ergebnis führen, d.h. Sie erhalten nur ein Effektsignal oder einen Mix aus ursprünglichem und Effektsignal, den Sie nicht anpassen können.**

❐ **In der Audiomontage können nur VST-kompatible PlugIns als Clip-Effekte verwendet werden (siehe [Seite 300\)](#page-299-0).**

### **Auswählen von Effekten und Verwalten von Effektschnittstellen**

Wenn Sie einer Effektschnittstelle einen Effekt zuweisen möchten, klicken Sie auf die Zahl rechts neben der Schnittstelle und wählen Sie aus dem angezeigten Einblendmenü den gewünschten Effekt aus. (Sie können auch direkt auf die Schnittstelle klicken, um das Einblendmenü zu öffnen.) Beachten Sie, dass Effekte in Gruppen zusammengefasst werden können (siehe [Seite 436](#page-435-0)). In diesem Fall werden hierarchisch strukturierte Untermenüs angezeigt.

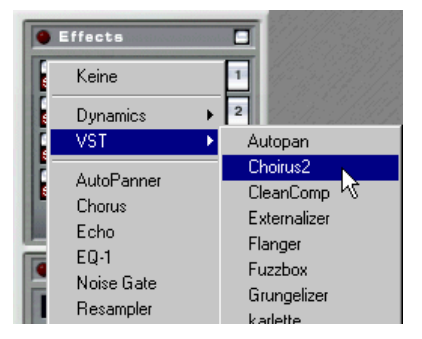

Auswählen eines Effekts aus dem VST-Untermenü

❐ **Die Zahl der im Einblendmenü verfügbaren Effekte hängt von der Anzahl der installierten PlugIns ab. Sie können Effekte, die Sie nicht benötigen, auch global ausschalten oder ausschließen (siehe [Seite 438\)](#page-437-0).**

Ein ausgewählter Effekt wird automatisch aktiviert (der On-Schalter leuchtet auf) und das entsprechende Bedienfeld wird als separates Fenster angezeigt (siehe [Seite 221\)](#page-220-0).

- Wenn Sie einen Effekt ausschalten möchten (ohne ihn zu entfernen), klicken Sie auf den entsprechenden On-Schalter. Klicken Sie erneut auf den On-Schalter, so dass er wieder aufleuchtet, um den Effekt wieder einzuschalten.
- Wenn Sie das Bedienfeld für einen Effekt ausblenden möchten, klicken Sie mit der rechten Maustaste auf den entsprechenden On-Schalter (oder klicken

Sie mit der rechten Maustaste auf die Effektschnittstelle und wählen Sie aus dem angezeigten Einblendmenü den Ausblenden-Befehl).

Klicken Sie erneut mit der rechten Maustaste auf den On-Schalter (oder wählen Sie aus dem Einblendmenü den Einblenden-Befehl), um ein ausgeblendetes Bedienfeld wieder anzeigen zu lassen. Sie können sich auch ein Bedienfeld anzeigen lassen und alle anderen automatisch ausblenden, indem Sie mit der rechten Maustaste auf den Solo-Schalter der Effektschnittstelle klicken.

• Wenn Sie alle anderen Effektschnittstellen umgehen möchten (Bypass), klicken Sie auf den Solo-Schalter eines Effekts. So können Sie den Sound einzelner Effekte überprüfen.

Sie können Effekte auch manuell über die entsprechenden Bedienfelder umgehen (siehe unten).

- Wenn Sie die Reihenfolge der Effektschnittstellen verändern möchten (und somit die Reihenfolge, in der das Signal durch die Effekte geleitet wird), klicken Sie auf eine Effektschnittstelle und ziehen Sie sie an eine neue Position. Beim Ziehen zeigt eine gestrichelte Linie die aktuelle Position der Effektschnittstelle an.
- Wenn Sie einen Effekt aus einer Schnittstelle entfernen möchten, klicken Sie mit der rechten Maustaste auf die Schnittstelle und wählen Sie den Entfernen-Befehl aus dem angezeigten Einblendmenü.

Sie können auch den Keine-Befehl aus dem Effektauswahl-Einblendmenü auswählen.

#### **Anzeigen oder Ausblenden von Effektschnittstellen**

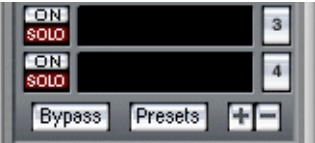

Mit den »+/-«-Schaltern rechts unten in der Effects-Sektion können Sie einzelne Effektschnittstellen ausblenden und auf diese Weise Platz auf der Programmoberfläche sparen. Klicken Sie auf »-«, um die jeweils unterste Schnittstelle auszublenden, bzw. auf »+«, um eine ausgeblendete Schnittstelle wieder anzuzeigen. Beachten Sie folgendes:

- **Die oberste Effektschnittstelle kann nicht ausgeblendet werden.** Um alle Effektschnittstellen auszublenden, sollten Sie die Effects-Sektion insgesamt ausblenden (siehe [Seite 212](#page-211-0)).
- **Wenn Sie eine Effektschnittstelle ausblenden, wird ein ggf. vorhandener Effekt nicht ausgeschaltet, sondern lediglich nicht mehr angezeigt.**

### <span id="page-220-0"></span>**Vornehmen von Einstellungen – Die Effekt-Bedienfelder**

Im Effekt-Bedienfeld nehmen Sie die Einstellungen für einen Effekt vor. Einige der mitgelieferten Effekte haben eigene Bedienfelder (mit Schaltern, Schiebereglern und Anzeigen), andere Standard-Bedienfelder.

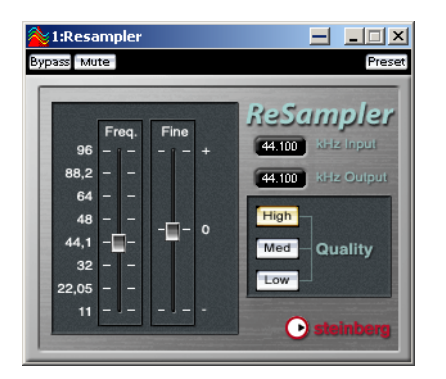

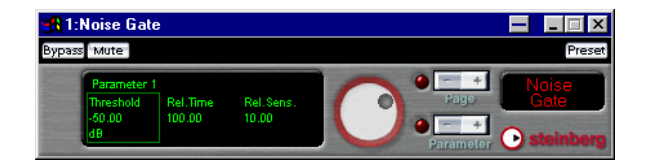

#### <span id="page-220-1"></span>**Bypass, Mute und Preset**

In der oberen Abbildung sehen Sie, dass die drei Schalter im oberen Bereich der individuellen Bedienfelder und der Standard-Bedienfelder angezeigt werden. Die Schalter haben folgende Funktionen:

- Mit dem Bypass-Schalter können Effekte umgangen werden. Dadurch wird, anders als beim Ausschalten des On-Schalters für die Schnittstelle, keine Prozessorleistung freigegeben. Wenn Sie auf den Solo-Schalter für die Effektschnittstelle klicken, werden alle anderen Effekte umgangen. Sie können auch alle Effekte umgehen, indem Sie auf den globalen Bypass-Schalter in der Effects-Sektion klicken.
- Mit dem Mute-Schalter können Sie den Signalausgang des Effekts ausschalten. Das bedeutet, dass Sie das Signal nicht mehr hören, da dieses die nächste Stufe (eine andere Effektschnittstelle bzw. die Masterregler) nicht erreicht.
- Mit dem Preset-Schalter können Sie Voreinstellungen für den Effekt auswählen und bearbeiten. Siehe [Seite 223.](#page-222-0)

#### **Standard-Bedienfelder**

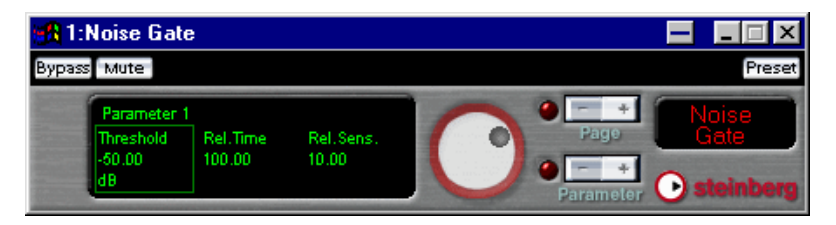

Ein Standard-Bedienfeld zeigt die Bezeichnungen und Werte der Parameter (von bis zu drei Paramtern gleichzeitig) in der Anzeige links an. Gehen Sie folgendermaßen vor, um Einstellungen vorzunehmen:

• Mit den Page-Schaltern können Sie einen Parameter auswählen. Der ausgewählte Parameter wird in der Anzeige durch einen Rahmen gekennzeichnet. Wenn der Effekt mehr als drei Parameter hat, rollt die Anzeige beim Klicken auf den Page-Schalter nach rechts oder links und zeigt so die nächsten Parameter an.

Dieser Parameter ist ausgewählt.

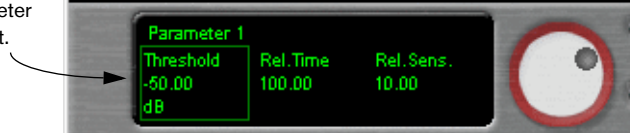

- Verwenden Sie die Parameter-Schalter, wenn Sie den Wert des ausgewählten Parameters schrittweise verändern möchten.
- Sie können auch den Drehregler verwenden, um den Wert des ausgewählten Parameters zu verändern.

Klicken Sie auf den Drehregler und ziehen Sie mit dem Mauszeiger nach oben, um den Wert zu erhöhen und nach unten, um ihn zu verringern. Der Drehregler kann für die Grobeinstellung und die Feineinstellung von Werten verwendet werden, je nachdem, mit welcher Maustaste Sie klicken und ziehen:

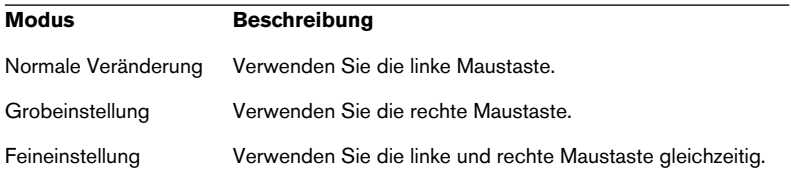

#### **Individuelle Bedienfelder**

Die Bedienfelder der Effektprozessoren können sich im Design je nach Hersteller stark voneinander unterscheiden. In WaveLab Essential gibt es verschiedene Beispiele für individuelle Bedienfelder. Weitere Informationen über die Bedienfelder der zusätzlichen PlugIns finden Sie in der Dokumentation der jeweiligen PlugIns.

#### <span id="page-222-0"></span>**Arbeiten mit den Effektprozessor-Presets**

In WaveLab Essential sind einige Presets (Voreinstellungen) für die mitgelieferten Prozessoren enthalten, die Sie auswählen und direkt verwenden oder als Ausgangspunkt für eigene Einstellungen nehmen können. Effektprozessoren anderer Hersteller können ebenfalls über werkseigene Voreinstellungen verfügen.

**• Klicken Sie auf den Preset-Schalter im entsprechenden Effekt-Bedienfeld, um auf die Voreinstellungen für einen Effekt zuzugreifen.** Das Ergebnis und die verfügbaren Funktionen hängen vom Format des jeweiligen PlugIns ab:

#### **WaveLab Essential-spezifische PlugIns**

Das Anwenden und Speichern von Presets für WaveLab Essentialspezifische PlugIns funktioniert genauso wie bei anderen Presets (siehe [Seite 77](#page-76-0)).

#### **VST-kompatible PlugIns**

Die Presets der VST-kompatiblen PlugIns werden anders gehandhabt. Wenn Sie auf den Preset-Schalter dieser Effekt-Bedienfelder klicken, können Sie folgende Optionen aus dem Einblendmenü wählen:

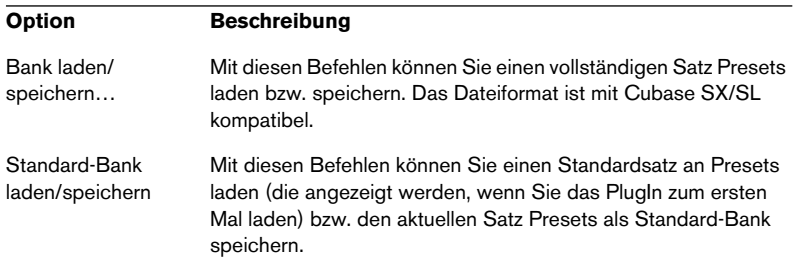

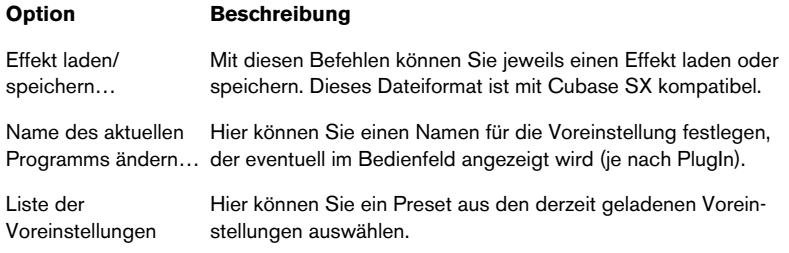

#### **DirectX-PlugIns**

Hier ist dieselbe Funktionalität gewährleistet wie bei den WaveLab Essential-PlugIns. Zusätzlich können Sie Presets, die für das entsprechende PlugIn erstellt wurden, importieren.

# **Die mit WaveLab Essential mitgelieferten PlugIns**

Mit WaveLab Essential wird eine Vielzahl von PlugIns geliefert, die für verschiedene Zwecke eingesetzt werden können (Audiokomprimierung, Chorus, Stereoverstärkung, Hall usw.). Die Parameter der einzelnen Effekte werden in der Online-Hilfe im Abschnitt über die PlugIns beschrieben.

#### **Installieren von zusätzlichen PlugIns**

Wenn Sie zusätzliche PlugIns (VST oder DirectX) erworben oder aus dem Internet heruntergeladen haben, müssen Sie diese installieren, um sie in WaveLab Essential verfügbar zu machen. Normalerweise werden diese PlugIns mit einer Installationsanwendung ausgeliefert sowie mit einem Handbuch bzw. Installationsanweisungen. Befolgen Sie die Anweisungen beim Installieren der PlugIns.

#### **Installieren von DirectX-PlugIns**

Wenn das DirectX-PlugIn richtig installiert wurde, wird es normalerweise automatisch in WaveLab Essential angezeigt. Andernfalls müssen Sie die Windows-Registrierungsdatei aktualisieren, damit es angezeigt wird. Gehen Sie dazu folgendermaßen vor:

- **1.** Suchen Sie mit Hilfe des Windows Explorers die entsprechenden PlugIn-Dateien auf Ihrer Festplatte. Hierbei handelt es sich um DLL-Dateien (DLL steht für »Dynamic Link Library«, dt.: Programmbibliothek), die meist die Dateinamenerweitung ».dll« haben. Manchmal werden auch andere Dateinamenerweiterungen verwendet.
- **2.** Ziehen Sie das Dateisymbol auf das Programmsymbol oder in das Programmfenster von WaveLab Essential und legen Sie es dort ab. Ein Dialog wird angezeigt, in dem Sie gefragt werden, ob Sie das PlugIn registrieren lassen möchten.

#### **Verwalten von PlugIns**

Sie können festlegen, welche PlugIns im Programm verfügbar sind und wie diese in den Menüs angeordnet werden (siehe [Seite 436](#page-435-0)).

# <span id="page-225-0"></span>**Die Dithering-Sektion**

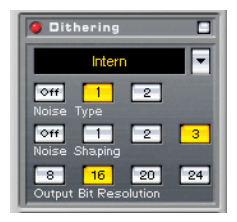

Die Dithering-Sektion ermöglicht Ihnen, das Signal zu »dithern«, bevor es an die Audio-Hardware oder an eine Datei auf der Festplatte weitergeleitet wird. WaveLab Essential verwendet einen eigenen Dithering-Algorithmus, Sie können aber auch ein beliebiges externes Dithering-PlugIn verwenden. Doch zunächst etwas Theorie:

# **Was ist Dithern?**

»Dithern« ist eine Methode, mit der Quantisierungsfehler in Digitalaufnahmen verringert werden können. In WaveLab Essential wird gedithert, wenn die Anzahl der Bits in einer Aufnahme verringert wird, z.B. wenn von 24 auf 16 Bits reduziert werden soll und wenn Bearbeitungsfunktionen angewendet werden.

Die Theorie, die sich dahinter verbirgt, ist dass an Stellen mit sehr niedrigem Pegel nur einige Bits zur Wiedergabe des Signals verwendet werden, was zu Quantisierungsfehlern und somit zu Verzerrungen führen kann. Das menschliche Ohr hört dann »Artefakte« an Stellen mit niedrigem Pegel in Aufnahmen.

Beim »Abschneiden« von Bits (wenn Sie die Auflösung z.B. von 24 auf 16 Bit verringern) hört man in der sonst einwandfreien Aufnahme ein Quantisierungsrauschen.

Durch Hinzufügen von speziellem Rauschen (Dither-Rauschen) zu einem extrem niedrigen Pegel, können diese Quantisierungsfehler verdeckt werden. Das Dither-Rauschen wird kaum wahrgenommen und ist der Verzerrung, die andernfalls auftritt, in jedem Fall vorzuziehen.

**• Die Dithering-Sektion ist am Ende des Masterbereichs angeordnet, da der Ausgangspegel nach dem Dithern des Signals nicht mehr verändert werden darf.**

#### **Wann sollte »Dithern« angewendet werden?**

Die wichtigste Regel beim Dithern ist: Dithern Sie immer beim Umwandeln in eine niedrigere Bit-Auflösung. Ein Beispiel dafür ist die Umwandlung einer 24-Bit-Audiodatei zu einer niedrigeren Auflösung (z.B. beim Erstellen eines CD-Masters im 16-Bit-Format).

Bei Echtzeitbearbeitungen in WaveLab Essential sollten Sie jedoch auch dithern, wenn Sie eine 16-Bit-Datei in derselben Auflösung wiedergeben bzw. rendern! Der Grund dafür ist, dass WaveLab Essential zur Gewährleistung einer sehr hohen Audioqualität mit einer internen Auflösung von 32 Bit (Fließkommaberechnungen) arbeitet. Das bedeutet, dass die Audiodaten bei jeglicher Art von Echtzeitbearbeitung bei genau dieser Auflösung (und nicht bei 16 Bit) bearbeitet werden und daher das Dithern erforderlich ist.

Beispiele für die Echtzeitbearbeitung sind Pegeländerungen, das Anwenden von Effekten, das Zusammenmischen zweier oder mehrerer Clips in einer Audiomontage usw. Eine 16-Bit-Datei wird nur dann bei einer Auflösung von 16 Bit wiedergegeben, wenn Sie weder Fades noch Effekte verwendet haben und die Masterregler auf 0dB eingestellt sind (keine Pegeländerung, d.h. die Aktivitätsanzeige in der Master-Sektion ist dunkel).

#### **Auswählen eines Dither-Algorithmus**

Wenn Sie einen Dither-Algorithmus auswählen und einschalten möchten, klicken Sie auf den Pfeilschalter neben der Effektschnittstelle und wählen Sie »Intern« (der interne Dither-Algorithmus von WaveLab Essential). Beachten Sie, dass Sie dieser Liste noch andere PlugIns hinzufügen können (siehe [Seite 229\)](#page-228-0).

**• Wenn Sie ein externes PlugIn eingefügt haben und die entsprechende Option auswählen, wird ein individuelles Bedienfeld angezeigt.** Dieses Bedienfeld verhält sich genau so wie die normalen Effekt-Bedienfelder (durch Klicken mit der rechten Maustaste auf die Effektschnittstelle können Sie es ein-/ausblenden, Sie können den Effekt mit dem den Bypass-Schalter umgehen usw.). Für den internen Dither-Algorithmus verwenden Sie die Steuerelemente der Dithering-Sektion (siehe unten).

Wenn Sie einen Dither-Algorithmus ausgewählt haben, ist dieser automatisch aktiv (dies wird durch die rote Aktivitätsanzeige in der Dithering-Sektion angezeigt). Dieser wird (über den Masterbereich) auf die gesamte Wiedergabe bzw. den Render-Vorgang angewendet.

**• Wenn Sie die Dither-Option ganz ausschalten möchten, klicken Sie mit der rechten Maustaste auf die Effektschnittstelle und wählen Sie aus dem angezeigten Einblendmenü den Entfernen-Befehl.** Sie können auch im Effekt-Einblendmenü den Keine-Befehl auswählen.

#### **Vornehmen von Einstellungen**

Leider gibt es keine allgemein gültigen Regeln für die Parametereinstellungen beim Dithern. Welche Optionen Sie wählen sollten, hängt vom verwendeten Material ab. Am besten probieren Sie sie einfach aus und lassen Ihr Gehör entscheiden.

Für den internen Dithering-Algorithmus stehen Ihnen die folgenden Parameter zur Verfügung:

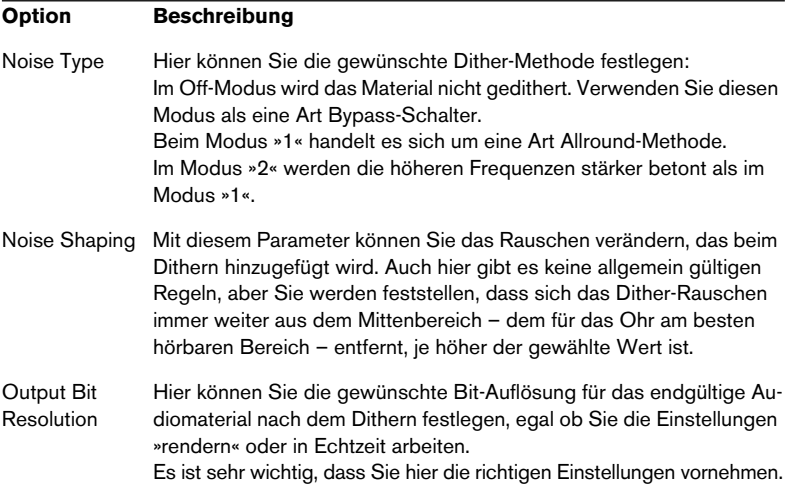

### <span id="page-228-0"></span>**Hinzufügen von anderen Effekten zur Dithering-Sektion**

Wenn Sie ein anderes Dither-PlugIn erworben haben, dass Sie bevorzugen, können Sie dieses an Stelle der Intern-Option verwenden. Sie können der Dithering-Sektion auch eine andere Art PlugIn zur Verfügung stellen. Dieses wird dann nach den Masterreglern angewendet (dies bietet sich z.B. bei PlugIns wie Maximizer und Limiter an).

❐ **Bedenken Sie dabei, dass die Anzeigen des Masterbereichs das Signal messen, bevor es die Dither-Sektion durchläuft. Um Clipping zu vermeiden, sollten Sie daher unbedingt die Pegel/Pan-Anzeige überprüfen und den Ausgangspegel des PlugIns gegebenenfalls anpassen.**

Gehen Sie folgendermaßen vor, um in der Dithering-Sektion ein PlugIn im Einblendmenü der Effektschnittstelle zur Verfügung zu stellen:

- **1.** Wählen Sie im Optionen-Menü den Befehl »PlugIn-Verwaltung…«. Ein Dialog mit allen auf Ihrem System installierten PlugIns wird geöffnet (siehe [Seite](#page-435-0)  [436\)](#page-435-0).
- 2. Suchen Sie das gewünschte Plugin in der Liste. Beachten Sie, dass die dort aufgeführten PlugIns in Gruppen (Ordnern) organisiert sein können. Klicken Sie auf das Pluszeichen neben einem Ordner, um den Inhalt einer Gruppe anzuzeigen.
- **3.** Aktivieren Sie das Kontrollkästchen in der PM-Spalte für das PlugIn. »PM« bedeutet hier »Post Master Fader«, d.h. das Signal durchläuft das PlugIn nach dem Masterregler.
- **4.** Klicken Sie auf »OK«, um den Dialog zu schließen.

Das PlugIn wird nun im Einblendmenü der Dithering-Sektion angezeigt und kann nach den Masterreglern angeordnet werden (wie die normalen Dither-Optionen). Nehmen Sie die Einstellungen für das PlugIn, wie bei den anderen Effekten, im Bedienfeld vor. Das PlugIn steht Ihnen übrigens auch weiterhin als Pre-Masterregler-Effekt zur Verfügung.

# **Masterbereich-Vorgaben**

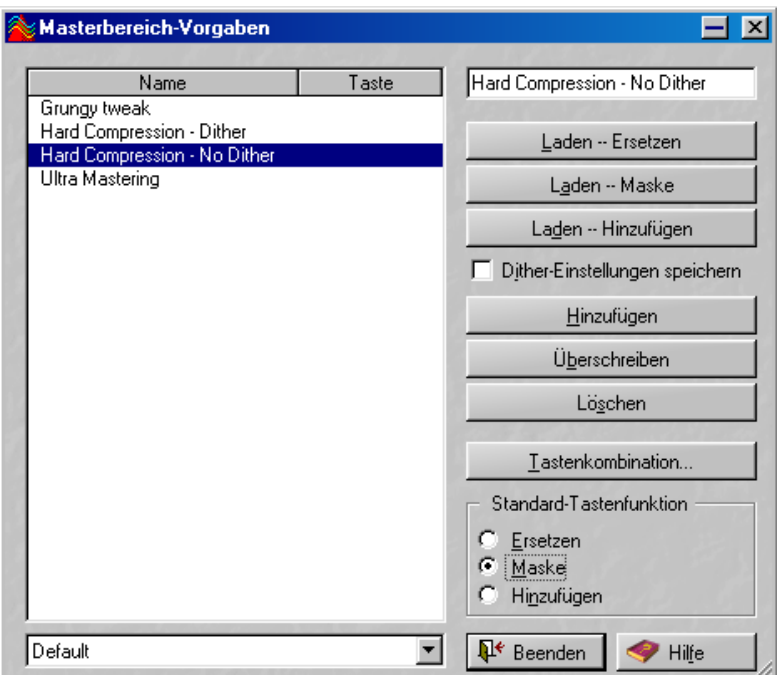

Alle Einstellungen, die Sie im Masterbereich vornehmen, können Sie als Vorgabe speichern. Dabei werden die Effektprozessoren, die Einstellungen für die einzelnen Effekte und die Dither-Option gespeichert.

# **Erstellen von Vorgaben**

Wenn Sie eine neue Vorgabe erstellen möchten, gehen Sie so vor:

- **1.** Stellen Sie den Masterbereich wie gewünscht ein. Dies beinhaltet das Auswählen von PlugIns, das Vornehmen von Einstellungen und das Auswählen einer Dither-Option.
- **2.** Klicken Sie in der Effects-Sektion des Masterbereichs auf den Presets-Schalter und geben Sie oben rechts im Dialog einen Namen für die Vorgabe ein.
- **3.** Wenn die Dither-Optionen und die Einstellungen der Masterregler auch in der Vorgabe gespeichert werden sollen, vergewissern Sie sich, dass die Option »Dither-Einstellungen speichern« eingeschaltet ist. Dies ist standardmäßig der Fall.
- **4.** Klicken Sie auf den Hinzufügen-Schalter.
- **Die Vorgaben werden automatisch gespeichert, wenn Sie das Programm beenden. Beim nächsten Programmstart sind sie wie eingestellt verfügbar.**

### **Laden einer Vorgabe**

Wenn Sie eine Vorgabe laden möchten, wählen Sie sie in der Liste links aus und klicken Sie auf einen der Laden-Schalter. Sie haben folgende Möglichkeiten:

- Mit dem Schalter »Laden -- Ersetzen« werden alle Einstellungen im Masterbereich durch die Vorgaben ersetzt.
- Mit dem Schalter »Laden -- Maske« werden nur die Effektschnittstellen des Masterbereichs ersetzt, die derzeit in der Vorgabe verwendet werden.
- Mit dem Schalter »Laden -- Hinzufügen« werden die unbenutzten Effektschnittstellen im Masterbereich durch die Vorgabe ergänzt. Wenn nicht genügend Effektschnittstellen zur Verfügung stehen, um die gesamte Vorgabe zu laden, wird eine Warnmeldung angezeigt.

# **Verändern einer Vorgabe**

- **1.** Stellen Sie den Masterbereich wie gewünscht ein. Wenn Sie nur einige Einstellungen einer bereits vorhandenen Vorgabe anpassen möchten, laden Sie diese zunächst wie oben beschrieben.
- **2.** Öffnen Sie den Dialog »Masterbereich-Vorgaben«.
- **3.** Wählen Sie die Vorgabe aus, die Sie mit den neuen Einstellungen überschreiben möchten.
- **4.** Klicken Sie auf den Überschreiben-Schalter.

# **Löschen einer Vorgabe**

Wenn Sie eine Vorgabe löschen möchten, wählen Sie diese in der Liste links aus und klicken Sie auf den Löschen-Schalter.

### **Verwenden von Tastenkombinationen für Vorgaben**

Wenn Sie eine Vorgabe durch Tastaturbefehl aufrufen möchten, können Sie eine Tastenkombination festlegen.

Eine Tastenkombination kann aus bis zu drei aufeinander folgenden Tastenanschlägen bestehen, die in der festgelegten Reihenfolge gedrückt werden müssen, um die Vorgabe wieder aufzurufen.

#### **Festlegen von Tastenkombinationen**

- **1.** Wählen Sie die Vorgabe aus, für die Sie eine Tastenkombination festlegen möchten und klicken Sie auf den Schalter »Tastenkombination…«.
- **2.** Wenn Sie die aktuelle Tastenkombination löschen möchten, klicken Sie auf den Löschen-Schalter.
- **3.** Vergewissern Sie sich, dass der Schalter »Direkt-Modus« eingeschaltet ist.
- **4.** Drücken Sie für den »1. Tastenanschlag« die gewünschte Taste. Sie können auch Sondertasten ([Umschalttaste], [Strg]-Taste, [Alt]-Taste usw.) verwenden. Es steht Ihnen auch eine Option zur Verfügung, mit der das Programm zwischen gleichnamigen Sondertasten unterscheidet, die links bzw. rechts der Leertaste angeordnet sind.
- **5.** Verfahren Sie genauso mit den weiteren Tastenanschlägen.
- **6.** Schalten Sie den Schalter »Direkt-Modus« wieder aus. Dies ist nur eine Sicherheitsmaßnahme, damit Sie nicht versehentlich die aktuelle Tastenkombination löschen oder verändern.
- **7.** Schließen Sie den Dialog.
- **8.** Verwenden Sie die Optionen im Bereich »Standard-Tastenfunktion«, um eine Lademethode für die Tastenkombination festzulegen. Diese Einstellung gilt global für alle Tastenkombinationen.

#### **Verwenden von Tastenkombinationen**

Tastenkombinationen können nur aufgerufen werden, wenn der Dialog »Masterbereich-Vorgaben« geschlossen ist. Geben Sie die von Ihnen festgelegte Tastenkombination ein, um die Vorgabe zu laden.

# **Speichern und Laden von Vorgaben als Gruppe**

Sie können eine bzw. mehrere Vorgaben als Gruppe speichern, so dass Sie leichter darauf zugreifen können. Wenn Sie Vorgaben im Dialog »Masterbereich-Vorgaben« hinzugefügt haben und diese als Gruppe speichern möchten, geben Sie im Einblendmenü unten im Dialog einen Namen für die Gruppe ein und speichern Sie sie.

Wenn Sie einen Satz von Vorgaben als Gruppe gespeichert haben, können Sie die einzelnen Vorgaben löschen, da diese in der Gruppe gespeichert sind und durch Auswählen der Gruppe im Einblendmenü aufgerufen werden können.

Diese Funktion eignet sich besonders, wenn Sie an mehreren Projekten arbeiten, da Sie damit bestimmte Masterbereich-Vorgaben für bestimmte Projekte einfach verwalten und aufrufen können.

# <span id="page-232-0"></span>**Die Render-Funktion**

Mit dem Masterbereich können Sie alle Bearbeitungen in Echtzeit während der Wiedergabe durchführen. Es ist jedoch auch möglich, die gesamte Audioausgabe in einer Datei auf der Festplatte zu speichern. Verwenden Sie dazu den Render-Schalter. Mit der Render-Funktion können Sie:

- Eine vollständige Audiomontage in eine Audiodatei zusammenmischen. Vielleicht ist dies ohnehin Ihr Ziel, es kann aber auch notwendig sein, wenn Sie in Ihrer Audiomontage z.B. mehr Effekte verwenden, als Ihr System in Echtzeit verarbeiten kann. Wenn Sie Ihre Montage zunächst in eine Datei rendern und von dieser Datei aus eine CD erstellen, können Sie Aussetzer und Fehler beim Brennen von CDs vermeiden.
- Eine Wave-Datei zusammen mit den im Masterbereich eingestellten Effekten, Dithering-Optionen und sonstigen Einstellungen zu einer neuen Audiodatei zusammenmischen. Das Format der neuen Audiodatei können Sie frei wählen. So können Sie z.B. eine MP3-Datei erzeugen und dieser gleichzeitig Effekte hinzufügen.
- Alle Einstellungen des Masterbereichs in eine Wave-Datei rendern. Diese Option ähnelt der oben beschriebenen, die Einstellungen des Masterbereichs werden jedoch dauerhaft auf die aktuelle Datei angewendet.
- ❐ **Informationen über das Verwenden der Render-Funktion in Audiomontagen finden Sie im Kapitel »Die Audiomontage« (siehe [Seite 261\)](#page-260-0). In diesem Abschnitt wird nur das Rendern von Wave-Dateien beschrieben.**

#### **Was wird gerendert?**

Wenn Sie die Render-Funktion verwenden, werden alle Einstellungen des Masterbereichs (Effekte, Masterpegel, Dither-Optionen usw.) in die neue Audiodatei gerendert. Sie bekommen also genau das, was Sie auch hören.

**• Beachten Sie, dass der Bypass-Schalter nur bei der Wiedergabe, die On-Schalter der Effects-Sektion hingegen bei der Wiedergabe und der Render-Funktion berücksichtigt werden.**

#### **Öffnen des Dialogs »Bearbeitungseinstellungen für…« und Vornehmen von Einstellungen**

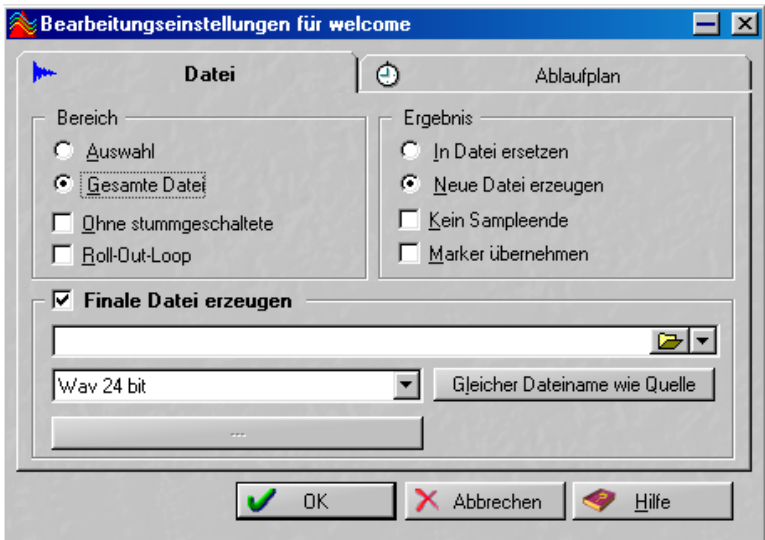

Klicken Sie auf den Render-Schalter, um folgenden Dialog zu öffnen:

Der Dialog »Bearbeitungseinstellungen für…« für Wave-Dateien. (Informationen über das Rendern von Audiomontagen finden Sie auf [Seite 314.](#page-313-0))

Die einzelnen Optionen werden im Folgenden beschrieben.

#### **Bereich**

Hier können Sie festlegen, welchen Bereich der Wave-Datei Sie rendern möchten.

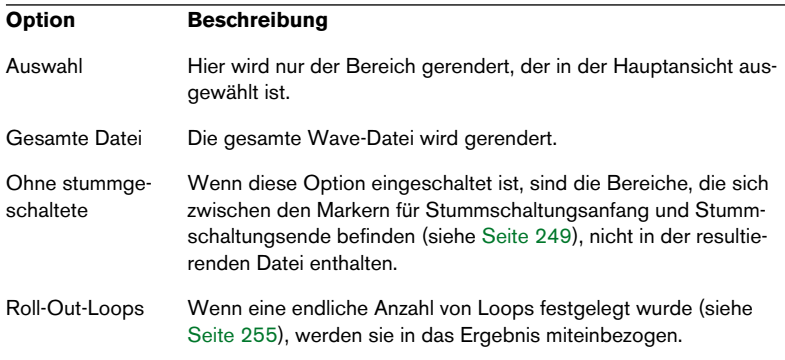

#### **Ergebnis**

Hier können Sie auswählen, ob die ursprüngliche Wave-Datei verändert (d.h. die Einstellungen des Masterbereichs auf die Datei angewendet werden sollen) oder ob eine neue Audiodatei erzeugt werden soll.

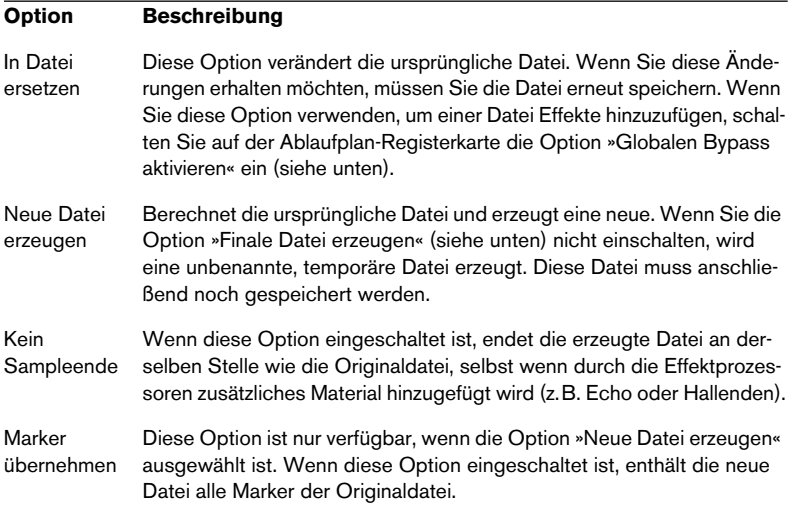

#### **Finale Datei erzeugen**

Diese Option ist nur verfügbar, wenn die Option »Neue Datei erzeugen« ausgewählt ist. Wenn diese Option eingeschaltet ist, wird die neue Datei gespeichert (ist also nicht temporär). Sie können einen Namen und einen Speicherort für die neue Datei, sowie das gewünschte Audioformat angeben. Klicken Sie auf den Schalter »Gleicher Dateiname wie Quelle«, um den Dateinamen der berechneten Datei zu übernehmen (und die neue Datei am festgelegten Speicherort abzulegen).

**• Wenn Sie ein Audioformat auswählen, bei dem die Ursprungsdatei komprimiert wird (MP3 oder WMA), klicken Sie auf den Schalter unterhalb des Audioformat-Einblendmenüs, um die Encodierungseinstellungen vorzunehmen.**

#### **Die Optionen der Ablaufplan-Registerkarte**

• Mit den Optionen im Bereich »Am Anfang« können Sie festlegen, was Wave-Lab Essential vor dem Rendern tun soll:

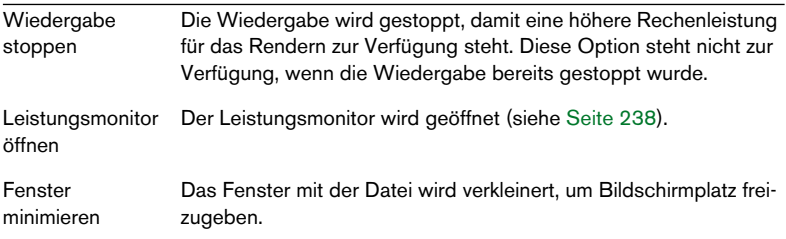

• Mit den Optionen im Bereich »Am Ende« können Sie festlegen, was WaveLab Essential nach dem Rendern tun soll:

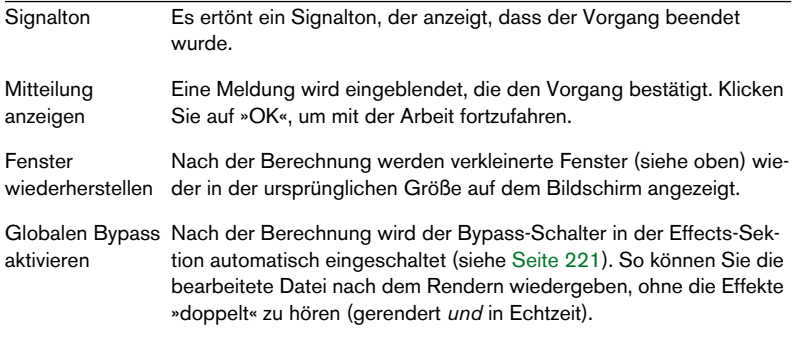

<span id="page-236-0"></span>• Mit den Optionen im Bereich »Berechnung erfolgt« können Sie festlegen, wie schnell die Datei bearbeitet werden soll.

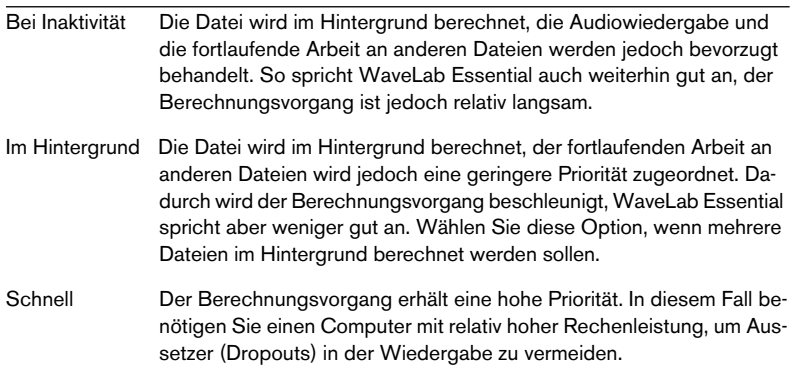

❐ **Aussetzer (Dropouts), die aufgrund zu geringer Rechenleistung auftreten, beeinflussen nur die Datei, die wiedergegeben wird. Dateien, die im Hintergrund berechnet werden, enthalten keine Aussetzer!**

### **Berechnen der Datei**

Wenn Sie alles richtig eingestellt haben, klicken Sie auf »OK«, um den Rechenvorgang zu starten. Wenn Sie sich anders entschieden haben, klicken Sie auf »Abbrechen«.

### <span id="page-237-0"></span>**Arbeiten mit mehreren Dateien**

Wenn Sie die Einstellungen auf eine Wave-Datei angewendet haben, können Sie die nächste Datei berechnen lassen. Das Berechnen der ersten Wave-Datei findet im Hintergrund statt. Auf diese Weise können Sie so viele Wave-Dateien berechnen lassen, wie Sie möchten. Beachten Sie, dass Sie für jede Wave-Datei einstellen können, wie die Berechnung erfolgen soll (siehe unten).

❐ **Wenn Sie in das MP3-Format rendern, sollten Sie nur eine Datei auf einmal bearbeiten.**

# <span id="page-237-1"></span>**Der Leistungsmonitor**

Im Leistungsmonitor-Fenster können Sie den Status der aktuellen Bearbeitung überprüfen und sehen, wie sehr die CPU Ihres Computers gerade mit verschiedenen Berechnungsvorgängen beschäftigt ist.

Wählen Sie im Ansicht-Menü aus dem Untermenü »Spezielle Fenster« den Leistungsmonitor-Befehl bzw. klicken Sie in der Fenster-Kontrollleiste auf den Leistungsmonitor-Schalter.

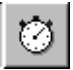

Der Leistungsmonitor-Schalter

Das Leistungsmonitor-Fenster verfügt über zwei Registerkarten, die Sie durch Klicken auf den entsprechenden Reiter unten im Fenster aufrufen können.

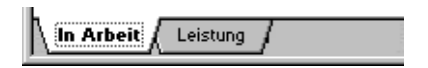

# **Die Registerkarte »In Arbeit«**

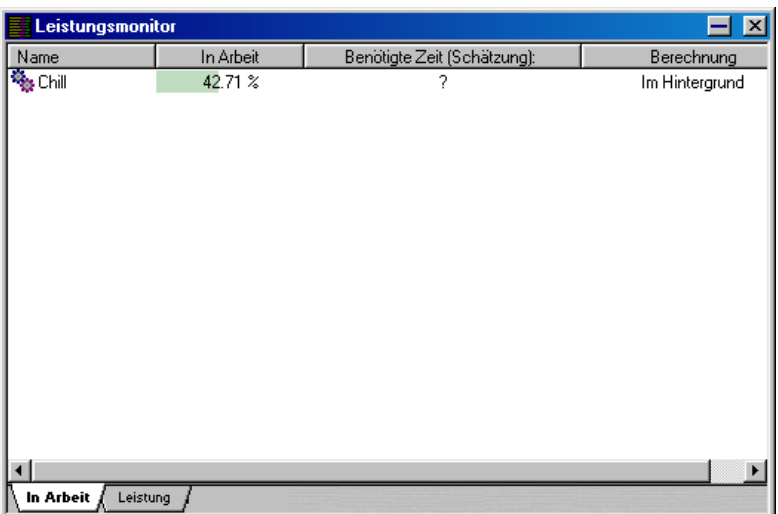

Auf der Registerkarte »In Arbeit« wird eine Liste mit den folgenden Spalten angezeigt:

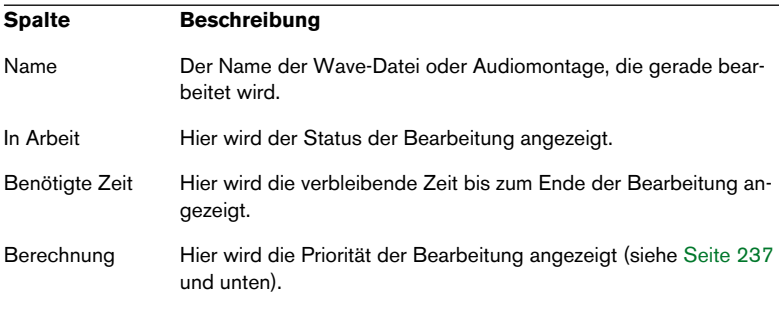

#### **Kontextmenü beim Berechnen der Datei**

Sie können die Einstellungen einer Datei sogar noch verändern, während sie berechnet wird. Klicken Sie dazu mit der rechten Maustaste in die Berechnung-Spalte.

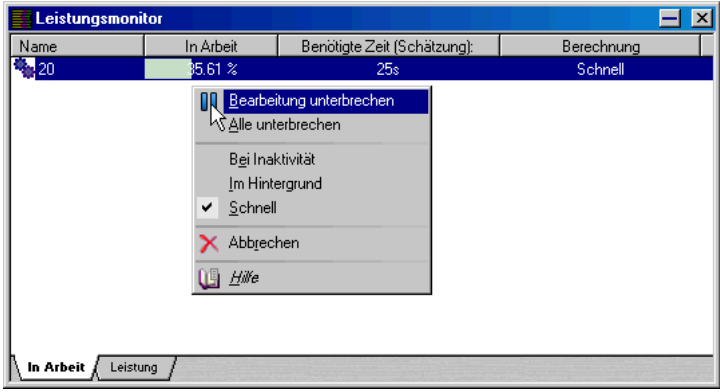

Die folgenden Optionen stehen zur Verfügung:

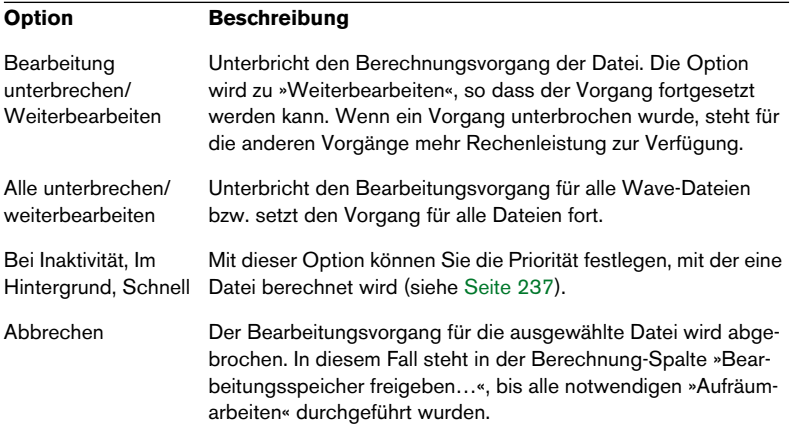

# **Die Leistung-Registerkarte**

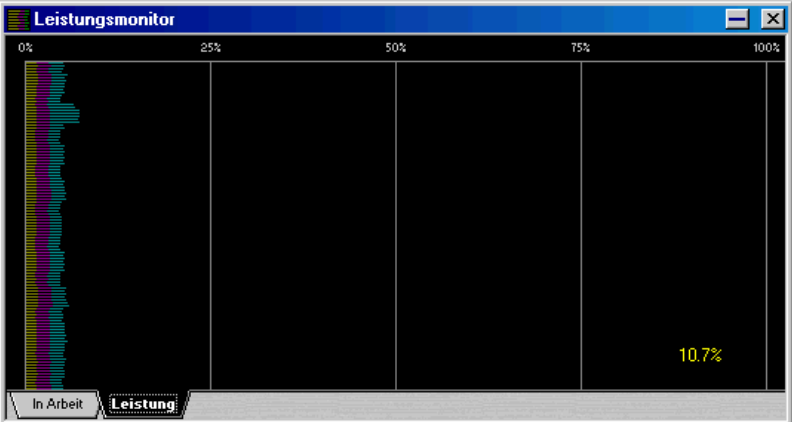

Die Leistung-Registerkarte zeigt die augenblicklich beanspruchte Rechnerleistung an.

- Die gelben Linien beziehen sich auf die Leistung, die beansprucht wird, um Signale in den Masterbereich zu leiten, die aus den Wave-Dateien von der Festplatte gelesen werden. Beachten Sie, dass es sich um Näherungswerte handelt.
- Die violetten Linien geben die Leistung an, die für alle Prozessoren benötigt wird, die augenblicklich im Masterbereich verwendet werden. Je kürzer die Linie ist, desto geringer ist die Belastung für die CPU. Hierbei handelt es sich um eine sehr genaue Messung.
- Die blauen Linien spiegeln die Leistung wider, die vom Ausgabegerät beansprucht wird.
- Darüber hinaus wird Ihnen die Prozessorauslastung in Prozent angezeigt.

#### **Individuelles Einrichten der Leistungsanzeige**

Sie können selbst festlegen, wie die Informationen zum Bearbeitungsvorgang angezeigt werden sollen. Vergrößern Sie gegebenenfalls das Fenster, wenn Sie einen besseren Einblick bekommen möchten.

Wenn Sie mit der rechten Maustaste in den schwarzen Bereich des Fensters klicken, wird ein Kontextmenü angezeigt:

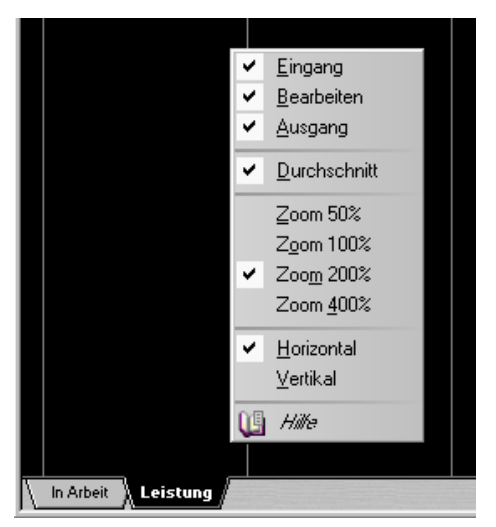

- Sie können die Anzeige für Eingang, Bearbeiten und Ausgang ein- oder ausblenden (siehe oben).
- Wenn Sie eine exakte (aber nicht geglättete) Darstellung der Prozessorleistung bekommen möchten, schalten Sie die Durchschnitt-Option aus.
- Sie können für die Darstellung einen Zoom-Faktor zwischen 50% und 400 % wählen.
- Sie können die Richtung des Informationsflusses für die Leistungsanzeige verändern (Horizontal oder Vertikal).

# **12**

**Stapel-Encodierung**

# **Grundlegende Bearbeitungsschritte**

WaveLab Essential kann komprimierte Dateien in den Formaten MP3 und OSQ (Original Sound Quality – das verlustfreie Audioformat von WaveLab Essential) öffnen und wiedergeben. Darüber hinaus konvertiert es Wave-Dateien in die Formate MP3, WMA (Windows Media Audio) und OSQ. Öffnen Sie hierfür eine Datei und wählen Sie im Datei-Menü aus dem Untermenü »Speichern spezial (Wave)« eine der Encodieren-Optionen. Sie können auch mehrere Dateien auf einmal umwandeln (Stapel-Encodierung).

Gehen Sie folgendermaßen vor:

- **1.** Wählen Sie im Werkzeuge-Menü den Befehl »Stapel-Encodierung…«. Der Dialog »Audiodateien encodieren« wird geöffnet.
- **2.** Klicken Sie auf das grüne Pluszeichen.

Ein Dateiauswahldialog wird geöffnet, in dem Sie die gewünschten Audiodateien (nur Wave-Format) auswählen können. Es können nur Dateien mit derselben Samplerate und derselben Anzahl an Kanälen (stereo/mono) zusammen umgewandelt werden.

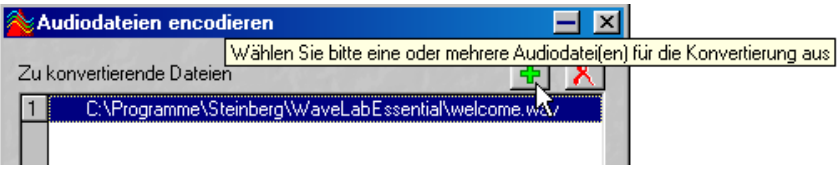

Klicken Sie auf das grüne Pluszeichen, um Dateien hinzuzufügen.

**3.** Wählen Sie in der Dateiliste die gewünschten Dateien aus. Verwenden Sie gegebenenfalls die [Strg]-Taste und/oder die [Umschalttaste], um mehrere Dateien auszuwählen. Bestätigen Sie Ihre Wahl, indem Sie auf »Öffnen« klicken.

Der Dialog »Audiodateien encodieren« wird wieder angezeigt.

**4.** Wählen Sie im Zielordner-Einblendmenü den gewünschten Zielordner für die umgewandelten Dateien aus.

**5.** Wählen Sie im Dateiformat-Einblendmenü das gewünschte Zielformat.

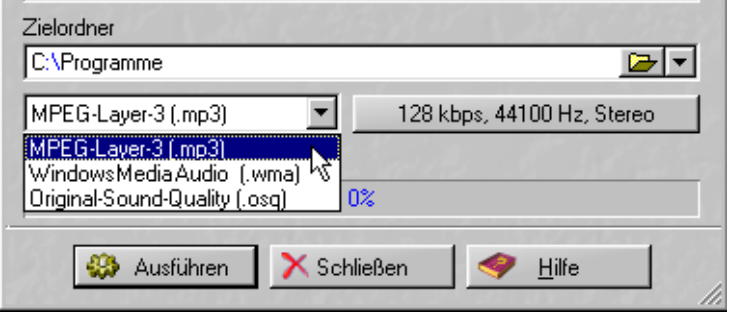

- **6.** Wenn Sie auf den Schalter rechts vom Dateiformat-Einblendmenü klicken, wird ein Dialog geöffnet, in dem Sie die Encodierungsparameter einstellen können (nur für die Formate MP3 und WMA). Eine Beschreibung der einzelnen Optionen finden Sie in der Online-Hilfe.
- ❐ **Bei den Formaten MP3 und WMA handelt es sich nicht um verlustfreie Kompressionsformate. Das bedeutet, dass die Audioqualität einer so komprimierten Datei nicht der ursprünglichen, unkomprimierten Datei entspricht. Wenn Sie bei der Kompression von Audiodateien keine Qualitätseinbußen in Kauf nehmen möchten, sollten Sie stattdessen das verlustfreie Kompressionsformat OSQ (Original Sound Quality) verwenden (siehe [Seite 134](#page-133-0)).**

# **13 Marker**

# **Einleitung**

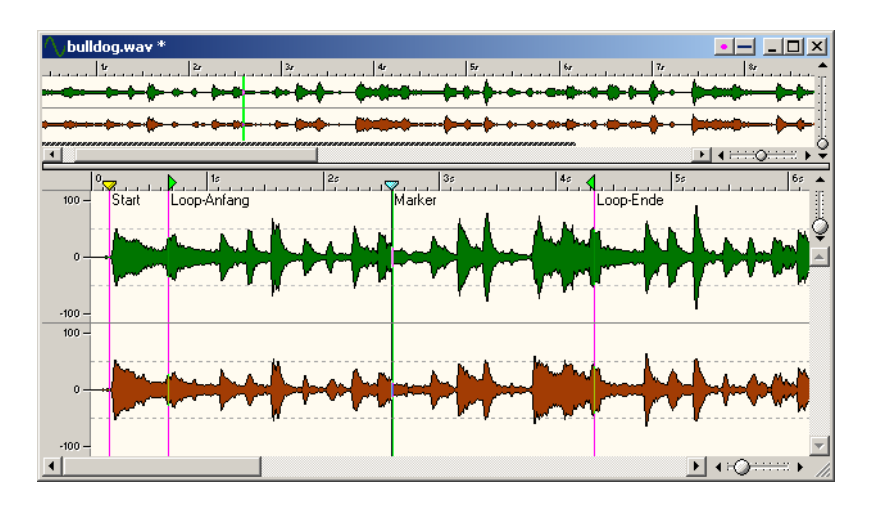

#### **Wozu werden Marker verwendet?**

Mit Markern können Sie bestimmte Positionen innerhalb einer Datei speichern und benennen. Diese Positionen können dann für folgende Zwecke verwendet werden:

- Setzen des Positionszeigers auf einen Marker
- Auswählen des Audiomaterials zwischen zwei Markern
- Wiedergeben des Bereichs zwischen zwei Markern in einer Loop usw.

Sie können beliebig viele Marker in einer Datei verwenden.

❐ **In diesem Kapitel wird beschrieben, wie Sie mit Markern in Wave-Fenstern arbeiten. Die Audiomontage hat eigene Marker (siehe [Seite 310](#page-309-0)).**

#### <span id="page-248-0"></span>**Die verschiedenen Markerarten**

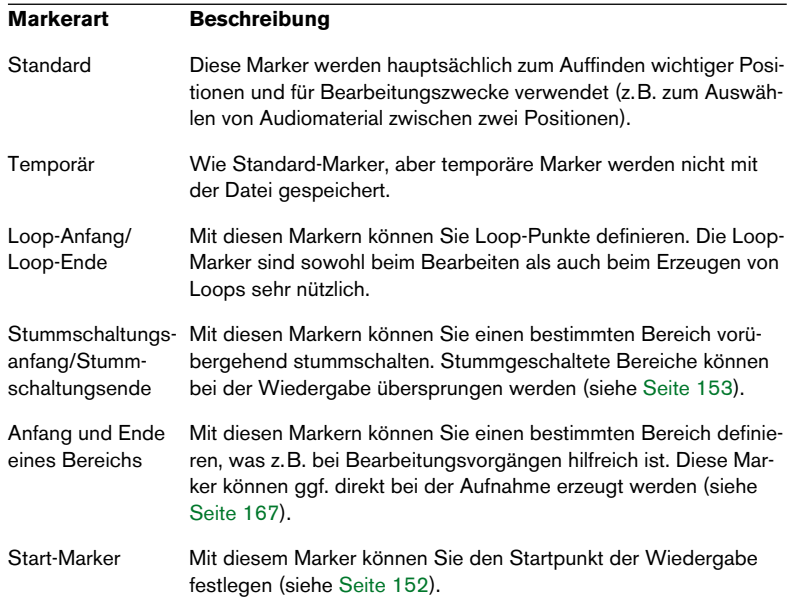

Die folgenden Markerarten sind verfügbar:

### **Markerpaare**

Drei Markerarten werden paarweise gesetzt: Loop-Marker, Marker für den Stummschaltungsbereich und Marker zum Definieren eines Bereichs. Die Verwendung einer dieser drei Markerarten hat nur dann einen Sinn, wenn Sie sowohl einen Anfangs- als auch einen Endmarker setzen, denn Loops oder Bereiche haben immer einen Anfang und ein Ende.

Sie können zwar nur einen Anfangsmarker setzen, aber ohne den entsprechenden Endmarker hat dieser Marker keine Funktion.

Wenn für bestimmte Bearbeitungsvorgänge ein Markerpaar benötigt wird, werden Sie im Folgenden explizit darauf hingewiesen.

### **Importieren und Speichern von Loop-Markern**

Es gibt ein paar Dinge, die Sie beachten müssen, wenn Sie Dateien mit Loops in WaveLab Essential importieren. Das liegt daran, dass Loops an unterschiedlichen Stellen definiert werden: Im Wave- und AIFF-Dateiformat können Loop-Punkte vorhanden sein, WaveLab Essential hingegen speichert die Loop-Punkte als Marker in separaten MRK-Dateien. Diese unterschiedlichen Herangehensweisen können evtl. zu Fehlern führen:

- Wenn Sie eine Datei importieren, die Loops enthält und vorher noch nicht in WaveLab Essential verwendet wurde, werden die Loops »importiert« und als Loop-Marker angezeigt (zusätzlich werden ggf. die Informationen zur Sample-Note und Verstimmung importiert – siehe [Seite 399](#page-398-0)).
- Wenn Sie die Datei im AIFF- oder Wave-Format speichern, werden die Loop-Punkte in der eigentlichen Datei (damit sie auch in anderen Programmen gelesen werden können) und auch in der MRK-Datei (für WaveLab Essential) gespeichert.
- Wenn Sie eine Datei öffnen, die bereits vorher in WaveLab Essential verwendet wurde, werden die Loop-Angaben ignoriert, die in der Originaldatei vorhanden waren, bevor Sie die Datei in WaveLab Essential verwendet haben. Es werden stattdessen nur die Loop-Informationen aus der MRK-Datei verwendet.

# **Die Marker-Kontrollleiste**

Es gibt eine spezielle Marker-Kontrollleiste, die Sie über das Kontrollleisten-Untermenü im Ansicht-Menü einblenden können.

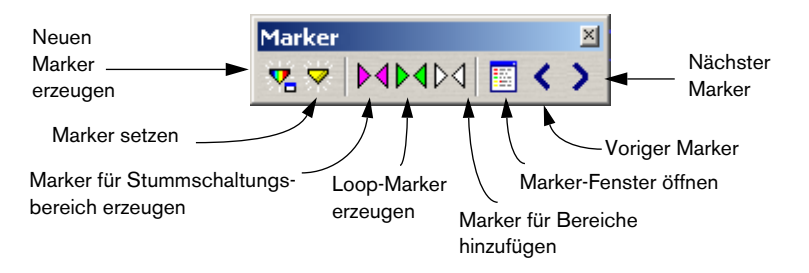

# **Erzeugen von Markern**

# **Marker setzen – während der Wiedergabe**

Gehen Sie wie folgt vor, um einen neuen Marker während der Wiedergabe zu setzen:

- **1.** Starten Sie die Wiedergabe der Datei.
- **2.** Wenn der Zeiger die gewünschte Position für den Marker erreicht, gibt es drei Möglichkeiten, einen Marker zu setzen:
- **•** Drücken Sie die [Einfg]-Taste.
- **•** Klicken Sie in der Marker-Kontrollleiste auf den Schalter »Marker setzen«.
- **•** Klicken Sie mit der rechten Maustaste in das Zeitlineal und wählen Sie im Kontextmenü den Befehl »Marker setzen«. Sie können die Marker später einzeln benennen.

### **Erzeugen von Markern aus dem »Stop-Modus«**

- **1.** Setzen Sie den Positionszeiger auf die gewünschte Position für den Marker.
- **2.** Führen Sie dann einen der folgenden Schritte aus:
- **•** Klicken Sie in der Marker-Kontrollleiste auf den Schalter »Marker setzen«.
- **•** Klicken Sie mit der rechten Maustaste in das Zeitlineal, und wählen Sie im Kontextmenü den Befehl »Neuer Marker…«.
- **•** Drücken Sie [Strg]+[Einfg], um den oben beschriebenen Befehl »Neuer Marker…« auszuführen.
- **3.** Wählen Sie eine Markerart.

**4.** Schalten Sie die entsprechenden Optionen im Dialog ein und klicken Sie auf »OK«.

Weitere Informationen finden Sie in der kontextsensitiven Hilfe.

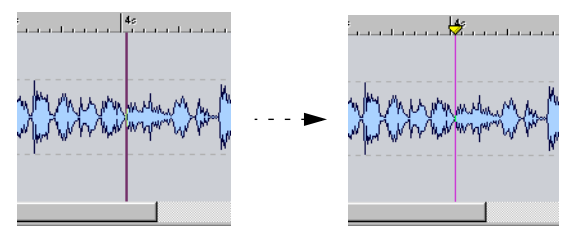

Der neue Marker wird am Positionszeiger eingefügt.

#### **Setzen von Markern beim Aufnehmen**

Sie können Marker während der Aufnahme setzen. Wenn Sie z.B. Audiomaterial anhören, während Sie es von DAT-Band in WaveLab Essential übertragen, können Sie Marker an wichtigen Positionen einfügen. Es können Standard-Marker und Marker für Anfang und Ende eines Bereichs hinzugefügt werden (siehe [Seite 167\)](#page-166-0).

#### **Erzeugen von Markerpaaren aus der Marker-Kontrollleiste**

Verwenden Sie die Marker-Kontrollleiste, um eine Loop, einen Stummschaltungsbereich oder einen Bereich (diese Begriffe werden weiter hinten in diesem Kapitel erläutert) zu erzeugen:

- **1.** Wählen Sie den Bereich aus, der von den Markern umfasst werden soll.
- **2.** Klicken Sie in der Marker-Kontrollleiste auf das entsprechende Markerpaar-Symbol.

Die Marker werden am Anfang und am Ende der Auswahl hinzugefügt.
# **Die Markerliste**

Es gibt ein Marker-Fenster, das eine Liste mit allen Markern enthält, die sich in einer Wave-Datei befinden. Diese Liste kann sehr vielseitig eingesetzt werden, z.B. zum Bearbeiten, Löschen und Suchen von Markern, wie in den folgenden Abschnitten beschrieben wird.

# **Öffnen der Liste**

Wenn Sie die Markerliste öffnen möchten, wählen Sie entweder im Ansicht-Menü aus dem Untermenü »Spezielle Fenster« die Option »Wave-Marker« oder klicken Sie auf den entsprechenden Schalter in der Marker-Kontrollleiste.

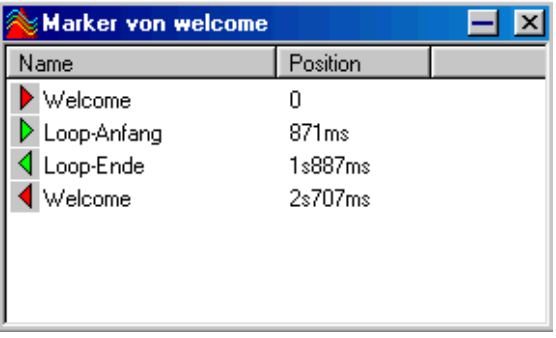

Die Markerliste

- **•** Wenn die Liste alphabetisch sortiert werden soll, klicken Sie auf die Überschrift »Name«.
- **•** Wenn die Liste nach Positionen sortiert werden soll, klicken Sie auf die Überschrift »Position«. Dies ist die Standardeinstellung, wenn Sie die Liste zum ersten Mal öffnen.

# **Ein-/Ausblenden von Markern und Markerlinien**

#### **Ein-/Ausblenden von Markerköpfen**

Wenn die Markerköpfe (Dreiecke) ein- bzw. ausgeblendet werden sollen, klicken Sie mit der rechten Maustaste in das Zeitlineal und wählen Sie »Markerköpfe einblenden« bzw. »Markerköpfe ausblenden«.

#### **Ausblenden von Markerlinien**

Wenn die Markerlinien ausgeblendet werden sollen, klicken Sie mit der rechten Maustaste in die Wellenform und stellen Sie sicher, dass im Kontextmenü im Elemente-Untermenü die Optionen »Gestrichelte Markerlinien« und »Durchgezogene Markerlinien« ausgeschaltet sind.

# **Bearbeiten, Umwandeln und Benennen von Markern**

Es gibt einen Dialog, in dem Sie die Eigenschaften bestehender Marker ändern können. Sie haben mehrere Möglichkeiten, diesen Dialog für einen bestimmten Marker zu öffnen:

- **•** Klicken Sie mit der rechten Maustaste auf den Marker im Zeitlineal und wählen Sie im Kontextmenü den Befehl »Marker bearbeiten…«.
- **•** Doppelklicken Sie mit gedrückter [Alt]-Taste auf einen Marker.

**•** Öffnen Sie die Markerliste, klicken Sie mit der rechten Maustaste auf einen Marker und wählen im Kontextmenü den Befehl »Bearbeiten…«. Sie können den Marker auch in der Liste auswählen und die [Eingabetaste] drücken.

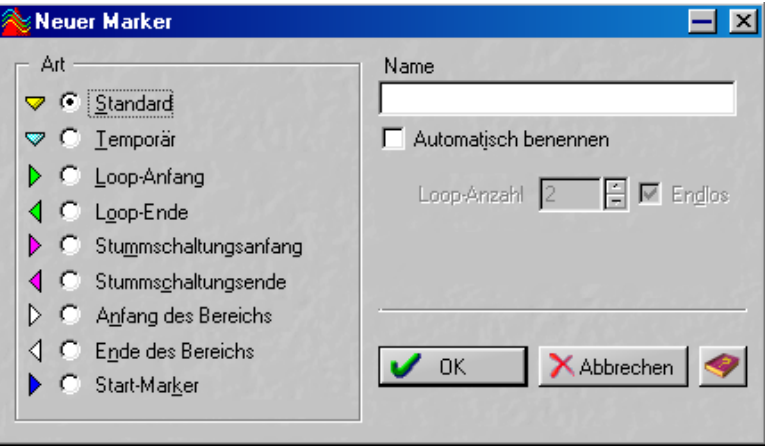

Wenn Sie einem Marker eine andere Markerart zuweisen möchten, wählen Sie die neue Markerart in der Liste links im Dialog aus.

Wenn Sie einen Marker umbenennen möchten, schalten Sie die Option »Automatisch benennen« aus und geben Sie den gewünschten Namen ein. Der Name des Markers wird dann neben dem Marker angezeigt. Der Name des Markers wird auch in einem kleinen Textfeld eingeblendet, wenn Sie den Mauszeiger über den Markerkopf halten und einen Moment warten.

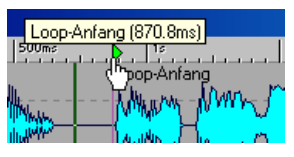

Der Name des Markers wird in einem Textfeld eingeblendet.

**•** Bei einem Marker für das Loop-Ende können Sie die Anzahl der Loop-Wiederholungen ändern, indem Sie die Endlos-Option ausschalten und die gewünschte Anzahl der Loops im Eingabefeld festlegen.

# **Verschieben und Kopieren von Markern**

Um einen Marker zu verschieben, klicken Sie auf den Markerkopf und ziehen Sie ihn mit gedrückter Maustaste an eine neue Position.

- **Wenn im Optionen-Menü »Magnetische Marker« eingeschaltet ist (siehe [Seite 259\)](#page-258-0), »rastet« der Marker an den Enden einer Auswahl, am Positionszeiger oder am Anfang und Ende der Wave-Datei ein.**
- **Wenn Sie beim Verschieben eines Markers im Zeitlineal die [Umschalttaste] gedrückt halten, wird der Marker nicht verschoben, sondern kopiert.**

# **Löschen von Markern**

❐ **Wenn Sie einen Marker eines Markerpaars löschen, wird der dazugehörige Marker ebenfalls gelöscht.**

#### **Löschen eines Markers in einem Wave-Fenster**

- **1.** Wenn Sie einen Marker in einem Wave-Fenster löschen möchten, klicken Sie mit der rechten Maustaste auf den Kopf des Markers, der gelöscht werden soll.
- **2.** Wählen Sie im Kontextmenü den Befehl »Marker löschen«. Sie können den Marker auch aus dem Fenster herausziehen, um ihn zu löschen.

#### **Löschen in der Markerliste**

- **1.** Halten Sie die [Strg]-Taste gedrückt und doppelklicken Sie in das Lineal. Die Wave-Markerliste wird angezeigt.
- **2.** Klicken Sie mit der rechten Maustaste auf den Marker, den Sie löschen möchten.
- **3.** Wählen Sie im Kontextmenü den Löschen-Befehl.

# **Arbeiten mit Markern**

### **Setzen des Positionszeigers auf eine Markerposition**

Wenn Sie den Positionszeiger auf einen bestimmten Marker setzen möchten, haben Sie folgende Möglichkeiten:

- **•** Doppelklicken Sie auf den Markerkopf. Das ist die bequemste Option, sofern der Marker im Fenster angezeigt wird. Diese Funktion können Sie sogar während der Wiedergabe anwenden.
- **•** Öffnen Sie die Markerliste und wählen Sie einen Marker aus. Dies ist der einfachste Weg, wenn sich der Marker außerhalb des aktuellen Fensterausschnitts befindet.
- **•** Schalten Sie im Optionen-Menü die Funktion »Magnetische Marker« ein. Klicken Sie auf das Lineal und ziehen Sie den Positionszeiger auf eine Position direkt neben dem Marker.

### **Springen von Marker zu Marker**

Sie können den Positionszeiger von einem Marker zum nächsten bewegen, indem Sie auf den Pfeil-Schalter in der Marker-Kontrollleiste klicken oder die Tasten [4] und [5] auf dem Zahlenblock der Tastatur verwenden.

### **Starten der Wiedergabe von einem Marker**

Es gibt mehrere Möglichkeiten, die Wiedergabe von einem bestimmten Marker aus zu starten:

- **•** Suchen Sie den Marker (siehe oben) und starten Sie die Wiedergabe vom Marker aus.
- **•** Doppelklicken Sie auf einen Marker in der Markerliste.
- **•** Wählen Sie in der Transportfunktionen-Kontrollleiste eine Wiedergabe-Option, die mit Markern zusammenhängt, und starten Sie die Wiedergabe (siehe [Seite 152\)](#page-151-0).

### **Auswählen eines Bereichs zwischen zwei Markern**

Wenn das gesamte Audiomaterial zwischen zwei aufeinander folgenden Markern ausgewählt werden soll, doppelklicken Sie auf den dazwischenliegenden Bereich.

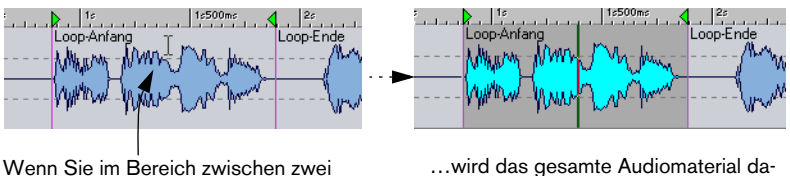

Markern doppelklicken,…

…wird das gesamte Audiomaterial dazwischen ausgewählt.

Sie können den Auswahlbereich bis zu den nächsten Markern erweitern, indem Sie weiter nach links oder nach rechts ziehen.

Wenn das gesamte Audiomaterial zwischen zwei beliebigen Markern ausgewählt werden soll, doppelklicken Sie etwas rechts neben dem Marker, der sich am weitesten links befindet, halten Sie die [Umschalttaste] gedrückt und doppelklicken Sie etwas links neben dem Marker, der sich am weitesten rechts befindet.

Wählen Sie diesen Bereich aus, indem Sie wie oben beschrieben doppelklicken…

…halten Sie die [Umschalttaste] gedrückt und doppelklicken Sie links neben dem am weitesten rechts liegenden Marker…

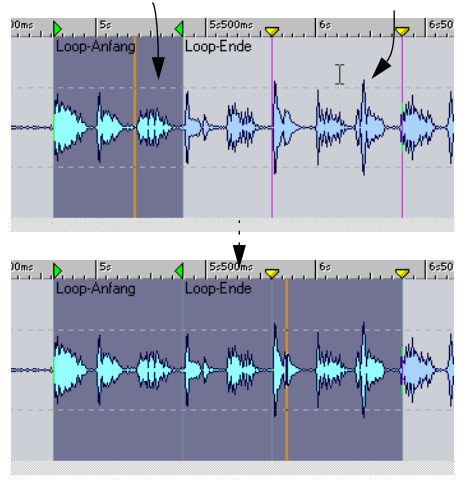

<sup>…</sup>so dass das gesamte Audiomaterial zwischen den Markern ausgewählt wird.

## <span id="page-258-0"></span>**Ablegen auf Markern (Magnetische Marker)**

Bei allen Vorgängen, die mit Ziehen und Ablegen (Drag & Drop) von Audiomaterial zu tun haben, können Sie einen Marker als Anfangspunkt für den Bereich verwenden, der abgelegt werden soll. Diese Funktion ist besonders sinnvoll, wenn das Material an einer ganz bestimmten Position eingefügt werden soll.

- **1.** Stellen Sie sicher, dass im Optionen-Menü die Option »Magnetische Marker« eingeschaltet ist.
- **2.** Ziehen Sie den Auswahlbereich an eine Position direkt neben der Markerlinie.

Die gestrichelte Linie, die die Einfügeposition anzeigt, rastet auf der Markerlinie ein.

**3.** Achten Sie darauf, dass die Markerlinie und die Linie der Einfügeposition übereinander liegen und lassen Sie die Maustaste los.

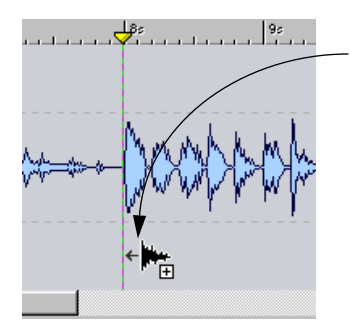

Wenn Sie beim Ziehen und Ablegen auf einen Marker zeigen, wird das Audiomaterial an der Markerposition eingefügt.

### **Loops**

Es gibt verschiedene Verwendungsmöglichkeiten für Loop-Marker:

**•** Legen Sie eine Loop fest und lassen Sie sie endlos während der Wiedergabe wiederholen, während Sie das Material innerhalb der Loop bearbeiten.

Weitere Informationen über die Wiedergabe und Loops finden Sie auf [Seite 152.](#page-151-1)

- **•** Legen Sie eine Loop mit einer bestimmten Anzahl an Wiederholungen fest, um zu überprüfen, wie ein Wiederholungseffekt klingt.
- **•** Loops können auch eingebettet werden, d.h. Sie können Loops innerhalb von Loops erzeugen.

# **Überspringen von Stummschaltungsbereichen**

Mit den Markern für den Anfang und das Ende von Stummschaltungsbereichen können Sie Bereiche kennzeichnen, die bei der Wiedergabe (oder beim Rendern, siehe [Seite 233\)](#page-232-0) übersprungen werden sollen:

**•** Wenn ein Stummschaltungsbereich während der Wiedergabe übersprungen werden soll, klicken Sie in der Transportfunktionen-Kontrollleiste auf den Schalter »Wiedergabe im Überspringen-Modus« und wählen Sie aus dem angezeigten Einblendmenü die Option »Stummschaltungsbereiche überspringen«.

Dies kann im Zusammenhang mit Loops sehr sinnvoll sein. Geben Sie einen Bereich als Loop wieder und passen Sie die Marker für den Stummschaltungsbereich während der Wiedergabe an, bis der gewünschte Bereich übersprungen wird.

**14**

**Die Audiomontage**

# **Einleitung**

Die Audiomontage ist eine Arbeitsumgebung, die das nicht destruktive Zusammenstellen, Bearbeiten und Wiedergeben von Audio-Clips ermöglicht. Außerdem können Sie Audio-CDs brennen.

Die Reihenfolge der CD-Titel kann durch Ziehen mit der Maus geändert werden. Titel können hinzugefügt, entfernt und aufgeteilt werden. Außerdem können Sie für jeden Titel die folgenden Einstellungen vornehmen:

- Definieren von Name, Anfangs- und Endposition und Länge
- Definieren der Länge der Pausen zwischen einzelnen Titeln
- Erzeugen von Lautstärke-Hüllkurven (Fade-In, Fade-Out, kontinuierliche Lautstärke-Hüllkurven)
- Erzeugen von Crossfades zwischen aufeinander folgenden Titeln
- Definieren des Kopierschutzes, Ein-/Ausschalten von Pre-Emphasis, Eingeben eines ISRC-Kodes und eines Kommentars
- Eingeben eines UPC/EAN-Kodes

# **Grundlagen**

Die Funktionsweise der Audiomontage ist schnell erklärt:

Sie kann bis zu zwei Stereo- oder Monospuren enthalten. Auf einer Spur kann eine beliebige Anzahl Clips angeordnet und bearbeitet werden. Clips sind eine Zusammenstellung von Anweisungen zur Wiedergabe von Audiomaterial, so dass Sie nicht die gespeicherten Audiodateien bearbeiten, sondern lediglich festlegen, wie die Dateien wiedergegeben werden sollen. Clips verweisen auf Quelldateien auf Ihrer Festplatte und enthalten bestimmte Einstellungen und Funktionen, z.B. Lautstärke-Hüllkurven, Fade-Ins, Fade-Outs, Anfangs- und Endpunkte usw. Clips können daher auch Ausschnitte aus größeren Audiodateien wiedergeben. Mehrere Clips können auf dieselbe Datei verweisen.

# **Erstellen einer neuen Audiomontage**

Wenn Sie eine neue Audiomontage erstellen möchten, gehen Sie folgendermaßen vor:

**1.** Wählen Sie im Datei-Menü aus dem Neu-Untermenü den Befehl »CD-Montage…«. Der Audioeigenschaften-Dialog wird angezeigt.

- **2.** Wählen Sie die gewünschte Samplerate aus. Dateien, die Sie in der Audiomontage bearbeiten, müssen diese Samplerate aufweisen. Die Bereiche für die Kanäle und die Bit-Auflösung sind nicht verfügbar, da die Audiomontage sowohl Stereo als auch Mono sowie verschiedene Bit-Auflösungen unterstützt.
- ❐ **Wenn Sie direkt aus der Audiomontage eine CD brennen möchten, müssen Sie eine Samplerate von 44,1kHz wählen.**
- **3.** Klicken Sie auf »OK«. Ein neues Audiomontage-Fenster mit einer Stereospur wird geöffnet.
- ❐ **Wenn Sie eine Vorlage gespeichert haben (siehe [Seite 325\)](#page-324-0), wird der Audioeigenschaften-Dialog nicht automatisch angezeigt (da die neue Audiomontage die Samplerate der Vorlage übernimmt). Wenn Sie die Samplerate ändern möchten, wählen Sie im Bearbeiten-Menü den Befehl »Audioeigenschaften…«.**

#### **Weitere Methoden zum Erzeugen einer Audiomontage**

Sie haben zwei Möglichkeiten, eine Audiomontage automatisch zu erzeugen:

- Cue-Sheet/CD-Image als Audiomontage importieren Mit dieser Funktion aus dem Datei-Menü (Öffnen-Untermenü) können Sie ein so genanntes Cue-Sheet öffnen – eine Textdatei, die Informationen über den Zusammenhang von CD-Titel und Audiomaterial in der dazugehörigen CD-Image-Datei beinhaltet. Das Resultat ist eine Montage, deren Clips den Titeln im Cue-Sheet entsprechen und die sich alle auf dieselbe CD-Image-Audiodatei beziehen. Cue-Sheets und CD-Image-Dateien können in WaveLab Essential (siehe [Seite 329](#page-328-0)) und in vielen anderen Programmen erstellt werden.
- Importieren von Audio-CD-Titeln direkt in eine Audiomontage Mit »Audio-CD-Titel importieren…« aus dem Werkzeuge-Menü können Sie automatisch eine Audiomontage erzeugen, die die importierten Titel enthält (siehe [Seite 144](#page-143-0)).

# **Fensterübersicht**

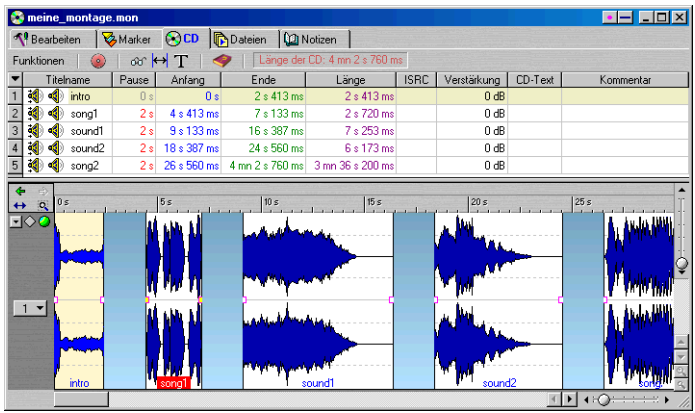

Das Audiomontage-Fenster ist in zwei »Fensterflächen« unterteilt.

**• In der unteren Fensterfläche – der Spuransicht – werden die Clips als mehrere aufeinander folgende Wellenformen angezeigt.**

In der Spuransicht können Sie Clips durch Ziehen mit der Maus verschieben oder ihre Größe ändern, Lautstärke-Hüllkurven einstellen und Fades erzeugen usw.

**• In der oberen Fensterhälfte wird der Inhalt einer von fünf Registerkarten (»Bearbeiten«, »Marker«, »CD«, »Dateien« und »Notizen«) angezeigt.** Auf der CD-Registerkarte z.B. werden die Clips in einer Liste aufgeführt. Hier stehen Ihnen außerdem verschiedene Funktionen für das Erstellen der CD zur Verfügung. Informationen zu den übrigen Registerkarten finden Sie in den weiteren Abschnitten dieses Handbuchs.

Sie können die Größe der oberen und der unteren Fensterfläche verändern, indem Sie am Fensterteiler ziehen. Wenn nur die obere oder die untere Fensterfläche angezeigt werden soll, wählen Sie im Ansicht-Menü die Option »Nur die Registerkarten anzeigen« bzw. »Nur die Spuren anzeigen«. Um zur Standardansicht zurückzukehren (beide Fensterflächen werden angezeigt), schalten Sie die entsprechende Option im Ansicht-Menü aus.

## **Das Lineal**

Oberhalb der Spuransicht im Audiomontage-Fenster befindet sich ein Lineal, ähnlich wie das Lineal in den Wave-Fenstern. Wenn Sie das Format des Lineals verändern möchten, klicken Sie mit der rechten Maustaste auf das Lineal und wählen Sie einen Eintrag aus dem Kontextmenü.

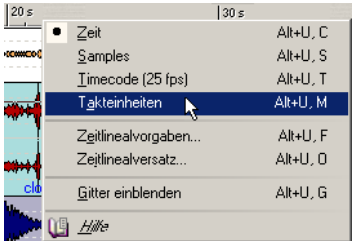

Das Lineal-Kontextmenü

- Je nach ausgewähltem Format können Sie detaillierte Anzeigeeinstellungen vornehmen, indem Sie im Kontextmenü »Zeitlinealvorgaben…« wählen.
- Sie können das Lineal auch so versetzen, dass der Nullpunkt nicht mit dem Anfangspunkt der Audiomontage übereinstimmt (wählen Sie hierzu »Zeitlinealversatz…«).

#### **Einblenden des Gitters**

Wahlweise kann ein Gitter in der Spuransicht eingeblendet werden. An jeder im Lineal hervorgehobenen Position wird eine vertikale Linie dargestellt. Wenn Sie das Gitter ein- bzw. ausblenden möchten, klicken Sie mit der rechten Maustaste auf das Lineal und schalten Sie im Kontextmenü die Option »Gitter einblenden« ein bzw. aus.

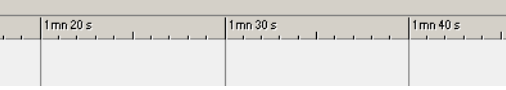

Das Gitter ist eingeblendet.

# **Bearbeiten von Spuren**

Wie bereits erwähnt, kann die Audiomontage bis zu zwei Spuren enthalten. Im Bereich links neben der Spuransicht (im so genannten Spurbearbeitungsbereich) können Sie Spuren erzeugen und bearbeiten. In der Mitte dieses Bereichs befindet sich ein Schalter, der die Nummer der Spur anzeigt. Klicken Sie auf diesen Schalter, um das Spur-Kontextmenü zu öffnen, das die wichtigsten Spur-Funktionen enthält.

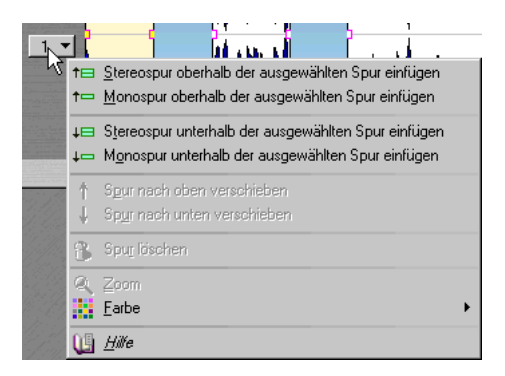

# **Hinzufügen einer Spur**

- **1.** Klicken Sie auf den Spurnummer-Schalter der vorhandenen Spur. Das Spur-Kontextmenü wird angezeigt.
- **2.** Wählen Sie einen der Befehle zum Einfügen von Spuren aus dem oberen Teil des Menüs.

Sie können wählen, ob die neue Spur ober- oder unterhalb der ausgewählten Spur eingefügt werden soll und ob Sie eine Mono- oder Stereospur einfügen möchten.

# **Verschieben einer Spur**

Wenn Sie eine Spur in der Spuransicht nach oben oder nach unten verschieben möchten, gehen Sie folgendermaßen vor:

- **1.** Klicken Sie auf den Schalter mit der Spurnummer für die Spur, die Sie verschieben möchten. Das Spur-Kontextmenü wird angezeigt.
- **2.** Wählen Sie den Befehl »Spur nach oben verschieben« bzw. »Spur nach unten verschieben«.

Die beiden Spuren werden nun vertauscht.

## **Löschen einer Spur**

Wenn Sie eine Spur löschen möchten, gehen Sie folgendermaßen vor:

- **1.** Klicken Sie auf den Schalter mit der Spurnummer für die Spur, die Sie löschen möchten. Das Spur-Kontextmenü wird angezeigt.
- **2.** Wählen Sie den Befehl »Spur löschen«. Wenn sich auf der ausgewählten Spur noch Clips befinden, werden Sie gefragt, ob Sie die Spur wirklich löschen möchten. Klicken Sie auf »OK«, um fortzufahren.
- ❐ **Wenn Sie eine Spur löschen, auf der sich noch Clips befinden, werden die Clips ebenfalls gelöscht! Die Quelldateien, auf die die Clips verweisen, werden jedoch nicht verändert. Versehentlich gelöschte Clips können außerdem mit der Rückgängig-Funktion wiederhergestellt werden.**

# **Einblenden/Ausblenden einer Spur**

Um Platz auf Ihrem Bildschirm zu schaffen, können Sie eine zurzeit nicht benötigte Spur ausblenden. Klicken Sie dazu auf den Pfeil-Schalter in der oberen linken Ecke des Spurbearbeitungsbereichs.

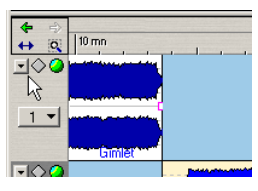

Klicken Sie auf den Pfeilschalter…

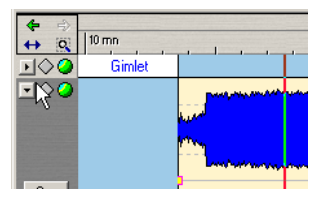

…um die Spur auszublenden.

Wenn Sie eine ausgeblendete Spur wieder einblenden möchten, klicken Sie erneut auf den Schalter oder doppelklicken Sie auf einen beliebigen Bereich der ausgeblendeten Spur.

# **Einstellen des Vergrößerungsfaktors und Bewegen innerhalb der Datei**

# **Horizontale und vertikale Vergrößerungsregler**

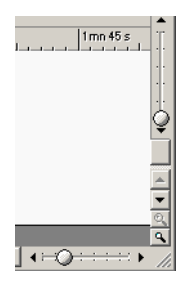

Die Vergrößerungsregler in der oberen und unteren rechten Ecke des Audiomontage-Fensters funktionieren genauso wie in den Wave-Fenstern. Beachten Sie dabei jedoch Folgendes:

**• Das Ändern des vertikalen Vergrößerungsfaktors wirkt sich nicht auf die Spurbreite aus.**

Es beeinflusst stattdessen die vertikale Vergrößerung der Wellenformen innerhalb iedes Clips.

## **Einstellen des Vergrößerungsfaktors im Lineal**

Wie in den Wave-Fenstern können Sie den horizontalen Vergrößerungsfaktor einstellen, indem Sie auf das Lineal klicken und mit gedrückter Maustaste nach oben bzw. unten ziehen. Ziehen Sie nach oben, um die Darstellung zu verkleinern, und nach unten, um die Darstellung zu vergrößern.

**• Wenn Sie die [Umschalttaste] gedrückt halten, wird der Positionszeiger in der Audiomontage beim Vergrößern nicht verschoben.**

# **Ändern der Spurbreite**

Die Spurbreite wird mit den Lupe-Symbolen in der unteren rechten Ecke des Audiomontage-Fensters eingestellt.

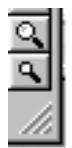

- **•** Klicken Sie auf das große Lupe-Symbol, um die Darstellung und gleichzeitig die Spurbreite – zu vergrößern. Das hat denselben Effekt, als würden Sie nur eine Spur anzeigen lassen. Wenn nur eine Spur angezeigt wird, ist dieses Symbol nicht verfügbar.
- **•** Klicken Sie auf das kleine Lupe-Symbol, um die Darstellung und gleichzeitig die Spurbreite – zu verkleinern. Das hat denselben Effekt, als würden Sie beide Spuren anzeigen lassen. Wenn beide Spuren angezeigt werden, ist dieses Symbol nicht verfügbar. Wenn die Audiomontage nur eine Spur enthält, sind beide Lupe-Symbole nicht verfügbar.
- **•** Sie können die Darstellung auch so vergrößern, dass eine Spur das gesamte Fenster ausfüllt. Klicken Sie dazu auf den Schalter mit der Spurnummer und wählen Sie aus dem Spur-Kontextmenü den Zoom-Befehl.

# **Vergrößern mit der Auswahlvergrößerung**

**1.** Klicken Sie auf das Lupe-Symbol in der oberen linken Ecke der Spuransicht.

Der Mauszeiger wird zu einem Pfeil mit vier Spitzen und einer Lupe.

**2.** Klicken Sie mit der Maus und ziehen Sie in der Spuransicht ein Rechteck um den Bereich auf, den Sie vergrößern möchten. Wenn Sie die Maustaste loslassen, wird die Spuransicht vergrößert, so dass nur der Bereich innerhalb des Rechtecks dargestellt wird. Die vergrößerte Darstellung enthält alle Spuren, die durch das Rechteck vollständig oder teilweise erfasst wurden.

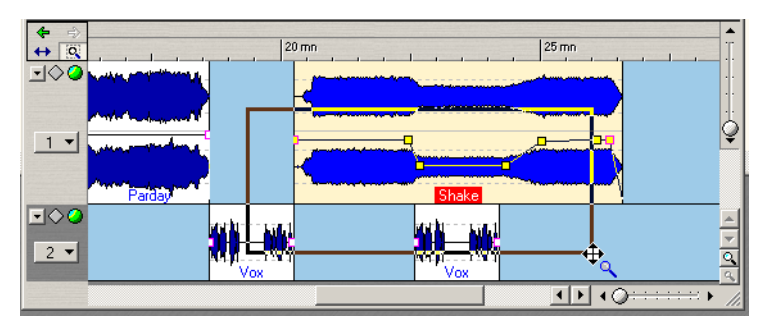

Wenn Sie ein Auswahlrechteck aufziehen und die Maustaste loslassen…

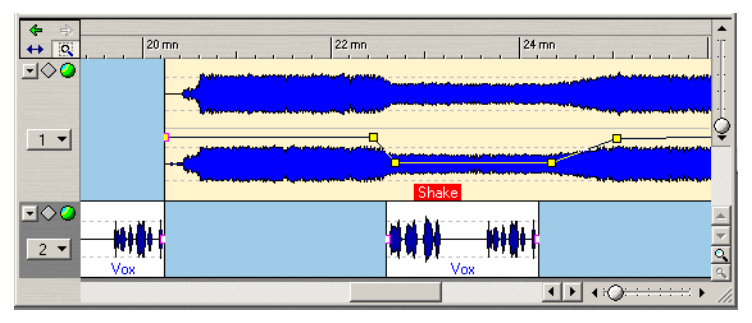

… wird die Auswahl vergrößert, so dass nur die Auswahl dargestellt wird.

- **3.** Schalten Sie die Auswahlvergrößerung aus, indem Sie erneut auf das Symbol klicken oder indem Sie mit der rechten Maustaste an eine beliebige Stelle in der Spuransicht klicken.
- **•** Sie können die Auswahlvergrößerung auch temporär auswählen, indem Sie die [Strg]-Taste gedrückt halten und den Mauszeiger in einen leeren Bereich der Spuransicht führen.

### **Darstellen eines einzelnen Clips in der Vergrößerung**

Wenn Sie einen Clip detailliert betrachten möchten, können Sie seine Darstellung vergrößern, so dass er die gesamte Spuransicht ausfüllt:

- **1.** Klicken Sie mit der rechten Maustaste auf den Clip. Achten Sie darauf, dass Sie nicht die Hüllkurve ausgewählt haben. Das Clip-Kontextmenü wird angezeigt. Es enthält mehrere speziell auf Clips ausgerichtete Befehle und Einstellungen.
- **2.** Wählen Sie aus dem Zoom-Untermenü den Befehl »Ganzer Clip«. In der Spuransicht wird die Darstellung des Clips vergrößert.

#### **Einstellen des Vergrößerungsfaktors und Bewegen innerhalb der Bearbeiten-Übersicht**

Wenn die Bearbeiten-Registerkarte ausgewählt ist, wird im Bereich oberhalb des Fensterteilers eine Übersicht der Audiomontage angezeigt, in der die Clips als Balken dargestellt werden. Diese Übersicht dient zum Einstellen des Vergrößerungsfaktors und zum Bewegen innerhalb der Audiomontage. Dazu müssen Sie das Spuransicht-Auswahlrechteck verschieben oder seine Größe in der Übersicht verändern:

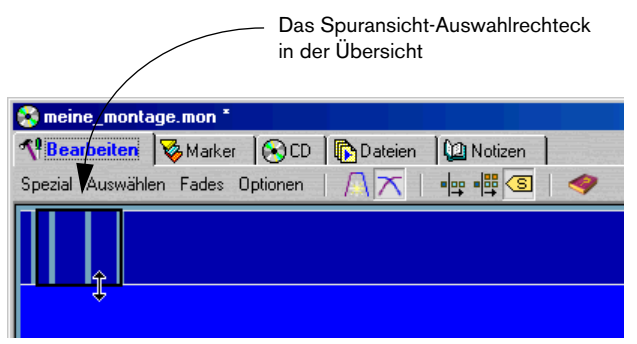

**•** Das Spuransicht-Auswahlrechteck zeigt den Bereich der Audiomontage an, der in der Spuransicht sichtbar ist.

**•** Sie können den Vergrößerungsfaktor vertikal oder horizontal erhöhen bzw. verringern, indem Sie die Größe des Spuransicht-Auswahlrechtecks verändern.

Sie verändern die Größe des Rechtecks, indem Sie an seinen Ecken ziehen.

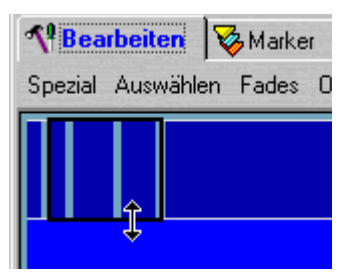

Sie können die Größe des Spuransicht-Auswahlrechtecks auch verändern, indem Sie die [Umschalttaste] gedrückt halten und an die Position klicken, bis zu der Sie das Rechteck vergrößern bzw. verkleinern möchten.

- **•** Sie können das Spuransicht-Auswahlrechteck verschieben, um andere Bereiche der Audiomontage darzustellen.
- **•** Wenn Sie auf einen Clip-Balken außerhalb des Spuransicht-Auswahlrechtecks klicken, wird in der Spuransicht automatisch eine horizontale Vergrößerung dieses Clips dargestellt. Die Anzahl der dargestellten Spuren ändert sich dadurch nicht.
- **•** Wenn Sie auf einen Clip-Balken in der Übersicht doppelklicken, wird dieser Clip horizontal und vertikal vergrößert in der Spuransicht dargestellt.
- **•** Wenn Sie mit der rechten Maustaste an eine beliebige Stelle in der Übersicht klicken, wird die Spuransicht verkleinert, so dass die gesamte Audiomontage sichtbar wird. Der Tastaturbefehl hierfür ist [J].

### **Verschieben des Positionszeigers in der Audiomontage**

Um den Positionszeiger in der Audiomontage zu bewegen, klicken Sie entweder an die gewünschte Position, verwenden Sie die Transportfunktionen-Kontrollleiste oder geben Sie einen Tastaturbefehl ein.

- Sie können auf das Lineal, auf einen leeren Bereich der Audiomontage oder in einen Clip (aber nicht auf die Lautstärkenhüllkurve) klicken. Eine Beschreibung der Lautstärke-Hüllkurve finden Sie auf [Seite 290.](#page-289-0)
- Die Schalter der Transportfunktionen-Kontrollleiste haben dieselbe Funktion wie in den Wave-Fenstern. Mit dem Vorspulen- und dem Zurückspulen-Schalter wird der Positionszeiger nach links bzw. rechts verschoben. Der Anfangspunkt- und der Endpunkt-Schalter bewegen den Positionszeiger an den Anfang bzw. das Ende der Audiomontage.
- Mit der Pfeil-Nach-Links- und der Pfeil-Nach-Rechts-Taste auf Ihrer Computertastatur können Sie den Positionszeiger in kleinen Schritten verschieben. Wenn Sie die [Strg]-Taste gedrückt halten und die Pfeil-Nach-Rechts- oder die Pfeil-Nach-Links-Taste drücken, springt der Positionszeiger zur nächstliegenden Clip-Grenze (Anfangs- oder Endpunkt eines Clips). Sie können den Positionszeiger auch verschieben, indem Sie die [Bild-Auf]- und die [Bild-Ab]-Taste sowie die [Pos1]- und die [Ende]- Taste drücken.

### **Rückgängigmachen von Ansichts- und Positionsänderungen**

Für Änderungen am Vergrößerungsfaktor, an der Ansicht oder am Positionszeiger in der Audiomontage gibt es einen separaten »Rückgängig-Speicher«. Dadurch können Sie eine oder mehrere Änderungen folgendermaßen rückgängig machen:

**•** Um die letzte Änderung rückgängig zu machen, klicken Sie auf den grünen (nach links weisenden) Pfeil oben links neben der Spuransicht (oder drücken Sie [7] auf dem Zahlenblock der Computertastatur). Sie können den Vorgang so oft wiederholen, wie Änderungen rückgängig zu machen sind (so lange der Pfeil grün dargestellt wird). Dieser Rückgängig-Speicher beinhaltet Änderungen des Vergrößerungsfaktors, der Ansicht und des Positionszeigers.

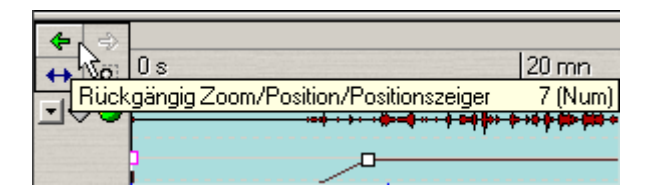

**•** Um eine rückgängig gemachte Änderung wiederherzustellen, klicken Sie auf den gelben (nach rechts weisenden) Pfeil oben links neben der Spuransicht (oder drücken Sie [8] auf dem Zahlenblock der Computertastatur).

### **Darstellen der maximalen Breite der Audiomontage**

Wenn Sie auf das Doppelpfeil-Symbol oben links neben der Spuransicht klicken, wird das Audiomontage-Fenster horizontal verlängert, so dass es den gesamten Bildschirm ausfüllt.

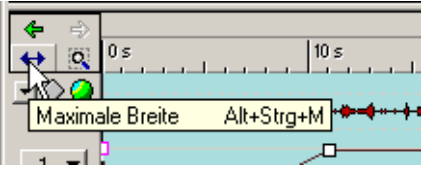

# **Wiedergeben**

Die Wiedergabe aus der Audiomontage funktioniert ähnlich wie in den Wave-Fenstern. Das Audiomaterial wird durch den Masterbereich geleitet, so dass Sie der Audiomontage globale Effekte hinzufügen oder die Render-Funktion verwenden können, um eine Mixdown-Datei zu erstellen.

### **Stummschalten und Solo**

Sie können eine Spur in der Audiomontage stummschalten bzw. in den Solo-Modus versetzen (so dass nur dies Spur wiedergegeben wird). Verwenden Sie dazu die entsprechenden Schalter im Spurbearbeitungsbereich:

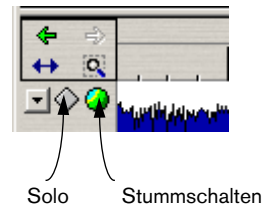

- Die ausgewählte Spur ist stummgeschaltet, wenn der grüne Schalter grau dargestellt wird.
- Eine Spur ist im Solo-Modus (d.h. die andere Spur ist stummgeschaltet), wenn der Solo-Schalter blau dargestellt wird.

### **Wiedergeben einzelner Clips und Auswahlbereiche**

Wenn Sie in der Audiomontage arbeiten, ist es oft nützlich, einzelne Clips anzuhören. Verwenden Sie dazu das Clip-Kontextmenü:

- **1.** Klicken Sie mit der rechten Maustaste auf den Clip, den Sie wiedergeben möchten. Achten Sie darauf, nicht auf die Hüllkurve zu klicken, da dadurch ein anderes Kontextmenü geöffnet wird (siehe [Seite 290](#page-289-0)). Das Clip-Kontextmenü wird geöffnet.
- **2.** Wählen Sie einen der Wiedergabe-Befehle.

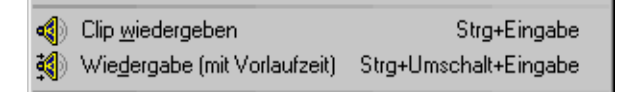

Wenn Sie »Clip wiedergeben« wählen, wird der Clip wiedergegeben, auf den Sie geklickt haben. Wenn Sie »Wiedergabe (mit Vorlaufzeit)« wählen, wird der Clip wiedergegeben, auf den Sie geklickt haben. Dabei wird die Wiedergabe kurz vor dem Clip-Anfang gestartet.

## **Wiedergeben über das Lineal**

Sie können das Lineal verwenden, um eine Position schnell zu finden und die Wiedergabe von dort aus zu starten:

**•** Wenn Sie auf das Lineal doppelklicken, wird die Wiedergabe von dieser Position gestartet.

Die Wiedergabe wird so lange fortgesetzt, bis Sie auf den Stop-Schalter klicken (oder bis der Endpunkt der Audiomontage erreicht ist).

- **•** Wenn Sie auf das Lineal doppelklicken und die Maustaste gedrückt halten, wird die Wiedergabe von dieser Position aus gestartet und gestoppt, sobald Sie die Maustaste loslassen. Nachdem die Wiedergabe gestoppt wurde, springt der Positionszeiger zu der Position zurück, auf die Sie geklickt haben. Auf diese Weise können Positionen innerhalb der Audiomontage schnell aufgefunden und wiedergegeben werden.
- **•** Wenn Sie während der Wiedergabe auf das Lineal klicken, wird sofort ab der neuen Position wiedergegeben. So können Sie auch zwischen mehreren Audiomontage-Fenstern »hin- und herspringen«.

# **Hinzufügen von Clips zur Audiomontage**

Wenn Sie Clips zu einer Audiomontage hinzufügen möchten, gehen Sie folgendermaßen vor:

**•** Klicken Sie mit der rechten Maustaste auf einen leeren Bereich in einer Spur und wählen Sie im angezeigten Kontextmenü den Befehl »Datei einfügen…«.

Ein Dateiauswahldialog wird geöffnet. Wählen Sie die gewünschte(n) Datei(en) aus und klicken Sie auf »Öffnen«. Der neue Clip wird der Spur hinzugefügt. Wenn Sie mehrere Dateien ausgewählt haben, werden diese hintereinander eingefügt. Der erste Clip beginnt dabei am Positionszeiger. Zwischen den Clips wird eine Standardpause eingefügt. Informationen zum Ändern der Pausenlängen zwischen Clips finden Sie auf [Seite 318.](#page-317-0)

• Wählen Sie Dateien auf der Dateien-Registerkarte aus und ziehen Sie sie in die Spuransicht. Wie auf [Seite 323](#page-322-0) beschrieben, wird auf der Dateien-Registerkarte die Verzeichnis-

struktur auf Ihrer Festplatte ähnlich wie z.B. im Windows-Explorer dargestellt.

- Sie können eine Datei oder einen Auswahlbereich aus einem Wave-Fenster in die Spuransicht oder in die Clip-Liste auf der CD-Registerkarte ziehen. Sie können entweder die gesamte Datei mit dem rosafarbenen Ziehen-Symbol oben rechts im Wave-Fenster oder einen Auswahlbereich importieren.
- **•** Sie können Dateien aus geöffneten Wave-Fenstern einfügen. Wenn ein oder mehrere Wave-Fenster geöffnet sind, können Sie mit der rechten Maustaste auf einen leeren Bereich einer Spur in der Montage klicken und aus dem Kontextmenü die gewünschte (geöffnete) Wave-Datei auswählen. Wenn mehrere Wave-Fenster geöffnet sind, können Sie mit dem Befehl »Alle geöffneten Waves einfügen« alle in den Wave-Fenstern geöffneten Dateien in die Audiomontage einfügen.
	- **•** Sie können die Clips kopieren und an der gewünschten Stelle in die Audiomontage einfügen. Sie können z.B. einen Bereich in einem Wave-Fenster auswählen (entweder die ganze Datei oder nur einen Teil), diese Auswahl kopieren und dann am Positionszeiger in die Audiomontage einfügen. Zum Kopieren können Sie entweder im Bearbeiten-Menü die Kopieren-Option wählen oder die Tastenkombination [Strg]-[C] drücken. Zum Einfügen wählen Sie entweder im Bearbeiten-Menü den Einfügen-Befehl oder drücken Sie die Tastenkombination [Strg]-[V].
- **•** Sie können Clips aus einer anderen geöffneten Audiomontage in die Spuransicht oder in die Clip-Liste der CD-Registerkarte ziehen. Es können mehrere Audiomontagen gleichzeitig geöffnet sein.

# **Die Spuransicht**

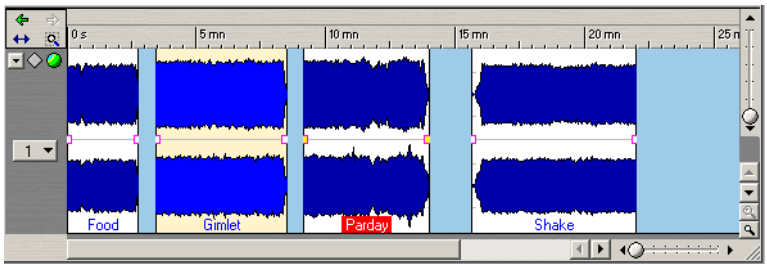

In der Spuransicht werden die Clips als aufeinander folgende Wellenformen von links nach rechts dargestellt. Am Lineal über der Ansicht können Sie die Zeitposition jedes Clips ablesen.

# **Das Clip-Kontextmenü**

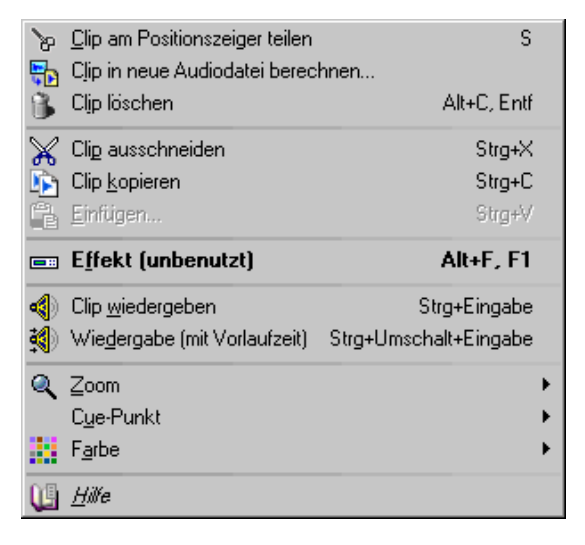

Im Folgenden wird immer wieder auf das Clip-Kontextmenü verwiesen. Sie öffnen dieses Kontextmenü, das unterschiedliche Optonen zur Bearbeitung von Clips enthält, indem Sie mit der rechten Maustaste in einen Clip klicken (jedoch nicht auf die Lautstärke-Hüllkurve, siehe [Seite 290\)](#page-289-0).

# **Anordnen und Bearbeiten von Clips**

### **Die Maus-Arbeitsbereiche**

Grundsätzlich können Sie die Anordnung von Clips in der Audiomontage durch Klicken und Ziehen mit der Maus in der Spuransicht verändern. Das Ergebnis des Ziehens mit der Maus hängt jedoch davon ab, in welchen Bereich des Clips Sie geklickt haben. Die verschiedenen Bereiche eines Clips werden Maus-Arbeitsbereiche genannt.

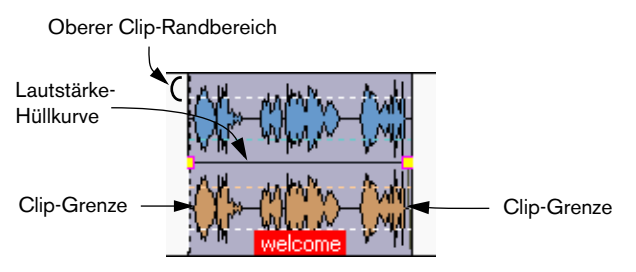

Standardmäßig haben die Maus-Arbeitsbereiche folgende Funktionen:

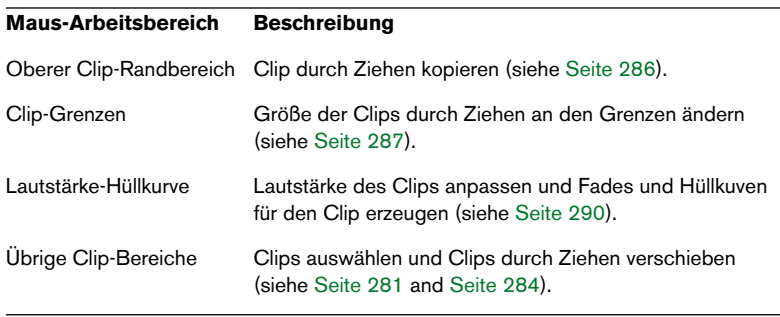

### <span id="page-279-0"></span>**Magnetraster**

Wenn Sie Clips bewegen und bearbeiten, ist es oft nützlich, sie an anderen Clips oder an bestimmten Positionen innerhalb der Audiomontage einrasten zu lassen. Um dies zu vereinfachen, können Sie das Magnetraster einschalten.

Wenn das Magnetraster eingeschaltet ist, sind folgende Positionen als Rasterpunkte definiert, so dass Clips an ihnen »einrasten« können:

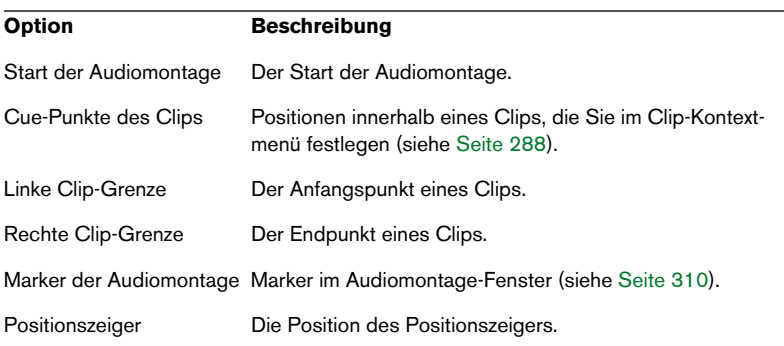

#### **Einschalten des Magnetrasters**

Sie können die Magnetraster-Funktion einschalten, indem Sie auf der Bearbeiten-Registerkarte im Optionen-Menü die Magnetraster-Option wählen oder auf das Magnetraster-Symbol klicken oder indem Sie die [N]-Taste auf der Computertastatur drücken.

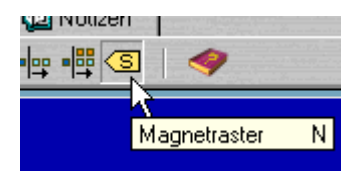

Das Magnetraster-Symbol

Wenn Sie nun einen Clip bewegen oder seine Größe verändern und sich seine Eckpunkte (oder sein Cue-Punkt) in der Nähe einer Rasterposition befinden, geschieht Folgendes:

• Der Clip rastet an der Magnetposition ein.

• Ein Text zeigt an, an welcher Stelle der Clip einrastet.

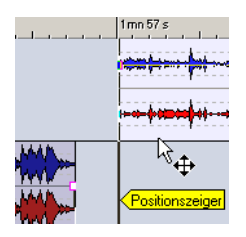

Wenn Sie das Magnetraster ausschalten möchten, wählen Sie erneut die Magnetraster-Option, klicken erneut auf das Symbol oder drücken die [N]-Taste.

### <span id="page-280-0"></span>**Auswählen von Clips**

Wenn Sie einen Clip (zum Kopieren, Löschen usw.) auswählen möchten, klicken Sie auf eine beliebige Stelle des Clips (mit Ausnahme der linken und rechten Clip-Grenze).

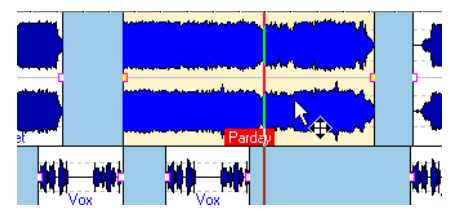

Ausgewählte Clips werden meistens in einer anderen Farbe dargestellt. Wie Sie die Farbe auswählen, wird auf [Seite 428](#page-427-0) beschrieben.

**•** Sie können mehrere Clips auswählen, indem Sie mit gedrückter [Strg]-Taste oder [Umschalttaste] auf sie klicken. Dieser Vorgang ist mit dem Auswählen mehrerer Objekte in anderen Windows-Programmen vergleichbar.

#### **Mit dem Auswählen-Menü**

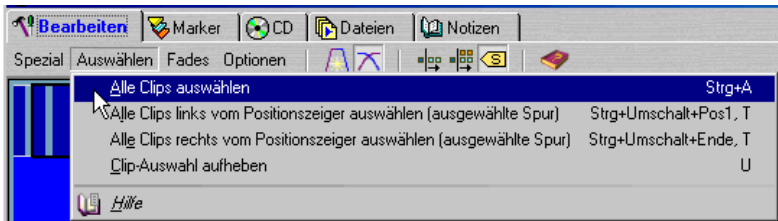

Auf der Bearbeiten-Registerkarte finden Sie im Auswählen-Menü mehrere Befehle zum Auswählen von Clips:

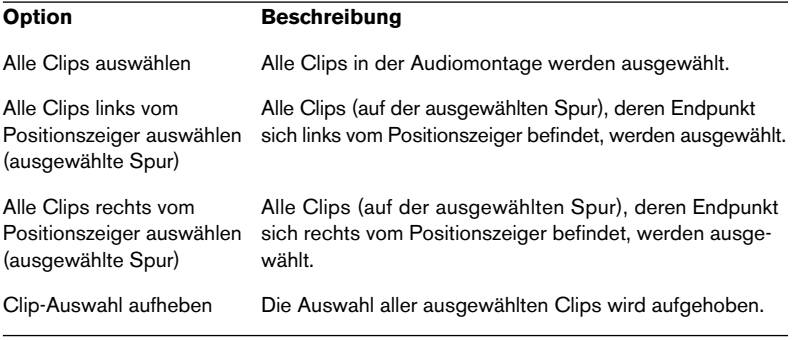

#### **Ausgewählte und aktive Clips**

In WaveLab Essential wird zwischen »ausgewählten« und »aktiven« Clips unterschieden:

- **•** Ein Clip ist »ausgewählt«, wenn Sie ihn mit den oben genannten Verfahren ausgewählt haben. Sie können mehrere Clips gleichzeitig auswählen.
- **•** Der »aktive« Clip ist der Clip, den Sie zuletzt ausgewählt haben (oder den Sie zuletzt bearbeitet bzw. auf den Sie zuletzt geklickt haben). Es kann immer nur ein Clip aktiv sein. Der aktive Clip unterscheidet sich durch seine hervorgehobene Titelzeile von den übrigen Clips:

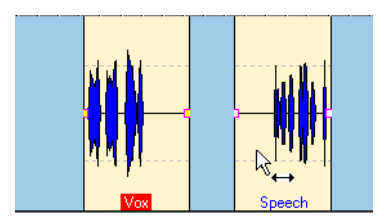

Beide Clips sind ausgewählt, der linke ist der aktive Clip. Wenn Sie auf den ausgewählten rechten Clip klicken, wird dieser zum aktiven Clip.

## <span id="page-283-0"></span>**Verschieben von Clips**

Sie können auf einen Clip klicken und ihn mit gedrückter Maustaste an eine neue Position (horizontal und vertikal) verschieben:

- **1.** Wenn Sie mehrere Clips verschieben möchten, wählen Sie sie aus (siehe oben).
- **2.** Bewegen Sie den Mauszeiger auf den Clip (bzw. einen der ausgewählten Clips). Achten Sie darauf, dass Sie sich nicht im oberen Clip-Bereich oder auf den Clip-Grenzen befinden.

Der Mauszeiger wird zum Pfeil mit vier Spitzen.

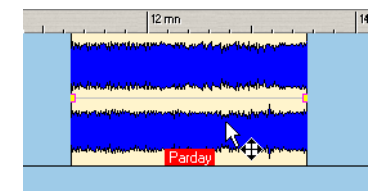

- **3.** Klicken und ziehen Sie den (die) Clip(s) in die gewünschte Richtung.
- **•** Wenn das Magnetraster eingeschaltet ist, rasten der/die Clip(s) an den Magnetrasterpositionen ein (siehe [Seite 280\)](#page-279-0).
- **•** Wenn Sie Clips seitwärts verschieben, werden die Einstellungen für die automatische Gruppierung berücksichtigt (siehe unten). Wenn Sie den Clip auf eine andere Spur verschieben, wird die automatische Gruppierung zeitweise ausgeschaltet, bis Sie die Maustaste wieder loslassen.
- **•** Wenn Sie auf einen Clip klicken, die Maustaste gedrückt halten und die [Umschalttaste] drücken, können Sie ihn nur in vertikaler Richtung verschieben.

Dies ist empfehlenswert, wenn Sie einen Clip auf die andere Spur verschieben möchten, ohne seine horizontale Position zu verändern.

**•** Sie können Mono-Clips nicht auf Stereospuren verschieben oder umgekehrt.

#### <span id="page-284-0"></span>**Verschieben mit der automatischen Gruppierung**

Auf der Bearbeiten-Registerkarte im Optionen-Menü gibt es zwei Befehle, die sich auf das horizontale Verschieben von Clips auswirken: »Spurbezogene autom. Gruppierung« und »Globale autom. Gruppierung«. Diese Befehle können Sie auch über Symbole auf der Menü-/ Symbolleiste auswählen:

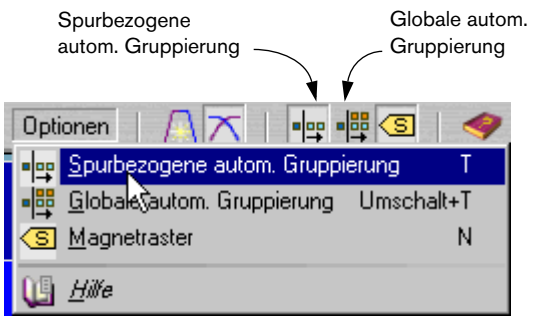

- Wenn beim Verschieben eines Clips nach rechts der Befehl »Spurbezogene autom. Gruppierung« eingeschaltet ist, werden alle Clips, die sich rechts von dem Clip auf der Zielspur befinden, um denselben Wert verschoben.
- Wenn beim Verschieben eines Clips nach rechts der Befehl »Globale autom. Gruppierung« eingeschaltet ist, werden alle Clips, die sich rechts von dem Clip in der Audiomontage befinden, um denselben Wert verschoben.

#### **Überlappende Clips**

Sie können Clips auf einer Spur so verschieben, dass sie sich überlappen. Beachten Sie dabei Folgendes:

- Die Spuren in der Audiomontage sind polyphon, d.h. jede Spur kann verschiedene, sich überlappende Clips gleichzeitig wiedergeben. Überlappende Clips werden transparent dargestellt, so dass Sie die darunter befindlichen Clips und ihre Wellenformen sehen können.
- Wenn Sie einen vollständig überlappten (unten liegenden und verdeckten) Clip auswählen möchten, doppelklicken Sie auf den überlappenden (oben liegenden und verdeckenden) Clip.
- Sie können die Optionen zum automatischen Erstellen von Crossfades verwenden, mit denen die Lautstärke-Hüllkurve automatisch angepasst wird, wenn sich Clips überlappen. Siehe [Seite 298.](#page-297-0)

## <span id="page-285-0"></span>**Kopieren von Clips**

Wenn Sie Clips kopieren möchten, gehen Sie folgendermaßen vor:

- **1.** Wenn Sie mehrere Clips kopieren möchten, wählen Sie sie aus.
- **2.** Bewegen Sie den Mauszeiger auf den Clip (bzw. einen der ausgewählten Clips) in den oberen Clip-Randbereich. Die Zeigerform zeigt an, dass der Clip kopiert wird, wenn Sie klicken und ziehen.

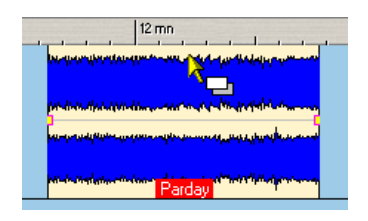

**3.** Ziehen Sie den (die) Clip(s) mit gedrückter Maustaste in die gewünschte Richtung.

Während Sie den (die) Clip(s) ziehen, zeigt eine gepunktete Linie an, an welcher Stelle der erste der kopierten Clips eingefügt wird, wenn Sie die Maustaste loslassen.

- **4.** Lassen Sie die Maustaste los. Der kopierte Clip wird an dieser Position eingefügt, wobei die Einstellungen für die automatische Gruppierung berücksichtigt werden (siehe unten).
- **•** Wenn die Magnetraster-Funktion eingeschaltet ist, rasten der (die) Clip(s) an den definierten Positionen ein (siehe [Seite 280](#page-279-0)).
- **•** Sie können Mono-Clips nicht auf Stereospuren kopieren und umgekehrt.

#### **Kopieren mit automatischer Gruppierung**

Wenn Sie mehr als einen Clip kopieren, wird das Ergebnis von den Einstellungen für die automatische Gruppierung auf der Bearbeiten-Registerkarte (siehe [Seite 285\)](#page-284-0) beeinflusst:

- **•** Wenn Sie Clips kopieren und die Option »Spurbezogene autom. Gruppierung« eingeschaltet ist, werden alle Clips auf der Zielspur, die sich rechts von der neuen Kopie befinden, nach rechts verschoben, um »Platz« für die neuen Clips zu schaffen.
- **•** Wenn Sie Clips kopieren und die Option »Globale autom. Gruppierung« eingeschaltet ist, werden alle Clips der gesamten Audiomontage, die sich rechts von der neuen Kopie befinden, auf dieselbe Weise nach rechts verschoben.

# <span id="page-286-0"></span>**Ändern der Clip-Größe**

Sie können die Größe eines Clips ändern, indem Sie an der linken oder rechten Clip-Grenze ziehen. Größenänderung bedeutet nichts anderes als das Verschieben der Anfangs- oder Endpunkte eines Clips, so dass mehr oder weniger der Datei, auf die der Clip verweist, angezeigt wird. Sie können diese Funktion z.B. verwenden, um Stille oder Rauschen am Anfang oder Ende eines Clips zu entfernen.

Gehen Sie folgendermaßen vor:

**1.** Bewegen Sie die Maus auf die linke oder rechte Clip-Grenze. Die Form des Mauseigers zeigt an, dass durch Ziehen eine Größenänderung erfolgt.

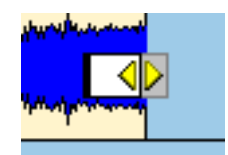

- **2.** Klicken Sie mit der Maus und ziehen Sie nach rechts oder links.
- Sie können die Clip-Grenzen nicht über den Anfangs- oder Endpunkt der Quelldatei, auf die der Clip verweist, hinausziehen.
- Wenn das Magnetraster eingeschaltet ist, rasten die Clip-Grenzen an den Rasterpositionen ein (siehe [Seite 280](#page-279-0)).
- Wenn Sie an der rechten Clip-Grenze ziehen, werden die Einstellungen für die automatische Gruppierung auf der Bearbeiten-Registerkarte im Optionen-Menü berücksichtigt.

Wie beim Kopieren von Clips, werden, wenn die Option »Spurbezogene autom. Gruppierung« eingeschaltet ist, alle folgenden Clips auf der Spur verschoben, wenn Sie die Größe des Clips ändern (so dass der Abstand zwischen der rechten Clip-Grenze und dem nächsten Clip auf der Spur erhalten bleibt). Wenn die Option »Globale autom. Gruppierung« eingeschaltet ist, gilt dies für Clips auf allen Spuren in der Audiomontage.

### **Teilen von Clips**

Wenn Sie einen Clip teilen möchten, klicken Sie im Clip, um den Positionszeiger auf die gewünschte Position zu stellen. Klicken Sie mit der rechten Maustaste und wählen Sie aus dem Clip-Kontextmenü die Option »Clip am Positionszeiger teilen« (oder drücken Sie die [S]-Taste). Die erzeugten Clips tragen beide den Namen des ursprünglichen Clips. (Sie können den Namen auf der CD-Registerkarte in der Clip-Liste ändern, siehe [Seite 318.](#page-317-0))

Wenn auf der Bearbeiten-Registerkarte im Fades-Menü der Befehl »Standard-Fades bei neuen Clips anwenden« eingeschaltet ist, wird automatisch ein Crossfade zwischen den Clips erstellt.

## **Löschen von Clips**

Es gibt zwei Möglichkeiten, einen Clip zu löschen:

- **•** Klicken Sie mit der rechten Maustaste auf den Clip, um das Clip-Kontextmenü zu öffnen, und wählen Sie den Befehl »Clip löschen«.
- **•** Wählen Sie den Clip aus und drücken Sie die [Rücktaste]. Anstelle der [Rücktaste] können Sie auch die [Entf]-Taste drücken oder im Bearbeiten-Hauptmenü den Löschen-Befehl auswählen.

## <span id="page-287-0"></span>**Verwenden von Cue-Punkten**

Ein Cue-Punkt ist ein bestimmter zu einem Clip gehöriger Positionsmarker. Er kann sich innerhalb oder außerhalb eines Clips befinden. Cue-Punkte werden als gestrichelte vertikale Linien dargestellt.

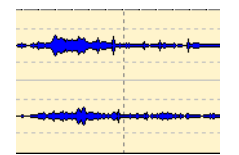

Ein Cue-Punkt

Wenn Sie einen Clip verschieben, rastet der Cue-Punkt an den Magnetrasterpositionen ein (siehe [Seite 280](#page-279-0)). Cue-Punkte können wie folgt verwendet werden:
- Setzen Sie den Cue-Punkt an einer »relevanten« Position im Audiomaterial und verwenden Sie ihn, um den Clip an anderen Clips auszurichten usw.
- Setzen Sie den Cue-Punkt am Fade-In oder Fade-Out eines Clips, so dass festgelegte Fade-Längen beim Erzeugen eines Crossfades beibehalten werden (siehe [Seite 295\)](#page-294-0).

Um einen Cue-Punkt für einen Clip zu setzen, gehen Sie wie folgt vor:

- **1.** Wenn Sie den Cue-Punkt an eine bestimmte Position setzen möchten, bewegen Sie den Positionszeiger an diese Stelle. Diese Stelle kann sich innerhalb oder außerhalb des Clips befinden.
- **2.** Klicken Sie mit der rechten Maustaste auf einen Clip, um das Clip-Kontextmenü zu öffnen.
- **3.** Öffnen Sie das Untermenü »Cue-Punkt«.

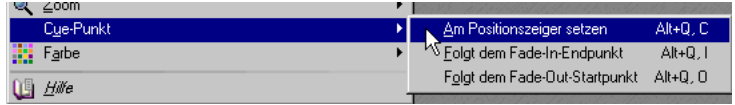

**4.** Wählen Sie einen Befehl aus dem Untermenü:

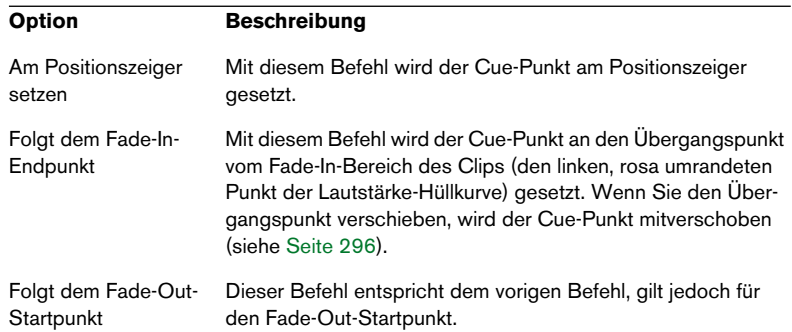

❐ **Zu jedem Clip kann maximal ein Cue-Punkt gehören. Wenn Sie also den oben beschriebenen Vorgang wiederholen und einen anderen Befehl im Untermenü wählen, wird der Cue-Punkt an die neue Position verschoben.**

# **Lautstärke-Hüllkurven**

Wenn Sie einer Audiomontage einen neuen Clip hinzufügen, wird Ihnen auffallen, dass der Clip eine horizontale Linie in der Mitte und an den Clip-Grenzen je einen »Griff« aufweist. Dies ist die Lautstärke-Hüllkurve, mit der Sie Fades erzeugen, die Lautstärke des Clips insgesamt sowie automatische Lautstärkeänderungen einstellen können.

Sie können Lautstärke-Hüllkurven für alle Clips im Audiomontage-Fenster erzeugen.

## **Darstellung der Hüllkurve**

Für jeden Clip wird eine Lautstärke-Hüllkurve angezeigt. Die Hüllkurve kann in drei Abschnitte eingeteilt werden: den Einblendbereich (Fade-In), den »Haltebereich« (Sustain) und den Ausblendbereich (Fade-Out). Die rosa umrandeten Punkte links und rechts auf der Kurve stellen die Übergangspunkte dar, die den Einblend- bzw. Ausblendbereich vom Haltebereich trennen.

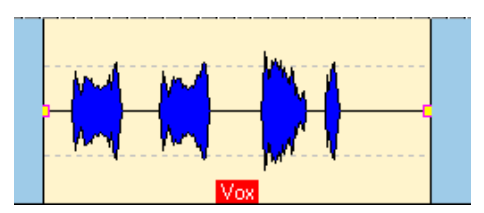

Die Standard-Lautstärke-Hüllkurve ohne Fade-In bzw. Fade-Out

Eine Beschreibung der Ein- und Ausblendbereiche der Hüllkurve finden Sie auf [Seite 295](#page-294-1). Auf den folgenden Seiten wird der »Haltebereich« der Hüllkurve, d.h. der Bereich zwischen den beiden Übergangspunkten, beschrieben.

### **Grafische Darstellung von Hüllkurven**

In der Darstellung der Hüllkurve sehen Sie auf einen Blick, ob Hüllkurvenpunkte, Fade-In- und Fade-Out-Bereiche festgelegt wurden. Außerdem werden Änderungen der Lautstärke-Hüllkurve auch in der Wellenform angezeigt.

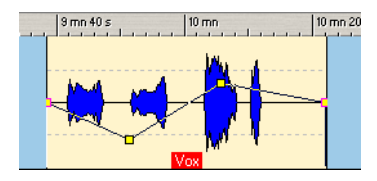

Eine definierte Lautstärke-Hüllkurve

### **Der Maus-Arbeitsbereich der Lautstärke-Hüllkurve**

Eine standardmäßige Hüllkurve enthält keine Lautstärke-Hüllkurvenpunkte. In dem Fall können Sie die Kurve verwenden, um die Gesamtlautstärke für einen Clip zu ändern. Gehen Sie folgendermaßen vor:

**1.** Platzieren Sie den Mauszeiger auf der Hüllkurve.

Der Mauszeiger wird zu einem Kreis mit je einem nach oben bzw. unten weisenden Pfeil, wodurch der Maus-Arbeitsbereich der Hüllkurve angezeigt wird. Außerdem wird die derzeitige Clip-Lautstärke in dB eingeblendet.

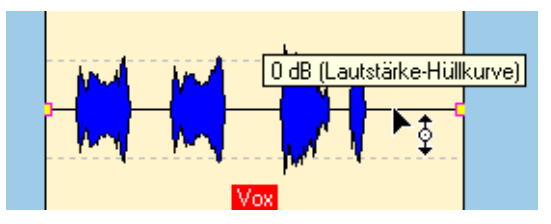

Der Maus-Arbeitsbereich der Lautstärke-Hüllkurve

**2.** Ziehen Sie mit gedrückter Maustaste nach oben bzw. nach unten, um die Clip-Lautstärke zu verändern, und lassen Sie die Maustaste los.

## **Bearbeiten von Hüllkurven**

### **Hinzufügen von Hüllkurvenpunkten**

Mit Hilfe der Hüllkurvenpunkte können Sie Lautstärkekurven »zeichnen«, indem Sie die Punkte mit gedrückter Maustaste innerhalb des Clips verschieben. Wenn Sie einen neuen Hüllkurvenpunkt erzeugen möchten, doppelklicken Sie auf die Hüllkurve (oder wählen Sie aus dem Hüllkurven-Kontextmenü den Befehl »Neuer Hüllkurvenpunkt«). Sie können beliebig viele Punkte hinzufügen.

### **Auswählen von Hüllkurvenpunkten**

❐ **Die folgenden Abschnitte gelten sowohl für Lautstärke- als auch Fade-Hüllkurvenpunkte, d.h. Sie können gleichzeitig die Punkte im Haltebereich sowie im Fade-In- und Fade-Out-Bereich der Hüllkurve verschieben, auswählen bzw. die Auswahl der Punkte aufheben.**

Wenn Sie auf einen Hüllkurvenpunkt klicken, wird er ausgewählt (der Punkt wird rot angezeigt). Sie können auch mehrere Hüllkurvenpunkte auswählen. Dabei gilt Folgendes:

- Sie können mehrere aufeinander folgende Hüllkurvenpunkte auswählen, indem Sie den »Anfangspunkt« auswählen und dann mit gedrückter [Umschalttaste] auf den gewünschten Endpunkt für die Auswahl klicken.
- Klicken Sie mit gedrückter [Strg]-Taste auf mehrere nicht aufeinander folgende Punkte in einer Hüllkurve, um diese auszuwählen.
- Klicken Sie mit gedrückter [Alt]-Taste in einen Clip und ziehen Sie mit der Maus ein Auswahlrechteck um die gewünschten Punkte auf. Alle Punkte innerhalb des Rechtecks werden ausgewählt.

### **Aufheben der Auswahl für Hüllkurvenpunkte**

Sie können die Auswahl für alle ausgewählten Punkte aufheben, indem Sie auf einen ausgewählten Punkt klicken oder indem Sie aus dem Hüllkurven-Kontextmenü den Befehl »Punkteauswahl aufheben« wählen. Wenn Sie die Auswahl für einen einzelnen Punkt innerhalb einer Auswahl aufheben möchten, klicken Sie mit gedrückter [Strg]-Taste darauf.

### **Verschieben von Hüllkurvenpunkten**

- Um einen Punkt zu verschieben, klicken Sie darauf und ziehen Sie ihn in die gewünschte Richtung. Die Übergangspunkte (die Punkte, die den Fade-In- bzw. Fade-Out-Bereich vom Haltebereich trennen) können auf diese Weise nur horizontal verschoben werden. Wenn Sie einen Übergangspunkt vertikal verschieben möchten, halten Sie die [Strg]-Taste gedrückt und verschieben ihn.
- Wenn Sie mehrere ausgewählte Punkte verschieben möchten, klicken Sie auf einen der Punkte und verschieben Sie ihn. Alle ausgewählten Punkte werden verschoben.
- Wenn Sie auf einen Kurvenabschnitt klicken (den Bereich zwischen zwei ausgewählten Punkten), können Sie alle ausgewählten Punkte vertikal verschieben. Auf diese Weise können Punkte nur vertikal verschoben werden.
- Wenn Sie auf einen Kurvenabschnitt klicken (den Bereich zwischen zwei ausgewählten Punkten) und die [Umschalttaste] gedrückt halten, können Sie alle ausgewählten Punkte horizontal verschieben. Auf diese Weise können Punkte nur horizontal verschoben werden.
- Wenn Sie mit gedrückter [Strg]-Taste auf die Hüllkurve klicken und sie dann nach oben oder unten ziehen, werden die beiden links und rechts nächstliegenden Punkte ausgewählt (und verschoben). So können Punkte nur vertikal verschoben werden. Verwenden Sie diese Methode, um den Pegel eines Kurvenabschnitts schnell anzupassen.
- Wenn Sie mit gedrückter [Umschalttaste] auf die Hüllkurve klicken und sie nach links oder rechts ziehen, werden die beiden links und rechts nächstliegenden Punkte ausgewählt (und verschoben). Auf diese Weise können Punkte nur horizontal verschoben werden.
- Wenn Sie auf die Hüllkurve klicken und sie nach oben oder unten ziehen, werden alle Punkte ausgewählt (und verschoben). Auf diese Weise können Punkte nur vertikal verschoben werden. Punkte, die bereits auf den Minimalwert eingestellt sind, sind davon ausgenommen.
- Wenn Sie die Hüllkurve mit gedrückter [Alt]-Taste nach oben oder unten ziehen, werden die entsprechenden Hüllkurven in allen ausgewählten Clips angepasst.

Auf diese Weise können Sie den Pegel oder das Panorama für mehrere Clips schnell gleichzeitig einstellen (und beide Seiten einer Stereohüllkurve gleichzeitig verändern).

### **Löschen von Hüllkurvenpunkten**

❐ **Die Übergangspunkte zwischen dem Haltebereich und dem Fade-In- bzw. Fade-Out-Bereich der Hüllkurve können nicht gelöscht werden.**

Es gibt drei Möglichkeiten, Punkte zu löschen:

- Doppelklicken Sie auf einen Punkt.
- Klicken Sie mit der rechten Maustaste auf den Punkt und wählen Sie aus dem Hüllkurve-Kontextmenü den Befehl »Punkt löschen«.
- Wählen Sie mehrere Punkte aus und klicken Sie mit der rechten Maustaste auf einen dieser Punkte. Wählen Sie aus dem Hüllkurve-Kontextmenü den Befehl »Ausgewählte Punkte löschen«.

### **Zurücksetzen von Punkten und Hüllkurven**

Es gibt mehrere Möglichkeiten, die Hüllkurve zurückzusetzen:

- Wenn Sie einen Punkt auf 0dB zurücksetzen möchten, klicken Sie mit der rechten Maustaste auf den Punkt und wählen Sie aus dem Hüllkurve-Kontextmenü den Befehl »Punkt zurücksetzen«.
- Wenn Sie die gesamte Hüllkurve auf die Standardwerte zurücksetzen möchten, klicken Sie mit der rechten Maustaste auf die Hüllkurve und wählen Sie im Hüllkurve-Kontextmenü den Befehl »Gesamte Hüllkurve zurücksetzen«.
- Um nur den Haltebereich einer Lautstärke-Hüllkurve zurückzusetzen, wählen Sie im Hüllkurve-Kontextmenü den Befehl »Pegel-Haltebereich zurücksetzen«. Alle Hüllkurvenpunkte werden entfernt, alle definierten Fades sind davon aber nicht betroffen.

## <span id="page-294-1"></span>**Fades und Crossfades**

Im Audiomontage-Fenster gibt es mehrere Optionen zum Erstellen und Bearbeiten von Fades und Crossfades. Diese Optionen werden in den folgenden Abschnitten beschrieben.

### <span id="page-294-0"></span>**Erstellen von Fades**

Wie bereits erwähnt, werden in allen Clips Übergangspunkte zwischen Fade-In- bzw. Fade-Out-Bereich und Haltebereich angezeigt. Diese Punkte können horizontal verschoben werden, um ein Fade-In oder Fade-Out für einen Clip zu erzeugen. Darüber hinaus können Sie im Fade-Bereich genauso Hüllkurvenpunkte hinzufügen wie im Haltebereich der Lautstärke-Hüllkurve, so dass auch komplexere Fade-Kurven entstehen können.

Gehen Sie zum Erzeugen eines Fades folgendermaßen vor:

**1.** Klicken Sie auf den Fade-In-Übergangspunkt am Anfang des Clips und ziehen Sie ihn mit gedrückter Maustaste nach rechts. Die daraus resultierende (standardmäßig) lineare Fade-In-Kurve wird im Clip angezeigt. Außerdem wird das Fade auch in der Wellenform dargestellt. Wenn Sie den Mauszeiger über den Fade-In-Übergangspunkt halten, werden die Fade-In-Länge in Sekunden und Millisekunden sowie die Lautstärke in dB angezeigt.

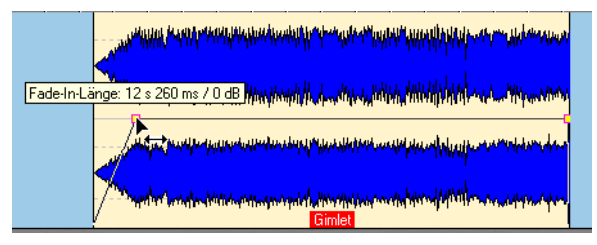

Ein lineares Fade-In

- **2.** Verfahren Sie zum Ausblenden genauso, aber klicken Sie stattdessen auf den Fade-Out-Übergangspunkt am Ende des Clips und ziehen Sie ihn nach links.
- **•** Standardmäßig können Sie die Übergangspunkte nur horizontal verschieben. Wenn Sie sie nach oben oder unten verschieben möchten, halten Sie die [Strg]-Taste gedrückt und ziehen Sie den Punkt mit gedrückter Maustaste nach oben bzw. unten.

### <span id="page-295-0"></span>**Bearbeiten von Fades**

Die Verfahren zum Erzeugen und Bearbeiten von Fades sind mit den Verfahren für Lautstärke-Hüllkurven identisch, siehe oben. Weitere Informationen finden Sie im Abschnitt über Lautstärke-Hüllkurven.

- **•** Um das Bearbeiten der Fades zu vereinfachen, gibt es im Clip-Kontextmenü den Zoom-Befehl, mit dem Sie den Fade-In- bzw. Fade-Out-Bereich vergrößern können.
- ❐ **Die Übergangspunkte (die Punkte, die den Fade-In- bzw. Fade-Out-Bereich vom Haltebereich trennen) weisen eine spezielle Eigenschaft auf: Wenn Sie einen Übergangspunkt verschieben, werden alle anderen Punkte im entsprechenden Fade proportional dazu verschoben, um die Form des Fades aufrechtzuerhalten!**

### **Optionen für den Fade-In-/Fade-Out-Bereich**

### **Standard-Fades bei neuen Clips anwenden**

Wenn diese Option auf der Bearbeiten-Registerkarte im Fades-Menü eingeschaltet ist, erhalten alle neuen Clips, die in das Audiomontage-Fenster importiert werden, die Standardform und -länge für Fade-In und Fade-Out. Dies gilt auch für Clips, die durch das Teilen eines Clips entstehen.

### **Arbeiten mit den Fade-In/Fade-Out ROM-Presets**

❐ **Die Fade-In/Fade-Out ROM-Presets im Hüllkurve-Kontextmenü sind nur verfügbar, wenn die Länge des Fade-In-/Fade-Out-Bereichs festgelegt wurde, d.h. dieser nicht auf 0 eingestellt ist.**

Wenn Sie im Hüllkurve-Kontextmenü »Fade-In ROM-Presets« bzw. »Fade-Out ROM-Presets« wählen, wird ein Untermenü geöffnet, in dem Sie verschiedene vorgegebene Kurven auswählen können. Die folgenden Kurvenarten sind verfügbar: (In den Beispielen werden die Fade-In-Kurven dargestellt. Die jeweiligen Fade-Out-Kurven sind sozusagen das »Spiegelbild« der entsprechenden Fade-In-Kurven.)

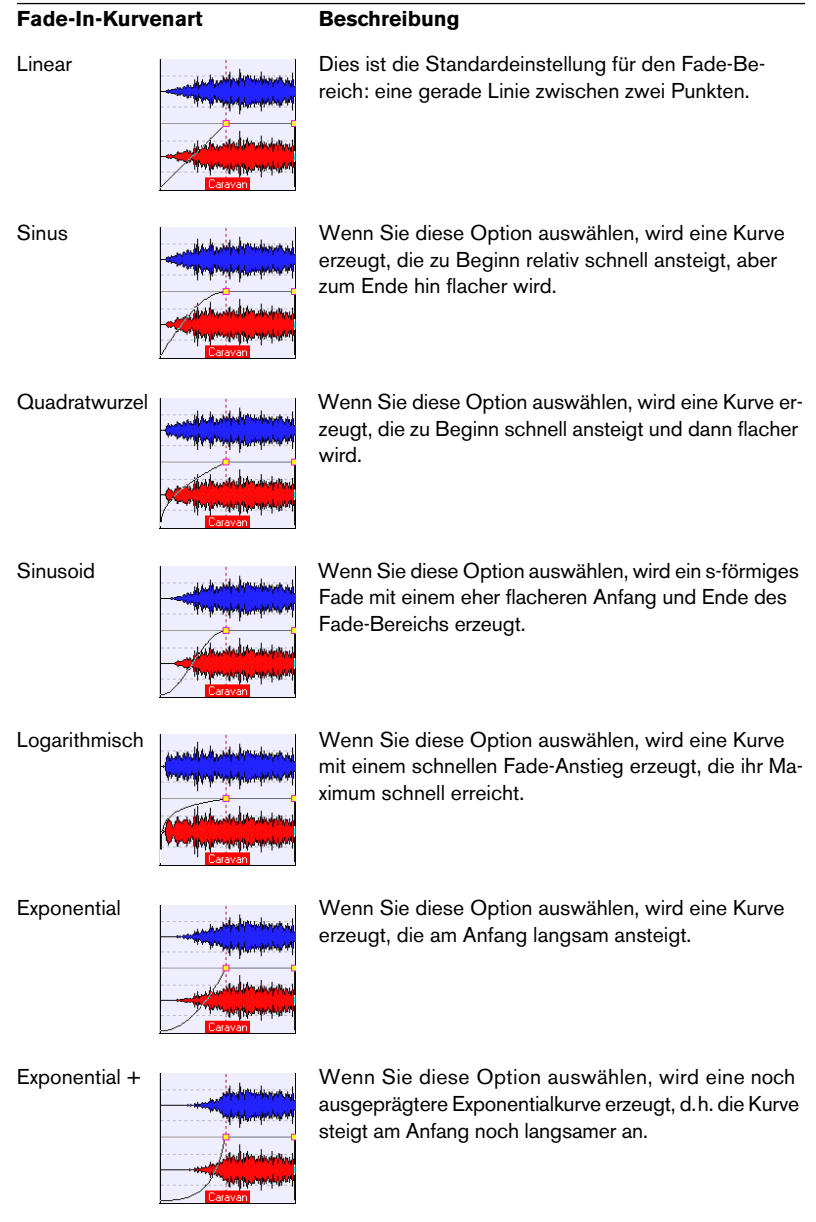

### **Erstellen von Crossfades**

Ein Crossfade ist ein sanftes Fade zwischen zwei Clips, wobei ein Clip ein- und der andere ausgeblendet wird. Im Audiomontage-Fenster werden Crossfades automatisch erzeugt, wenn sich die Clip-Ränder überlappen.

Gehen Sie folgendermaßen vor, um einen automatischen Crossfade zu erzeugen:

- **1.** Öffnen Sie auf der Bearbeiten-Registerkarte das Fades-Menü.
- **2.** Wählen Sie den Befehl »Autom. Crossfades -- freie Überlappung«. Sie können auch auf das entsprechende Symbol klicken, um die Option einzuschalten. Wenn diese Option eingeschaltet ist, werden automatisch Crossfades zwischen sich überlappenden Clips auf derselben Spur erzeugt. Die Länge des Crossfades entspricht der Länge des überlappenden Bereichs.

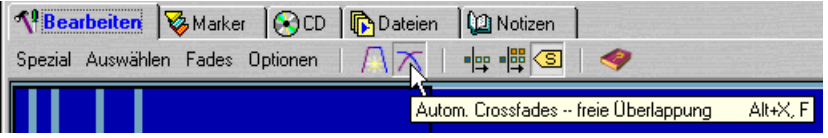

Das Symbol für automatische Crossfades

**3.** Verschieben Sie einen Clip, so dass er den Rand eines anderen Clips überlappt.

Im Überlappungsbereich wird automatisch ein Crossfade erzeugt. Es werden zwei lineare Kurven mit derselben Länge erzeugt, eine zum Einblenden und die andere zum Ausblenden.

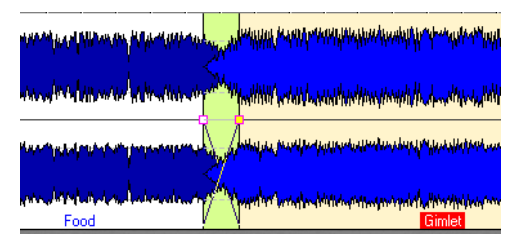

Ein linearer Standard-Crossfade

**• Ein Crossfade wird auch automatisch erzeugt, wenn Sie einen Clip so einfügen, dass er einen anderen Clip überlappt.**

### **Bearbeiten von Crossfades**

Standardmäßig wird ein linearer automatischer Crossfade erzeugt, wobei die Fade-In- und Fade-Out-Bereiche dieselbe Länge und Form aufweisen. In den meisten Fällen wird mit einer unveränderten linearen Kurve das gewünschte Ergebnis erzielt. Sie können jedoch Crossfades mit ganz unterschiedlichen Formen und Längen für den Fade-Inund Fade-Out-Bereich erzeugen. Dabei gilt Folgendes:

- **•** Wenn Sie einen Clip so verschieben, dass er einen anderen Clip überlappt, um einen Crossfade zu erzeugen, und für keinen dieser beiden Clips ein Fade im Überlappungsbereich definiert ist, wird ein linearer Standard-Crossfade erzeugt.
- **•** Wenn Sie einen Clip mit einer definierten Fade-Kurve so verschieben, dass er einen daneben liegenden Clip überlappt (für den kein Fade vorgegeben ist), erhält dieser Clip dieselbe Fade-Form (in entgegengesetzter Richtung) wie der verschobene Clip. Auf den Crossfade wird zusätzlich eine Amplitudenkompensation angewendet.

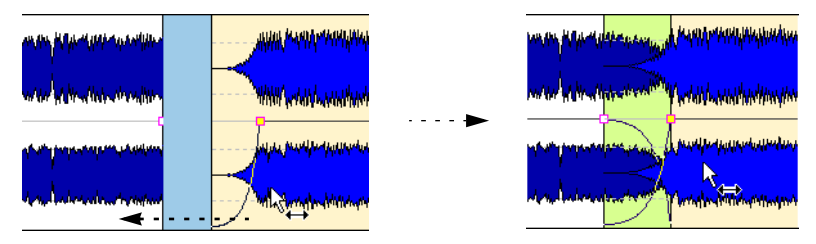

Wenn Sie den rechten Clip so verschieben, dass er den linken Clip überlappt…

…wird durch die Fade-Form des rechten Clips die entsprechende Fade-Out-Kurve im linken Clip definiert, um einen Crossfade zu erzeugen. **•** Wenn für beide Clips unterschiedliche Fade-Kurven für die angrenzenden Clip-Grenzen definiert sind, wird beim Erzeugen von Crossfades eine asymmetrische Kurve erzeugt, die auf den bereits definierten Fade-Kurven basiert.

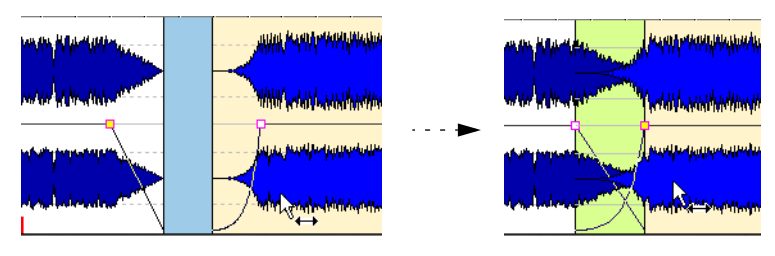

Wenn Sie den rechten Clip so verschieben, dass er den linken Clip überlappt…

…wird ein Crossfade erzeugt, der auf den definierten Fades basiert.

**•** Sie können die Kurven der Einblend- und Ausblendbereiche von Crossfades wie jede Fade-Kurve bearbeiten. Das bedeutet, dass Sie im Crossfade-Bereich Hüllkurvenpunkte einfügen und ROM-Presets für Fade-Ins und Fade-Outs für die überlappenden Clips auswählen können.

# **Hinzufügen von Effekten zu Clips**

Die Audiomontage unterstützt VST-Effekt-PlugIns. Die Standard-Plug-Ins von WaveLab Essential und DirectX können nicht auf Clips in der Audiomontage angewandt werden, stehen aber als globale Effekte zur Verfügung, wenn die gesamte Audiomontage über den Masterbereich wiedergegeben wird.

VST-Versionen einiger Standardeffekte von WaveLab Essential und Cubase-eigene VST-Effekte sind jedoch verfügbar. Auf jeden Clip in der Audiomontage kann ein separater VST-Effekt-PlugIn angewendet werden. Effekte werden entweder als »Insert-Effekte« konfiguriert, wenn der Effekt auf den gesamten Sound eines Clips angewandt wird, oder als »Send-Effekte« (Send-Modus), bei denen das Verhältnis zwischen nicht bearbeitetem Signal und Effektsend-Pegel gesteuert werden kann.

❐ **Wenn Sie das erste Mal eine Audiomontage nach dem Öffnen oder Klonen wiedergeben, muss das Programm alle Effekte in den Speicher laden. Wenn Sie viele Effekte verwenden, kann dies zu einer kurzen Pause vor dem Start der Wiedergabe führen.**

## **Hinzufügen eines Effekts zu einem Clip**

Wenn Sie einen Effekt zu einem Clip hinzufügen möchten, gehen Sie folgendermaßen vor:

- **1.** Klicken Sie mit der rechten Maustaste in den Clip, um das Clip-Kontextmenü zu öffnen.
- **2.** Wählen Sie den Befehl »Effekt (unbenutzt)«. Eine Effektschnittstelle wird erstellt und ein Dialog wird geöffnet, in dem verschiedene Einstellungen für diese Schnittstelle vorgenommen werden können. Lassen Sie diesen Dialog zunächst geöffnet.
- **3.** Klicken Sie auf den Effekte-Schalter. Ein Menü wird eingeblendet, in dem alle installierten VST-PlugIns aufgeführt sind.
- **4.** Wählen Sie den gewünschten Effekt aus. Die Parameter des ausgewählten Effekts werden links im Dialog angezeigt.
- **5.** Verändern Sie ggf. die bestehenden Einstellungen für die Parameter.
- **6.** Klicken Sie auf »Schließen«, um den Dialog zu schließen. Wenn Sie später weitere Einstellungen vornehmen möchten, können Sie den Dialog auch geöffnet lassen.

Sie können weiterarbeiten, auch wenn der Dialog noch geöffnet ist. Es können sogar mehrere Effekt-Dialoge gleichzeitig geöffnet sein.

Im Clip wird jetzt vor dem Clip-Namen die Zahl [1] angezeigt, d.h. auf diesen Clip wird ein Effekt angewendet.

**• Sie können Effekte auch während der Wiedergabe hinzufügen. Wenn Sie jedoch einen Effekt mit einer größeren Verzögerung (Latenz) als 0 ms hinzufügen (der Wert für die Verzögerung wird rechts im Effekte-Dialog angezeigt, siehe [Seite 303](#page-302-0)), sollten Sie die Wiedergabe stoppen und erneut starten, um Probleme mit dem Timing zu vermeiden.**  Bei einigen wenigen VST-PlugIns kann sich die Verzögerung je nach Parametereinstel-

lung ändern. Halten Sie in diesem Fall die Wiedergabe an und starten Sie sie erneut, nachdem sich der Verzögerungswert geändert hat.

## **Entfernen eines Effekts von einem Clip**

Gehen Sie folgendermaßen vor, um einen Effekt von einem Clip zu entfernen:

- **1.** Öffnen Sie das Clip-Kontextmenü und wählen Sie die Effekt-Option aus. Im Menü wird der Name des verwendeten Effekts in Klammern hinter der Effekt-Option angezeigt. Das Effekt-Fenster wird geöffnet.
- **2.** Klicken Sie auf den Effekte-Schalter und wählen Sie im angezeigten Einblendmenü »Entfernen«. Der Effekt wird aus der Schnittstelle entfernt. Sie können jetzt entweder einen neuen

Effekt für die Schnittstelle auswählen oder die Schnittstelle unbenutzt lassen.

## <span id="page-301-0"></span>**Effektart: Insert- oder Send-Effekte?**

Clip-Effekte können als Insert- oder Send-Effekte konfiguriert werden. Verwenden Sie dafür die Einstellung »Send-Modus« im Effekt-Dialog (siehe Abbildung [Seite 303\)](#page-302-1).

- Wenn die Option »Send-Modus« für einen Effekt ausgeschaltet ist, verhält er sich wie ein Insert-Effekt. Das heißt, dass das gesamte Clip-Signal durch den Effekt geleitet wird. Typische Insert-Effekte sind z.B. Kompressoren, Autopanner oder Verzerrer.
- Wenn die Option »Send-Modus« für einen Effekt eingeschaltet ist, wird er eher wie ein Send-Effekt verwendet. In diesem Fall können Sie den Send-Pegel an den Effekt anpassen. Beachten Sie jedoch, dass der Send-Modus sich von normalen Send-Effekten darin unterscheidet, dass das Effektsignal direkt in den Audiopfad gemischt wird und nicht in einen Effektrückgabebereich. Typische Effekte im Send-Modus sind z.B. Reverb, Chorus und Delay.
- ❐ **Einige Effekte befinden sich immer im Insert- bzw. Send-Modus. Für diese Effekte ist die Option »Send-Modus« nicht verfügbar, so dass hier keine Änderungen möglich sind.**

## <span id="page-302-1"></span>**Der Effekt-Dialog**

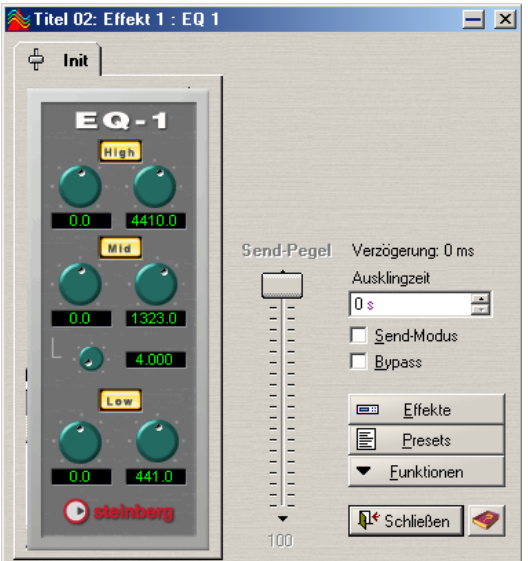

Der Effekt-Dialog

Wenn ein Effekt ausgewählt ist, werden auf der linken Seite des Effekt-Dialogs die Parameter für diesen Effekt angezeigt. Auf der rechten Seite finden Sie allgemeine Optionen und Funktionen für Effekte. (Je nach Effektart sind einige Einstellungen nicht verfügbar, siehe oben.)

Der Dialog enthält die folgenden allgemeinen Optionen:

<span id="page-302-0"></span>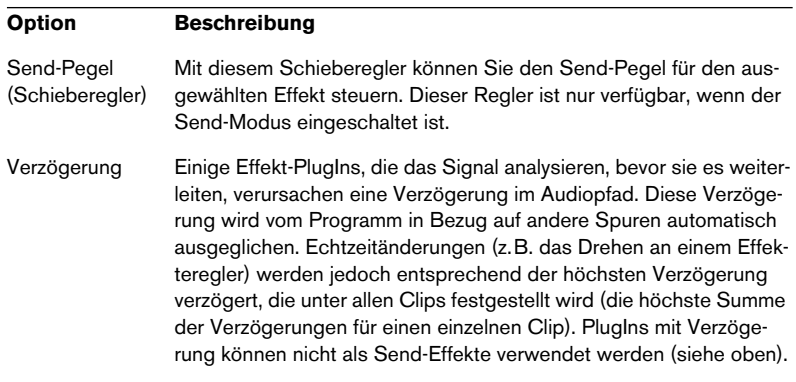

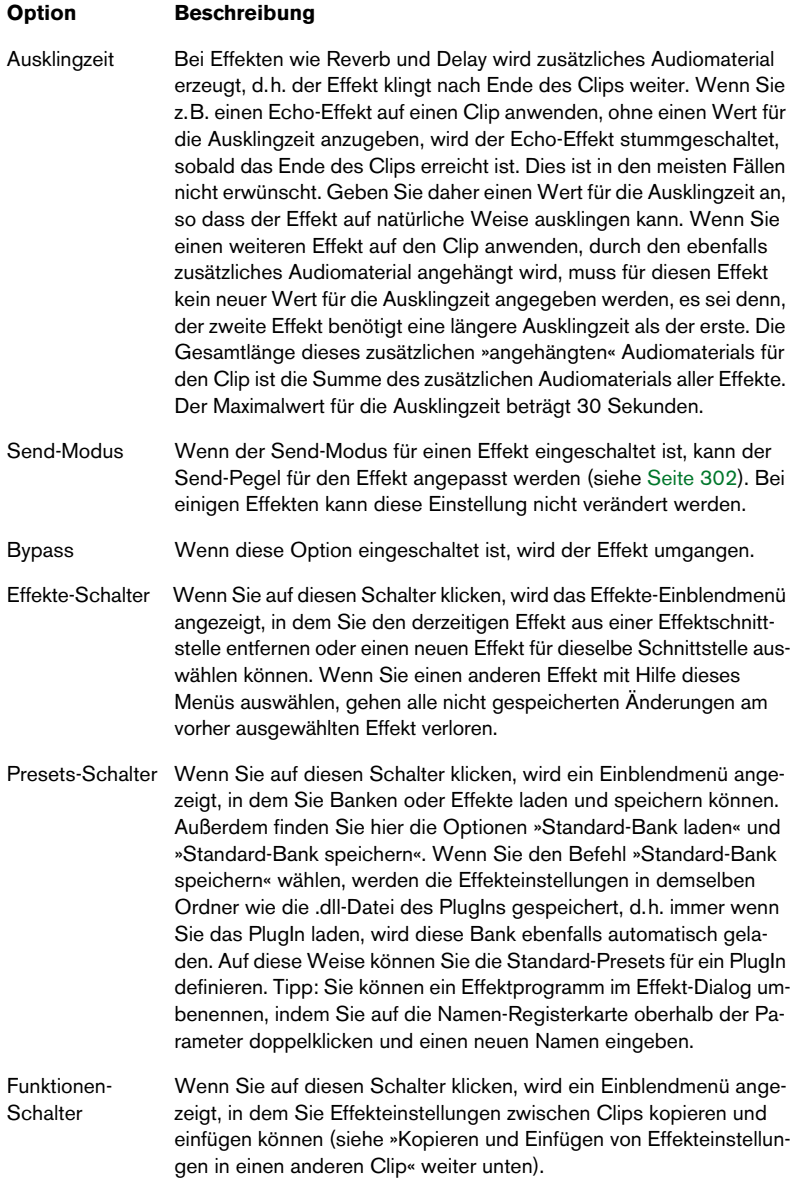

#### <span id="page-304-0"></span>**Kopieren und Einfügen von Effekteinstellungen in einen anderen Clip**

Sie können sowohl die Effektart als auch die Einstellungen kopieren und in einen anderen Clip einfügen. Gehen Sie wie folgt vor:

- **1.** Wählen Sie den Effekt aus, dessen Einstellungen Sie kopieren möchten.
- **2.** Wählen Sie im Effekt-Dialog aus dem Funktionen-Einblendmenü den Kopieren-Befehl.
- **3.** Klicken Sie mit der rechten Maustaste auf den Clip, in den Sie die Effekteinstellungen einfügen möchten und wählen Sie die Effektschnittstelle aus (diese kann unbenutzt oder durch einen Effekt belegt sein).
- **4.** Wählen Sie im Effekt-Dialog im Funktionen-Menü den Einfügen-Befehl. Die kopierte Effektart wird in die Effektschnittstelle zusammen mit den kopierten Einstellungen eingefügt, wobei ein zuvor in dieser Schnittstelle eingefügter Effekt ersetzt wird.
- ❐ **Einstellungen von Stereo-PlugIns können nicht in Mono-Clips eingefügt werden. (Dasselbe gilt für die Einstellungen von Mono-PlugIns und Stereo-Clips.)**

#### **Rückgängigmachen von Effektänderungen**

Sie können Änderungen der Effekteinstellungen rückgängig machen. WaveLab Essential wird die Änderungen allerdings nur »registrieren« (und damit rückgängig machen können), wenn der Effekt-Dialog nicht mehr aktiv ist. Gehen Sie deshalb folgendermaßen vor, wenn Sie eine Änderung an einer Effekteinstellung rückgängig machen möchten:

- **1.** Klicken Sie auf ein anderes Fenster, so dass der Effekt-Dialog nicht mehr aktiv ist. Die neue Effekteinstellung wird von WaveLab Essential registriert.
- **2.** Wählen Sie den Rückgängig-Befehl.
- **3.** Kehren Sie gegebenenfalls zum Effekt-Dialog zurück, um weitere Einstellungen vorzunehmen.

## <span id="page-305-0"></span>**Der Meta Normalizer**

Mit dem Meta Normalizer, den Sie auf der Bearbeiten-Registerkarte über das Spezial-Menü öffnen, können Sie Pegelunterschiede zwischen den Clips einer Audiomontage ausgleichen. Die Bearbeitung ist nicht destruktiv, d.h. die Quelldateien werden nicht verändert.

Der Meta Normalizer arbeitet in zwei oder drei Schritten. Zuerst werden der Spitzenpegelwert oder die RMS-Pegel aller Clips in der Audiomontage analysiert. Dann werden die Clips anhand des höchsten Pegels angepasst, der bei den Clips festgestellt wurde, so dass sie alle mit demselben Spitzenwert bzw. denselben RMS-Pegeln wiedergeben. Dabei wird die Verstärkung-Einstellung in der Clip-Liste der CD-Registerkarte automatisch angepasst. Beachten Sie, dass die Verstärkung eines Clips entweder verstärkt oder verringert werden kann. Der Meta Normalizer wird zum Angleichen der Lautstärke zwischen allen Clips verwendet, was z.B. beim Produzieren einer CD sinnvoll ist. Darüber hinaus können Sie mit dem Meta Normalizer sicherstellen, dass im gesamten Mixdown der Audiomontage keine Übersteuerung auftritt. Je nachdem wie groß der Unterschied zwischen den Pegeln der Clips und dem gewünschten Ergebnis ist, gibt es mehrere Optionen, um sicherzustellen, dass die Pegel durch die angewandte Bearbeitung optimiert werden, ohne dass Übersteuerung auftritt.

❐ **Im Audiopfad von WaveLab Essential wird 32-Bit-Fließkommaberechnung verwendet. Sie können ihn daher »überladen«, d.h. Pegel über 0dB verwenden, ohne dabei Gefahr zu laufen, dass im Signalpfad eine digitale Signalübersteuerung auftritt. Der einzige Teil des Audiopfads, in dem es zu Übersteuerungen kommen kann, ist der Ausgang des Masterbereichs. Dies kann ebenfalls mit dem Meta Normalizer verhindert werden.**

## **Der Dialog »Nicht destruktiver Meta Normalizer«**

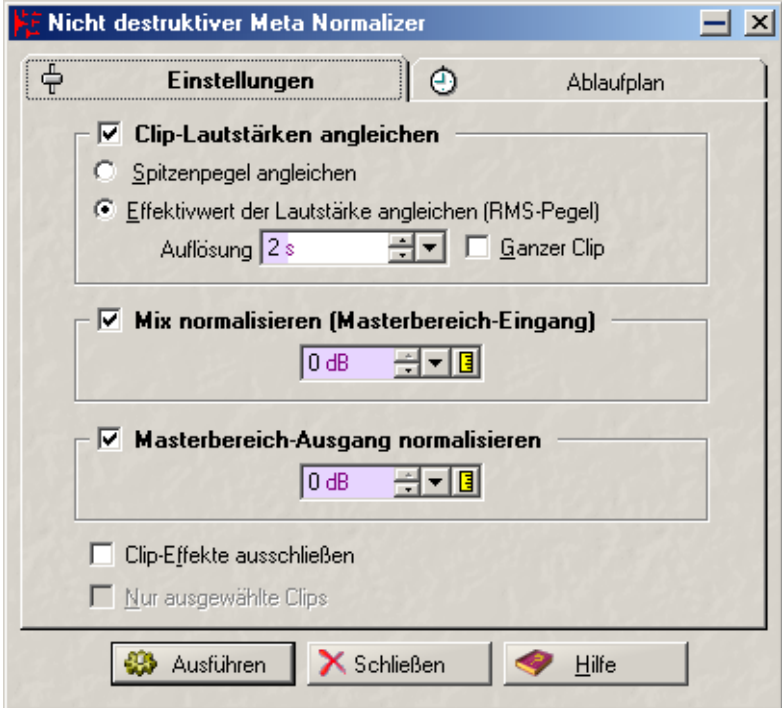

Der Dialog »Nicht destruktiver Meta Normalizer«

Wenn Sie auf der Bearbeiten-Registerkarte im Spezial-Menü den Befehl »Meta Normalizer…« wählen, wird der Dialog »Nicht destruktiver Meta Normalizer« angezeigt, in dem Sie verschiedene Einstellungen vornehmen können, bevor Sie mit der Berechnung beginnen. Der Dialog beinhaltet zwei Registerkarten: Einstellungen und Ablaufplan. Klicken Sie auf den jeweiligen Reiter, um die gewünschte Registerkarte auszuwählen. Auf der Einstellungen-Registerkarte können Sie festlegen, wie die Clips bearbeitet werden sollen. Auf der Ablaufplan-Registerkarte können Sie Einstellungen für die Leistung der Bearbeitung (die immer im Hintergrund abläuft) vornehmen.

Die Optionen auf der Einstellungen-Registerkarte des Dialogs werden weiter unten beschrieben.

**•** Wenn Sie die gewünschten Einstellungen im Dialog vorgenommen haben, klicken Sie auf »Ausführen«, um die Berechnung zu starten. Die Bearbeitung erfolgt im Hintergrund. Sie können während der Berechnung mit Wave-Lab Essential weiterarbeiten, jedoch nicht in der Audiomontage, die berechnet wird.

Im Dialog »Nicht destruktiver Meta Normalizer« finden Sie die folgenden Optionen:

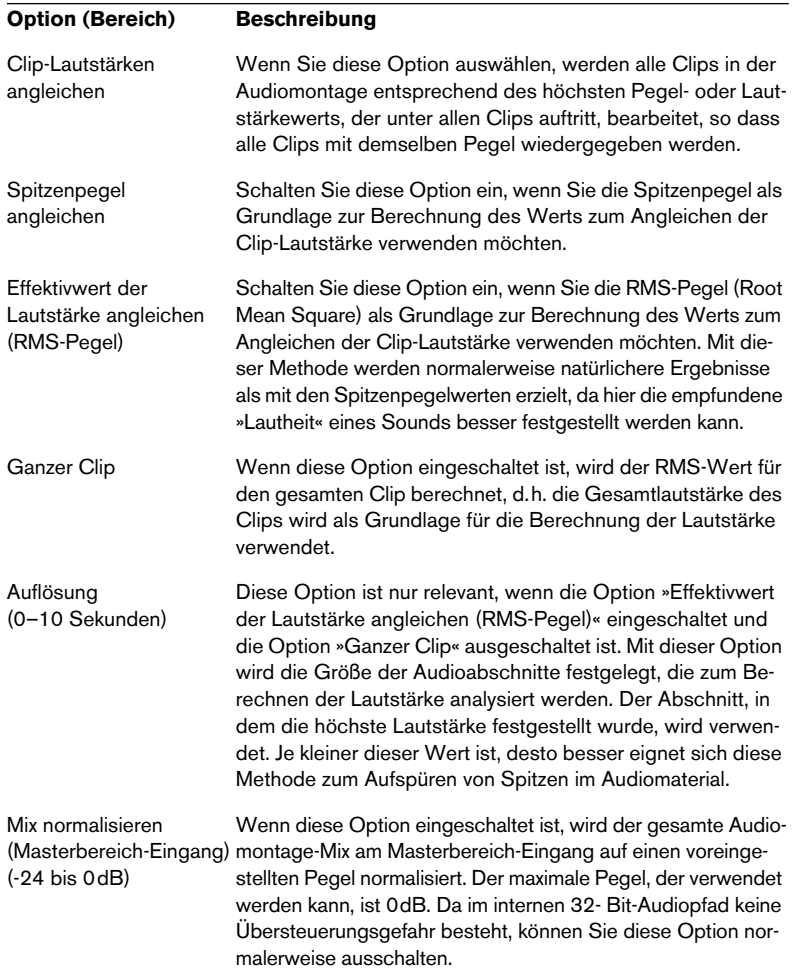

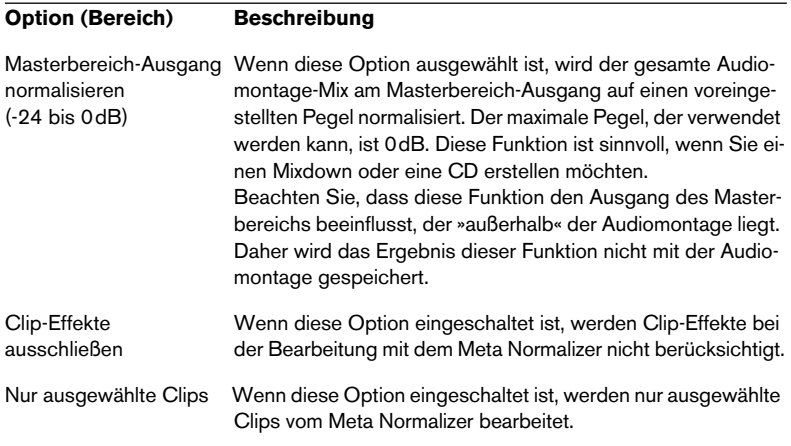

## **Arbeiten mit Markern in der Audiomontage**

Im Audiomontage-Fenster sind eigene Marker verfügbar. Diese Marker werden im Wesentlichen wie die Marker in den Wave-Fenstern verwendet. Informationen zu Markerarten und -funktionen finden Sie im [Kapitel »Marker«.](#page-246-0)

### **Erzeugen von Markern**

Der schnellste Weg zum Erzeugen von Markern ist, mit der rechten Maustaste in den Bereich über dem Zeitlineal zu klicken und aus dem angezeigten Einblendmenü die gewünschte Markerart auszuwählen. Auf diese Weise wird der Positionszeiger automatisch an die Position gesetzt, auf die Sie geklickt haben (es sei denn, Sie klicken auf einen bereits vorhandenen Marker) und der Marker wird am Positionszeiger (an der Position, an der Sie geklickt haben) eingefügt. Auf diese Weise können Sie immer Marker erzeugen, unabhängig davon, welche Registerkarte gerade ausgewählt ist.

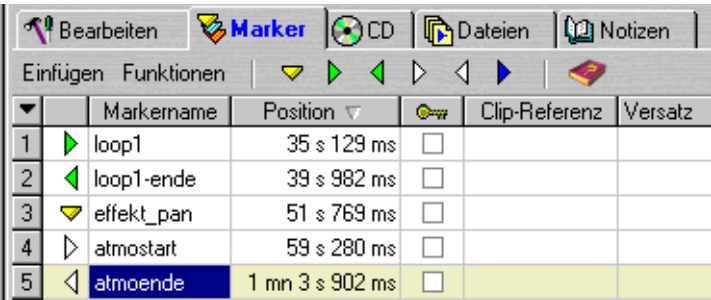

Die Marker-Registerkarte

Wenn die Marker-Registerkarte ausgewählt ist, können Sie Marker folgendermaßen erzeugen:

- Wählen Sie im Einfügen-Menü eine Markerart aus.
- Klicken Sie auf das entsprechende Marker-Symbol.
- Drücken Sie die [Einfg]-Taste. (Ein Standard-Marker wird erzeugt.)

### ❐ **Sie können jede der oben beschriebenen Methoden verwenden, um Marker während der Wiedergabe am Positionszeiger zu erzeugen.**

### **Verschieben von Markern in der Spuransicht**

Sie können Marker in der Spuransicht verschieben, indem Sie auf einen Markerkopf klicken und ihn mit gedrückter Maustaste an die gewünschte Position ziehen. Dabei wird die Einstellung für die Magnetrasterposition (siehe [Seite 280](#page-279-0)) berücksichtigt.

### **Löschen von Markern**

Es gibt drei Methoden, Marker in der Audiomontage zu löschen:

- **•** Klicken Sie mit der rechten Maustaste auf den Markerkopf und wählen Sie im Kontextmenü den Befehl »Marker löschen«.
- **•** Wählen Sie den/die Marker aus und wählen Sie im Funktionen-Menü den Befehl »Ausgewählte Marker löschen«.
- **•** Ziehen Sie den Marker nach oben aus der Spuransicht hinaus.

### **Arbeiten mit der Markerliste**

Im oberen Bereich der Marker-Registerkarte finden Sie die Markerliste. Standardmäßig enthält diese Liste eine aktuelle Aufstellung aller Marker in der Audiomontage. Unterhalb der Reiter befindet sich die Menü-/Symbolleiste mit unterschiedlichen Marker-Funktionen. Die Spalten der Markerliste werden zum Bearbeiten und/oder Anzeigen der folgenden Markerdaten verwendet:

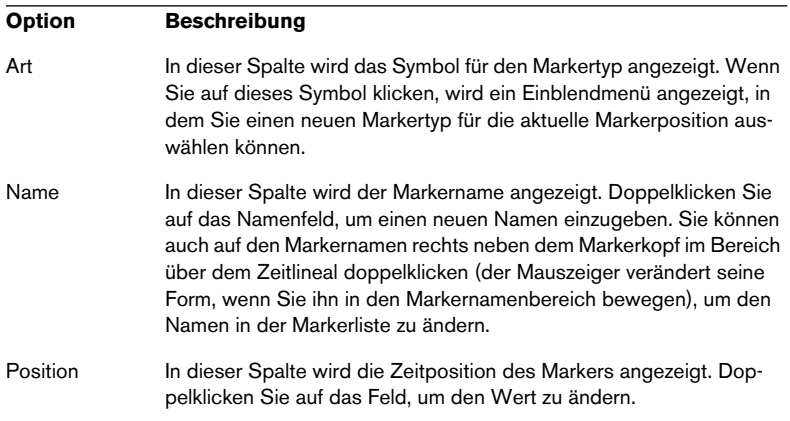

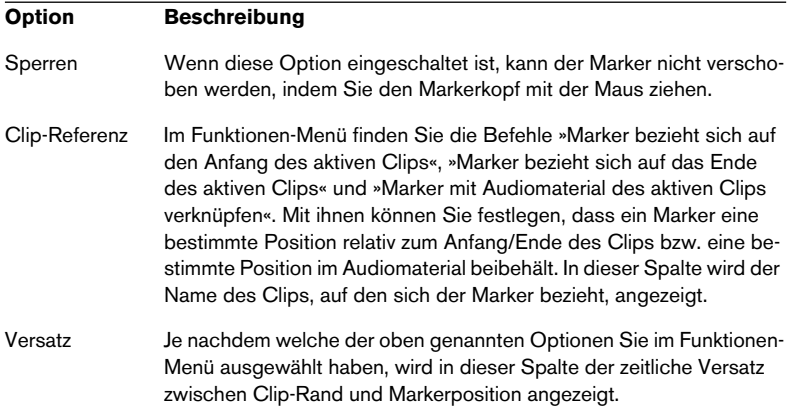

### **Festlegen von bestimmten Markerpositionen in Clips**

Wie in der obigen Tabelle beschrieben, können Sie bestimmte Markerpositionen in Clips definieren, indem Sie im Funktionen-Menü die Optionen »Marker bezieht sich auf den Anfang des aktiven Clips«, »Marker bezieht sich auf das Ende des aktiven Clips« oder »Marker mit Audiomaterial des aktiven Clips verknüpfen« wählen. Wenn eine dieser Optionen ausgewählt ist, behält der Marker dieselbe Position relativ zum Clip-Anfang/Clip-Ende bzw. im Audiomaterial bei, selbst wenn der Clip in der Audiomontage verschoben oder seine Größe verändert wird. Wenn Sie im Funktionen-Menü den Befehl »Marker vom Clip trennen« wählen, wird die Referenz des Markers auf den Clip entfernt und die Markerposition ist nicht mehr an den Clip gebunden.

### **Verknüpfen von Markern mit Clips**

Im Funktionen-Menü finden Sie zwei Optionen, mit denen Sie festlegen können, ob und inwieweit Marker, die Sie einfügen, direkt mit existierenden Clips verknüpft werden. Wenn ein Marker mit einem Clip verknüpft ist, wird er zusammen mit dem Clip verschoben und behält seine relative Position im Clip bei, wenn der Clip verschoben oder seine Größe verändert wird.

Wenn Sie die Option »Neue Marker automatisch passenden Clips zuordnen« auswählen, geschieht Folgendes:

- Wenn ein Marker innerhalb eines aktiven Clips oder eines Clips auf einer aktiven Spur erzeugt wird, wird der Marker mit dem Audiomaterial des Clips verknüpft (siehe die Beschreibung zu »Marker mit Audiomaterial des aktiven Clips verknüpfen« weiter oben).
- Wenn ein Marker außerhalb der Clips der aktiven Spur erzeugt wird (oder wenn die aktive Spur keine Clips enthält), jedoch innerhalb eines Clips einer anderen Spur liegt, wird der Marker mit dem Audiomaterial dieser Spur verknüpft.

### ❐ **Alle Markertypen müssen innerhalb eines Bereichs von 2 Sekunden zur Clip-Grenze eingefügt werden, damit eine Verknüpfung erfolgen kann.**

Wenn Sie die Option »Marker vollständig mit Clip verknüpfen« auswählen, behalten die Marker nicht nur die relative Position bei, wenn Sie Clips verschieben, sondern die Verknüpfung bleibt auch beim Bearbeiten von Clips bestehen. Das bedeutet: Wenn Sie einen Clip kopieren, wird der dazugehörige verknüpfte Marker auch kopiert und wenn Sie einen Clip löschen, werden die damit verknüpften Marker auch gelöscht.

# **Zusammenmischen – Die Render-Funktion**

Mit der Render-Funktion im Masterbereich können Sie die gesamte Audiomontage (oder bestimmte Abschnitte) in eine einzelne Audiodatei zusammenmischen. Diese Funktion ist vor allem in den folgenden zwei Fällen hilfreich:

- Wenn Sie keine CD brennen möchten, sondern die Audiomontage für die Zusammenstellung einer neuen Audiodatei nutzen. Das ist der Fall, wenn Sie z.B. einen Multimedia-Soundtrack erstellen oder mehrere Audiodateien durch Crossfading zu einer Datei zusammenfassen möchten.
- Wenn Ihr Computer nicht leistungsfähig genug ist, um sowohl Verarbeitung als auch Brennvorgang gleichzeitig durchzuführen. In einem solchen Fall können Sie die Audiomontage (inklusive aller Effektbearbeitungen) in einer CD-Image-Datei zusammenrechnen. Anschließend erstellen Sie eine neue Audiomontage, die auf diese Datei verweist (siehe [Seite 329](#page-328-0).)

Gehen Sie zum Rendern der Audiomontage folgendermaßen vor:

- **1.** Wenn Sie die gesamte Audiomontage von Anfang bis Ende zusammenmischen möchten, fahren Sie mit Schritt 4 fort.
- **2.** Wenn Sie nur einige Clips zusammenmischen möchten, wählen Sie diese Clips aus.
- **3.** Schalten Sie gegebenenfalls Spuren oder Clips stumm bzw. heben Sie die Stummschaltung auf.
- ❐ **Nur Audiomaterial, das nicht stummgeschaltet ist, wird in die Mixdown-Datei miteinbezogen.**

**4.** Klicken Sie auf den Render-Schalter im Masterbereich. Der Dialog »Bearbeitungseinstellungen für…« wird angezeigt.

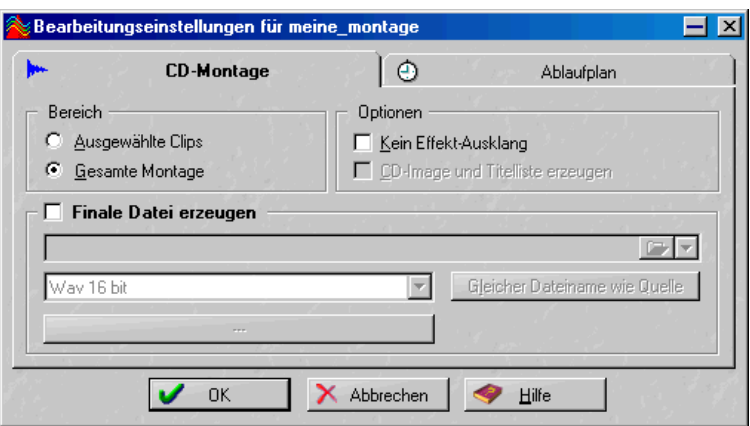

- **5.** Mit den Optionsfeldern unter »Bereich« können Sie festlegen, welchen Bereich der Audiomontage die erzeugte Datei umfassen soll: nur die ausgewählten Clips oder die gesamte Audiomontage.
- **6.** Nehmen Sie die gewünschten Einstellungen vor:

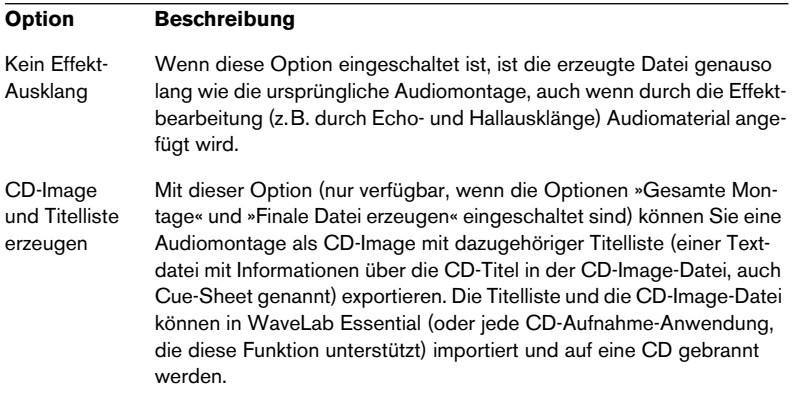

- **7.** Legen Sie fest, ob Sie eine finale Datei erzeugen möchten. Wenn Sie diese Option einschalten, wird die erzeugte Datei dauerhaft gespeichert. In den Feldern unter der Option können Sie einen Namen und Speicherort sowie das Dateiformat für die Datei festlegen. Wenn Sie auf »Gleicher Dateiname wie Quelle« klicken, erhält die erzeugte Datei denselben Namen wie die verarbeitete Audiomontage, wobei aber die bereits festgelegten Pfadinformationen erhalten bleiben.
- **Wenn Sie ein komprimiertes Dateiformat (.mp3 oder .wma) ausgewählt haben, können Sie auf den Schalter unterhalb des Einblendmenüs klicken und die gewünschten Encodierungsoptionen auswählen.**
- **8.** Öffnen Sie die Ablaufplan-Registerkarte und nehmen Sie die gewünschten Einstellungen für »Berechnung erfolgt«, »Bei Beginn« und »Am Ende« vor.

Die Optionen auf der Ablaufplan-Registerkarte entsprechen den Optionen für die Berechnung von Wave-Dateien, siehe [Seite 236](#page-235-0).

**9.** Wenn Sie alle Einstellungen wie gewünscht vorgenommen haben, klicken Sie auf »OK«, um die Datei zu erzeugen.

### **Clip in neue Audiodatei berechnen…**

Mit dieser Funktion, die Sie im Clip-Einblendmenü finden, können Sie einen ausgewählten Clip in eine neue Audiodatei (im Wave-Format) berechnen. Sie können auf diese Weise bestimmte Bearbeitungsschritte (z.B. Fades oder Lautstärke-Hüllkurven oder Einstellungen aus dem Masterbereich) dauerhaft auf eine neue Audiodatei anwenden.

**• Nachdem die neue Datei gespeichert wurde, werden Sie gefragt, ob der Clip durch die neue Datei ersetzt werden soll.**

## **Öffnen und Bearbeiten eines Clips in einem Wave-Fenster**

Wenn Sie Ihre Audiomontage bearbeiten möchten, kann es vorkommen, dass Sie direkt auf die Audiodateien zugreifen müssen, auf die Ihre Clips verweisen. Dazu können Sie eine Audiodatei in einem eigenen Wave-Fenster öffnen:

- **•** Doppelklicken Sie auf den oberen Clip-Bereich. Die Audiodatei, auf die der Clip verweist, wird in einem neuen Wave-Fenster angezeigt. Der Teil der Datei, auf den der Clip verweist, ist ausgewählt.
- **•** Ziehen Sie die Quelldatei aus der Audiomontage (CD- oder Dateien-Registerkarte) auf den »Desktop« von WaveLab Essential und legen Sie sie dort ab.

Beachten Sie Folgendes:

- **Die Bearbeitung der Audiodatei wirkt sich auf alle Clips aus, die auf die Datei verweisen (also ggf. auch Clips in anderen Audiomontagen).**
- **Alle Bearbeitungsschritte in Wave-Fenstern können rückgängig gemacht oder wiederholt werden. Die Änderungen wirken sich sofort auf alle geöffneten Audiomontagen aus.**
- **Wenn Sie die Länge der Audiodatei kürzen, so dass die Datei vor dem Endpunkt des Clips aufhört, wird der entsprechende Bereich im Clip in einer anderen Farbe dargestellt, um Sie darauf hinzuweisen.** Sie sollten dieses Problem beheben. Machen Sie die Änderung der Quelldatei rück-

gängig, weisen Sie dem Clip eine neue Quelldatei zu oder ändern Sie die Größe des Clips.

**• Wenn Sie die Quelldatei mit »Speichern unter« unter einem neuen Namen abspeichern, verweist die Audiomontage auf diese neue Datei.** Das gilt für alle geöffneten Audiomontagen, die auf die Quelldatei verweisen.

# **Die CD-Registerkarte**

Auf der CD-Registerkarte finden Sie in der oberen Fensterfläche die Clip-Liste mit allen Clips in der Reihenfolge, wie Sie auf den Spuren vorkommen und auf CD gebrannt werden. Die Spuransicht darunter zeigt die Wellenformen aller Clips.

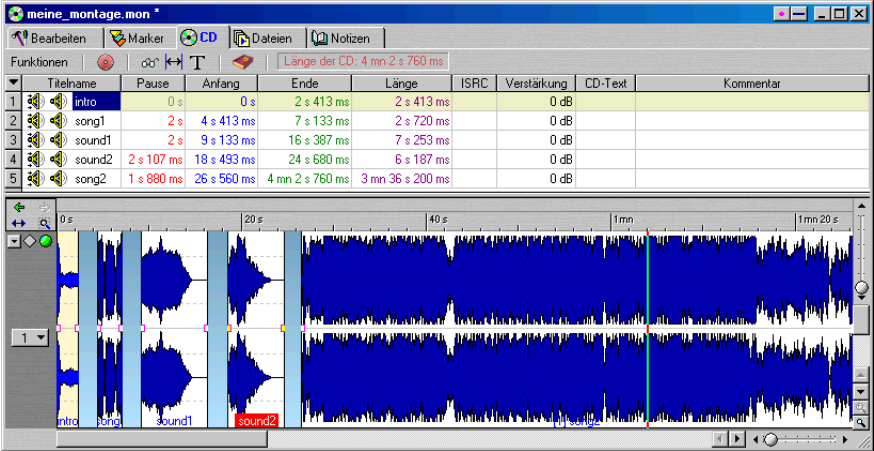

## **Wiedergeben von Clips**

Sie können einen Clip wiedergeben, indem Sie auf eines der Lautsprecher-Symbole in der Clip-Liste neben dem Clip-Namen klicken.

- Wenn Sie auf das Lautsprecher-Symbol ganz links klicken, beginnt die Wiedergabe ein Stück vor dem Clip-Anfang, so dass Sie den Übergang vom vorigen zu diesem Clip überprüfen können.
- Wenn Sie auf das andere Lautsprecher-Symbol klicken, beginnt die Wiedergabe am Clip-Anfang.

In beiden Fällen wird die Wiedergabe beendet, wenn Sie in der Transportfunktionen-Kontrollleiste auf den Stop-Schalter klicken.

## **Bearbeitungsvorgänge in der Clip-Liste**

Die folgenden Bearbeitungsschritte können Sie direkt in der Clip-Liste vornehmen:

- Sie können die Reihenfolge durch Klicken und Ziehen eines Clips an eine neue Position verändern. Beachten Sie, dass dazu im Funktionen-Menü der CD-Registerkarte die Option »Neuanordnen durch Ziehen und Ablegen« eingeschaltet sein muss.
- Sie können die Pause vor einem Clip bearbeiten, indem Sie in die Pause-Spalte klicken und einen Wert aus dem angezeigten Einblendmenü wählen. Wenn Sie die Pause vor einem Clip auf diese Weise ändern, werden alle nachfolgenden Clips entsprechend verschoben, ohne ihre Pauseneinstellungen zu verändern. Sie können Pausen auch global einstellen. Wählen Sie dazu im Funktionen-Menü die Option »Pausen zwischen Clips justieren…« oder klicken Sie auf die Überschrift der Pause-Spalte (siehe unten).
- Sie können eine Clip umbenennen. Doppelklicken Sie dazu auf den Namen des Clips und geben Sie einen neuen Namen ein. Sie können auch einen Kommentar eingeben. Doppelklicken Sie dazu in der Kommentar-Spalte.
- Sie können die Lautstärke des Clips anpassen. Ändern Sie dazu den Wert in der Verstärkung-Spalte. Sie können dazu auch den Meta Normalizer verwenden (siehe [Seite 306](#page-305-0)).

• Wenn Sie in der Spalte »CD-Text« doppelklicken, wird der CD-Text-Editor geöffnet.

Hier können Sie Namen und Künstler sowie weitere Informationen für die einzelnen Titel eingeben. Diese werden als CD-Text auf die CD gebrannt. Einige CD-Player unterstützen diese Funktion und zeigen die Informationen während der Wiedergabe der Titel an. Die Funktion ist auch über das Funktionen-Menü und die Symbolleiste verfügbar.

In den übrigen Spalten werden die folgenden Informationen zu jedem Clip angezeigt:

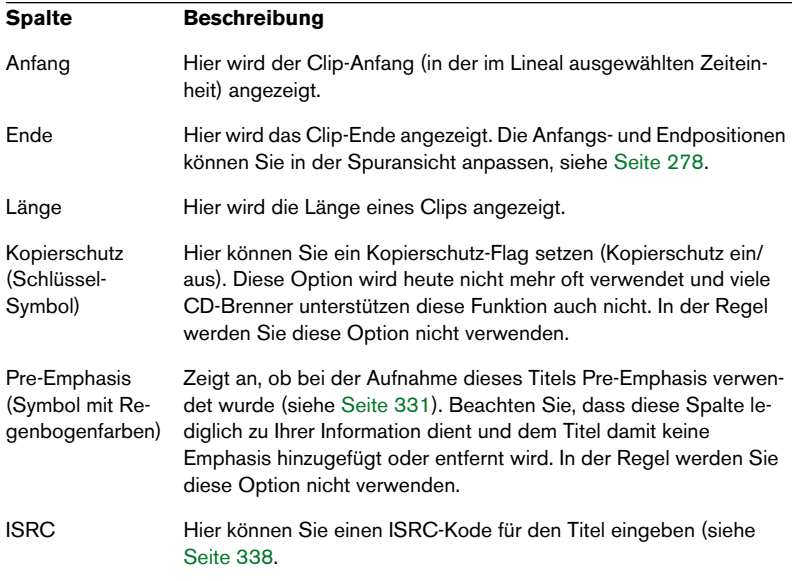

**• Sie können einzelne Spalten ausblenden (siehe [Seite 322\)](#page-321-0).**

### **Das Funktionen-Einblendmenü**

Sie finden das Funktionen-Einblendmenü auf der linken Seite der CD-Registerkarte. Es enthält eine Reihe von Funktionen zur Bearbeitung der Audiomontage.

### **Pausen zwischen Clips justieren…**

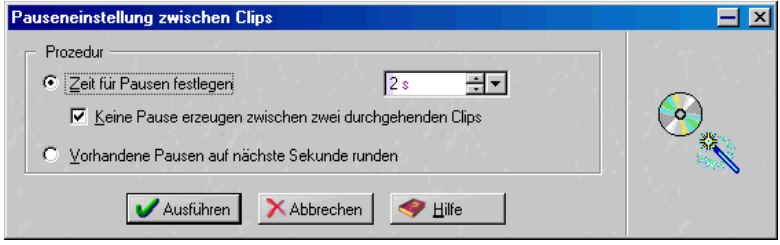

Wenn Sie diese Option wählen, wird ein Dialog angezeigt, in dem Sie die Pausen zwischen Clips global einstellen können. Der Dialog wird auch angezeigt, wenn Sie auf die Überschrift der Pause-Spalte in der Clip-Liste oder das entsprechende Symbol in der Symbolleiste klicken. Die folgenden Optionen sind verfügbar:

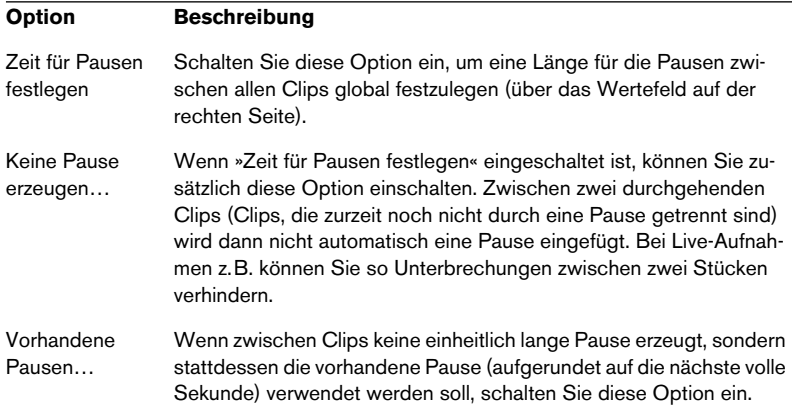

Klicken Sie abschließend auf »Ausführen«, um die Pausenlängen anzupassen.

### **Prüfen**

Mit dieser Funktion überprüfen Sie, ob Ihre Audiomontage dem CD-Standardformat entspricht. So müssen die Clips z.B. mindestens vier Sekunden lang sein, damit die CD gebrannt werden kann. Sie sollten eine Audiomontage immer mit dieser Funktion überprüfen, bevor Sie den Brennvorgang einleiten.

### **CD schreiben…**

Mit diesem Befehl wird der Dialog »CD schreiben« geöffnet (siehe [Seite 331](#page-330-0)).

**• Weitere Informationen zu den Menüoptionen erhalten Sie, wenn Sie im Menü die Hilfe-Option wählen.**

## <span id="page-321-0"></span>**Bearbeiten der Clip-Liste**

Sie können die Darstellung der Clip-Liste auf der CD-Registerkarte ändern:

- Sie können Spalten ein- oder ausblenden. Klicken Sie dazu auf den Pfeilschalter in der linken oberen Ecke der Liste und schalten Sie im angezeigten Einblendmenü einzelne Spalten ein oder aus. Wenn Sie z.B. die Informationen zu Kopierschutz oder ISRC-Kodes nicht benötigen, können Sie die entsprechenden Spalten ausblenden.
- Sie können die Anordnung der Spalten ändern, indem Sie die Spaltenüberschriften an eine andere Position ziehen.
- Sie können die Spaltenbreite anpassen, indem Sie auf den Teiler zwischen zwei Spalten klicken und ihn verschieben. Normalerweise stellt WaveLab Essential die Spaltenbreiten automatisch so ein, dass der Inhalt vollständig sichtbar ist. Sie können die Spaltenbreite auch optimieren, indem Sie im Spalten-Einblendmenü (das Sie über den Pfeilschalter oben links öffnen) die Option »Optimale Spaltenbreite« wählen.

## **Die Dateien-Registerkarte**

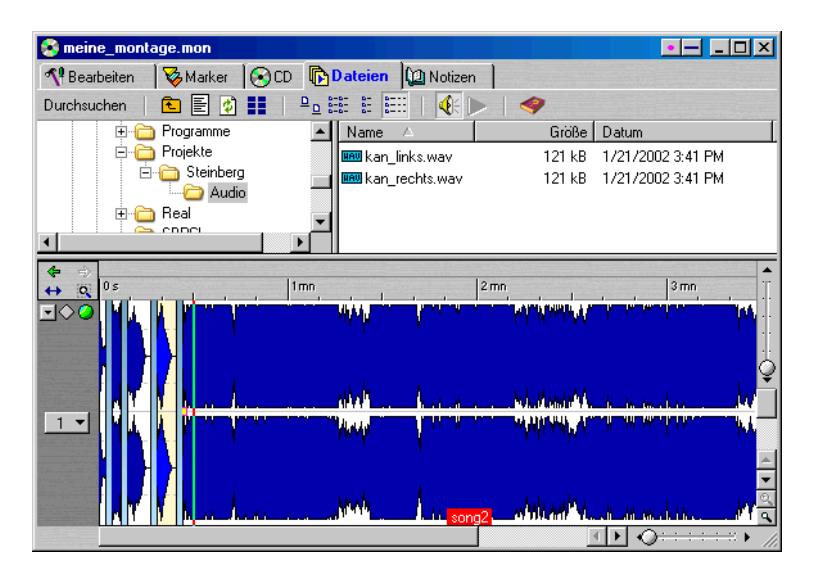

Die Dateien-Registerkarte ähnelt in ihrem Aufbau dem Windows Explorer. Hier werden die Ordner und Dateien Ihrer Festplatte dargestellt, wobei links die Ordnerstruktur und rechts die im ausgewählten Ordner enthaltenen Dateien angezeigt werden. Sie können Audiodateien in die Spuransicht ziehen und sie so in die Audiomontage importieren.

Mit den Optionen im Durchsuchen-Menü (und den entsprechenden Symbolen ín der Symbolleiste) können Sie zu den gewünschten Ordnern »navigieren« und einstellen, wie Dateien und Ordner dargestellt werden (als Symbole, Liste usw.). Sie haben auch die Möglichkeit, Dateien vor dem Import wiederzugeben:

- Wenn die Option »Automatische Wiedergabe« eingeschaltet ist (Lautsprecher-Symbol), wird die Wiedergabe gestartet, sobald Sie eine Datei in der rechten Fensterfläche auswählen.
- Sie können eine ausgewählte Datei manuell wiedergeben, indem Sie »Ausgewählte Datei wiedergeben« auswählen oder auf das entsprechende Symbol klicken.

Die Wiedergabe wird beendet, wenn Sie erneut auf das Symbol oder auf den Stop-Schalter in der Transportfunktionen-Kontrollleiste klicken.

# **Die Notizen-Registerkarte**

Hierbei handelt es sich um einen normalen Texteditor, mit dem Sie z.B. Informationen über das aktuelle Projekt als Text erstellen und diesen Text mit der Audiomontage speichern können.

# **Arbeiten mit Dateien in der Audiomontage**

## **Speichern der Audiomontage**

Mit den Befehlen »Speichern« oder »Speichern unter…« im Datei-Menü können Sie die Audiomontage speichern. Audiomontagedateien haben die Dateinamenerweiterung ».mon«. Beachten Sie Folgendes:

- **Die Audiomontagedateien selbst enthalten keine Audiodaten.** Diese Dateien enthalten vielmehr die Verweise auf Audiodateien. Stellen Sie daher sicher, dass Sie keine Audiodateien löschen, verschieben oder umbenennen, auf die von Audiomontagen verwiesen wird.
- **Wenn die Audiomontage Clips enthält, die sich auf unbenannte Audiodateien beziehen, werden Sie darauf hingewiesen, dass Sie diese Dateien speichern müssen, bevor Sie die Audiomontagedatei speichern können.**
- **Sie können die Masterbereich-Einstellungen in einer Audiomontage speichern, indem Sie auf der Bearbeiten-Registerkarte im Spezial-Menü den Befehl »Masterbereichskonfiguration speichern« wählen.**

Wenn Sie die Masterbereich-Einstellungen, die zusammen mit der Audiomontage gespeichert wurden, auf den Masterbereich anwenden möchten, wählen Sie den Befehl »Masterbereichskonfiguration wiederherstellen«.
## **Speichern einer Audiomontagevorlage**

Wenn Sie das Audiomontage-Fenster nach Ihren Wünschen eingerichtet haben, können Sie es als Vorlage speichern. Die Vorlagedatei enthält alle Einstellungen und Optionen der Audiomontage, aber keine Clips. Wenn Sie eine neue Audiomontage erstellen (indem Sie im Datei-Menü aus dem Untermenü »Neu…« den Befehl »Audiomontage…« wählen), wird die Vorlagedatei als Grundlage für die neue Audiomontage verwendet. Auf diese Weise können Sie eine Vorlage für Audiomontagen erstellen, die an Ihre speziellen Bedürfnisse angepasst ist. Diese Vorlage müssen Sie nur einmal erstellen und können sie anschließend immer wieder verwenden.

Wenn Sie die Vorlage speichern möchten, wählen Sie im Datei-Menü aus dem Untermenü »Speichern spezial (Audiomontage)« den Befehl »Speichern als Vorlage«.

- **Es kann nur jeweils eine Vorlage geben. Wenn Sie eine Vorlage speichern, wird die vorige Vorlage überschrieben.**
- **Wenn eine Audiomontage mit Hilfe einer Vorlage erstellt wird, erhält sie automatisch die Samplerate, die in der Vorlage gespeichert wurde.**  Wenn Sie eine andere Samplerate für die Audiomontage auswählen möchten, wählen Sie im Bearbeiten-Menü den Befehl »Audioeigenschaften…« und wählen Sie die gewünschte Samplerate im angezeigten Dialog aus.

## **Öffnen von Audiomontagedateien**

Wenn Sie eine gespeicherte Audiomontagedatei (.mon) öffnen möchten, wählen Sie im Datei-Menü aus dem Öffnen-Untermenü den Befehl »Audiomontage…«.

Wenn Audiodateien, auf die sich die Audiomontage bezieht, nicht gefunden werden können, werden Sie aufgefordert, sie zu suchen. In dem Dateiauswahldialog, der angezeigt wird, haben Sie die Möglichkeit, die gesuchte Datei durch eine andere Datei zu ersetzen. Diese Funktion ist sehr nützlich, wenn Sie die Originaldatei umbenannt haben.

## **Schließen der Audiomontage**

Die Audiomontage können Sie genau wie jedes andere Dokumentfenster schließen, indem Sie auf das Schließfeld klicken oder im Datei-Menü den Schließen-Befehl wählen. Wenn Sie Änderungen noch nicht gespeichert haben, werden Sie gefragt, ob Sie die Audiomontage vor dem Schließen speichern möchten.

#### **Klonen von Audiomontagen**

Sie können eine Kopie einer Audiomontage erstellen, indem Sie die Funktion »Schnelles Klonen« verwenden. Dabei verweisen die neu erstellten Clips auf die Audiodateien der ursprünglichen Audiomontage. Dies ist nützlich, wenn Sie mehrere Versionen einer Audiomontage erstellen möchten, um z.B. verschiedene Variationen auszuprobieren. Alle Änderungen an den Audiodateien selbst wirken sich auf beide Audiomontagen aus, da sie dieselben Dateiverweise enthalten.

Gehen Sie zum Klonen einer Audiomontage folgendermaßen vor:

- **1.** Wählen Sie die Bearbeiten-Registerkarte.
- **2.** Wählen Sie im Spezial-Menü den Befehl »Schnelles Klonen (Audiodateien wieder verwenden)«. Ein Klon der Audiomontage wird erstellt und in einem neuen Fenster angezeigt.
- Sie können einen »schnellen Klon« auch erstellen, indem Sie auf den Ziehen-Schalter oben rechts im Audiomontage-Fenster klicken und ihn in einen leeren Bereich des Fensters von WaveLab Essential ziehen.

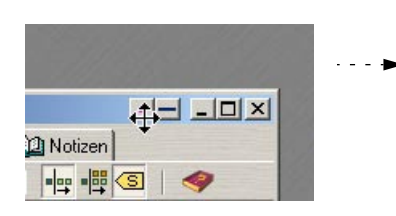

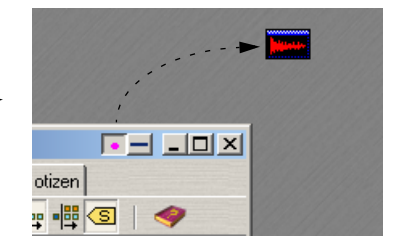

# **Vorbereiten der Audiomontage für das Brennen einer CD**

Eine Audiomontage kann schnell und problemlos auf CD gebrannt werden. Sobald Sie eine Audiomontage erstellt und alle gewünschten Dateien zusammengestellt haben, können Sie die CD brennen.

Falls Sie aber die Audiomontage erst noch bearbeiten möchten, finden Sie im Folgenden eine kurze Checkliste, die Sie abarbeiten sollten, bevor Sie die CD brennen:

- **1.** Vergewissern Sie sich, dass die Audiomontage das Audiomaterial enthält, das Sie aufnehmen möchten, und dass dieses Material richtig wiedergegeben wird. Überprüfen Sie, ob die Pauseneinstellungen zwischen den Titeln richtig sind.
- ❐ **CD-Brenner haben unterschiedliche Vorgaben für die Mindestlänge von Pausen zwischen Titeln. Um sicherzugehen, sollten Sie alle Pausen auf zwei Sekunden einstellen (siehe [Seite 318\)](#page-317-0). Beachten Sie auch, dass der Red-Book-Standard für Audio-CDs verbindlich vorschreibt, dass die Pause vor dem ersten Titel mindestens zwei Sekunden lang sein muss.**
- **2.** Sie können den »Meta Normalizer« (den Sie öffnen, indem Sie auf der Bearbeiten-Registerkarte aus dem Spezial-Menü die Option »Meta Normalizer« wählen) verwenden, um Lautstärkeunterschiede zwischen den Titeln auszugleichen.
- **3.** Verwenden Sie ggf. den Masterbereich, um Effekte anzuwenden und die Masterlautstärke anzupassen. Achten Sie darauf, dass es nicht zu Clipping kommt. Verwenden Sie dazu am besten die Pegel/Pan-Anzeigen.
- **4.** Verwenden Sie im Masterbereich ggf. auch die Dithering-Funktion. Dithering empfiehlt sich immer dann, wenn Sie Echtzeit-Effekte anwenden (Fades, Lautstärke-Hüllkurven, Effektprozessoren usw.), siehe [Seite 226](#page-225-0).
- **5.** Wählen Sie auf der CD-Registerkarte im Funktionen-Menü den Prüfen-Befehl oder klicken Sie auf das Brille-Symbol, um die Titelliste noch einmal zu überprüfen. WaveLab Essential prüft die Audiomontage und informiert Sie, ob sie auf CD gebrannt werden kann.
- ❐ **Achten Sie darauf, dass alle Titel mindestens vier Sekunden lang sind.**
- **6.** Falls beim Überprüfen eine Warnmeldung angezeigt wird, nehmen Sie die notwendigen Änderungen vor und wiederholen Sie den Vorgang, bis keine Fehler mehr gemeldet werden. Warnmeldungen werden unter anderem in folgenden Fällen angezeigt:
- Ein oder mehrere CD-Titel sind kürzer als 4 Sekunden.
- Die Pause vor dem ersten CD-Titel ist kürzer als 2 Sekunden.
- Die CD ist zu lang. (Die Gesamtlänge der CD wird auf der Menü/Symbolleiste oben auf der CD-Registerkarte angezeigt.)
- **7.** Wählen Sie im Funktionen-Menü die Option »CD schreiben…« (oder klicken Sie auf das rote CD-Symbol in der Symbolleiste), um den Dialog »CD schreiben« zu öffnen.

Sie haben es geschafft! Der Brennvorgang wird ab [Seite 331](#page-330-0) beschrieben.

# **Die zwei unterschiedlichen Methoden zum Brennen einer CD**

Es gibt zwei verschiedene Methoden, die letzten Bearbeitungsschritte beim Erstellen von CDs vorzunehmen:

• Mit der CD-Registerkarte in der Audiomontage

Diese Methode (die im nächsten Kapitel beschrieben wird) ist etwas schneller und einfacher, beansprucht Ihren Computer aber etwas mehr. Beachten Sie, dass auch wenn bei der Wiedergabe aus der Audiomontage keine Probleme auftauchen, die Prozessorauslastung viermal so hoch ist, wenn Sie mit vierfacher Geschwindigkeit schreiben (da das Rendern der Audiodateien viermal so schnell ist). Mit der Option »Vor dem Brennen in temporäre Datei berechnen« im Dialog »CD schreiben« können Sie dieses Problem jedoch beheben (siehe [Seite 333\)](#page-332-0).

• Mit dem Render-Schalter im Master-Bereich, mit dem Sie die Montage erst als CD-Image-Datei speichern und dann in einem zweiten Schritt auf CD brennen können.

Sie sollten diese Methode verwenden, wenn Ihre Audiomontage viele Clip-Effekte enthält (oder aus einem anderen Grund sehr viel Rechenleistung benötigt), da so die Berechnung und das Brennen in zwei unterschiedliche Bereiche aufgeteilt werden. Sie sollten diese Methode auch dann verwenden, wenn Sie mehrere Kopien einer CD erstellen möchten. Die Render-Funktion und die dazugehörigen Optionen werden weiter unten beschrieben.

In beiden Fällen werden alle Clip-Effekte verwendet und die Montage wird im Masterbereich berechnet, zusammen mit allen Effekten und Dither-Optionen.

## **CD-Image-Dateien und Titellisten (Cue-Sheets)**

Das Programm bietet die Möglichkeit, den Vorgang zum Brennen einer CD in zwei getrennten Schritten durchzuführen, wenn Ihr Computer nicht leistungsfähig genug ist, die Audiomontage zu verarbeiten und gleichzeitig auf CD zu brennen.

Zunächst müssen Sie die Audiomontage »rendern«:

- **1.** Öffnen Sie den Masterbereich und klicken Sie auf den Render-Schalter. Der Dialog »Bearbeitungseinstellungen für…« wird geöffnet.
- **2.** Wählen Sie unter »Bereich« die Option »Gesamte Montage« und schalten Sie die Option »Finale Datei erzeugen« ein.
- **3.** Legen Sie einen Namen und einen Speicherort für die Datei fest und stellen Sie sicher, das als Dateiformat »Wav 16 bit« ausgewählt ist.
- **4.** Wählen Sie im Optionen-Bereich die Option »CD-Image und Titelliste erzeugen«.
- **5.** Klicken Sie auf »OK«.

Die Audiomontage wird jetzt als CD-Image-Datei berechnet, inklusive eines entsprechenden Cue-Sheets. Auf diese neue Datei werden alle Bearbeitungsvorgänge des Masterbereichs angewendet, Sie sollten daher alle Effekte und Dithering-Vorgänge ausschalten oder auf Bypass schalten und die Master-Regler zurücksetzen.

Als nächstes müssen Sie das erzeugte Cue-Sheet in WaveLab Essential importieren:

- **1.** Wählen Sie im Datei-Menü aus dem Öffnen-Untermenü die Option »Cue-Sheet/CD-Image als CD-Montage importieren…«. Ein Dateiauswahldialog wird angezeigt, in dem Sie die Cue-Sheet-Datei auswählen und öffnen können. Eine neue Audiomontage wird automatisch erzeugt. Diese Audiomontage wird genau wie die ursprüngliche Audiomontage wiedergegeben, da alle Spuren, Clips, Längen, Effekte und Bearbeitungen identisch sind, auch wenn Sie auf die erzeugte CD-Image-Datei verweisen.
- **2.** Sie können jetzt die CD brennen. Folgen Sie dazu den Anweisungen im nächsten Kapitel.

**15**

<span id="page-330-0"></span>**Brennen von Audio-CDs**

# **Einleitung**

In diesem Kapitel wird die grundsätzliche Vorgehensweise beim Brennen von CDs beschrieben. Darüber hinaus erhalten Sie hier allgemeine Hintergrundinformationen über das Audio-CD-Format.

Nicht beschrieben werden jedoch die notwendigen Vorbereitungen zum Erstellen einer CD aus einer Audiomontage. In diesem Kapitel wird davon ausgegangen, dass die entsprechenden Vorbereitungen abgeschlossen und Sie zum Brennen der eigentlichen CD bereit sind.

Bevor Sie die Anleitungen in diesem Kapitel befolgen, sollten Sie auch das Kapitel [»Die Audiomontage«](#page-260-0) lesen. Dort erhalten Sie Informationen über die notwendigen Vorbereitungen.

# **Auswählen eines CD-Brenners**

Bevor Sie den Brennvorgang starten, müssen Sie festlegen, welchen CD-Brenner WaveLab Essential verwenden soll (Sie können z.B. mehr als einen Brenner anschließen und zwischen den verschiedenen Geräten von WaveLab Essential aus umschalten).

**1.** Klicken Sie auf die CD-Registerkarte und wählen Sie aus dem Funktionen-Menü den Befehl »CD schreiben…«.

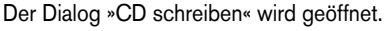

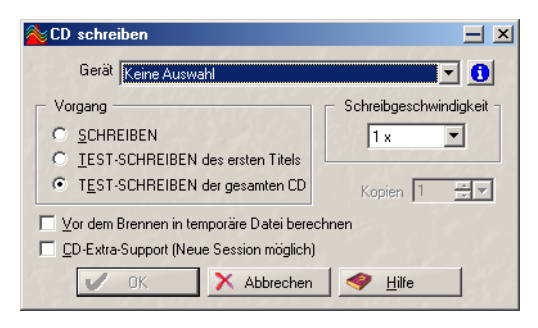

- **2.** Wählen Sie aus dem Gerät-Einblendmenü Ihren CD-Brenner aus.
- **3.** Klicken Sie auf den »i«-Schalter neben dem Gerätenamen. Es wird ein Dialog mit Informationen und Einstellungen für Ihren CD-Brenner angezeigt. Weitere Informationen über diesen Dialog erhalten Sie, wenn Sie auf den Hilfe-Schalter klicken.

# **Prüfen einer CD vor dem Brennen**

Es gibt zwei Möglichkeiten eine CD vor dem Brennen zu prüfen:

## **Prüfen**

Wenn Sie im Audiomontage-Fenster im Funktionen-Menü den Prüfen-Befehl wählen, wird die CD daraufhin überprüft, ob die Einstellungen dem CD-Standard entsprechen. Dieser Befehl greift nicht auf Ihren CD-Brenner zu, es werden lediglich die Einstellungen in der Liste entsprechend einer Reihe von Regeln überprüft. Diese Regeln werden in der kontextsensitiven Hilfe für den Prüfen-Befehl beschrieben.

Der Prüfvorgang wird automatisch durchgeführt, wenn Sie eine CD brennen.

#### **»TEST-SCHREIBEN des ersten Titels« und »TEST-SCHREIBEN der gesamten CD«**

Mit diesen beiden Optionen aus dem Dialog »CD schreiben« können Sie den Brennvorgang eines bzw. aller Titel der CD simulieren. Dabei werden alle Einstellungen berücksichtigt, einschließlich der Schreibgeschwindigkeit (1 x, 2 x usw.). Darüber hinaus können Sie festlegen, ob zunächst eine temporäre Datei erstellt werden soll usw. (siehe unten).

- Wenn der Test fehlschlägt, stellen Sie eine geringere Schreibgeschwindigkeit ein.
- Wenn der Test für alle Titel erfolgreich war, können Sie so gut wie sicher sein, dass beim eigentlichen Schreibvorgang der CD keine Probleme auftreten.

# <span id="page-332-0"></span>**Der Befehl »Vor dem Brennen in temporäre Datei berechnen«**

Diese zusätzliche Option im Dialog »CD schreiben« sollten Sie einschalten, wenn Sie mit einem langsamen Computer arbeiten und/oder sehr rechenintensive Effekte usw. in Ihrer Audiomontage verwenden. Wenn diese Option eingeschaltet ist, wird vor dem Brennen eine temporäre Datei berechnet und so die Gefahr eines »Buffer-Underrun« (Leerlauf des Puffers mit anschließendem Schreibabbruch) vermieden.

- **•** Diese Option wird beim Test-Schreiben berücksichtigt, wenn sie zuvor eingeschaltet wurde. Wenn die Option beim Test-Schreiben eingeschaltet war, sollten Sie sie auch beim Schreiben eingeschaltet lassen.
- **•** Wenn diese Option beim Test-Schreiben ausgeschaltet und der Test erfolgreich war, müssen Sie sie auch beim Brennen nicht einschalten. Dies würde nur die Dauer des Schreibvorgangs verlängern und keine »zusätzliche« Sicherheit bieten.

# **Schreiben einer CD**

Wenn Sie Ihre Audiomontage Ihren Vorstellungen entsprechend eingerichtet haben, können Sie wie im Folgenden beschrieben vorgehen (dabei handelt es sich lediglich um Empfehlungen, Sie können auch anders vorgehen).

- ❐ **Beachten Sie vor dem Brennen Ihrer ersten CD die Hinweise im Abschnitt zur Problembehebung in der Online-Hilfe!**
- **1.** Hören Sie die CD nochmals von der Audiomontage aus an, um alle Titelanfänge, Titelenden und Titelübergänge zu überprüfen.
- **2.** Wählen Sie im Funktionen-Menü auf der CD-Registerkarte den Befehl »Prüfen…«. Es wird überprüft, ob alle Einstellungen dem Red-Book-Standard entsprechen.

Dieser Test wird vor dem eigentlichen Brennvorgang automatisch gestartet. Sie haben hier jedoch die Möglichkeit, einen eigenen Testlauf durchzuführen.

- **3.** Legen Sie einen CD-Rohling in Ihren CD-Brenner ein.
- **4.** Wählen Sie den Befehl »CD schreiben…«.
- **5.** Wählen Sie die gewünschte Geschwindigkeit für den Brennvorgang aus dem entsprechenden Einblendmenü.
- **6.** Verwenden Sie die TEST-Optionen, um zu überprüfen, ob die CD mit der gewählten Geschwindigkeit geschrieben werden kann.
- **7.** Wenn Sie eine CD im CD-Extra-Format erstellen möchten, schalten Sie die Option »CD-Extra-Support (Neue Session möglich)« ein. Siehe unten.

**8.** Wenn das Test-Schreiben für Ihre Audiomontage erfolgreich durchgeführt wurde, schalten Sie die SCHREIBEN-Option ein und klicken Sie auf »OK«. Falls Probleme auftreten sollten, lesen Sie im Abschnitt zur Problembehebung in der

**•** Im Dialog, der beim Schreiben der CD geöffnet wird, befindet sich die Option »CD nach Schreibvorgang auswerfen«. Schalten Sie diese Option ein, wenn der CD-Brenner die CD nach dem Schreibvorgang automatisch auswerfen soll.

# <span id="page-334-0"></span>**CD-Extra-Support**

Online-Hilfe nach.

Wenn Sie eine Audio-CD wie oben beschrieben erstellen möchten, haben Sie die Möglichkeit, das CD-Extra-Format zu verwenden. CD-Extra ist mit dem Mixed-Mode-Format vergleichbar, da es ebenfalls das Speichern von Computer- und Audiodaten auf derselben CD ermöglicht. Auf CDs im CD-Extra-Format befinden sich die Audiodaten jedoch auf den ersten Titeln der CD und die Computerdaten folgen darauf. Wenn Sie eine solche CD also in einen normalen CD-Player einlegen, werden die Audiodaten sofort abgespielt, ohne dass Sie vorher zum zweiten Titel wechseln müssen. Hierbei stehen Ihnen alle Funktionen des Audiomontage-Fensters zur Verfügung.

❐ **Beachten Sie, dass einige CD-Laufwerke nicht in der Lage sind, das CD-Extra-Format zu lesen.**

Wenn Sie eine Audio-CD im CD-Extra-Format brennen möchten, gehen Sie folgendermaßen vor:

- **1.** Schalten Sie im Dialog »CD schreiben« die Option »CD-Extra-Support (Neue Session möglich)« ein. Auf diese Weise können Sie die CD zu einem späteren Zeitpunkt auch mit Computerdaten beschreiben, wie bei einer so genannten Multi-Session-CD.
- **2.** Starten Sie den Brennvorgang für die Audio-CD wie oben beschrieben.
- **3.** Erstellen Sie ein CD-Projekt mit den Computerdaten, die ebenfalls auf die CD gebrannt werden sollen. Informationen über das Erstellen eines CD-Projekts finden Sie auf [Seite 343](#page-342-0).
- **4.** Wählen Sie im Dialog »Projekt schreiben« des CD-Projekts (siehe [Seite 347](#page-346-0)) aus dem Schreibmethode-Einblendmenü die Option »Track at Once« und aus dem Einblendmenü »CD schließen« die Option »Medium schließen«.
- **5.** Klicken Sie auf den Schreiben-Schalter. Die Computerdaten werden jetzt im Anschluss an die Audiodaten auf die CD geschrieben. Die CD erhält das CD-Extra-Format und der Vorgang wird abgeschlossen (d.h. die CD kann anschließend nicht mehr beschrieben werden).

# **Informationen zum Audio-CD-Format**

Im Folgenden finden Sie Hintergrundinformationen zum Audio-CD-Format, damit Sie eine Vorstellung davon bekommen, wie Sie eigene CDs erzeugen können. Da es sich um ein sehr komplexes Thema handelt, können wir es in diesem Rahmen leider nicht umfassend behandeln. Weitere Informationen finden Sie in der entsprechenden Fachliteratur oder im Internet.

#### **Die grundlegenden CD-Formate**

Der Inhalt einer CD kann in verschiedenen Formaten vorliegen. Von Audio-CDs, CD-ROMs und CD-Is haben Sie wahrscheinlich schon einmal gehört. Diese unterscheiden sich alle etwas voneinander, obwohl sie dasselbe Medium nutzen – die CD. Die Spezifikation für Audio-CDs wird als »Red Book« bezeichnet. An diesem Standard orientiert sich WaveLab Essential.

#### **»Red Book CD« ist kein echtes Dateiformat**

Wenn Sie sich mit der Materie auskennen, werden Sie bereits wissen, dass »Red Book CD« kein echtes Dateiformat ist. Auf einer CD wird das gesamte Audiomaterial in einem Stück, sozusagen in einer einzigen Datei gespeichert. Darin liegt z.B. der Unterschied zu Festplatten, auf denen jede Datei einzeln gespeichert wird. Wenn Sie sich vor Augen führen, dass das Audiomaterial im Prinzip ein langer, digitaler Datenstrom ist, werden Sie wahrscheinlich die Einschränkungen dieses Formats besser nachvollziehen können.

#### **Die unterschiedlichen Arten von »Events« auf einer Audio-CD**

Im Prinzip gibt es zwei Eventarten zum Festlegen unterschiedlicher Bereiche mit Audiomaterial auf einer CD:

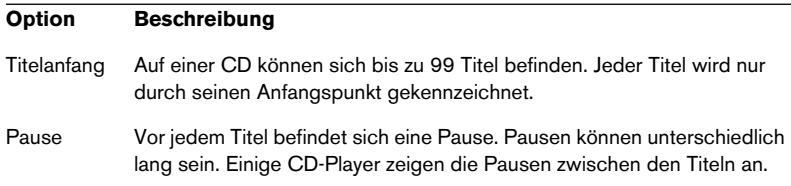

#### **Frames, Positionen, »Kleine Frames« und Bit**

Die Daten auf einer Audio-CD werden in Frames unterteilt. Ein Frame umfasst 588 Stereo-Samples. 75 Frames bilden eine Sekunde Audiomaterial. Warum? Nun, da 75 x 588 = 44100 ist und da die Samplefrequenz oder Samplerate des CD-Formats 44100kHz (Samples pro Sekunde) beträgt, entspricht dies einer Sekunde Audiomaterial. Wenn Sie bestimmte Positionen auf der CD festlegen, verwenden Sie dazu in WaveLab Essential das Format »mm:ss:ff«, wobei mit »mm« Minuten, »ss« Sekunden und »ff« Frames gemeint sind. Die Framewerte reichen von 0 bis 74, da eine Sekunde aus 75 Frames besteht.

Es ist nicht möglich, einen kleineren Bereich als einen Frame auf einer CD anzusprechen. Wenn ein Titel auf der CD den letzten Frame nicht ganz genau ausfüllt, muss ein leerer Audiobereich am Ende hinzugefügt werden. Darüber hinaus können Sie bei der Wiedergabe der CD auf keinen Bereich innerhalb eines Frames zugreifen. Auch wenn Sie nur einen Teil der Daten eines Frames benötigen, müssen Sie immer den ganzen Frame lesen. Hier wird der Unterschied zu einer Festplatte deutlich, da Sie dort auf jedes Byte einzeln zugreifen können, ohne die angrenzenden Daten lesen zu müssen.

Allerdings bilden die Frames nicht die kleinsten Datenblöcke auf einer CD. Zusätzlich gibt es noch die so genannten »kleinen Frames«. Ein kleiner Frame beinhaltet 588 Bits. 98 kleine Frames bilden einen normalen Frame. In jeden kleinen Frame passen jedoch nur sechs Stereo-Samples, d.h. es ist neben den Audiodaten noch viel Platz für andere Informationen vorhanden, z.B. Informationen über die Codierung, Lasersynchronisation, Fehlerkorrektur und die PQ-Daten (so benannt, weil die Informationen in den P- und Q-Bits gespeichert sind). PQ-Daten sind beim Erzeugen eigener CDs besonders wichtig, deshalb werden sie im Folgenden näher erläutert.

#### **PQ-Codes und deren Verarbeitung in WaveLab**

PQ-Codes übermitteln Informationen über den Titelanfang und Pausen (siehe oben). Sie enthalten außerdem die Informationen über das Timing (Minuten, Sekunden, Frames). Um all diese Informationen einfließen zu lassen, wird ein Block mit PQ-Informationen über 98 kleine Frames verteilt.

Das Festlegen von PQ-Codes ist nicht schwierig. Beim Erzeugen einer CD müssen Sie jedoch einige Regeln beachten. Beispielsweise sollten sich vor jedem Titel einige stumme Frames befinden, am Anfang und Ende der CD sollten sich Pausen befinden usw.

Wenn Sie eine CD aus einer Audiomontage brennen, werden diese Grundregeln und Einstellungen auf der CD-Registerkarte angepasst. Wenn Sie hier nichts verändern, werden die Standardeinstellungen verwendet, mit denen die einwandfreie Funktion Ihrer CD gewährleistet ist. Wenn andere Einstellungen erforderlich sind, können Sie sie hier vornehmen. Sie sollten jedoch die Einstellungen nur dann verändern, wenn Sie genau wissen, was verändert werden muss.

#### **ISRC-Code**

Neben den grundlegenden PQ-Codes gibt es den so genannten »International Standard Recording Code«, eine Kennung, die nur für CDs verwendet wird, die kommerziell vertrieben werden sollen. In Wave-Lab Essential können Sie einen ISRC-Code für jeden Audiotitel festlegen, jedoch nur, wenn Ihr CD-Brenner diese Funktion unterstützt.

Der ISRC-Code ist folgendermaßen aufgebaut:

- Ländercode (2 ASCII-Zeichen)
- Besitzercode (3 ASCII-Zeichen oder Ziffern)
- Aufnahmejahr (2 Ziffern oder ASCII-Zeichen)
- Fortlaufende Nummer (5 Ziffern oder ASCII-Zeichen)

#### **UPC/EAN-Codes**

UPC steht für »Universal Product Code«. Bei einigen CD-Brennern können Sie diesen Code festlegen, der aus einer Katalognummer mit dreizehn Ziffern für die CD besteht. Der Code wird auch EAN genannt.

#### **Pre-Emphasis**

Bei der Pre-Emphasis werden die hohen Frequenzen vor dem Brennen auf CD angehoben (Pre-Emphasis) und beim Wiedergeben gesenkt (De-Emphasis). Damit gewinnt man das ursprüngliche Signal vollständig zurück und Störgeräusche in der Aufnahme (die in den hohen Frequenzen enthalten sein können) werden reduziert.

#### **Disc-At-Once – Beschreiben von CD-Rs, die für die Vervielfältigung als »echte« CDs gedacht sind**

WaveLab Essential verwendet für Audio-CDs den Modus »Disc-At-Once«. Dafür gibt es zwei gute Gründe:

- Wenn Sie eine CD brennen möchten, die als Master für die CD-Produktion verwendet werden soll, müssen Sie den CD-Rohling im Modus »Disc-At-Once« beschreiben. In diesem Modus wird die ganze CD in einem Durchgang beschrieben, ohne dass der Aufnahmelaser auch nur ein einziges Mal ausgeschaltet wird. Neben diesem Modus gibt es noch die Einstellungen »Track-At-Once« und »MultiSession« zum Beschreiben einer CD. Wenn Sie dieses Brennverfahren verwenden, werden die Datenblöcke, die zum Verbinden der verschiedenen Aufnahmedurchgänge benötigt werden, beim Vervielfältigen des Masters als »nicht korrigierbare Fehler« erkannt. Außerdem können diese Verbindungen bei der Wiedergabe der CD als Klicks hörbar werden.
- Im Modus »Disc-At-Once« kann die Pausenlänge zwischen den Titeln flexibler gestaltet werden.

**16 Das CD-Projekt**

# **Einleitung**

Ein CD-Projekt ist eine Arbeitsumgebung für das Zusammenstellen und Brennen von Daten-CDs und Mixed-Mode-CDs.

- Daten-CDs (CD-ROM) enthalten ausschließlich Computerdaten. Dazu können zwar auch Audiodateien zählen, diese sind aber in einer Weise auf der CD gespeichert, dass ein Audio-CD-Player sie nicht erkennt.
- Eine Mixed-Mode-CD unterscheidet sich von einer normalen CD-ROM dadurch, dass sie sowohl Computerdaten als auch (mit einem Audio-CD-Player wiedergebbare) Audiodaten enthält. Die Daten belegen bei einer Mixed-Mode-CD den ersten Titel, die Musik die weiteren Titel.
- ❐ **Eine Alternative zu einer Mixed-Mode-CD ist das Format »CD Extra«, mit dem ebenfalls Audio- und Computerdaten auf derselben CD abgelegt werden können. Um eine CD im CD-Extra-Format zu erstellen, müssen Sie zunächst eine Audiomontage erzeugen und auf CD schreiben und die Computerdaten nachträglich hinzufügen (siehe [Seite 335\)](#page-334-0).**

# <span id="page-342-0"></span>**Erstellen eines neuen CD-Projekts**

Wenn Sie ein neues CD-Projekt erstellen möchten, wählen Sie im Datei-Menü aus dem Neu-Untermenü die Option »CD-Projekt«. Ein CD-Projekt-Fenster wird geöffnet.

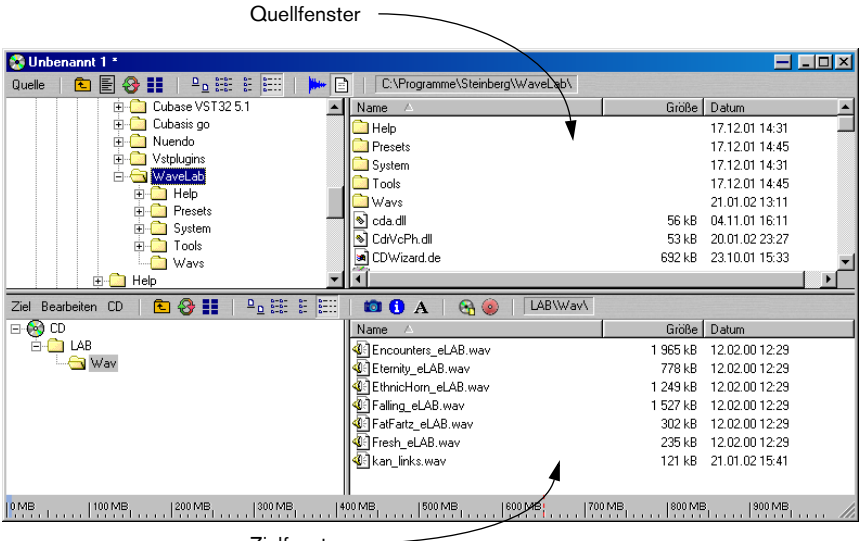

**Zielfenster** 

Ein CD-Projekt besteht aus einem Projektfenster mit zwei Fensterflächen: dem Quellfenster oben und dem Zielfenster unten.

Im Quellfenster wird der Inhalt Ihrer Festplatten (oder anderer Speichermedien) angezeigt – ähnlich wie beim Windows Explorer – mit einer Ordnerhierarchie auf der linken Seite und dem Inhalt des ausgewählten Ordners auf der rechten Seite.

Im Zielfenster wird der Inhalt der aufzunehmenden CD angezeigt, auch hier mit zwei entsprechenden Fensterflächen.

**•** Zum Zusammenstellen einer Daten- oder Mixed-Mode-CD ziehen Sie einfach die Dateien und/oder Ordner von der oberen in die untere Fensterfläche.

Sobald Sie alle Dateien wie gewünscht platziert haben, können Sie die CD brennen (siehe auch [Seite 347](#page-346-1)).

- **•** Im Zielfenster haben Sie die Möglichkeit, Dateien zu verschieben, zu entfernen oder ggf. von hier aus zu öffnen.
- **•** Sie können CD-Projekte genau wie andere Dateien über das Datei-Menü öffnen und speichern. CD-Projekt-Dateien haben die Dateinamenerweiterung ».cdp«.

# **Das Quellfenster**

Sie können die Darstellung von Dateien und Ordnern im Quellfenster (als Symbole, als Liste usw.) festlegen, indem Sie eine Option im Quelle-Menü der Quellfenster-Symbolleiste auswählen oder auf den entsprechenden Schalter in dieser Symbolleiste klicken.

Die Funktionen »Übergeordneter Ordner« und »Zuletzt benutzte Pfade« erleichtern die Navigation im Fenster. Wenn Sie die Funktion »Zuletzt benutzte Pfade« ( nur als Schalter in der Symbolleiste verfügbar) auswählen, wird ein Einblendmenü angezeigt, in dem alle zuletzt benutzten Pfade aufgeführt sind, so dass Sie schnell zu den aufgeführten Ordnern zurückgehen können.

Im Quelle-Menü sind die folgenden Darstellungsoptionen verfügbar:

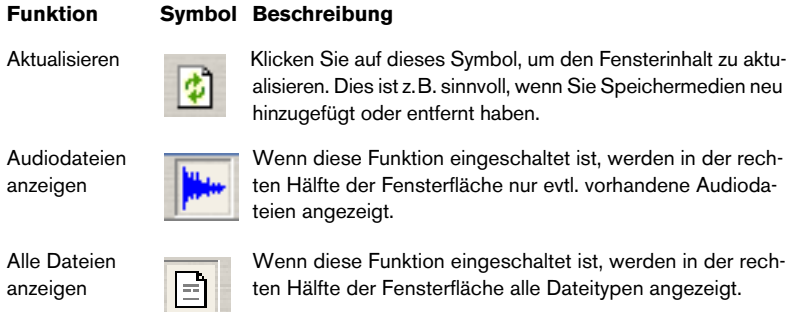

# **Das Zielfenster**

## **Darstellungsoptionen**

Verwenden Sie die Optionen im Ziel-Einblendmenü, um die Darstellung von Dateien und Ordnern im Zielfenster anzupassen.

## **Größenanzeige**

Am unteren Rand des CD-Projektfensters wird die aktuelle Größe des Projekts angezeigt. So können Sie jederzeit ablesen, wie viel Speicherplatz auf der CD noch vorhanden ist. Wenn Sie den Mauszeiger auf die Anzeige bewegen, wird ein Textfeld angezeigt, in dem der genaue Umfang des Projekts angegeben wird.

Wenn Sie im Bearbeiten-Einblendmenü »Eigenschaften…« wählen, erhalten Sie ebenfalls Informationen über die Anzahl der Dateien auf der CD und die Gesamtgröße.

## **Bearbeiten des CD-Inhalts**

Sie können Dateien von einem Ordner auf der CD in einen anderen ziehen, genau wie beim Hinzufügen von Dateien durch Ziehen aus dem Quell- in das Zielfenster. Im Bearbeiten-Menü finden Sie verschiedene Optionen, mit denen Sie den Inhalt der zu erstellenden CD anpassen können:

- **•** Um einen Ordner (im ausgewählten Ordner) hinzuzufügen, wählen Sie »Neuer Ordner«. Die Option »Ordner für Audiotitel hinzufügen« wird weiter unten beschrieben.
- **•** Um den ausgewählten Ordner umzubenennen, wählen Sie im Bearbeiten-Menü »Umbenennen« und geben Sie einen neuen Namen ein.
- **•** Wenn Sie die ausgewählte Datei oder den ausgewählten Ordner aus dem CD-Projekt entfernen möchten, wählen Sie »Entfernen«. Wenn Sie einen Ordner ausgewählt haben, werden der Ordner und sein Inhalt nur aus dem CD-Projekt entfernt, aber nicht von der Festplatte gelöscht.
- **•** Wenn Sie die ausgewählte Datei oder den ausgewählten Ordner öffnen möchten, wählen Sie »Öffnen«. Außerdem gibt es die Option »In WaveLab öffnen«, mit der Sie Audiodateien und andere Dokumente in WaveLab Essential öffnen können.

## **Erstellen einer Mixed-Mode-CD**

Gehen Sie folgendermaßen vor, um eine Mixed-Mode-CD (d.h. eine CD mit Audio- und Computerdaten) zu erstellen:

- **1.** Wählen Sie die oberste Verzeichnisebene der CD in der linken Fensterfläche des Zielfensters aus.
- **2.** Wählen Sie im Bearbeiten-Menü »Ordner für Audiotitel hinzufügen«. Der Eintrag »Audio-Titel Ordner« wird im Zielfenster angezeigt.
- **3.** Ziehen Sie alle Audiodateien, die als Audiotitel auf der CD enthalten sein sollen, aus dem Quellfenster in diesen Ordner.

## **Das CD-Einblendmenü**

Das CD-Einblendmenü enthält die folgenden Optionen zum Vorbereiten und Schreiben von CDs:

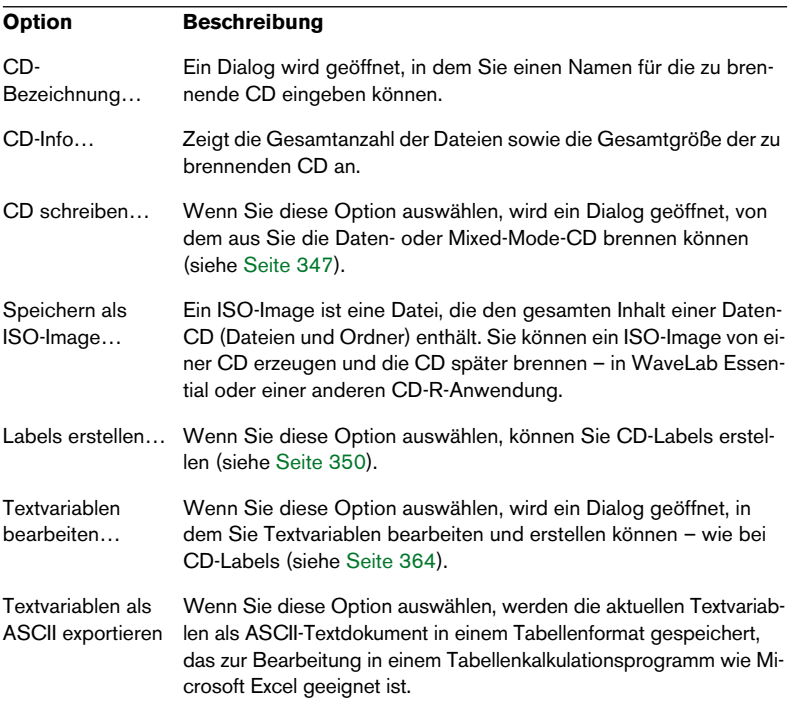

# <span id="page-346-1"></span><span id="page-346-0"></span>**Der CD-Projekt-Brenndialog**

Wenn Sie im CD-Menü im Zielfenster »CD schreiben…« wählen, werden Sie aufgefordert, einen Namen für die CD anzugeben. Anschließend wird der CD-Projekt-Brenndialog angezeigt. Hier können Sie alle notwendigen Einstellungen für die zu brennende CD vornehmen.

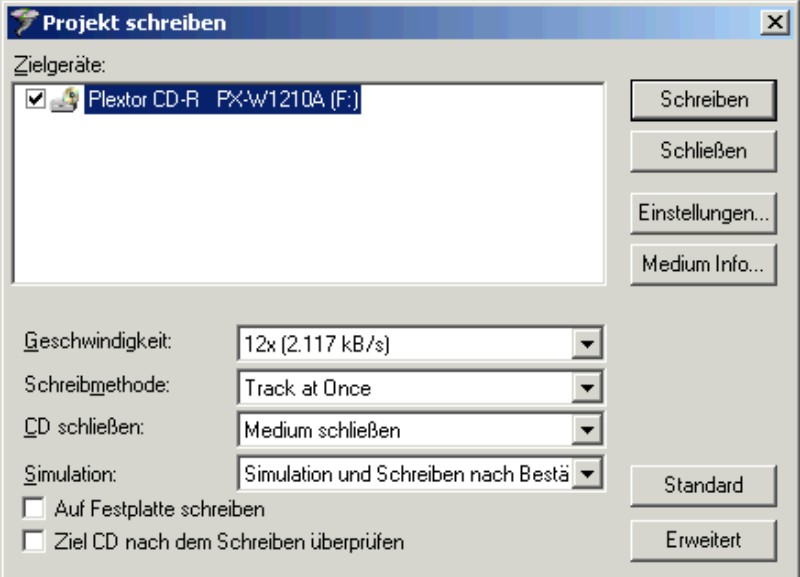

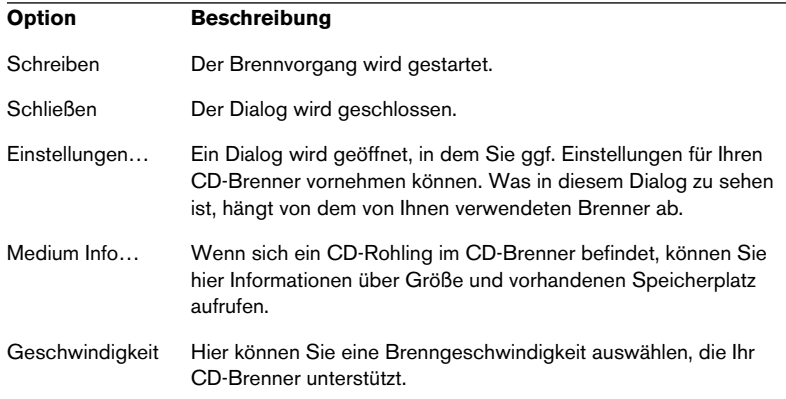

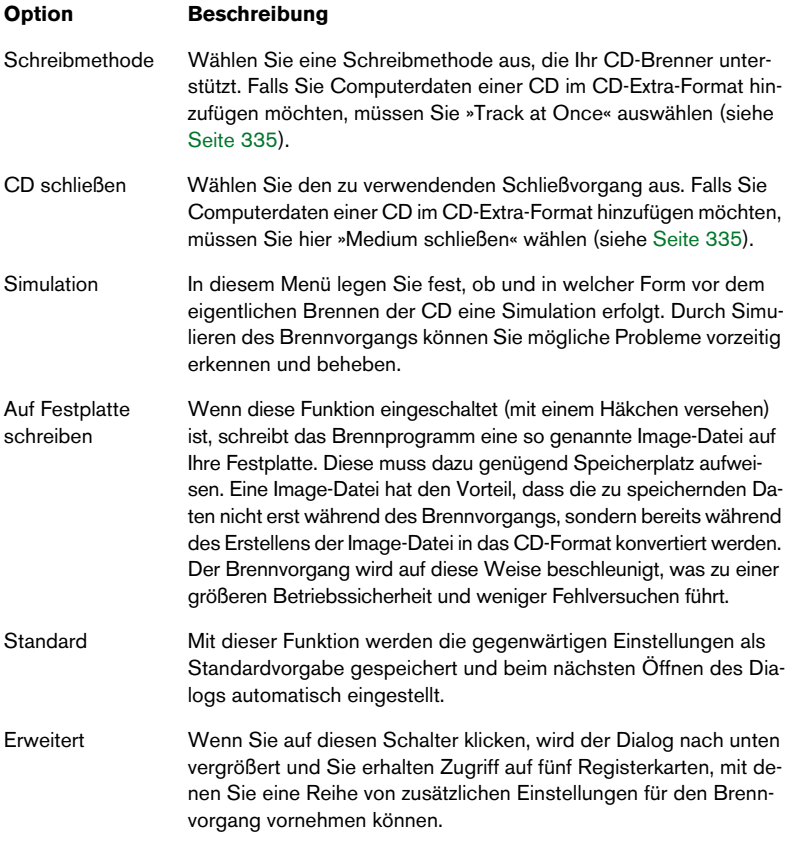

# **17**

**Erstellen von CD-Labels**

# **Einleitung**

Im Label-Editor können Sie eigene Labels für Ihre CDs erstellen und drucken. Sie haben die Möglichkeit, jeweils unterschiedliche Layouts für die Vorder-, Rück- und Innenseite des CD-Case sowie für das CD-Label festzulegen. Text und eine Vielzahl an Bilddateiformaten können importiert und auf unterschiedliche Weise bearbeitet werden.

# **Variablen und Templates (Vorlagen)**

Für alle CD-Projekte und Audiomontagen oder beim Importieren von Audio-CD-Titeln gibt es eine Reihe von »Standardvariablen«, die sich aus einem kurzen Text-Code und einem Wert zusammensetzt. Diese Variablen liefern Informationen über ein Projekt, z.B. Titel oder persönliche Angaben. Grundsätzlich wird zwischen werkseitigen und editierbaren Variablen unterschieden.

Die werkseitigen Variablen liefern automatisch Informationen zu den Bestandteilen eines Projekts, wohingegen Sie die editierbaren Variablen an unterschiedliche Projekte anpassen können.

Templates sind vorgefertigte Layouts, die die Variablenparameter verwenden.

Mit Hilfe des Label-Editors können Sie die Eigenschaften eines Templates beliebig verändern, indem Sie z.B. neue Bilder oder andere Objekte hinzufügen oder bestehende Objekte löschen oder bearbeiten.

## <span id="page-349-0"></span>**Auswählen eines Templates**

Bevor Sie den Label-Editor öffnen, müssen Sie ein Template auswählen. Wie bereits erwähnt, enthalten Templates projektspezifische Informationen sowie eine Reihe voreingestellter Layouts:

- **1.** Öffnen Sie das Projekt, für das Sie CD-Labels erstellen möchten. Dabei kann es sich um ein CD-Projekt, eine Audiomontage oder den Dialog »Audio-CD-Titel importieren« handeln.
- **2.** Wählen Sie den Menübefehl »Labels erstellen…«. Es hängt von der Art des Projekts ab, wo sich dieser Menübefehl befindet: bei Audiomontagen ist er im Funktionen-Menü, bei CD-Projekten im CD-Menü und beim Importieren von Audio-CD-Titeln im Optionen-Einblendmenü.

**3.** Ein Dialog wird geöffnet, in dem Sie ein Template für Ihr Projekt auswählen können.

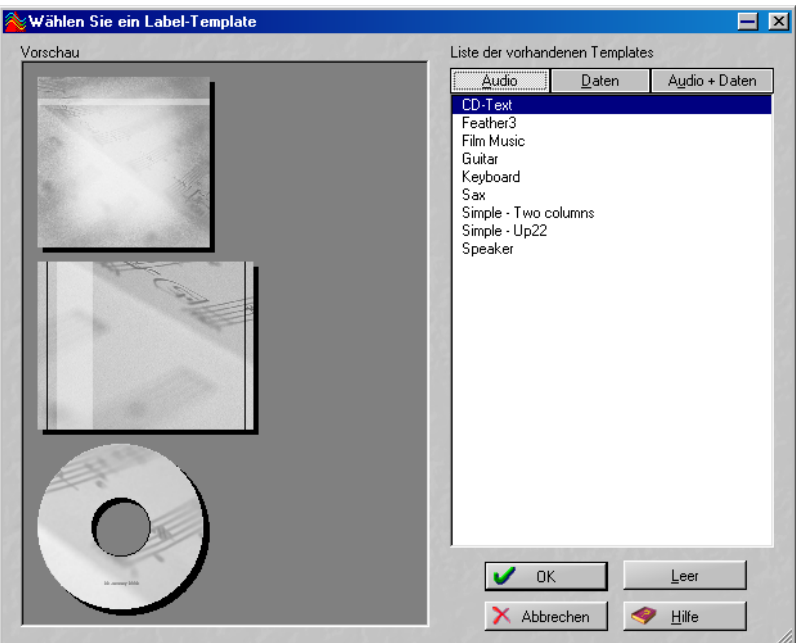

Rechts im Dialog finden Sie eine Liste der verfügbaren Templates, die in drei Gruppen unterteilt ist: »Audio«, »Daten« und »Audio + Daten«. Wenn Sie auf einen der Schalter über der Liste klicken, werden die verfügbaren Templates für die entsprechende Projektart angezeigt. In der Anzeige links im Dialog finden Sie eine Vorschau der CD-Case-Vorderseite/-Rückseite und des CD-Labels.

- **4.** Wählen Sie das gewünschte Template aus und klicken Sie auf »OK«. Der Label-Editor wird geöffnet und die CD-Case-Vorderseite wird angezeigt.
- **•** Wenn Sie kein Template verwenden möchten, klicken Sie auf den Leer-Schalter unten im Dialog. Der Label-Editor wird geöffnet und zeigt leere Labels an, die Sie wie gewünscht bearbeiten können, indem Sie Objekte hinzufügen, den Hintergrund festlegen usw.
- **•** Sie können auch eigene Templates erzeugen. Siehe [Seite 363.](#page-362-0)

# **Arbeiten mit dem Label-Editor**

# **Übersicht**

Im Label-Editor wird immer eine von drei möglichen Seitendarstellungen angezeigt: die CD-Case-Vorderseite, -Rückseite oder das CD-Label. Sie können zwischen den Optionen umschalten, indem Sie die entsprechende Registerkarte unter der Menü-/Symbolleiste auswählen. Die Layouts der einzelnen Seiten sind unabhängig voneinander.

**• Sie können eine ein- oder doppelseitige CD-Case-Vorderseite erzeugen.**  Wählen Sie dazu im Drucken-Menü den Befehl »Seitenlayout…« (siehe [Seite 368\)](#page-367-0).

Im Label-Editor wird das ausgewählte Label-Layout (CD-Case-Vorderseite/-Rückseite oder CD-Label) angezeigt. Layouts bestehen aus editierbaren Objekten. Dabei kann es sich um Bilder, Textfelder, Linien oder Kreise handeln. Sie können ein Bild oder eine Farbe als Hintergrund für das Layout einstellen.

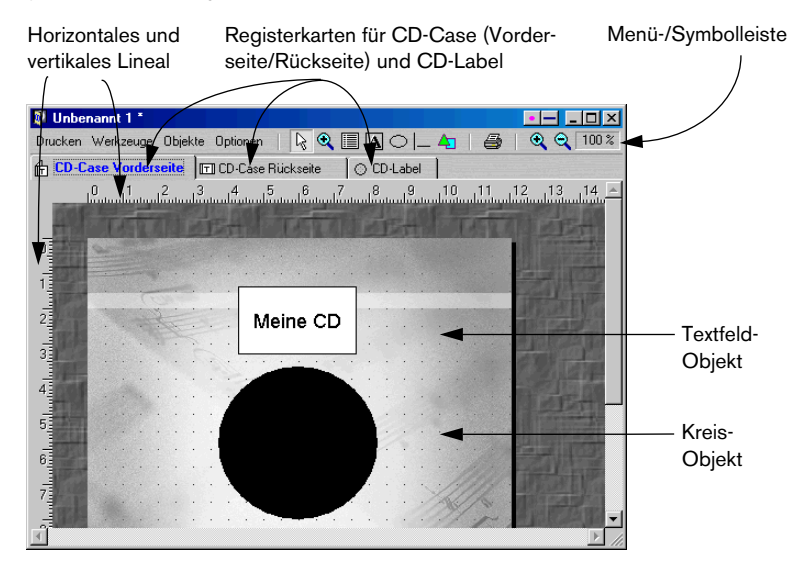

# **Arbeiten im Label-Editor**

#### **Die Werkzeuge im Label-Editor**

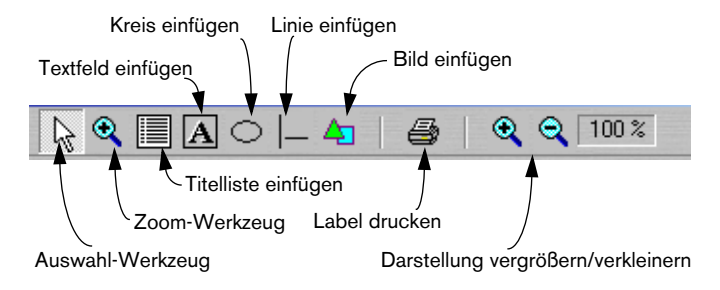

Die Werkzeuge können folgendermaßen ausgewählt werden:

- Aus dem Werkzeuge-Menü.
- Durch Klicken auf das entsprechende Symbol in der Menü-/Symbolleiste.
- Indem Sie mit der rechten Maustaste auf den Hintergrund (nicht auf ein Objekt) klicken und das gewünschte Werkzeug aus dem Kontextmenü auswählen.

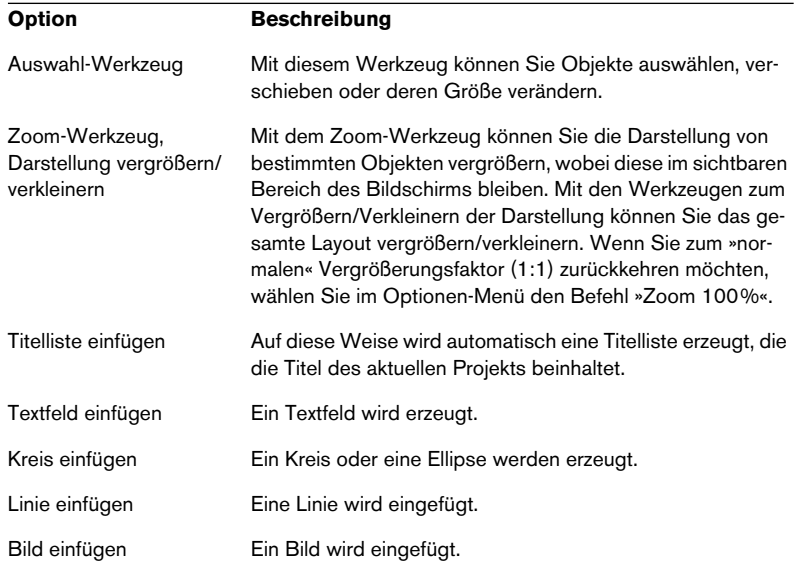

Die folgenden Werkzeuge sind verfügbar:

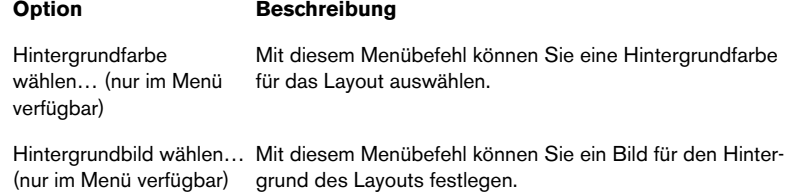

#### **Auswählen von Objekten**

Wenn Sie mit dem Auswahl-Werkzeug auf ein Objekt klicken, wird es ausgewählt.

- Ausgewählte Objekte sind durch eine gestrichelte Umrisslinie mit viereckigen »Griffen« gekennzeichnet, die Sie verwenden können, um die Größe des Objekts zu verändern.
- Wenn Sie mehrere Objekte auswählen möchten, halten Sie beim Klicken die [Umschalttaste] bzw. die [Strg]-Taste gedrückt. Wenn Sie die Auswahl für bestimmte Objekte aufheben möchten, klicken Sie mit gedrückter [Umschalttaste] darauf.
- Wenn mehrere Objekte ausgewählt sind, ist eins das »aktive« Objekt. Dies wird durch rote Griffe gekennzeichnet. Wenn Sie ein anderes ausgewähltes Objekt aktivieren möchten, klicken Sie mit gedrückter [Strg]-Taste darauf.

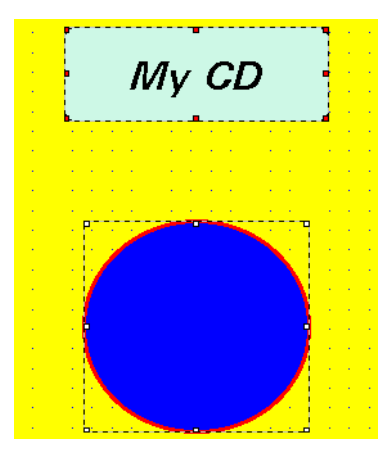

Das obere der beiden ausgewählten Objekte ist das »aktive« Objekt.

#### **Verändern der Größe von Objekten**

Wenn Sie auf den Griff eines ausgewählten Objekts klicken, wird ein Doppelpfeil angezeigt, der die Richtungen angibt, in die Sie ziehen können. Wenn Sie an den Griffen des Rahmens von Bildern oder Kreis-Objekten ziehen, werden diese an den geänderten Rahmen angepasst. Wenn Sie an den Griffen eines Textfelds ziehen, wird nur der Rahmen und nicht der darin enthaltene Text vergrößert.

**• Sie können auch mit der rechten Maustaste auf ein Objekt klicken und im Kontextmenü »Position und Größe bearbeiten…« wählen.** Ein Dialog wird geöffnet, in dem Sie die Breite und Höhe in cm/mm angeben können.

#### **Hinzufügen neuer Objekte**

Wenn Sie neue Objekte hinzufügen möchten, wählen Sie das entsprechende Werkzeug aus, klicken Sie in das Layout und ziehen Sie mit gedrückter Maustaste. Wenn Sie die Maustaste loslassen, wird ein Dialog angezeigt, in dem Sie die grundlegenden Einstellungen für das Objekt vornehmen können. Dies gilt jedoch nicht für Bild-Objekte: Hier wird stattdessen ein Standard-Dateiauswahldialog geöffnet.

**• Sie können den Dialog für die grundlegenden Objekteinstellungen auch über das Objekte-Menü oder das Kontextmenü für ein Objekt öffnen.** 

Auf [Seite 357](#page-356-0) finden Sie eine Beschreibung der Optionen im Dialog »Eigenschaften editieren«.

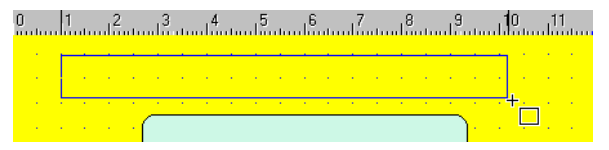

Einfügen eines Textfeld-Objekts

#### **Löschen von Objekten**

Wenn Sie Objekte löschen möchten, wählen Sie sie aus und drücken Sie die [Entf]-Taste auf Ihrer Computertastatur.

#### **Kopieren und Verschieben von Objekten**

Wenn Sie mit der rechten Maustaste auf ein Objekt klicken und es an eine neue Position ziehen, wird ein Kontextmenü angezeigt, sobald Sie die Maustaste loslassen. Hier können Sie auswählen, ob das Objekt an diese Stelle verschoben oder kopiert werden soll.

## <span id="page-355-0"></span>**Positionieren von Objekten**

Sie können Objekte auf unterschiedliche Arten positionieren:

- Manuell indem Sie mit dem Auswahl-Werkzeug auf ein Objekt klicken und es an die gewünschte Position ziehen.
- Automatisch dem Layout entsprechend indem Sie mit der rechten Maustaste auf ein Objekt klicken und im angezeigten Kontextmenü festlegen, ob das Objekt horizontal bzw. vertikal zentriert dargestellt werden soll.
- Automatisch den anderen ausgewählten Objekten entsprechend (siehe [Seite 360](#page-359-0)).
- Indem Sie im Objekte- oder im Kontextmenü den Befehl »Position und Größe bearbeiten…« wählen und im angezeigten Dialog die Position für das (»aktive«) Objekt eingeben. So verändern Sie die Position des aktiven Objekts.

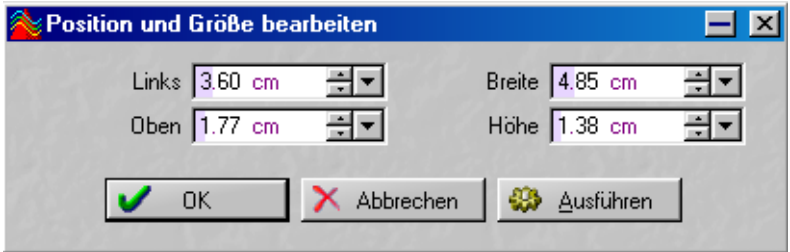

Sie legen die Werte für den linken und den oberen Rand in cm/mm fest. Klicken Sie auf »Ausführen«, um die Änderungen anzuwenden, ohne den Dialog zu schließen.

#### **»Gitter einblenden«, »Lineal anzeigen« und die Magnetisch-Optionen**

Im Optionen-Menü finden Sie die Optionen »Gitter einblenden« und »Lineal anzeigen«. Wenn diese Optionen eingeschaltet sind, wird auf dem Hintergrund des Layouts ein durch Punkte markiertes Gitter angezeigt. Darüber hinaus zeigen das vertikale und das horizontale Lineal die aktuelle Mausposition an. Diese Optionen helfen Ihnen dabei, ein Objekt im Layout genau zu positionieren. Sie können die Abstände des Gitters im Dialog »Label-Editor-Einstellungen« (im Optionen-Menü) festlegen.

Sie können auch die Magnetisch-Optionen verwenden, mit denen Sie festlegen können, ob Objekte an Gitterpunkten, anderen Objekten oder an der Rahmenbegrenzung einrasten (oder an allen).

## <span id="page-356-0"></span>**Der Dialog zum Bearbeiten der Objekteinstellungen**

Wenn Sie den Dialog zum Bearbeiten der Objekteinstellungen öffnen möchten, gehen Sie folgendermaßen vor:

- Wählen Sie ein Objekt aus und wählen Sie im Objekte-Menü den Befehl »Eigenschaften editieren…«.
- Klicken Sie mit der rechten Maustaste auf ein Objekt und wählen Sie denselben Befehl aus dem Kontextmenü.
- Doppelklicken Sie auf ein Objekt.

Die Einstellungsmöglichkeiten im Dialog zum Bearbeiten der Objekteinstellungen hängen von der ausgewählten Objektart ab.

#### **Textfeld-Einstellungen**

Für ein Textfeld-Objekt können Sie folgende Einstellungen vornehmen:

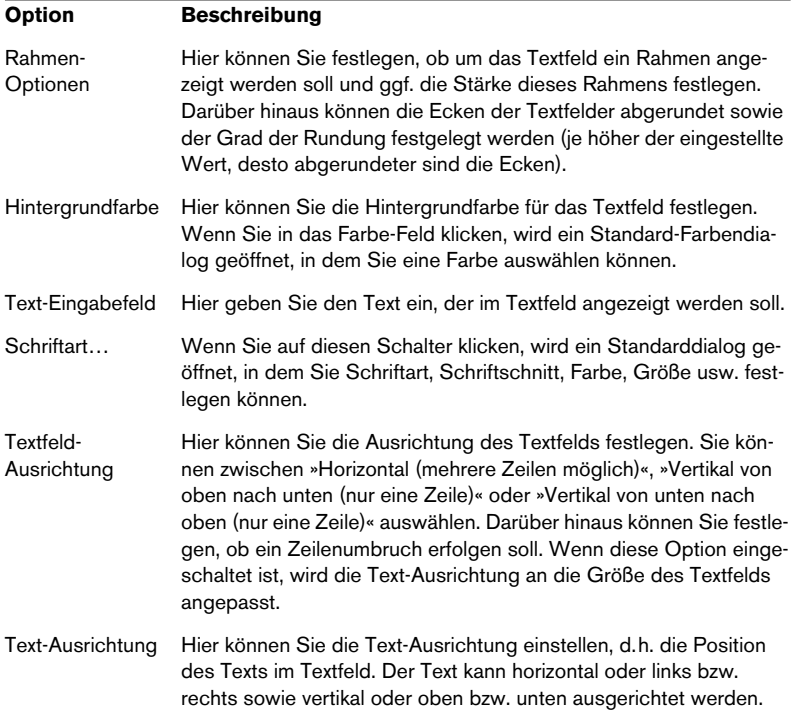

<span id="page-357-0"></span>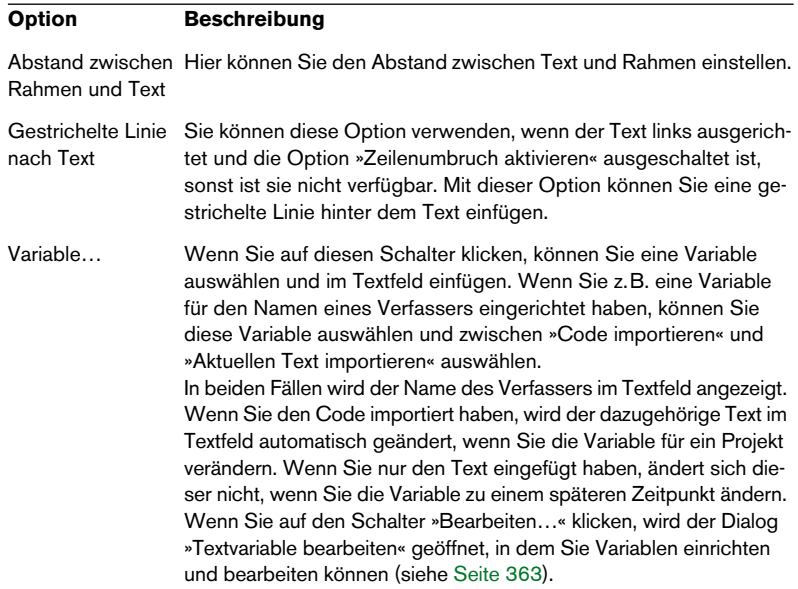

**• Wenn Sie den Befehl »Code importieren« für ein Objekt verwendet haben, können Sie festlegen, ob der Code oder der aktuelle Text im Label-Editor angezeigt werden soll.**

#### **Kreis-Einstellungen**

Im Dialog »Kreis / Ellipse« gibt es folgende Einstellungsmöglichkeiten:

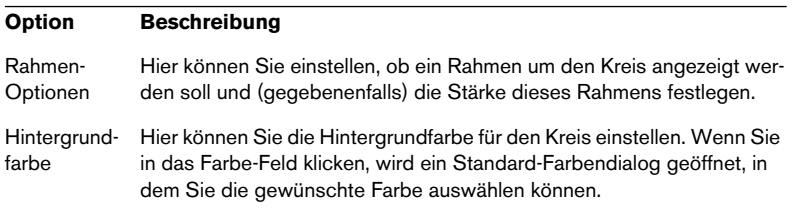

#### **Einstellungen für die Audio-CD-Titelliste**

Die Audio-CD-Titelliste wird automatisch anhand von Variablen erstellt, die die Informationen der Titel im Projekt auslesen. Im Dialog »Audio-CD-Titelliste« haben Sie folgende Einstellungsmöglichkeiten:

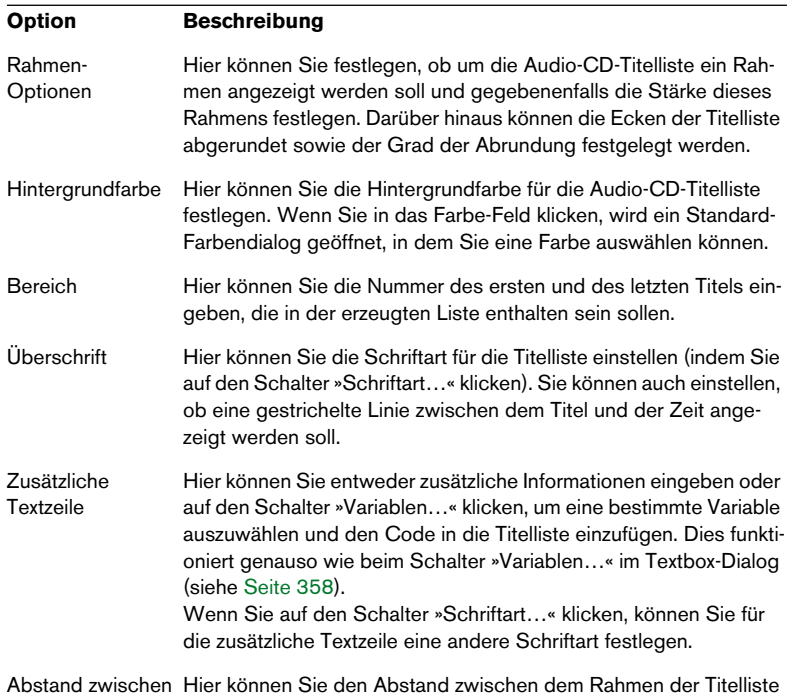

Rahmen und Text und dem Text festlegen.

**• Wenn Sie den Befehl »Code importieren« für ein Objekt verwendet haben, können Sie festlegen, ob der Code oder der aktuelle Text im Label-Editor angezeigt werden soll.**

Wählen Sie dazu den entsprechenden Befehl aus dem Optionen-Menü.

#### **Bild-Einstellungen**

Wenn Sie das Werkzeug zum Einfügen von Bildern auswählen und im Editor klicken und ziehen, wird ein Dateiauswahldialog geöffnet, in dem Sie das Bild suchen können, das Sie importieren möchten. Zu den unterstützten Bildformaten gehören u.a. BMP-, JPG-, TIF- und PSD-Dateien.

#### **Linien-Einstellungen**

Sie können die Stärke und die Farbe für die Linie festlegen.

## <span id="page-359-0"></span>**Das Objekte-Menü**

Das Objekte-Menü kann über die Menü-/Symbolleiste oder durch Rechtsklick auf ein Objekt geöffnet werden (in letzterem Fall wird das Objekte-Kontextmenü geöffnet). Wenn kein Objekt ausgewählt ist, sind die Optionen in diesem Menü nicht verfügbar.

Wenn ein Objekt ausgewählt ist, sind folgende Optionen verfügbar:

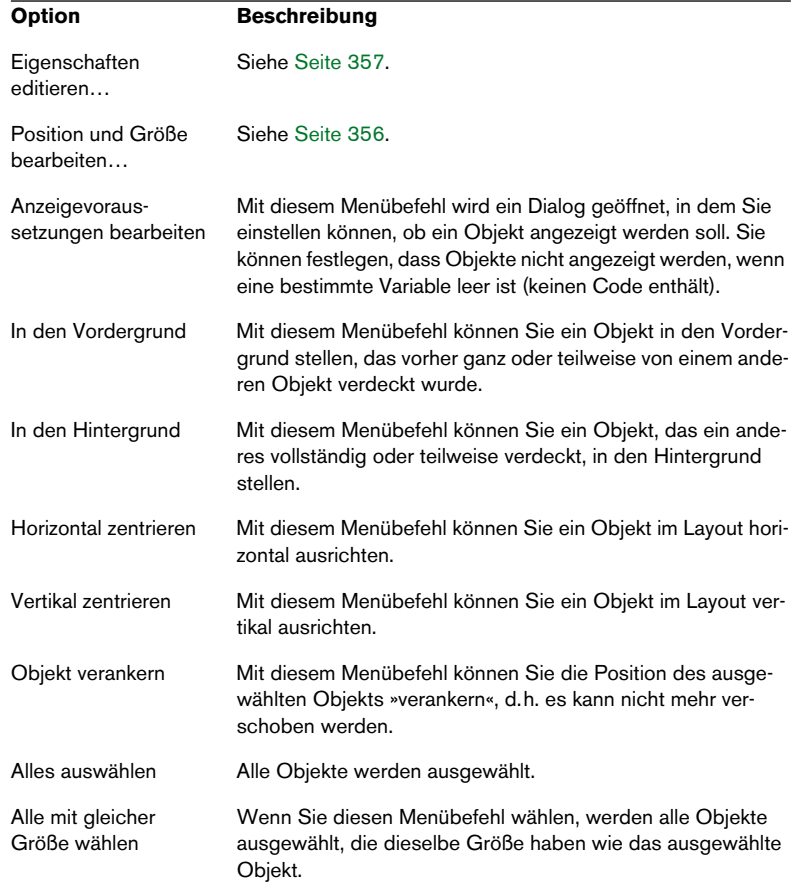
Wenn beim Öffnen des Objekte-Menüs mehrere Objekte ausgewählt sind, sind die folgenden Menüoptionen verfügbar:

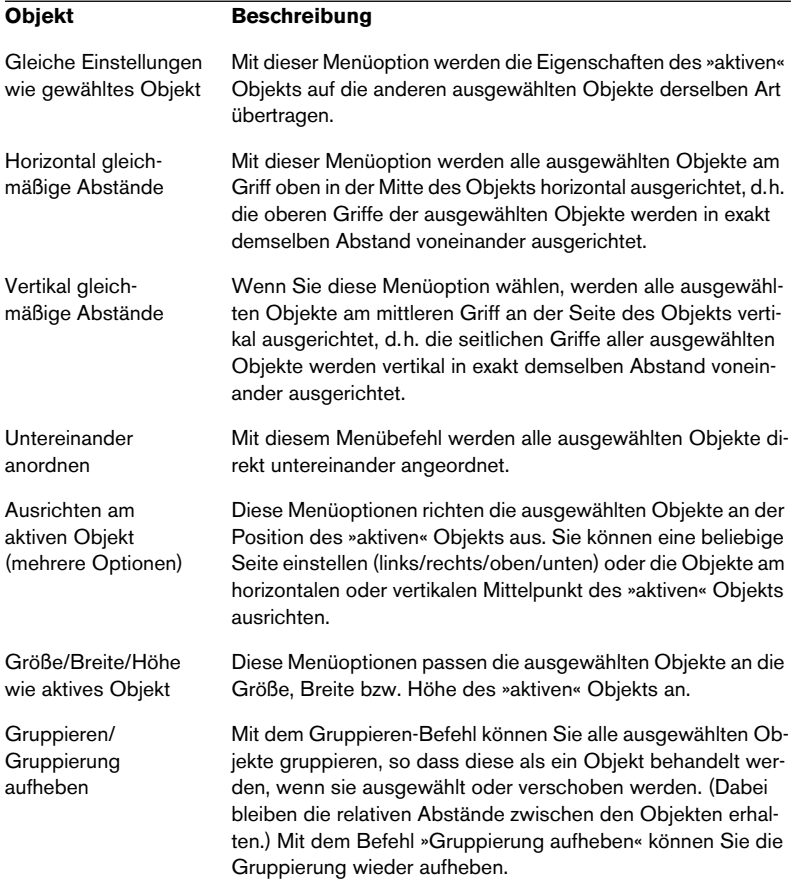

## **Label-Sets**

Sie können für ein Projekt eine beliebige Anzahl von Label-Sets (CD-Case-Vorderseite/Rückseite und CD-Label) speichern. Wenn Sie den Label-Editor öffnen, indem Sie den Befehl »Labels erstellen…« wählen, wird ein neues Label-Set geöffnet, das nur die automatisch erzeugten Informationen enthält.

Wenn Sie Layouts im Label-Editor bearbeitet haben und den Editor schließen oder das Programm beenden, ohne die Änderungen vorher gespeichert zu haben, werden Sie gefragt, ob Sie die neuen Einstellungen speichern möchten. Wenn Sie nicht speichern, gehen alle Änderungen verloren.

- **Die Einstellungen im Label-Editor werden nicht mit Ihrem Projekt in WaveLab Essential gespeichert, sondern müssen speziell als Label-Set-Datei gespeichert werden.**
- **Gespeicherte Label-Sets (Dateinamenerweiterung ».lab«) enthalten alle Layout-Einstellungen, die Sie im Label-Editor vorgenommen haben.** Label-Sets sind jedoch nicht »dynamisch«, d.h. wenn Sie ein CD-Projekt, eine Audiomontage usw. verändern (Bearbeitungsschritte vornehmen oder Objekte hinzufügen), nachdem Sie ein Label-Set gespeichert haben, werden die Änderungen in diesem Set nicht übernommen, es sei denn, Sie speichern es als ein benutzerdefiniertes Template (siehe unten).

## **Speichern eines Label-Sets**

Wenn Sie ein Label-Set speichern möchten, wählen Sie im Datei-Menü »Speichern« oder »Speichern unter…«, wenn der Label-Editor geöffnet und das »aktive« Fenster (im Vordergrund) ist.

#### **Öffnen eines Label-Sets**

Wenn Sie ein gespeichertes Label-Set öffnen möchten, wählen Sie im Datei-Menü aus dem Öffnen-Untermenü den Befehl »Label «

#### **Speichern eines Label-Sets als benutzerdefiniertes Template**

Wenn Sie ein Label-Set gespeichert haben, wird es in der Liste der verfügbaren Templates im Dialog »Wählen Sie ein Label-Template« angezeigt. Label-Templates sind Label-Sets, die in einem Unterverzeichnis im Programmordner von WaveLab Essential gespeichert sind. Der folgende Pfad ist für diesen Ordner festgelegt (beginnend mit dem Programmordner von WaveLab Essential): »Presets\Label\Templates\«. In diesem Verzeichnis finden Sie drei Ordner: »Audio«, »AudioData« und »Data«. Legen Sie ein Label-Set in dem entsprechenden Ordner ab (bzw. speichern Sie es direkt dort). Es wird dann als eigenständiges Template angezeigt, wenn Sie den Dialog »Wählen Sie ein Label-Template« erneut öffnen.

## **Erstellen von benutzerdefinierten Variablen**

Neben den automatisch generierten Informationen über die CD, Größe, Zeit usw. können Sie eine Reihe von editierbaren Variablen für das Projekt, an dem Sie arbeiten, festlegen. Wenn Sie Variablen erstellt haben, werden diese mit dem Projekt gespeichert. Wenn Sie benutzerdefinierte Variablen erstellen möchten, gehen Sie folgendermaßen vor:

- **1.** Öffnen Sie das Projekt, für das Sie Variablen erstellen möchten. Dabei kann es sich um ein CD-Projekt, eine Audiomontage oder den Dialog »Audio-CD-Titel importieren« handeln.
- **2.** Wählen Sie den Befehl »Textvariablen editieren«.

Es hängt von der Art des Projekts ab, wo sich dieser Menübefehl befindet: bei Audiomontagen ist er im Funktionen-Menü (auf der CD-Registerkarte), bei CD-Projekten im CD-Menü und beim Importieren von Audio-CD-Titeln finden Sie ihn im Optionen-Einblendmenü. Mit diesem Befehl wird ein Dialog mit einer Liste von Verzeichnissen geöffnet, die wie im Windows Explorer strukturiert sind.

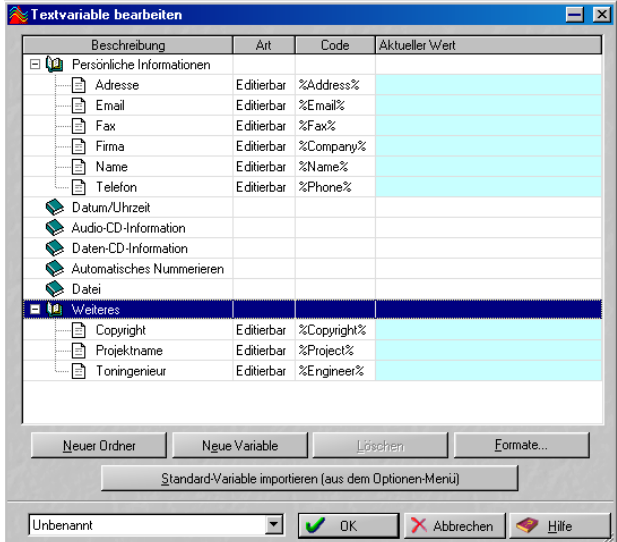

**•** Variablen können nur dann bearbeitet werden, wenn der dazugehörige Ordner geöffnet ist und in der Art-Spalte »Editierbar« angezeigt wird. Die editierbaren Variablen hängen von der Art des Projekts ab.

- **3.** Wenn Sie einen Wert für eine Standard-Variable eingeben möchten, z.B. Copyright- oder persönliche Informationen, doppelklicken Sie in der Spalte »Aktueller Wert«. Ein Textfeld wird geöffnet, in dem Sie die gewünschte Information eingeben können.
- **4.** Klicken Sie auf »OK«, um den Dialog zu schließen.

## **Erzeugen neuer Variablen**

Sie können neue Variablen erzeugen und einen dazugehörigen Wert festlegen. Die neue Variable wird automatisch in den ausgewählten Ordner (oder den Ordner, in dem sich eine ausgewählte Variable befindet) eingefügt. Gehen Sie folgendermaßen vor:

**1.** Erzeugen Sie einen neuen Ordner, indem Sie auf den Schalter »Neuer Ordner« klicken, oder wählen Sie einen Ordner aus, dem Sie eine Variable hinzufügen möchten.

Wenn Sie einen neuen Ordner erzeugt haben, wählen Sie diesen aus.

- **2.** Klicken Sie auf den Schalter »Neue Variable«. Eine neue editierbare Variable wird im ausgewählten Ordner angezeigt.
- **3.** Doppelklicken Sie in der Beschreibung-Spalte neben der neuen Variablen, um ein Textfeld zu öffnen, in dem Sie die gewünschte Beschreibung der Variablen eingeben können. Sie können z.B. den Namen des Verfassers eingeben.
- **4.** Doppelklicken Sie in die Spalte »Aktueller Wert«, um die relevanten Informationen für die neue Variable einzugeben, d. h. in diesem Fall den Namen des Verfassers.
- **5.** Wenn Sie einen Code erzeugen möchten, der im Label-Editor zu der Variable gehören soll, geben Sie in der Code-Spalte den gewünschten Namen, mit vorangehendem und nachfolgendem »%« ein. Im obigen Fall würde dies folgendermaßen aussehen: »%Verfasser%«.
- **6.** Klicken Sie auf »OK«.

Wenn Sie Ihre Daten eingegeben haben, können Sie die Textvariablen als Preset speichern (siehe unten).

Im Optionen-Menü befindet sich ein Standardsatz an Textvariablen, der stets verfügbar ist. Verwenden Sie diesen als Ausgangspunkt zum Erstellen neuer Variablen.

## **Speichern von Variablen als Presets (Vorgaben)**

Wenn Sie im Feld links unten im Dialog klicken, wird ein Einblendmenü geöffnet, in dem Sie die Möglichkeit haben, mehrere Label-Variablen als Presets zu speichern. Auf diese Weise können Sie zwischen unterschiedlichen Presets bereits vorhandener Variablen umschalten. Ein Preset kann z.B. Informationen über eine Person enthalten, mit der Sie oft zusammenarbeiten. Die automatisch generierten Variablen stehen darüber hinaus wie immer zur Verfügung.

## **Textvariablen als ASCII exportieren**

Mit dieser Option können Sie die vorhandenen Textvariablen in eine ASCII-Textdatei exportieren. Die einzelnen Datensätze der Variablen sind durch Tabstopps voneinander getrennt, was die Bearbeitung in einer Tabellenkalkulation (z.B. Excel) erleichtert.

Wo sich diese Option genau befindet, hängt von der Art Ihres Projekts ab. Bei Audiomontagen befindet sich die Option im Funktionen-Menü, bei CD-Projekten hingegen im CD-Menü.

## **Drucken von CD-Labels**

Sie können Ihre Labels direkt aus dem Label-Editor heraus drucken, auf Standard-Papier oder spezielles CD-Label-Papier (das Sie im Computer-Fachhandel erhalten).

## **Kalibrieren des Druckers**

Wenn Sie auf speziellem Papier für CD-Labels drucken, ist es wichtig, den Drucker vorher zu kalibrieren, denn die Abmessungen im Programm (für Abstände, Positionen usw.) müssen genau mit dem Druck-Ergebnis übereinstimmen. Dies ist nicht so wichtig, wenn Sie auf normalem Papier ausdrucken, da in diesem Fall die Ausdrucke keine bestimmte Position auf dem Papier haben müssen.

Wenn Sie den Drucker kalibrieren möchten, wählen Sie im Label-Editor aus dem Drucken-Menü den Befehl »Drucker kalibrieren…« und befolgen Sie die Anweisungen auf dem Bildschirm.

❐ **Der Kalibriervorgang muss nur einmal ausgeführt werden (es sei denn, Sie wechseln den Drucker).**

## **Erstellen von Seitenlayouts**

Der Seitenlayout-Dialog enthält unterschiedliche Einstellungen für das Aussehen eines Layouts. Diese Einstellungen müssen für die drei unterschiedlichen Seitenlayouts (CD-Case Vorderseite/Rückseite und CD-Label) einzeln vorgenommen werden. Diese werden auch unabhängig voneinander ausgedruckt.

❐ **Wenn Sie spezielles Papier für CD-Labels verwenden, wird dazu normalerweise auch ein Vorlageblatt mitgeliefert, auf dem die exakte Größe und Position der Labels angezeigt wird. Verwenden Sie dieses Vorlageblatt beim ersten Einstellen des Seitenlayouts.**

### **CD-Case-Vorderseite**

Gehen Sie folgendermaßen vor:

- **1.** Wählen Sie die CD-Case-Vorderseite aus, indem Sie auf die entsprechende Registerkarte klicken.
- **2.** Wählen Sie im Drucken-Menü den Befehl »Seitenlayout…«. Der Seitenlayout-Dialog für die CD-Case-Vorderseite wird geöffnet.

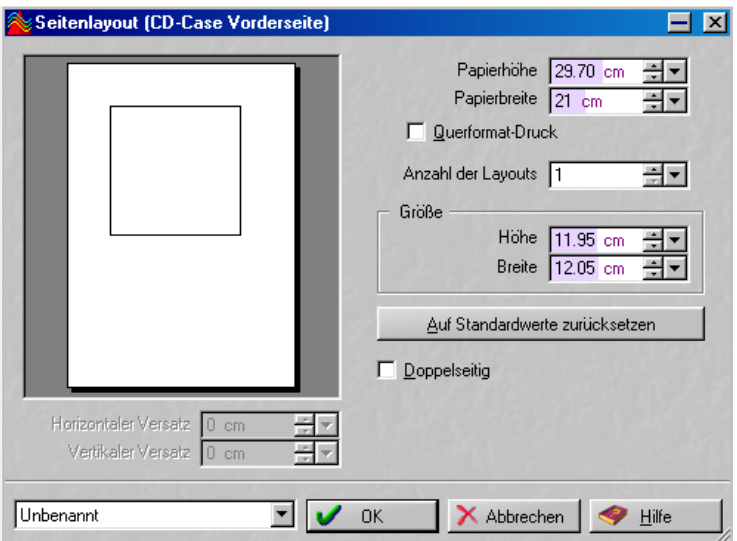

**3.** Nehmen Sie die erforderlichen Einstellungen vor:

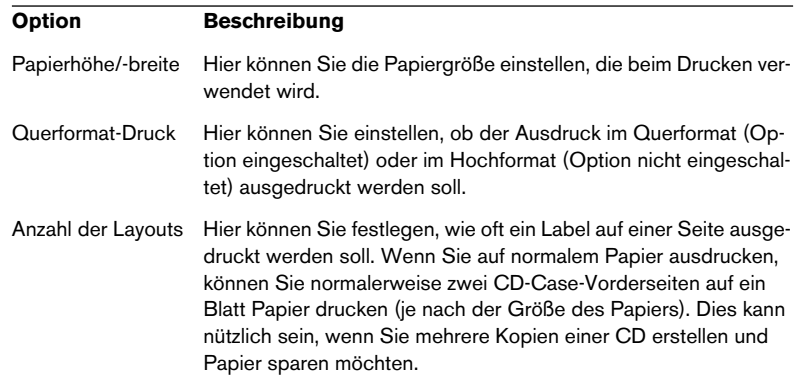

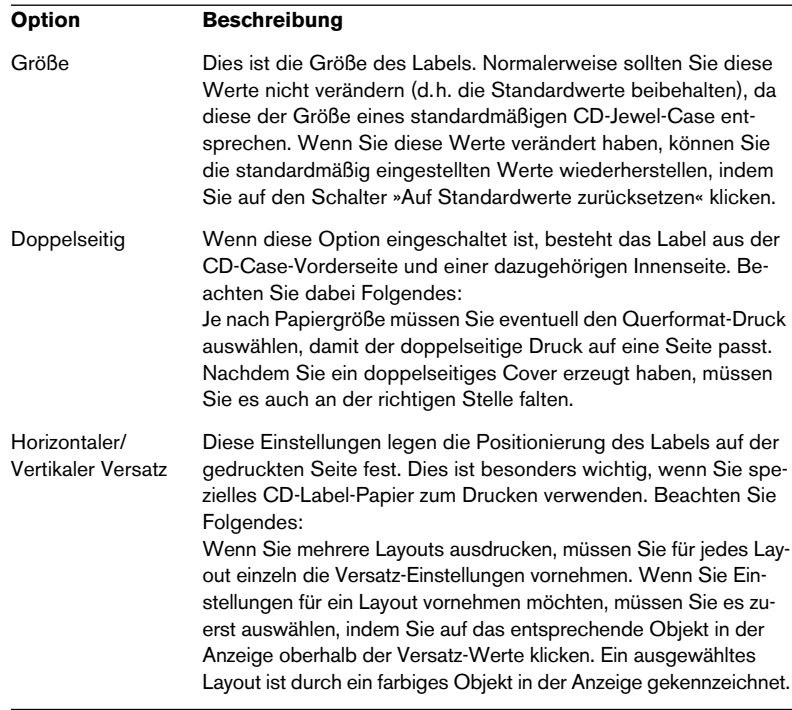

**4.** Sie können die Einstellungen mit Hilfe des Einblendmenüs unten links im Dialog speichern.

Dies ist besonders nützlich, wenn Sie Einstellungen für den Druck auf speziellem Papier vornehmen. Wenn Sie die gewünschten Einstellungen vorgenommen haben, speichern Sie sie unter dem gewünschten Namen, damit Sie sie gegebenenfalls wiederverwenden können. Sie können gespeicherte Einstellungen mit Hilfe des Befehls »Presets auswählen…« im gleichen Einblendmenü aufrufen.

- **•** Der Name, unter dem Sie die Einstellungen gespeichert haben, wird im Einblendmenü angezeigt. So können Sie die Einstellungen temporär speichern (ohne den Dialog zu schließen). Dies ist sinnvoll, wenn Sie unterschiedliche Layouteinstellungen ausprobieren möchten. Sie können anschließend weitere Einstellungen im Dialog vornehmen und jederzeit schnell zu den temporär gespeicherten Einstellungen zurückkehren, indem Sie den entsprechenden Eintrag im Einblendmenü auswählen.
- **5.** Wenn Sie die gewünschten Einstellungen vorgenommen haben, klicken Sie auf »OK«, um den Dialog zu schließen.

### **CD-Case-Rückseite**

Gehen Sie folgendermaßen vor:

- **1.** Wählen Sie die CD-Case-Rückseite aus, indem Sie auf die entsprechende Registerkarte klicken.
- **2.** Wählen Sie im Drucken-Menü den Befehl »Seitenlayout…«. Der Seitenlayout-Dialog für die CD-Case-Rückseite wird geöffnet.

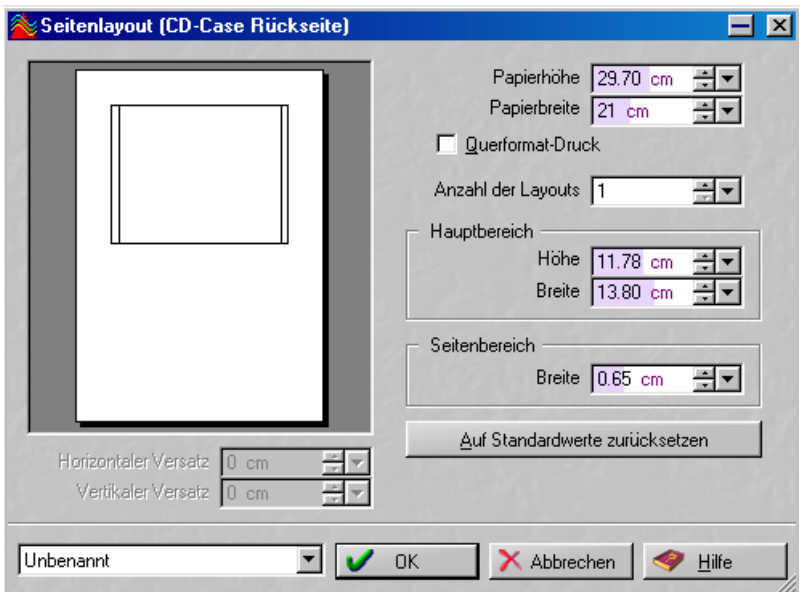

**3.** Nehmen Sie die erforderlichen Einstellungen vor:

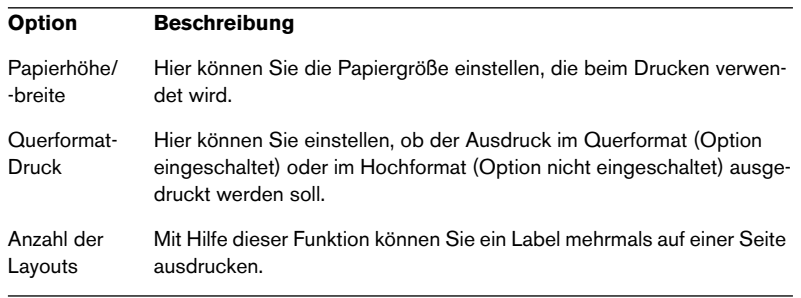

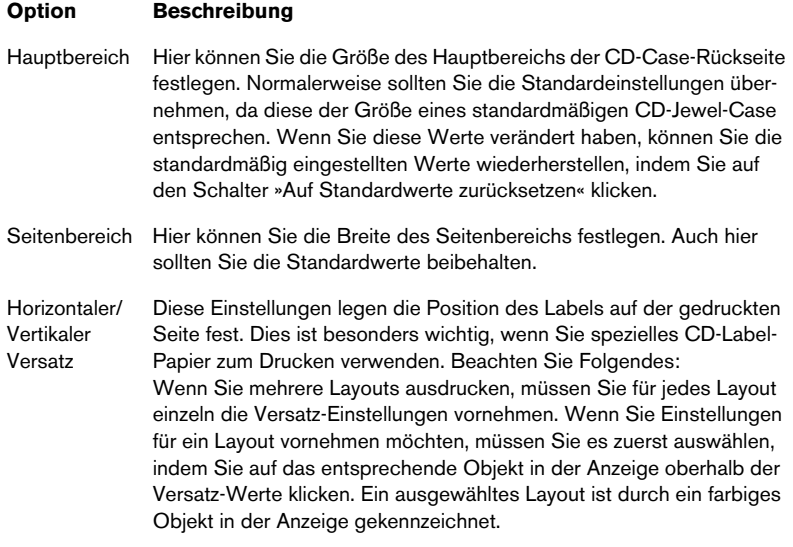

- **4.** Mit dem Einblendmenü unten links im Dialog können Sie Ihre Einstellungen speichern, temporär speichern/wiederherstellen usw. Siehe oben.
- **5.** Wenn Sie alle Einstellungen vorgenommen haben, klicken Sie auf »OK«, um den Dialog zu schließen.

## **CD-Label**

Gehen Sie folgendermaßen vor:

- **1.** Wählen Sie das CD-Label aus, indem Sie auf die entsprechende Registerkarte klicken.
- **2.** Wählen Sie im Drucken-Menü den Befehl »Seitenlayout…«. Der Seitenlayout-Dialog für das CD-Label wird geöffnet.

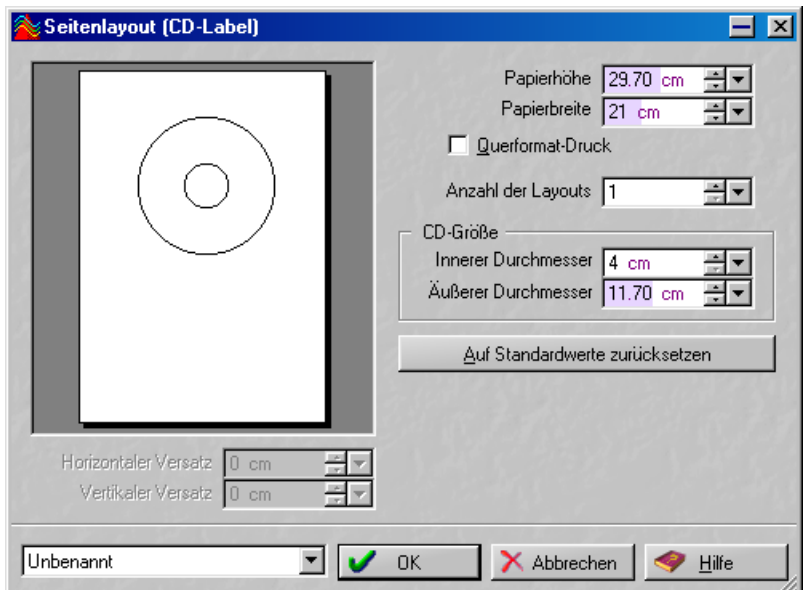

**3.** Nehmen Sie die erforderlichen Einstellungen vor:

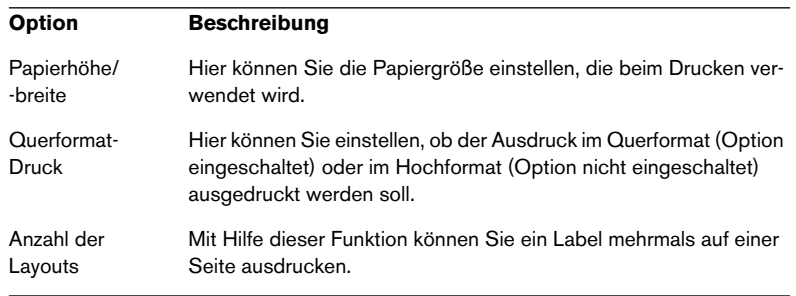

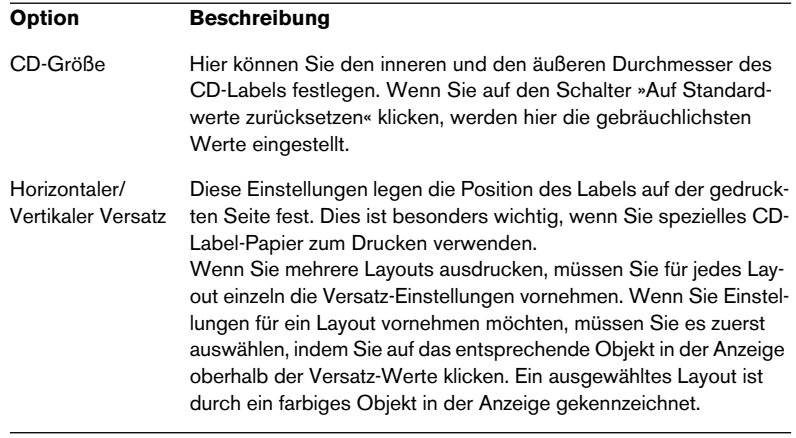

- **4.** Mit dem Einblendmenü unten links im Dialog können Sie Ihre Einstellungen speichern, temporär speichern/wiederherstellen usw. Siehe oben.
- **5.** Wenn Sie alle Einstellungen vorgenommen haben, klicken Sie auf »OK«, um den Dialog zu schließen.

## **Drucken**

Wie bereits beschrieben, wird der Druckvorgang für jede Layout-Art einzeln durchgeführt. Die folgenden Einstellungen werden jedoch global für alle Layouts vorgenommen:

- **1.** Wählen Sie im Optionen-Menü den Befehl »Einstellungen…«. Der Dialog »Label-Editor-Einstellungen« wird geöffnet.
- **2.** Legen Sie mit den Einstellungen unter »Druck« fest, ob die Rahmen um die Labels gedruckt und ob Schnittkanten im Ausdruck angezeigt werden sollen (auf diese Weise ist es einfacher, die gedruckten Labels auszuschneiden).

Nun sind die Vorbereitungen für den Druckvorgang getroffen:

- **3.** Wählen Sie eine Label-Art aus, indem Sie auf die Registerkarte klicken.
- **4.** Wählen Sie im Label-Editor im Drucken-Menü den Befehl »Drucken…«. Der Dialog »Layouts drucken« wird geöffnet, in dem Sie Druckereinstellungen vornehmen, eine Vorschau der Ergebnisse ansehen, die Anzahl der Kopien festlegen können usw.
- **5.** Klicken Sie auf »Drucken«.
- **6.** Wählen Sie die nächste Label-Art aus, indem Sie auf die entsprechende Registerkarte klicken und beginnen Sie erneut mit Schritt 3.

# **18 Analyse**

## **Globale Analyse**

## **Einleitung**

### **Welche Möglichkeiten bietet der Dialog »Globale Analyse«?**

Mit diesem Dialog können Sie hochentwickelte Analysefunktionen auf Ihr Audiomaterial anwenden, um Bereiche mit bestimmten Eigenschaften zu finden. So können Sie z.B. Problembereiche (mit Glitches – Störimpulsen – oder Verzerrung) suchen oder allgemeine Informationen überprüfen, z.B. die Tonhöhe eines Klangs.

#### **Wie funktioniert die globale Analyse?**

Wenn Sie einen Bereich einer Audiodatei analysieren, untersucht das Programm diesen Teil, zieht alle Informationen heraus und zeigt sie im Dialog an.

Während der Analyse werden jedoch auch Dateibereiche genau lokalisiert, die bestimmte Eigenschaften aufweisen, z.B. Bereiche, die sehr laut oder sehr leise sind. Sie können dann gezielt nach diesen Bereichen suchen, Marker an die entsprechenden Stellen setzen oder ihre Darstellung vergrößern.

#### **Die Registerkarten**

- Mit der Peaks-Registerkarte können Sie einzelne Samples mit sehr hohen Werten suchen.
- Mit der Lautstärke-Registerkarte können Sie Bereiche mit einer hohen Amplitude suchen.
- Mit der Tonhöhe-Registerkarte können Sie die genaue Tonhöhe für einen Klang oder einen Bereich ermitteln.
- Auf der Extra-Registerkarte erhalten Sie Informationen zum DC-Versatz und zur Bit-Auflösung.
- Mit der Fehler-Registerkarte können Sie Glitches (Störimpulse) ermitteln und Bereiche ausfindig machen, in denen Clipping auftritt (d.h. in denen Audiomaterial mit zu hohem Pegel aufgenommen oder bearbeitet wurde).

## **Allgemeines**

## **Öffnen des Dialogs »Globale Analyse«**

- ❐ **Die Analyse wird immer auf einen Datei-Auswahlbereich angewendet!**
- **1.** Wählen Sie den Bereich in der Wave-Datei aus, der berechnet werden soll.

Dieser Auswahlbereich kann beliebig lang sein und einen oder beide Kanäle umfassen. Wenn Sie die gesamte Datei analysieren möchten, drücken Sie [Strg]-[A].

**2.** Wählen Sie im Analyse-Menü den Befehl »Globale Analyse…«.

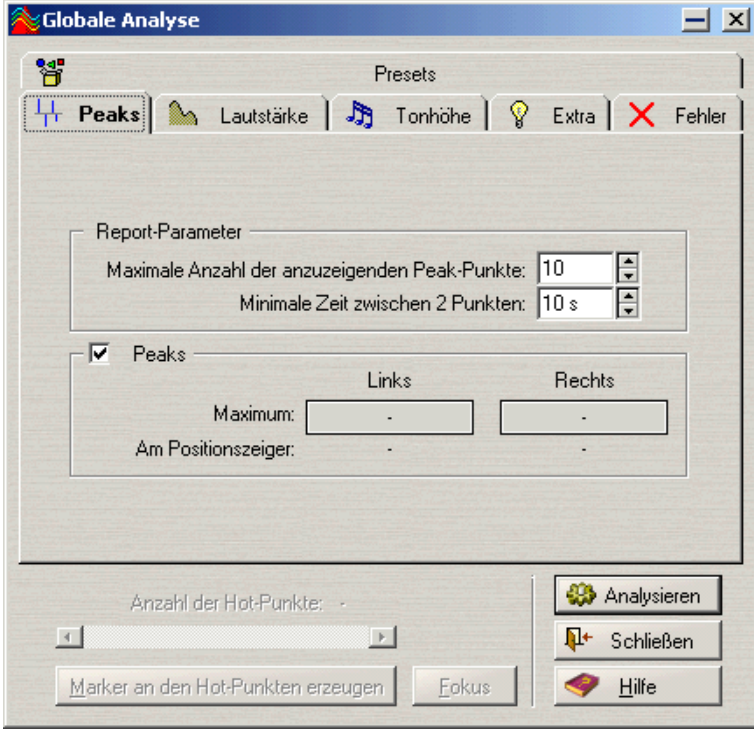

Der Dialog »Globale Analyse«

### **Welche Analyseart soll durchgeführt werden?**

Wie bereits beschrieben, können mehrere Analysearten durchgeführt werden. Jede benötigt eine gewisse Zeit, so dass Sie sicherstellen sollten, dass nur die gewünschten Analysearten angewendet werden.

Es schadet nicht, wenn Sie mehr Optionen als nötig eingeschaltet haben, allerdings dauert der Rechenvorgang dadurch etwas länger. Besonders die Tonhöhe-Analyse erfordert eine Menge Rechenzeit, da sie von Natur aus sehr kompliziert ist.

Wenn der Bereich, den Sie analysieren, sehr kurz ist, ist es egal, ob alle Optionen eingeschaltet sind.

- Klicken Sie auf die Peaks-Registerkarte und entscheiden Sie, ob Sie eine Peak-Analyse durchführen möchten, indem Sie die Peaks-Option ein- bzw. ausschalten.
- Klicken Sie auf die Lautstärke-Registerkarte und legen Sie fest, ob Sie den »RMS-Pegel« analysieren möchten.
- Klicken Sie auf die Tonhöhe-Registerkarte und entscheiden Sie, ob das Programm die durchschnittliche Tonhöhe ermitteln soll.
- Legen Sie auf der Fehler-Registerkarte fest, ob das Programm nach Glitches (Störimpulsen) und/oder Clipping suchen soll.

## **Festlegen der Parameter und Durchführen der Analyse**

**1.** Legen Sie die Parameter fest.

Auf den meisten Registerkarten finden Sie Einstellungen, mit denen Sie genau festlegen können, wie die Analyse durchgeführt werden soll. Auf der Peaks-Registerkarte gibt es z.B. zwei Parameter:

- Mit dem Parameter »Maximale Anzahl…« können Sie einen oberen Wert für die anzuzeigenden Peak-Punkte festlegen. Wenn Sie hier z.B. »10« festlegen, zeigt das Programm nur die zehn höchsten Spitzenwerte in der Datei an.
- Mit dem Parameter »Minimale Zeit…« können Sie den kleinsten Abstand zwischen zwei gefundenen Spitzenwerten festlegen. Wenn Sie hier z.B. »5 s« eingeben, liegen mindestens fünf Sekunden zwischen zwei angezeigten Spitzenwerten.

Mit diesen beiden Einstellungen stellen Sie sicher, dass sich die angezeigten Spitzenwerte in unterschiedlichen Bereichen befinden. Weitere Informationen über die Einstellungen auf den Registerkarten finden Sie in der kontextsensitiven Hilfe des Dialogs.

**2.** Verschieben Sie den Positionszeiger gegebenenfalls an eine neue Position.

Die Peaks- und Lautstärke-Registerkarten zeigen speziell die Werte für die Position des Positionszeigers an. Wenn diese Werte für Sie interessant sind, sollten Sie den Positionszeiger an der Stelle platzieren, deren Werte angezeigt werden sollen.

**3.** Klicken Sie auf »Analysieren«.

## **Überprüfen und Durchsuchen der Ergebnisse**

Das Überprüfen der Ergebnisse auf den Tonhöhe- und Extra-Registerkarten ist leicht, da hier nur ein Wert für das gesamte analysierte Audiomaterial ausgegeben wird. Klicken Sie auf die Registerkarte und sehen Sie sich die Werte im Dialog an. (Weitere Informationen über die Werte finden Sie später in diesem Kapitel.)

Auf den anderen Registerkarten stehen weitere hochentwickelte Optionen zur Verfügung, da alle Analysemethoden ihre Ergebnisse als *Anzahl von Positionen* darstellen. Diese Positionen stehen für Spitzenwerte, Glitches (Störimpulse) usw. und werden als »Hot-Punkte« bezeichnet.

Sie können ganz einfach von einem Punkt zum anderen »springen«. Gehen Sie folgendermaßen vor:

- **1.** Klicken Sie auf die Registerkarte, die die Werte anzeigt, an denen Sie interessiert sind. Klicken Sie z.B. auf die Lautstärke-Registerkarte.
- **2.** Überprüfen Sie die Anzeige für die Maximum- und Minimum-Werte für den Bereich, der analysiert wurde. Auf der Lautstärke-Registerkarte stellen diese Werte entsprechend die maximalen und minimalen Amplituden im linken und rechten Kanal dar (bei einer Stereodatei).
- **3.** Entscheiden Sie, welche Werte Sie durchsuchen möchten. Angenommen Sie möchten die Werte für minimale Amplituden im rechten Kanal durchsuchen.

#### **4.** Klicken Sie auf den Schalter, der diesen Wert anzeigt.

Der Wert, der hier angezeigt wird, gibt den »Hot-Punkt« mit dem niedrigsten Wert wieder. In unserem Beispiel ist dies der Schalter unten rechts.

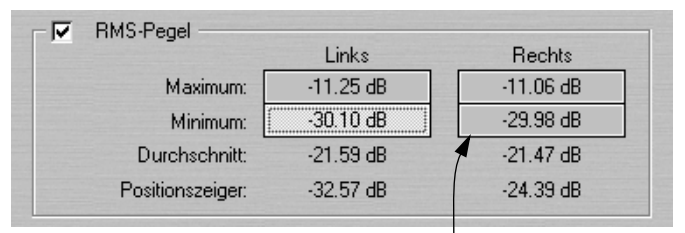

Klicken Sie hier, um die Werte für minimale Amplituden im rechten Kanal zu durchsuchen.

**5.** Überprüfen Sie die »Anzahl der Hot-Punkte« im unteren Bereich des Dialogs. Hier wird angezeigt, wie viele Positionen in der Datei von der Analyse gefunden wurden.

In unserem Beispiel wird angezeigt, wie viele Positionen mit niedrigem Pegel im rechten Kanal vorhanden sind, die die Kriterien erfüllen, die im Dialog festgelegt wurden.

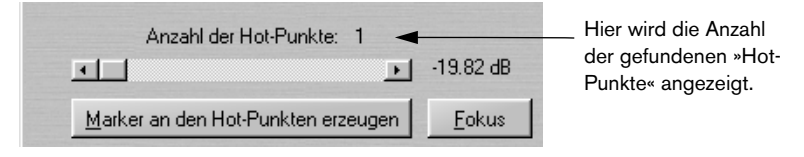

**6.** Scrollen Sie mit der Bildlaufleiste unterhalb des Wertes für die Anzahl der Hot-Punkte zu den gefundenen Positionen.

Der Positionszeiger springt zu den Punkten, die von der Analyse gefunden wurden, und die Bildschirmanzeige wird gegebenenfalls aktualisiert.

**7.** Wenn Sie andere Werte durchgehen möchten, klicken Sie (gegebenenfalls) auf die entsprechende Registerkarte und dann auf den Schalter, der den Wert darstellt.

Wenn Sie stattdessen die Amplitude für den linken Kanal überprüfen möchten, klicken Sie auf den entsprechenden Schalter. Um die Spitzenwerte zu überprüfen, klicken Sie auf die Peaks-Registerkarte und dann auf einen Werte-Schalter auf der Registerkarte.

Das Ergebnis der Analyse bleibt so lange gespeichert, bis Sie den Dialog schließen oder erneut auf »Analysieren« klicken.

### **Erzeugen von Markern**

Sie können Marker an den Hot-Punkten setzen:

**1.** Wählen Sie eine Eigenschaft und einen Kanal aus, für die Sie Marker setzen möchten.

Marker werden immer für die Eigenschaft gesetzt, die Sie gerade durchsuchen, d.h. Sie müssen die Eigenschaft mit den Werte-Schaltern auswählen (siehe oben).

- ❐ **Da Sie immer nur für einen Kanal einer Stereodatei die Werte durchsuchen, können Sie auch nur für jeweils einen Kanal Marker setzen.**
- **2.** Klicken Sie auf den Schalter »Marker an den Hot-Punkten erzeugen«. Temporäre Marker (siehe [Seite 248\)](#page-247-0) werden an allen Hot-Punkten hinzugefügt.

Die Marker werden nach folgendem Prinzip benannt: »Nummer des Hot-Punktes (Kanal)«. So hat z.B. ein Marker am dritten Hot-Punkt im linken Kanal die Bezeichnung »3 (L)«.

#### **Fokussieren**

Sie können einen bestimmten Hot-Punkt in den Mittelpunkt der Anzeige rücken (fokussieren):

- **1.** Verwenden Sie die Bildlaufleiste unterhalb des Wertes für die Anzahl der Hot-Punkte, um den Positionszeiger an die für Sie interessante Position zu bewegen.
- **2.** Klicken Sie auf den Fokus-Schalter. Jetzt passiert Folgendes:
- Die Wellenformanzeige wird um den ausgewählten Punkt vergrößert.

• Der Dialog »Globale Analyse« wird ausgeblendet, so dass nur noch die Titelleiste sichtbar ist.

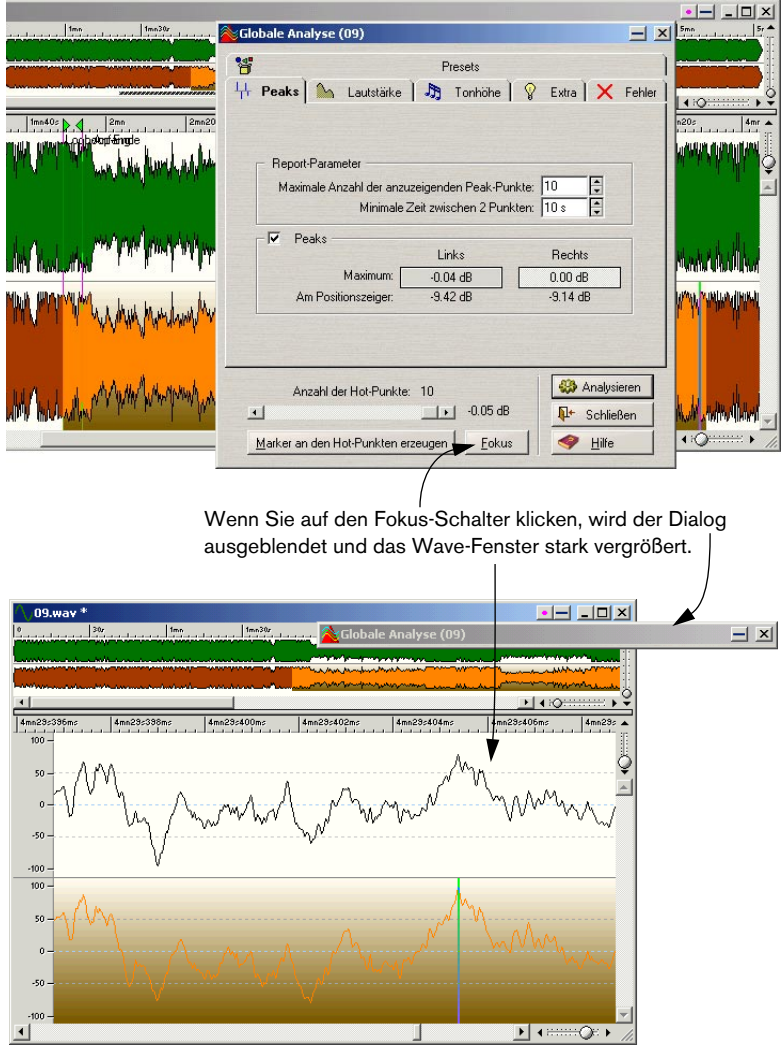

## **Die Peaks-Registerkarte**

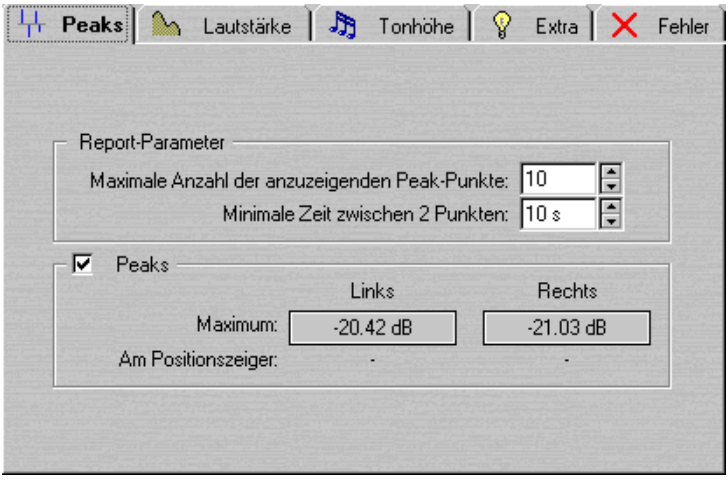

Mit dieser Registerkarte können Sie Spitzenpegelwerte im Audiomaterial (d.h. einzelne Samples mit sehr hohen Werten) ermitteln.

#### **Report-Parameter**

Diese Parameter sind leicht verständlich:

- Mit dem Parameter »Maximale Anzahl…« legen Sie fest, wie viele Spitzenwerte angezeigt werden. Wenn Sie hier z.B. »1« eingeben, zeigt das Programm nur den höchsten Spitzenwert an (oder eine der Spitzen mit dem höchsten Wert, wenn es mehrere Spitzen mit demselben Wert gibt).
- Mit dem Parameter »Minimale Zeit…« können Sie festlegen, wie lang die Pause zwischen den ermittelten Hot-Punkten sein muss. Wenn Sie »1 s« einstellen, liegt immer mindestens eine Sekunde zwischen den angezeigten Punkten.

#### **Peaks**

In diesem Bereich finden Sie die folgenden Werte:

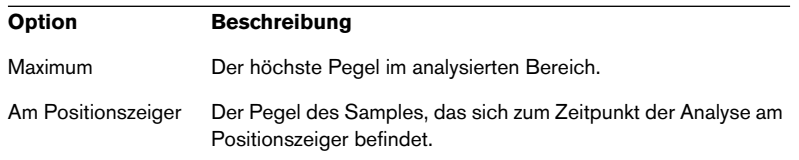

## **Die Lautstärke-Registerkarte**

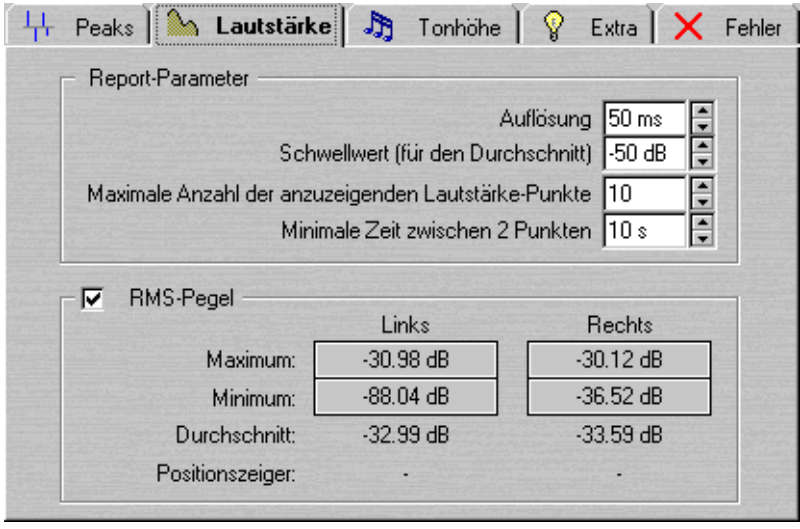

Mit dieser Registerkarte können Sie laute und leise Abschnitte auf »intelligentere« Weise ermitteln als mit der Peaks-Registerkarte. Die Theorie dahinter ist, dass durchaus ein einzelnes Sample mit einem hohen oder niedrigen Wert vorkommen kann, ohne dass deswegen der gesamte Abschnitt als laut oder leise wahrgenommen wird.

Um Abschnitte zu finden, die in der Lautstärke deutlich abweichen, müssen längere Audioabschnitte betrachtet werden. Dazu werden aufeinander folgende Samples analysiert und der Durchschnittswert berechnet. Das Verfahren zum Ermitteln dieses Werts (»Root Mean Square«) ist sehr präzise.

#### **Report-Parameter**

Die Parameter für die Lautstärke-Registerkarte sind etwas komplizierter als die der Spitzenwertanalyse:

- Mit »Auflösung« wird die Länge des Audiomaterials bezeichnet, das gemessen und dessen Durchschnittswert ermittelt wurde. Wenn dieser Wert herabgesetzt wird, werden kurze Passagen mit lautem/leisem Audiomaterial entdeckt. Wenn er angehoben wird, muss der Klang über einen längeren Zeitraum laut/ leise sein, damit ein Hot-Punkt ermittelt wird.
- Der Parameter »Schwellwert…« wird bei Aufnahmen verwendet, in denen Pausen vorkommen, damit der Durchschnittswert richtig berechnet wird. Stille Passagen im Audiomaterial verfälschen eventuell die Analyse. Alle Pegel, die unterhalb dieses Werts liegen, werden bei der Berechnung des Durchschnittspegels nicht berücksichtigt.
- »Maximale Anzahl…« und »Minimale Zeit…« haben dieselbe Funktion wie bei der Peaks-Registerkarte (siehe oben).

#### **RMS-Pegel**

In diesem Bereich finden Sie die folgenden Werte:

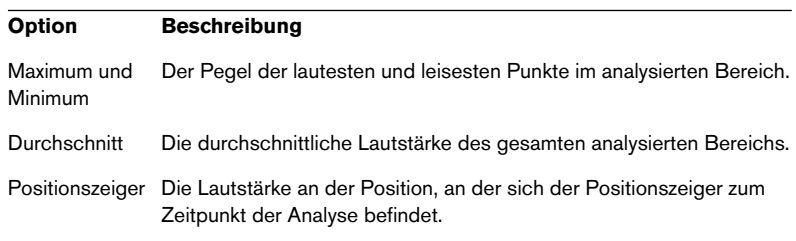

## **Die Tonhöhe-Registerkarte**

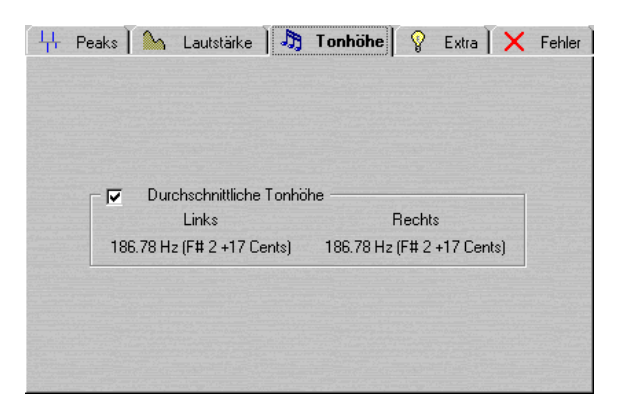

Auf der Tonhöhe-Registerkarte werden die Werte des extrem genauen Tonhöhenerkennungs-Algorithmus angezeigt, der in WaveLab Essential enthalten ist. Das Ergebnis kann zum Anpassen von Tonhöhen (Pitch Shift) verwendet werden, wenn z.B. ein Klang auf einen anderen abgestimmt werden soll.

Hier müssen keine Parameter eingestellt werden. In der Anzeige wird die Tonhöhe der einzelnen Kanäle, sowohl in Hertz (Hz) als auch in Halbtönen und Cents (Hundertstel eines Halbtons) angezeigt.

Da auf dieser Registerkarte ein Gesamtwert für den analysierten Bereich angezeigt wird, haben die Schalter im unteren Bereich des Dialogs für diese Registerkarte keine Funktion.

#### **Hinweise**

- Das Ergebnis ist ein Durchschnittswert für die gesamte Auswahl.
- Diese Methode kann nur auf einstimmiges Material (nicht auf Akkorde oder Harmonien) angewendet werden.
- Der Algorithmus geht davon aus, dass der analysierte Bereich eine ausreichend stabile Tonhöhe hat.
- Das Material muss relativ gut von anderen Klängen isoliert werden.
- Vorzugsweise sollten Sie den ausgehaltenen Teil eines Klangs analysieren und nicht den Teil, in dem der Klang einsetzt, da hier die Tonhöhe normalerweise nicht gleichbleibend ist.
- Einige synthetische Klänge haben eventuell einen schwachen Grundton, der den Algorithmus durcheinander bringen kann.

## **Die Extra-Registerkarte**

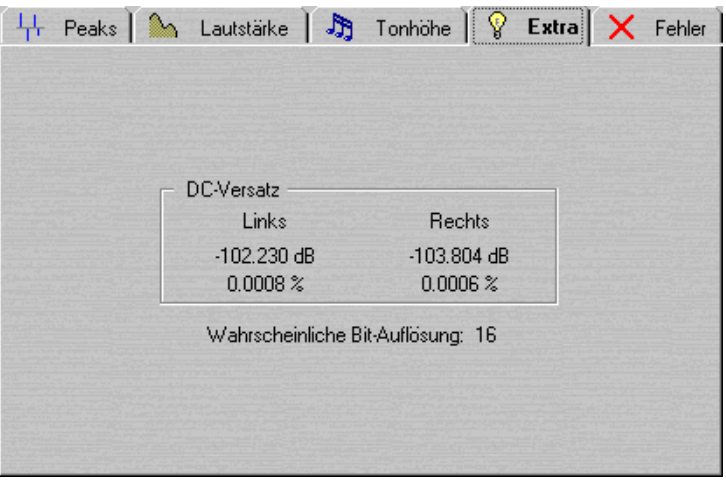

Auf dieser Registerkarte finden Sie Folgendes:

- **•** Den durchschnittlichen DC-Versatz für den analysierten Bereich. Siehe [Seite 194.](#page-193-0)
- **•** Die wahrscheinliche Bit-Auflösung.

Mit dieser Funktion wird versucht, die tatsächliche Bit-Auflösung des Audiomaterials zu ermitteln, d.h. wie viele Bits wirklich verwendet werden. Diese Funktion ist nützlich, wenn Sie herausfinden möchten, ob eine 16-Bit-Datei auch wirklich 16 Bit verwendet (oder ob sie mit einer Auflösung von 8 Bit aufgenommen und dann auf 16 Bit erweitert wurde).

## **Die Fehler-Registerkarte**

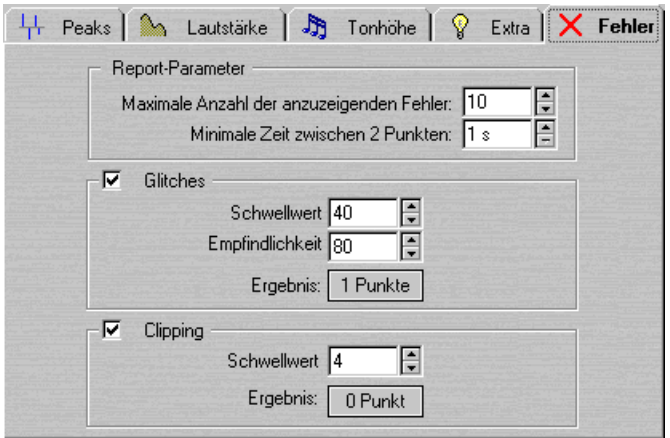

Auf dieser Registerkarte werden zwei unterschiedliche Parameter angezeigt:

#### **•** Glitches (Störimpulse)

Dabei handelt es sich um Unterbrechungen im Audiomaterial. Glitches treten häufig nach fehlerhaften digitalen Übertragungen oder nach nachlässigen Bearbeitungsvorgängen usw. auf und werden als »Klicks« oder »Knackser« im Audiomaterial wahrgenommen.

#### **•** Clipping (Übersteuerung)

Ein Digitalsystem verfügt über eine endliche Anzahl an Pegeln, die richtig wiedergegeben werden können. Wenn ein Klang mit einem zu hohen Pegel aufgenommen wurde oder digitale Bearbeitung den Pegel so erhöht hat, dass er vom System nicht mehr verarbeitet werden kann, tritt Hard Clipping auf, d.h. das Signal wird sehr stark verzerrt.

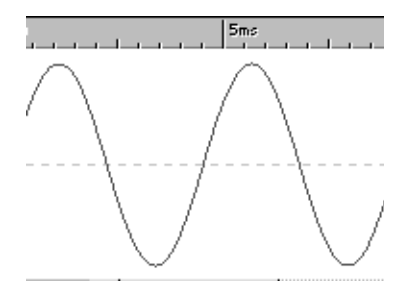

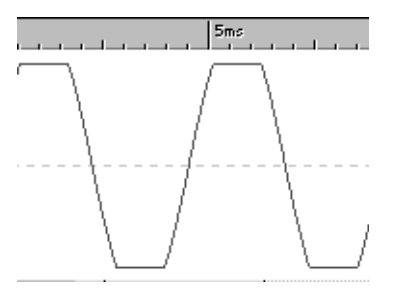

Eine sinusförmige Wellenform vor … …und nach dem Clipping.

WaveLab Essential  $18 - 388$  Analyse

#### **Report-Parameter**

• Die Parameter »Maximale Anzahl…« und »Minimale Zeit…« haben dieselbe Funktion wie auf der Peaks-Registerkarte (siehe oben).

#### **Glitches-Parameter**

- Mit dem Parameter »Schwellwert« können Sie festlegen, wie drastisch die Pegeländerung sein muss, damit sie als Glitch (Störimpuls) angezeigt wird. Je höher der Wert, desto unempfindlicher ist die Erfassung.
- Der Parameter »Empfindlichkeit« ist ein Längenwert. Er stellt die Zeitspanne dar, über die die Wellenform den Schwellwert überschreiten muss, damit ein Störimpuls angezeigt wird. Je höher dieser Wert ist, desto unempfindlicher ist die Erfassung.
- ❐ **Es ist nicht hundertprozentig sicher, dass die Punkte, die vom Algorithmus gefunden werden, auch tatsächlich Störimpulse sind. Vergrößern Sie den Teil der Wellenform, in dem die Punkte vorkommen, und geben Sie ihn wieder, um zu überprüfen, ob die gefundenen Punkte wirklich ein Problem darstellen.**

#### **Clipping-Parameter**

• Das Programm sucht nach mehreren aufeinander folgenden Samples mit höchstem Pegel, um zu bestimmen, ob Clipping aufgetreten ist. Mit dem Schwellwert-Parameter können Sie genau festlegen, wie viele aufeinander folgende Samples auftreten müssen, damit das Programm Clipping anzeigt.

#### **Ergebnis**

Hier wird angezeigt, wie oft Glitches und Clipping auftreten.

## **Arbeiten mit Presets**

Wie bei den Effektprozessoren können Sie Presets für alle Einstellungen des Dialogs erstellen, die Sie jederzeit schnell wieder aufrufen können (siehe [Seite 77\)](#page-76-0).

## **3D Frequenzanalyse**

Diese Funktion ermöglicht eine frequenzabhängige Darstellung einer Wave-Datei (die Anzeige im Wave-Fenster ist zeitabhängig). Obwohl die Wellenformdarstellung (zeitabhängig) viel darüber aussagt, wo ein Klang beginnt und wo er endet, sagt sie nichts über die Inhalte der Datei bezogen auf die Klangfarbe aus. Eine Frequenzdarstellung (frequenzabhängig) tut dies.

Die unter WaveLab Essential verwendete Darstellung wird oft auch als FFT-Darstellung (Fast Fourier Transform) bezeichnet.

## **Erzeugen der Grafik**

- **1.** Wählen Sie den Teil der Datei aus, den Sie analysieren möchten. Wenn Sie eine Stereoaufnahme auswählen, wird ein Mix aus beiden Kanälen analysiert.
- ❐ **Die Länge der Auswahl beeinflusst die Genauigkeit der Analyse. Bei kleinen Auswahlbereichen ergibt sich ein sehr detailliertes Ergebnis. Bei längeren Auswahlbereichen (etwa über eine Minute) sind die Ergebnisse nicht so genau, da der harmonische Inhalt »zwischen den Messpunkten« variieren kann, was dann nicht in der Darstellung gezeigt wird. Sie können z.B. eine separate Analyse für den Attack-Bereich (Beginn) eines Klangs durchführen, da es dort meist zu den stärksten Schwankungen kommt.**
- **2.** Wählen Sie im Analyse-Menü den Befehl »Optionen für 3D Frequenzanalyse…« und verändern Sie gegebenenfalls die Einstellungen auf der Frequenz-Registerkarte.

Dies sind die einzigen Einstellungen, die nicht angepasst werden können, nachdem die Grafik geöffnet wurde.

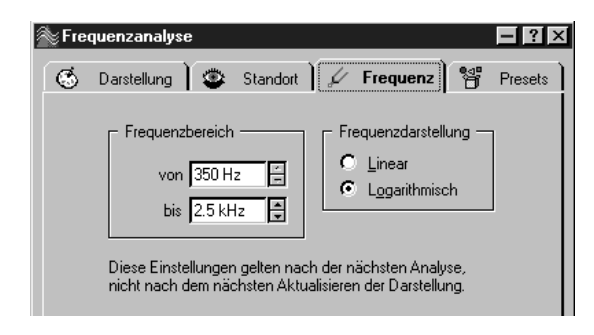

**3.** Wenn Sie nur für einen Teil des Frequenzbereichs eine Darstellung sehen möchten, stellen Sie einen Frequenzbereich mit den Optionen »von« und »bis« ein.

Der Bereich muss mindestens drei Oktaven umfassen.

- **4.** Legen Sie fest, ob die Frequenzachse in der Darstellung linear oder logarithmisch dargestellt werden soll. »Logarithmisch« wird oftmals die intuitive Wahl sein, da jede Oktave (verdoppelte Frequenz) dann mit gleichem Abstand auf der Frequenzachse dargestellt wird.
- **5.** Wählen Sie im Analyse-Menü den Befehl »3D Frequenzanalyse«. Die Wellenform wird analysiert und die Kurve in einem neuen Fenster geöffnet.

Die Frequenz-Kurve zeigt, wie die unterschiedlichen Frequenzanteile über die Zeit variieren. Ein hoher »Berg« bedeutet, dass diese Frequenz zu einem bestimmten Zeitpunkt sehr häufig auftritt.

## **Einstellen der Darstellung**

Es gibt mehrere Einstellungen, mit denen Sie das Erscheinungsbild der Kurve verändern können:

**1.** Wählen Sie im Analyse-Menü den Befehl »Optionen für 3D Frequenzanalyse…« oder doppelklicken Sie direkt auf die Kurve. Öffnen Sie dann die Darstellung-Registerkarte.

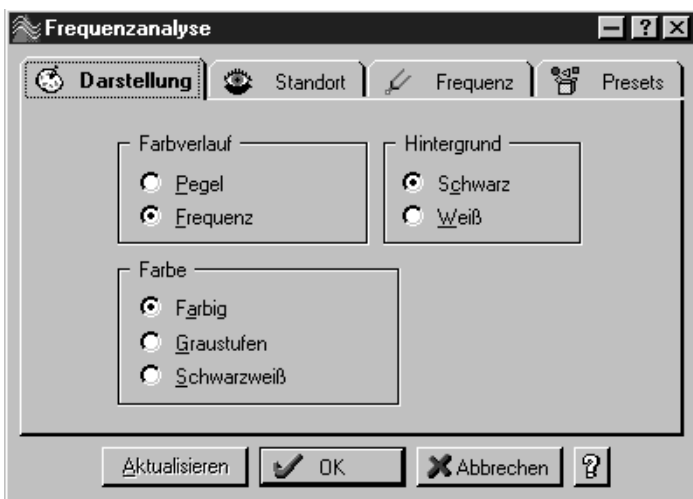

- **2.** Legen Sie fest, ob die Grafik farbig, in Graustufen oder schwarzweiß angezeigt werden soll.
- **3.** Legen Sie im Farbverlauf-Bereich fest, ob durch die Farbveränderung die Amplitude (Pegel) oder die Frequenz dargestellt werden soll. Im ersten Fall wird die Farbe durch die Höhe des Berges bestimmt. Andernfalls wird das Frequenzspektrum in Farben von rot bis purpur angezeigt.
- **4.** Stellen Sie eine Hintergrundfarbe ein (schwarz oder weiß).
- **5.** Klicken Sie auf »Aktualisieren«, um sich die Auswirkungen Ihrer Änderungen anzusehen.

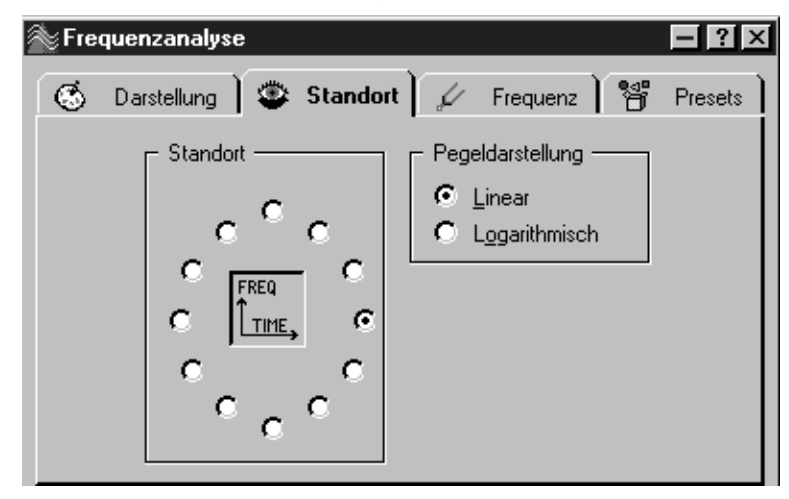

**6.** Klicken Sie auf die Standort-Registerkarte.

- **7.** Wählen Sie einen Standort, von dem Sie die Kurve untersuchen möchten (die Darstellung »Freq/Time« steht Ihnen als zusätzliche Hilfe zur Verfügung).
- **8.** Stellen Sie ein, ob die Pegeldarstellung (Amplitude) linear oder logarithmisch angezeigt werden soll. Die Pegellineale im Wave-Fenster verwenden eine lineare Darstellung, so dass dies zunächst die intuitivere Wahl wäre.
- **9.** Klicken Sie gegebenenfalls auf »Aktualisieren«.

## **Arbeiten mit mehreren Ansichten**

Sie können dieselbe Grafik in mehreren Fenstern ansehen, auch mit jeweils unterschiedlichen Einstellungen für Darstellung und Standort. Auf diese Weise erhalten Sie eine bessere Übersicht über eine sehr komplexe Grafik.

- Wenn ein zweites Fenster für die Grafik geöffnet werden soll, ziehen Sie auf dem Desktop von WaveLab Essential ein Auswahlrechteck auf (siehe [Seite 66](#page-65-0)).
- Wenn Sie Einstellungen für ein Fenster vornehmen möchten, wählen Sie es aus, wählen Sie im Analyse-Menü den Befehl »Optionen für 3D Frequenzanalyse…« und gehen Sie wie oben beschrieben vor.

## **Beispiele für die Verwendung der Grafik**

Die Grafik kann z.B. für Folgendes verwendet werden:

- Wenn Sie untersuchen möchten, wie das Frequenzspektrum in einem Mix verteilt ist.
- Als Ausgangspunkt für die Verwendung eines EQ, so dass Sie wissen, welche Frequenzen verringert oder angehoben werden sollen.
- Wenn Sie untersuchen möchten, in welchem Teil des Audiospektrums sich ein bestimmtes Hintergrundrauschen verbirgt (für gezieltes Entfernen durch Filtern).
- Zu Lehrzwecken die Grafiken geben umfangreichen Aufschluss darüber, wie unterschiedliche Klänge aufgebaut sind.

WaveLab Essential  $18 - 394$  | Analyse

**19**

**Erzeugen von Loops**

## **Einleitung**

In diesem Kapitel werden unterschiedliche Funktionen zum Erzeugen guter *Loops* beschrieben. Diese können in Software-Samplern, z.B. HALion von Steinberg, oder in speziellen externen Hardware-Samplern verwendet werden.

Loops werden häufig für Sampler verwendet, um das Sustain vieler mit einem Instrument erzeugter Klänge zu simulieren. In WaveLab Essential finden Sie Funktionen zum Erzeugen weicher Loops, selbst für die komplexesten Klänge. Dabei handelt es sich um die Funktionen »Sample-Eigenschaften ändern…«, »Crossfade-Looper« und »Loop-Tone-Equalizer«, die Sie über das Sampling-Menü aufrufen können.

Was wir in WaveLab Essential normalerweise als »Audiodateien« bezeichnen, wird in Ihrem Sampler wahrscheinlich »Samples« genannt. In diesem Kapitel werden wir uns an diese Terminologie anpassen und Audioaufnahmen als »Samples« bezeichnen.

## **Grundlagen**

Für Instrumentalklänge in Samplern sind *Loops* (engl. für Schleifen) sehr wichtig. Mit einer Loop für einen Klang können Sie einen Bereich des Samples unaufhörlich wiederholen und so ein Halten (Sustain) von unbegrenzter Dauer erzeugen. Als Beispiel kann man sich einen Orgelklang vorstellen. Ohne die Loop-Funktion können Sie nur Noten spielen, die genauso lang sind wie die Originalaufnahme. Mit der Loop-Funktion hingegen können die Noten beliebig lang sein.

Das Auffinden eines geeigneten Loop-Punkts erfordert einige praktische Erfahrung. Hier ein paar Ratschläge:

- Prinzipiell gibt es zwei Arten von Loops: sehr lange und sehr kurze. Loops mittlerer Länge funktionieren meist nicht besonders gut.
- Eine lange Loop hört sich am natürlichsten an, daher sollten Sie möglichst lange Loops verwenden. Wenn der Klang jedoch über keinen gleichbleibenden Mittelteil verfügt, ist es manchmal nicht ganz leicht, eine gute lange Loop zu finden. Eine ausklingende Klaviernote z.B. ist nicht besonders gut geeignet, da die Loop am Anfang lauter ist als am Ende. Ein Flötenklang dagegen ist wesentlich leichter zu loopen, da sich der Klang im gehaltenen Teil nicht verändert.
- Sehr kurze Loops (die sich nur über wenige Zyklen oder Perioden erstrecken) sind meist leicht zu finden, hören sich aber manchmal »statisch« und unnatürlich an.
- Eine Loop sollte normalerweise kurz nach der Einschwingphase (Attack) starten, d.h. wenn sich der Klang auf eine gehaltene Note »stabilisiert« hat.
- Wenn Sie eine lange Loop einrichten möchten, sollte diese so spät wie möglich aufhören, jedoch bevor der Klang beginnt eventuell bis zur Stille leiser zu werden (Decay).
- Beim Erzeugen einer kurzen Loop ist es schwieriger zu sagen, an welcher Stelle sie im Klang platziert werden soll. Generell gilt, dass diese Stelle eher am Ende liegen sollte.

# **Hinzufügen, Verschieben und Wiedergeben von Loop-Markern**

Loop-Marker können wie jede andere Markerart hinzugefügt, verschoben und anderweitig bearbeitet werden (siehe [Seite 248\)](#page-247-0).

#### ❐ **Beachten Sie auch den Abschnitt über Markerpaare auf [Seite 249](#page-248-0).**

Hier ist ein Vorschlag zum schnellen Erzeugen einer einfachen Loop:

- **1.** Wählen Sie den Bereich aus, den Sie als Loop definieren möchten. Sie können die Wiedergabe auch mit eingeschalteter Option »Wiedergabe-Loop (Auswahl)« im Kontextmenü in der Transportfunktionen-Kontrollleiste starten und den Auswahlbereich während der Wiedergabe anpassen.
- **2.** Blenden Sie die Marker-Kontrollleiste ein.
- **3.** Klicken Sie auf die Loop-Marker (die grünen Marker-Symbole). Loop-Marker werden am Anfang und am Ende des Auswahlbereichs eingefügt.
- **4.** Schalten Sie im Kontextmenü der Transportfunktionen-Kontrollleiste die Option »Loopen wie markiert« ein. Klicken Sie dazu auf den Schalter »Wiedergabe des Loop-Endes«, um das entsprechende Einblendmenü zu öffnen.

**5.** Starten Sie die Wiedergabe und verschieben Sie die Marker, um den Loop-Bereich zu verändern.

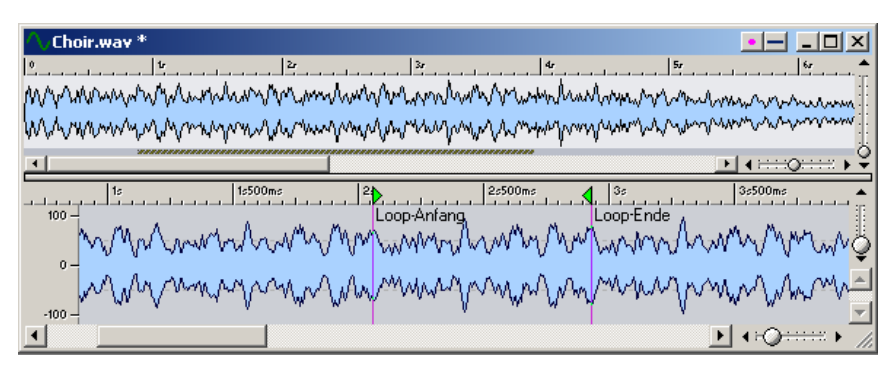

Eine einfache, mit Hilfe von Markern definierte Loop.

❐ **Es kann etwas dauern, bis die Änderungen an der Loop wiedergegeben werden. Die Dauer der Umstellung hängt von den Puffer-Einstellungen ab (siehe [Seite 153](#page-152-0)).**

Eine gute Loop einfach durch Verschieben der Marker zu definieren ist ein schwieriges Unterfangen. Oft entsteht dabei ein Klick oder ein abrupter Klangfarbenwechsel am Wendepunkt, den Sie durch einfaches Verschieben der Marker nicht beheben können.

Sie sollten diese Methode nur zum groben Einstellen der Loop-Länge verwenden (ohne Klicks oder den als solchen empfundenen »Ruck« zu beachten) und die Loop dann mit dem Crossfade-Looper und dem Loop-Tone-Equalizer (die auf den folgenden Seiten beschrieben werden) vervollkommnen.

# <span id="page-398-0"></span>**Verändern der Eigenschaften eines Samples**

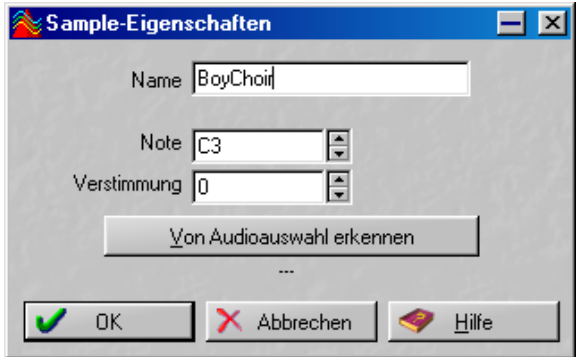

Der Dialog »Sample-Eigenschaften«

Mit diesem Dialog, den Sie über das Sampling-Menü öffnen, können Sie bestimmte Einstellungen für ein Sample vornehmen. Hier wird das Sample nicht bearbeitet, sondern es werden nur Eigenschaften hinzugefügt, die der empfangende Sampler gegebenenfalls nutzen kann.

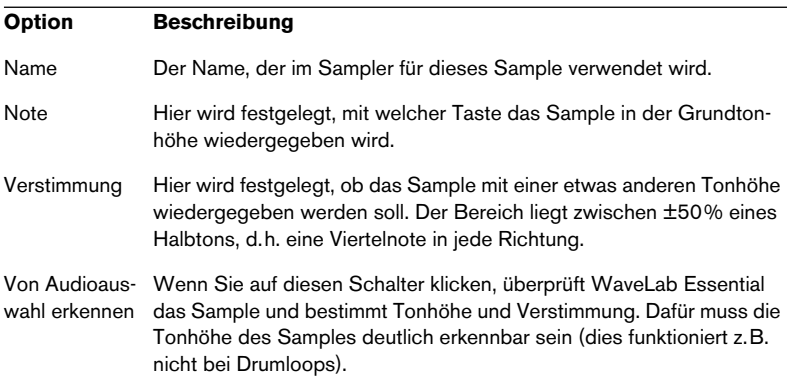

# **Arbeiten mit dem Crossfade-Looper**

# **Was ist der Crossfade-Looper?**

Der Crossfade-Looper ist ein Spezialwerkzeug zum Erzeugen von Loops mit »nahtlosen« Übergängen. Hier können Sie die Loop-Punkte schrittweise zusammenbringen und gleichzeitig die Schnittstelle des Anfangs- und Endpunkts ansehen.

Der Crossfade-Looper kann Loop-Punkte durch Scannen des Wellenformbereichs neben den aktuellen Loop-Punkten auch automatisch auffinden. Sie können einstellen, wie »akribisch« das Programm beim Vorschlagen von Loop-Punkten vorgehen soll.

Wenn Sie mit den aufgeführten Methoden keinen geeigneten Loop-Punkt finden, können Sie die Wellenform mit dem Crossfade-Looper bearbeiten und so einen besseren Loop-Übergang erzeugen. Dies wird durch Anwenden eines Crossfades auf die Wellenformbereiche neben den Anfangs- und Endpunkten der Loop erreicht.

# **Öffnen des Crossfade-Loopers**

Bevor Sie den Crossfade-Looper öffnen, sollten Sie die auf den vorigen Seiten beschriebenen Methoden zum Einstellen einer einfachen Loop anwenden. Gehen Sie folgendermaßen vor:

- **1.** Wenn Sie mehrere Loops definiert haben, platzieren Sie den Positionszeiger innerhalb der Loop, die Sie bearbeiten möchten. Klicken Sie dazu in den Bereich zwischen den Loop-Markern.
- **2.** Wählen Sie im Sampling-Menü den Befehl »Crossfade-Looper…«.
- **3.** Klicken Sie auf die Registerkarte »Loop-Punkte«. Diese Registerkarte sollte als Anfangspunkt dienen, da Sie hier die Loop-Punkte verändern können.

## **Die Funktionen des Dialogs »Crossfade-Looper«**

Der Dialog »Crossfade-Looper« ist »nicht gebunden«, d.h. während er geöffnet ist, können Sie auf andere Fenster, z.B. die Transportfunktionen-Kontrollleiste, zugreifen. Allerdings wird jede Bearbeitungsmöglichkeit im aktuellen Wave-Fenster blockiert (außer dem Verschieben des aktuellen Loop-Markerpaars).

Immer wenn Sie auf den Ausführen-Schalter klicken, wird die Berechnung ausgehend von den Wellenformdaten gestartet, die *zum Zeitpunkt des Öffnens des Crossfade-Loopers* gültig waren. (So können Sie verschiedene Crossfades ausprobieren, ohne die Ausgangswellenform jedes Mal wiederherstellen zu müssen). Dies wirkt sich auch auf die Rückgängig-Funktion aus, d.h. es gibt nur einen Rückgängig-Schritt und keinen Wiederholen-Befehl im Crossfade-Looper.

### **Interpretieren der Anzeige »Loop-Punkte«**

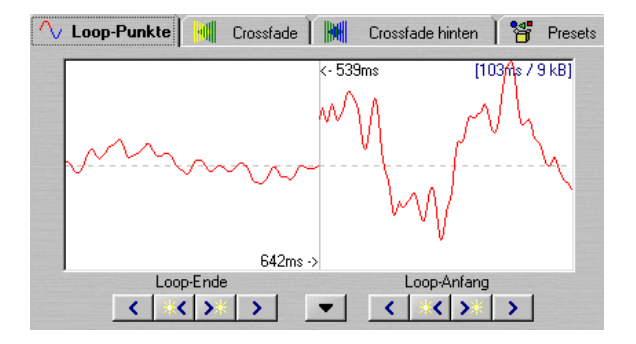

In dieser Anzeige werden zwei Bereiche der Wellenform angezeigt, die durch eine vertikal verlaufende Linie voneinander getrennt sind.

- Der links von der Linie liegende Bereich zeigt die Wellenform direkt vor und bis zum Marker für das Ende der Loop an.
- Der rechts von der Linie liegende Bereich zeigt den Bereich der Wellenform an, der am Marker für den Anfang der Loop beginnt.

Warum befindet sich das Ende der Loop links vom Anfangspunkt? Dies liegt daran, dass die Anzeige genau anzeigt, was wiedergegeben wird, wenn die Loop zurückspringt, d.h. wenn die Wiedergabe vom Marker für das Loop-Ende (linke Seite der Anzeige) zum Marker für den Loop-Anfang (rechte Seite der Anzeige) springt.

Meist ist dieser Übergang die Problemzone. Wenn der Übergang zwischen diesen beiden Punkten nicht weich genug ist, d.h. wenn dort ein erheblicher Sprung in der Wellenform angezeigt wird, ist an dieser Stelle ein Klick zu hören. Ihr Ziel ist es also, den Übergang so zu verändern, dass der sichtbare Unterschied zwischen den Zyklen auf der linken und rechten Seite der Anzeige so gering wie möglich ist.

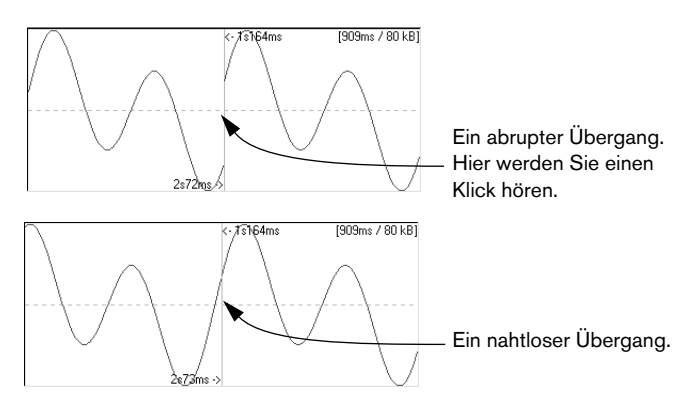

#### **Stereo-Loops**

Bedenken Sie, dass Stereoaufnahmen für Loops besonders komplex sind. Selbst wenn Sie einen guten Übergangspunkt für einen Kanal gefunden haben, kann ein »Glitch« (Störimpuls) am anderen Kanal auftreten.

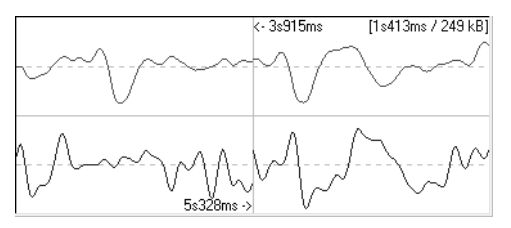

In diesem Beispiel sehen Sie einen nahtlosen Übergang für den oberen (linken) Kanal, aber eine deutliche Störung für den unteren (rechten) Kanal.

In diesem Fall sollten Sie einen Crossfade erzeugen (siehe [Seite 411](#page-410-0)).

# **Die Registerkarte »Loop-Punkte« – Optionen und Einstellungen**

Auf dieser Registerkarte gibt es eine Reihe von Optionen, die in einem Einblendmenü zusammengefasst sind, das über den Schalter unterhalb der Trennlinie der Wellenformanzeige geöffnet werden kann. Alle Optionen, die in den folgenden Abschnitten beschrieben werden, befinden sich in diesem Einblendmenü.

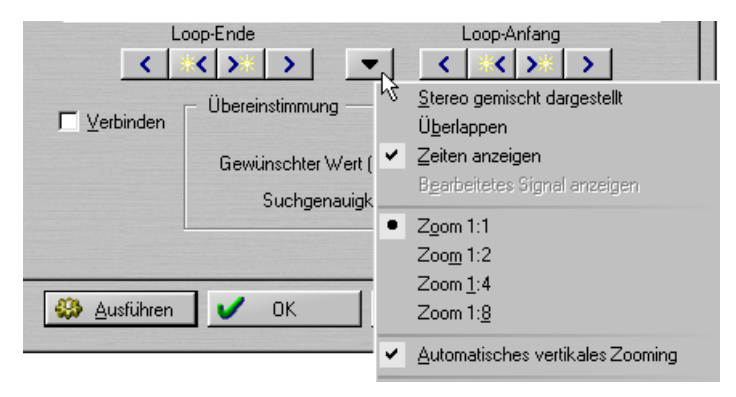

Das Optionen-Einblendmenü

### **Mono/Stereo**

- Wenn nur ein Kanal verwendet wird, wird dieser rot angezeigt. Wenn es sich um einen Stereoklang handelt, wird der linke Kanal rot und der rechte Kanal blau angezeigt.
- Für die Darstellung beider Kanäle gibt es zwei Möglichkeiten: Wenn die Option »Stereo gemischt dargestellt« eingeschaltet ist, werden beide Kanäle übereinandergelagert, sonst werden sie in zwei getrennten Bereichen untereinander dargestellt, wie in der Wellenformdarstellung.

### **Überlappen**

Wenn die Überlappen-Option eingeschaltet ist, wird die Wellenform beider Hälften in der jeweils anderen Hälfte fortlaufend angezeigt, aber in schwächerer Darstellung.

Häufig vereinfacht diese Darstellung das Einstellen der Loops, da Sie nachvollziehen können, wie die Wellenform vor/hinter dem Loop-Punkt aussieht, und Sie so den Übergangspunkt leichter finden können.

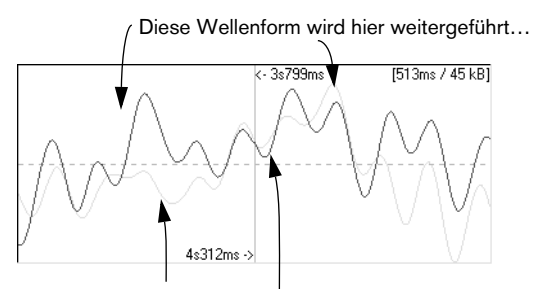

…und diese sieht so aus, vor der Loop.

### **Horizontaler Vergrößerungsfaktor (Zoom)**

Sie können einen von vier horizontalen Vergrößerungsfaktoren auswählen, 1:1 (ein Sample pro Bildschirmpixel) bis zu 1:8 (acht Samples pro Bildschirmpixel). Die Wahl eines geeigneten Vergrößerungsfaktors hängt von der Grundfrequenz des Materials ab. Sie sollten eine Vergrößerung wählen, mit der Sie mindestens drei Perioden der Wellenform in der Anzeige sehen können – eine vor dem Übergang, den Übergang selbst und eine nach dem Übergang.

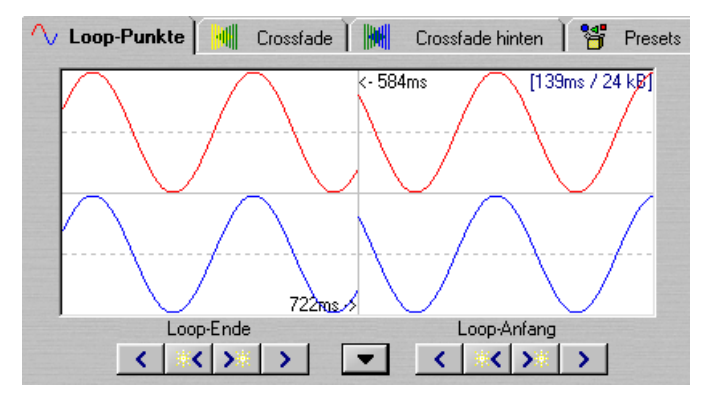

Ein Beispiel für eine Vergrößerung mit einem gelungenen Kompromiss zwischen Übersichtlichkeit und Detailansicht.

### **Vertikaler Vergrößerungsfaktor (Zoom)**

Wenn die Option »Automatisches vertikales Zooming« eingeschaltet ist, wird in vertikaler Richtung so vergrößert, dass die Wellenform in der Höhe die ganze Anzeige ausfüllt. Wenn diese Option ausgeschaltet ist, wird die Wellenform unverändert angezeigt.

#### **Anzeige von Zahlenwerten**

Wie Sie in der folgenden Abbildung sehen können, werden in der Anzeige drei Zahlenwerte angegeben (alle Werte werden in Millisekunden angegeben, die Länge der Loop zusätzlich in Kilobyte). Sie können diese Werte ausblenden, indem Sie im Optionen-Einblendmenü den Befehl »Zeiten anzeigen« ausschalten.

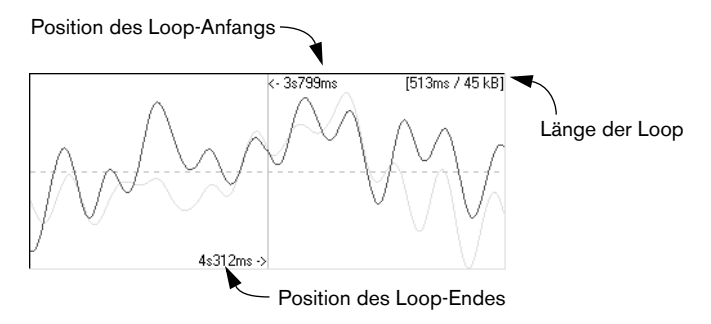

### **Anzeigen des bearbeiteten oder des unbearbeiteten Signals**

Die Option »Bearbeitetes Signal anzeigen« bezieht sich auf Crossfades, die weiter unten beschrieben werden. Diese Option kann nur ausgewählt werden, nachdem Sie einen Crossfade eingerichtet und auf »Ausführen« geklickt haben.

- Wenn die Option »Bearbeitetes Signal anzeigen« eingeschaltet ist, wird die Wellenform so dargestellt, wie sie nach dem Anwenden des Crossfades aussehen würde. Wenn Sie später auf »OK« klicken, wird diese Wellenform erzeugt.
- Wenn diese Option ausgeschaltet ist, wird die Wellenform so dargestellt, wie sie ohne Crossfade aussieht. Wenn Sie den Dialog durch Klicken auf »Abbrechen« schließen, erhält die Wellenform wieder die ursprüngliche Form.

# **Manuelles Verschieben der Loop-Punkte**

Angenommen Sie haben eine einfache Loop erzeugt, mit der Sie – bis auf einen hörbaren »Glitch« (Störimpuls) oder »Ruck« am Übergang – zufrieden sind. In diesem Fall können Sie mit dem Crossfade-Looper die Loop-Punkte manuell in kleinen Schritten verschieben, um den »Glitch« zu beseitigen.

Sie erzielen rein technisch gesehen denselben Effekt, wenn Sie die Loop-Punkte direkt in der Wellenformdarstellung verschieben, aber die Funktionen dieses Dialogs vereinfachen die Suche nach guten Loop-Punkten erheblich, da Sie in der Anzeige die vorgenommenen Veränderungen genau mitverfolgen können. Sie sollten die Wiedergabe im Loop-Modus einschalten, da Sie so die Veränderungen direkt hören können!

### **Zwei Möglichkeiten zum Verschieben von Loop-Punkten**

Loop-Punkte können auf zwei Arten verschoben werden: durch Verschieben der Loop-Punkte direkt in der Wellenformdarstellung (zeigen Sie auf die Anzeige und ziehen Sie mit gedrückter Maustaste seitwärts) oder mit den Pfeilschaltern zum schrittweisen Verschieben.

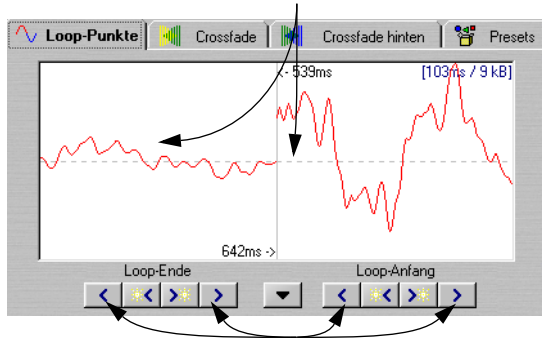

Sie können direkt in der Wellenform zu beiden Seiten ziehen…

…oder die Pfeilschalter verwenden.

- Durch Ziehen direkt in der Wellenformdarstellung können Sie schneller in größeren Schritten verschieben.
- Die Pfeilschalter sind besser für die Feineinstellung geeignet, da die Punkte pro Schritt um ein Bildschirmpixel verschoben werden. Bei einer 1:1-Vergrößerung wird der Loop-Punkt mit jedem Klick auf die Pfeilschalter um ein Sample verschoben.

### **Die verschiedenen Optionen zum Verschieben**

- Durch Verschieben des linken Teils der Anzeige verschieben Sie den Endpunkt nach hinten (rechts) oder vorne (links).
- Durch Verschieben des rechten Teils der Anzeige verschieben Sie den Anfangspunkt nach hinten (rechts) oder vorne (links).
- Wenn die Verbinden-Option eingeschaltet ist, werden die Anfangs- und Endpunkte gleichzeitig verschoben. Das bedeutet, die Länge der Loop bleibt gleich, aber die ganze Loop wird verschoben.

Bedenken Sie, dass Sie jederzeit auf das eigentliche Wave-Fenster zurückschalten und dort die Marker verändern können.

### **Arbeiten mit der automatischen Suchfunktion**

Sie können das Programm anweisen, automatisch nach geeigneten Loop-Punkten zu suchen. Sie erzielen so natürlich rein technisch gesehen denselben Effekt wie beim manuellen Einstellen der Loop-Punkte, nur mit dem Unterschied, dass das Programm mit Hilfe eines Mustervergleichs-Algorithmus geeignete Loop-Punkte vorschlägt.

Wenn das Programm z.B. einen besseren Anfangspunkt für die Loop suchen soll, richten Sie zunächst nach der obigen Beschreibung mit den Markern für Loop-Anfang und Loop-Ende eine einfache Loop ein. Rufen Sie anschließend die automatische Suchfunktion auf. Das Programm durchsucht die Wellenform vom aktuellen Anfangspunkt aus und versucht, einen Bereich zu finden, der dem hinter dem aktuellen Endpunkt liegenden Bereich möglichst ähnlich ist. Sobald es eine Übereinstimmung gefunden hat, bleibt es dort stehen.

Sie können dabei selbst festlegen, wie ähnlich dieser Bereich sein muss, um als Übereinstimmung angesehen zu werden.

### **Einstellen der Werte**

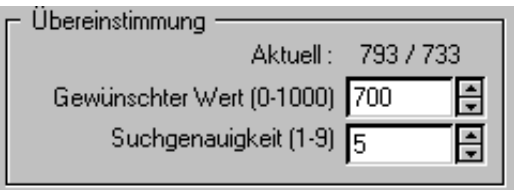

Die Werte für die automatische Suchfunktion

Für die automatische Suchfunktion müssen zwei Werte eingestellt werden: der gewünschte Wert und die Suchgenauigkeit.

- Mit der Suchgenauigkeit wird festgelegt, wie viele Samples bei der Analyse berücksichtigt werden sollen. Höhere Werte ergeben ein genaueres Ergebnis, die Berechnung dauert jedoch länger.
- Mit dem »gewünschten Wert« stellen Sie ein, wie genau der gefundene Bereich dem Referenzbereich entsprechen muss, damit er als Übereinstimmung angesehen wird. WaveLab Essential verwendet zwei Vergleichsmethoden, die »Phasenübereinstimmung« und die »Übergangsübereinstimmung«. (Diese gewährleisten eine bessere Übereinstimmung als die einfache Ermittlung des Nulldurchgangs, die von den meisten anderen Programmen eingesetzt wird. Mit der Phasenübereinstimmung wird außerdem sichergestellt, dass bei dem Crossfade keine harmonische Aufhebung auftritt – siehe unten.) Zunächst wird die Phasenübereinstimmung durchgeführt und dann, zur Feinabstimmung, eine Übergangsübereinstimmung. Mit einem Wert von 1000 werden Sie höchstwahrscheinlich zu gar keinem Ergebnis kommen, da es dazu eine 100%ige Übereinstimmung geben müsste.

### **Der Suchvorgang**

- **1.** Legen Sie die für den Suchvorgang nötigen Werte fest.
- **2.** Klicken Sie auf einen der Schalter zwischen den äußeren Pfeilschaltern. Mit jedem Klicken wird der Suchvorgang vom aktuellen Punkt aus gestartet (vorwärts oder rückwärts, je nachdem, auf welchen Schalter Sie klicken), bis eine Übereinstimmung gefunden wird. Dann bricht das Programm den Suchvorgang ab. Sie können den Suchvorgang jederzeit durch Klicken mit der rechten Maustaste, mit dem Stop-Schalter in der Statuszeile oder durch Drücken der [Esc]-Taste abbrechen. Das Programm springt dann zur besten bis zu dieser Stelle gefundenen Übereinstimmung zurück.
- **3.** Starten Sie zu Prüfzwecken die Wiedergabe der Loop.
- **4.** Wenn Sie denken, dass es eventuell weiter hinten oder vorne eine geeignetere Stelle gibt, klicken Sie erneut auf den Schalter und der Suchvorgang setzt an diesem Punkt an und wird weitergeführt.

Bedenken Sie, dass Sie jederzeit auf das eigentliche Wave-Fenster zurückschalten und dort die Marker verändern können.

### **Arbeiten mit den so genannten Kandidaten**

Bevor Sie sich für eine Loop entscheiden, können Sie verschiedene Möglichkeiten ausprobieren. Zu diesem Zweck gibt es in WaveLab Essential die »Kandidaten«. Mit den Kandidaten können Sie Kombinationen aus Loop-Punkten als Set speichern und diese später wieder abrufen.

Wenn Sie die Loop-Punkte wie gewünscht eingestellt haben, können Sie diese speichern, indem Sie im Optionen-Einblendmenü des Dialogs aus dem Untermenü »Kandidaten speichern« eine der fünf Speicherplatzoptionen auswählen.

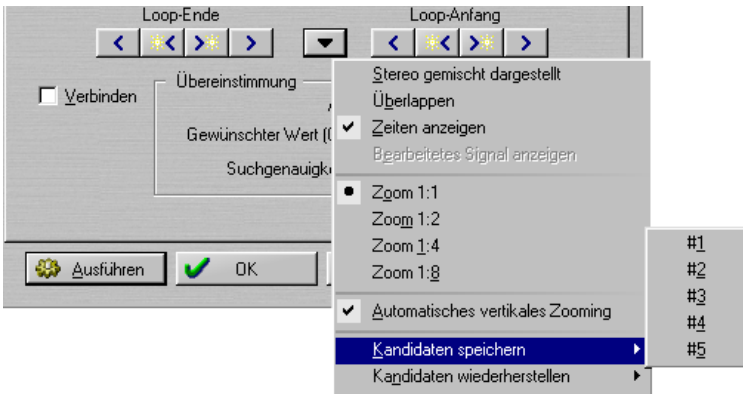

Wenn Sie einen gespeicherten Kandidaten wieder aufrufen möchten, wählen Sie im Optionen-Einblendmenü aus dem Untermenü »Kandidaten wiederherstellen« die gewünschte Option. Die Loop-Punkte für die Wellenform werden wieder aufgerufen und an die gespeicherten Positionen verschoben.

**• Um mehrere Kandidaten zu vergleichen, wählen Sie z.B. bei laufender Wiedergabe einen nach dem anderen aus und hören sich die Unterschiede an.** Wenn Sie den geeigneten Kandidaten gefunden haben, klicken Sie auf »OK«, um den Dialog zu schließen oder machen Sie mit den Crossfades weiter.

### **Wichtige Informationen über die Kandidaten**

- Es kann nur ein Kandidaten-Set pro Wave-Fenster geben, also nicht eines pro Set an Loop-Punkten. Das bedeutet, wenn Sie über mehrere Loop-Sets in einer Datei verfügen, müssen Sie aufpassen, dass Sie nicht versehentlich das falsche Set abrufen.
- Im Gegensatz zu den Loop-Positionen ist der Crossfade kein Bestandteil des Kandidaten. Sie sollten sich für einen Kandidaten entscheiden, bevor Sie den Crossfade anwenden.

## <span id="page-410-0"></span>**Erzeugen eines Crossfades**

#### **Was versteht man unter einem Crossfade und wann wird er eingesetzt?**

Manchmal ist es nicht möglich, eine Loop zu finden, in der keine Störimpulse auftreten. Dies trifft besonders auf Stereomaterial zu, bei dem Sie vielleicht einen perfekten Kandidaten für einen, jedoch nicht für beide Kanäle gleichzeitig finden können.

Dieses Problem kann z.B. mit Hilfe von Crossfades behoben werden. Bei dieser Technik »verschwimmt« das Material um den Endpunkt der Loop, so dass ein perfekter Loop-Übergang entsteht. Dazu wird das Material vor dem Loop-Anfang mit Material direkt vor dem Loop-Ende gemischt.

Das einzige Problem dieser Technik besteht darin, dass die Wellenform und somit der Klang verändert werden. Mit den zur Verfügung stehenden Einstellungen können Sie dieses Risiko jedoch so gering wie möglich halten.

### **Einstellen des Crossfades**

- **1.** Erzeugen Sie auf der Registerkarte »Loop-Punkte« (im Dialog »Crossfade-Looper«) eine möglichst gute Loop.
- **2.** Klicken Sie auf die Crossfade-Registerkarte.
- **3.** Vergewissern Sie sich, dass die Crossfade-Option eingeschaltet ist. Auf der Registerkarte »Crossfade hinten« finden Sie eine entsprechende Option. Sie können also wählen, ob ein normaler Crossfade und/oder ein »Crossfade hinten« angewendet werden soll, wenn Sie auf »Ausführen« klicken.

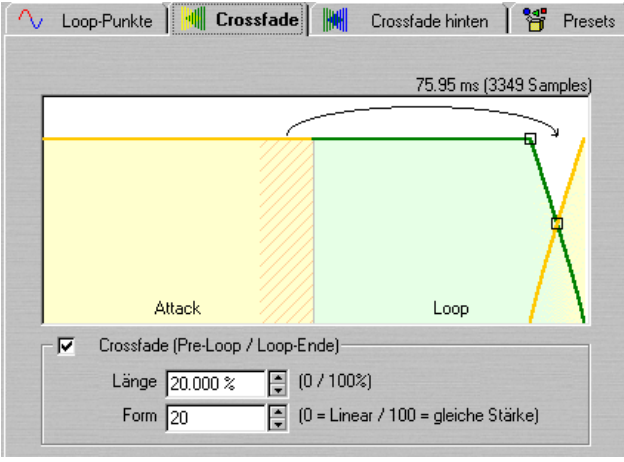

Die Crossfade-Registerkarte mit eingeschalteter Crossfade-Option

**4.** Legen Sie die Crossfade-Länge fest, indem Sie entweder am »Längengriff« ziehen oder einen geeigneten Längenwert im Eingabefeld unterhalb der grafischen Darstellung festlegen.

Mit der Länge wird der Anteil der Audiodatei eingestellt, der bearbeitet wird. Dieser Bereich befindet sich zwar immer direkt vor dem Ende der Loop, aber mit dem Längenwert wird festgelegt, wie weit sich der Bereich in Richtung Loop-Anfang ausdehnt. Wie Sie sehen, wird ein Bereich gleicher Größe vor dem Loop-Anfang als Basis für die Bearbeitung verwendet. Dieser Bereich wird jedoch nicht verändert, sondern nur analysiert.

Der Crossfade sollte immer so kurz wie möglich sein:

- Mit einem langen Crossfade kann ein weicher Loop-Übergang eher gewährleistet werden. Allerdings wird dabei ein größerer Bereich der Wellenform bearbeitet und verliert somit seinen ursprünglichen Charakter.
- Mit einem kurzen Crossfade wird der Klang so wenig wie möglich verändert. Der Loop-Übergang könnte dann aber nicht ganz so weich wie mit einem langen Crossfade ausfallen.
- **5.** Stellen Sie eine Verlaufsform für den Crossfade ein, indem Sie den »Formgriff« an eine andere Position ziehen, oder indem Sie unter »Form« einen geeigneten Wert eingeben.

Sie müssen auch hier die gleichen Punkte bedenken wie beim Erzeugen anderer Crossfades (siehe [Seite 190\)](#page-189-0). 0 % bedeutet, dass der Klangpegel in der Mitte des Crossfades gleich bleibt, während 100 % bedeutet, dass die Leistung in der Mitte des Crossfades gleich bleibt. Verwenden Sie niedrige Werte für »einfache« Klänge und hohe Werte für »komplexe« Klänge.

### **Anwenden und Überprüfen des Crossfades**

Wenn Sie auf den Ausführen-Schalter klicken, wird der Klang neu berechnet. Wenn Sie die Wiedergabe eingeschaltet haben, können Sie kurz danach beim Wiederholen der Loop die Veränderungen hören.

**• Sie können den Crossfade auch optisch überprüfen, indem Sie auf der Registerkarte »Loop-Punkte« nachsehen, ob im Optionen-Einblendmenü »Bearbeitetes Signal anzeigen« eingeschaltet ist.**

Wenn dies der Fall ist, wird die Wellenform so angezeigt, wie sie nach dem Anwenden des Crossfades aussieht. Wenn diese Option nicht eingeschaltet ist, wird die Wellenform so angezeigt, wie sie ursprünglich ausgesehen hat. Indem Sie hin- und herschalten, können Sie die beiden vergleichen.

- **Sie können das Anwenden des Crossfades rückgängig machen, indem Sie im Bearbeiten-Menü den Rückgängig-Befehl wählen.**
- **Wenn Sie auf »OK« klicken, wird der Dialog geschlossen und der Crossfade endgültig angewendet.**

Wenn Sie stattdessen auf »Abbrechen« klicken, wird der Dialog geschlossen und die Wellenform wird wieder in ihren ursprünglichen Zustand vor dem Anwenden des Crossfades zurückversetzt.

❐ **Verschieben Sie die Loop-Punkte nach dem Anwenden eines Crossfades nicht mehr! Die Berechnung der Wellenform wurde speziell auf die aktuellen Loop-Einstellungen zugeschnitten!**

## **Erzeugen eines Crossfades hinten**

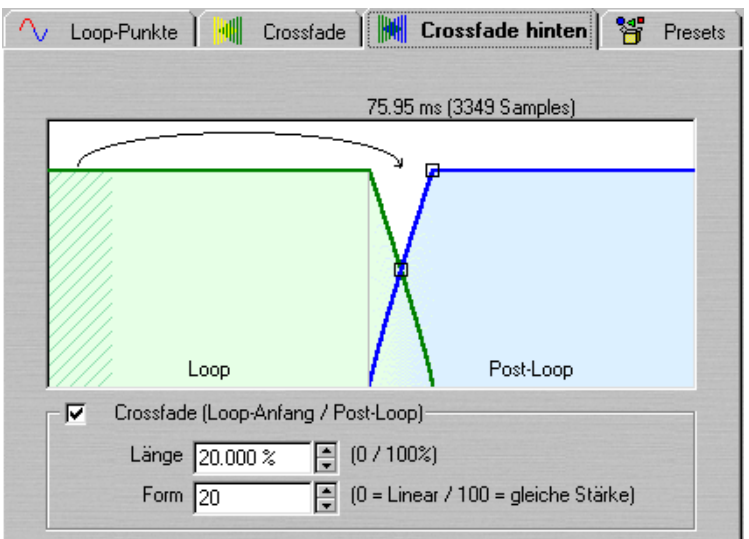

Der Crossfade hinten wird über eine eigene Registerkarte eingestellt.

Der Crossfade hinten entspricht einem normalen Crossfade, wird aber auf den Bereich hinter der Loop angewendet, d.h. das Material wird so ausgeblendet, dass kein »Glitch« (Störimpuls) auftritt, wenn die Wiedergabe über das Ende der Loop hinausgeht.

❐ **Wenn Sie den Klang in einem Sampler so verwenden möchten, dass der Bereich hinter der Loop auf gar keinen Fall wiedergegeben wird, benötigen Sie diese Funktion nicht! Mit einigen Samplern ist die Wiedergabe des Bereichs hinter der Loop auch nicht möglich. Wenn Sie jedoch den Bereich hinter der Loop wiedergeben möchten, ist es sehr wichtig, dass der Crossfade hinten eingeschaltet ist!**

Der Crossfade hinten überprüft den Teil der Wellenform direkt hinter dem Loop-Anfang und bearbeitet einen bestimmten Bereich, der am Ende der Loop beginnt. Mit dem Längenwert wird die Größe dieses Bereichs eingestellt.

Alles andere ist mit dem normalen Crossfade vergleichbar (siehe oben).

### **Arbeiten mit Presets**

Wie bei den Effektprozessoren können Sie Presets für die Einstellungen in diesem Dialog erzeugen, die Sie schnell wieder aufrufen können (siehe [Seite 77](#page-76-0)). Diese Funktion eignet sich besonders gut zur Bearbeitung einer Reihe von ähnlichen Dateien, z.B. beim Erzeugen eines Multisamples (mehrere instrumentale Samples, die über verschiedene Tasten verteilt sind).

# **Arbeiten mit dem Loop-Tone-Equalizer**

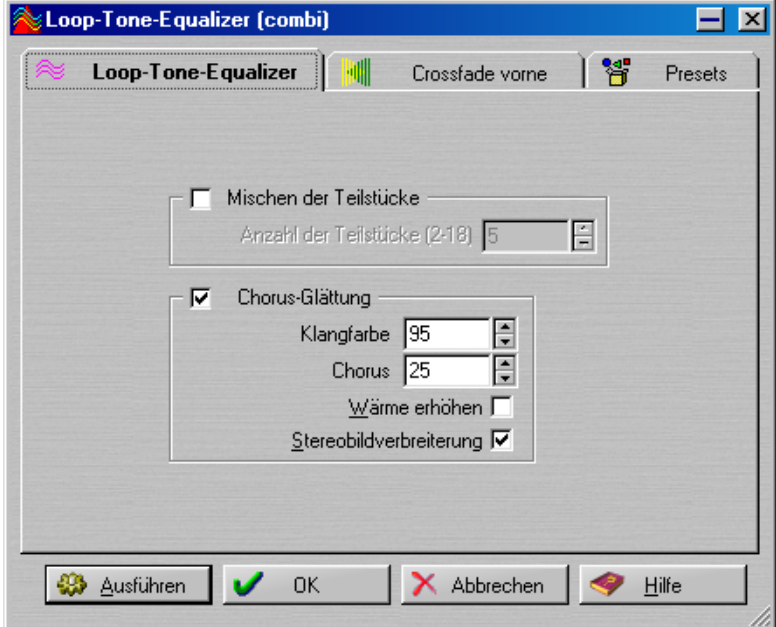

Der Loop-Tone-Equalizer ist eine Funktion zum Erzeugen von Loops für »unloopbare« Klänge, z.B. für Klänge mit konstanter Pegelabnahme oder ständigen Klangfarbenwechseln. Mit dem Loop-Tone-Equalizer wird der Klang erheblich verändert, da Pegel- und Klangfarbenänderungen vor und in der Loop ausgeglichen werden.

Dazu verwendet er eine der folgenden Methoden:

### **•** Mischen der Teilstücke

Der Bereich in der Loop wird in mehrere »Teilstücke« aufgeteilt. Wenn Sie z.B. acht Teilstücke festlegen, wird die Loop in acht Bereiche gleicher Länge aufgeteilt. Diese Bereiche werden dann zu einem Klang zusammengemischt, der achtmal wiederholt wird. Das neue Audiomaterial ersetzt das alte Material so geschickt, dass es zu keiner harmonischen Aufhebung (durch Phasenkompensation) kommt.

#### **•** Chorus-Glättung

Diese Funktion hat mit einem normalen Chorus-Effekt nichts gemein. Hier wird vielmehr durch das so genannte »Phase Vocoding« versucht, die Störgeräusche, die beim Loopen von Ensemble- und Chor-Sounds auftreten, zu beheben.

Sie können natürlich auch beide Methoden verwenden (»Mischen der Teilstücke« und »Chorus-Glättung«), aber es ist eher unwahrscheinlich, dass das jemals nötig ist. Beachten Sie auch, dass die ursprüngliche Länge der Loop durch die Bearbeitung nicht verändert wird.

Darüber hinaus fügt der Loop-Tone-Equalizer einen Crossfade-Bereich hinzu, so dass der Originalklang in die veränderten Bereiche eingeblendet wird, sobald sich die Wiedergabe dem Loop-Anfang nähert.

Gehen Sie folgendermaßen vor:

- **1.** Richten Sie eine einfache Loop mit der gewünschten Länge ein. Das wird vermutlich keine besonders gelungene Loop sein, sonst müssten Sie den Loop-Tone-Equalizer ja nicht anwenden.
- **2.** Wählen Sie im Sampling-Menü den Befehl »Loop-Tone-Equalizer…« und klicken Sie auf die Registerkarte »Loop-Tone-Equalizer«.
- **3.** Vergewissern Sie sich, dass die Option »Mischen der Teilstücke« oder »Chorus-Glättung« eingeschaltet ist und nehmen Sie die gewünschten Einstellungen vor.

Bei der Funktion »Mischen der Teilstücke« müssen Sie die Anzahl der Teilstücke festlegen. Sie können nur durch Ausprobieren herausfinden, wie viele benötigt werden. Generell gilt, dass der Klang immer natürlicher wird, je mehr Teilstücke ausgewählt werden (bis zu einem gewissen Grad). Die maximale Anzahl an Teilstücken wird vom Programm dadurch eingeschränkt, dass die einzelnen Teilstücke nicht kürzer als 20 Millisekunden sein können.

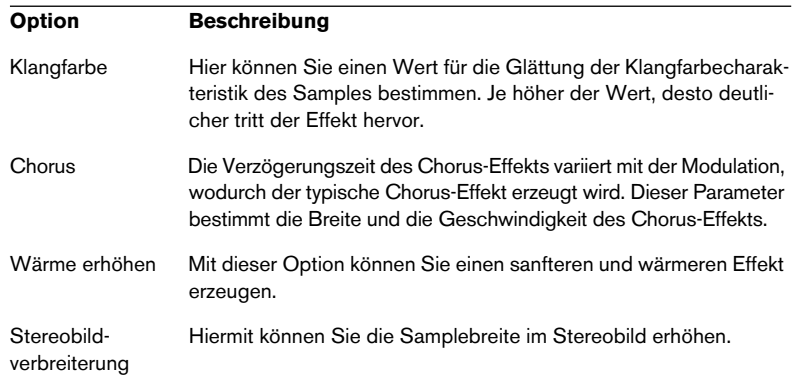

Für »Chorus-Glättung« können Sie folgende Einstellungen vornehmen:

**4.** Klicken Sie auf die Registerkarte »Crossfade vorne« und richten Sie einen Crossfade ein.

Diese Funktion ist notwendig, da der Loop-Tone-Equalizer selbst die Klangfarbe nur in der Loop und nicht darüber hinaus verändert. Das bedeutet, dass der Übergang in die Loop nicht so glatt wie erwartet ausfallen wird, falls Sie keinen Crossfade anwenden. Im Prinzip ist dies dasselbe wie im Fenster »Crossfade-Looper«, mit dem Unterschied, dass sich dieser Crossfade auf den Bereich vor und bis zum Loop-Anfang auswirkt. Das vom Loop-Tone-Equalizer bearbeitete Material wird zum Originalmaterial, das sich vor der Loop befindet, hinzugefügt.

- **5.** Klicken Sie auf »Ausführen« und der Klang wird bearbeitet. Wenn Sie die Wiedergabe eingeschaltet haben, können Sie beim Wiederholen der Loop hören, wie die Veränderungen greifen.
- **Sie können den Crossfade rückgängig machen, indem Sie im Bearbeiten-Menü den Rückgängig-Befehl wählen.**
- **Wenn Sie auf »OK« klicken, wird der Dialog geschlossen und der Crossfade endgültig angewendet.**

Wenn Sie stattdessen auf »Abbrechen« klicken, wird der Dialog geschlossen und die Wellenform wird wieder in ihren ursprünglichen Zustand vor dem Anwenden des Crossfades zurückversetzt.

❐ **Verschieben Sie die Loop-Punkte nach dem Anwenden eines Crossfades nicht mehr! Die Berechnung der Wellenform wurde speziell auf die aktuellen Loop-Einstellungen zugeschnitten!**

### **Das Ende der Loop – der Crossfade hinten**

Nachdem Sie den Loop-Tone-Equalizer angewendet haben, hört sich der Übergang vom Ende der Loop bis zum Dateiende oft nicht besonders natürlich an. Dieses Problem können Sie wie folgt beheben:

- **1.** Schließen Sie den Loop-Tone-Equalizer und öffnen Sie den Crossfade-Looper.
- **2.** Klicken Sie auf die Crossfade-Registerkarte und schalten die Crossfade-Option aus.
- **3.** Klicken Sie auf die Registerkarte »Crossfade hinten« und vergewissern sich, dass dort die Crossfade-Option eingeschaltet ist.
- **4.** Stellen Sie die Parameter für den Crossfade hinten ein und klicken Sie auf »Ausführen«.

### **Arbeiten mit Presets**

Wie beim Crossfade-Looper können Sie Presets für die Einstellungen des Dialogs definieren, die Sie danach schnell aufrufen können (siehe [Seite 77\)](#page-76-0).

# **Verwenden von WaveLab Essential mit HALion**

Wenn Sie zu den glücklichen Besitzern des Softwaresamplers HALion von Steinberg gehören, können Sie WaveLab Essential als Sample-Editor verwenden. Sie können Samples hinzufügen, indem Sie Auswahlbereiche aus Audiodateien von WaveLab Essential auf die Keyzone-Seite von HALion ziehen oder die Kopieren- und Einfügen-Befehle verwenden. Sie können auch mehrere Samples auf einmal von Wave-Lab Essential in HALion übertragen. Gehen Sie folgendermaßen vor:

- **1.** Öffnen Sie die Audiodateien in WaveLab Essential und nehmen Sie die notwendigen Einstellungen vor. Sie müssen eventuell die Note-Einstellungen im Dialog »Sample-Eigenschaften« so anpassen, dass sie den Tonhöhen der Dateien entsprechen (siehe [Seite 399](#page-398-0)).
- **2.** Wenn Sie die Dateien in irgendeiner Form bearbeitet haben, vergewissern Sie sich, dass Sie die Änderungen auch gespeichert haben. Dies ist sehr wichtig, da HALion die eigentlichen Dateien von der Festplatte lädt.
- **Wenn Sie das eigentliche Audiomaterial nicht bearbeitet haben, sondern nur die Loop-Marker oder die Sample-Eigenschaften (z.B. die Note-Einstellung) angepasst haben, sollten Sie die Datei(en) mit dem Befehl »Speichern unter…« speichern.**

Der Grund dafür ist, dass diese Einstellungen in den Datei-Headern gespeichert werden, die nur erneuert werden, wenn das Audiomaterial erneut gespeichert wird. Wenn Sie den Speichern-Befehl verwenden und das Audiomaterial einer Datei nicht verändert wurde, wird es nicht erneut gespeichert – daher sollten Sie in solchen Fällen immer den Befehl »Speichern unter…« verwenden.

- **3.** Wählen Sie den Bereich, den Sie als Sample verwenden möchten, in einer der Dateien aus.
- **4.** Drücken Sie die Tastenkombination [Strg]-[Umschalttaste]-[C]. Mit dieser Funktion wird kein Audiomaterial kopiert, sondern nur der Audiodateiverweis und die Position des ausgewählten Bereichs.
- **5.** Wählen Sie einen neuen Bereich in einer anderen Datei aus und drücken Sie erneut [Strg]-[Umschalttaste]-[C]. Die Informationen über die Datei und den Auswahlbereich werden in die Zwischenablage kopiert. Dabei werden die zuvor gespeicherten Informationen nicht überschrieben.
- **6.** Kopieren Sie die Auswahlbereiche von so vielen Audiodateien wie Sie es wünschen.
- **7.** Wenn Sie die gewünschten Bereiche kopiert haben, öffnen Sie die Keyzone-Seite in HALion und drücken Sie [Strg]-[V]. Die kopierten Bereiche werden als einzelne Samples in HALion angezeigt und den Tasten zugewiesen, die durch die Note-Einstellungen festgelegt wurden.
- **Wenn Sie HALion zusammen mit Cubase VST verwenden und WaveLab Essential als externen Wave-Editor ausgewählt haben, können Sie HALion-Samples mit dem Befehl »Edit in Cubase VST« aus dem Sample-Kontextmenü zum Bearbeiten in WaveLab Essential öffnen.**

# **20**

**Individuelle Einstellungen**

# **Was sind individuelle Einstellungen?**

Sie haben die Möglichkeit, das Programm so einzurichten, dass es sich so verhält und so aussieht, wie Sie es möchten!

# **Vorgaben**

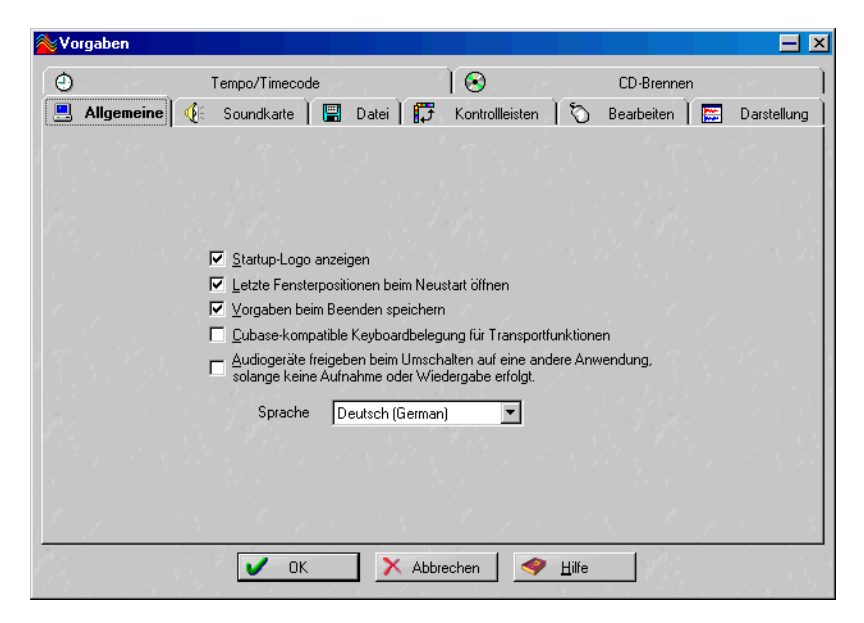

Im Vorgaben-Dialog, den Sie über das Optionen-Menü öffnen, können Sie Einstellungen vornehmen, mit denen Erscheinungsbild und Verhalten des Programms individuell angepasst werden.

Die Einstellungen sind auf Registerkarten zusammengefasst. Informationen zu den einzelnen Registerkarten im Vorgaben-Dialog erhalten Sie, wenn Sie auf den Hilfe-Schalter im Dialog klicken (oder F1 drücken).

## **Speichern der Vorgaben**

Um sicherzustellen, dass die Einstellungen in den Vorgaben erhalten bleiben, wählen Sie die Allgemeine-Registerkarte und vergewissern Sie sich, dass die Option »Vorgaben beim Beenden speichern« eingeschaltet ist. Wenn diese Option eingeschaltet ist, werden alle Einstellungen im Vorgaben-Dialog (sowie alle Menüoptionen usw.) automatisch gespeichert, wenn Sie das Programm beenden.

### **Einstellen der Start-Vorgaben**

Gehen Sie wie folgt vor, wenn das Programm bei jedem Start die gleichen Vorgaben-Einstellungen aufweisen soll:

- **1.** Stellen Sie die Vorgaben wie gewünscht ein und vergewissern Sie sich, dass die Option »Vorgaben beim Beenden speichern« eingeschaltet ist.
- **2.** Beenden Sie das Programm.
- **3.** Starten Sie das Programm erneut und schalten Sie die Option »Vorgaben beim Beenden speichern« aus. Jetzt können Sie die Vorgaben für diese Sitzung ändern. Beim nächsten Start des Programms sind dann aber wieder die Einstellungen aktiv, die vor dem letzten Beenden des Programms gültig waren.

# **Speichern des Fenster-Layouts**

Wenn im Vorgaben-Dialog auf der Allgemeine-Registerkarte die Option »Letzte Fensterpositionen beim Neustart öffnen« eingeschaltet ist, wird das Programm in dem Zustand geöffnet, in dem Sie es zuvor beendet haben (vorausgesetzt, die Option war beim Beenden des Programms eingeschaltet). Snapshots und die geöffneten Dokumentfenster (mit den dazugehörigen »Layouts«) werden automatisch wieder geöffnet.

Gehen Sie folgendermaßen vor, um ein »Start-Layout« einzurichten, das bei jedem Start von WaveLab Essential angezeigt wird:

- **1.** Stellen Sie alle Fenster wie gewünscht ein.
- **2.** Vergewissern Sie sich, dass die Option »Letzte Fensterpositionen beim Neustart öffnen« eingeschaltet ist und beenden Sie das Programm.
- **3.** Starten Sie das Programm erneut und schalten Sie die Option »Letzte Fensterpositionen beim Neustart öffnen« aus. Wenn Sie das Programm das nächste Mal starten, wird es mit den Fenstern so geöffnet, wie Sie es unter Schritt 1 festgelegt haben, unabhängig davon, ob Sie seitdem das Fenster-Layout verändert haben oder nicht.
- **Wenn Sie beim Beenden die [Strg]-Taste gedrückt halten, wird der Effekt von »Letzte Fensterpositionen beim Neustart öffnen« umgekehrt. Wenn die Option eingeschaltet war, wird sie ausgeschaltet und umgekehrt.**
- **Wenn Sie beim Starten die [Strg]-Taste gedrückt halten, wird kein Fenster-Layout geladen.**

# **Darstellung des Wave-Fensters**

Sie können die Wave-Fenster nach Ihren Wünschen »stylen«, indem Sie die Farben (von Wellenformen, Hintergrund, Positionszeigerlinien usw.) anpassen und die Darstellung des Lineals und anderer Fensterelemente verändern.

Dazu können Sie den Standardstil ändern. Dies ist der Stil, der normalerweise verwendet wird, wenn Sie eine Audiodatei in einem Wave-Fenster öffnen oder aufnehmen.

Auf den folgenden Seiten werden zunächst die allgemeine Vorgehensweise zum Ändern des Standardstils und dann die veränderbaren Elemente beschrieben.

# **Ändern der Standarddarstellung**

- **1.** Stellen Sie das Wave-Fenster nach Ihren Wünschen ein. Dazu gehören auch die Linealformate (siehe [Seite 73\)](#page-72-0).
- **2.** Wählen Sie im Ansicht-Menü die Option »Fensterlayout als Standard speichern«.

Alle Wave-Fenster verwenden den von Ihnen definierten Stil.

# **Die Stil-Elemente**

**• Wenn Sie Änderungen am Stil vornehmen (außer an den Linealformaten) und diese Änderungen beibehalten möchten, müssen Sie sie im Standardstil speichern.**

### **Die Wellenformelemente**

Wenn Sie die Elemente der Wellenform in ihrem Aussehen verändern möchten, klicken Sie mit der rechten Maustaste in die Wellenform (in der Übersicht oder Hauptansicht) und wählen Sie im Kontextmenü aus dem Elemente-Untermenü die gewünschte Option aus.

### ❐ **Sie können unterschiedliche Einstellungen für die Hauptansicht, die Übersicht und die beiden Kanäle in einer Stereodatei vornehmen. Für den Bereich, in den Sie klicken, werden Einstellungen vorgenommen.**

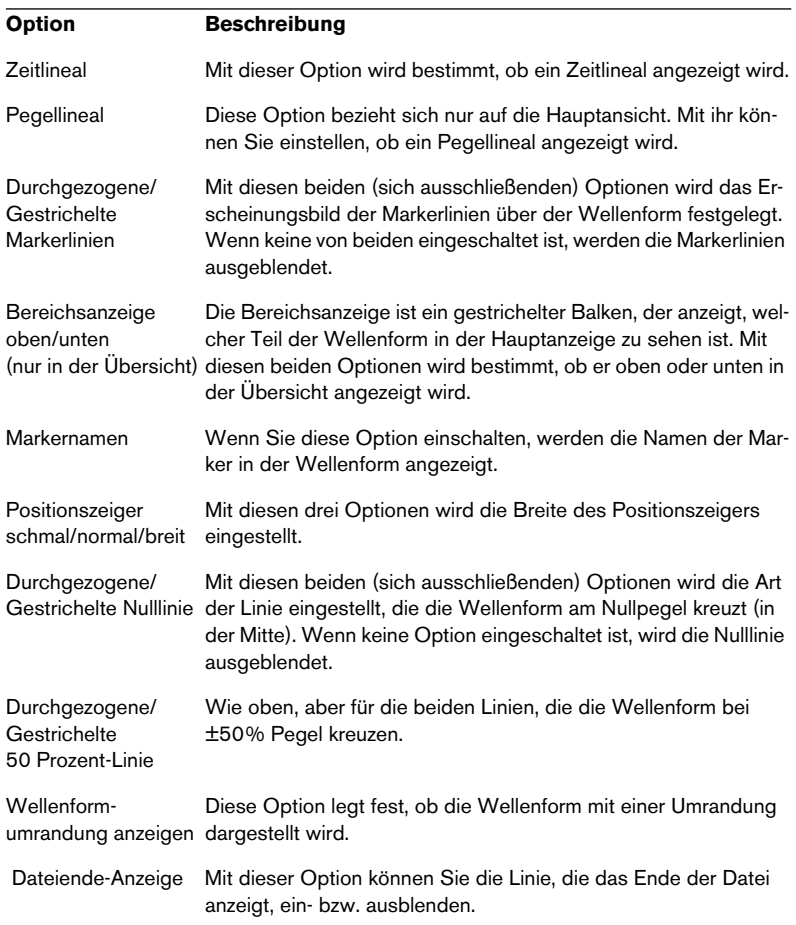

### <span id="page-426-0"></span>**Farben**

Wenn Sie die Farbe eines bestimmten Elements in der Darstellung ändern möchten, klicken Sie mit der rechten Maustaste in die Wellenform und wählen Sie im angezeigten Kontextmenü aus dem Farben-Untermenü ein Element aus. Ein Standard-Farben-Dialog von Windows wird angezeigt, in dem Sie eine Farbe auswählen oder definieren können. Klicken Sie auf abschließend auf »OK«.

**• Für Hintergrundfarben gibt es separate Einstellungen für »oben« und »unten«. Der daraus resultierende Hintergrund ist ein allmählicher Farbverlauf von der Hintergrundfarbe für »oben« zur Hintergrundfarbe für »unten«.**

Wenn Sie eine einzige Hintergrundfarbe bevorzugen (oder wenn die Bildschirmaktualisierung beschleunigt werden soll, besonders bei langsameren Grafikkarten), können Sie diese Funktion ausschalten, indem Sie im Vorgaben-Dialog auf der Darstellung-Registerkarte die Option »Keine Farbverläufe im Hintergrund verwenden…« einschalten. Die Hintergrundfarbe besteht dann aus einem 50/50-Mix der Hintergrundfarbe oben und Hintergrundfarbe unten.

❐ **Es ist bei jedem Element ausschlaggebend , ob Sie in die Übersicht oder die Hauptansicht und ob Sie in den linken oder rechten Kanal klicken. Wenn Sie z.B. die Farbe der Wellenform im linken Kanal der Hauptansicht ändern möchten, müssen Sie genau in diesen Bereich klicken.**

### **Darstellung der Lineale**

Wenn Sie das Aussehen der Lineale verändern möchten (separat für Übersicht und Hauptansicht), klicken Sie mit der rechten Maustaste auf das Lineal und wählen Sie im angezeigten Kontextmenü aus dem Darstellung-Untermenü eine der verfügbaren Optionen aus:

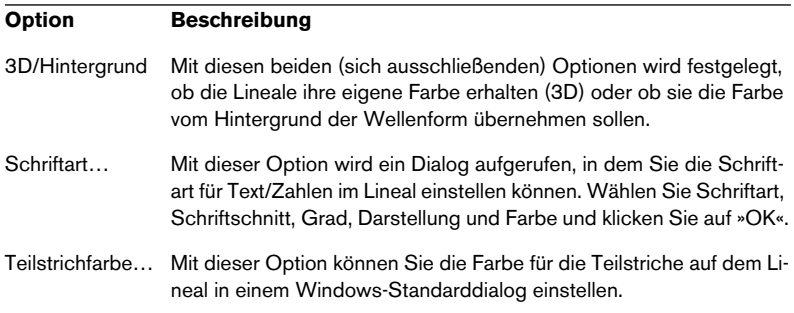

# **Darstellung des Audiomontage-Fensters**

# **Verwenden von Farben**

Sie können unterschiedliche Farbschemas festlegen und den Clips zuweisen, um die Audiomontage übersichtlicher zu gestalten:

- **•** Um einer Spur ein Farbschema zuzuweisen, öffnen Sie das Spur-Kontextmenü und wählen Sie im Farbe-Untermenü eine Farbschema aus. Das ausgewählte Farbschema wird für alle vorhandenen Clips auf der Spur verwendet. Wenn Sie später weitere Clips hinzufügen, wird ihnen ebenfalls diese Farbe zugewiesen. Diese Farbeinstellung wird jedoch von der Farbeinstellung für einzelne Clips überschrieben, siehe unten.
- **•** Um einem einzelnen Clip eine Farbe zuzuweisen, klicken Sie mit der rechten Maustaste auf den Clip und wählen Sie im angezeigten Clip-Kontextmenü aus dem Farbe-Untermenü eine Farbe aus. Farbeinstellungen für Clips (wenn es sich nicht um die Standardeinstellung handelt) überschreiben die Farbeinstellungen für Spuren.
- **•** Farben für Stummschaltung überschreiben alle oben genannten Farbeinstellungen. Wenn ein Clip stummgeschaltet ist, wird die Farbe für das Stummschalten verwendet.

# <span id="page-427-0"></span>**Festlegen von benutzerdefinierten Farben**

Sie können sowohl alle Farben in den Farben-Einblendmenüs neu definieren als auch verschiedenen Elementen in der Audiomontage andere Farben zuweisen. Verwenden Sie hierfür den Dialog »CD-Montage-Farben« und gehen Sie folgendermaßen vor:

- ❐ **In der Audiomontage werden viele Elemente farblich unterschiedlich dargestellt. Wenn Sie die Farben verändern, achten Sie darauf, dass Sie die Farben so auswählen, dass alle Elemente sichtbar sind (vermeiden Sie z.B. schwarze Markerlinien auf schwarzem Hintergrund).**
- **1.** Wählen Sie im Ansicht-Menü den Befehl »CD-Montage-Farben…«. Der Dialog »CD-Montage-Farben« wird angezeigt. Dieser Menübefehl ist nur verfügbar, wenn ein Audiomontage-Fenster das aktive Fenster ist.

**2.** Wählen Sie in der Elemente-Liste das Element aus, dessen Farbe Sie verändern möchten.

Wenn Sie auf das Pluszeichen links neben einem Element klicken, werden die untergeordneten Elemente angezeigt. Die verfügbaren Elemente werden auf [Seite 431](#page-430-0) beschrieben.

**3.** Mit den drei Schiebereglern (rot, grün und blau) können Sie die Farbe des ausgewählten Elements anpassen.

Die aktuelle Farbe wird im Farbfeld rechts im Dialog angezeigt. Außerdem werden alle Änderungen sofort im Audiomontage-Fenster angezeigt.

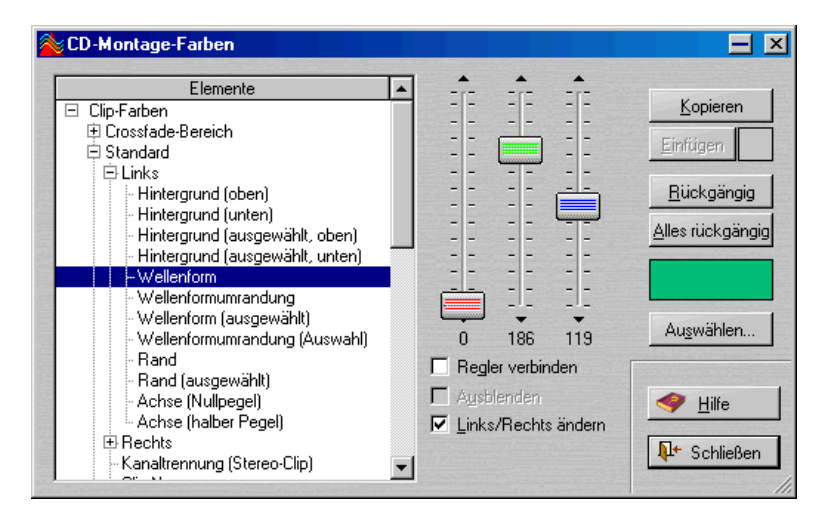

**•** Wenn Sie ein Clip-Farbelement verändern, können Sie unterschiedliche Farbeinstellungen für die linke und rechte Seite der Stereoclips vornehmen.

Wenn die linke und rechte Seite dieselbe Farbeinstellung erhalten sollen, muss die Option »Links/Rechts ändern« eingeschaltet sein (Standardeinstellung).

Hegler verbinden  $\Box$  Ausblenden  $\nabla$  Links/Rechts ändern

Wenn diese Option eingeschaltet ist, werden die Einstellungen für die linke Seite automatisch für die rechte Seite übernommen und umgekehrt.

- **•** Wenn Sie die Option »Regler verbinden« einschalten, werden alle drei Regler gleichzeitig bewegt, wenn Sie einen verschieben. Dies ist sinnvoll, wenn Sie die Helligkeit einer Farbe anpassen möchten, ohne die Sättigung zu verändern.
- **•** Einige Elemente können ganz ausgeblendet werden, indem Sie die Ausblenden-Option einschalten. Wenn diese Option eingeschaltet ist, können Sie keine Farbeinstellungen vornehmen (da das Element in der Audiomontage sowieso nicht sichtbar ist).
- **•** Wenn Sie auf den Schalter »Auswählen…« klicken, können Sie auch Farben aus dem Standard-Farben-Dialog von Windows auswählen.
- **4.** Wenn Sie die letzte Änderung rückgängig machen möchten, klicken Sie auf den Rückgängig-Schalter. Wenn Sie alle Änderungen rückgängig machen möchten, die Sie seit Öffnen des Dialogs »CD-Montage-Farben« vorgenommen haben, klicken Sie auf den Schalter »Alles rückgängig«.
- **5.** Wenn Sie dieselbe Farbe für mehrere Elemente verwenden möchten, arbeiten Sie mit den Schaltern »Kopieren« und »Einfügen«. Stellen Sie die gewünschte Farbe ein, klicken Sie auf »Kopieren«, wählen Sie das nächste Element aus und klicken Sie auf »Einfügen«, um dieselben Farbeinstellungen auf dieses Element anzuwenden.
- **•** Sie können auch ein ganzes Farbschema durch Ziehen und Ablegen in der Elemente-Liste kopieren. (Sie können so z.B. alle Einstellungen eines benutzerdefinierten Farbschemas in das Standardschema kopieren.)
- **6.** Wenn Sie eine Farbeinstellung bearbeiten (die Einträge in den Spur-, Gruppen- und Clip-Farbmenüs), können Sie die Farbe umbenennen, indem Sie auf die Farbe in der Elemente-Liste klicken und einen neuen Namen eingeben.

In der Elemente-Liste werden die Farbdefinitionen, die umbenannt werden können, blau angezeigt.

**7.** Wenn Sie fertig sind, klicken Sie auf »Schließen«, um den Dialog zu schließen.

# <span id="page-430-0"></span>**Die Farbelemente**

### **Clip-Farben**

In diesem Bereich können Sie Farben für verschiedene Elemente der folgenden Clip-Arten auswählen:

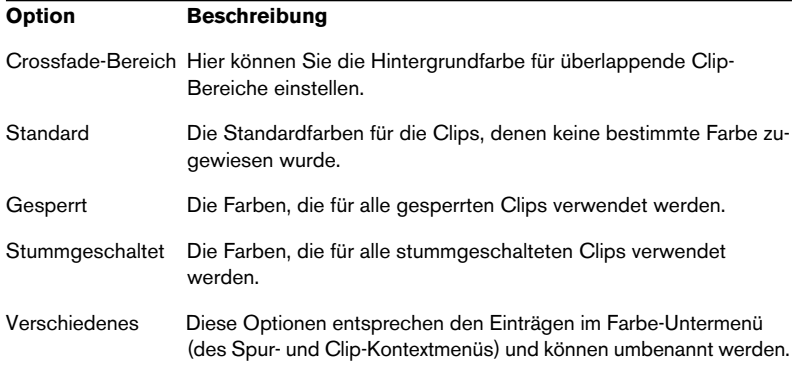

Sie können Farben für verschiedene Clip-Elemente in den Bereichen auswählen, die in der Tabelle oben aufgelistet sind. Dabei können Sie unterschiedliche Einstellungen für die linke und rechte Seite eines Stereo-Clips vornehmen, standardmäßig wird jedoch bei Änderung der Farbeinstellung für die linke Seite automatisch auch die rechte Seite verändert und umgekehrt (siehe [Seite 428\)](#page-427-0). Für Mono-Clips werden die Einstellungen unter »Links (Mono)« verwendet.

Die folgenden Farbelemente sind verfügbar:

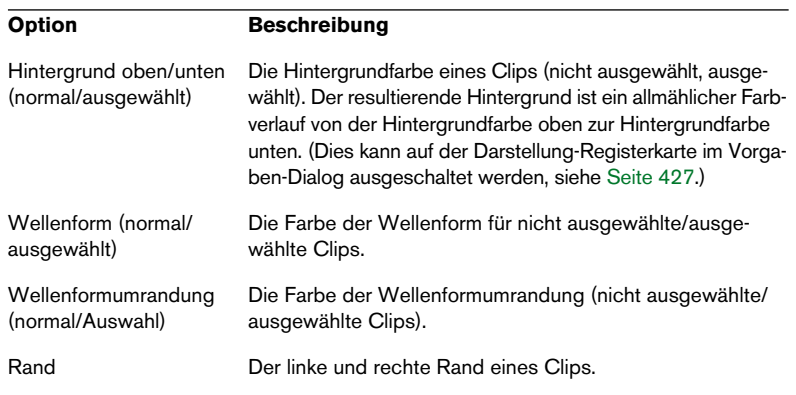

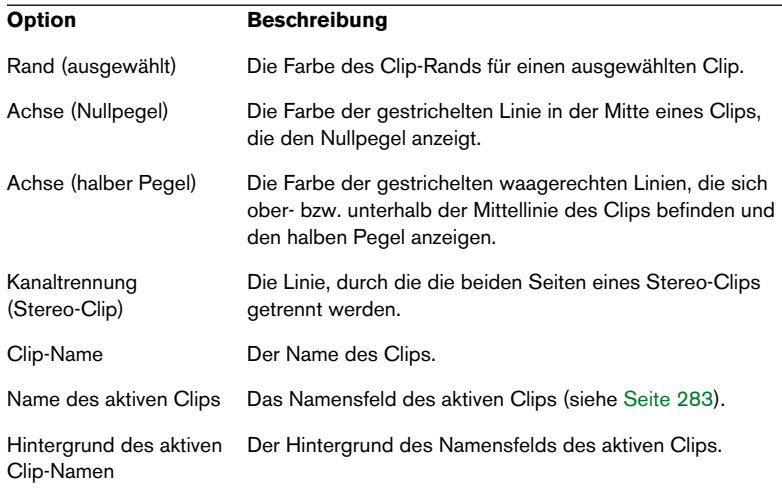

### **Verschiedenes**

In diesem Bereich der Elemente-Liste können Sie Farbeinstellungen für weitere Elemente in der Spuransicht vornehmen:

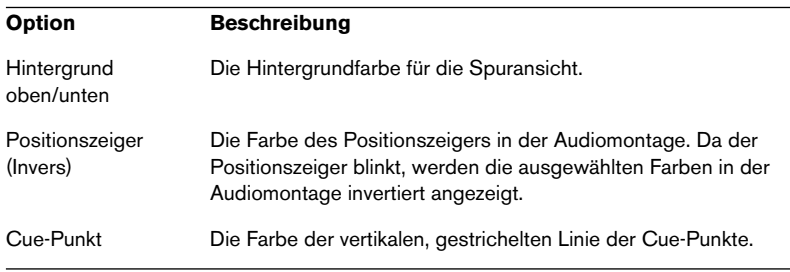
# **Arbeiten mit Bildschirm-Layouts**

<span id="page-432-0"></span>Bildschirm-Layouts werden zum Erstellen verschiedener »Arbeitsanzeigen« für unterschiedliche Situationen verwendet. Die folgenden Elemente werden in einem Bildschirm-Layout gespeichert:

- Die Größe, die Position und die Eigenschaften zum Minimieren/Maximieren der Dokumentfenster. Dazu gehört jedoch nicht der Inhalt des Fensters, sondern nur die Eigenschaften des »Fensterrahmens«. Wenn z.B. eine Audiomontage in einem Bildschirm-Layout enthalten ist, wird die Audiomontage, die geöffnet ist, wenn Sie das Preset laden, entsprechend in der Größe angepasst und verschoben, ansonsten aber nicht geändert.
- Positionen der nicht gebundenen Dialoge, z.B. Offline-Prozessoren. Dazu gehört auch das Öffnen solcher Fenster.
- Positionen der PlugIn-Prozessor-Bedienfelder.
- ❐ **Fenster, die bereits offen sind, werden nicht geschlossen, wenn Sie ein Bildschirm-Layout aufrufen.**

Den Dialog »Bildschirm-Layout« können Sie über das Ansicht-Menü öffnen. Die Vorgehensweise ist dieselbe wie bei normalen Presets (siehe [Seite 77](#page-76-0)).

- **•** Wenn Sie ein Bildschirm-Layout erstellen möchten, stellen Sie die Anzeige wie gewünscht ein (siehe Liste oben) und verwenden Sie den Dialog »Bildschirm-Layout«, um das neue Layout zu benennen und hinzuzufügen.
- **•** Um ein vorhandenes Bildschirm-Layout zu verändern, stellen Sie die Anzeige wie gewünscht ein, wählen Sie das Layout im Dialog aus und klicken Sie auf den Überschreiben-Schalter.
- **•** Um ein vorhandenes Bildschirm-Layout zu laden, wählen Sie es im Dialog aus und klicken Sie auf »Laden«.

#### **Tastenkombinationen**

Zum Aufrufen von Bildschirm-Layouts können Sie wie bei vielen anderen Elementen Tastenkombinationen verwenden (siehe [Seite 436\)](#page-435-0). Auf diese Weise können Sie Fenster schnell und einfach steuern. Öffnen Sie z.B. ein einzelnes Dokumentfenster, maximieren Sie es, speichern Sie ein Bildschirm-Layout, und weisen Sie ihm eine Tastenkombination zu. Später können Sie diese Tastenkombination verwenden, um nur das aktive Fenster zu maximieren.

# **Einstellen einer Standardgröße und -position für Fenster**

Wie oben erwähnt, können Bildschirm-Layouts zum Speichern von Fenstergröße und -position verwendet werden, aber auch zum Speichern von Einstellungen für verschiedene Dialoge. Wenn Sie eine Standardgröße und -position für verschiedene Fensterarten (Wave-Fenster, Audiomontagen, CD-Projekte usw.) festlegen möchten, können Sie stattdessen im Ansicht-Menü die Option »Aktuelle Fensterpositionen beim nächsten Start übernehmen« einschalten. Damit können Sie Ihre Arbeitsumgebung schnell Ihren Wünschen anzupassen.

<span id="page-433-0"></span>Um eine Standardgröße und -position für eine bestimmte Fensterart einzustellen, gehen Sie folgendermaßen vor:

- **1.** Öffnen oder erstellen Sie die gewünschte Fensterart.
- **2.** Passen Sie die Größe und Position wie gewünscht an.
- **3.** Wählen Sie im Ansicht-Menü die Option »Aktuelle Fensterpositionen beim nächsten Start übernehmen«. Ein Dialog wird angezeigt, in dem Sie aufgefordert werden, die Option zu bestätigen.
- **4.** Klicken Sie auf »Ja«, um fortzufahren. Alle Fenster dieses Typs werden jetzt mit dieser Größe und Position geöffnet.
- **Wenn Sie ein Bildschirm-Layout wie oben beschrieben laden, wird diese Einstellung überschrieben.**

# **Erstellen des Bevorzugte-Menüs**

<span id="page-434-0"></span>Mit der Bevorzugte-Option im Datei-Menü können Sie eine Liste der Dateien zusammenstellen, auf die Sie schnell zugreifen möchten.

- Wenn Sie eine Datei zur Liste hinzufügen möchten, vergewissern Sie sich, dass das Fenster aktiv ist und wählen Sie im Bevorzugte-Menü aus dem Funktionen-Untermenü »Aktuelles Dokument hinzufügen«.
- Wenn Sie eine Datei aus der Liste öffnen möchten, wählen Sie sie aus.
- Wenn Sie die gesamte Liste löschen möchten, wählen Sie im Bevorzugte-Menü aus dem Funktionen-Untermenü die Option »Listeninhalt löschen«.
- Wenn Sie die Liste so aktualisieren möchten, dass nur die Dateien aufgeführt werden, die sich wirklich noch in den angegebenen Verzeichnissen auf Ihrer(n) Festplatte(n) befinden, wählen Sie im Bevorzugte-Menü aus dem Funktionen-Untermenü die Option »Bestätigungsliste«.

Nicht gefundene Dateien werden aus der Liste entfernt.

# <span id="page-435-0"></span>**Verwalten der PlugIn-Prozessoren**

### **Einleitung**

<span id="page-435-1"></span>Zur besseren Übersicht kann es sinnvoll sein, Prozessoren in Gruppen einzuteilen. Einige PlugIns sind im Programm enthalten, weitere können hinzugefügt werden. Wenn Sie Cubase SX auf Ihrem Rechner installiert haben, werden in WaveLab Essential weitere PlugIns angezeigt. Beim Installieren eines Pakets von DirectX-PlugIns erhalten Sie Effekte, die für WaveLab Essential (oder für Audiomaterial) keine Bedeutung haben und lediglich die Übersichtlichkeit der Menüs beeinträchtigen.

Im Dialog »PlugIn-Verwaltung« (im Optionen-Menü) können Sie festlegen, wie Ihre PlugIns in den Programmmenüs angezeigt werden sollen.

❐ **In diesem Dialog können Sie PlugIns verwalten, auf die über den Masterbereich zugegriffen wird, aber nicht die VST-PlugIns in der Audiomontage. Sie können einige VST-PlugIns vollständig ausschließen (siehe [Seite 440\)](#page-439-0).**

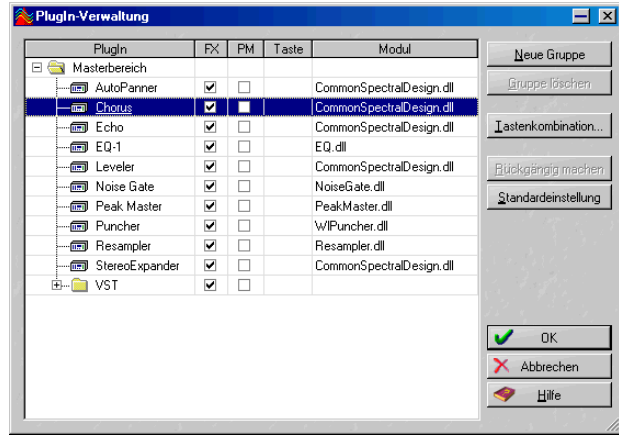

### **Die PlugIn-Liste**

Das Fenster »PlugIn-Verwaltung«

Diese PlugIns können im Programm verwendet werden. Es handelt sich dabei um Prozessoren oder Effekte, die über die Effektschnittstellen des Masterbereichs eingesetzt werden (siehe [Seite 218](#page-217-0)).

#### **Gruppen**

Im Masterbereich-Ordner in dieser Liste finden Sie Unterordner, die Gruppen von PlugIns darstellen.

Durch das Verteilen Ihrer PlugIns auf verschiedene Ordner legen Sie fest, wie sie in den Programmmenüs angezeigt werden. Wie Sie Ihre Effekte einteilen, können Sie natürlich selbst entscheiden. Standardmäßig werden sie jedoch nach ihrem technischen »Typ« kategorisiert, d.h. normale PlugIns von WaveLab Essential in einen Ordner, VST-PlugIns in einen anderen, DirectX-PlugIns wiederum in einen anderen usw. (siehe [Seite 218\)](#page-217-0).

❐ **VST- und DirectX-PlugIns müssen in eine Gruppe eingeteilt sein, während PlugIns von WaveLab Essential zu keiner Gruppe gehören müssen.**

#### **Die Spalten**

- In der PlugIn-Spalte werden die Namen aller verfügbaren PlugIns angezeigt.
- In der FX-Spalte können Sie festlegen, ob ein PlugIn eingeschaltet ist oder nicht (siehe unten).
- In der PM-Spalte (Post Master) wird festgelegt, ob ein PlugIn den Masterreglern im Masterbereich nachgeschaltet sein soll. Es ist dann in der Dithering-Sektion im Masterbereich verfügbar (siehe [Seite 229](#page-228-0)).
- In der Taste-Spalte wird die Tastenkombination angezeigt, die für ein PlugIn definiert wurde.
- In der Modul-Spalte wird der Name der PlugIn-Datei (.dll) angezeigt.

### **Ein- und Ausschalten von PlugIns und Gruppen**

Durch Klicken in der FM-Spalte können Sie einzelne oder eine ganze Gruppe von PlugIns ein- bzw. ausschalten. (Weitere Informationen zu Gruppen finden Sie weiter unten.) Wenn Sie auf Ihrem Rechner Plug-Ins installiert haben, die Sie in WaveLab Essential nicht verwenden möchten, können Sie sie mit dieser Funktion vollständig ausschalten. Dadurch wird das Menü »aufgeräumt«. (Die ausgeschalteten PlugIns sind aber immer noch für andere Programme, die diese PlugIns verwenden können, verfügbar.)

Ein Beispiel hierfür sind DirectX-PlugIns. Viele von diesen PlugIns können nicht auf Audiomaterial angewendet werden und haben keine Bedeutung für WaveLab Essential. Wenn Sie diese PlugIns ausschalten, ist es einfacher, die PlugIns zu finden, die Sie in WaveLab Essential verwenden möchten.

❐ **VST-PlugIns können auch mit Hilfe der Liste der auszuschließenden Plug-Ins ausgeschlossen werden (siehe [Seite 440\)](#page-439-0).**

### **Arbeiten mit Gruppen**

<span id="page-437-0"></span>Die Masterbereich-PlugIns können in Gruppen eingeteilt werden. Legen Sie dafür Unterordner im Masterbereich-Ordner an und ziehen Sie die PlugIn-Symbole in diese Ordner.

Wenn Sie nun Elemente aus PlugIn-Menüs oder -Listen auswählen, spiegelt sich die von Ihnen erstellte Struktur im Menü/in der Liste wider.

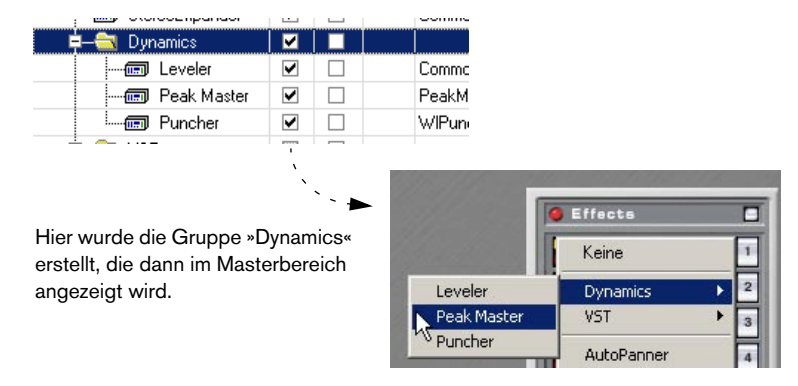

- **•** Wenn Sie eine neue Gruppe erstellen möchten, klicken Sie auf den Schalter »Neue Gruppe«, geben Sie einen Namen ein und drücken Sie die [Eingabetaste]. Die Gruppe wird zunächst am Ende der Liste angezeigt, aber wenn Sie sie das erste Mal verwenden, wird die Liste neu sortiert, so dass die Gruppen in alphabetischer Reihenfolge sortiert werden.
- **•** Wenn Sie eine Gruppe löschen möchten, wählen Sie sie aus und klicken Sie auf »Gruppe löschen«. Wenn die Gruppe PlugIns enthält, werden diese nicht gelöscht. Stattdessen werden sie im Masterbereich-Abschnitt außerhalb von allen anderen Gruppen angezeigt.
- **•** Sie können PlugIns durch Ziehen und Ablegen zwischen Gruppen verschieben, genau wie beim Ziehen und Ablegen von Dateien im Windows Explorer.
- **•** Wenn Sie die Übersicht über die von Ihnen vorgenommenen Änderungen verloren haben und zu dem Zustand der Liste zurückkehren möchten, in dem sie sich befand, als Sie das erste Mal den Dialog öffneten, klicken Sie auf »Rückgängig machen«.
- **•** Wenn Sie die werkseitigen Einstellungen wiederherstellen möchten, klicken Sie auf »Standardeinstellung«.
- ❐ **Die Einstellung wird unter »WaveLab Essential/Presets/Plugins/PlugIn-PrefAE.set« und »WaveLab Essential/System/plugins\_es.set« gespeichert. Wenn Sie jemals Probleme mit »verloren gegangenen« PlugIns haben sollten, löschen Sie diese Dateien. Das Programm durchsucht beim nächsten Start die Festplatte erneut und erstellt eine neue PlugIns-Liste.**

### <span id="page-439-0"></span>**Ausschließen von VST-PlugIns**

<span id="page-439-1"></span>Wenn Sie auf Ihrem Rechner VST-PlugIns installiert haben, die Sie in WaveLab Essential nicht benötigen, können Sie das Programm anweisen, diese PlugIns beim Start zu ignorieren.

❐ **Wenn Sie ein PlugIn im Dialog »PlugIn-Verwaltung« ausschalten, wird es lediglich aus dem Effektemenü im Masterbereich entfernt, aber wenn Sie ein VST-PlugIn »ausschließen« wird es aus dem gesamten Programm entfernt, d.h. auch aus der Audiomontage.**

Gehen Sie folgendermaßen vor:

- **1.** Beenden Sie das Programm.
- **2.** Öffnen Sie den Presets-Ordner im Programmordner von WaveLab Essential.
- **3.** Öffnen Sie die Datei »Plugins to ignore.txt« (die sich im PlugIns-Unterordner befindet) in einem Texteditor (z.B. dem Editor von Windows).
- **4.** Geben Sie die Dateinamen der VST-PlugIns ein, die Sie in WaveLab Essential nicht verwenden möchten. Geben Sie jeden Dateinamen in einer neuen Zeile ein.

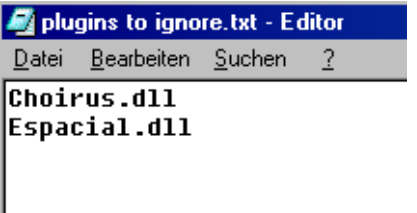

In diesem Fall werden die PlugIns »Choirus« und »Espacial« ignoriert.

- **5.** Speichern Sie die Textdatei und schließen Sie sie.
- **6.** Löschen Sie die Datei »plugins es.set« aus Ihrem System-Ordner. Dies müssen Sie jedes Mal tun, wenn Sie Änderungen an der Datei »Plugins to ignore.txt« vornehmen. Das Programm wird auf diese Weise beim nächsten Start die Festplatte erneut durchsuchen und eine neue PlugIn-Liste erstellen, unter Berücksichtigung der Datei »Plugins to ignore.txt«.

**7.** Starten Sie WaveLab Essential.

Wenn Sie die Effektemenüs überprüfen, werden Sie feststellen, dass die »ignorierten« PlugIns aus den Menüs entfernt worden sind.

**•** Wenn Sie Ihre Meinung ändern und die ausgeschlossenen PlugIns wieder verwenden möchten, wiederholen Sie die oben beschriebenen Schritte, aber entfernen Sie dabei die Namen der PlugIns aus der Datei.

**Stichwortverzeichnis**

# **A**

Aktuelle Fensterpositionen beim nächsten Start übernehmen [434](#page-433-0) Alles speichern [135](#page-134-0) Am Nulldurchgang ausrichten [111](#page-110-0), [112](#page-111-0) Ändern Lautstärke [180](#page-179-0) Anfang bei Positionszeiger [101](#page-100-0) Anzeigen Masterbereich [216](#page-215-0) Pegel/Pan-Anzeige [171](#page-170-0) Spektrum-Anzeige [176](#page-175-0) Anzeigen-Fenster [170](#page-169-0) ASIO-Treiber [23](#page-22-0) Audio-CD-Format [336](#page-335-0) Audio-CD-Titel importieren [140](#page-139-0) [Audiodateien](#page-84-0)  *Siehe »Wave-Dateien«* Audiogeräte freigeben [150](#page-149-0) [Audiokarten](#page-16-0) *Siehe »Soundkarten«* Audiomontage Beschreibung [262](#page-261-0) Erzeugen [263](#page-262-0) Mixdown [314](#page-313-0) Öffnen [325](#page-324-0) Speichern [324](#page-323-0) Vergrößerungsfaktor [268](#page-267-0) Auf Zeiteinheiten ausrichten [113](#page-112-0) Aufnahme Beschreibung [157](#page-156-0) Festplattenkapazität [165](#page-164-0) Marker setzen [167](#page-166-0) Mixereinstellungen [163](#page-162-0) Pegel [164](#page-163-0) Ausschneiden [118,](#page-117-0) [120](#page-119-0)

Auswahl Pegelauswahl [114](#page-113-0) Wiedergeben [156](#page-155-0) Zoomen [97](#page-96-0) Zwischen Kanälen umschalten [106](#page-105-0) Auswählen An Nulldurchgängen [111](#page-110-0) Auswählen (Untermenü) [110](#page-109-0) Clips [281](#page-280-0) Durch Ziehen [102](#page-101-0) Effekte [219](#page-218-0) Kurzbefehle [107](#page-106-0) Stereo [105](#page-104-0) Umschalttaste [105](#page-104-1) Automatisches Anpassen an die Fensterbreite [97](#page-96-1)

### **B**

Backups [132](#page-131-0) Bearbeiten-Übersicht (Audiomontage) [271](#page-270-0) **Bearbeitung** Unterbrechen [240](#page-239-0) Weiter bearbeiten [240](#page-239-0) Bearbeitungsspeicher Freigeben [240](#page-239-1) Bereichsanzeige [98,](#page-97-0) [426](#page-425-0) Bevorzugte-Menü [435](#page-434-0) Bewegen Durch Klicken [98](#page-97-1) Mit der Statuszeile [100](#page-99-0) Scrollen (Untermenü) [99](#page-98-0) Bildschirm-Layouts [433](#page-432-0) Bis zum Spitzenwert erweitern [114](#page-113-1) Bypass (Masterbereich) [221](#page-220-0)

## **C**

CD Schreiben [334](#page-333-0) CD-Brenner Anforderungen [16](#page-15-0) Auswählen [332](#page-331-0) Disc-At-Once [339](#page-338-0) Installieren [28](#page-27-0) CD-Extra [335](#page-334-0) CD-Formate [336](#page-335-1) CD-Images Als Audiomontage importieren [263](#page-262-1) Mit Titelliste erzeugen [329](#page-328-0) [CD-Montage](#page-261-0)  *Siehe »Audiomontage«* CD-Projekt Beschreibung [342](#page-341-0) CD schreiben [347](#page-346-0) Erstellen [343](#page-342-0) Größenanzeige [345](#page-344-0) CD-Text Bearbeiten [320](#page-319-0) CD-Titel Beschreibung [262](#page-261-1) Chorus [206](#page-205-0) Clip-Effekte Ausklingzeit [304](#page-303-0) Effekt-Dialog [303](#page-302-0) Einstellungen kopieren [305](#page-304-0) Entfernen [302](#page-301-0) Hinzufügen [301](#page-300-0) Send-Modus [302](#page-301-1) Verzögerung [303](#page-302-1) **Clipping** Beschreibung [181](#page-180-0)

#### **Clips** Auswählen [281](#page-280-0) Beschreibung [262](#page-261-1) Größe ändern [287](#page-286-0) Kopieren [286](#page-285-0) Löschen [288](#page-287-0) Maus-Arbeitsbereiche [279](#page-278-0) Überlappung [285](#page-284-0) Verschieben [284](#page-283-0) Crossfade-Looper [400](#page-399-0) **Crossfades** Wave-Fenster [190](#page-189-0) Crossfades (Audiomontage) Bearbeiten [299](#page-298-0) Einführung [298](#page-297-0) Cue-Punkte [288](#page-287-1)

### **D**

[Datei \(Audio\)](#page-84-0)  *Siehe »Wave-Dateien«* Dateiformate [129](#page-128-0) Dateigröße (Einheit) [73](#page-72-0) dB [73](#page-72-1) DC-Versatz entfernen [194](#page-193-0) Demo-Datei [39](#page-38-0) Dezimal (Pegelformate) [73](#page-72-2) Dialoge Nicht gebundene [79](#page-78-0), [179](#page-178-0) DirectX-PlugIns [218](#page-217-1) Disc-At-Once [339](#page-338-0) **Dithern** Beschreibung [226](#page-225-0) Drag & Drop [87](#page-86-0) Dropout-Anzeige [217](#page-216-0) Dual-Mono [86](#page-85-0) Dynamikbearbeitung (Befehl) [182](#page-181-0)

### **E**

Echtzeitanalyse-Anzeigen Beschreibung [170](#page-169-1) Panorama-Anzeige [172](#page-171-0) Spektrum-Anzeige [176](#page-175-0) Effects-Sektion Beschreibung [218](#page-217-2) Effekte Auswählen [219](#page-218-0) Entfernen [219](#page-218-0) Installieren [224](#page-223-0) Mute [221](#page-220-1) Neuordnen [219](#page-218-0) Stummschalten [221](#page-220-1) [Effekte \(Audiomontage\)](#page-299-0)  *Siehe »Clip-Effekte«* Einblendmenüs In Ansichten [72](#page-71-0) Werte [74](#page-73-0) Einfaches Fade [188](#page-187-0) Einfügen [118,](#page-117-0) [120](#page-119-0) Audiodateien [87](#page-86-1) Hinten [123](#page-122-0) Mischen [123](#page-122-1) Stille am Ende der Datei [125](#page-124-0) Überschreiben [123](#page-122-2) Vorne [123](#page-122-3) Eingabefelder [74](#page-73-1) Einrasten (Audiomontage) [280](#page-279-0) Encodieren (Speichern spezial) [138](#page-137-0) Erzeugen Marker [251](#page-250-0) Expander [182](#page-181-0) Extra (Registerkarte) Globale Analyse [387](#page-386-0)

### **F**

Fade-In/Fade-Out [188](#page-187-1) Fades Wave-Fenster [188](#page-187-1) Fades (Audiomontage) Bearbeiten [296](#page-295-0) Erstellen [295](#page-294-0) Farben Audiomontage [428](#page-427-0) Wave-Fenster [427](#page-426-0) Windows [20](#page-19-0) Fehler (Registerkarte) Globale Analyse [388](#page-387-0) Fenster Fensterflächen [63](#page-62-0) Layout speichern [424](#page-423-0) Maximale Breite [90](#page-89-0) Mehrere Ansichten [65](#page-64-0) Mehrere Fenster [65](#page-64-1) Minimieren [61](#page-60-0) Schließen [61](#page-60-1) Umschalten zwischen [61](#page-60-2) **Festplatte** Anforderungen [15](#page-14-0) FFT-Zeichnung [390](#page-389-0) Format umwandeln Speichern unter [133](#page-132-0) Frames (CD) [337](#page-336-0) Freistellen [124](#page-123-0) Frequenzanalyse (3D) [390](#page-389-0)

# **G**

Globale Analyse Allgemeine Arbeitsschritte [377](#page-376-0) Einführung [376](#page-375-0) Extra (Registerkarte) [387](#page-386-0) Fehler (Registerkarte) [388](#page-387-0) Lautstärke (Registerkarte) [384](#page-383-0) Peaks (Registerkarte) [383](#page-382-0) Tonhöhe (Registerkarte) [386](#page-385-0) Gruppen PlugIns [438](#page-437-0)

#### **H**

Harmonisierung (Befehl) [204](#page-203-0) Hilfe [58](#page-57-0) Hinten einfügen [123](#page-122-0) Hüllkurven Bearbeiten [292](#page-291-0) Beschreibung [290](#page-289-0) Zurücksetzen [294](#page-293-0)

### **I**

Importieren Audio-CD-Titel [140](#page-139-0) CD-Image als Audiomontage [263](#page-262-1) Cue-Sheet [263](#page-262-1) Marker [250](#page-249-0) In neues Fenster kopieren [125](#page-124-1) Installation [21](#page-20-0) ISRC-Codes [338](#page-337-0)

### **K**

Kanäle vertauschen [128](#page-127-0) Kicker-Werkzeuge [121](#page-120-0) Kompressor [182](#page-181-0) Komprimierte Formate Beschreibung [137](#page-136-0) Exportieren in [138](#page-137-0)

Kontextmenüs [72](#page-71-0) Kontrollleisten Beschreibung [67](#page-66-0), [69](#page-68-0) Ein-/Ausblenden [68](#page-67-0) Form [68](#page-67-1) Funktionen [69](#page-68-1) Separate Fenster [68](#page-67-2) Tipps einblenden [69](#page-68-1) Verankern [67](#page-66-1) Verschieben [68](#page-67-3) Kopie speichern [135](#page-134-1) Kopieren [118,](#page-117-0) [120](#page-119-0) Audiomaterial [115](#page-114-0) In neues Fenster [125](#page-124-1) Kopierschutz [30](#page-29-0)

#### **L**

Label-Editor Auswählen von Objekten [354](#page-353-0) Gitter einblenden [356](#page-355-0) Magnetisch-Optionen [356](#page-355-1) Objekte positionieren [356](#page-355-2) Objekte-Menü [360](#page-359-0) Textfeld-Ausrichtung [357](#page-356-0) Werkzeuge [353](#page-352-0) Labels Bildformate [359](#page-358-0) Templates [350](#page-349-0) Label-Sets Als benutzerdefiniertes Template speichern [363](#page-362-0) Beschreibung [362](#page-361-0) Öffnen [362](#page-361-1) Speichern [362](#page-361-2) Lautsprecher-Werkzeug [154](#page-153-0) Lautstärke Ändern [180](#page-179-0) Lautstärke (Registerkarte) Globale Analyse [384](#page-383-0)

Lautstärke-Hüllkurven Bearbeiten [292](#page-291-0) Beschreibung [290](#page-289-0) Layouts Bildschirm-Layouts [433](#page-432-0) Speichern [424](#page-423-0) Leistungsmonitor In Arbeit [239](#page-238-0) Leistung [241](#page-240-0) Letzte Audiodateien [88](#page-87-0) Letzte Fensterpositionen beim Neustart öffnen [424](#page-423-1) Letzte Version [136](#page-135-0) Limiter [182](#page-181-0) Lineale Anfangspunkt [101](#page-100-0) Audiomontage [265](#page-264-0) Beschreibung [89](#page-88-0) Darstellung [427](#page-426-1) Ein-/Ausblenden [426](#page-425-1) Einheiten auswählen [73](#page-72-3) Metrische Darstellung [102](#page-101-1) Linken/Rechten Kanal speichern unter [135](#page-134-2) Loop-Marker [249](#page-248-0), [260,](#page-259-0) [397](#page-396-0) Loops [260,](#page-259-0) [400](#page-399-0) Grundlagen [396](#page-395-0) Loop-Tone-Equalizer [415](#page-414-0) Loop-Wiedergabe [152](#page-151-0) Löschen Audiodaten [124](#page-123-1) Clips [288](#page-287-0) Lupe (Werkzeug) [93](#page-92-0)

### **M**

Magnetische Marker [103,](#page-102-0) [113](#page-112-1), [116](#page-115-0) Audiomaterial ablegen [259](#page-258-0) Positionszeiger an Marker [257](#page-256-0) **Magnetraster** Audiomontage [280](#page-279-1) Einschalten [280](#page-279-0) Marker Arten [249](#page-248-1) Audiomaterial ablegen [259](#page-258-1) Audiomontage [310](#page-309-0) Bearbeiten [254](#page-253-0) Bereiche auswählen [258](#page-257-0) Bereiche definieren [249](#page-248-2) Beschreibung [248](#page-247-0) Darstellung [426](#page-425-2) Ein-/Ausblenden [254](#page-253-1) Erzeugen [251](#page-250-1) Importieren und speichern [250](#page-249-0) Loop-Marker [249](#page-248-0) Löschen [256](#page-255-0) Positionszeiger verschieben an [257](#page-256-1) Setzen [251](#page-250-0) Speichern [250](#page-249-0) Standard-Marker [249](#page-248-3) Start-Marker [249](#page-248-4) Stummschaltung [249](#page-248-5) Temporäre [249](#page-248-6) Verschieben [256](#page-255-1) Während der Aufnahme setzen [167](#page-166-0) Marker-Kontrollleiste [250](#page-249-1) Markerliste [253](#page-252-0)

**Masterbereich** Ausschalten [210](#page-209-0) Beschreibung [210](#page-209-1) Dithering-Sektion [226](#page-225-1) Effects-Sektion [218](#page-217-2) Master-Sektion [214](#page-213-0) Render-Funktion [233](#page-232-0) Sektionen verwalten [212](#page-211-0) Verwenden [210](#page-209-0) Masterbereich-Vorgaben [230](#page-229-0) Gruppen [233](#page-232-1) Maus-Arbeitsbereiche [279](#page-278-0) Maximale Breite [90](#page-89-0) Mehrere Kopien [122](#page-121-0) Meta Normalizer Audiomontage [306](#page-305-0) Mischen [123](#page-122-1) Mixed-Mode-CD [342](#page-341-1) Erstellen [346](#page-345-0) MME-/WDM-Treiber [23](#page-22-1) Mono, Umwandeln in Stereo [126](#page-125-0) Mono-Schalter Masterbereich [216](#page-215-1) [Montage](#page-261-0) *Siehe »Audiomontage«* MRK-Dateien [250](#page-249-0) Mute Effekte [221](#page-220-1)

## **N**

Neuanordnen durch Ziehen und Ablegen [50](#page-49-0) Neue Dokumente erstellen [84](#page-83-0), [125](#page-124-2) Nicht gebundene Dialoge [79,](#page-78-0) [179](#page-178-0) Noise Gate [182](#page-181-0) Normalisieren (Befehl) [180](#page-179-0) Nulldurchgänge [111](#page-110-0) Nulllinie [426](#page-425-3)

## **O**

Öffnen Wave-Dateien [85](#page-84-0) Online-Hilfe [58](#page-57-0) OSQ-Dateien Speichern und Öffnen [134](#page-133-0)

### **P**

Panorama-Anzeige [172](#page-171-0) Peaks (Registerkarte) Globale Analyse [383](#page-382-0) Pegel Auswahl [114](#page-113-0) Bearbeiten [182](#page-181-0) Verändern [181](#page-180-1) Pegel/Pan-Anzeige [171](#page-170-0) Pegelanzeigen Aufnahme-Dialog [164](#page-163-0) Phase umkehren [193](#page-192-0) Phasenkorrelations-Messgerät [165](#page-164-1) Pitchbend [202](#page-201-0) **Plugins** Beschreibung [218](#page-217-2) Installieren [224](#page-223-0) Verwalten [436](#page-435-1) Positionszeiger An Markerposition verschieben [257](#page-256-1) Bewegen [103](#page-102-1) Darstellung [426](#page-425-4) Einstellen [102](#page-101-2) Scrollen zum [99](#page-98-1) PQ-Codes [338](#page-337-1) Pre-Emphasis [339](#page-338-1)

Presets Ändern [78](#page-77-0) Beschreibung [77](#page-76-0) Erstellen [78](#page-77-1) Laden [77](#page-76-1) Löschen [78](#page-77-2) Priorität Leistungsmonitor [240](#page-239-2) Masterbereich [237](#page-236-0) Prozent (Pegelformat) [73](#page-72-4)

## **R**

RAM [15](#page-14-1) Render-Funktion Audiomontage [314](#page-313-0) Wave-Dateien [233](#page-232-0) Rückgängig Bearbeitung [178](#page-177-0) Beschränken [59](#page-58-0) Beschreibung [59](#page-58-1) Rückgängig-Speicher löschen [60](#page-59-0) Rückgängig (Audiomontage) Ansichtsänderungen [274](#page-273-0) Positionsänderungen [274](#page-273-0)

#### **S**

Sampler Sample-Eigenschaften ändern [399](#page-398-0) **Samplerate** Audiomontage [263](#page-262-2) Konflikte [118](#page-117-1) Umwandeln [207](#page-206-0) Samples (Einheiten) [73](#page-72-5) Schieberegler [74](#page-73-0)

Schieberegler (Masterbereich) Beschreibung [214](#page-213-0) Unlink-Schalter [215](#page-214-0) Versatz [215](#page-214-1) Scrollen (Untermenü) [99](#page-98-0) Seitenlayout (Labels) [367](#page-366-0) Send-Modus Clip-Effekte [302](#page-301-1) Soundkarten Einstellungen [22](#page-21-0) Installieren [20](#page-19-1) Spezifikationen [17](#page-16-0) Speicheranforderungen [15](#page-14-1) Speichern/Speichern unter [132](#page-131-1) Speicherplatz [165](#page-164-0) Spektrum-Anzeige [176](#page-175-0) Spuren Audiomontage [266](#page-265-0) Standard-Marker [249](#page-248-3) Start-Marker [249](#page-248-4) **Statuszeile** Beschreibung [71](#page-70-0) Bewegen aus [100](#page-99-0) Position in der [90](#page-89-1) Wave-Fenster [90](#page-89-2) Steinberg im Internet [12](#page-11-0) Stereo, Umwandeln in Mono [126](#page-125-0) Stil [425](#page-424-0) Stille einfügen [124,](#page-123-2) [125](#page-124-0) Stop-Schalter [151](#page-150-0) Stummschalten Auswahlbereich in Wave-Datei [249](#page-248-5) Effekte [221](#page-220-1) Marker [249](#page-248-5) **Stummschaltungsbereiche** Überspringen [260](#page-259-1) Systeminformation [17](#page-16-1)

# **T**

Takteinheiten (Zeitformat) [73](#page-72-6) Taktformat [102](#page-101-1) **Tastaturbefehle** Beschreibung [80](#page-79-0) Tastenradmaus [76](#page-75-0) **Templates** Label-Editor [350](#page-349-1) Tempo [102](#page-101-1) Temporäre Dateien [27](#page-26-0), [131](#page-130-0) Temporäre Marker [249](#page-248-6) Timecode [73](#page-72-7) Tipps einblenden [69](#page-68-1) Tonhöhe (Registerkarte) Globale Analyse [386](#page-385-0) Tonhöhe (Samplerate) [118](#page-117-1) Tonhöhenkorrektur Wave-Fenster [199](#page-198-0) Transportfunktionen [151](#page-150-1) Über Zahlenblock der Tastatur steuern [153](#page-152-0)

### **U**

Überschreiben [123](#page-122-2) Übersicht automatisch an Fensterbreite anpassen [97](#page-96-2) Überspringen [153](#page-152-1) Übersteuerung (Clipping) [181](#page-180-0) Umkehren (Befehl) [194](#page-193-1) Umwandeln Samplerate [207](#page-206-0) UPC/EAN-Codes [338](#page-337-2)

#### **V**

Variablen Bearbeiten [364](#page-363-0) Beschreibung [350](#page-349-2) [Verankerbare Kontrollleisten](#page-66-0)  *Siehe »Kontrollleisten«*

Vergrößerung Auswahl zoomen [97](#page-96-0) Beschreibung [91](#page-90-0) Lupe (Werkzeug) [93](#page-92-0) Mit dem Zoom-Untermenü [96](#page-95-0) Mit der Maus [95](#page-94-0) Mit der Tastatur [97](#page-96-3) Übersicht automatisch an Fensterbreite anpassen [97](#page-96-2) Vergrößerungsregler [92](#page-91-0) Zoom (Audiomontage) [268](#page-267-0) Verschieben Audiomaterial [120](#page-119-1) Vorgaben Beschreibung [422](#page-421-0) Gruppen [233](#page-232-1) Masterbereich [230](#page-229-0) Speichern [423](#page-422-0) Start-Vorgaben [423](#page-422-1) Vorne einfügen [123](#page-122-3) VST-PlugIns Ausschließen [440](#page-439-1) Beschreibung [218](#page-217-3) Voreinstellungen [223](#page-222-0)

### **W**

Wave-Dateien Aufnahme [157](#page-156-0) Auswahl in [102](#page-101-0) Bearbeiten [115](#page-114-1) Offline-Bearbeitung [177](#page-176-0) Öffnen [85](#page-84-0) Vergrößerung [91](#page-90-0) Von Audio-CD importieren [140](#page-139-0) Ziehen und Ablegen [87](#page-86-0) Web-Links [12](#page-11-0) Wellenformdarstellung bei Wiedergabe [156](#page-155-1) Wellenformelemente [425](#page-424-1)

Werkzeuge-Kontrollleiste Beschreibung [70](#page-69-0) Kicker [121](#page-120-0) Lupe [93](#page-92-0) Wiedergabe-Werkzeug [154](#page-153-0) Werte einstellen [74](#page-73-2) Wiedergabe Abschnitte überspringen [153](#page-152-1) Anfangspunkt einstellen [102](#page-101-3) Audiomontage [275](#page-274-0) Auswahl [156](#page-155-0) Clips [276](#page-275-0) Ein Kanal in Stereodatei [154](#page-153-1) Transportfunktionen [151](#page-150-1) Wiedergabe-Werkzeug [154](#page-153-0) Wiedergabe-Browser [155](#page-154-0) Wiederholen Audiodaten [122](#page-121-1) Bearbeitung [178](#page-177-0) Beschreibung [59](#page-58-1)

### **Z**

Zeitformat [73](#page-72-8) Zeitkorrektur (Befehl) [195](#page-194-0) Ziehen und Ablegen [87](#page-86-0) [Zoom](#page-90-0) *Siehe »Vergrößerung«* Zoomen Automatisch an Fensterbreite anpassen [97](#page-96-1) Zoom-Untermenü [96](#page-95-0)